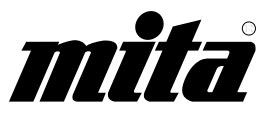

# PointSource Ai 4040<br>Ai 5050

### **INSTRUCTION HANDBOOK MANUEL D'INSTRUCTIONS MANUAL DE INSTRUCCIONES**

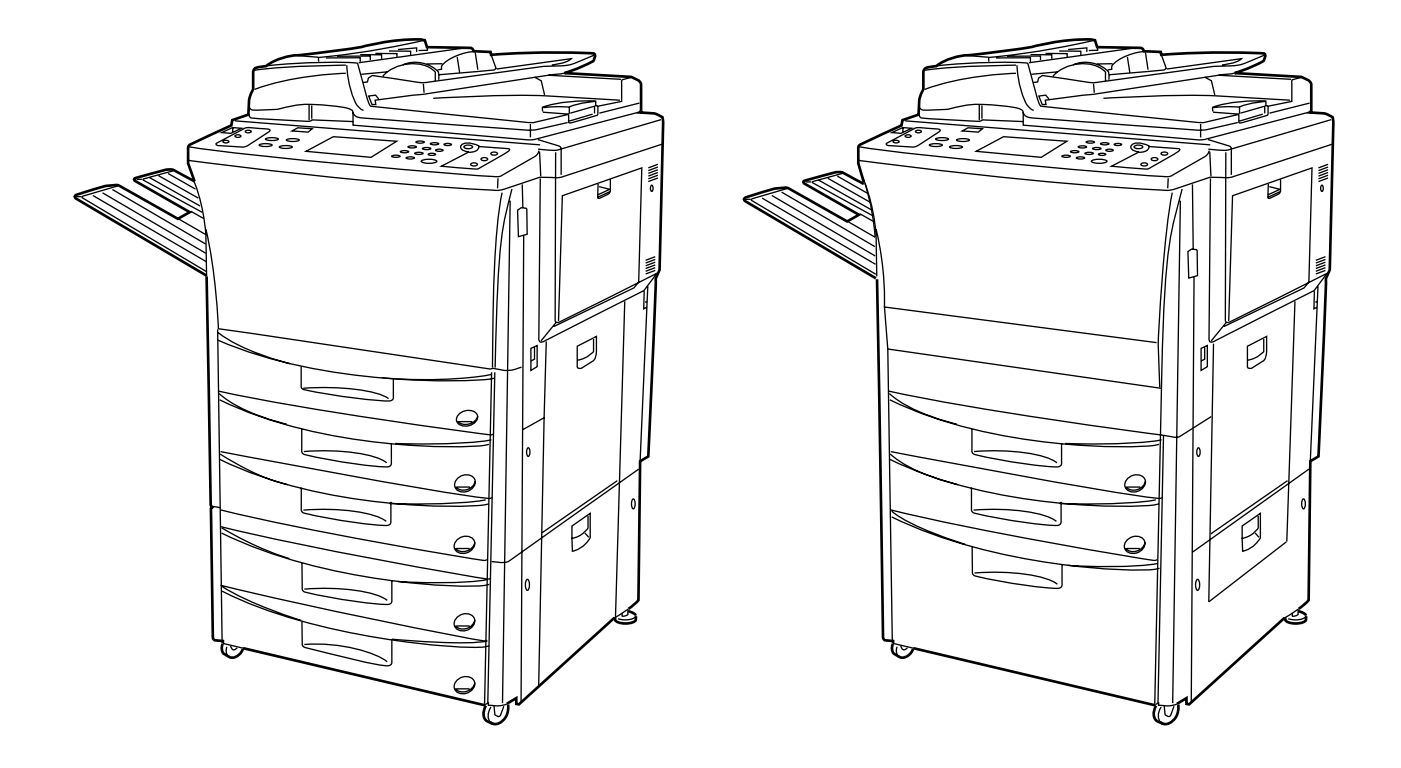

Please read the instruction handbook before using the copier. Keep it close to the copier for easy reference.

Veuillez lire la présente notice d'utilisation avant d'employer le copieur. Conservez-la à proximité de celui-ci de façon à pouvoir vous y référer facilement.

Le rogamos lea el manual de instrucciones antes de utilizar la copiadora. Guárdelo cerca de la misma para facilitar su utilización como material de referencia.

As an ENERGY STAR Partner, Mita (Mita Copystar America, Inc.) has determined that this product meets the ENERGY STAR guidelines for energy efficiency. \* ENERGY STAR is a U.S. registered mark.

En tant que partenaire du programme ENERGY STAR Partner, Mita (Mita Copystar America, Inc.) a déterminé que ce produit est conforme aux lignes directrices de ENERGY STAR concernant le rendement énergétique.

\* ENERGY STAR est une marque déposée des États-Unis.

Como socio del programa ENERGY STAR Partner, Mita (Mita Copystar America, Inc.) confirma que este producto cumple con las guías establecidas por ENERGY STAR para eficiencia energética. \* ENERGY STAR es una marca registrada en los EE UU.

#### **<Attention>**

This instruction handbook is for the PointSource Ai4040 (40 ppm) and PointSource Ai5050 (50 ppm). The instruction is described based on the 40 ppm copier. Specific matters for 50 ppm copier are covered on page 194 and thereafter.

#### **<Attention>**

Ce manuel d'instructions concerne les modèles PointSource Ai4040 (40 p/mn) et PointSource Ai5050 (50 p/mn). Les instructions sont basées sur le copieur 40 p/mn. Les sujets spécifiques au copieur 50 p/mn sont exposés à la page 194 et aux pages suivantes.

#### **<Atención>**

Este manual de instrucciones es para el PointSource Ai4040 (40 ppm) y PointSource Ai5050 (50 ppm). Las instrucciones se basan en la copiadora de 40 ppm. Los puntos específicos para la copiadora de 50 ppm se describen en la página 194 y siguientes.

#### **Please read the instruction handbook before using the copier. Keep it close to the copier for easy reference.**

The sections of this handbook and parts of the copier marked with symbols are safety warnings meant to protect the user, other individuals and surrounding objects, and ensure correct and safe usage of the copier. The symbols and their meanings are indicated below.

**A DANGER:** Indicates that serious injury or even death will very possibly result from insufficient attention to or incorrect compliance with the related points.

**WARNING**: Indicates that serious injury or even death may result from insufficient attention to or incorrect compliance with the related points.

**A CAUTION:** Indicates that personal injury or mechanical damage may result from insufficient attention to or incorrect compliance with the related points.

#### **Symbols**

The  $\triangle$  symbol indicates that the related section includes safety warnings. Specific points of attention are indicated inside the symbol.

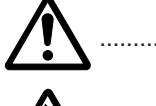

..........[General warning]

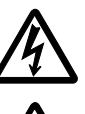

..........[Warning of danger of electrical shock]

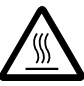

..........[Warning of high temperature]

The  $\odot$  symbol indicates that the related section includes information on prohibited actions. Specifics of the prohibited action are indicated inside the symbol.

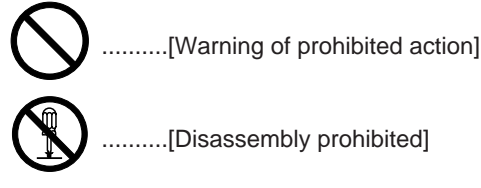

The  $\bullet$  symbol indicates that the related section includes information on actions which must be performed. Specifics of the required action are indicated inside the symbol.

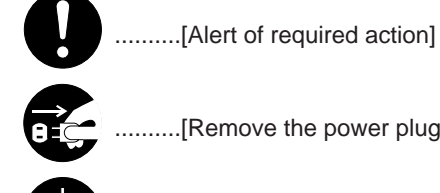

..........[Remove the power plug from the outlet]

..........[Always connect the copier to an outlet with a ground connection]

Please contact your service representative to order a replacement if the safety warnings in the handbook are illegible or if the handbook itself is missing. (fee required)

#### **Veuillez lire la présente notice d'utilisation avant d'employer le copieur. Conservez-la à proximité de celui-ci de façon à pouvoir vous y référer facilement.**

Les sections de la présente notice ainsi que les éléments du copieur marqués de symboles sont des avertissements en matière de sécurité, destinés, d'une part, à assurer la protection de l'utilisateur, d'autres personnes et d'objets environnants, et, d'autre part, à garantir une utilisation correcte et sûre du copieur. Les symboles et leur signification figurent ci-dessous.

**A DANGER** : le non-respect de ces points ou le manque d'attention vis-à-vis de ceux-ci entraînera très probablement des blessures graves, voire la mort.

**AN ATTENTION** : le non-respect de ces points ou le manque d'attention vis-à-vis de ceux-ci risque de provoquer des blessures graves, voire la mort.

**A ATTENTION** : le non-respect de ces points ou le manque d'attention vis-à-vis de ceux-ci risque de provoquer des blessures ou d'occasionner des dommages mécaniques.

#### **Symboles**

Le symbole  $\wedge$  indique que la section concernée comprend des avertissements en matière de sécurité. Il attire l'attention du lecteur sur des points spécifiques.

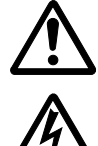

..........[avertissement d'ordre général]

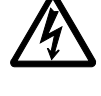

..........[avertissement de danger de décharge électrique]

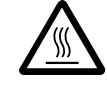

..........[avertissement de température élevée]

Le symbole  $\Diamond$  indique que la section concernée contient des informations sur des opérations proscrites. Il précède les informations spécifiques relatives à ces opérations proscrites.

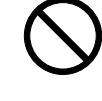

.[avertissement relatif à une opération proscrite]

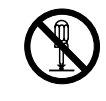

..........[démontage proscrit]

Le symbole ● indique que la section concernée comprend des informations sur des opérations qui doivent être exécutées. Il précède les informations spécifiques relatives à ces opérations requises.

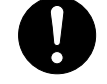

..........[alarme relative à une action requise]

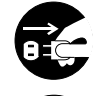

..........[ôter le cordon secteur de la prise murale]

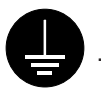

..........[toujours brancher le copieur sur une prise murale raccordée à la terre]

Veuillez contacter votre technicien de maintenance pour demander le remplacement de la notice si les avertissements en matière de sécurité sont illisibles ou si la notice elle-même est manquante (participation demandée).

#### **Le rogamos lea el manual de instrucciones antes de utilizar la copiadora. Guárdelo cerca de la misma para facilitar su utilización como material de referencia.**

Las secciones de este manual y las partes de la copiadora marcadas con símbolos representan advertencias de seguridad destinadas a proteger al usuario, otros individuos y los objetos circundantes , y a garantizar una utilización correcta y segura de esta copiadora. A continuación se indican los símbolos y sus significados.

**PELIGRO**: Si no se presta la atención necesaria o no se obedecen correctamente estas instrucciones, es muy probable que se produzcan lesiones graves o incluso la muerte.

**PRECAUCION**: Si no se presta la atención necesaria o no se obedecen correctamente estas instrucciones, es posible que se produzcan lesiones graves o incluso la muerte.

**PRECAUCION**: Si no se presta la atención necesaria o no se obedecen correctamente estas instrucciones, es posible que se produzcan lesiones personales o daños mecánicos.

#### **Símbolos**

El símbolo  $\wedge$  indica que dicha sección incluye advertencias de seguridad. En el interior del símbolo se indican puntos específicos de atención.

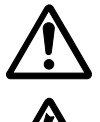

..........[Advertencia de tipo general]

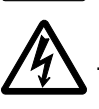

..........[Advertencia de peligro de descarga eléctrica]

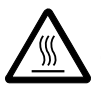

..........[Advertencia de alta temperatura]

El símbolo  $\odot$  indica que dicha sección incluye información relativa a acciones prohibidas. En el interior del símbolo se indican puntos específicos de dicha acción prohibida.

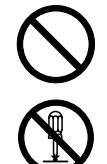

..........[Advertencia de acciones prohibidas]

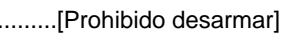

El símbolo ● indica que dicha sección incluye información relativa a acciones que deben ser efectuadas. En el interior del símbolo se indican puntos específicos de la acción requerida.

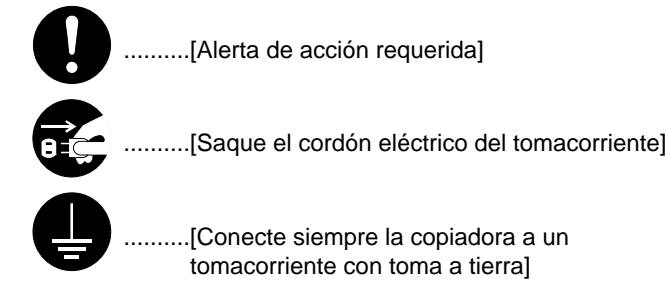

Si las advertencias de seguridad en su manual son ilegibles, o si faltara el propio manual, le rogamos se ponga en contacto con su representante de servicio y solicite una nueva copia (contra reembolso).

### **CONTENTS**

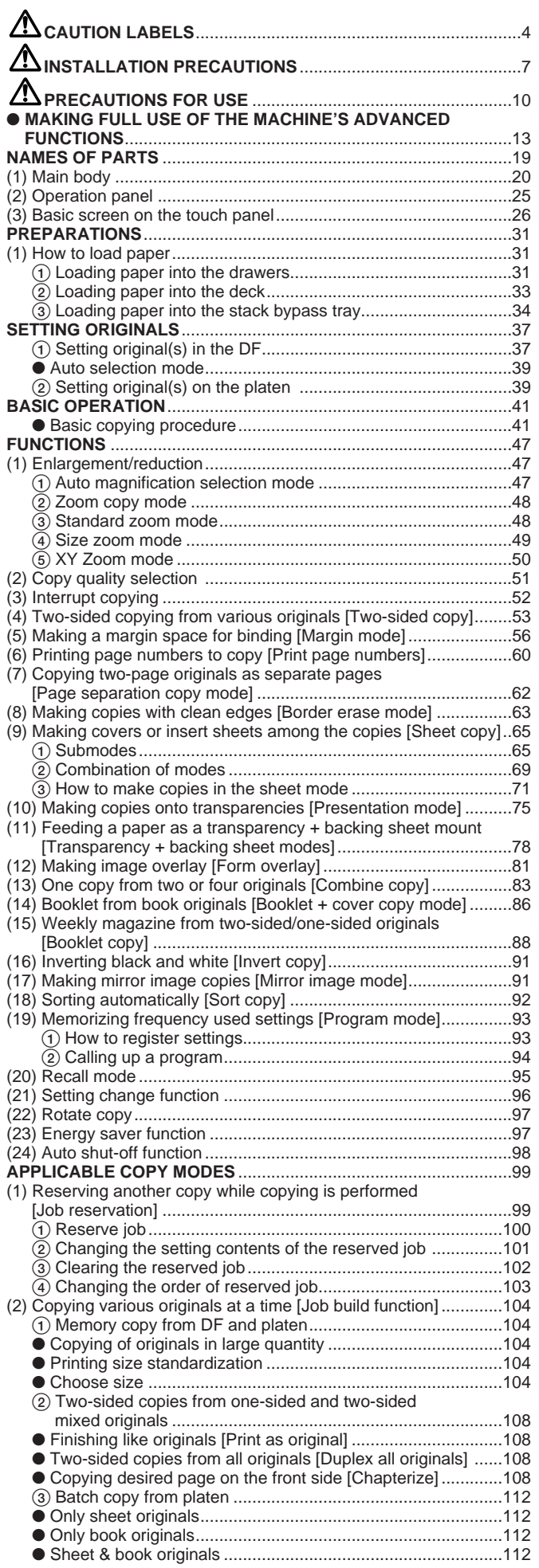

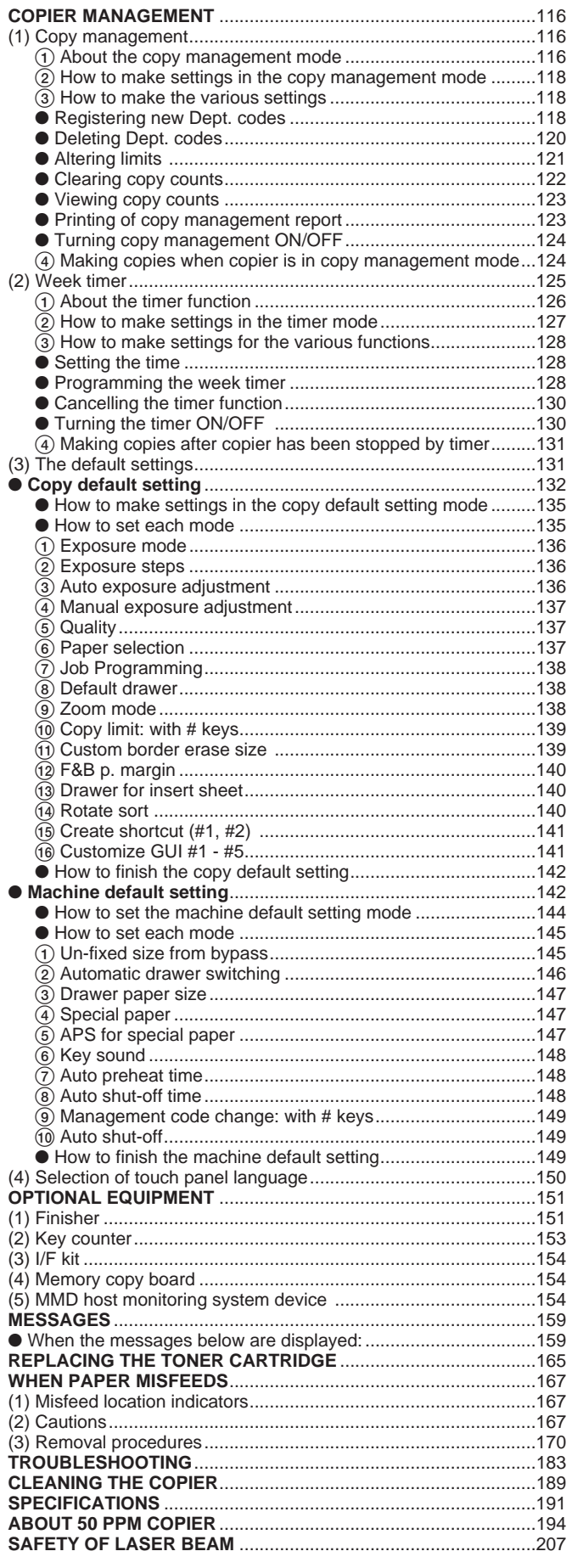

### **TABLE DES MATIERES**

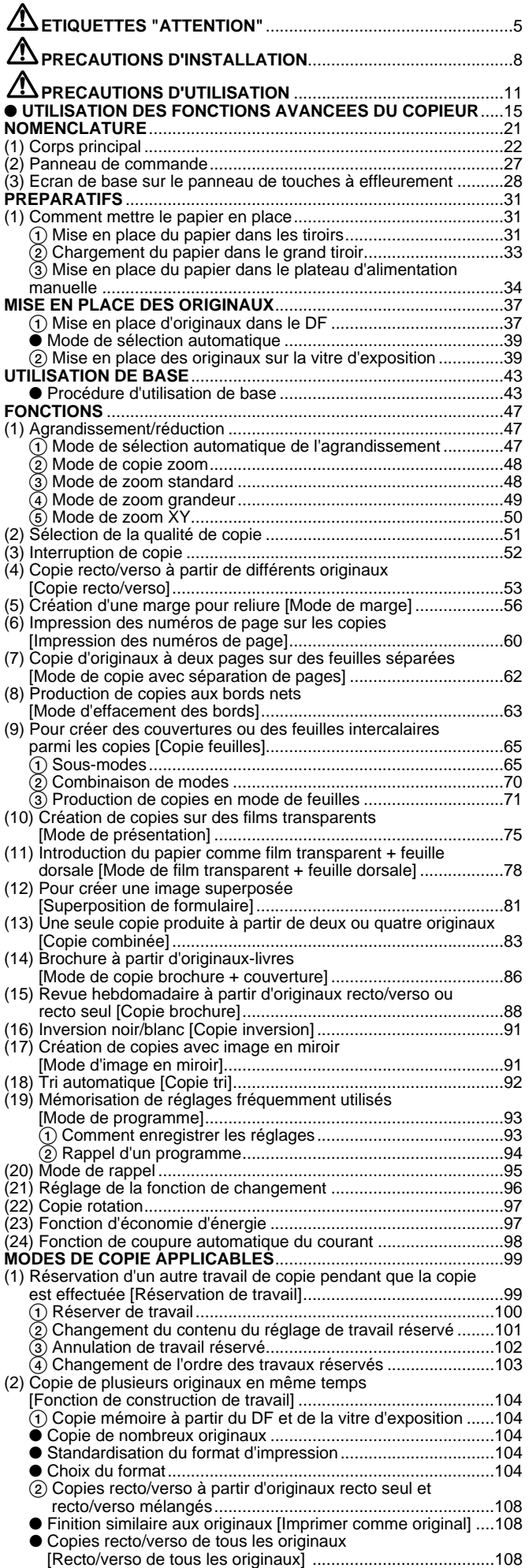

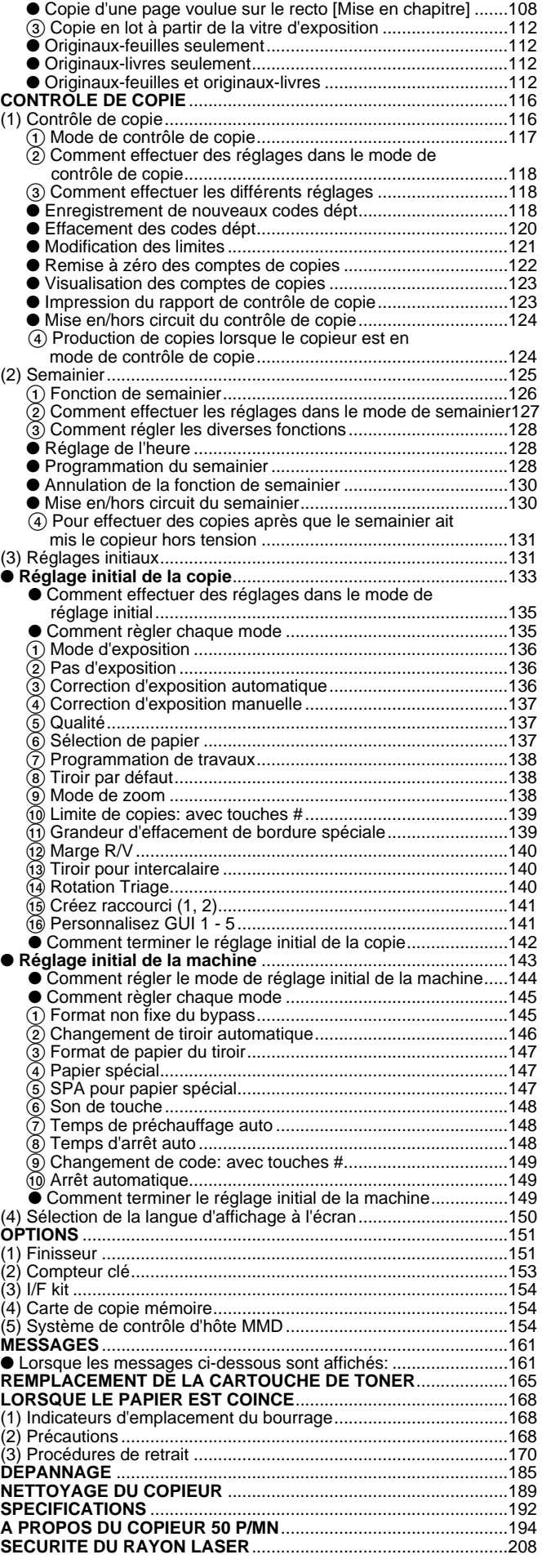

### **CONTENIDO**

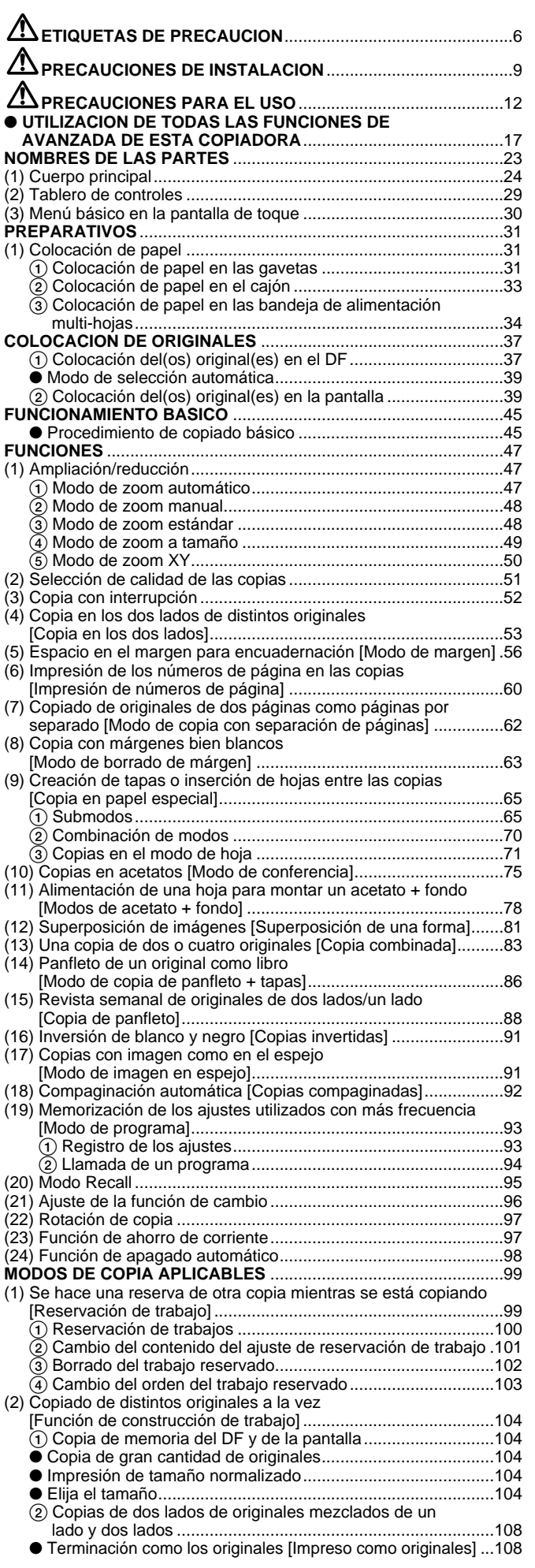

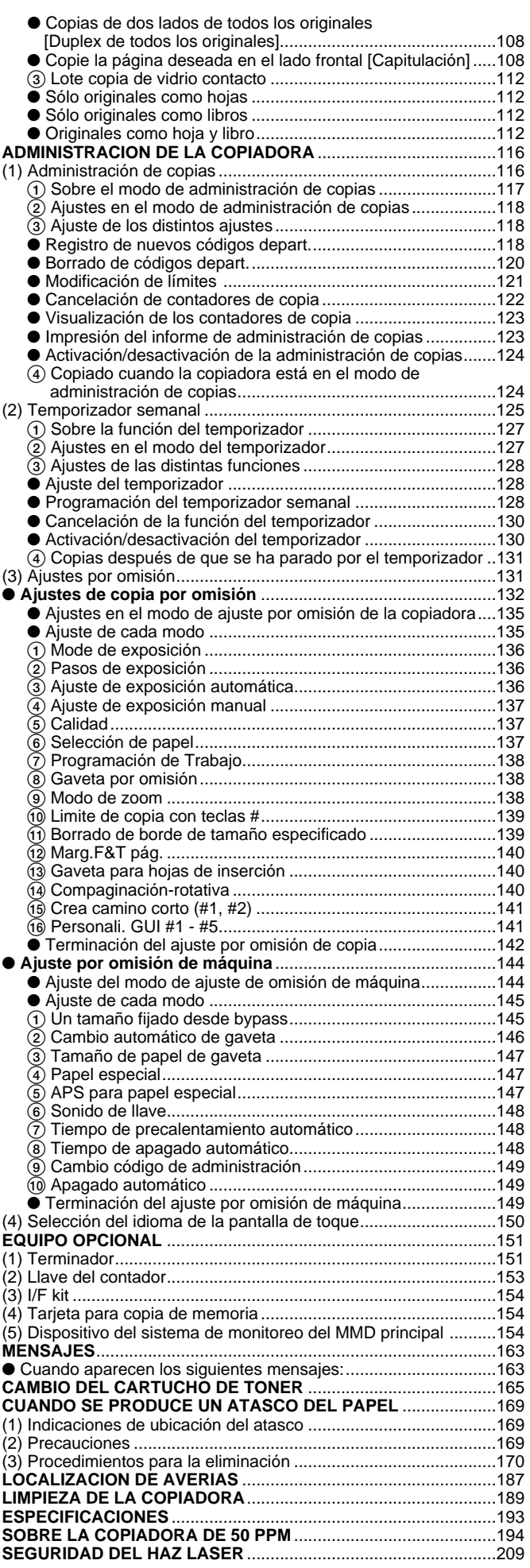

# **CAUTION LABELS**

Caution labels have been attached to the copier at the following locations for safety purposes. BE SUFFICIENTLY CAREFUL to avoid fire or electric shock when removing a paper jam or when replacing toner.

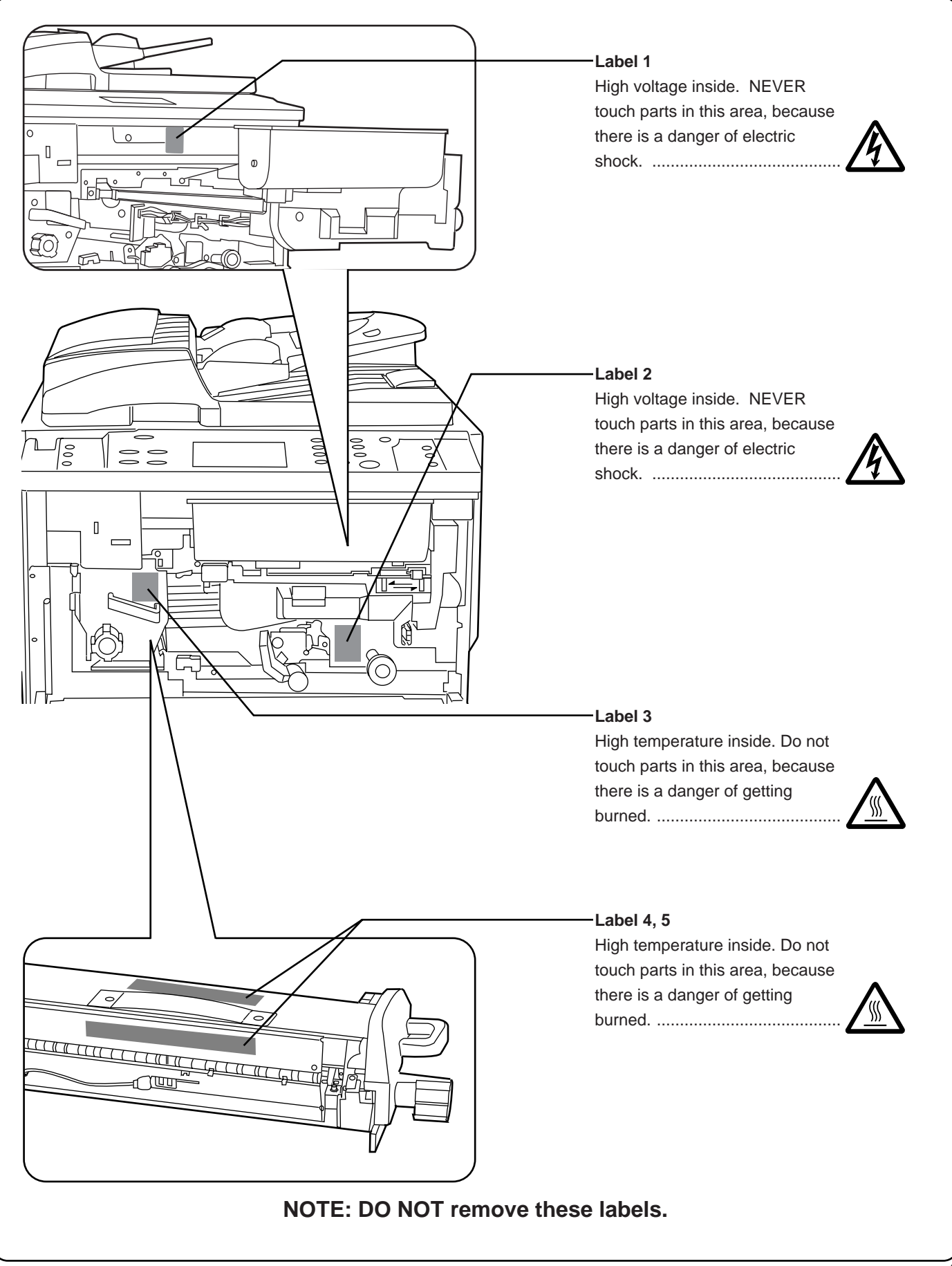

# **ETIQUETTES "ATTENTION"**

Par mesure de sécurité, des étiquettes "Attention" ont été apposées sur le copieur aux endroits suivants. SOYEZ EXTREMEMENT PRUDENT pour éviter brûlures ou décharges électriques lorsque vous procédez à l'élimination d'un bourrage papier ou que vous remplacez la cartouche de tonner.

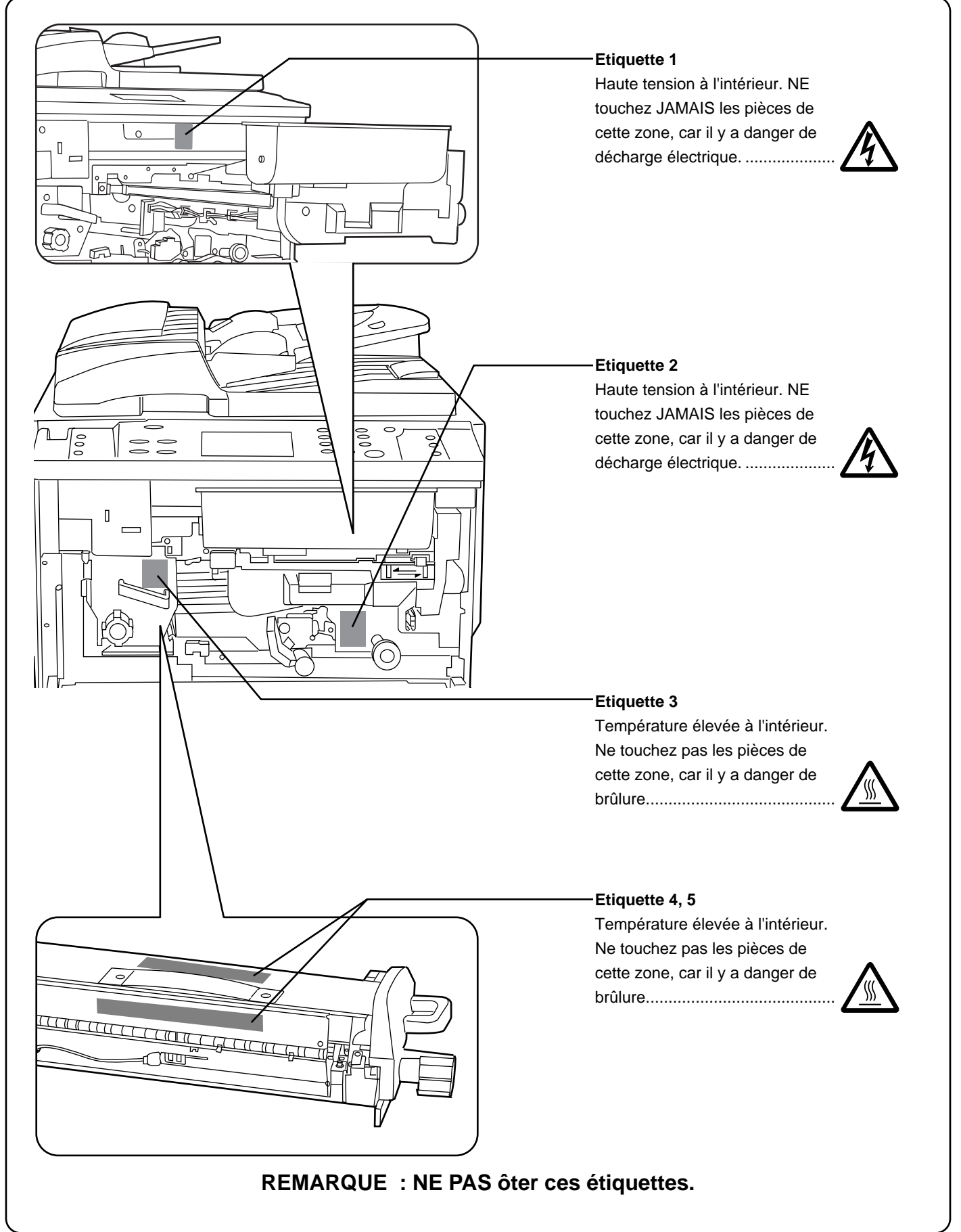

# **ETIQUETAS DE PRECAUCION**

Por motivos de seguridad, se han colocado en la copiadora etiquetas de precaución en las siguientes ubicaciones. TENGA EL CUIDADO NECESARIO para evitar fuego o descargas eléctricas cuando retire papeles atascados o cuando cambie el toner.

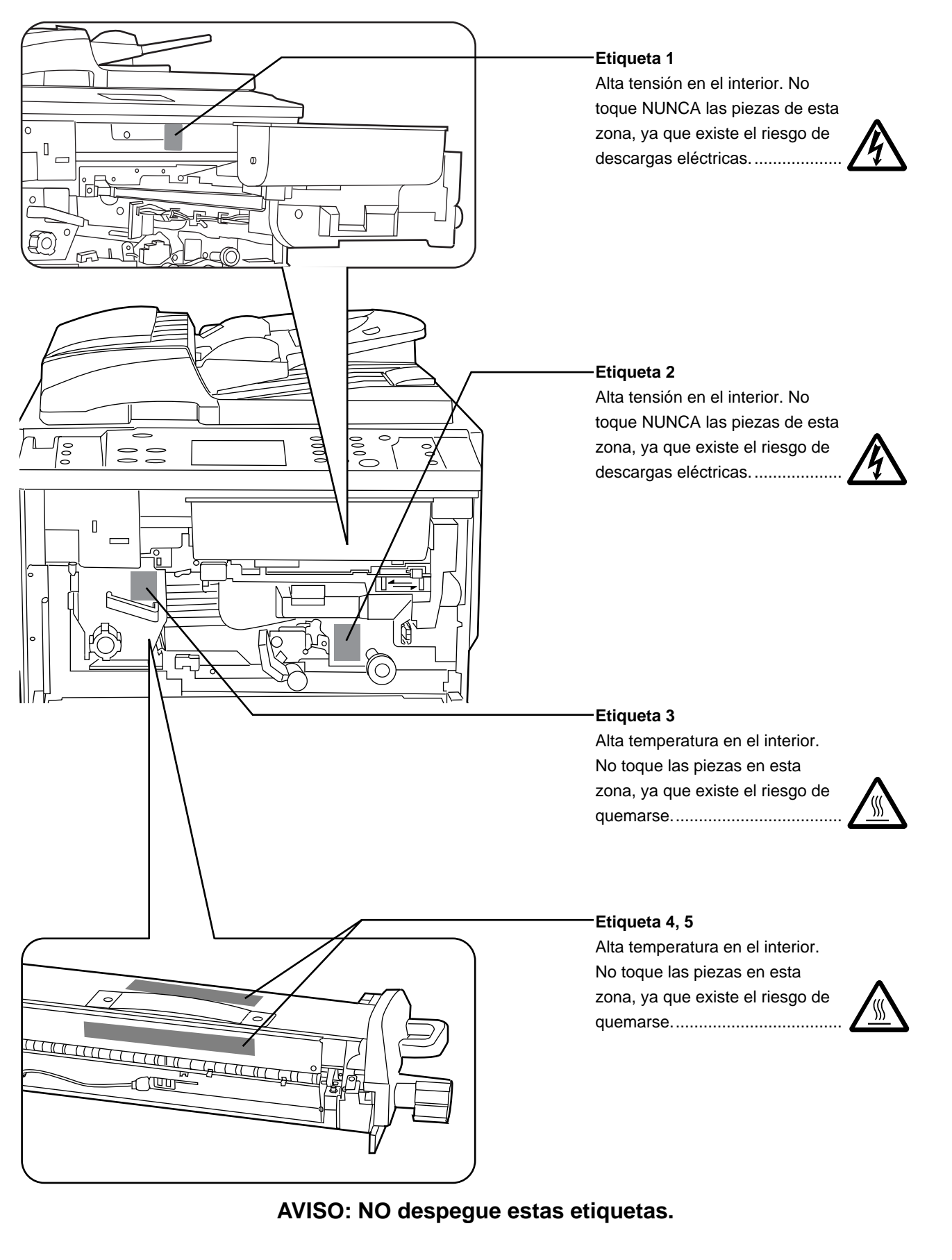

# **INSTALLATION PRECAUTIONS**

#### ■ **Environment**

#### **A** CAUTION

• Avoid placing the copier on or in locations which are unstable or not level. Such locations may cause the copier to fall down or fall over. This type of situation presents a danger of personal injury or damage to the copier. ............................................................................

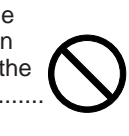

- Avoid locations with humidity or dust and dirt. If dust or dirt become attached to the power plug, clean the plug to avoid the danger of fire or electrical shock.
- Avoid locations near radiators, heaters, or other heat sources, or locations near flammable items, to avoid the danger of fire............................................................
- 
- To keep the copier cool and facilitate changing of parts and maintenance, allow access space as shown below.

Leave adequate space, especially around the left cover, to allow air to be properly ventilated out of the copier. ...........................................................................

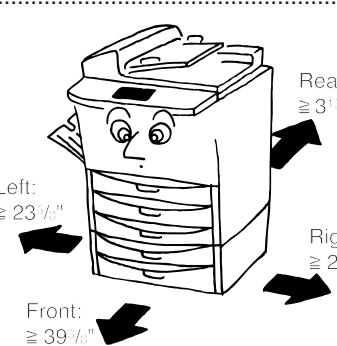

• Always use the caster stoppers to stabilize the copier once it is in place to keep it from moving and/or falling over and causing injury. .................................................

#### **Other precautions**

- Adverse environmental conditions may affect the safe operation and performance of the copier. Install in an air-conditioned room (recommended room
- temperature: around 68°F, humidity: around 65%RH) and avoid the following locations when selecting a site for the copier.
- . Avoid locations near a window or with exposure to direct sunlight.
- . Avoid locations with vibrations.
- . Avoid locations with drastic temperature fluctuations.
- . Avoid locations with direct exposure to hot or cold air.
- . Avoid poorly ventilated locations.

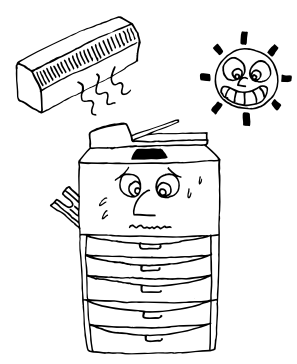

#### ■ **Power supply/Grounding the copier**

#### **A** WARNING

• DO NOT use a power supply with a voltage other than that specified. Avoid multiple connections in the same outlet. These types of situations present a danger of fire or electrical shock. ...................................................

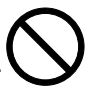

- Plug the power cord securely into the outlet. If metallic objects come in contact with the prongs on the plug, it may cause a fire or electric shock..............................
- Always connect the copier to an outlet with a ground connection to avoid the danger of fire or electrical shock in case of an electric short. If an earth connection is not possible, contact your service representative. ..............................................................

#### **Other precautions**

- Connect the power plug to the closest outlet possible to the copier.
- The power supply cord is used as the main disconnect device. Ensure that the socket/outlet is located/installed near the equipment and is easily accessible.

#### ■ **Handling of plastic bags**

#### **A** WARNING

• Keep the plastic bags that are used with the copier away from children. The plastic may cling to their nose and mouth causing suffocation. .....................................

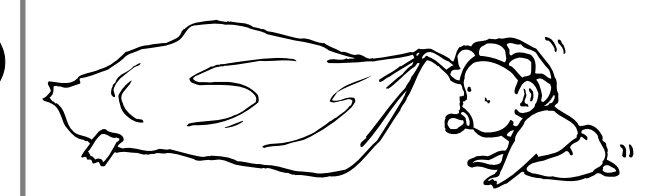

# **PRECAUTIONS D'INSTALLATION**

#### ■ **Environnement**

#### **A** ATTENTION

- Evitez de placer le copieur à des endroits instables ou qui ne sont pas de niveau. De tels emplacements risquent de faire basculer ou tomber le copieur. Ce type d'emplacement présente un risque de blessure aux personnes ou de dommage au copieur...................
- Evitez les endroits humides ou poussiéreux. Si la prise de courant est encrassée ou empoussiérée, nettoyezla de façon à éviter les risques d'incendie ou de décharge électrique. ......................................................
- Evitez les endroits proches de radiateurs, foyers ou autres sources de chaleur, ainsi que la proximité d'objets inflammables, pour éviter tout danger d'incendie.......................................................................

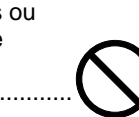

• Afin que le copieur conserve une température limitée et pour que la maintenance et les réparations puissent s'effectuer facilement, ménagez un espace permettant le libre accès à l'appareil, comme indiqué ci-dessous. Laissez un espace adéquat, surtout aux alentours du couvercle gauche, de façon à permettre à l'air d'être correctement expulsé du copieur...................................

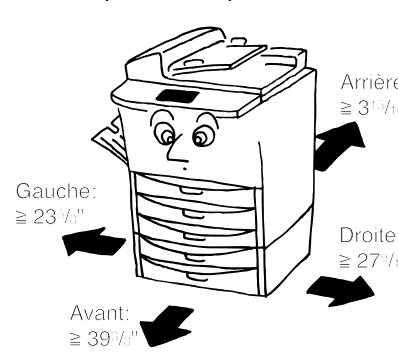

• Employez toujours les cales de roulettes pour stabiliser le copieur une fois qu'il est en place, afin d'éviter qu'il ne se déplace et/ou ne tombe et cause des blessures.................................................................

#### **Autres précautions**

- Des conditions d'environnement incorrectes risquent d'affecter la sécurité de fonctionnement et les performances du copieur. Installez l'appareil dans une pièce climatisée (température ambiante recommandée : environ 68°F; humidité : environ 65%) et évitez les endroits suivants lorsque vous choisissez un emplacement pour le copieur.
- . Evitez la proximité d'une fenêtre ou l'exposition directe à la lumière du soleil.
- . Evitez les endroits soumis aux vibrations.
- . Evitez les endroits connaissant d'importantes
- fluctuations de température.
- . Evitez les endroits directement exposés à l'air chaud ou à l'air froid.
- . Evitez les endroits mal aérés.

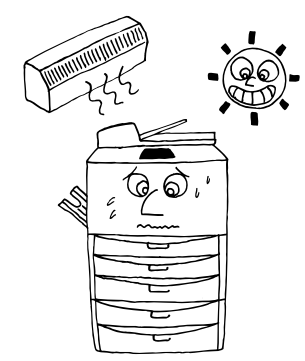

#### ■ Alimentation électrique/Mise à la **terre du copieur**

#### **A** ATTENTION

- NE PAS utiliser d'alimentation électrique présentant une tension différente de la tension spécifiée. Evitez les raccordements multiples sur la même prise de courant. Ces situations génèrent un risque d'incendie ou de décharge électrique. ............................................
- Branchez fermement le cordon d'alimentation dans la prise. Si des objets métalliques entrent en contact avec broches de la fiche, il y aura risque d'incendie ou de choc électrique..........................................................
- Branchez toujours le copieur sur une prise de courant reliée à la terre, afin d'éviter tout risque d'incendie ou de décharge électrique en cas de court-circuit. S'il s'avère impossible de brancher le copieur sur une prise de courant reliée à la terre, contactez votre technicien.......................................................................

#### **Autres précautions**

- Brancher le cordon d'alimentation sur la prise murale la plus proche du copieur.
- Le cordon d'alimentation est utilisé comme interrupteur général. La prise du courant doit être située ou instalée à proximité du matériel et être facile d'accés.

#### ■ Manipulation des sacs en plastique

#### **A** ATTENTION

• Conservez hors de portée des enfants les sacs plastiques utilisés avec le copieur. Le plastique risque en effet de coller au nez et à la bouche, entraînant un étouffement. ...................................................................

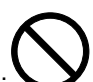

# **PRECAUCIONES DE INSTALACION**

#### ■ **Condiciones del lugar de instalación**

#### **A** PRECAUCION

• Evite colocar la copiadora en lugares inestables o superficies desniveladas ya que la copiadora puede volcarse o caerse de dichos lugares. Este tipo de situación puede causar peligros de tipo personal o daños a la copiadora......................................................

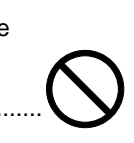

- Evite lugares húmedos o con polvo y suciedad. Si el polvo o la suciedad se adhieren al cordón eléctrico, límpielo con el fin de eliminar el riesgo de ocasionar fuegos o descargas eléctricas. ......................................
- Evite instalar cerca de radiadores, equipos de calefacción u otras fuentes de calor, o cerca de materiales inflamables, con el fin de eliminar el riesgo de ocasionar fuegos.......................................................

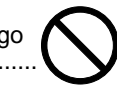

• Para evitar que la copiadora se caliente demasiado y para facilitar el recambio de las piezas y los trabajos de mantenimiento, deje suficiente espacio para su acceso, tal como se puede apreciar más abajo. Deje suficiente espacio, especialmente alrededor de la cubierta izquierda, para permitir la expulsión de aire necesaria para la ventilación de la copiadora................

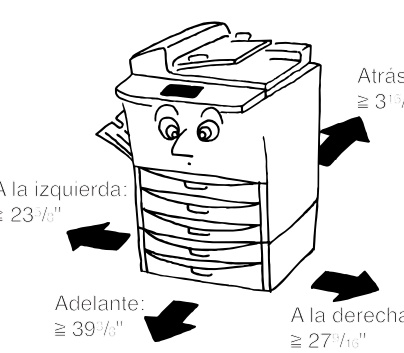

• Coloque siempre topes fabricados en material de fundición para estabilizar la copiadora una vez que ha sido colocada, impidiendo que se mueva y/o se caiga causando lesiones. ........................................................

#### **Otras precauciones**

- Las condiciones ambientales adversas en el lugar de instalación pueden afectar el funcionamiento seguro y las prestaciones de la copiadora. Instálela en una habitación con aire acondicionado (se recomienda una temperatura ambiente de 68°F y una humedad relativa del 65%) y evite los siguientes lugares para instalar la copiadora.
- . Evite instalar cerca de una ventana o en un lugar expuesto a los rayos del sol.
- . Evite lugares expuestos a vibraciones.
- . Evite lugares con grandes fluctuaciones de temperatura.
- . Evite lugares expuestos a la circulación directa de aire caliente o frío.
- . Evite lugares mal ventilados.

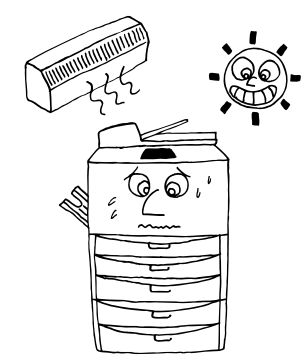

#### ■ Fuente de alimentación/Toma a tierra **de la copiadora**

#### **A** PRECAUCION

• NO utilice una fuente de alimentación con un voltaje diferente al especificado. Evite hacer muchas conexiones en el mismo tomacorriente. Este tipo de situaciones presentan el riesgo de ocasionar fuegos o descargas eléctricas. .....................................................

- Enchufe firmemente el cable de corriente en el tomacorriente. No permita que un objeto metálico entre en contacto con las patas del enchufe porque puede provocar un incendio o sacudida eléctrica...
- 
- Para evitar el riesgo de que se produzcan fuegos o una descarga eléctrica en caso de cortocircuito, conecte siempre la copiadora a un tomacorriente con toma a tierra. Si no dispone de una conexión con toma a tierra, póngase en contacto con su representante de servicio autorizado.........................................................

#### **Otras precauciones**

- Enchufe el cable eléctrico en el tomacorriente más cercano a la copiadora.
- El cable eléctrico es la forma básica de desconexión del aparato. Asegúrese de que el enchufe está ubicado/instalado cerca del equipo y que puede desenchufar el cable fácilmente.

#### ■ Manejo de bolsas de plástico

#### **A** PRECAUCION

• Mantenga las bolsas de plástico que se utilizan con la copiadora fuera del alcance de los niños. El plástico puede adherirse a la nariz y la boca y axfisiarles. ....

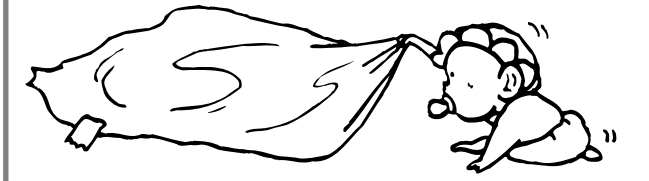

# **PRECAUTIONS FOR USE**

#### ■ **Cautions when using the copier**

#### **A** WARNING

• DO NOT place metallic objects or containers with water (flower vases, flower pots, cups, etc.) on or near the copier. This type of situation presents a danger of fire or electrical shock should they fall inside.......

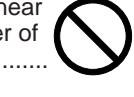

- DO NOT remove any of the covers from the copier as there is a danger of electrical shock from high voltage parts inside the copier....................................................
- DO NOT damage, break or attempt to repair the power cord. DO NOT place heavy objects on the cord, pull it, bend it unnecessarily or cause any other type of damage. These types of situations present a danger of fire or electrical shock. .............................................................

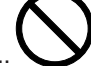

- NEVER attempt to repair or disassemble the copier or its parts as there is a danger of fire, electrical shock or damage to the laser. If the laser beam escapes, there is a danger of it causing blindness.................................
- If the copier becomes excessively hot, smoke appears from the copier, there is an odd smell, or any other abnormal situation occurs, there is a danger of fire or electrical shock. Turn the main switch OFF (O) immediately, remove the power plug from the outlet and contact your service representative. ............
- If anything harmful (paper clips, water, other fluids, etc.) falls into the copier, turn the main switch OFF (O) immediately. Next, remove the power plug from the outlet to avoid the danger of fire or electrical shock. Then contact your service representative. ..........
- DO NOT remove or connect the power plug with wet hands, as there is a danger of electrical shock. .....
- ALWAYS contact your service representative for maintenance or repair of internal parts.................

#### **A** CAUTION

- DO NOT pull the power cord when removing it from the outlet. If the power cord is pulled, the wires may become broken and there is a danger of fire or electrical shock. (ALWAYS grasp the power plug when removing the power cord from the outlet.) ...
- ALWAYS remove the power plug from the outlet when moving the copier. If the power cord is damaged, there is a danger of fire or electrical shock...............
- If the copier will not be used for a short period of time (overnight, etc.), turn the main switch OFF (O). If it will not be used for an extended period of time (vacations, etc.), remove the power plug from the outlet for safety purposes during the time the copier is not in use. .....................................................................
- ALWAYS hold the designated parts only when lifting or moving the copier. .........................................................
- For safety purposes, ALWAYS remove the power plug from the outlet when performing cleaning operations...
- If dust accumulates within the copier, there is a danger of fire or other trouble. It is therefore recommended that you consult with your service representative in regard to cleaning of internal parts. This is particularly effective if accomplished prior to seasons of high humidity. Consult with your service representative in regard to the cost of cleaning the internal parts of the copier.............................................................................

• DO NOT leave the document feeder open as there is a danger of personal injury. ..............................................

#### **Other precautions**

- DO NOT place heavy objects on the copier or cause other damage to the copier.
- DO NOT open the front cover, turn off the main switch, or pull out the power plug during copying.
- During copying, some ozone is released, but the amount does not cause any ill effect to one's health. If, however, the copier is used over a long period of time in a poorly ventilated room or when making an extremely large number of copies, the smell may become unpleasant. To maintain the appropriate environment for copy work, it is suggested that the room be properly ventilated.
- When lifting or moving the copier, contact your service representative.
- Do not touch electrical parts, such as connectors or printed circuit boards. They could be damaged by static electricity.
- DO NOT attempt to perform any operations not explained in this handbook.
- CAUTION : Use of controls or adjustments or performance of procedures other than those specified herein may result in hazardous radiation exposure.

#### ■ **Cautions when handling consumables**

#### **A** CAUTION

- Avoid inhalation, ingestion, skin or eye contact. If ingestion occurs, dilute stomach contents thoroughly with water and seek medical treatment. If skin contact occurs, wash with soap and water. If contact with eyes occurs, flush thoroughly with water and seek medical treatment........................................................................
- Prolonged inhalation of excessive dusts may cause lung damage. Use of this product, as intended, does not result in inhalation of excessive dusts. ....................
- Keep away from children. ..............................................

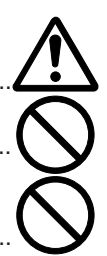

• Do not incinerate toner and toner containers. Dangerous sparks may cause burn..................

#### **Other precautions**

- Always read the safety instructions which are included in the box or printed on the container when handling consumables.
- Dispose of the toner or toner containers in accordance with Federal, State and Local rules and regulations.
- Store consumables in a cool, dark location.
- If the copier will not be used for an extended period of time, remove the paper from the cassette, return it to its original package and reseal it.

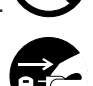

# **PRECAUTIONS D'UTILISATION**

#### ■ Mises en garde pour l'utilisation du **copieur**

#### **A** ATTENTION

- NE PAS poser d'objets métalliques ou d'objets contenant de l'eau (vases, pots de fleur, tasses, etc.) sur le copieur ou à proximité de celui-ci. Ces situations présentent un risque d'incendie ou de décharge électrique si les liquides s'écoulent à l'intérieur du copieur.........
- N'ouvrir AUCUN couvercle du copieur, car il y a danger de décharge électrique en raison de la présence de pièces soumises à haute tension à l'intérieur du copieur.......................................................
- NE PAS endommager, couper ou tenter de réparer le cordon d'alimentation secteur. NE PAS placer d'objet lourd sur le cordon secteur, ne pas l'étirer, le plier inutilement ou lui causer tout autre dommage. Ces types de situations présentent un risque d'incendie ou de décharge électrique. ...........................

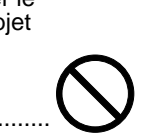

- NE JAMAIS tenter de réparer ou de démonter le copieur ou ses pièces, car il y a risque d'incendie, de décharge électrique ou de dommage au laser. Si le faisceau laser s'échappe, il risque d'entraîner une cécité. ......................
- Si le copieur devient extrêmement chaud, s'il dégage de la fumée et une odeur désagréable ou si toute autre manifestation anormale se produit, il y a danger d'incendie ou de décharge électrique. Placez immédiatement l'interrupteur général sur OFF (O), retirez la fiche du cordon secteur de la prise murale et appelez votre technicien................................................
- Si un corps étranger, quelle que soit sa nature (trombones, eau, autres liquides, etc.), tombe à l'intérieur du copieur, placez immédiatement l'interrupteur général sur OFF (O), puis retirez la fiche du cordon secteur de la prise murale pour éviter tout risque d'incendie ou de décharge électrique. Appelez ensuite votre technicien.................................................
- NE PAS brancher ou retirer la fiche du cordon secteur avec les mains mouillées, car il y a risque de décharge électrique. ......................................................................
- Veuillez toujours contacter votre technicien de maintenance pour l'entretien ou la réparation des pièces internes...............................................................

#### **A ATTENTION**

- NE PAS tirer sur le cordon d'alimentation lors du débranchement de la prise. Si le cordon d'alimentation est tiré, les câbles peuvent se rompre provoquant un danger d'incendie ou de décharge électrique. (Toujours saisir la prise pour enlever le cordon d'alimentation de la prise.).............................................
	-
- TOUJOURS débrancher le cordon secteur de la prise murale avant de déplacer le copieur. Si le cordon est endommagé, il y a risque d'incendie ou de décharge électrique. ......................................................................
- Si le copieur n'est pas utilisé pendant une brève période (la nuit, etc.), placez l'interrupteur général sur OFF (O). Si le copieur est appelé à ne pas fonctionner pendant une période prolongée (congés, etc.), débranchez de la prise de courant la fiche du cordon secteur aux fins de sécurité, pour la période pendant laquelle le copieur ne sera pas utilisé.................................................................
- TOUJOURS maintenir uniquement les pièces désignées pour soulever ou déplacer le copieur. ....
- Pour des raisons de sécurité, TOUJOURS retirer la fiche d'alimentation de la prise lors de l'exécution des opérations de nettoyage. ...............................................
- L'accumulation de poussière à l'intérieur du copieur peut causer un risque d'incendie ou d'autres problèmes. Nous vous conseillons donc de consulter votre technicien au sujet du nettoyage des pièces internes. Le nettoyage est particulièrement efficace s'il précède les saisons à haute humidité. Consultez votre technicien au sujet du coût du nettoyage des pièces internes..........................................................................

• NE PAS laisser le chargeur de document ouvert car il y a un risque de blessures.............................................

#### **Autres précautions**

- NE PAS poser d'objet lourd (plus de ##lbs.) sur le copieur ou évitez tout autre dommage au copieur.
- NE PAS ouvrir le couvercle avant, couper l'interrupteur général ou retirer le cordon d'alimentation secteur pendant le travail d'impression.
- De l'ozone est libéré pendant le processus de copie, mais en quantité insuffisante pour provoquer un quelconque effet toxique sur la santé. Si toutefois le copieur est utilisé pendant une période prolongée dans une pièce mal aérée ou si vous tirez un nombre extrêmement important de copies, l'odeur dégagée peut devenir incommodante. Dès lors, pour conserver un environnement de travail approprié au tirage de copies, nous recommandons d'aérer correctement la pièce.
- Avant de lever ou déplacer le copieur, prenez contact avec votre technicien.
- NE PAS toucher aux pièces électriques, telles que les connecteurs ou les cartes de circuits imprimés. Ils pourraient être endommagés par l'électricité statique.
- NE PAS tenter de réaliser toute opération qui ne serait pas expliquée dans la présente notice.
- ATTENTION: L'utilisation de commandes ou de réglages ou l'exécution de procédures autres que ceux et celles spécifiés dans le présent document risque d'entraîner une radioexposition dangereuse.

#### ■ Mises en garde pour la manipulation **des consommables**

#### **A** ATTENTION

- Eviter l'inhalation, l'ingestion et le contact avec les yeux ou la peau. En cas d'ingestion, diluer abondamment le produit dans l'estomac avec de l'eau et appeler un centre de traitement. En cas de contact avec la peau, nettoyer avec de l'eau et du savon. En cas de contact avec les yeux, rincer abondamment avec de l'eau et appeler un centre de traitement...
- 
- L'inhalation prolongée et intense de poussières peut provoquer des dommages aux poumons. L'utilisation de ce produit, telle qu'il est prévu, n'entraine pas d'inhalation excessive de poussières. ...............
- Tenir à l'écart des enfants. ............................................
- Ne pas incinérer la poudre ou le bac de poudre. Des étincelles peuvent provoquer un incendie. ....................

#### **Autres précautions**

- Lors de la manipulation des consommables, veuillez toujours lire les instructions de sécurité comprises dans la boîte ou imprimées sur l'emballage.
- Pour la mise au rebut du toner ou des cartouches de toner, respectez les réglementations locales et nationales en vigueur dans ce domaine.
- Stockez les consommables dans un endroit sombre et frais
- Si le copieur est appelé à ne pas fonctionner pendant une période prolongée, ôtez le papier de la cassette, replacez-le dans son emballage d'origine et refermez ce dernier.

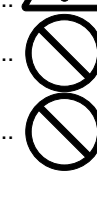

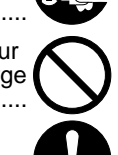

# **PRECAUCIONES PARA EL USO**

#### ■ **Precauciones en el uso de la copiadora**

#### **A** PRECAUCION

• NO coloque objetos metálicos o recipientes con agua (floreros, macetas, tazas, etc.) sobre la copiadora o cerca de ésta. Este tipo de situaciones presentan el riesgo de ocasionar fuegos o descargas eléctricas si estos objetos caen dentro de la copiadora....................

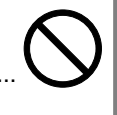

- NO retire ninguna de las cubiertas de la copiadora ya que existe el riesgo de que se produzca una descarga eléctrica debido a las piezas de alta tensión situadas en su interior..................................................................
- NO dañe, rompa o intente reparar el cordón eléctrico. NO coloque objetos pesados sobre el cordón eléctrico, no se debe tirar de él, doblarlo innecesariamente o causar cualquier otro tipo de daño. Este tipo de situaciones presentan el riesgo de ocasionar fuegos o descargas eléctricas....

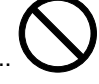

- NUNCA intente reparar o desmontar la copiadora o sus partes pues existe el riesgo de ocasionar fuegos, descargas eléctricas o de que se dañe el láser. Si se libera el rayo láser, existe el riesgo de que cause ceguera..........................................................................
- Si empieza a salir humo por la copiadora, ésta se calienta excesivamente, se detecta un olor extraño o se produce cualquier otra situación anormal, existe el riesgo de que se produzca un fuego o una descarga eléctrica. Apague (O) inmediatamente el interruptor principal, desenchufe el cordón eléctrico del tomacorriente y llame a su representante de servicio autorizado......................................................................
- Si cualquier objeto dañino (gancho de papel, agua, otros fluidos, etc.) caen dentro de la copiadora, apague (O) inmediatamente el interruptor principal. A continuación, desenchufe el cordón eléctrico del tomacorrientes para evitar el riesgo de que se produzca fuego o descargas eléctricas y después póngase en contacto con su representante de servicio autorizado......................................................................
- NO enchufe o desenchufe el cordón eléctrico con las manos húmedas ya que existe el riesgo de que se produzca una descarga eléctrica...................................
- 
- Entre SIEMPRE en contacto con su representante de servicio para los trabajos de mantenimiento o reparación de las piezas en el interior del aparato.

#### **AL PRECAUCION**

• NO tire del cable eléctrico para desenchufarlo del tomacorriente. Si se tira del cable eléctrico los alambres pueden cortarse y existe el peligro de provocar un incendio o sacudida eléctrica. (Tome SIEMPRE del enchufe para desconectar el cable eléctrico del tomacorriente.). ..............

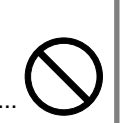

- Desconecte SIEMPRE el enchufe eléctrico del tomacorriente cuando mueva la copiadora. Si se daña el cable eléctrico, puede provocar un incendio o sacudida eléctrica............
- Si no se va a usar la copiadora durante un corto período de tiempo (de noche, etc.), desconecte (O) el interruptor principal.

Si no se va a usar durante un tiempo más prolongado (vacaciones, etc.), desenchufe el cordón eléctrico del tomacorriente por motivos de seguridad. ......................

- Cuando vaya a levantar o a trasladar la copiadora, levántela SIEMPRE por las partes designadas.............
- Para su seguridad desconecte SIEMPRE el enchufe eléctrico del tomacorriente al realizar la limpieza....

• Si se acumula el polvo dentro de la copiadora, existe el riesgo de que se produzca un incendio o algún otro problema. Por lo tanto, recomendamos consultar con su representante del servicio sobre la limpieza de las piezas en el interior. Esto es especialmente importante antes de la época de clima húmedo. Consulte con su representante de servicio sobre el costo de limpiar las piezas en el interior de la copiadora.......................................................................

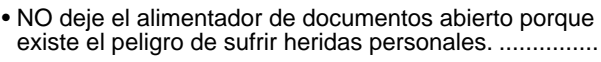

#### **Otras precauciones**

- NO coloque objetos pesados encima de la copiadora o cause otros daños a la copiadora.
- NO abra la cubierta delantera, no desconecte el interruptor principal o desenchufe el cordón eléctrico durante el proceso de copiado.
- El proceso de copiado produce ozono, pero la cantidad en que se produce no es peligrosa para su salud. No obstante, si se va a utilizar la copiadora durante un período prolongado de tiempo en una habitación pobremente ventilada o cuando se va a realizar un número elevado de copias, el olor puede resultar desagradable. Mantenga la habitación bien ventilada para trabajar en las mejores condiciones posibles.
- Cuando vaya a levantar o a trasladar la copiadora, póngase en contacto con su representante de servicio.
- No toque las piezas eléctricas tales como los conectores o tableros de circuitos impresos. La electricidad estática de su cuerpo puede dañarlos.
- NO intente hacer operación alguna que no hay sido descrita en este manual.
- PRECAUCION: Use los controles o ajustes, ya que el rendimiento de las instrucciones especificadas podría provocar una peligrosa exposición a la radiación.
- **Precauciones con los repuestos de consumo**

#### **A** PRECAUCION

- Evitar la inhalación, la ingestión y el contacto con los ojos y la piel. En caso de ingestión accidental, apliquese agua abundante y tratamiento médico. Si se produce el contacto con la piel se debe lavar la zona afectada con agua y jabón. En caso de contacto con los ojos, limpiar con agua abundante y tratamiento médico. ..........................................................................
- La prolongada inhalación de este producto, puede ser causa de infecciones de pulmón. El uso habital de este producto no supone peligro alguno para la salud..
- Mantener fuera del alcance de los niños.......................
- No se debe quemar el cartucho ni su contenido, el material es combustible.................................................

#### **Otras precauciones**

- Al manejar los repuestos de consumo, lea siempre las precauciones de seguridad que se incluyen en la caja o que están impresas en el recipiente que los contiene.
- Deseche el toner y su recipiente de acuerdo con las disposiciones o normativas locales, federales y estatales.
- Almacene los repuestos de consumo en un lugar fresco y oscuro.
- Si no se va a usar la copiadora durante un largo período de tiempo, saque las hojas del casete y envuélvalas en el embalaje original cerrándolo herméticamente.

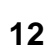

## ● **MAKING FULL USE OF THE MACHINE'S ADVANCED FUNCTIONS**

Making the machine automatically select paper of the same size as the original **<Auto paper selection mode>** (page 41) **1**

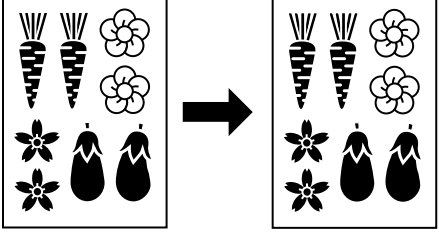

■ Enlarging/reducing copies to specify sizes

€

-2

ţ  $\overline{\mathfrak{B}}$ 

⊛

\$\$

**≥AND** 

**≥Muv** 

**<Standard zoom mode>** (page 48)

B

-≪ –≪

of the original and paper

❀

Ť ţ  $\tilde{\circledast}$ 

438

**≽{}}»** 

**≽the~** 

Various functions for making enlarged and reduced copies ■ Enlarging/reducing copies to a specified drawer size **<Auto magnification selection mode>** (page 47) **2**

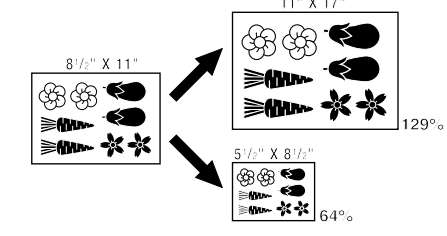

■ Selecting the zoom ratio by one-touch key **<Size zoom mode>** (page 49)

■ Enlarging/reducing copies to any desired size in the range 25-400% **<Zoom copy mode >** (page 48)

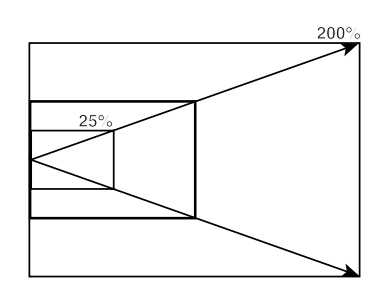

■ Enlarging/reducing length and width separately **<XY zoom mode>** (page 50)

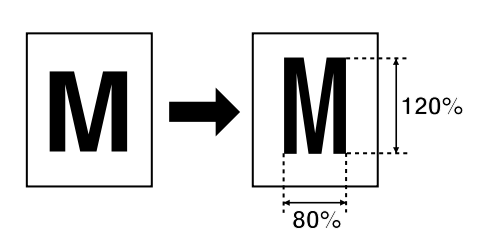

**<Copy quality selection>** (page 51) **3 4 5** (page 56)

Making a margin in the copies, for binding, etc. **<Margin mode>**

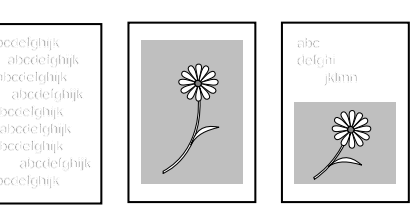

Making clear reproductions of

photographs

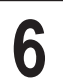

Printing page numbers on copies

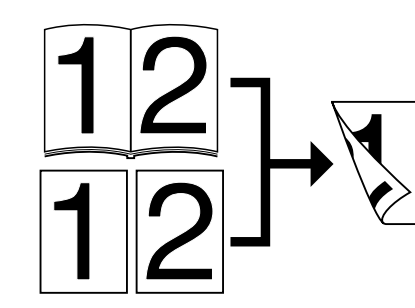

Copying to front and back of the paper from various originals **<Two-sided copy>** (page 53)

 $\overline{a}$ 

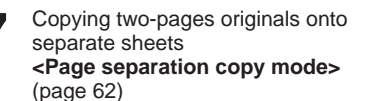

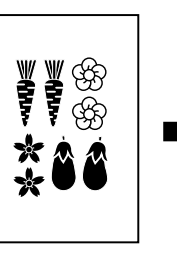

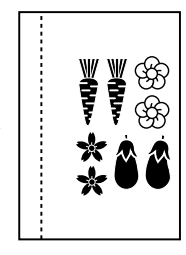

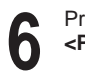

- **<Print page numbers>** (page 60) **6 7 8**
- 

Making copies with clean edges **<Border erase mode>** (page 63)

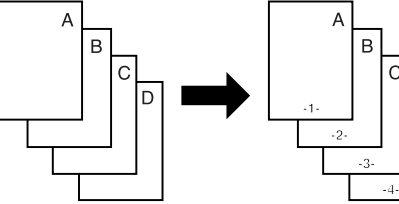

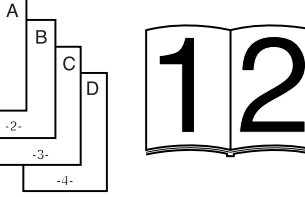

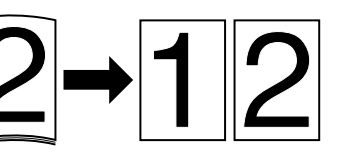

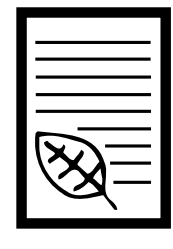

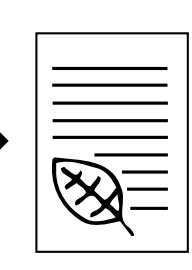

Making covers or insert sheets among the copies **<Sheet copy>** (page 65)

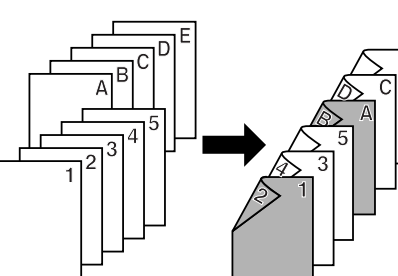

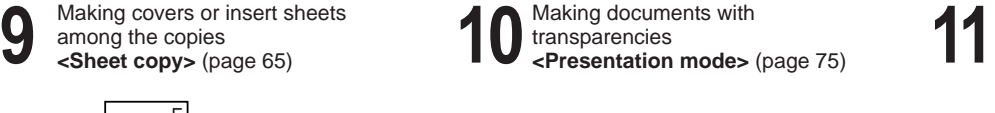

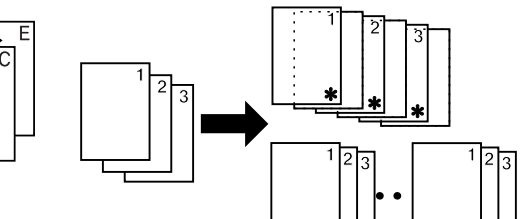

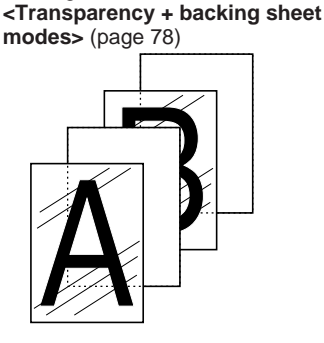

backing sheet mount

Feeding a paper as a transparency +

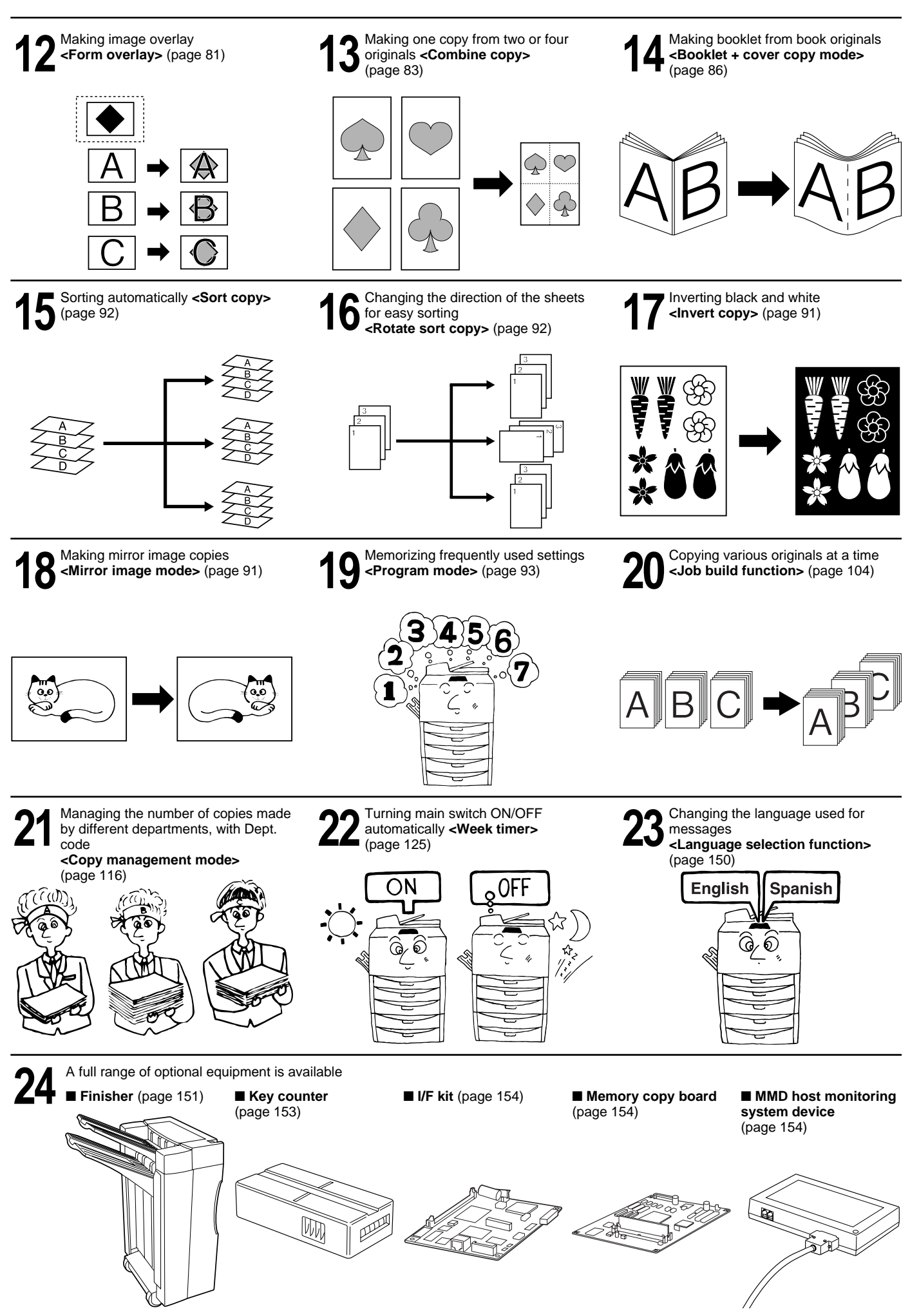

# ● **UTILISATION DES FONCTIONS AVANCEES DU COPIEUR**

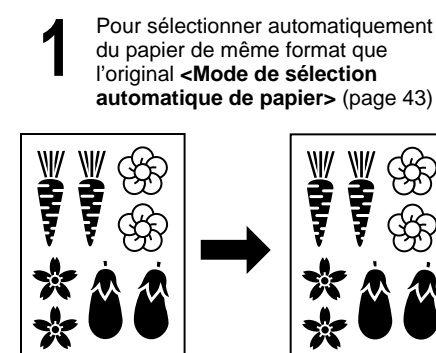

■ Pour agrandir/réduire des copies à des formats de papier spécifiés de l'original et du

**<Mode de zoom standard>** (page 49)

B

❀

Ť ţ  $\circledast$ 

\$ \$

**≽m** 

**≽the~** 

papier copie

Plusieurs fonctions sont disponibles pour produire des copies agrandies ou réduites. ■ Pour agrandir/réduire des copies à un format donné **<Mode de sélection automatique de l'agrandissement >** (page 47) **2**

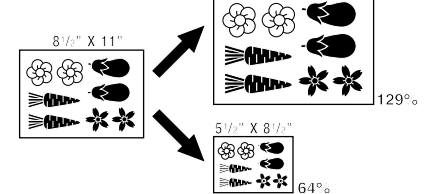

■ Pour sélectionner le taux de zoom par une seule pression sur une touche **<Mode de zoom grandeur>** (page 48)

■ Pour agrandir/réduire des copies à un format quelconque compris entre 25 et 400% **<Mode de copie zoom>** (page 48)

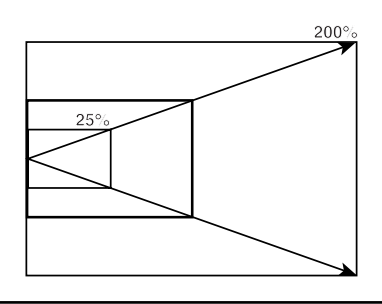

■ Pour agrandir/réduire la longueur et la largeur indépendamment **<Mode de zoom XY>** (page 50)

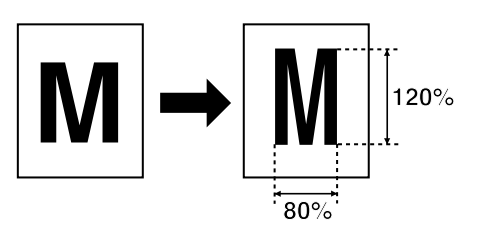

- **<Sélection de la qualité de copie> 3 4 5** Pour créer une marge sur les copies, pour reliure, etc.
	- **<Mode de marge>** (page 56)

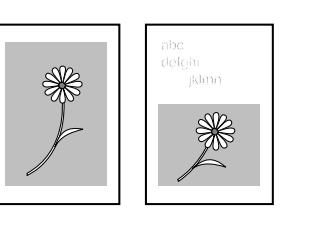

ි

-2

⊛

\$

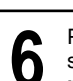

Pour imprimer les numéros de page sur les copies **<Impression des numéros de page>** (page 60)

Pour effectuer des copies claires de

438

**≥AND** 

**≽Mw** 

photographies

(page 51)

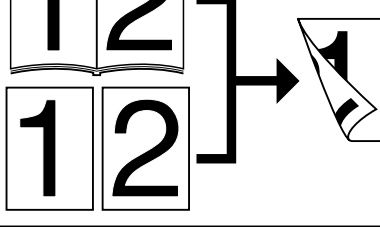

Copie recto/verso automatique de

**<Copie recto/verso>** (page 53)

divers originaux

Pour effectuer des copies séparées d'originaux à deux pages **<Mode de copie avec séparation 6 7 8 de pages>** (page 62)

į

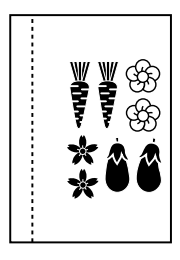

nets

Pour produire des copies aux bords

**<Mode d'effacement des bords>** (page 63)

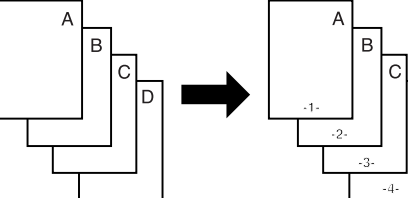

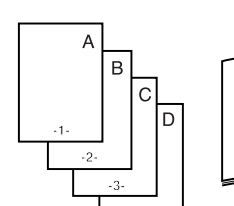

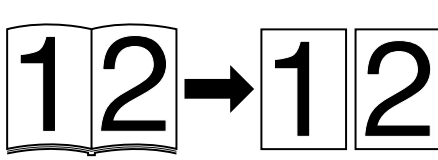

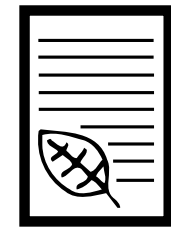

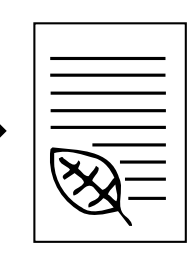

Pour créer des couvertures ou des **<Copie feuilles>** (page 65)

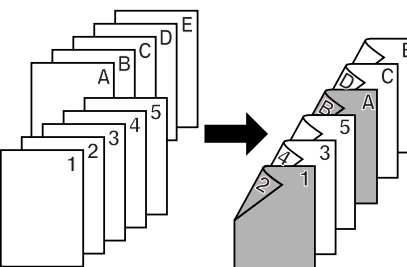

Four creer des couvertures ou des<br>  $\bullet$  feuilles intercalaires parmi les copies<br>  $\bullet$  **10**  $\frac{1}{2}$  films transparents<br>  $\bullet$  **11**<br> **11**<br> **11**<br> **11**<br> **11**<br> **11**<br> **11** Pour produire des documents avec films transparents **<Mode de présentation>** (page 75)

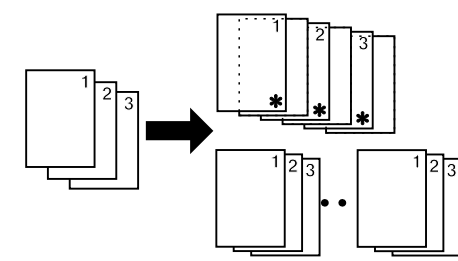

Pour produire une copie comportant un film transparent + une feuille dorsale **<Mode de film transparent + feuille dorsale>** (page 78)

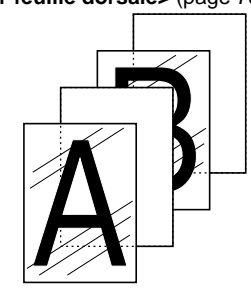

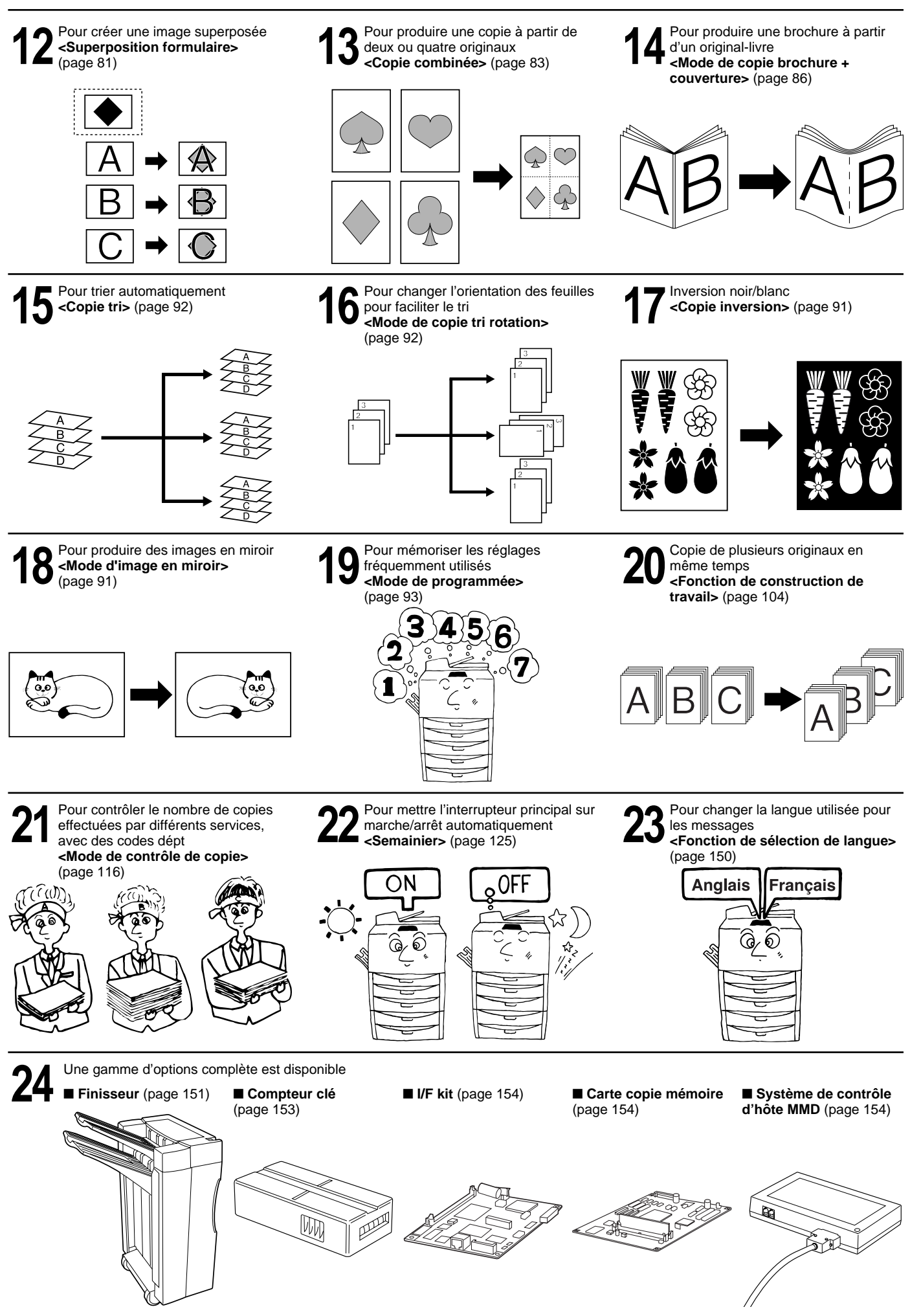

### ● **UTILIZACION DE TODAS LAS FUNCIONES DE AVANZADA DE ESTA COPIADORA**

Selección automática del papel del mismo tamaño que el original **<Modo de selección automática de papel>** (página 45) **1**

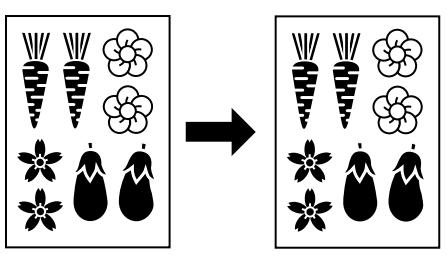

■ Ampliación/reducción de copias para especificar los tamaños de original y papel **<Modo de zoom normal>** (página 49)

❀

ţ ţ  $\circledast$ 

\$ \$

**≽m** 

**≽the~** 

Variedad de funciones para hacer copias ampliadas o reducidas ■ Ampliación/reducción de copias a un tamaño especificado **<Modo de zoom automático>** (página 47) **2**

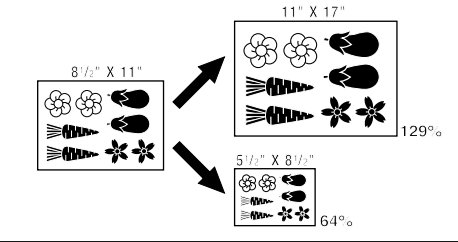

■ Selección del porcentaje de zoom con una tecla de un toque

**<Modo de zoom a tamaño>** (página 48)

Copia en el frente y atrás del papel a

■ Ampliación/reducción de copias a cualquier tamaño deseado entre 25-400% **<Modo de zoom manual>** (página 48)

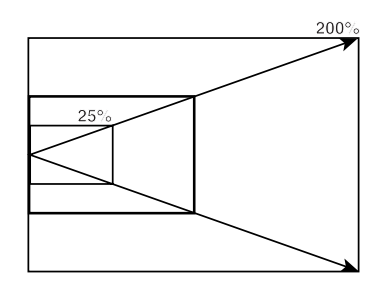

■ Ampliación/reducción de la largo y ancho por separado **<Modo de zoom XY>** (página 50)

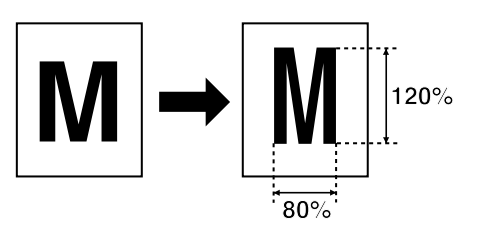

Creación de un margen en las

copias, para su encuadernación, etc. **<Modo de margen>** (página 56)

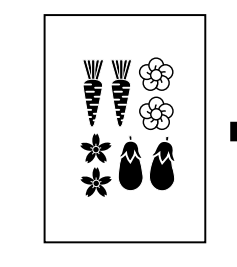

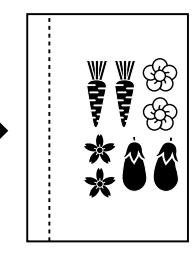

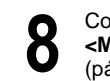

Copia con márgenes bien blancos **<Modo de borrado de margen>** (página 63)

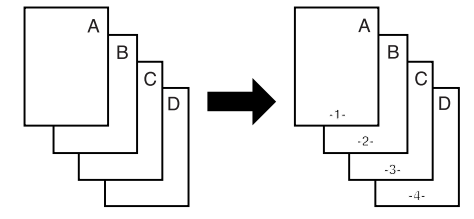

**<Impresión de números de página>** (página 60)

Impresión del número de página en

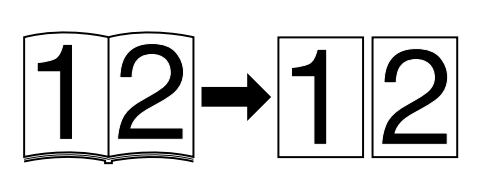

Preparación de documentos con

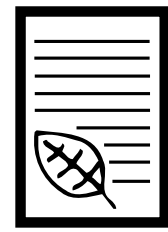

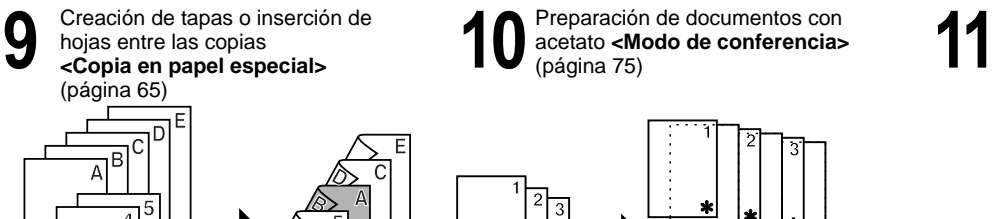

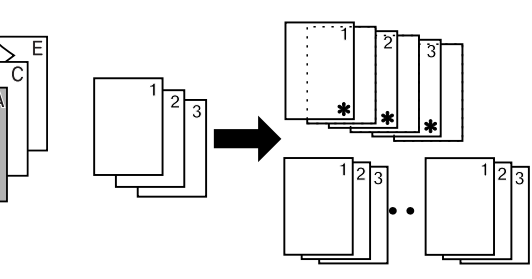

(página 75)

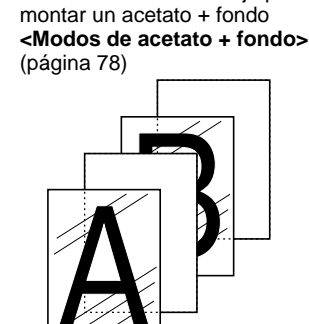

Alimentación de una hoja para

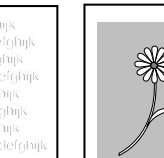

las copias

**copias>** (página 51)

B

Reproducción nítida de fotografías

438

**≥Mn ≥Muv** 

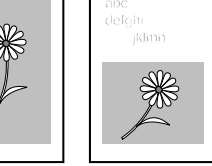

⊛

\$

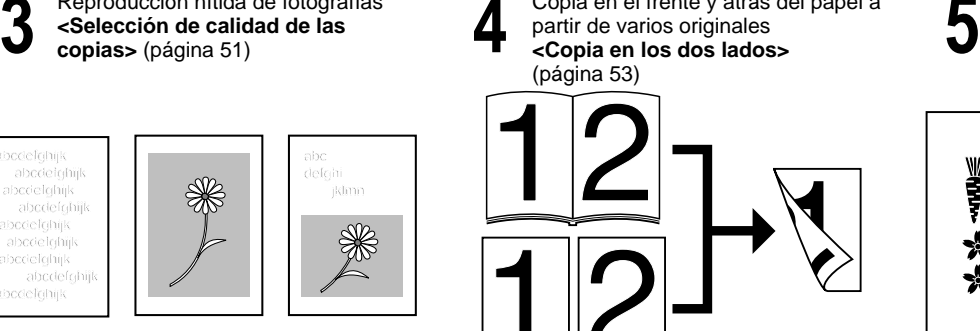

partir de varios originales

Copia de originales de dos páginas en hojas separadas **6 Examplesion del numero de pagina en <br>
<b>6 Examplesión de números de**<br> **6 Examplesión de números de**<br> **7 Examplese de de copia con separación de**<br> **8 CModo de copia con separación de págenas>** (página 62)

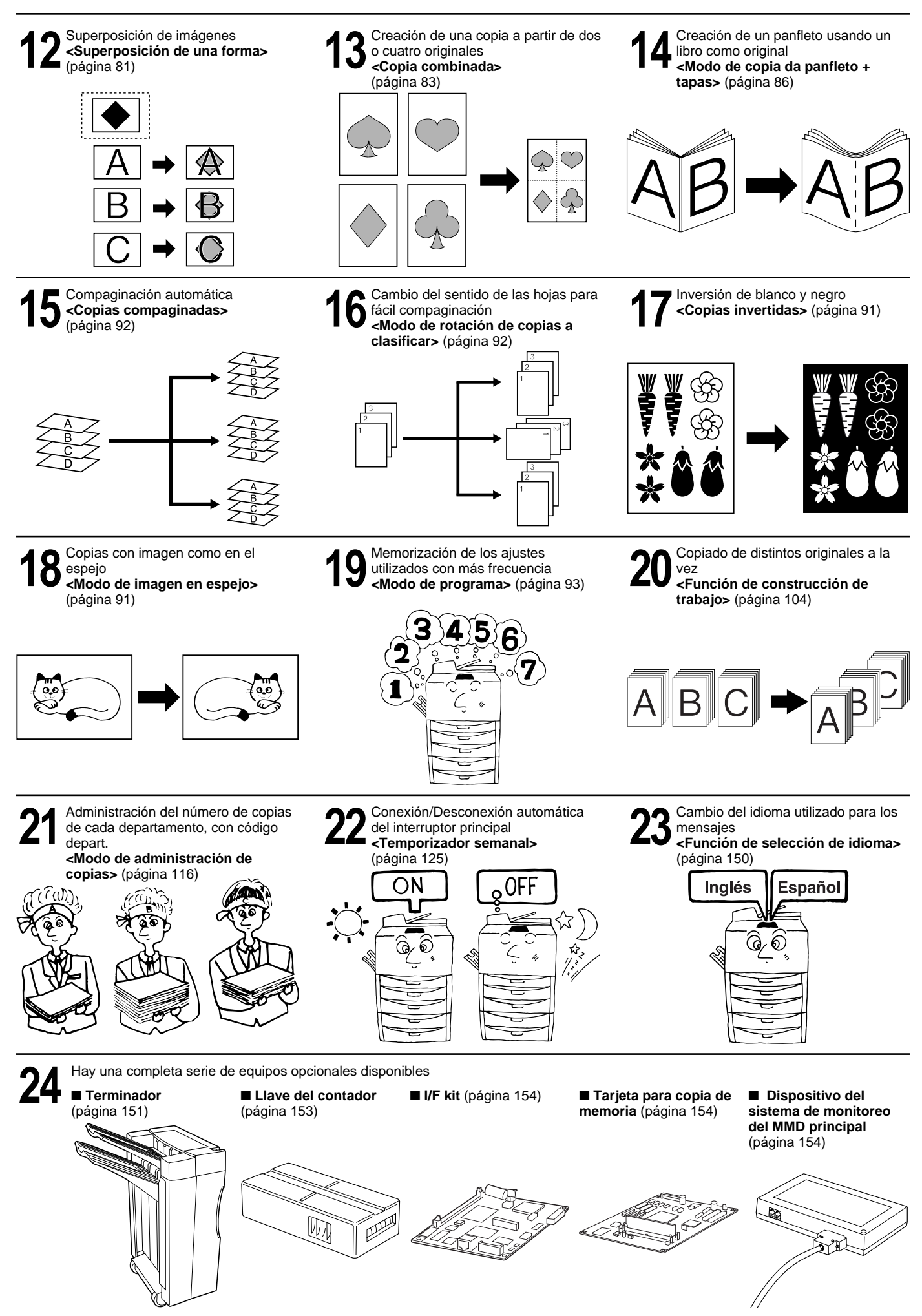

**<sup>18</sup>**

### **NAMES OF PARTS**

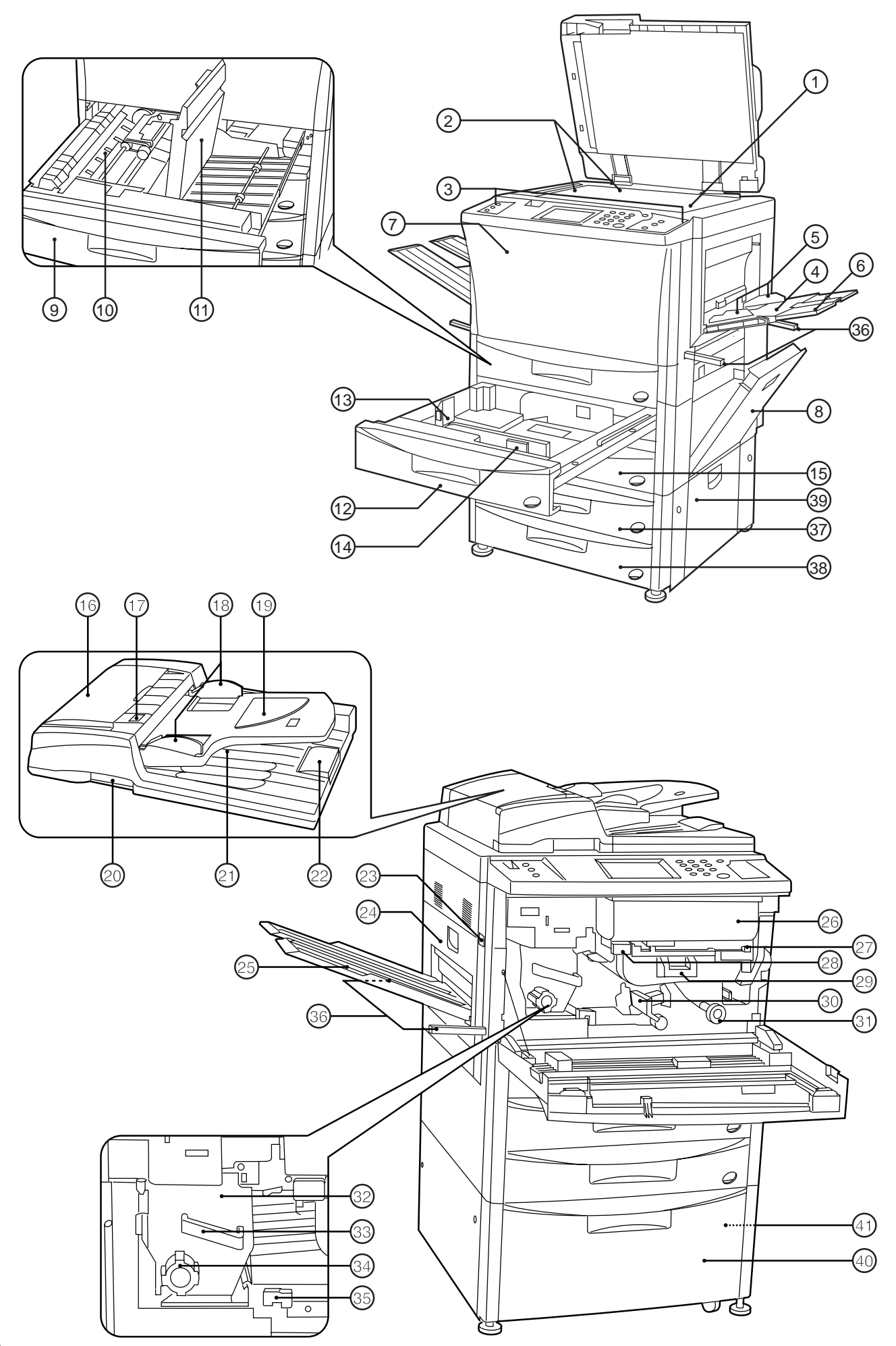

#### **(1) Main body**

1 Platen

(Set a book original or the like that cannot be set in the DF on this.)

- 2 Original size indicator lines (Be sure to align the original with these when setting the original on the platen.)
- 3 Operation panel (Operate to copy here.)
- (4) Stack bypass tray

(Load paper here when copying onto small-size paper or colored paper.)

5 Insert guides

(Be sure to match the paper size when loading paper on the stack bypass tray.)

- 6 Support guide (Pull out when copying onto paper measuring 81/2" x 11" or larger.)
- 7 Front cover
- (Open to replace a toner cartridge or for misfeed removal.) (8) Right cover
	- (Open when paper misfeed occurs in the paper feed section.)
- 9 Duplex unit
- 0 Re-feeding section
- (Open when paper misfeed occurs in the duplex unit.) (11) Duplex cover
- (Open when paper misfeed occurs in the duplex unit.) @ Drawer 1
	- (Holds up to 550 sheets of standard paper.)
- **(3) Length adjustment lever**
- (14) Width adjustment lever
- (15) Drawer 2
- (Holds up to 550 sheets of standard paper.)
- $(16)$  DF original reversing cover
- (Open when paper misfeeds in DF section.)
- (17) Original set indicator
	- (The original condition is displayed.

Green lights: The original is set. Copying will begin by pressing the Print key.

Green blinks: The original is not set securely. Reset the original.

Red blinks: Originals are misfed. Remove all misfed originals in accordance with page 180.)

- (18) Original insertion guide
- (Set to match the size of the original when setting in the DF.) (19) Original table
- (Set the DF original on this table.)
- ) DF opening/closing lever

(Hold when opening and closing the DF.)

- ⁄ Original ejection cover (The copied originals are stored here.)
- 22 Paper ejection guide

(Open when setting an original of 81/2" x 14" or larger in the DF.)

- 23 Main switch
- (Turn ON (1) before starting machine.)
- (24) Left cover

(Open when paper misfeed occurs in the fixing unit or ejection section.)

- $@$  Copy tray <optional>
	- (Completed copies will be ejected here.)
- @ Toner cartridge
- 27) Toner cartridge release lever (Operate when replace a toner cartridge.)
- $@8$  Paper transfer section release button
- · Paper transfer section handle
- (30) Paper transfer section release lever
	- (Operate when paper misfeed occurs in the paper transfer section.)
- Œ Paper feed section knob
	- (Operate to remove paper misfed in paper feed section.)
- 32 Fixing unit
- (33) Fixing unit handle
	- (Pull out the fixing unit to remove paper misfed in fixing unit by handling this.)
- ‰ Fixing knob
- (Operate to remove paper misfed in fixing unit.)
- (35) Fixing unit release lever
- (Operate to open/close fixing unit.)  $(36)$  Handles for transport
- (Pull out to be handle. They are located in four positions.)

#### **<In case of using drawer-type paper feed desk>**

- 37) Drawer 3
	- (Holds up to 550 sheets of standard paper.)
- ˆ Drawer 4
- (Holds up to 550 sheets of standard paper.)
- Ø Desk right cover
	- (Open when paper misfeed occurs.)

#### **<In case of using deck-type paper feed desk>**

- ∏ Paper feed deck
- (Holds up to 3,000 sheets of standard paper.) Å Right deck cover
- (Open when paper misfeed occurs.)

### **NOMENCLATURE**

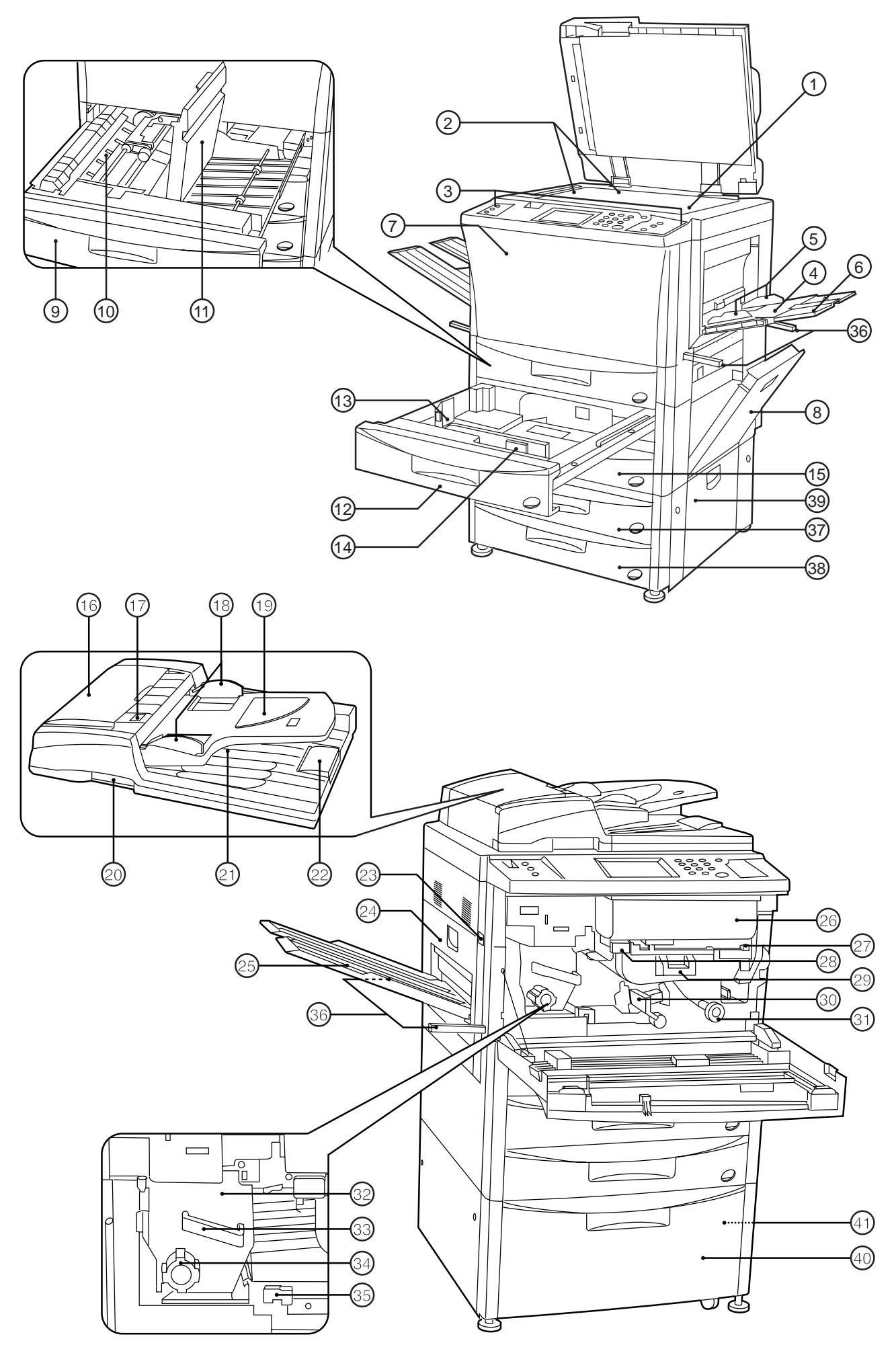

#### **(1) Corps principal**

- 1 Vitre d'exposition
- (Placer sur cette vitre un livre original ou un document du même type qui ne peut pas être placé dans le DF.)
- 2 Lignes d'indication du format d'original (Veiller à aligner l'original sur ces lignes lorsqu'on place l'original sur la vitre d'exposition.)
- 3 Panneau de commande
- (Commander la copie à partir de ce panneau.)
- 4 Plateau d'alimentation manuelle (Placer le papier sur ce plateau pour copier sur du papier de petit format ou des papiers colorés.)
- 5 Guides d'insertion (Veiller à ce que ces guides correspondent au format du

papier lorsqu'on place le papier sur le plateau d'alimentation manuelle.)

- 6 Guide de support
	- (Tirer ce guide vers soi pour copier sur du papier de format 8 1/2 po. x 11 po. ou plus grand.)
- 7 Panneau avant
- (Ouvrir ce panneau pour remplacer une cartouche de toner ou pour retirer du papier coincé.)
- 8 Panneau droit
	- (Ouvrir ce panneau lorsque le papier se coince dans la section d'alimentation du papier.)
- 9 Unité recto/verso
- 0 Section de ré-alimentation
	- (Ouvrir cette section lorsque le papier se coince dans l'unité recto/verso.)
- (11) Couvercle recto/verso (Ouvrir ce couvercle lorsque le papier se coince dans l'unité recto/verso.)
- @ Tiroir 1
- (Contient jusqu'à 550 feuilles de papier standard.)
- $(13)$  Levier de réglage de longueur
- $(1)$  Levier de réglage de largeur
- (15) Tiroir 2
- (Contient jusqu'à 550 feuilles de papier standard.) ^ Panneau de retournement d'original de DF
- (Ouvrir ce panneau lorsque le papier se coince dans la section du DF.)
- & Indicateur de mise en place d'original (L'état de l'original est affiché.
	- Allumé au vert: L'original est mis en place. La copie s'enclenche lorsqu'on appuie sur la touche d'impression.

Clignotant au vert: L'original n'est pas bien mis en place. Remettre l'original bien en place.

Clignotant au rouge: Des originaux sont coincés. Retirer tous les originaux coincés en suivant les instructions de la page 180.)

- $(18)$  Guide d'insertion d'original (Régler au format correspondant à celui de l'original pour la mise en place dans le DF.)
- ( Table d'original
- (Placer l'original du DF sur cette table.)
- ) Levier d'ouverture/fermeture du DF (Saisir ce levier pour ouvrir et fermer le DF.)
- ⁄ Panneau d'éjection d'original
- (Les originaux copiés sont empilés ici.)
- ¤ Guide d'éjection du papier (Ouvrir ce guide pour mettre un original de 8 1/2 po. x 14 po. ou plus grand dans le DF.)
- 23 Interrupteur principal (Mettre cet interrupteur sur ON ( ❘ ) avant de mettre la machine en marche.)
- $(24)$  Panneau gauche
- (Ouvrir ce panneau lorsque le papier se coince dans l'unité de fixation ou la section d'éjection.)
- $(25)$  Plateau de copie <en option> (Les copies terminées sont éjectées ici.)
- 26 Cartouche de toner
- $(27)$  Levier de libération de la cartouche de toner (Actionner ce levier pour remplacer la cartouche de toner.)
- ° Touche de libération de la section de transfert du papier
- · Poignée de la section de transfert du papier
- ' Levier de libération de la section de transfert du papier (Actionner ce levier lorsque le papier se coince dans la section de transfert du papier.)
- Œ Bouton de la section d'alimentation du papie (Actionner ce bouton pour retirer le papier coincé dans la section d'alimentation du papier.)
- 32 Unité de fixation
- 33 Poignée de l'unité de fixation (Tirer l'unité de fixation vers soi par cette poignée pour retirer le papier coincé dans l'unité de fixation.)
- ‰ Bouton de l'unité de fixation (Actionner ce bouton pour retirer le papier coincé dans l'unité de fixation.)
- (35) Levier de libération de l'unité de fixation

(Actionner ce levier pour ouvrir/fermer l'unité de fixation.) **68 Poignées de transport** 

(Tirer l'unité vers l'extérieur par cette poignée. Il y a une poignée à quatre emplacements.)

#### **<Si l'on utilise une console d'alimentation papier de type tiroir>**

37) Tiroir 3

- (Contient jusqu'à 550 feuilles de papier standard.) 38 Tiroir 4
- (Contient jusqu'à 550 feuilles de papier standard.) Ø Panneau droit de la console

(Ouvrir ce panneau si le papier se coince.)

#### **<Si l'on utilise une console d'alimentation papier de type grand tiroir>**

- ∏ Grand tiroir d'alimentation papier
- (Contient jusqu'à 3000 feuilles de papier standard) Å Panneau du grand tiroir droit
	- (Ouvrir ce panneau si le papier se coince.)

### **NOMBRES DE LAS PARTES**

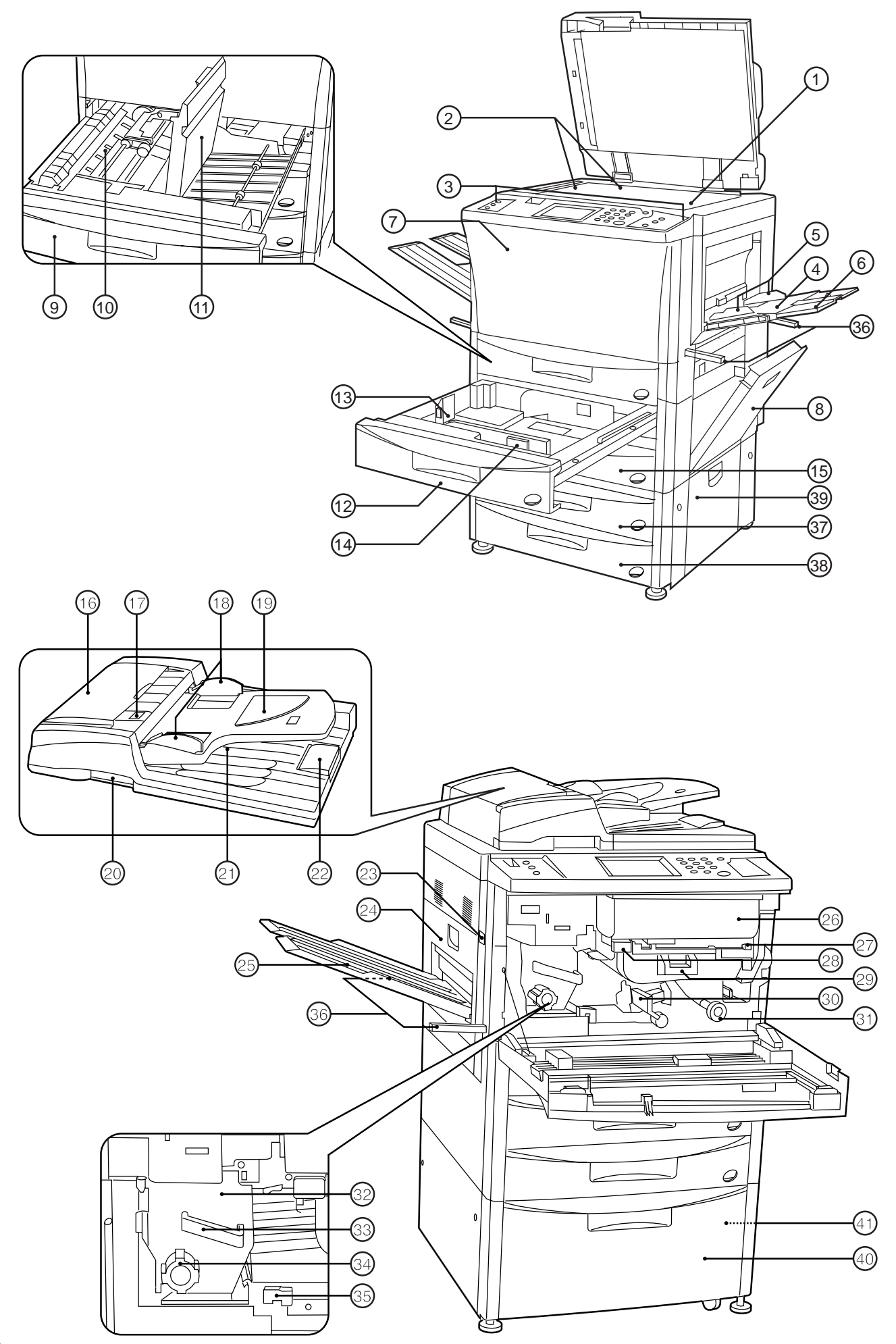

#### **(1) Cuerpo principal**

- $(1)$  Pantalla
	- (Coloque aquí originales tales como libros, etc. que no puedan colocarse en el DF.)
- 2 Líneas indicadoras de tamaño del original (Alinee el original con estas líneas cuando coloque el original en la pantalla.)
- 3 Tablero de controles (Utilice para hacer copias.)
- 4 Bandeja de alimentación multi-hojas (Coloque aquí para copiar en papel de tamaño pequeño o color.)
- 5 Guías de inserción

(Asegúrese de ajustar al tamaño de papel colocado en la bandeja de alimentación multi-hojas.)

- 6 Guía de soporte (Despliegue para copiar en papel que mide 8 1/2" x 11" o mayor.)
- 7 Cubierta frontal

(Abra para cambiar un cartucho de toner o para eliminar un atasco de papel.)

- $(8)$  Cubierta derecha (Abra cuando se produce un atasco en la sección del alimentador de documentos.)
- 9 Unidad duplex
- 0 Sección de realimentación
- (Abra cuando se produce un atasco en la unidad duplex.) ! Cubierta del duplex
- (Abra cuando se produce un atasco en la unidad duplex.) @ Gaveta 1
- (Tiene capacidad para hasta 550 hojas de papel común.)
- $(13)$  Palanca de ajuste de largo
- (14) Palanca de ajuste de ancho
- (15) Gaveta 2
- (Tiene capacidad para hasta 550 hojas de papel común.) ^ Cubierta de inversión de original en el DF
- (Abra cuando se produce un atasco de papel en la sección del DF.)
- & Indicador de original colocado
- (Aparece el estado del original.

Se enciende en verde: El original está colocado. Empieza a copiar presionando la tecla de Copiado.

Destella en verde: El original no estás bien puesto. Vuelva a colocar el original.

Destella en rojo: Se atascan originales. Saque todos los originales atascados de acuerdo con las instrucciones de la página 180.)

- 18 Guía de colocación de original
- (Ajuste al tamaño del original colocado en el DF.)
- ( Mesa de originales
- (Coloque el original del DF en esta mesa.) ) Palanca de apertura/cierre del DF
- (Sujete cuando abra y cierre el DF.)
- ⁄ Cubierta de la salida de originales (Los originales copiados se acumulan aquí.)
- $@$  Guía de salida de papel (Ara cuando coloque un original de 8 1/2" x 14" o mayor en el DF.)
- 23 Interruptor principal
- (Conecte ( ❘ ) para poder utilizar la máquina.) 24 Cubierta izquierda
	- (Abra cuando se produce un atasco en la unidad de fijación o sección de salida.)
- $(25)$  Bandeja de copias <opcional> (Las copias hechas saldrán aquí.)
- $@6$  Cartucho de toner
- $(27)$  Palanca de liberación del cartucho de toner (Utilice para cambiar un cartucho de toner.)
- ° Botón de liberación de la sección de transferencia de papel
- · Mango de la sección de transferencia de papel
- ' Palanca de liberación de la sección de transferencia de papel

(Haga funcionar cuando se produce un atasco de papel en la sección de transferencia de papel.)

- Œ Perilla de la sección del alimentador de documentos (Haga funcionar para eliminar el atasco de papel en la sección del alimentador de documentos.)
- 32 Unidad de fijación
- $(3)$  Mango de fijación (Saque la unidad de fijación para eliminar el papel atascado en la unidad de fijación manipulando éste.)
- ‰ Perilla de fijación (Haga funcionar para eliminar el papel atascado en la unidad de fijación.)
- ˇ Palanca de liberación de la unidad de fijación (Haga funcionar para abrir/cerrar la unidad de fijación.)

® Mangos para transporte (Levante el mango. Están en cuatro posiciones.)

#### **<En el caso de utilizar el cajón de alimentación de papel de tipo gaveta>**

- 37) Gaveta 3
- (Tiene capacidad para hasta 550 hojas de papel común.) 38 Gaveta 4
- (Tiene capacidad para hasta 550 hojas de papel común.) Ø Cubierta derecha de cajón

(Abra cuando se produce un atasco.)

#### **<En el caso de utilizar un cajón de alimentación de papel de tipo plataforma>**

∏ Plataforma de alimentación de papel

(Tiene capacidad para hasta 3000 hojas de papel común.) Å Cubierta derecha del cajón

(Abra cuando se produce un atasco.)

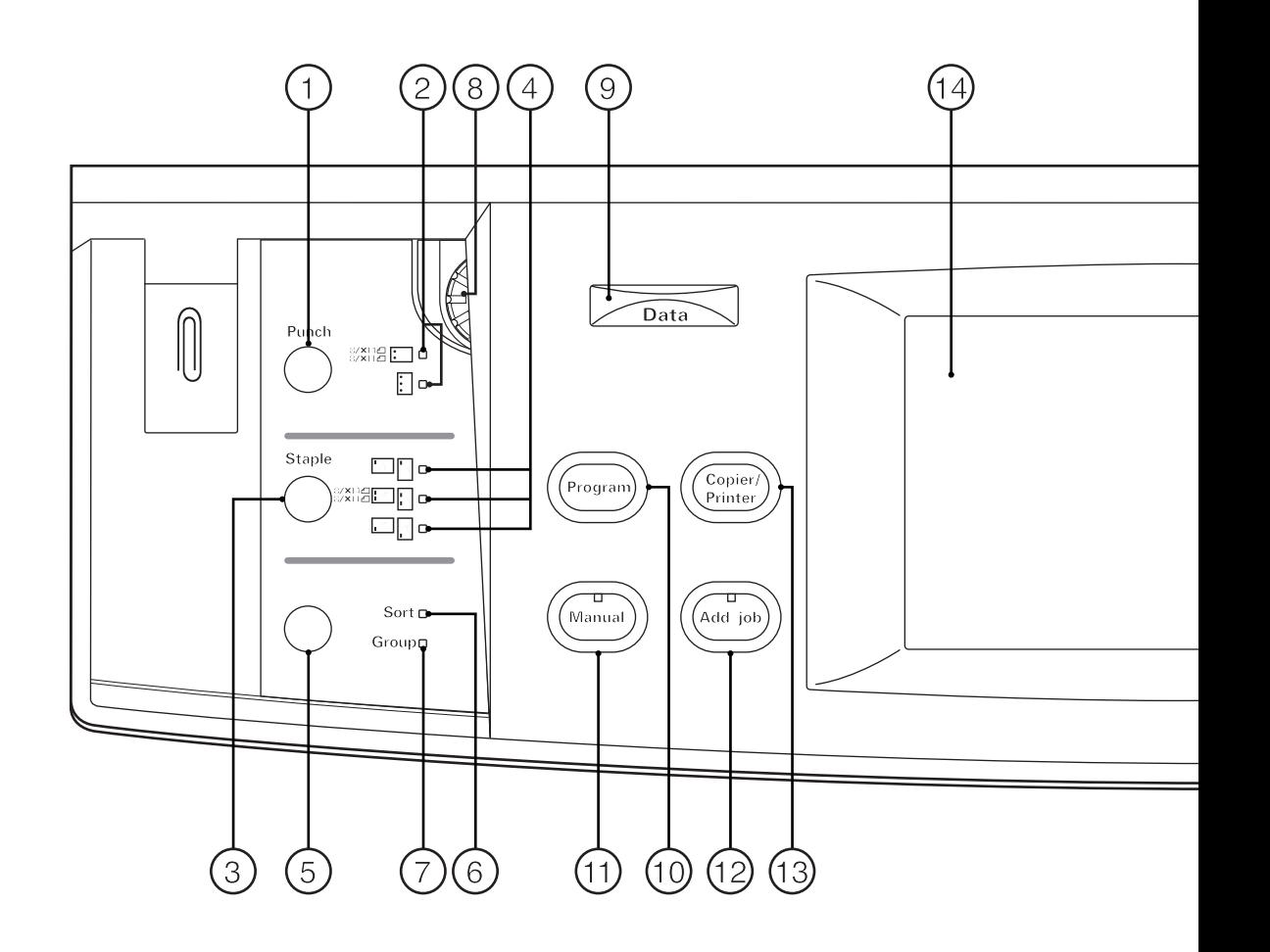

#### **(2) Operation panel**

- 1 Punch mode key (page 152)
- (Press to punch with the optional finisher.)
- 2 Punch mode indicators
- 3 Staple mode key (page 152)
- (Press to select the stapling position with the optional finisher.)
- 4 Staple mode indicators
- 5 Sorter mode key (page 92)
	- (Press to select the sorter mode.)
- 6 Sort mode indicator
- 7 Group mode indicator 8 Brightness adjustment control
- (Use to adjust the brightness of the touch panel.)
- 9 Data indicator

(This indicator lights and blinks while the optional printer function is being used.)

- 0 Program key (page 94)
- (Press to use the program mode.)
- (11) Manual key

(Press to make copying of same ratio, regardless of the original size.)

- @ Add job key (page 100)
- (3) Copier/Printer switching key (Press when switching the copy mode and printer mode, if optional
	- I/F kit is installed.)
- 14 Touch panel

(Number of copies, machine status, operations, etc., appear on this panel. By gently touching these keys, items, settings, and so on can be selected. Do not press on the keys with wooden, metal or other hard objects, and do not prick them with pointed objects. In this handbook, touch key names are indicated by quotation marks.) (15) Numeric keys

(Press to set the number of copies and enter the value.)  $(16)$  Stop/Clear key

(Press to stop copying or to change the number of copies to be made.)

- (17) Print key
- (18) Print indicator
- (When this lights green, the copier is in ready to copy.) ( Reset key (See "● Initial mode")
- ) Auto selection key (page 39)
- ⁄ Auto selection indicator
	- (Lights when auto selection mode is selected.)
- $@2$  Energy Saver key (page 97)
- 23 Energy Saver indicator
	- (Lights when the copier is in the rest state because it is in the preheat time or week timer is operative.)
- 24) Interrupt key (page 52)
- <sup>(25)</sup> Interrupt indicator

(Lights when interrupt mode is selected.)

● **Initial mode** (at the end of warm-up or when the Reset key is pressed)

In the initial mode, the copying mode set is the "auto paper selection mode" that paper of the same size as the original is selected automatically, the number of copies set is "1", and manual exposure mode is set for copy exposure.

\* It is also possible to set auto exposure mode in the initial mode. (See page 136, " $(1)$  Exposure mode".)

#### ● **Auto clear function**

About 90 seconds after copying stops, the copier will automatically return to the same settings as those after warm up. (However, the exposure mode will not change.) Copying can be performed continuously in the same settings of copy mode, number of copies, and exposure if copying is started before the auto clear function operates.

#### ● **Automatic drawer switching function**

If two drawers contain the same size of paper and the paper in one drawer runs out during copying, this function switches to feeding paper from the other drawer.

\* The automatic drawer switching function can be disabled. (See page 146, "2 Automatic drawer switching")

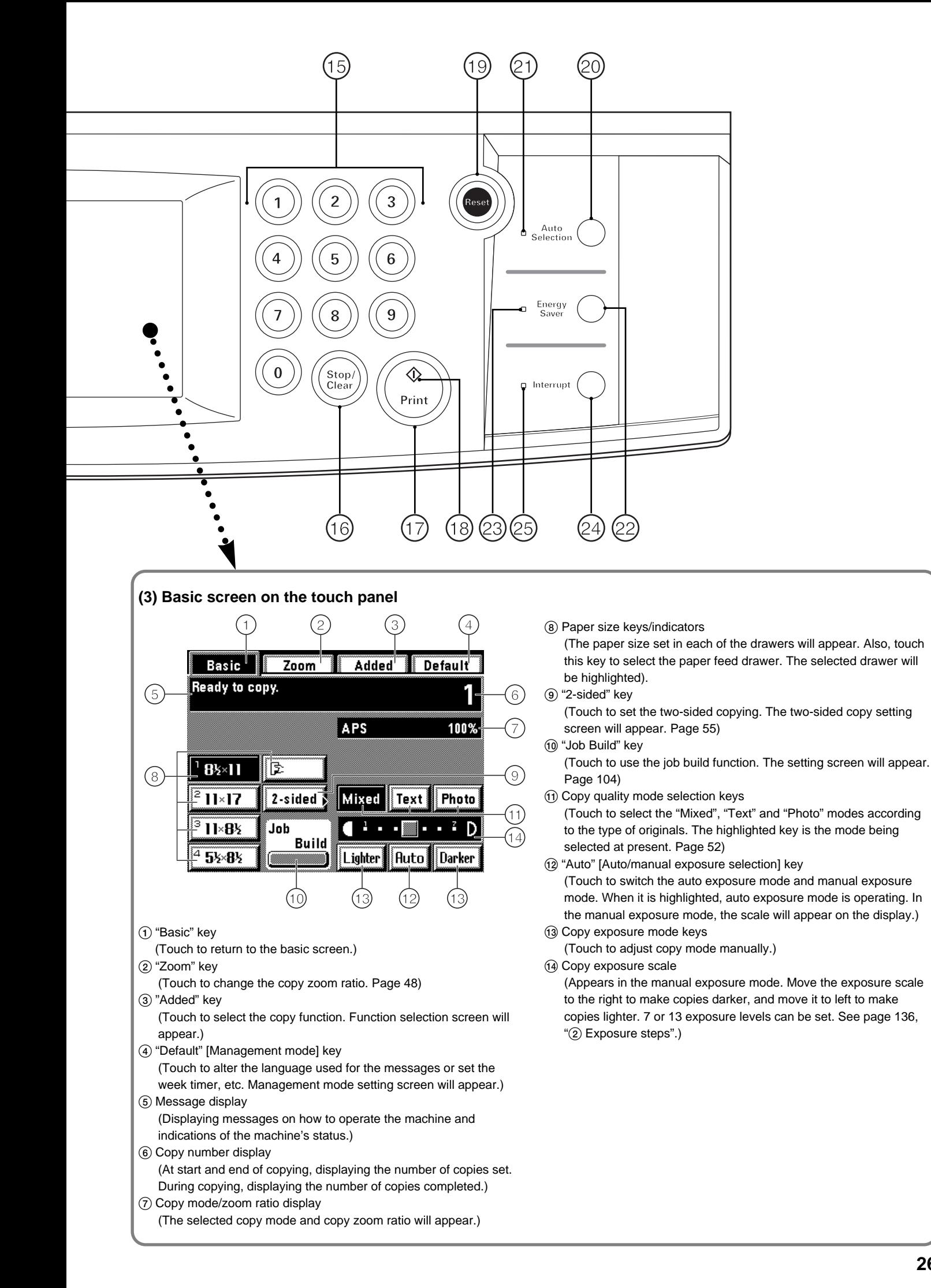

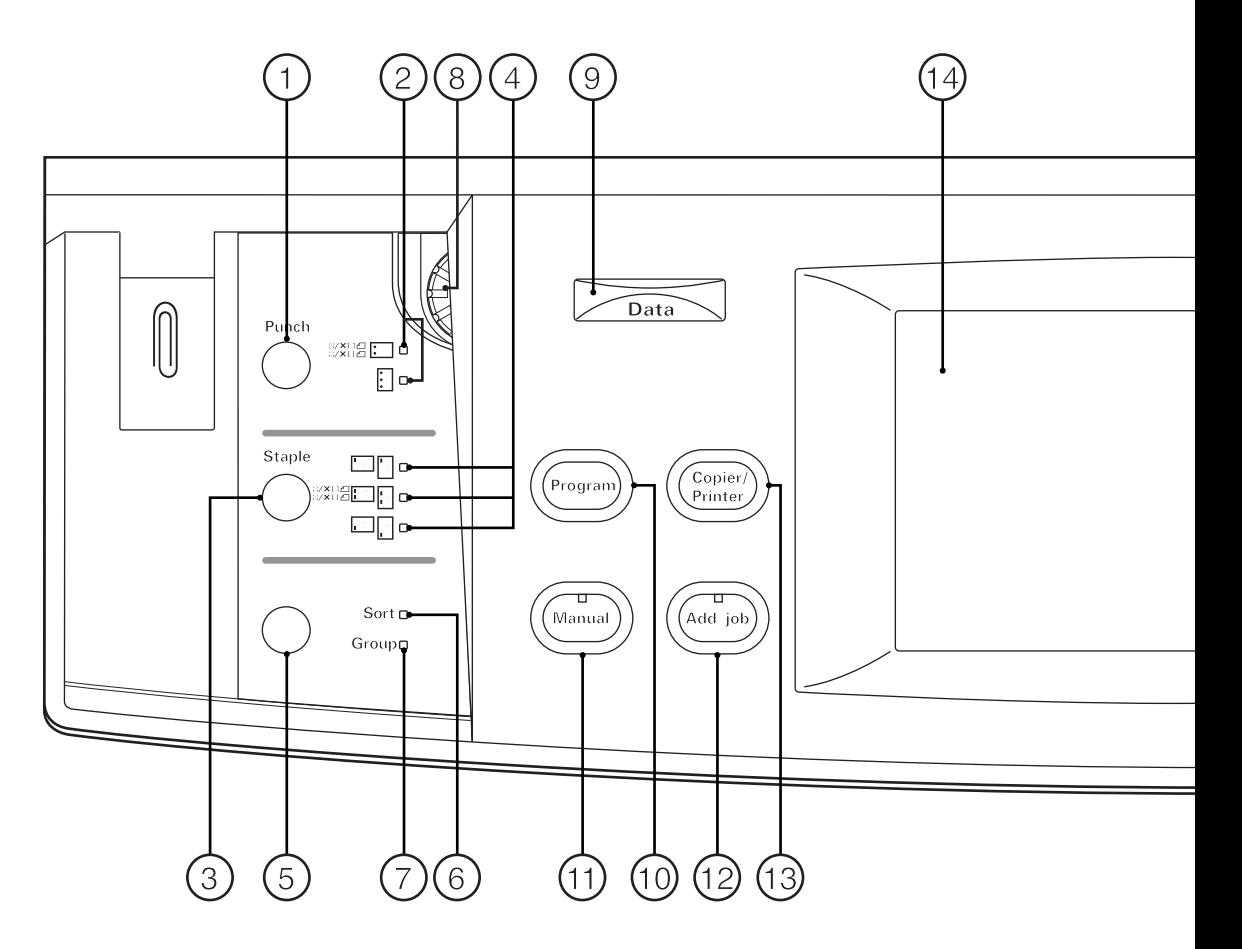

#### **(2) Panneau de commande**

- 1 Touche de mode de perforation (page 152) (Appuyer sur cette touche pour effectuer la perforation avec le finisseur en option.)
- 2 Indicateurs de mode de perforation
- 3 Touche de mode d'agrafage (page 152) (Appuyer sur cette touche pour sélectionner la position d'agrafage avec le finisseur en option.)
- 4 Indicateurs de mode d'agrafage
- 5 Touche de mode de triage (page 92)
- (Appuyer sur cette touche pour sélectionner le mode de triage.) 6 Indicateur de mode de tri
- 7 Indicateur de mode de groupage
- 8 Commande de réglage de luminosité
- (Utiliser cette touche pour régler la luminosité du panneau de touches à effleurement.)
- 9 Indicateur de données
	- (Cet indicateur s'allume et clignote lorsque la fonction d'imprimante en option est utilisée.)
- 0 Touche de programme (page 94)
- (Appuyer sur cette touche pour utiliser le mode de programme.) (1) Touche de mode manuel
- (Appuyer sur cette touche pour effectuer des copies de même taux, quel que soit le format de l'original.)
- @ Touche d'ajout de travail (page 100)
- (13) Touche de commutation de copieur/imprimante (Appuyer sur cette touche pour passer du mode de copie au mode d'imprimante et vice versa, si l'I/F kit en option est installé.)
- (14) Panneau de touches à effleurement

(Le nombre de copies, l'état de la machine, les opérations, etc., apparaissent sur ce panneau. Il est possible de sélectionner les articles, les réglages, etc., en effleurant ces touches. Ne pas appuyer sur ces touches avec des objets durs, en bois ou en métal, et ne pas les piquer avec des objets pointus. Dans ce mode d'emploi, les noms des touches à effleurement sont indiqués entre guillemets.)

- (16) Touches numériques
	- (Appuyer sur ces touches pour régler le nombre de copies et entrer les valeurs.)
- ^ Touche d'arrêt/annulation

(Appuyer sur cette touche pour arrêter la copie ou pour changer le nombre de copies à produire.)

& Touche d'impression

- (<sub>8</sub>) Indicateur d'impression
	- (Lorsque cet indicateur s'allume au vert, le copieur est prêt à copier.)
- (19) Touche de remise à zéro (Se reporter à la section "● Mode initial.)
- ) Touche de sélection automatique (page 39)
- ⁄ Indicateur de sélection automatique (Cet indicateur s'allume lorsque le mode de sélection automatique
- est sélectionné.) ¤ Touche d'économie d'énergie (page 97)
- 23 Indicateur d'économie d'énergie
- (S'allume quand le copieur est en état de repos car le temps de préchauffage ou le semainier est en circuit.)
- › Touche d'interruption (page 52)  $@$  Indicateur d'interruption

(Cet indicateur s'allume lorsque le mode d'interruption est sélectionné.)

● **Mode initial** (à la fin du chauffage ou lorsqu'on appuie sur la touche de remise à zéro)

En mode initial, le mode de copie réglé est le "mode de sélection automatique de papier" pour lequel le papier de même format que l'original est sélectionné automatiquement, le nombre de copies réglé est "1", et le réglage manuel est réglé pour l'exposition de copie.

\* Il est aussi possible de choisir le mode de sélection automatique de papier comme mode initial. (Page 136, "1) Mode d'exposition".)

#### ● **Fonction d'annulation automatique**

90 secondes environ après que la copie se soit arrêtée, le copieur retournera automatiquement aux mêmes réglages que ceux suivant le chauffage. (Toutefois, le mode d'exposition ne changera pas.) Les copies peuvent continuer à être effectuées avec les mêmes mode de copie, nombre de copies et réglage d'exposition si la copie est démarrée avant que la fonction d'annulation automatique ne soit enclenchée.

#### ● **Fonction de basculement automatique de tiroir**

Si deux tiroirs contiennent le même format de papier et si le papier contenu dans l'un des tiroirs arrive à épuisement pendant la copie, cette fonction permet de commuter l'alimentation du papier sur l'autre tiroir.

\* Il est possible de désactiver la fonction de basculement automatique de tiroir. (Page 146, "2) Changement de tiroir automatique")

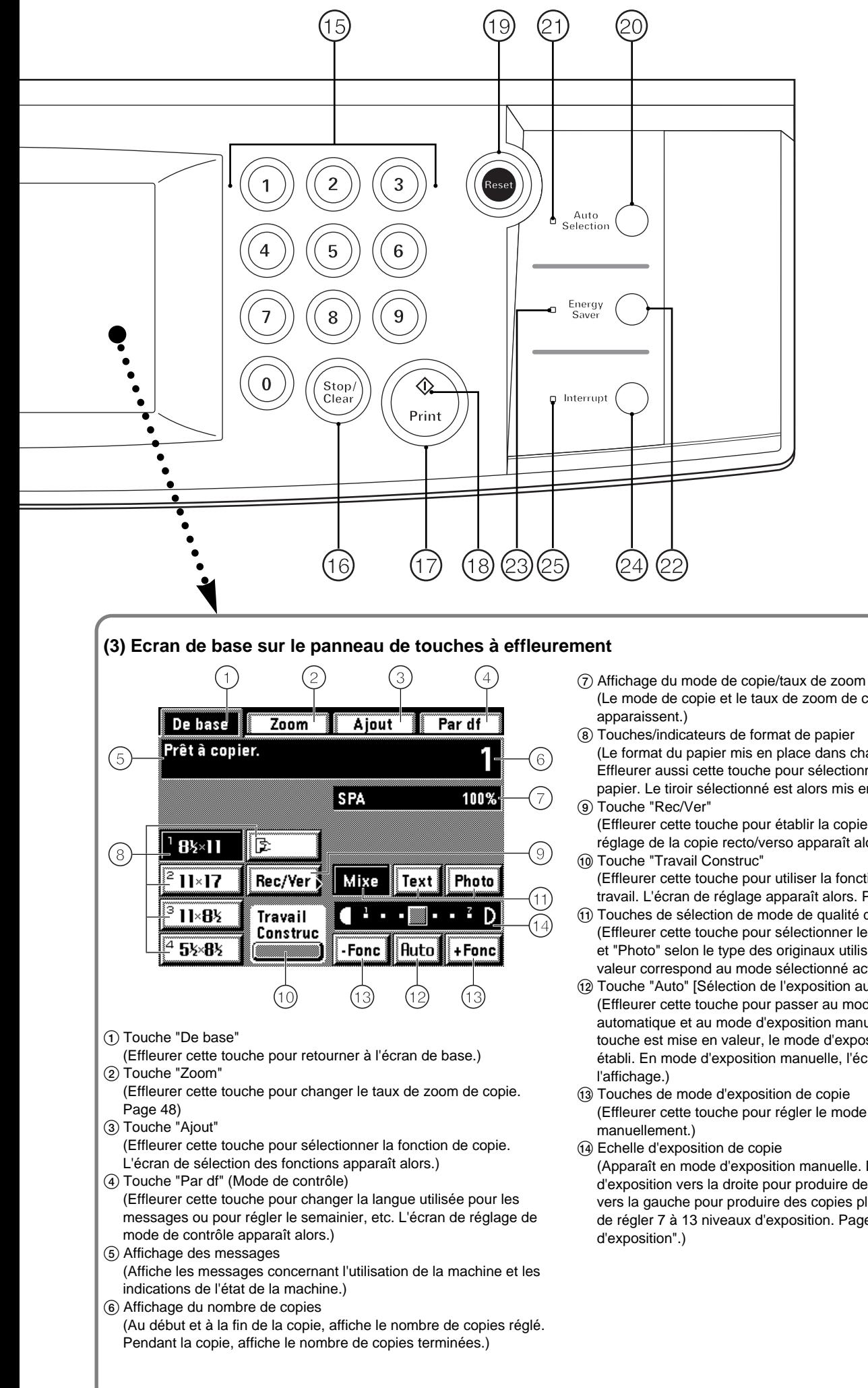

**28**

- (Le mode de copie et le taux de zoom de copie sélectionnés y
- 8 Touches/indicateurs de format de papier (Le format du papier mis en place dans chaque tiroir apparaît. Effleurer aussi cette touche pour sélectionner le tiroir d'alimentation papier. Le tiroir sélectionné est alors mis en valeur.)
- (Effleurer cette touche pour établir la copie recto/verso. L'écran de réglage de la copie recto/verso apparaît alors. Page 55)
- (Effleurer cette touche pour utiliser la fonction de construction de
- travail. L'écran de réglage apparaît alors. Page 104) ! Touches de sélection de mode de qualité de copie (Effleurer cette touche pour sélectionner les modes "Mixe", "Text" et "Photo" selon le type des originaux utilisés. La touche mise en valeur correspond au mode sélectionné actuellement. Page 52)
- @ Touche "Auto" [Sélection de l'exposition automatique/manuelle] (Effleurer cette touche pour passer au mode d'exposition automatique et au mode d'exposition manuelle. Lorsque cette touche est mise en valeur, le mode d'exposition automatique est établi. En mode d'exposition manuelle, l'échelle apparaît sur
- 13 Touches de mode d'exposition de copie
- (Effleurer cette touche pour régler le mode de copie

(Apparaît en mode d'exposition manuelle. Déplacer l'échelle d'exposition vers la droite pour produire des copies plus foncées, et vers la gauche pour produire des copies plus claires. Il est possible de régler 7 à 13 niveaux d'exposition. Page 136, "2 Pas

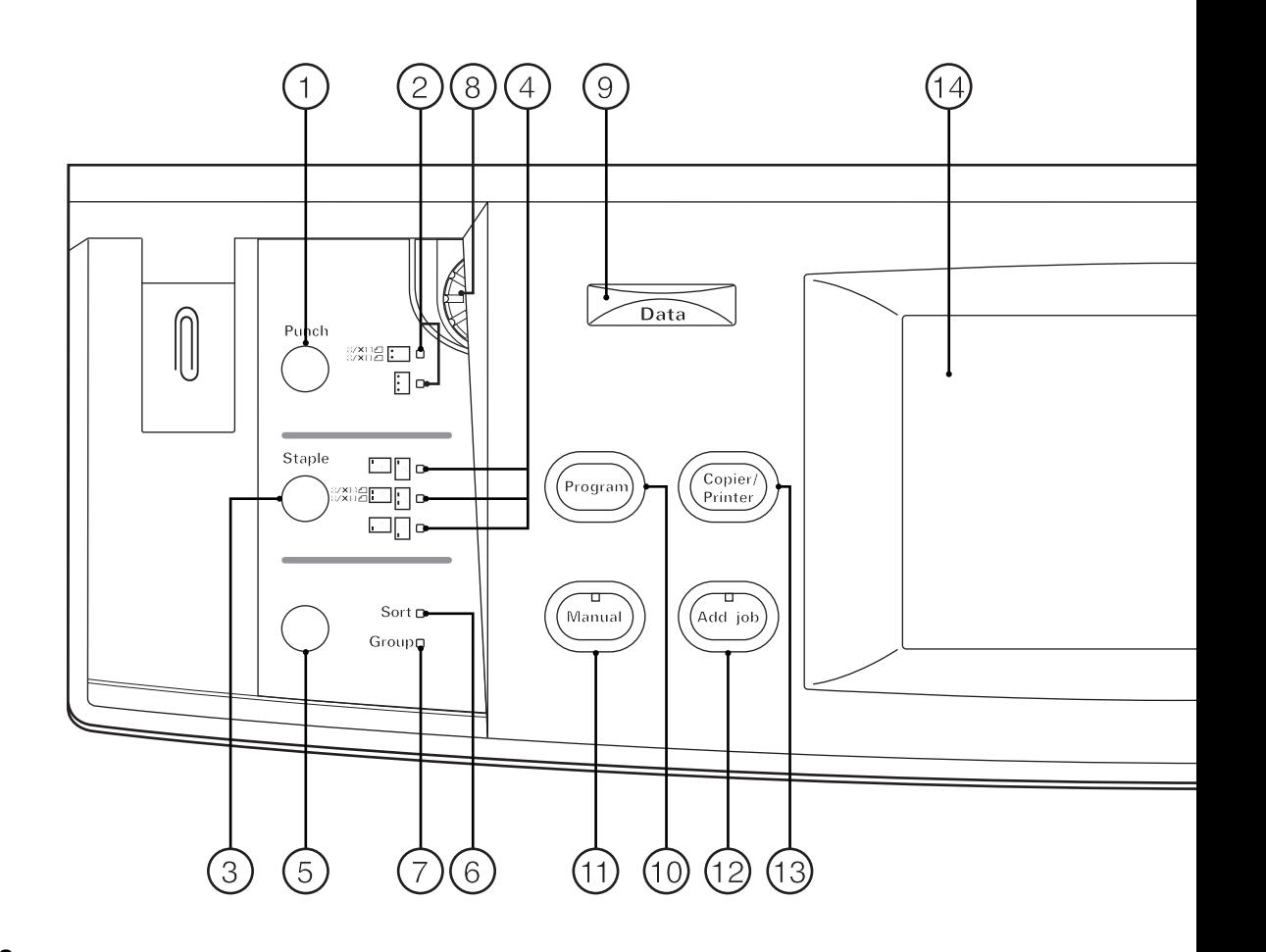

#### **(2) Tablero de controles**

- 1 Tecla de modo de perforación (página 152) (Presione para perforar con el terminador opcional.)
- 2 Indicadores de modo de perforación
- 3 Tecla de modo de grapado (página 152)
- (Presione para seleccionar la posición de grapado con el terminador opcional.)
- 4 Indicadores de modo de grapado
- 5 Tecla de modo de compaginador (página 92)
- (Presione para seleccionar el modo de compaginador.) 6 Indicador de modo de compaginador
- 7 Indicador de modo de agrupación
- 8 Control de ajuste de brillo
- (Se utiliza para ajustar el brillo de la pantalla de toque.) 9 Indicador de datos
	- (Este indicador se enciende y destella cuando se utiliza la función de impresora opcional.)
- 0 Tecla de programa (página 94)
- (Presione para utilizar el modo de programa.)
- (11) Tecla manual (Presione para hacer copias del mismo tamaño sea cual sea el tamaño del original.)
- @ Tecla de agregado de trabajos (página 100)
- 13 Tecla de conmutación de copiadora/impresora (Presione para conmutar entre el modo de copia y el modo de
- impresora, si se ha instalado el I/F kit opcional.)  $(14)$  Pantalla de toque
- (El número de copias, estado de la máquina, operaciones, etc. aparecen en esta pantalla. Toque suavemente estas teclas para seleccionar los puntos, ajuste, etc. No presione las teclas con un objeto de madera, metal o duro y no los pinche con objetos puntiagudos. En este manual, los nombres de las teclas de toque aparecen entre comillas.)
- (6) Teclas numéricas
- (Presione para seleccionar el número de copias y entrar un valor.) ^ Tecla de parada/borrado
	- (Presione para parar el copiado o para cambiar el número de copias a hacer.)
- & Tecla de copiado
- $(18)$  Indicador de copiado
- (Cuando se enciende en verde la copiadora está lista para copiar.)
- ( Tecla de Reinicialización (Vea "● Modo inicial")
- ) Tecla de selección automática (página 39)
- ⁄ Indicador de selección automática (Se enciende cuando se ha seleccionado el modo de selección automática.)
- $(2)$  Tecla de ahorro de corriente (página 97)
- 23 Indicador de ahorro de corriente (Se enciende cuando la copiadora está en estado de descanso
	- porque está durante el precalentamiento o el temporizador semana está funcionando.)
- <sup>2</sup> Tecla de interrupción (página 52)

 $@$  Indicador de interrupción

(Se enciende cuando se ha seleccionado el modo de interrupción.)

● **Modo inicial** (al final del calentamiento o cuando se presiona la tecla de Reinicialización)

En el modo inicial, si el modo de copiado está en el "Modo de selección automática de papel" se selecciona automáticamente el papel del mismo tamaño que el original, el número de copias se ajusta a "1", y se selecciona el modo de exposición manual para la exposición de las copias.

\* También puede seleccionar el modo de exposición automática para el modo inicial. (Vea la página 136, "1) Modo de exposición".)

#### ● **Función de cancelación automática**

Unos 90 segundos después de detenerse el copiado, la copiadora vuelve automáticamente a los mismos ajustes que después del calentamiento. (Sin embargo, el modo de exposición no cambia.) Se pueden seguir haciendo copias continuamente con los mismos ajustes del modo de copiado, número de copias y ajuste de exposición si se iniciara el copiado antes de activarse la función de cancelación automática.

#### ● **Función del cambio automático de gaveta**

Si hay dos gavetas con el mismo tamaño de papel y se acaba el papel de una de las gavetas, esta función empieza a alimentar el papel del otra gaveta.

\* Se puede desactivar esta función de conmutación automática de gavetas. (Vea la página 146, "2 Cambio automático de gaveta")

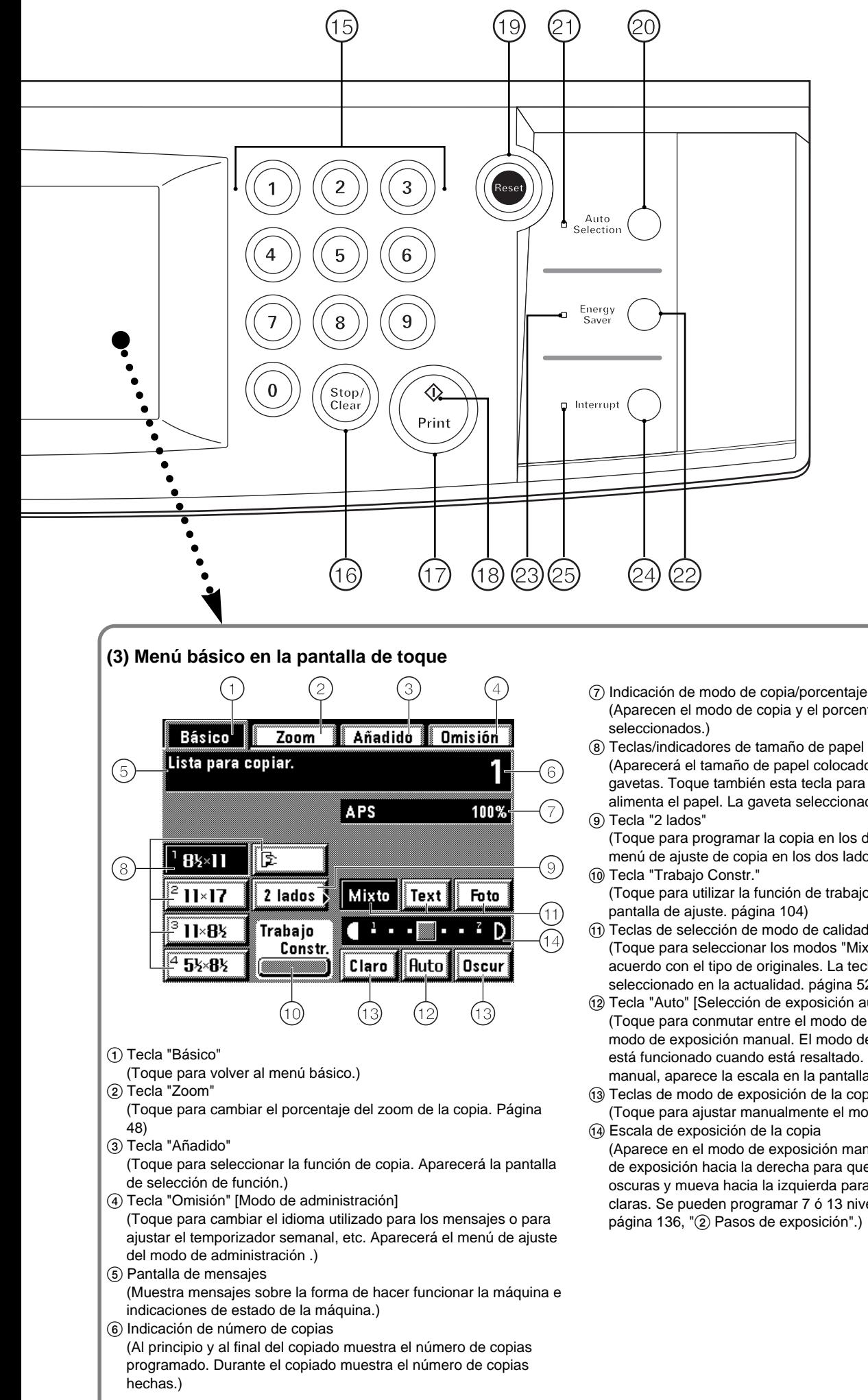

- 7 Indicación de modo de copia/porcentaje de zoom (Aparecen el modo de copia y el porcentaje de zoom de copia
- (Aparecerá el tamaño de papel colocado en cada una de las gavetas. Toque también esta tecla para seleccionar la gaveta que alimenta el papel. La gaveta seleccionada quedará resaltada).
- (Toque para programar la copia en los dos lados. Aparecerá el menú de ajuste de copia en los dos lados. página 55)
- (Toque para utilizar la función de trabajo construido. Aparecerá la
- ! Teclas de selección de modo de calidad de copia (Toque para seleccionar los modos "Mixto", Text" y "Foto" de acuerdo con el tipo de originales. La tecla resaltada es el modo seleccionado en la actualidad. página 52)
- @ Tecla "Auto" [Selección de exposición automática/manual] (Toque para conmutar entre el modo de exposición automática y el modo de exposición manual. El modo de exposición automática está funcionado cuando está resaltado. En el modo de exposición manual, aparece la escala en la pantalla.)
- $(13)$  Teclas de modo de exposición de la copia
	- (Toque para ajustar manualmente el modo de copia.)
	- (Aparece en el modo de exposición manual. Mueva por la escala de exposición hacia la derecha para que las copias sean más oscuras y mueva hacia la izquierda para que las copias sean más claras. Se pueden programar 7 ó 13 niveles de exposición. Vea la página 136, "2 Pasos de exposición".)

#### **PREPARATIFS**

### **PREPARATIVOS**

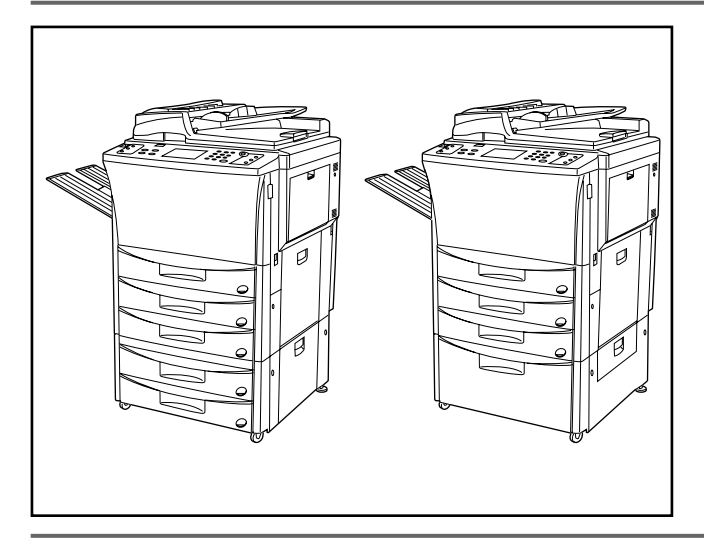

#### **(1) How to load paper**

In the drawer-type paper feed desk, paper can be loaded at a total 5 points— the 4 drawers and the stack bypass tray. In the deck-type paper feed desk, paper can be loaded at a total 4 points— the 2 drawers, the deck and stack bypass tray.

#### **(1) Comment mettre le papier en place**

Dans la console d'alimentation papier de type tiroir, le papier peut être mis en place dans ce copieur à 5 endroits au total -- les 4 tiroirs et le plateau d'alimentation manuelle. Dans la console d'alimentation papier de type grand tiroir, le papier peut être mis en place à 4 endroits au total – les 2 tiroirs, le grand tiroir et le plateau d'alimentation manuelle.

#### **(1) Colocación de papel**

En el cajón de papel de tipo gaveta es posible colocar el papel desde un total de 5 lugares diferentes-- las 4 gavetas y la bandeja de alimentación multi-hojas. En la mesa de alimentación de tipo plataforma, es posible colocar el papel desde un total de 4 lugares diferentes-- las 2 gavetas, la plataforma y la bandeja de alimentación multi-hojas.

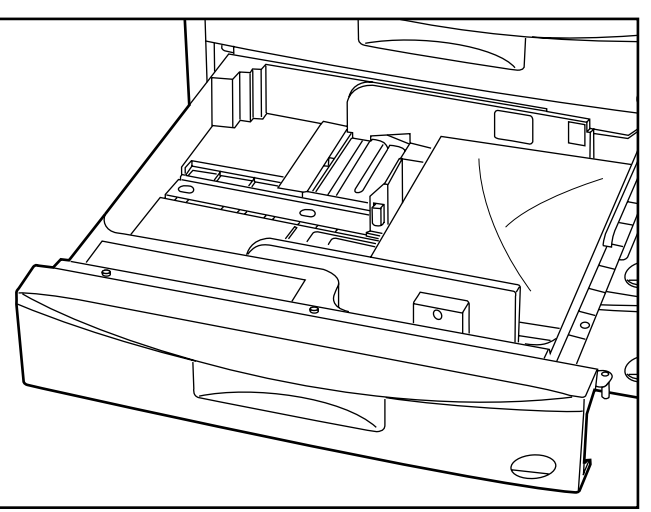

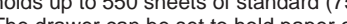

1 **Loading paper into the drawers**

holds up to 550 sheets of standard (75 g/m<sup>2</sup>) or colored paper. The drawer can be set to hold paper of any desired size from 11" x 17" to 51/2" x 81/2".

Paper can be loaded into the drawers at the front of the copier. Each drawer

#### 1 **Mise en place du papier dans les tiroirs**

On peut mettre le papier en place dans les tiroirs situés à l'avant du copieur. Chaque tiroir peut contenir jusqu'à 550 feuilles de papier standard (75 g/m<sup>2</sup>) ou de papier coloré.

Le tiroir peut être réglé pour contenir du papier de format 11 po. x 17 po. à 5 1/2 po. x 8 1/2 po.

#### 1 **Colocación de papel en las gavetas**

Se puede colocar el papel en las gavetas desde el lado delantero de las copias. Cada gaveta tiene capacidad para hasta 550 hojas de papel común (75 g/m2 ) o papel de color.

La gaveta puede ajustarse para colocar papel de cualquier tamaño deseado entre 11" x 17" y 5 1/2" x 8 1/2".

1. Pull the drawer out toward you as far as it will go. \* Not to pull more than one drawer out at the same time.

1. Tirer le tiroir à fond vers soi. Ne pas tirer plus d'un tiroir à la fois.

1. Abra la gaveta hacia sí hasta su tope. \* No abra más de una gaveta al mismo tiempo.

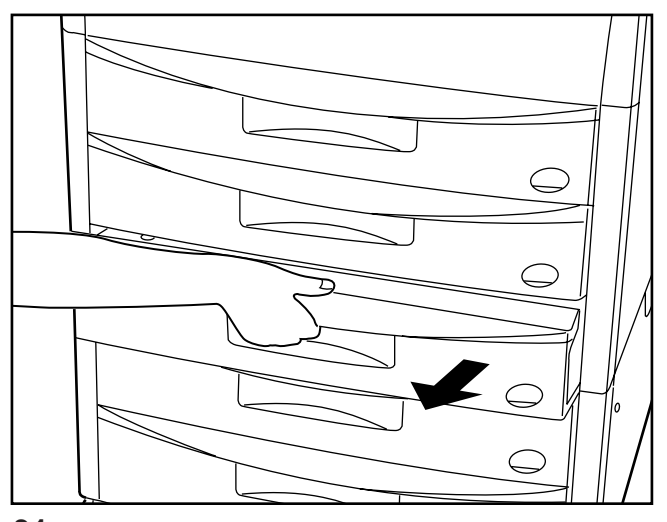
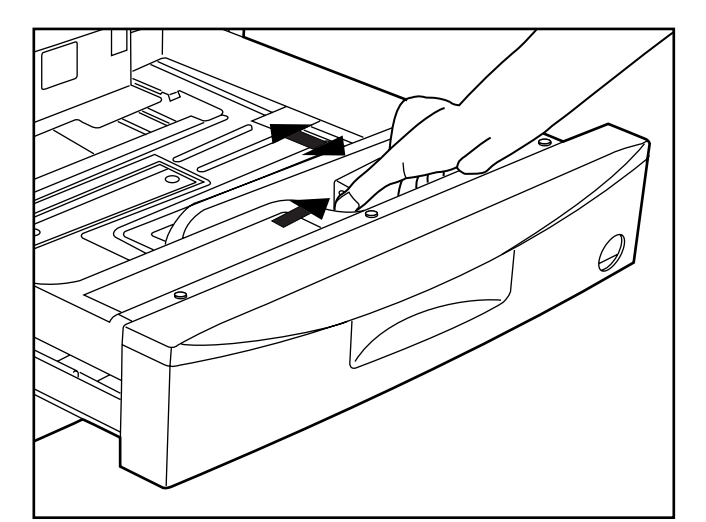

- 2. Turn the width adjustment lever to align the width guide with the paper's width.
- 2. Tourner le levier de réglage de largeur pour aligner le guide de largeur sur la largeur du papier.
- 2. Gire la palanca de ajuste de ancho para alinear la guía de ancho con el ancho del papel.
- 3. Turn the length adjustment lever to align the length guide with the paper's length.
- 3. Tourner le levier de réglage de longueur pour aligner le guide de longueur sur la longueur du papier.
- 3. Gire la palanca de ajuste de largo para alinear la guía de largo con el largo del papel.

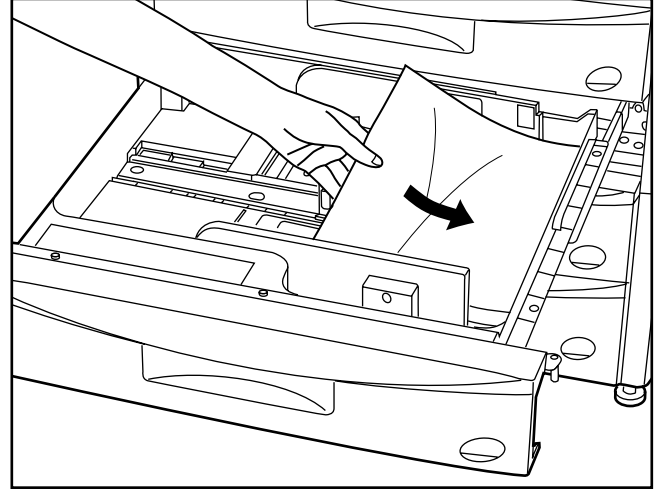

- 4. Set the paper against the right-hand wall of the drawer, and position the paper so that it is aligned with the correct size indicator lines (marked on the bottom of the drawer) for its size.
	- \* A sticker indicates how high paper can be loaded. Do not exceed the limits on the sticker.
- 4. Placer le papier contre la paroi droite du tiroir, et l'aligner avec les lignes d'indication de format correctes (marquées sur le bas du tiroir) correspondant à son format.
	- \* Une étiquette indique la limite jusqu'à laquelle le papier peut être empilé. Ne pas empiler de papier au-delà de cette limite.
- 4. Coloque el papel contra la pared derecha de la gaveta y de tal forma que está alineado con las líneas indicadoras de tamaño correcto (marcadas en el fondo de la gaveta) de acuerdo al tamaño.
	- \* Hay una etiqueta que indica el límite de altura máxima que puede colocar el papel. No supere los límites de la etiqueta.
- \* When loading paper into the drawer, make sure the copy side is facing downward. (The copy side is the side facing upward when the package is opened.)
- \* Set a paper size label sheet in the front of the drawer to see the paper size.
- \* Lors du chargement du papier dans le tiroir, veiller à ce que le côté copie soit tourné vers le bas. (Le côté copie est le côté tourné vers le haut lorsque l'emballage est ouvert.)
- \* Placer une étiquette de format de papier à l'avant du tiroir pour indiquer le format de papier.
- \* Cuando coloque papel en la gaveta, compruebe que el lado de copia mira hacia abajo. (El lado de copia es el lado que mira hacia arriba cuando se abre el paquete.)
- Coloque una hoja de etiqueta de tamaño de papel en el lado delantero de la gaveta para que pueda confirmar el tamaño de papel.

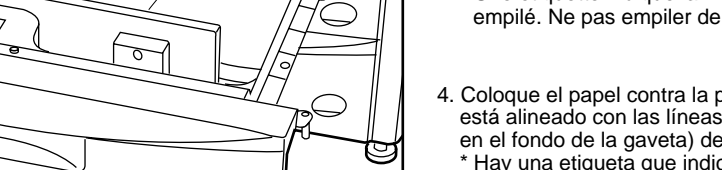

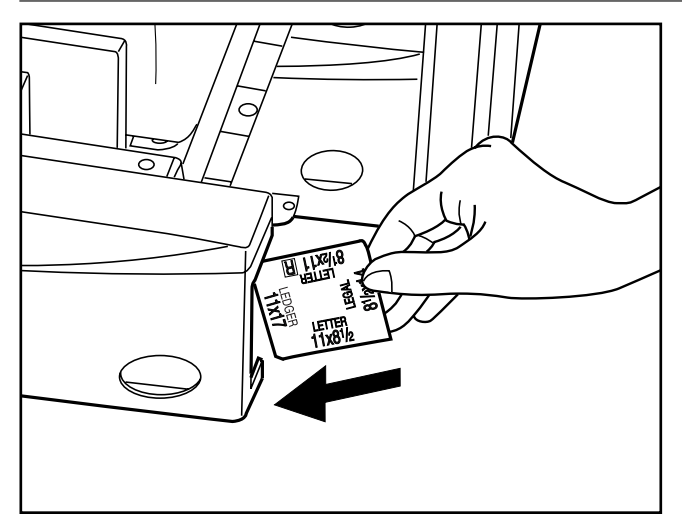

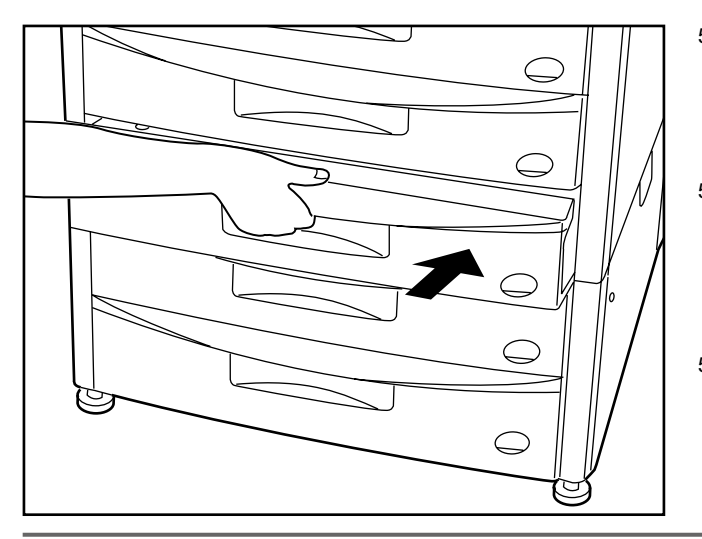

5. Gently push the drawer back in.

The paper size that has been set is displayed on the touch panel.

- 5. Repousser doucement le tiroir dans le copieur. Le format de papier choisi est affiché sur le panneau de touches à effleurement.
- 5. Vuelva a cerrar suavemente la gaveta. \* El tamaño de papel colocado aparece en la pantalla de toque.

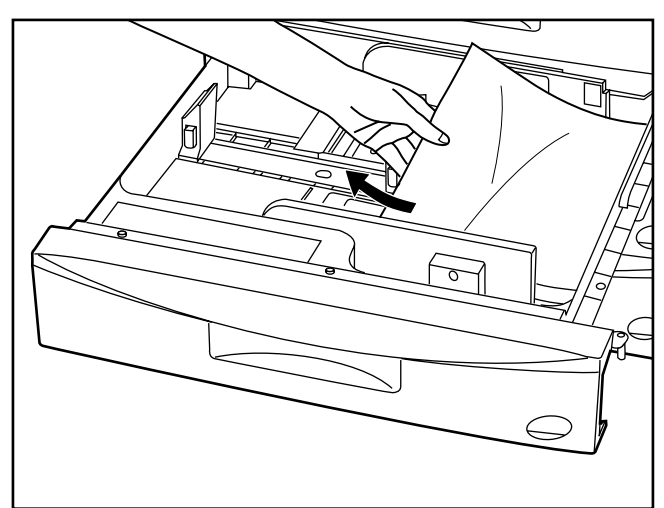

- \* When the copier is out of use for a prolonged period of time, remove the paper from the drawer(s), put it into its original packaging, and seal it, to protect it against moisture.
- \* Si l'on n'utilise pas le copieur pendant une période prolongée, retirer le papier du (des) tiroir(s), le remettre dans son emballage d'origine et l'y enfermer hermétiquement pour le protéger contre l'humidité.
- \* Cuando no se va a utilizar la copiadora durante mucho tiempo, saque el papel de la(s) gaveta(s), guarde en su paquete original y selle para proteger contra la humedad.

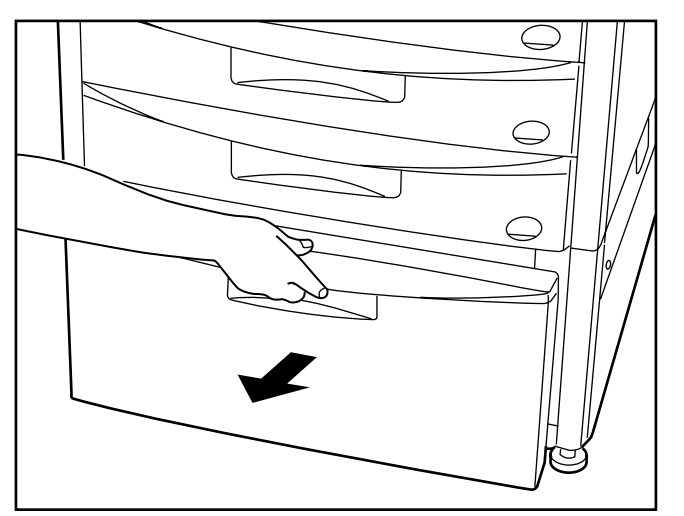

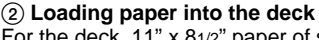

For the deck, 11" x  $81/2$ " paper of standard paper (75 g/m<sup>2</sup>) can be loaded in two rows. Up to the 1,500 sheets each, and therefore 3,000 sheets can be loaded.

1. Pull out the deck out toward you as far as it will go.

#### 2 **Chargement du papier dans le grand tiroir**

Dans le grand tiroir, il est possible de charger du papier standard (75 g/m<sup>2</sup>) de format 11 po. x 81/2 po. sur deux rangées de 1.500 feuilles chacune, soit un total de 3.000 feuilles.

1. Tirer le grand tiroir à fond vers soi.

#### 2 **Colocación de papel en el cajón**

En el caso de la plataforma, puede colocar papel 11" x 81/2" común (75 g/m<sup>2</sup>) en dos hileras. Se pueden colocar hasta 1.500 hojas en cada una, es decir tiene una capacidad total de 3.000 hojas.

1. Abra la plataforma hacia sí hasta el tope.

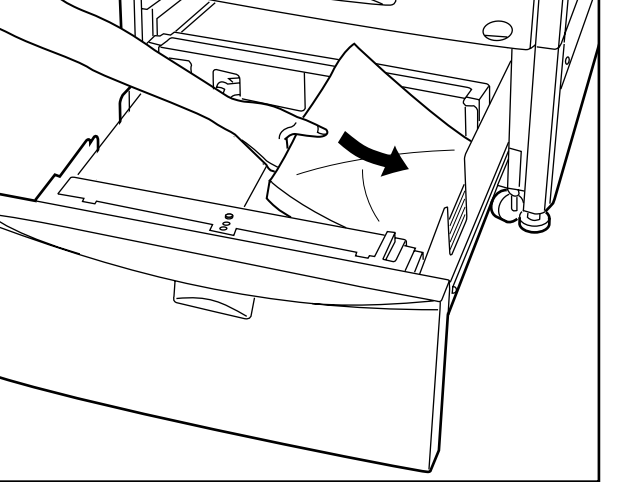

- 2. Load the paper in two rows.
- A sticker indicates how high paper can be loaded. Do not exceed the limits on the sticker.
- \* When loading paper into the deck, make sure the copy side is facing downward. (The copy side is the side facing upward when the package is opened.)
- 2. Charger le papier sur deux rangées.
	- Une étiquette indique la limite jusqu'à laquelle le papier peut être empilé. Ne pas empiler de papier au-delà de cette limite.
- \* Lors du chargement du papier dans un grand tiroir, s'assurer que le côté copie soit tourné vers le bas. (Le côté copie est le côté tourné vers le haut lors de l'ouverture de l'emballage.) Le chargement du papier à l'envers peut provoquer des blocages de papier.)
- 2. Coloque el papel en dos hileras.
	- \* Hay una etiqueta que indica el límite de altura máxima que puede colocar el papel. No supere los límites de la etiqueta.
	- \* Cuando coloque papel en el cajón, asegúrese de que el lado a copiar esté hacia abajo. (El lado de copia mira hacia arriba cuando abre el paquete.) Si se coloca el papel al revés puede provocar atascos de papel.

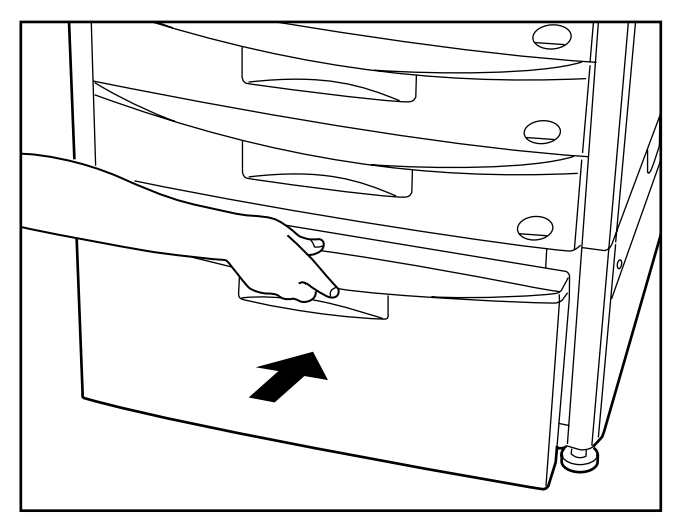

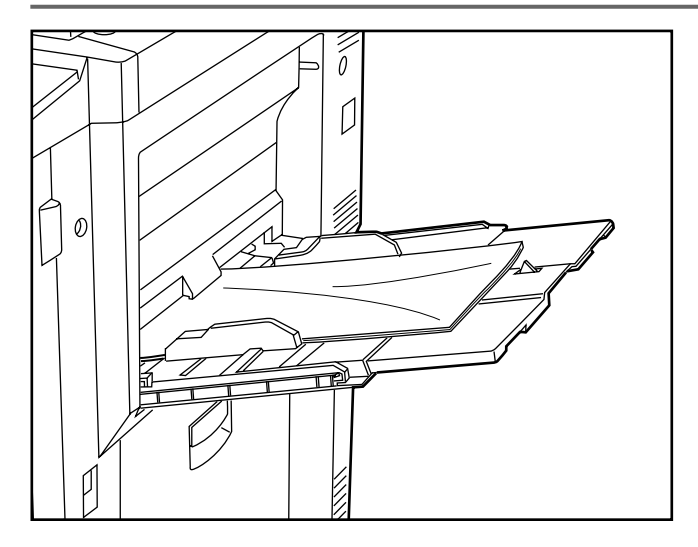

- 3. Gently push the deck back in.
- 3. Repousser doucement le tiroir dans le copieur.

3. Vuelva a cerrar la plataforma.

#### 3 **Loading paper into the stack bypass tray**

The stack bypass can hold up to 100 sheets of standard paper (75 g/m<sup>2</sup>) at a time. The paper can be any size from 11" x 17" to 51/2" x 8  $1/2$ ". When copying onto special paper, always use this tray to feed the paper.

When using custom size paper, paper size can be specified. Set the paper size in accordance with the following procedure in the "● How to set the custom sizes" on page 145.

\* The types of special paper and the number of sheets which can be loaded in this tray are:

- Tracing paper: 1 sheet
- Transparencies: 25 sheets (When set transparency, fan transparencies before setting them.) • Letterheads: 100 sheets
- 
- Colored paper: 100 sheets
- Standard paper (120 g/m<sup>2</sup>, 160 g/m<sup>2</sup>): 25 sheets

3 **Mise en place du papier dans le plateau d'alimentation manuelle** Ce plateau peut contenir jusqu'à 100 feuilles de papier standard (75 g/m<sup>2</sup>) à la fois. Le format du papier peut être d'un format quelconque compris entre 11 po. x 17 po. et 5 1/2 po.x 8 1/2 po. Pour copier sur du papier spécial, toujours mettre le papier en place dans ce plateau.

\* Lorsqu'on utilise du papier de format personnalisé, il est possible de spécifier le format de papier. Régler le format de papier en procédant comme indiqué dans la section "● Mise en place des formats personnalisés" à la page 145. Les types de papiers spéciaux pouvant être mis en place dans ce plateau, et

le nombre de feuilles de chaque type que ce plateau peut contenir sont: • Papier calque: 1 feuille

- Films transparents: 25 feuilles (Lorsqu'on met des films transparents en place, aérer les films transparents avant de les mettre en place.)
- En-tête de lettres: 100 feuilles
- Papier coloré: 100 feuiles
- Papier standard (120 g/m<sup>2</sup>, 160 g/m<sup>2</sup>): 25 feuilles

3 **Colocación de papel en las bandeja de alimentación multi-hojas** La bandeja de alimentación multi-hojas tienen capacidad para hasta 100 hojas de papel común (75 g/m<sup>2</sup>) a la vez. Se puede colocar papel de cualquier tamaño entre 11" x 17" y 5 1/2 " x 8 1/2". Cuando copie en papel espacial, utilice siempre esta bandeja para alimentar el papel.

\* Cuando utilice papel de tamaño a medida puede especificar el tamaño del papel. Ajuste el tamaño de papel de acuerdo con el siguiente

procedimiento de "● Selección de tamaños a medida" en la página 145. \* Los tipos de papel especial y el número de hojas que puede colocar en esta bandeja son:

- Papel de calco: 1 hoja
- Acetatos: 25 hojas (Cuando coloque acetato, abanique los acetatos antes de colocarlos.)
- Papel membreteado: 100 hojas
- Papel de color: 100 hojas
- Papel común (120 g/m<sup>2</sup>, 160 g/m<sup>2</sup>): 25 hojas

1. Open the stack bypass tray.

1. Ouvrir le plateau d'alimentation manuelle.

1. Abra la bandeja de alimentación multi-hojas.

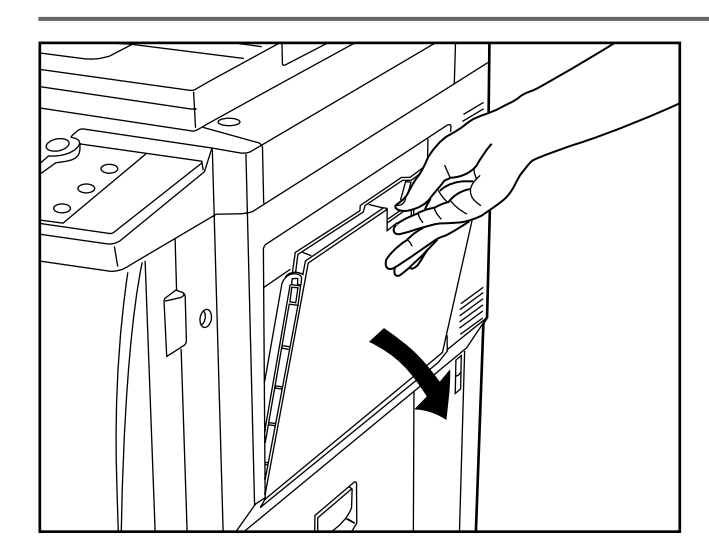

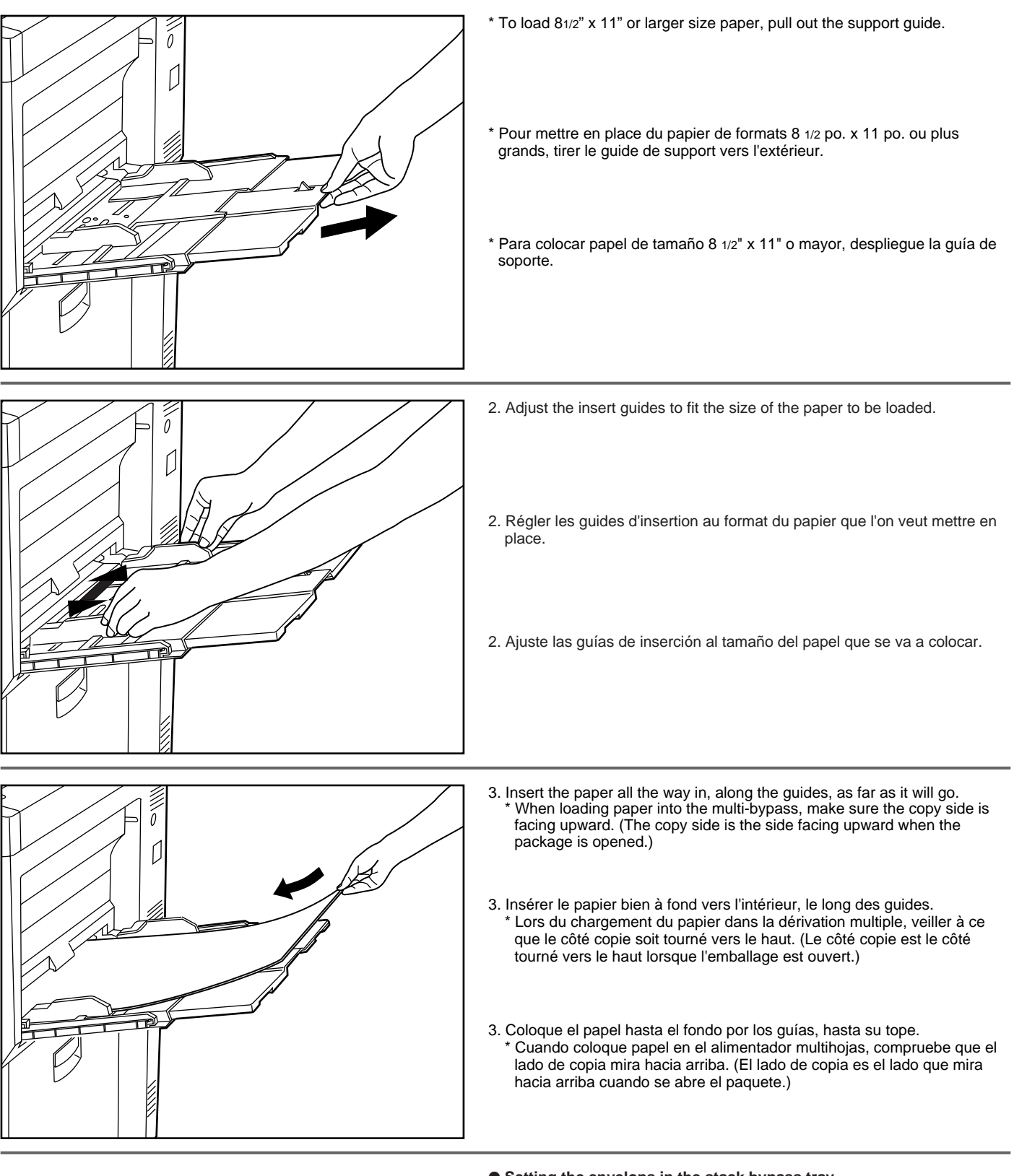

#### ● **Setting the envelops in the stack bypass tray**

When using the optional printer function, the envelops can be set in the stack bypass tray.

The types of the envelop can be used are COM-10, Monarch, DL and C5, and up to 10 envelops can be set at a time.

#### ● **Mise en place des enveloppes dans le plateau d'alimentation manuelle**

Lorsqu'on utilise la fonction d'imprimante en option, on peut placer les enveloppes dans le plateau d'alimentation manuelle. Les types d'enveloppes utilisables sont COM-10, Monarch, DL et C5; on peut mettre en place jusqu'à dix enveloppes à la fois.

#### ● **Colocación de sobres en la bandeja de alimentación multi-hojas** Cuando utilice la función de impresora opcional, los sobres pueden colocarse en la bandeja de alimentación multi-hojas. Los tipos de sobres que pueden colocarse son COM-10, Monarch, DL y C5 y se pueden colocar hasta 10 sobres simultáneamente.

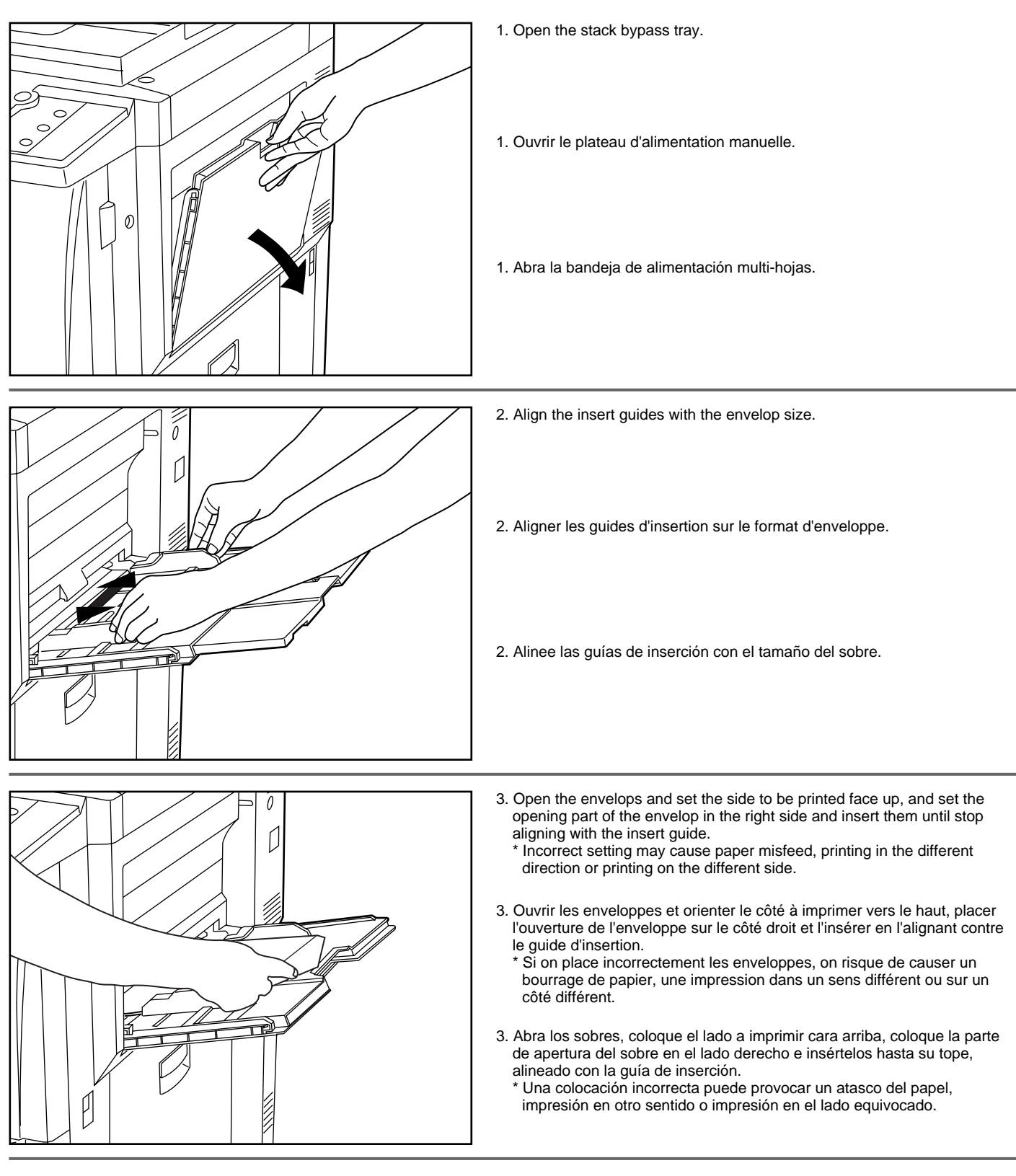

\* Set the envelop size in accordance with the following procedure in the "● How to set the custom sizes" on page 145.

\* Régler le format d'enveloppe en procédant comme indiqué dans la section "● Mise en place des formats personnalisés" à la page 145.

\* Ajuste el tamaño del sobre de acuerdo con el siguiente procedimiento de "● Selección de tamaños a medida" en la página 145.

# **MISE EN PLACE DES ORIGINAUX**

# **COLOCACION DE ORIGINALES**

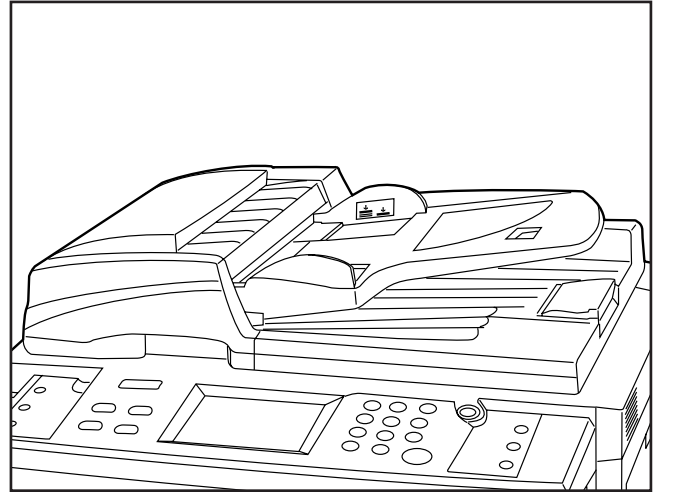

#### **Originals that can be loaded in the DF**

- Sheets originals
- Thickness:
	- One-sided originals: between 35 g/m<sup>2</sup> 160 g/m<sup>2</sup>
- Two-sided originals: between 50  $g/m^2$  120  $g/m^2$ • Size: Max. 11" x 17" - Min. 81/2" x 51/2"
- Capacity:

70 sheets (11" x  $81/2$ " or smaller size, 75 g/m<sup>2</sup>) 50 sheets (8 $1/2$ " x 14" or larger size, 75 g/m<sup>2</sup>)

(However, 50 sheets when using auto selection mode)

#### 1 **Setting original(s) in the DF**

The copier is equipped with the DF (document feeder). Multiple sheet originals loaded into the DF automatically fed one by one.

The DF automatically turns over two-sided originals for copying on the reverse side.

#### 1 **Mise en place d'originaux dans le DF**

Ce copieur est équipé d'un DF (chargeur de documents). Lorsqu'on met en place des piles d'originaux dans le DF, il les entraînera automatiquement un par un. Le DF retourne automatiquement les originaux recto/verso pour réaliser la copie sur le verso.

#### 1 **Colocación del(os) original(es) en el DF**

La copiadora tiene instalado el DF (document feeder). Los originales de múltiples hojas colocados en el DF se alimentan automáticamente de a uno. El DF invierte automáticamente los originales de dos lados para copiar en el lado de atrás.

#### **Notes**

Do not use originals of the kinds listed below.

When using perforated sheets or sheets with punch holes, do not insert the end with the perforations or holes first.

- Transparencies
- Carbon paper, crumbled originals, those with strong folds or soft originals such as vinyl
- Originals which are not rectangular, wet originals, sheets with adhesive tape or glue
- Original with clips or staples (To use such originals, remove clips or staples and straighten the crumbled or folded originals before setting them.)
- Clipping or sheets which very slippery surfaces
- Originals with wet correcting fluid

#### **Originaux pouvant être mis en place dans le DF** • Originaux en feuilles

- Epaisseur:
	- Originaux recto simple: entre 35 g/m<sup>2</sup> et 160 g/m<sup>2</sup> Originaux à 2 faces: entre 50 g/m<sup>2</sup> et 120 g/m<sup>2</sup>
- Format: Maximum 11 po. x 17 po.
- Minimum 8 1/2 po. x 5 1/2 po.
- Contenance:
	- 70 feuilles (11 po. x 8  $1/2$  po. ou formats plus petits, 75 g/m<sup>2</sup>) 50 feuilles (8  $1/2$  po. x 14 po. ou formats plus grands, 75 g/m<sup>2</sup>) (Toutefois, 50 feuilles quand le mode de sélection automatique est utilisé)

#### **Remarques**

Ne pas utiliser d'originaux des types indiqués ci-dessous. Lorsqu'on utilise des feuilles comportant des trous ou des feuilles perforées, ne pas insérer l'extrémité comportant les perforations ou les trous en premier.

- Films transparents
- Papier carbone, originaux froissés, comportant des plis importants ou originaux mous, en vinyle par exemple
- Originaux de forme non rectangulaire, originaux humides, feuilles comportant du ruban adhésif ou de la colle
- Originaux comportant des trombones ou des agrafes (Pour utiliser de tels originaux, retirer les trombones ou les agrafes et aplatir les originaux froissés ou pliés avant de les mettre en place.)
- Coupures ou feuilles à surface très glissante
- Originaux comportant du liquide de correction humide

#### **Originales que pueden colocarse en el DF**

- Originales como hojas
- Espesor: Originales de un lado: entre 35 g/m<sup>2</sup> - 160 g/m<sup>2</sup> Originales de dos lados: entre 50 g/m<sup>2</sup> - 120 g/m<sup>2</sup>
- Tamaño: Máx. 11" x 17" Mín. 81/2" x 51/2"
- Capacidad:
	- 70 hojas (11" x 8 $1/2$ " o menor tamaño, 75 g/m<sup>2</sup>) 50 hojas (81/2" x 14" o mayor tamaño, 75 g/m2 ) (Sin embargo, 50 hojas cuando utilice el modo de selección automática)

#### **Notas**

No utilice los siguientes tipos de originales.

Cuando utilice hojas perforadas u hojas con orificios, no coloque por el extremo con las perforaciones u orificios.

- Acetatos • Papel carbónico, originales arrugados, con pliegues marcados u originales blandos tales como los de vinilo
- Originales no rectangulares, originales mojados, hojas con cinta adhesiva o pegamento
- Original con ganchos o grapas (Para utilizar estos originales, saque los ganchos o grapas y enderezca la parte arrugada o doblada del original antes de colocarlos.)
- Recortes u hojas con superficies muy resbaladizas
- Originales con líquido de corrección sin secar

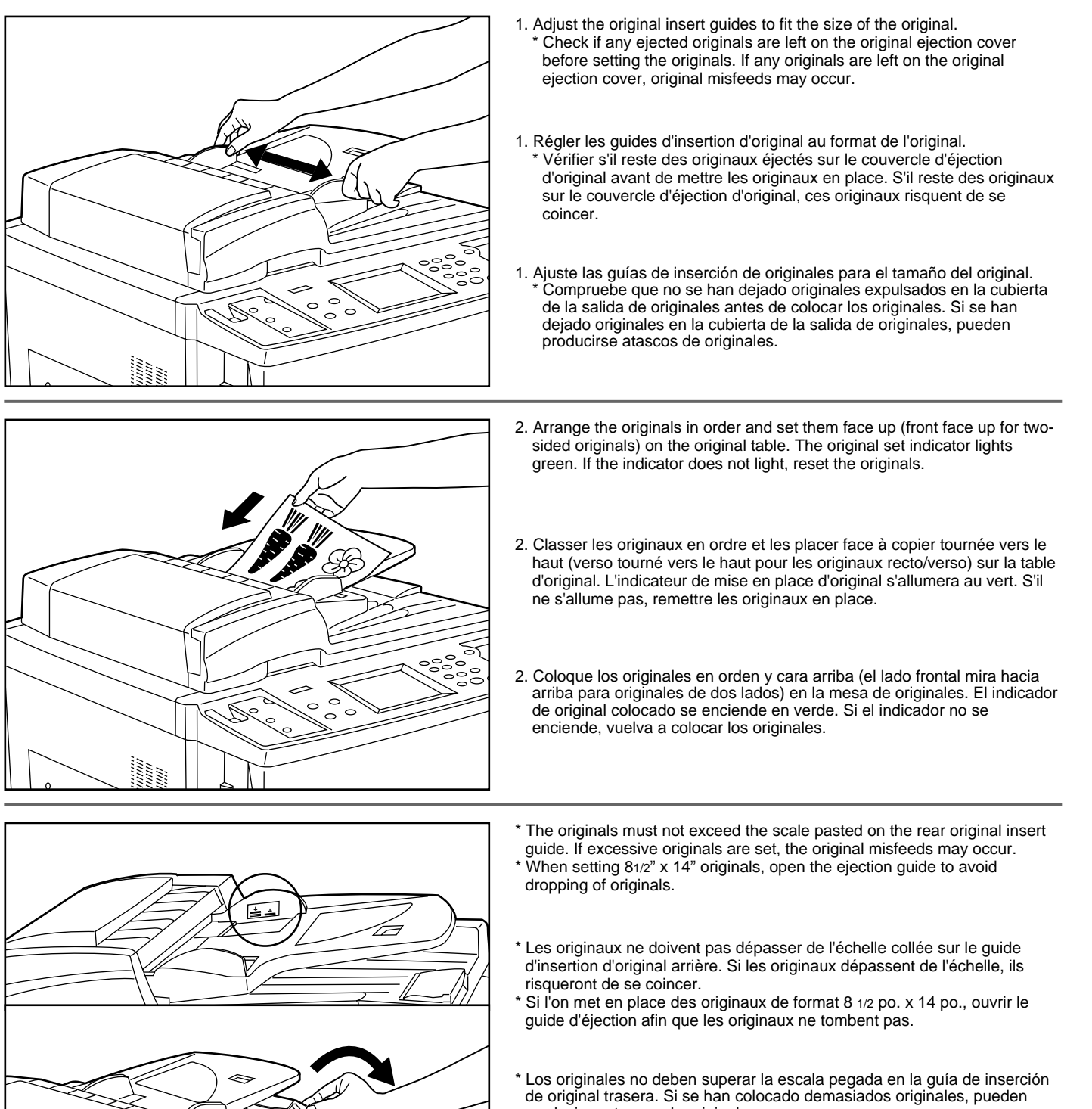

producirse atascos de originales. Cuando coloque originales 8 1/2" x 14", abra la guía de salida para que los originales no se caigan.

- \* When copying two-sided originals, originals will be ejected temporarily from the DF original reversing cover for reversing. Do not touch the originals at this time. If the originals are pulled out by force, the original misfeeds may occur.
- \* Lorsqu'on copie des originaux recto/verso, ceux-ci seront éjectés momentanément du couvercle de retournement d'original du DF pour être retournés. Ne pas toucher les originaux à ce moment. Si l'on force pour tirer les originaux, ceux-ci risqueront de se coincer.
- \* Cuando copie originales de dos lados, los originales saldrán temporalmente a la cubierta de inversión de original en el DF para su inversión. No toque los originales en este momento. Si se sacan los originales a la fuerza, pueden producirse atascos de originales.

# ● **Auto selection mode**

- The size of each originals is detected to copy to the paper of the same size as each original.
- \* Up to 50 sheets can be loaded in DF in this mode.
- \* 11" x 17" and 11" x 81/2" originals can be set in this mode and only the originals of the same size in width can be used.

#### ● **Mode de sélection automatique**

Le format de chaque original est détecté pour réaliser la copie sur le papier du même format que chaque original.

- \* Dans ce mode, il est possible de mettre en place jusqu'à 50 feuilles dans le DF.
- \* Les originaux de formats 11 po. x 17 po. et 11 po. x 8 1/2 po. peuvent être mis en place dans ce mode, et il est possible d'utiliser seulement des originaux du même format en largeur.

#### ● **Modo de selección automática**

Se detecta el tamaño de cada original para copiarlos en papel del mismo tamaño que el original.

- \* En este modo se pueden colocar hasta 50 hojas en el DF.
- \* Se pueden colocar en ese modo originales 11" x 17" y 11" x 81/2" y sólo pueden utilizarse los originales del mismo tamaño en ancho.

#### **• How to set auto selection mode**

Press the auto selection key on the operation panel to light the auto selection indicator.

#### **• Réglage du mode de sélection automatique**

Appuyer sur la touche de sélection automatique du panneau de commande afin d'allumer l'indicateur de sélection automatique.

#### **• Ajuste del modo de selección automática**

Presione la tecla de selección automática en el tablero de controles para que se encienda el indicador de selección automática.

#### 2 **Setting original(s) on the platen**

For original(s) that cannot be set in the DF, such as a book and magazine, open the DF main body to set the original on the platen.

#### 2 **Mise en place des originaux sur la vitre d'exposition**

Pour les originaux ne pouvant être mis en place dans le DF, tels que des livres ou des revues, ouvrir le corps principal du DF pour mettre l'original en place sur la vitre d'exposition.

2 **Colocación del(os) original(es) en la pantalla**  Para original(es) que no puedan colocarse en el DF, por ejemplo un libro o revista, abra el cuerpo principal del DF para colocar el original en la pantalla.

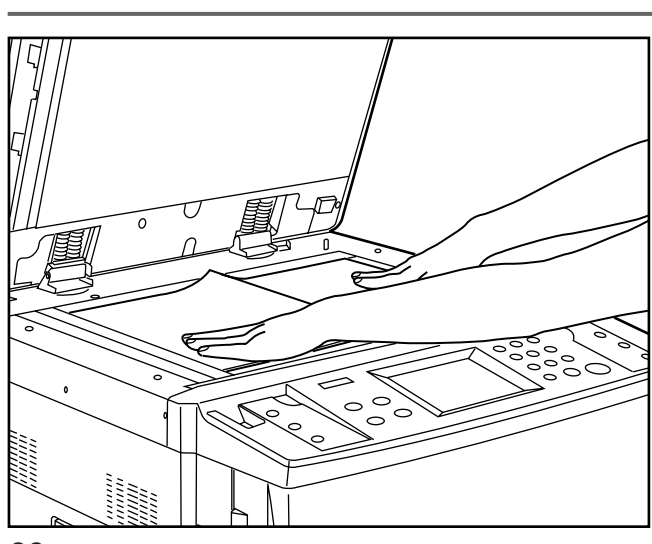

 $\Box$  Auto

 $\Box$ Interrupi

 $\Box$ 

11"x17"

 $11"x8\frac{1}{2}$ 

 $\overline{3}$ 

6

9

Print

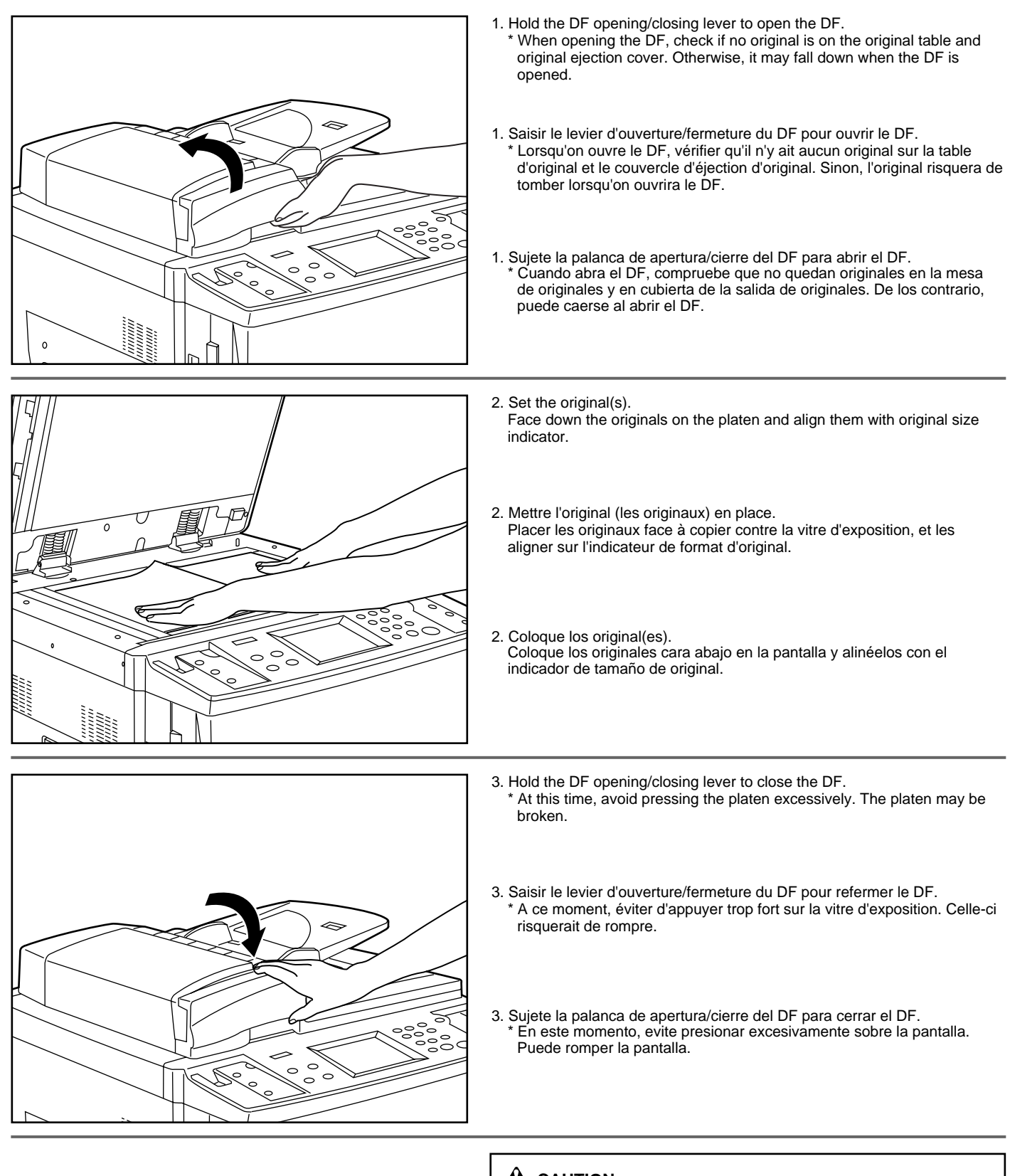

# **A** CAUTION

DO NOT leave the document feeder open as there is a danger of personal injury.

## **A** ATTENTION

NE PAS laisser le chargeur de document ouvert car il y a un risque de blessures.

## **A** PRECAUCION

NO deje el alimentador de documentos abierto porque existe el peligro de sufrir heridas personales.

# **BASIC OPERATION**

# ● **Basic copying procedure**

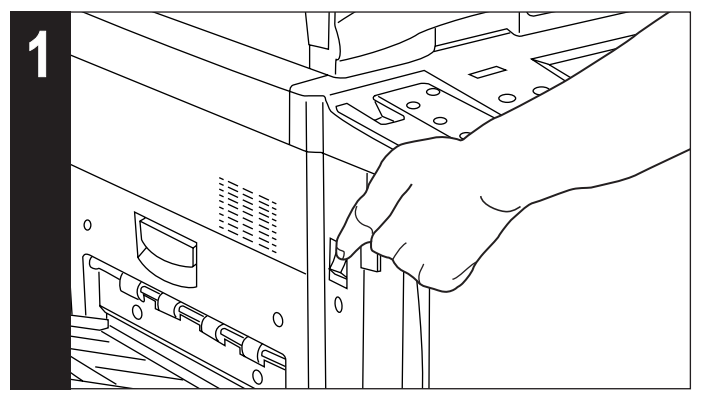

**1. Turn the main switch ON ( | ). 2. Warm-up** 

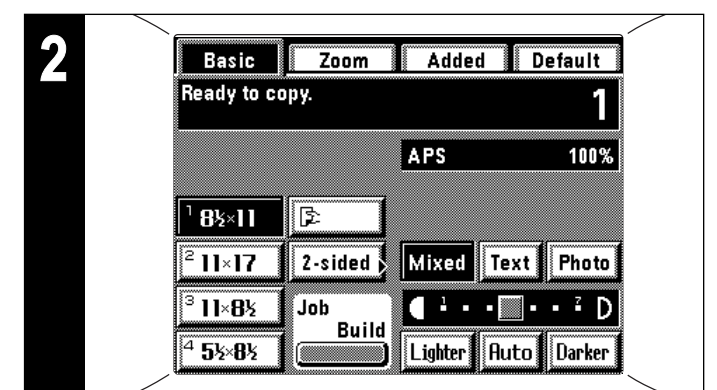

- At the end of warm-up, "Ready to copy." will be displayed.
- Set originals and press the Print key while the copier is still warming up. Copying will begin as soon as warm-up finished.
- \* When using job build functions (page 104) or job reservation functions (page 99), read-in of the originals can be begin while the copier is warming up.

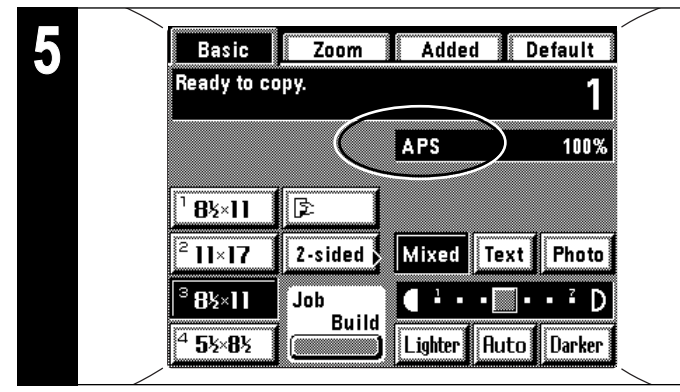

#### **5. Setting the paper size**

When "APS" appears, paper of the same size as the original is automatically selected. To copy the original's image onto a different size of paper, without changing the size of the image, touch the paper size key for the desired size of paper, and press the manual key. To make copies of the same size as the originals with images of the same size, no special settings are required.

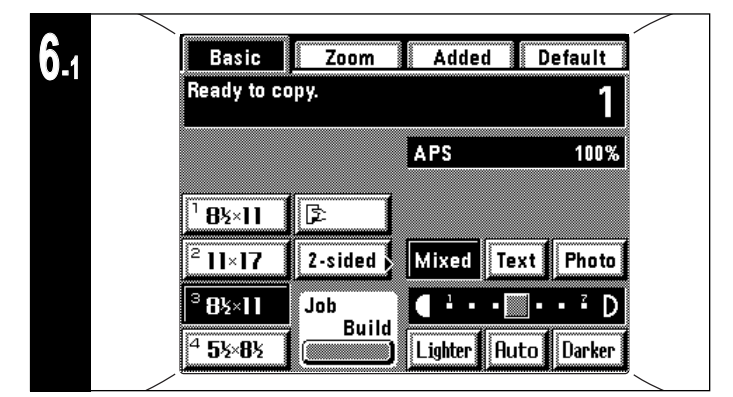

#### **6. Copy exposure adjustment**

In the initial mode, the exposure scale is displayed on the touch panel, and the manual exposure mode is set. Exposure can be adjusted with the copy exposure adjustment key ("Darker" key or "Lighter" key). By moving the cursor on the exposure indicator to the right, copies become darker and by moving it to the left, copies become lighter. The exposure scale displayed on the basic screen consists of 7 and 13 levels, but if the key is further continuously touched, the copy exposure can be adjusted in 13 and 25 levels.

When the overall copy is too dark/light, exposure will be adjusted. (page 137, "4) Manual exposure adjustment")

The exposure adjustment level can be selected from 7 or 13 levels. (page 136, "2 Exposure steps")

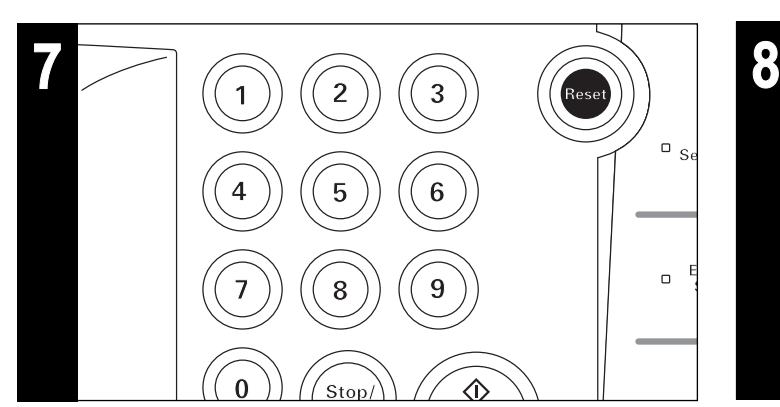

**7. Setting the number of copies**

Use the numeric keys to enter the desired number of copies. The entered number will appear in the copy number display on the touch panel. Up to 999 copies can be set.

\* It is possible to lower the limit on the number of copies that can be set. (page 139, "10 Copy limit: with # keys")

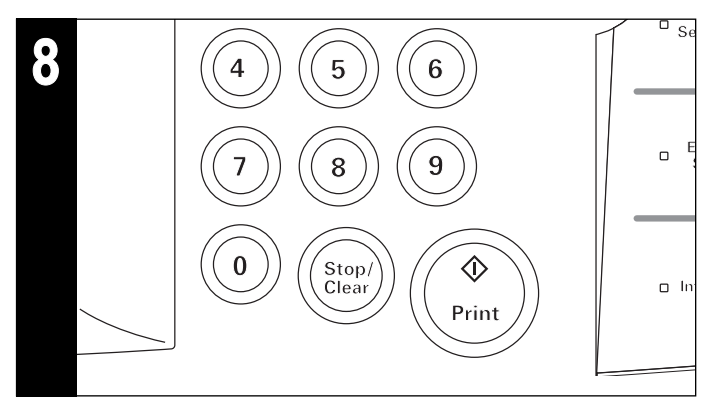

#### **8. Starting copying**

Press the Print key. If "Ready to copy." is displayed on the touch panel, copying will be possible.

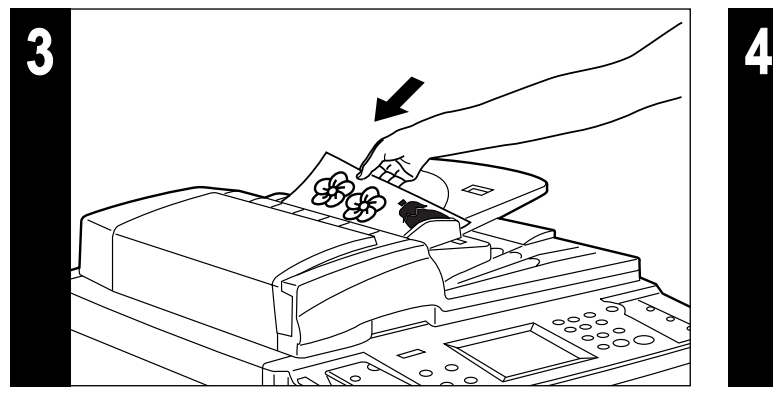

**3. Setting originals.**

Set originals in the DF or on the Platen. (page 37, page 39)

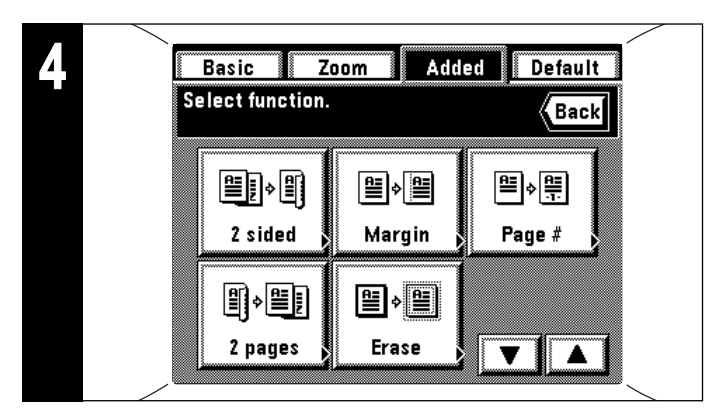

#### **4. Setting of functions**

Set use of the copier's various functions.

\* The function frequently used can be displayed on the basic screen as a shortcut key (page 141, "® Create shortcut (#1, #2)"), and also, it can be displayed on the initial screen by touching the "Added" key. (page 141, "(6) Customize GUI #1 - #5")

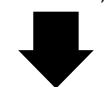

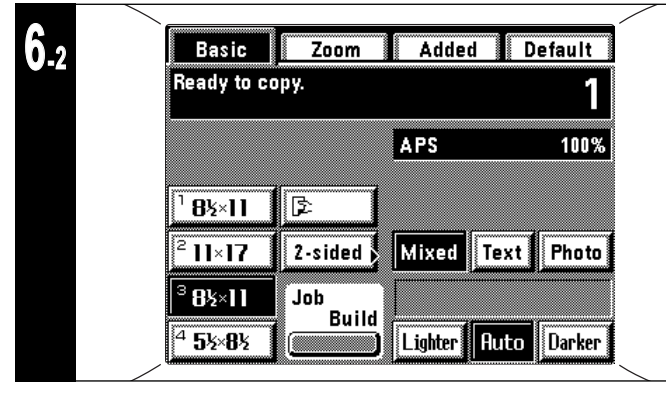

When the "Auto" key is highlighted on the touch panel, the auto exposure mode is set. In the auto exposure mode, the exposure of original will be detected to set the optimum exposure. When changing the mode from the manual exposure mode to the auto exposure mode, touch the "Auto" key.

- \* When the overall copies are too dark/light, exposure will be adjusted. (page 136, "3 Auto exposure adjustment")
- \* To select the manual exposure mode, touch the "Auto" key. The exposure adjustment scale will appear.
- \* The initial mode for exposure can be changed to the auto exposure mode. (page 136, "1 Exposure mode")

# ■ **Various functions:**

- Enlargement/reduction (page 47)
- Clear reproduction of photographs (page 51)
- Interrupting copy (page 52)
- Two-sided copying from various originals (page 53)
- Making a margin space for binding, etc. (page 56)
- Printing page numbers on copies (page 60)
- Copying two-pages originals onto separate sheets (page 62)
- Neat copying of thick books (page 63)
- Making covers or insert sheets among the copies (page 65)
- Feeding a paper as a transparency + backing sheet mount (page 75)
- Image overlay (page 81)
- Making one copy from two or four originals (page 83)
- Making weekly magazine from two-sided/one-sided originals (page 88)
- Making booklet from book originals (page 86)
- Sorting automatically (page 92)
- Inverting black and white (page 91)
- Making mirror image copies (page 91)
- Memorizing frequent used settings (page 93)

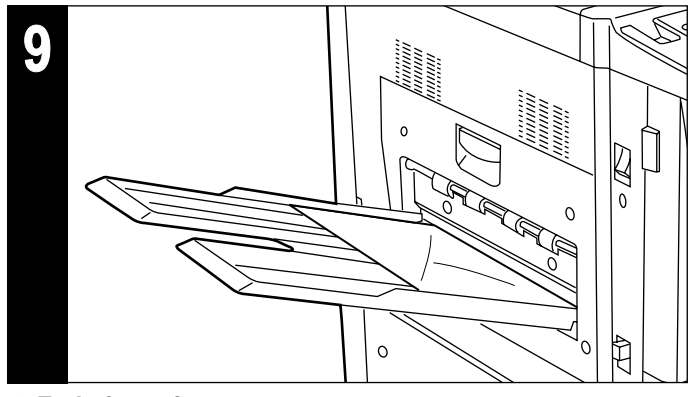

## **9. End of copying**

- Finished copies are deposited in the copy tray.
- \* The copies may be ejected faced up and faced down, depending on the copy mode.
- \* Up to 250 sheets can be loaded.

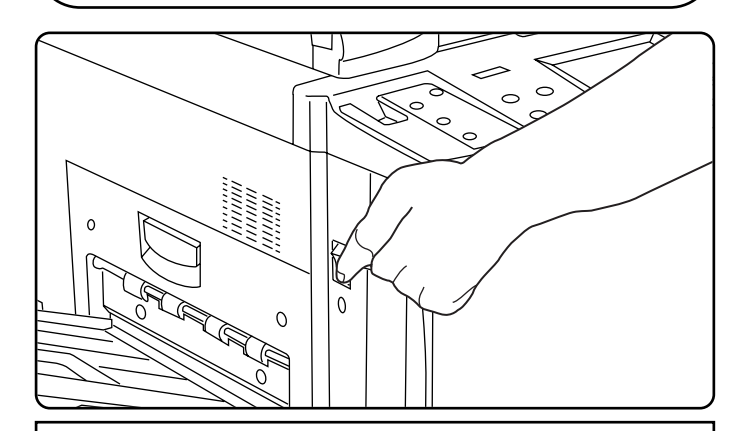

# **A** CAUTION

If the copier will not be used for a short period of time (overnight, etc.), turn the main switch OFF (O). If it will not be used for an extended period of time (vacations, etc.), remove the power plug from the outlet for safety purposes during the time the copier is not in use.

# **UTILISATION DE BASE**

# ● **Procédure d'utilisation de base**

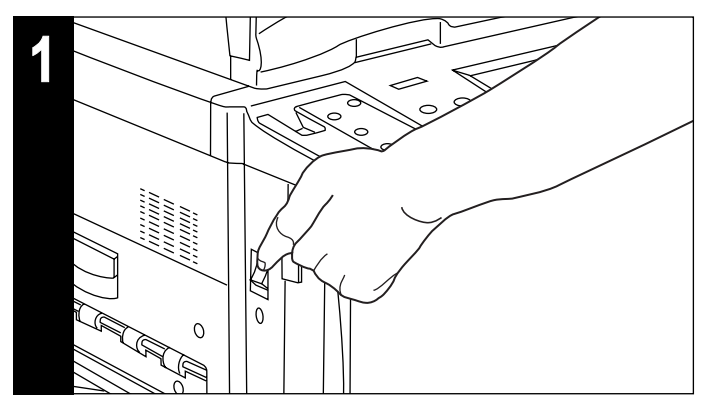

**1. Mettre l'interrupteur principal sur marche (** ❘ **). 2. Chauffage**

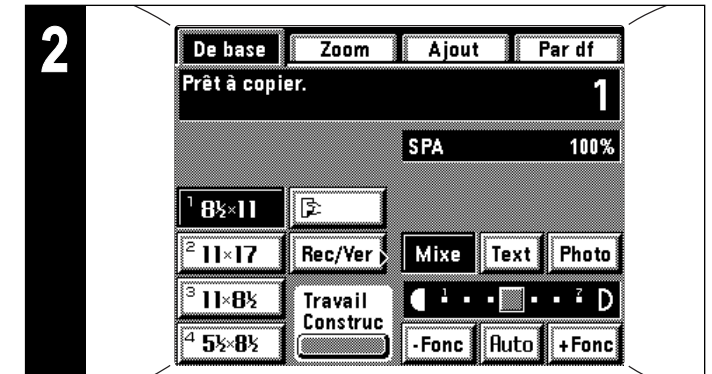

- A la fin du chauffage, le message "Prêt à copier." s'affiche.
- Mettre les originaux en place et appuyer sur la touche d'impression pendant que le chauffage du copieur est en cours. La copie s'enclenchera dès la fin du chauffage.
- \* Lorsqu'on utilise les fonctions de construction de travail (page 104) ou les fonctions de réservation de travail (page 99), la lecture des originaux peut s'enclencher pendant que le copieur se réchauffe.

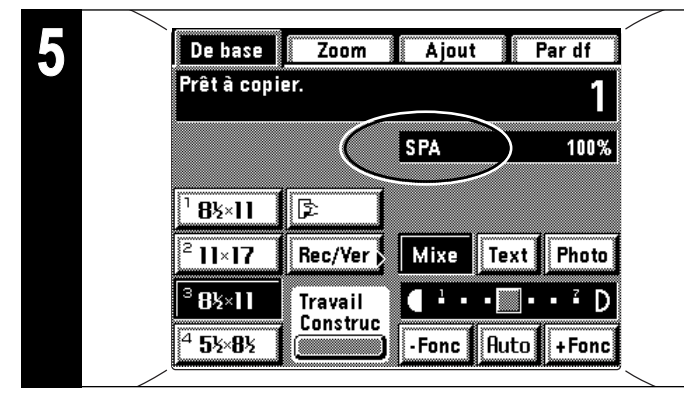

#### **5. Réglage du format de papier**

Lorsque l'indication "SPA" apparaît, le papier du même format que l'original est automatiquement sélectionné. Pour copier l'image de l'original sur un papier de format différent, sans changer la taille de l'image, effleurer la touche de format de papier correspondant au format de papier désiré, puis appuyer sur la touche de mode Manuel. Pour effectuer des copies du même format que les originaux avec des images du même format, aucun réglage particulier n'est nécessaire.

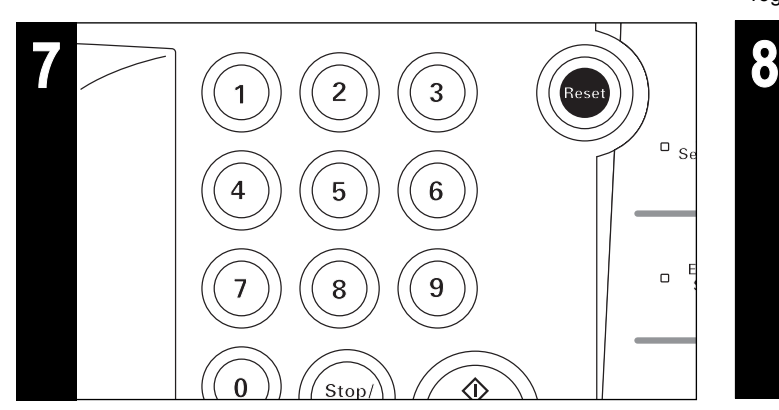

**7. Réglage du nombre de copies**

Entrer le nombre de copies désiré à l'aide des touches numériques. Le nombre entré apparaîtra sur l'affichage du nombre de copies du panneau de touches à effleurement. Il est possible de régler jusqu'à 999 copies.

\* Il est possible d'abaisser la limite du nombre de copies que l'on peut régler. (Page 139, "10 Limite de copies: avec touches #")

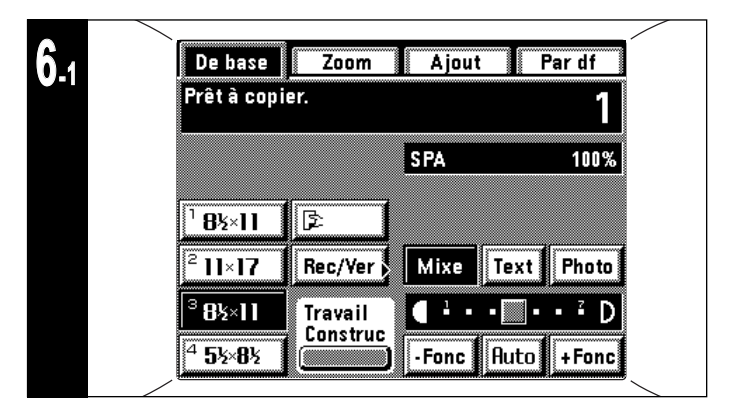

#### **6. Réglage de l'exposition de copie**

En mode initial, l'échelle d'exposition apparaît sur le panneau de touches à effleurement, et le mode d'exposition manuelle est alors établi. L'exposition peut être réglée à l'aide de la touche de réglage d'exposition de copie (touche "+Fonc" ou touche "-Fonc"). Si l'on déplace le curseur sur l'indicateur d'exposition vers la droite, les copies produites seront plus foncées; si on le déplace vers la gauche, elles seront plus claires. L'échelle d'exposition affichée sur l'écran de base est composée de 7 et 13 niveaux, mais si l'on continue à appuyer sur la touche, l'exposition de copie pourra être réglée en 13 et 25 niveaux. Si le contraste général de la copie est trop foncé/clair, l'exposition

sera réglée. (Page 137, "4) Correction d'exposition manuelle") Il est possible de sélectionner 7 ou 13 niveaux d'exposition comme réglages d'exposition. (Page 136, "2 Pas d'exposition".)

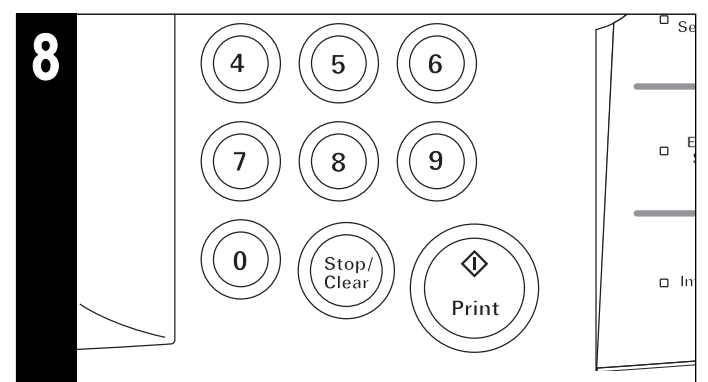

#### **8. Démarrage de la copie**

Appuyer sur la touche d'impression. Si "Prêt à copier." est affiché sur le panneau de touches à effleurement, il est possible de copier.

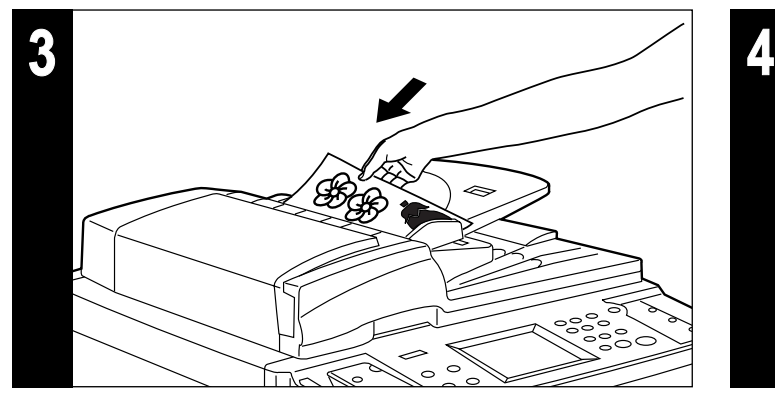

**3. Mise en place des originaux**

Placer les originaux dans le DF ou sur la vitre d'exposition. (Page 37, page 39)

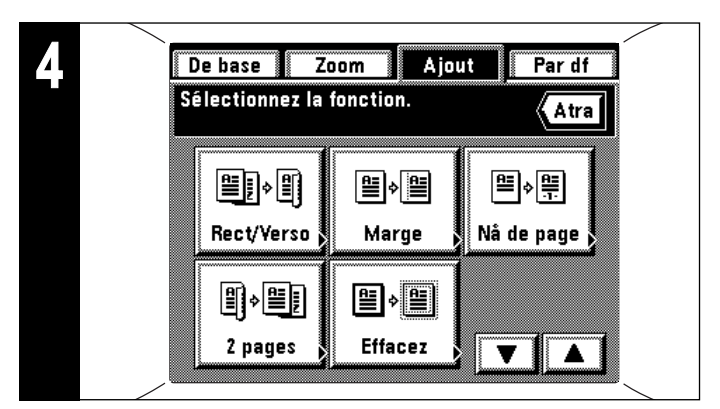

#### **4. Réglage des fonctions**

Réglage de l'utilisation des diverses fonctions du copieur. \* La fonction fréquemment utilisée peut être affichée sur l'écran de base sous forme de touche de commande abrégée (Page 141, "46 Créez raccourci (1, 2)", et peut aussi être affichée sur l'écran initial si l'on appuie sur la touche "Ajout". (Page 141, "@ Personnalisez GUI 1-5")

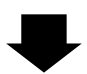

# ■ Fonctions diverses:

- Agrandissement/réduction (page 47)
- Reproduction nette de photographies (page 51)
- Interruption de copie (page 52)
- Copies recto/verso à partir de plusieurs originaux (page 53)
- Création d'une marge pour reliure, etc. (page 56)
- Impression des numéros de page sur les copies (page 60)
- Copies d'originaux à deux pages sur des feuilles séparées (page 62)
- Copie nette de livres épais (page 63)
- Pour créer des couvertures ou des feuilles intercalaires parmi les copies (page 65)
- Introduction d'une feuille comme film transparent + feuille dorsale (page 75)
- Superposition d'image (page 81)
- Production d'une copie à partir de deux ou quatre originaux (page 83)
- Création de revues hebdomadaires à partir d'originaux recto/verso ou verso (page 88)
- Création de brochures à partir d'originaux-livres (page 86)
- Tri automatique (page 92)
- Inversion noir/blanc (page 91)
- Création de copies à image en miroir (page 91)
- Mémorisation des réglages de copie fréquemment utilisés (page 93)

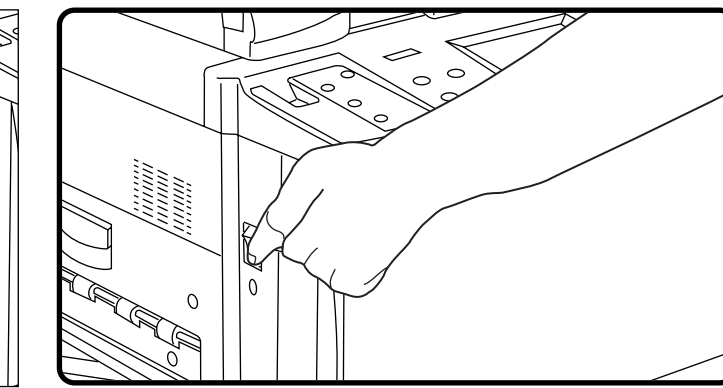

# **A** ATTENTION

Si le copieur n'est pas utilisé pendant une brève période (la nuit, etc.), placez l'interrupteur général sur OFF (O). Si le copieur est appelé à ne pas fonctionner pendant une période prolongée (congés, etc.), débranchez de la prise de courant la fiche du cordon secteur aux fins de sécurité, pour la période pendant laquelle le copieur ne sera pas utilisé.

#### **6-2** De base  $\overline{Z}$ oom Ajout Par df Prêt à copier. **SPA** 100%  $Bx\times 11$ ß  $11\times17$ Rec/Ver Mixe  $\vert$  Text Photo  $B \times 11$ **Travail** Construc **5½8½**  $-Fonc$ +Fonc Auto

Lorsque la touche "Auto" est mise en valeur sur le panneau de touches à effleurement, on se trouve en mode d'exposition automatique. Avec le réglage d'exposition automatique, l'exposition de l'original sera détectée pour obtenir le niveau d'exposition optimal. Pour passer du mode d'exposition manuelle au mode d'exposition automatique, effleurer la touche "Auto".

- Lorsque les copies sont généralement trop foncées/claires, l'exposition sera réglée. (Page 136, "3) Correction d'exposition automatique")
- \* Pour sélectionner le mode d'exposition manuelle, effleurer la touche "Auto". L'échelle de réglage d'exposition apparaît alors.
- \* Le mode initial pour l'exposition peut être changé au mode d'exposition automatique. (Page 136, "1 Mode d'exposition")

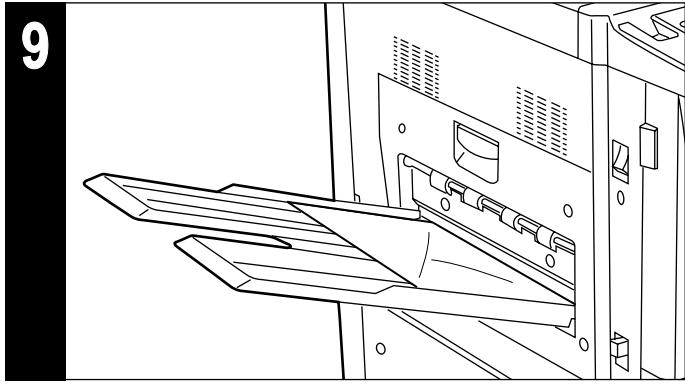

#### **9. Fin de la copie**

- Les copies terminées sont déposées dans le plateau de copie.
- \* Les copies peuvent être éjectées avec leur face vers le haut ou vers le bas, selon le mode de copie utilisé.
- \* Il est possible de mettre en place jusqu'à 250 feuilles.

# **FUNCIONAMIENTO BASICO**

# ● **Procedimiento de copiado básico**

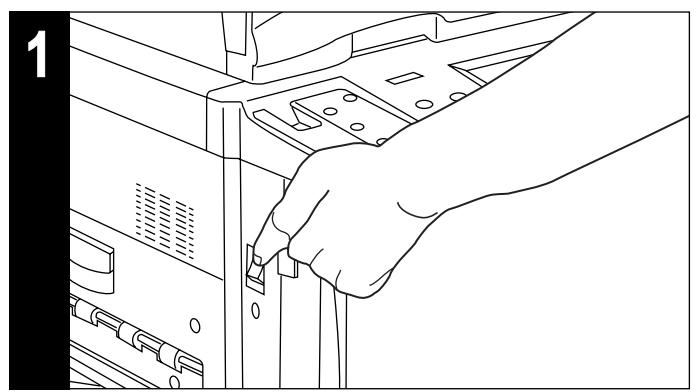

**1. Conecte (** ❘ **) el interruptor principal. 2. Calentamiento**

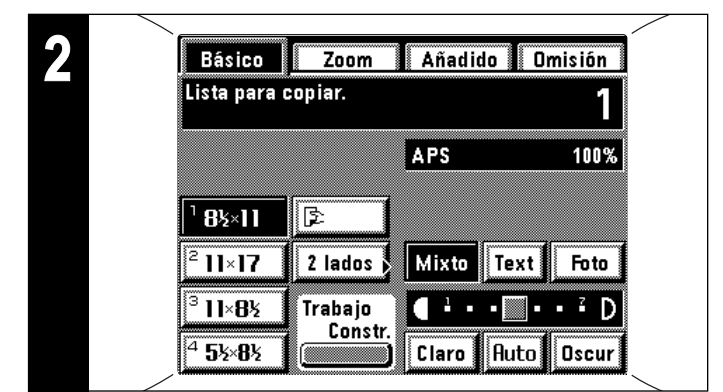

- Al terminar el calentamiento aparece "Lista para copiar.".
- Coloque los originales y presione la tecla de Copiado cuando la copiadora todavía se está calentando. Empezará a copiar al terminar de calentarse.
- Cuando se utilizan las correspondientes funciones de trabajo construido (página 104) o las funciones de reservación de trabajo (página 99), puede empezar la lectura de los originales mientras la copiadora se está calentando.

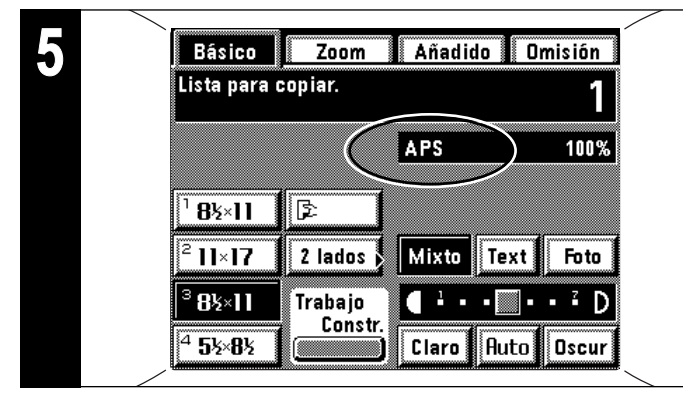

## **5. Ajuste el tamaño de papel**

Cuando aparece "APS", se selecciona automáticamente el papel del mismo tamaño que el original. Para copiar la imagen del original en un tamaño de papel diferente, sin cambiar el tamaño de la imagen, toque la tecla de tamaño de papel para el tamaño de papel deseado, y presione la tecla manual. Para hacer copias del mismo tamaño que los originales con imágenes del mismo tamaño, no es necesario hacer ajustes especiales.

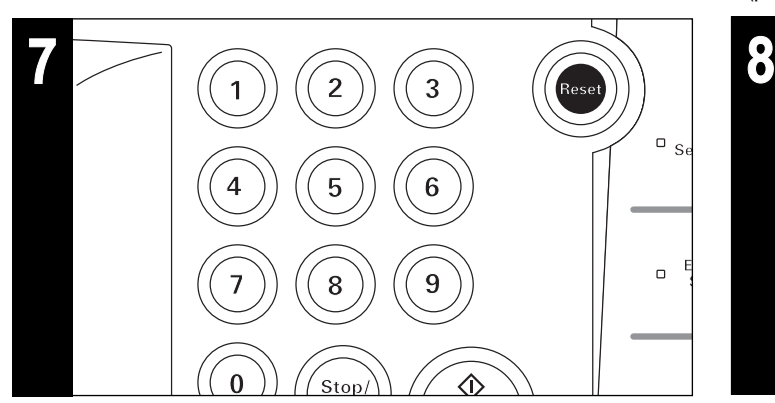

#### **7. Ajuste del número de copias**

Utilice las teclas numéricas para entrar el número de copias deseado. El número entrado aparecerá en la indicación de número de copias en la pantalla de toque. Se pueden seleccionar hasta 999 copias.

\* Se puede bajar el límite del número de copias que puede seleccionar. (página 139, "0 Limite de copia con teclas #")

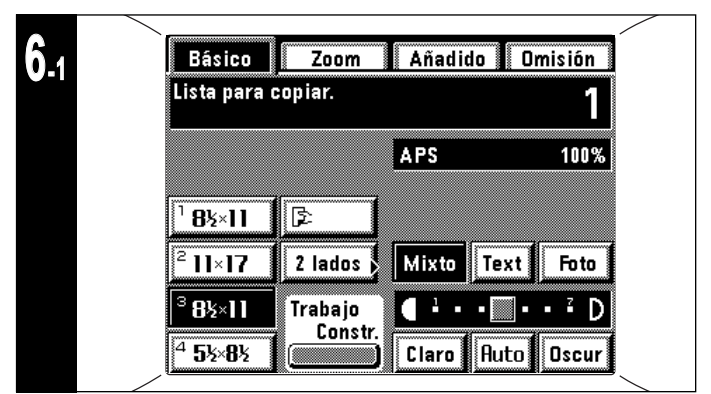

## **6. Ajuste de exposición de la copia**

En el modo inicial, aparece la escala de exposición en la pantalla de toque y se selecciona el modo de exposición manual. Se puede ajustar la exposición con la tecla de ajuste de exposición de la copia (tecla "Oscur" o "Claro"). Mueva el cursor en el indicador de exposición hacia la derecha para que las copias se sean más oscuras y mueva hacia la izquierda para que las copias sean más claras. La escala de exposición que aparece en el menú básico tiene 7 ó 13 niveles pero si sigue tocando continuamente la tecla la exposición de la copia se puede ajustar en 13 ó 25 niveles.

- Cuando la copia en general es demasiado oscura/clara, se debe
- ajustar la exposición. (página 137, "4) Ajuste de exposición manual") Se puede ajustar el nivel de exposición en 7 ó 13 niveles. (página 136, "2 Pasos de exposición")
- $\overline{a}$  $\Box$

#### **8. Inicio del copiado**

Presione la tecla de Copiado. Cuando aparezca "Lista para copiar." en la pantalla de toque, podrá seguir copiando.

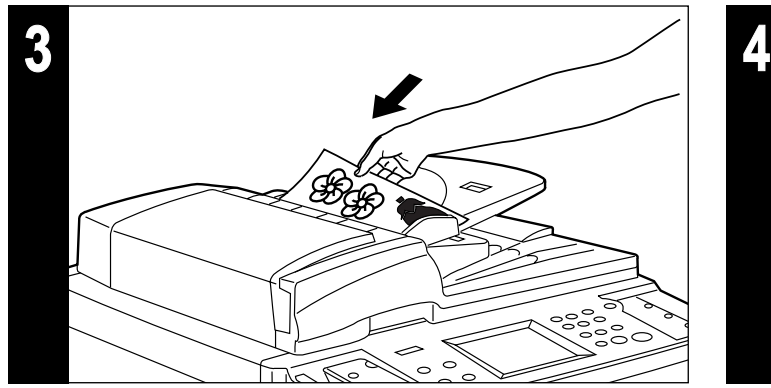

**3. Colocación de originales.**

Coloque los originales en el DF o en la pantalla. (página 37, página 39)

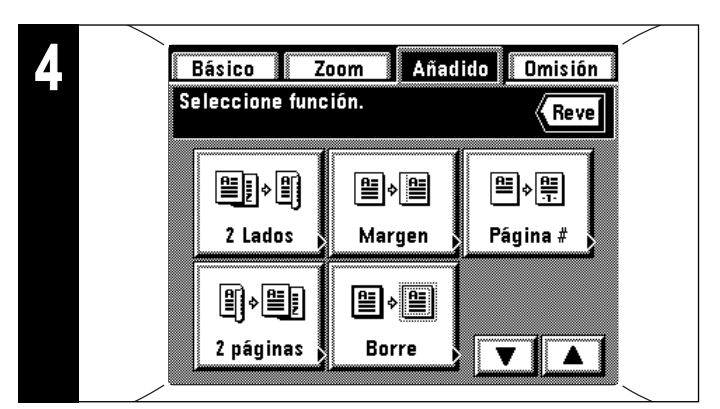

#### **4. Ajuste de funciones**

- Ajuste para utilizar las distintas funciones de la copiadora.
- \* Una función utilizada con frecuencia puede hacer que aparezca en el menú básico como tecla de camino corto (página 141, "(is) Crea camino corto #1, #2"), y también puede aparecer en el menú inicial tocando la tecla "Añadido". (página 141, "@ Personali. GUI #1 a #5")

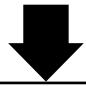

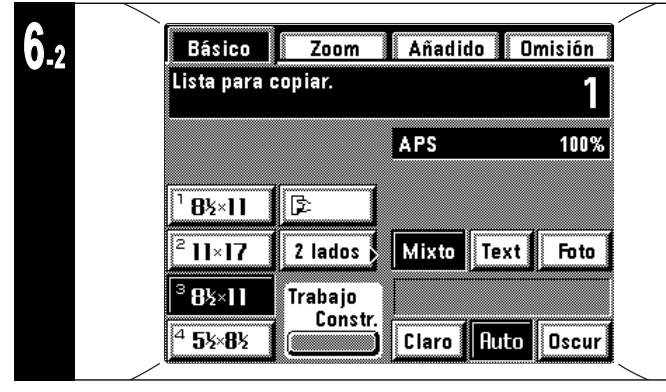

Cuando se resalta la tecla "Auto" en la pantalla de toque, queda seleccionado el modo de exposición automática. En el modo de exposición automática, se detecta la exposición del original para que la exposición se la mejor posible. Para cambiar el modo del modo de exposición manual al modo de exposición automática, toque la tecla "Auto".

- \* Cuando la copia en general es demasiado oscura/clara, se debe ajustar la exposición. (página 136, "3) Ajuste de exposición automático")
- \* Para seleccionar el modo de exposición manual, toque la tecla "Auto". Aparecerá la escala de ajuste de exposición.
- \* El modo inicial para la exposición puede cambiarse al modo de exposición automática. (página 136, "1) Modo de exposición")

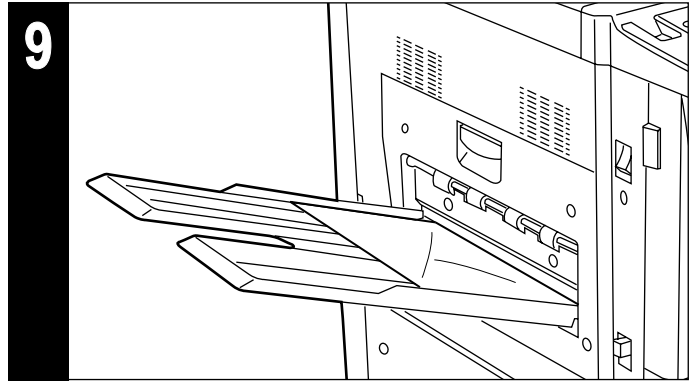

#### **9. Fin del copiado**

- Las copias hechas se depositan en la bandeja de copias.
- \* Las copias pueden salir con la cara arriba o cara abajo según el modo de copia.
- \* Tiene capacidad para hasta 250 hojas.

# ■ **Distintas funciones:**

- Ampliación/reducción (página 47)
- Reproducción nítida de fotografías (página 51)
- Copia con interrupción (página 52)
- Copia en los dos lados de distintos originales (página 53)
- Espacio en el margen para encuadernación, etc. (página 56)
- Impresión del número de página en las copias (página 60)
- Copia de originales de dos páginas en hojas separadas (página 62)
- Copia de calidad de libros gruesos (página 63)
- Creación de tapas o inserción de hojas entre las copias (página 65)
- Alimentación de una hoja para montar un acetato + fondo (página 75)
- Superposición de imagen (página 81)
- Creación de una copia a partir de dos o cuatro originales (página 83)
- Creación de una revista semanal a partir de originales de dos lados o de un lado (página 88)
- Creación de un panfleto usando un libro como original (página 86)
- Compaginación automática (página 92)
- Inversión de blanco y negro (página 91)
- Copias con imagen como en el espejo (página 91)
- Memorización de los ajustes utilizados con más frecuencia (página 93)

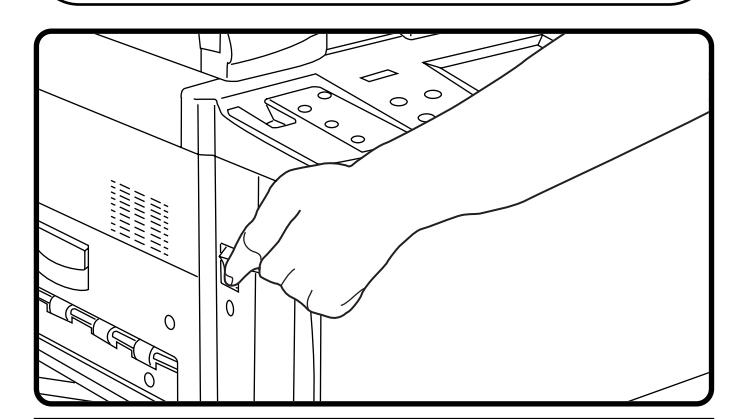

# **A** PRECAUCION

Si no se va a usar la copiadora durante un corto período de tiempo (de noche, etc.), desconecte (O) el interruptor principal. Si no se va a usar durante un tiempo más prolongado (vacaciones, etc.), desenchufe el cordón eléctrico del tomacorriente por motivos de seguridad.

# **FONCTIONS**

# **FUNCIONES**

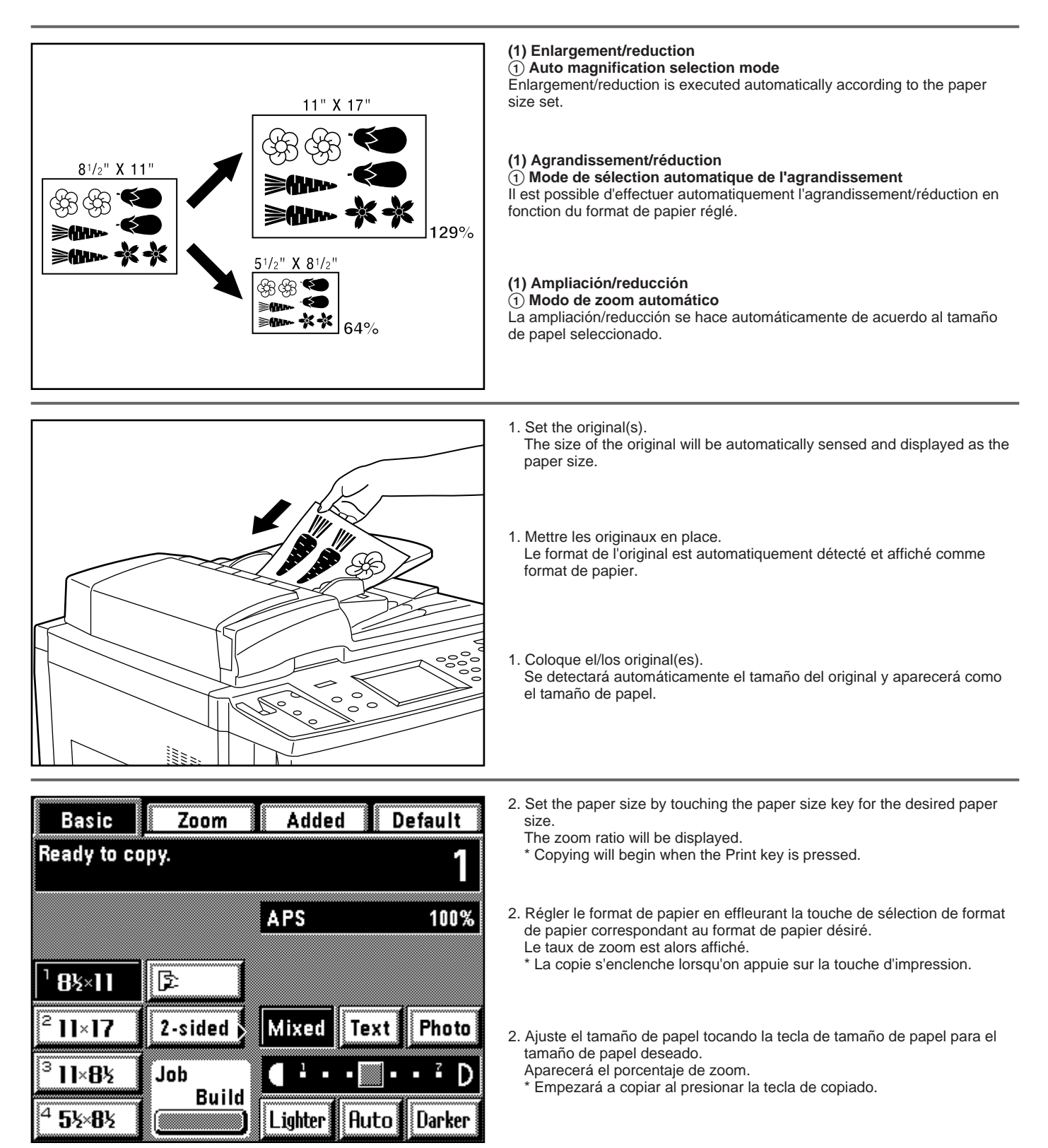

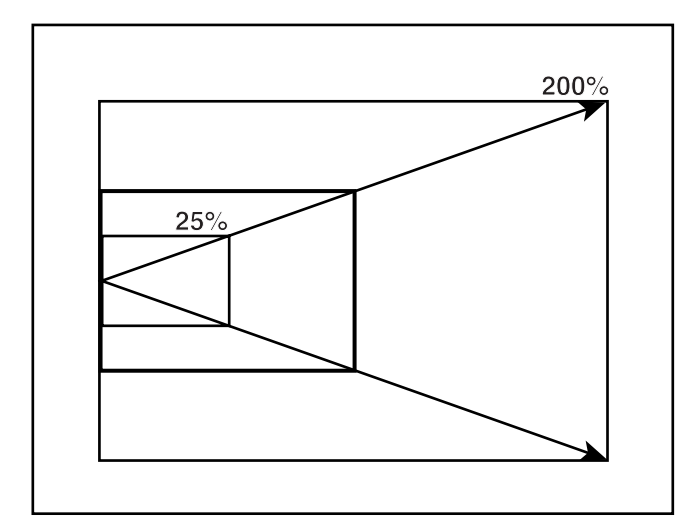

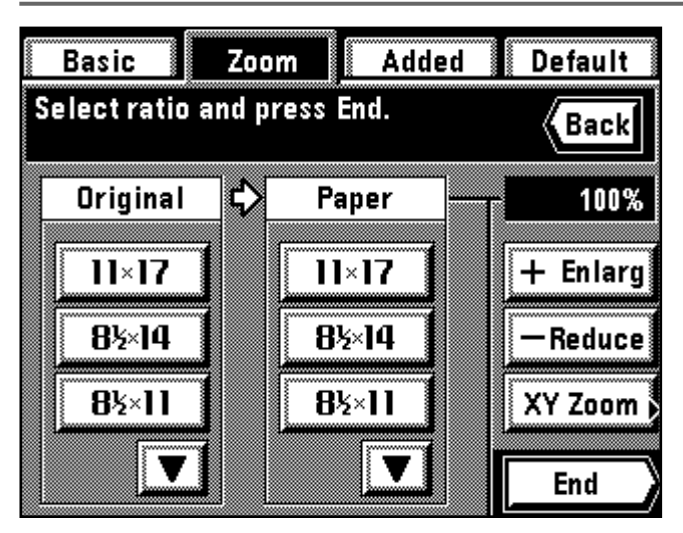

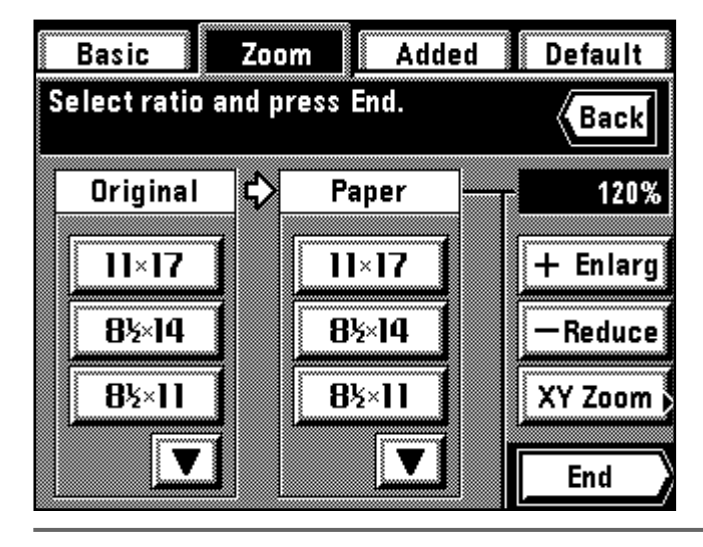

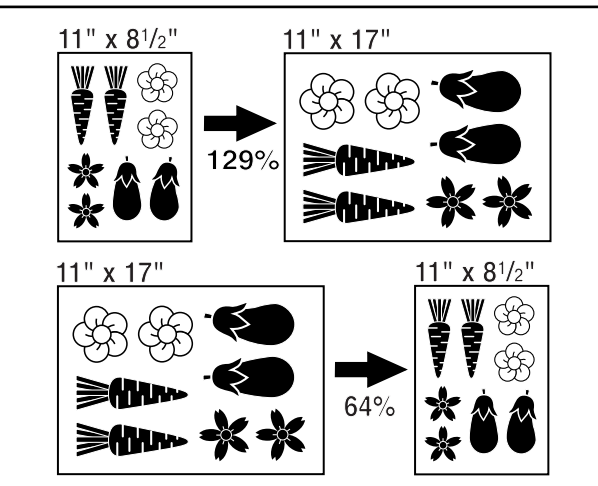

#### 2 **Zoom copy mode**

- The zoom ratio can be set to any value from 25 to 400% in 1% increments. \* If original(s) are set in the DF, the zoom ratio can be set to any value from 25 to 200%.
- \* The left illustration displays the finishing of the copies when originals are set in the DF. When setting originals on the platen, copying will be performed based on the left rear position.

#### 2 **Mode de copie zoom**

- Il est possible de régler le taux de zoom à une valeur quelconque comprise<br>entre 25 et 400%, par incréments de 1%.<br>\* Si l'on place les originaux dans le DF, il est possible de régler le taux de zoom<br>` à une valeur quelconq
- \* L'illustration ci-contre à gauche montre la finition des copies lorsque les originaux
	- sont mis en place dans le DF. Lorsqu'on met les originaux en place sur la vitre d'exposition, la copie sera effectuée sur la base de la position arrière gauche.

#### 2 **Modo de zoom manual**

- El porcentaje de zoom puede ajustarse a cualquier valor entre 25 y 400% en incrementos de 1%.
- \* Si se colocan el/los original(es) en el DF, el porcentaje de zoom puede ajustarse a cualquier valor entre 25 y 200%. \* La figura de la izquierda muestra la terminación de las copias cuando se
- han colocado los originales en el DF. Cuando coloque los originales en la platina, las copias se harán basadas en la posición trasera izquierda.
- 1. Set the original(s).
- 2. Touch the "Zoom" key.
- The zoom mode setting screen will appear.
- 3. Touch the "+ Enlarg" or "- Reduce" key to set the desired zoom ratio. \* The zoom ratio can also be entered using the numeric keys.
- 
- 1. Mettre l'original (les originaux) en place. 2. Effleurer la touche "Zoom".
- L'écran de réglage de mode de zoom apparaît.
- 
- 3. Effleurer la touche "+ Agrand" ou "- Réduct" pour régler le taux de zoom désiré. \* Il est aussi possible d'entrer le taux de zoom à l'aide des touches
- numériques.
- 1. Coloque el/los original(es).
- 2. Toque la tecla "Zoom".
- Aparecerá el menú de ajuste de modo de zoom.
- 3. Toque la tecla "+ Ampl." o "- Reduc." para seleccionar el porcentaje de zoom deseado.
- \* El porcentaje de zoom también puede entrarse utilizando las teclas numéricas.
- 4. Touch the "End" key.

The touch panel will return to the basic screen and the zoom ratio will be displayed.

\* Press the desired paper size key when changing the paper size.

#### 4. Effleurer la touche "Fin".

Le panneau de touches à effleurement retourne à l'écran de base et le taux de zoom est affiché.

\* Appuyer sur la touche de format de papier désirée pour changer le format de papier.

#### 4. Toque la tecla "Fin".

La pantalla de toque volverá al menú básico y aparecerá el porcentaje de zoom.

\* Presione la tecla de tamaño de papel deseado cuando cambie el tamaño de papel.

#### 3 **Standard zoom mode**

The zoom ratio will be displayed automatically when the size of the original and the size of the paper required are set.

- To use this mode, it's necessary to select "Standard zoom" for "⑨ Zoom mode" on page 138.
- 1. Set the original(s).

#### 3 **Mode de zoom standard**

Le taux de zoom est affiché automatiquement lorsque le format de l'original et le format du papier voulu sont établis.

- \* Pour utiliser ce mode, il faut sélectionner "Zoom standard" pour "<sup>(3)</sup> Mode de zoom" comme indiqué à la page 138.
- 1. Mettre l'original (les originaux) en place.

#### 3 **Modo de zoom estándar**

Aparecerá automáticamente el porcentaje de zoom cuando seleccione el tamaño del original y el tamaño del papel requerido.

- \* Para utilizar este modo es necesario seleccionar "Zoom estándar" para "9 Modo de Zoom" en la página 138.
- 1. Coloque el/los original(es).

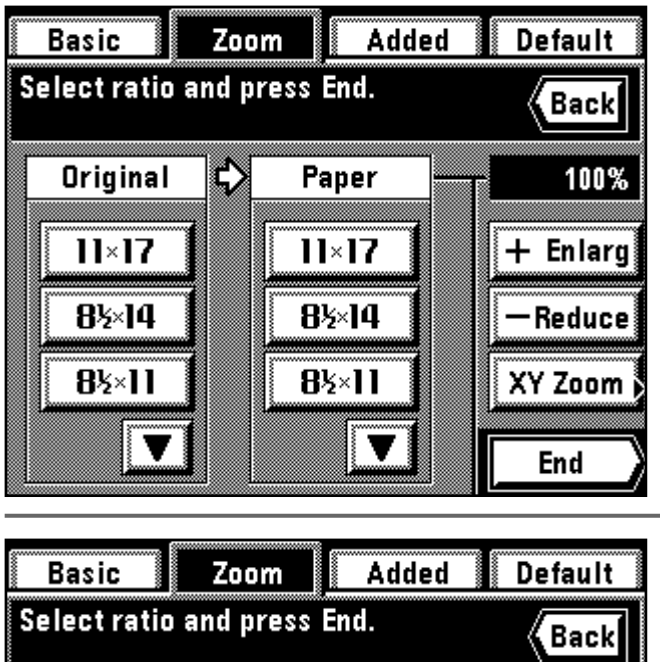

D Original Paper 100%  $11\times17$  $11\times17$  $+$  Enlarg 8½×14 **8½**14 **Reduce** 8½×11 8½×11 XY Zoom Ъ End

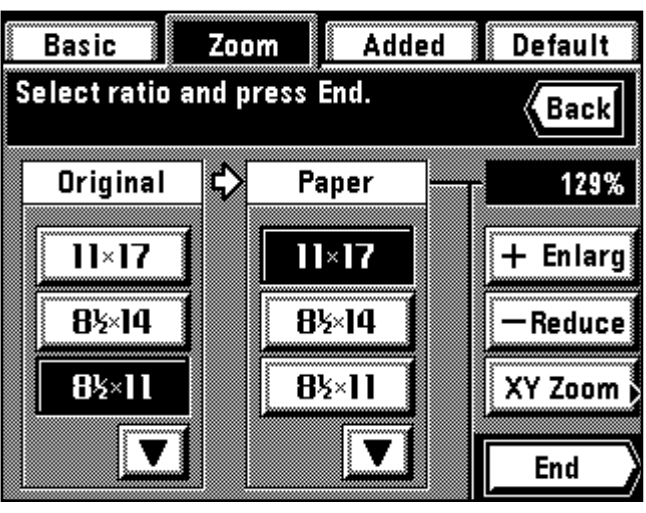

 $64^\circ$ 129 ć  $50^{\circ}$ ò 200 റ ó,  $\overline{ }$ 

2. Touch the "Zoom" key.

The zoom mode setting screen will appear. 3. Set the size of original.

If the original size is not displayed, touch the "▼" key to display.

2. Effleurer la touche "Zoom".

L'écran de réglage de mode de zoom apparaît.

- 3. Régler le format de l'original.
- Si le format de l'original n'est pas affiché, effleurer la touche "▼" pour le faire apparaître.

2. Toque la tecla "Zoom".

- Aparecerá el menú de ajuste de modo de zoom.
- 3. Seleccione el tamaño del original.

Si no aparece el tamaño del original, toque la tecla "▼" para que aparezca.

4. Set the paper size.

- If the paper size is not displayed, touch the "▼" key to display.
- \* If the paper size is selected, the copy zoom ratio will be displayed.

4. Régler le format de papier.

Si le format de papier n'est pas affiché, effleurer la touche "▼" pour le faire apparaître.

\* Si le format de papier est sélectionné, le taux de zoom copie sera affiché.

4. Seleccione el tamaño de papel.

Si no aparece el tamaño de papel , toque la tecla "▼" para que aparezca. \* Si se ha seleccionado el tamaño de papel, aparecerá porcentaje de zoom de copiado.

5. Touch the "End" key.

The touch panel will return to the basic screen and the zoom ratio will be displayed.

\* Press the desired paper size key when changing the paper size.

5. Effleurer la touche "Fin".

Le panneau de touches à effleurement retourne à l'écran de base et le taux de zoom est affiché.

\* Pour changer le format de papier, appuyer sur la touche de format de papier désirée.

5. Toque la tecla "Fin".

- La pantalla de toque volverá al menú básico y aparecerá el porcentaje de zoom.
- \* Presione la tecla de tamaño de papel deseado cuando cambie el tamaño de papel.

#### 4 **Size zoom mode**

Enlarges/reduces to one of the following pre-set ratios:

25, 50, 64, 78, 121, 129, 200, 400.

\* To use this mode, it's necessary to select "Size zoom" for "9 Zoom mode" on page 138.

#### 4 **Mode de zoom grandeur**

Pour agrandir/réduire à l'un des taux pré-sélectionnés suivants:

25, 50, 64, 78,121, 129, 200, 400.

\* Pour utiliser ce mode, il faut sélectionner "Zoom grandeur" pour "<sup>(3)</sup> Mode de zoom" comme indiqué à la page 138.

#### 4 **Modo de zoom a tamaño**

Amplía/reduce a uno de los siguientes porcentajes prefijados:

25, 50, 64, 78, 121, 129, 200, 400.

\* Para utilizar este modo es necesario seleccionar "Tamaño zoom" para "9 Modo de Zoom" en la página 138.

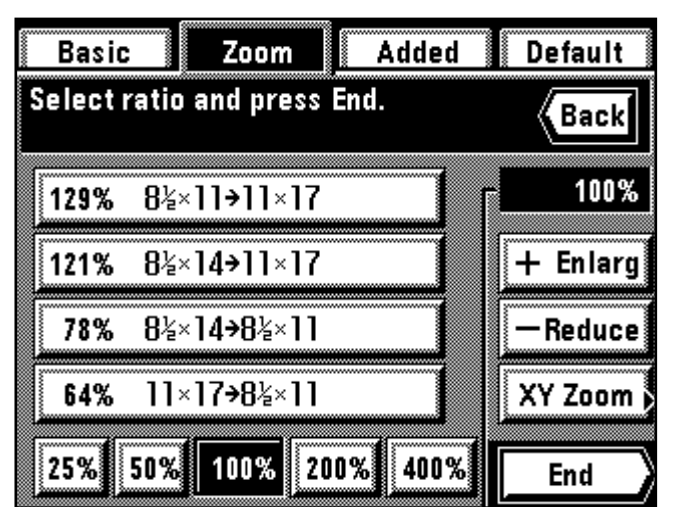

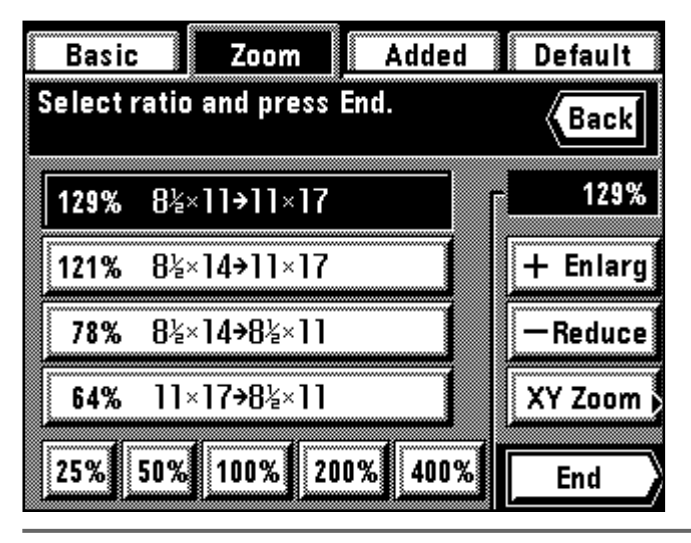

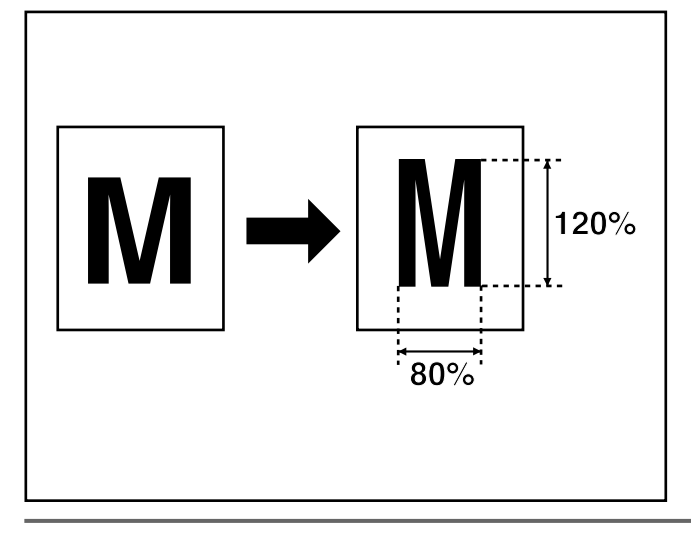

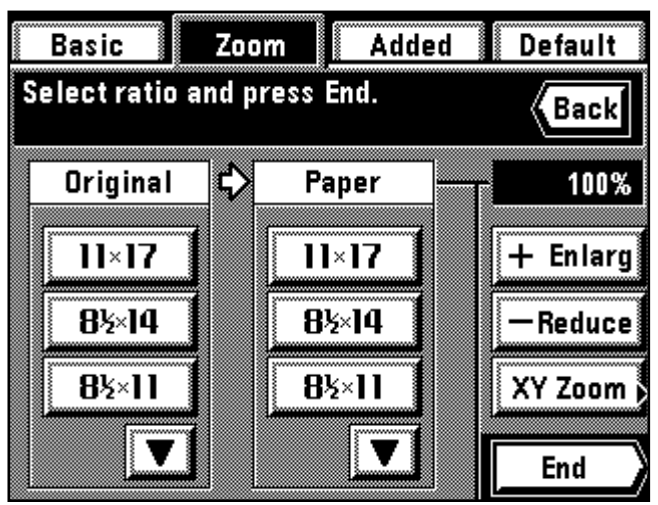

1. Set the original(s).

- 2. Touch the "Zoom" key.
- The zoom mode setting screen will appear. 3. Touch the key for the desired ratio.
- The ratio selected will be highlighted.
- 1. Mettre l'original (les originaux) en place.
- 2. Effleurer la touche "Zoom".
- L'écran de réglage de mode de zoom apparaît.
- 3. Effleurer la touche correspondant au taux désiré. Le taux sélectionné est alors mis en valeur.
- 
- 1. Coloque el/los original(es).
- 2. Toque la tecla "Zoom".
- Aparecerá el menú de ajuste de modo de zoom.
- 3. Toque la tecla para el porcentaje deseado. Se resaltará el porcentaje seleccionado.

4. Touch the "End" key.

The touch panel will return to the basic screen and the zoom ratio will be displayed.

\* Touch the desired paper size key to change the paper size.

4. Effleurer la touche "Fin".

Le panneau de touches à effleurement retourne à l'écran de base et le taux de zoom est affiché.

\* Pour changer le format de papier, effleurer la touche de format de papier désirée.

#### 4. Toque la tecla "Fin".

- La pantalla de toque volverá al menú básico y aparecerá el porcentaje de zoom.
- \* Toque la tecla de tamaño de papel deseado para cambiar el tamaño de papel.

#### 5 **XY Zoom mode**

It is possible to change the zoom ratio of the length and the width of the copy separately. The zoom ratio can be set to any value from 25 to 400% (in case of DF originals: from 25 to 200%) in 1% increments.

#### 5 **Mode de zoom XY**

Il est possible de changer indépendamment le taux de zoom de la longueur et de la largeur de la copie. Le taux de zoom peut être réglé à une valeur quelconque comprise entre 25 et 400% (pour les originaux du DF: entre 25 et 200%) par pas de 1%.

#### 5 **Modo de zoom XY**

Es posible cambiar por separado el porcentaje de zoom para el largo y el ancho de copia. El porcentaje de zoom puede ajustarse a cualquier valor entre 25 y 400% (en el caso de originales en el DF: entre 25 y 200%) en incrementos de 1%.

- 1. Set the original(s).
- 2. Touch the "Zoom" key.
- The zoom mode setting screen will appear. 3. Touch the "XY Zoom" key.
- 
- 1. Mettre l'original (les originaux) en place.
- 2. Effleurer la touche "Zoom".
- L'écran de réglage de mode de zoom apparaît alors. 3. Effleurer la touche "Zoom XY".
- 1. Coloque el/los original(es).
- 2. Toque la tecla "Zoom".
- Aparecerá el menú de ajuste de modo de zoom.

3. Toque la tecla "Zoom XY".

**50**

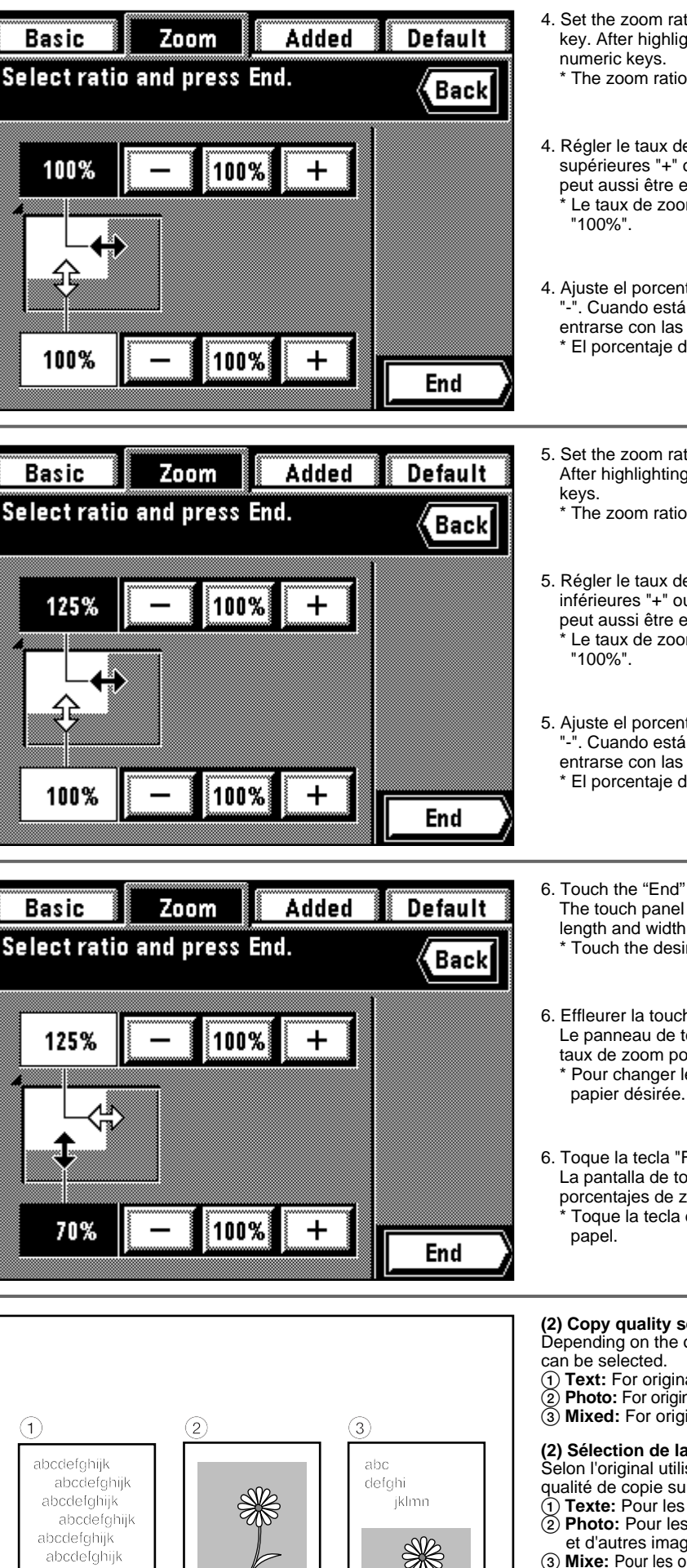

4. Set the zoom ratio of the length  $(X)$  by touching the upper "+" key or "-" key. After highlighting, the zoom ratio can also be entered using the

\* The zoom ratio returns to 100% by touching the "100%" key.

- 4. Régler le taux de zoom de la longueur (X) en effleurant les touches supérieures "+" ou "-". Une fois qu'il est mis en valeur, le taux de zoom peut aussi être entré à l'aide des touches numériques.
	- Le taux de zoom retourne à 100% lorsqu'on appuie sur la touche
- 4. Ajuste el porcentaje de zoom del largo (X) tocando la tecla superior "+" o "-". Cuando está resaltado, el porcentaje de zoom también puede entrarse con las teclas numéricas.
	- \* El porcentaje de zoom vuelve a 100% tocando la tecla "100%".
- 5. Set the zoom ratio of width (Y) by touching the lower "+" key or "-" key. After highlighting, the zoom ratio can also be entered using the numeric
	- The zoom ratio returns to 100% by touching the "100%" key.
- 5. Régler le taux de zoom de la largeur (Y) en effleurant les touches inférieures "+" ou "-". Une fois qu'il est mis en valeur, le taux de zoom peut aussi être entré à l'aide des touches numériques. Le taux de zoom retourne à 100% lorsqu'on appuie sur la touche
- 5. Ajuste el porcentaje de zoom del ancho (Y) tocando la tecla inferior "+" o ". Cuando está resaltado, el porcentaje de zoom también puede entrarse con las teclas numéricas.
	- \* El porcentaje de zoom vuelve a 100% tocando la tecla "100%".

6. Touch the "End" key.

The touch panel will return to the basic screen, and the zoom ratios of the length and width will be displayed.

\* Touch the desired paper size key to change the paper size.

6. Effleurer la touche "Fin".

- Le panneau de touches à effleurement retourne à l'écran de base et les taux de zoom pour la longueur et la largeur seront affichés. \* Pour changer le format de papier, effleurer la touche de format de
- La pantalla de toque volverá al menú básico, y aparecerán los porcentajes de zoom de largo y ancho.
	- Toque la tecla de tamaño de papel deseado para cambiar el tamaño de

Depending on the original, one of the following three types of copy quality

- 1 **Text:** For originals consisting primarily of text
- Photo: For originals consisting primarily of photos and other half-tone images
- 

## **(2) Sélection de la qualité de copie**

Selon l'original utilisé, il est possible de sélectionner l'un des trois types de qualité de copie suivants.

- 1 **Texte:** Pour les originaux contenant principalement des textes. 2 **Photo:** Pour les originaux contenant principalement des photographies
- et d'autres images en demi-teintes. 3 **Mixe:** Pour les originaux contenant à la fois des textes et des photographies.

## **(2) Selección de calidad de las copias**

Según el original se puede seleccionar uno de los siguientes tipos de calidad de copia.

- 1 **Texto:** Para originales que se componen básicamente de texto
- 2 **Foto:** Para originales que se componen básicamente de fotos y otras imágenes de tonos medios
- 3 **Mixto:** Para originales con texto y fotos

6. Toque la tecla "Fin". **(2) Copy quality selection**  2 **Photo:** For originals consisting primarily or priviolent (3) **Mixed:** For originals with both text and photos

- \* The initial value of copy quality mode can be selected. (See page 137,  $\sqrt[\text{6}]{9}$  Quality")
- \* La valeur initiale du mode de qualité de copie peut être sélectionnée. (Page 137, "(5) Qualité")
- \* Puede seleccionar el valor inicial del modo de calidad de copia. (Vea la página 137, "(5) Calidad")

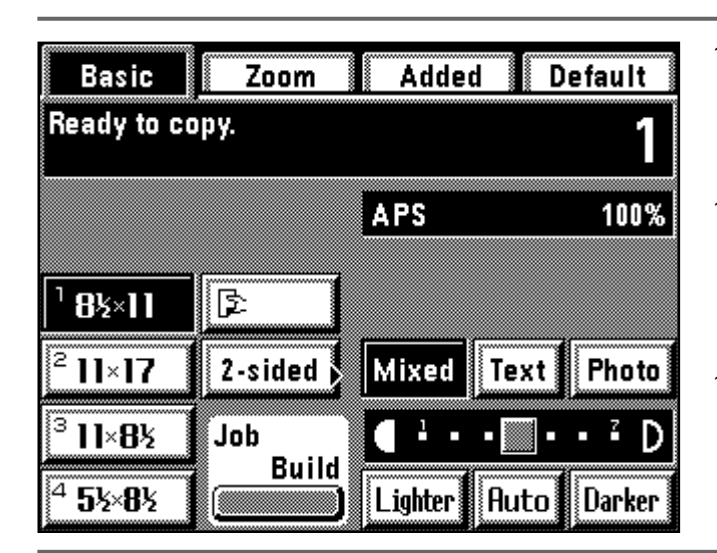

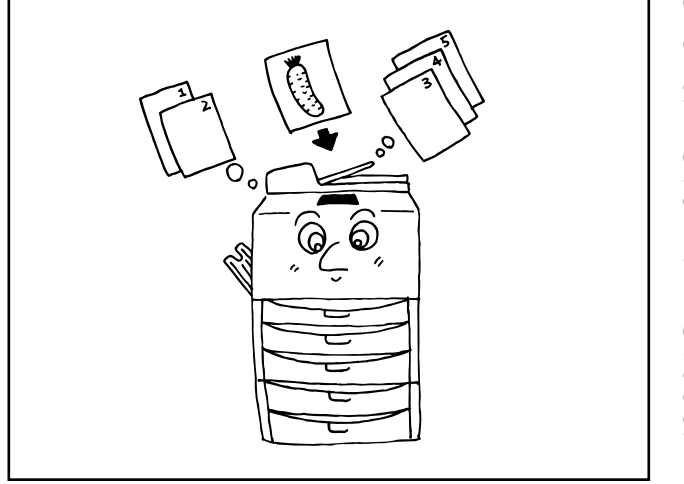

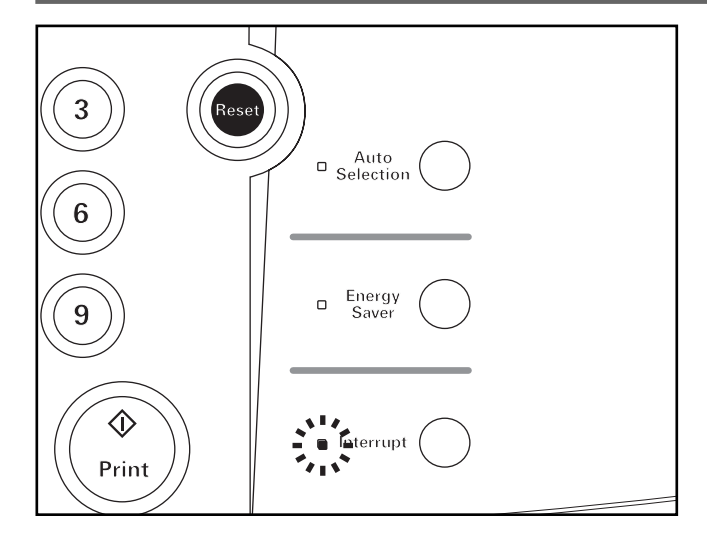

- 1. Highlighted the "Text", "Photo", or "Mixed" key by touching one of them.
- 1. Mettre en valeur l'une des touches "Text", "Photo" ou "Mixe" en effleurant l'une d'elles.
- 1. Resalte la tecla Text", "Foto", o "Mixto" tocando una de ellas.

#### **(3) Interrupt copying**

If other originals are to be copied in the different setting during the copying operation, interruption copy is useful. Interrupted copying operation can be resumed in the same setting as before interrupted after finishing interrupting copy operation.

This mode cannot be used if the transparency mode or presentation mode has been selected.

#### **(3) Interruption de copie**

Si on doit copier d'autres originaux avec un réglage différent pendant le travail de copie, la fonction d'interruption de copie est utile. Le travail de copie interrompu pourra être repris avec les mêmes réglages qu'avant l'interruption une fois que le travail en mode d'interruption de copie est terminé. \* Il n'est pas possible d'utiliser ce mode si le mode de film transparent ou le mode de présentation ont été sélectionnés.

#### **(3) Copia con interrupción**

Si se van a copiar otros originales utilizando diferentes ajustes durante el copiado, el copiado con interrupción es útil. Se puede seguir con la operación de copiado interrumpido con el mismo ajuste que antes, después de terminar la operación de copia con interrupción. \* Este modo no puede utilizarse cuando se ha seleccionado el modo de acetato o modo de conferencia.

- 1. Press the interrupt key. The interrupt indicator will blink. Wait a while until "Interrupt mode OK." is displayed and the interrupt indicator light.
- 1. Appuyer sur la touche d'interruption. Le témoin d'interruption clignote alors. Attendre un moment jusqu'à ce que le message "Mode interruption en ordre." s'affiche et que le témoin d'interruption s'allume.
- 1. Presione la tecla de interrupción. Destellará el indicador de interrupción. Espere hasta que aparezca "Modo interrupción OK".

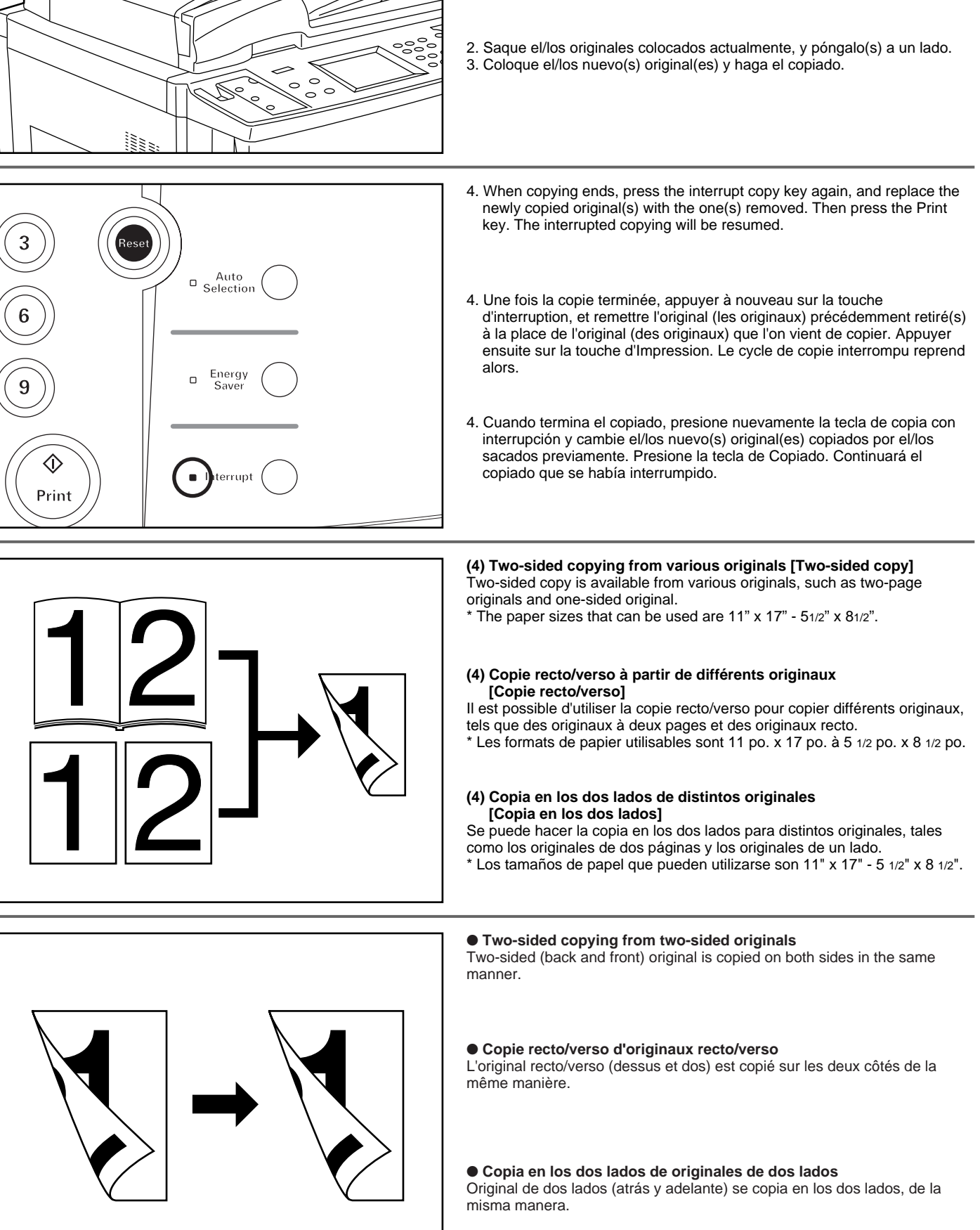

- 
- 2. Remove the present original(s), and put it/them aside. 3. Set the new original(s) and execute copying.
- 
- 2. Retirer l'original actuellement utilisé, et le mettre sur le côté.
- 3. Mettre en place le nouvel original (les nouveaux originaux) et le copier.

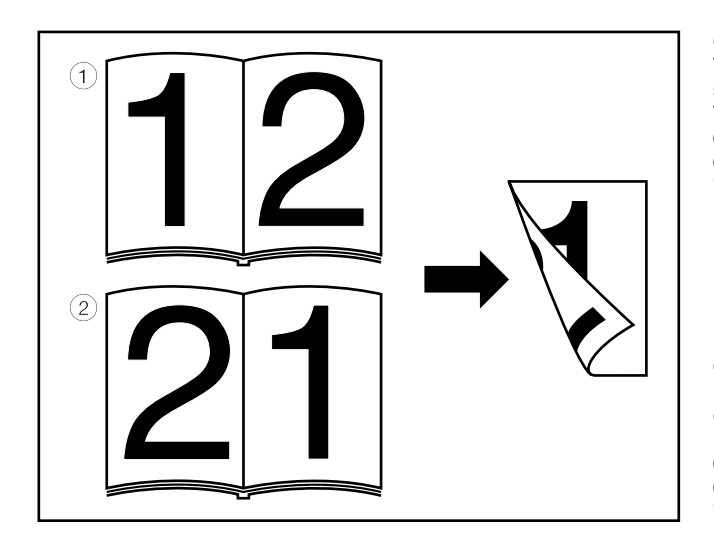

#### ● **Two-sided copying from a book original**

Two-page originals of a magazine or a book are copied on both sides of paper by a single Print key operation. The binding direction of the originals can also be selected. 1 **"Left":** Two-page originals are copied from the right side. 2 **"Right":** Two-page originals are copied from the left side.

The original size used in this mode is limited to  $11"$  x  $17"$ .

#### ● **Copie recto/verso d'un original-livre**

Les originaux à deux pages d'une revue ou d'un livre sont copiés sur les deux côtés du papier en actionnant une seule fois la touche d'Impression. Il est aussi possible de sélectionner le sens de la reliure des originaux. 1 **"Gauche":** Les originaux à deux pages sont copiés à partir du côté droit. 2 **"Droit":** Les originaux à deux pages sont copiés à partir du côté gauche. Le format d'original utilisable dans ce mode est le format 11 po. x 17 po. seulement.

#### ● **Copia en los dos lados de un libro como original**

Los originales de dos páginas de una revista o libro se copian en ambos lados del papel mediante una sola operación de la tecla de copiado. Se puede seleccionar también el sentido de la encuadernación de los originales.

1 **"Izquier.":** Los originales de dos páginas se copian del lado derecho. 2 **"Derecha":** Los originales de dos páginas se copian del lado izquierdo. Sólo pueden utilizarse originales de tamaño 11" x 17".

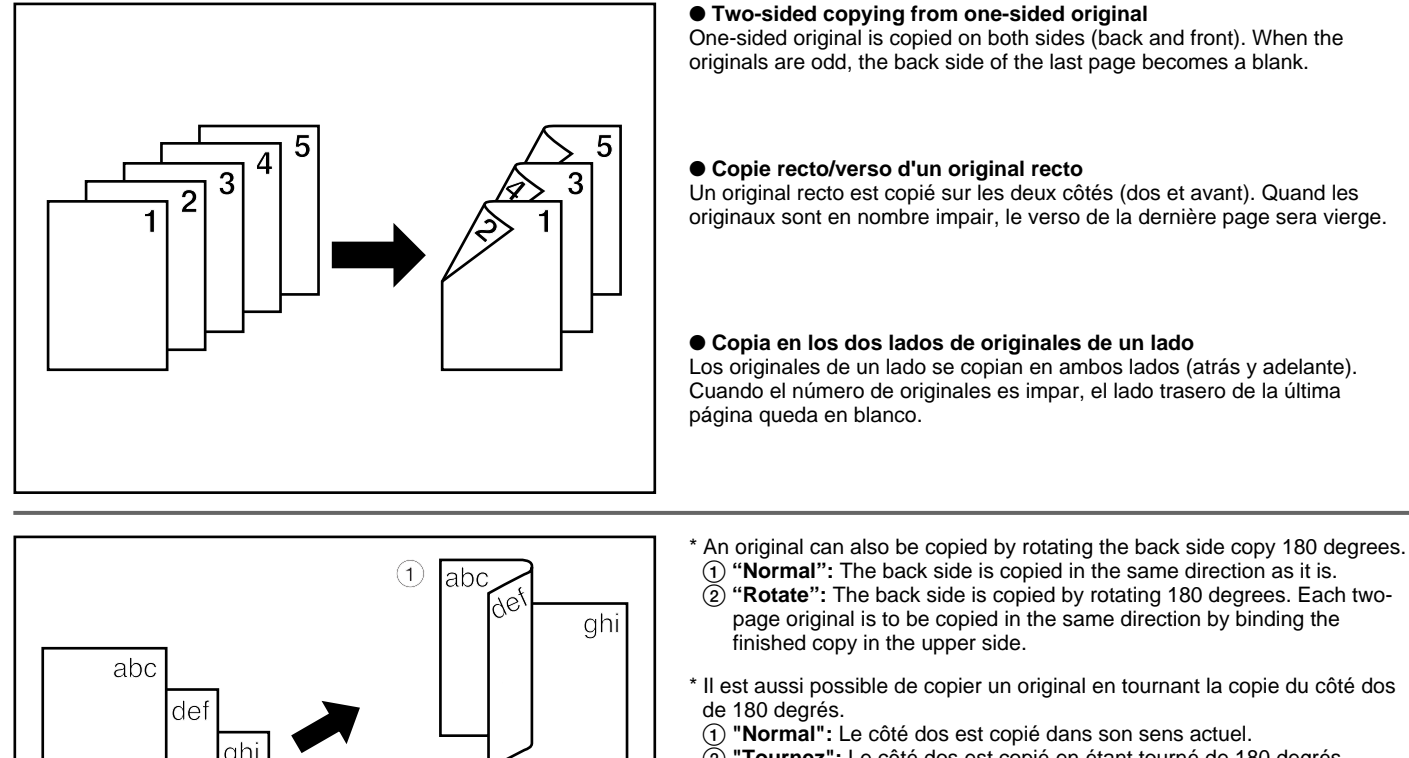

ab

de

ıh

- 2 **"Tournez":** Le côté dos est copié en étant tourné de 180 degrés. Chaque original à deux pages sera copié dans le même sens en reliant la copie terminée dans le côté supérieur.
- \* También se puede copiar un original girando el lado trasero de la copia en 180 grados.
- 1 **"Normal":** El lado trasero se copia en el mismo sentido en el que está puesto.
- 2 **"Gire":** El lado trasero se copia girándolo en 180 grados. Cada original de dos páginas se copia en el mismo sentido encuadernando la copia terminada por el lado de arriba.

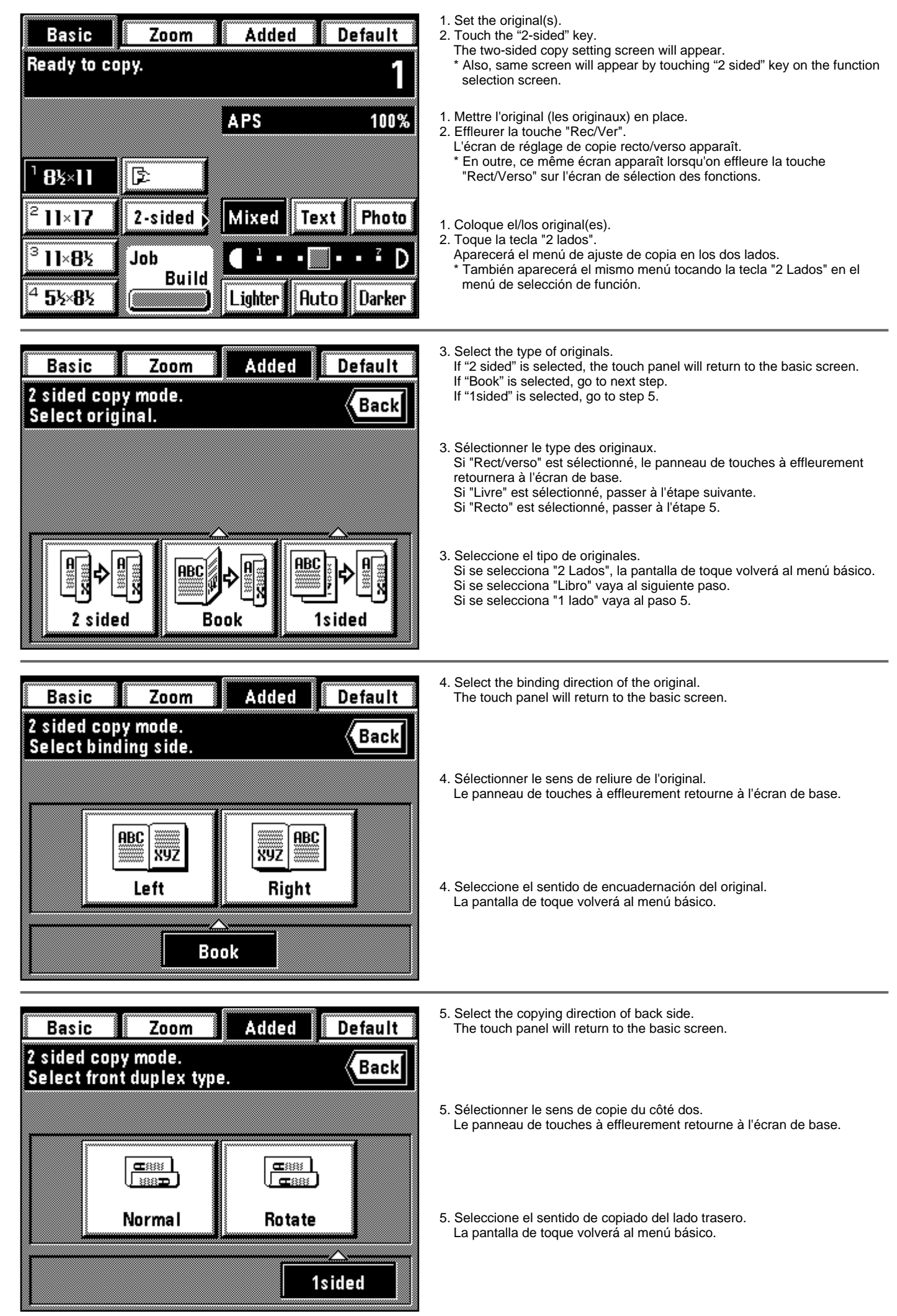

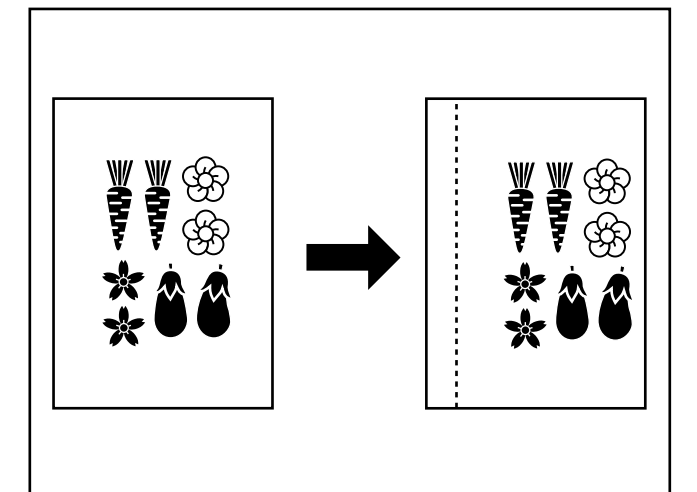

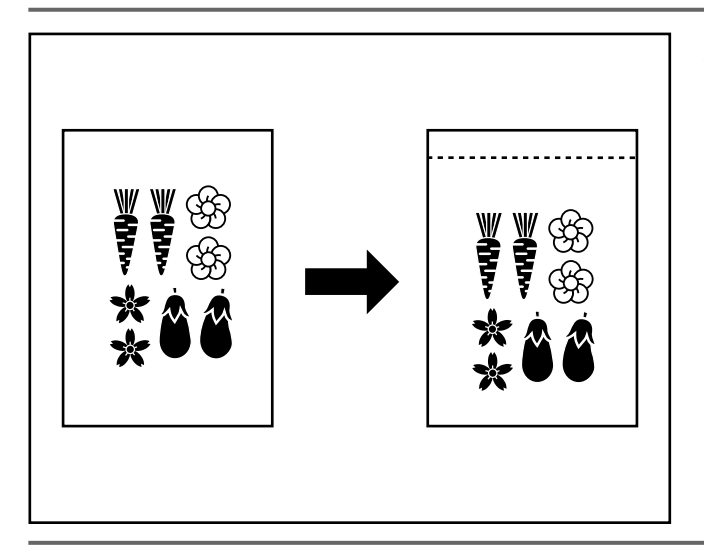

#### **(5) Making a margin space for binding [Margin mode]** ● **Left margin**

The image of the original is shifted rightward to make a margin for binding on the left side of the paper at the width of 1/4", 3/8", 1/2", 5/8" and 3/4". \* If the left margin is set for the two-sided copy setting, the right margin of the same width as on the front side is set automatically on the back side.

#### **(5) Création d'une marge pour reliure [Mode de marge]** ● **Marge gauche**

L'image de l'original est décalée vers la droite pour créer une marge pour la reliure du côté gauche de la feuille à une valeur de 1/4 po., 3/8 po., 1/2 po., 5/8 po. et 3/4 po.

\* Si la marge gauche a été réglée pour la copie recto/verso, la marge droite de la même largeur que celle du recto sera réglée automatiquement sur le verso.

#### **(5) Espacio en el margen para encuadernación [Modo de margen]** ● **Margen izquierdo**

La imagen del original se desplaza hacia la derecha para crear un margen de encuadernación para el lado izquierdo del papel con un ancho de 1/4", 3/8", 1/2", 5/8" y 3/4

Si se ha ajustado el margen izquierdo para la copia en los dos lados, se ajusta automáticamente un margen derecho con el mismo ancho que para el lado delantero en lado trasero.

#### ● **Top margin**

The image of the original is shifted downward to make a margin for binding on the upper side of the paper at the width of 1/4", 3/8", 1/2", 5/8" and 3/4".

#### ● **Marge supérieure**

L'image de l'original est décalée vers le bas pour créer une marge pour reliure sur le côté supérieur du papier avec une largeur de 1/4 po., 3/8 po., 1/2 po., 5/8 po. et 3/4 po.

#### ● **Margen superior**

La imagen del original se desplaza hacia abajo para crear un margen para encuadernación en el lado superior del papel, con un ancho de 1/4", 3/8",1/2", 5/8" y 3/4".

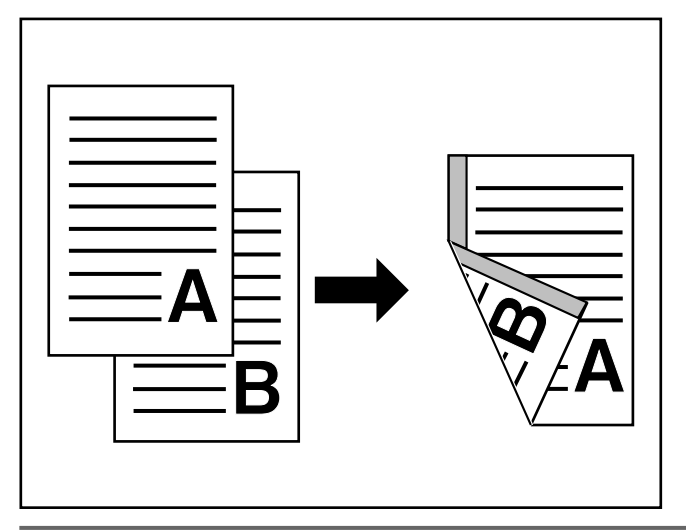

#### ● **F&B p. margin**

When two-sided copies are made, margin positions and margin width can be selected separately for the front and back sides. A binding margin space is made on each copy at the width of 1/4", 3/8", 1/2", 5/8" and 3/4". When the F&B p. margin is set, "ON" must be selected with "@ F&B p. margin" on page 140.

#### ● **Marge R/V**

Lorsqu'on réalise des copies recto/verso, les positions de marge et la largeur de marge peuvent être sélectionnées indépendamment pour les côtés recto et verso. Une marge de reliure est produite sur chaque copie à la largeur de 1/4 po., 3/8 po., 1/2 po., 5/8 po. et 3/4 po.

\* Lorsque la marge de pages recto et verso est établie, il faut sélectionner "Marche" avec "@ Marge R/V", comme indiqué à la page 140.

#### ● **Frent. atrás página margen**

Cuando se hacen copias de dos lados, se seleccionan por separado las posiciones de margen y ancho de margen para los lados frontal y trasero. Se crea un espacio para margen de encuadernación en cada copia, con un ancho de 1/4", 3/8", 1/2", 5/8" y 3/4".

Cuando se hace el ajuste de frent. atrás página margen, debe seleccionarse "Encendido" con "@ Marg.F&T pág." en la página 140.

\* The margin position set on the back side will be changed, depending on the margin position set on the front side. A circle ("❍") indicates that the setting is possible.

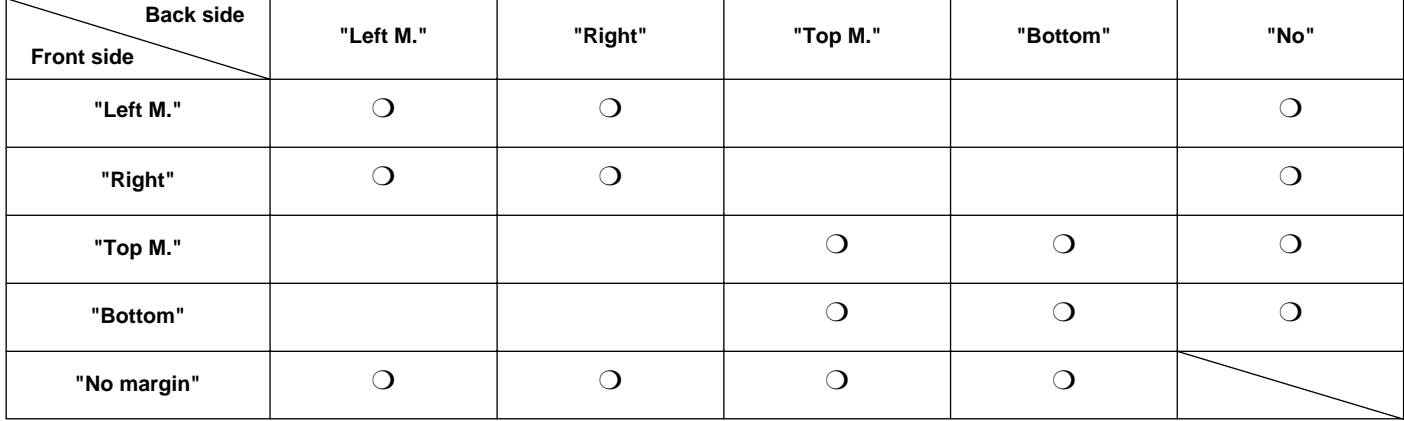

\* La position de marge réglée sur le verso sera changée, en fonction de la position de la marge réglée sur le verso. Un cercle ("❍") indique que le réglage est utilisable.

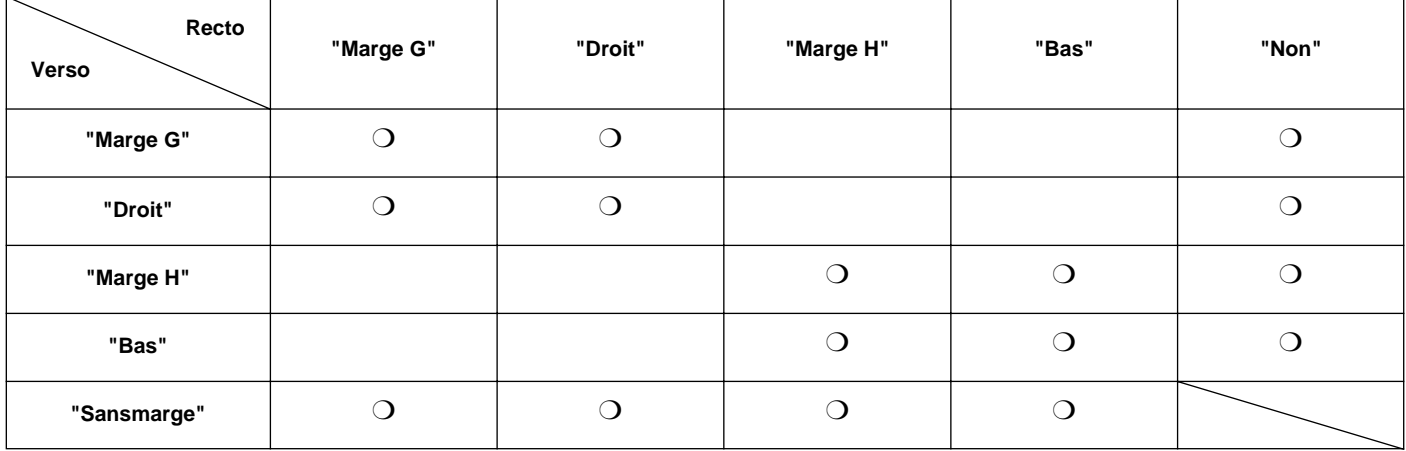

\* La posición de margen seleccionada en el lado trasero cambiará según la posición de margen ajustada para el lado frontal. Un círculo ("❍") indica que el ajuste es posible.

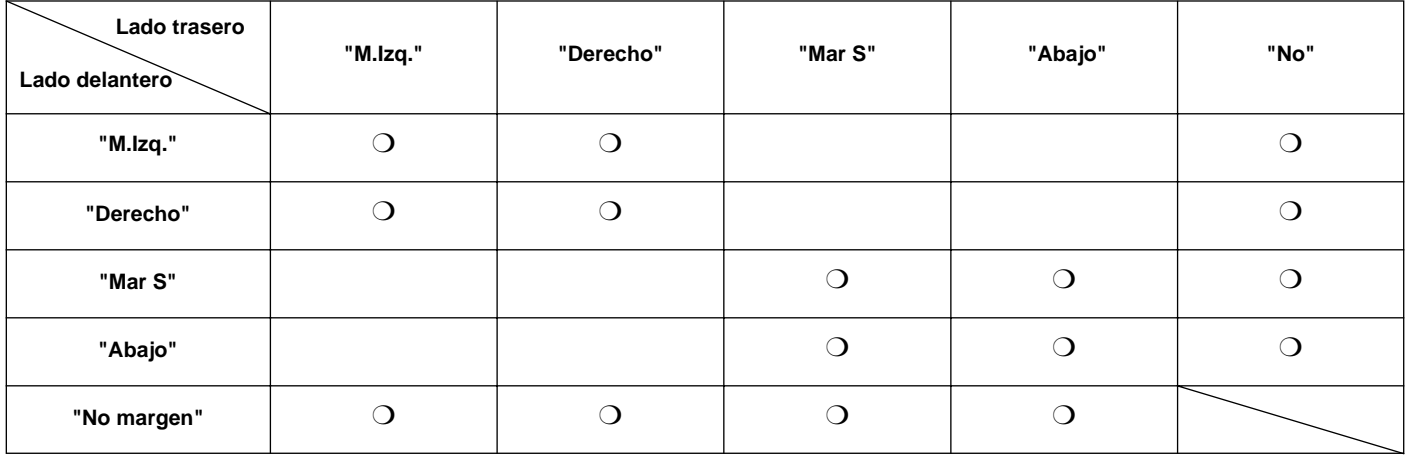

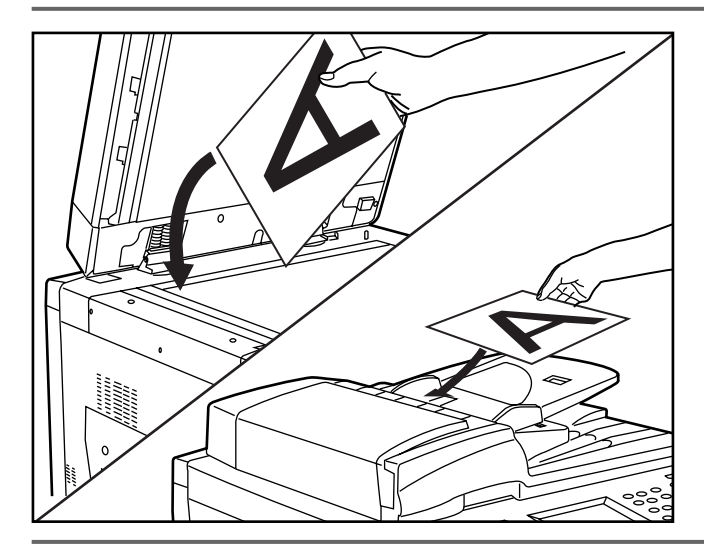

# 1. Set the original(s).

\* Set the originals adjusting the top (left) side of the original is at the rear side in the DF or on the platen. Trying to set them in the wrong direction may cause the failure of making margin in the correct position.

1. Mettre les originaux en place.

Placer les originaux de manière que le côté supérieur (gauche) de l'original se trouve sur le côté arrière du DF ou de la vitre d'exposition. Si on les place dans un sens incorrect, la marge ne sera pas produite à la position correcte.

1. Coloque el/los original(es).

Coloque los originales de tal forma que el lado superior (izquierdo) del original está en el lado trasero del DF o en la platina. Si los coloca en el sentido equivocado, el margen no estará en la posición correcta.

2. Touch the "Added" key. The function selection screen will appear.

2. Effleurer la touche "Ajout". L'écran de sélection des fonctions apparaît.

2. Toque la tecla "Añadido". Aparecerá el menú de selección de función.

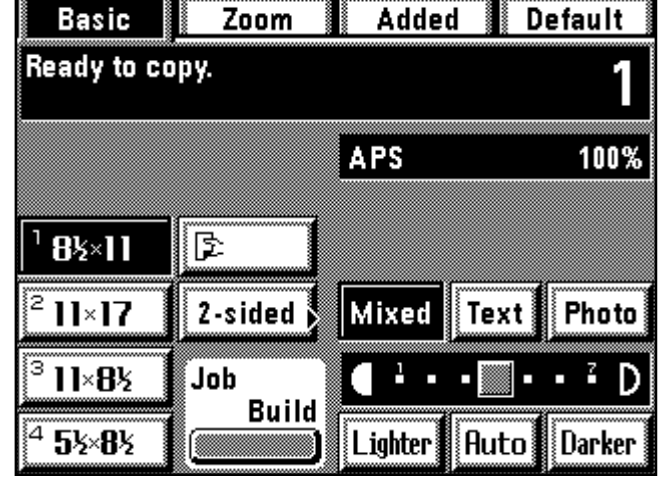

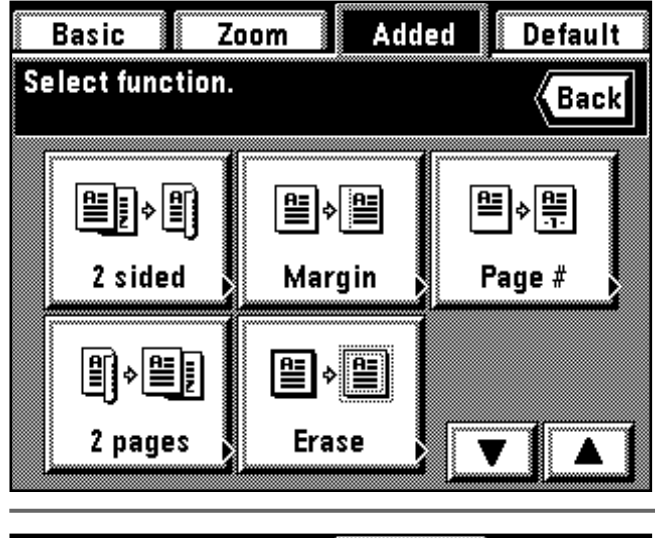

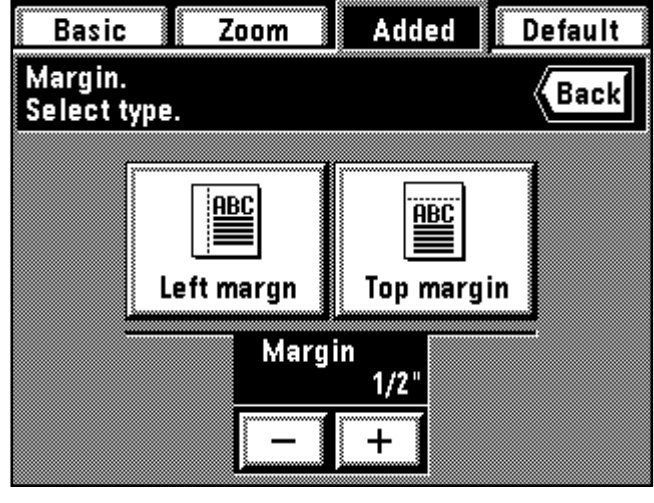

3. Touch the "Margin" key. If it is not displayed, touch the "▼" key or "▲" key to be displayed.

The margin copy setting screen will appear. When setting "Left margn" or "Top margin", go to next step. To set "F&B Margin", go to step 6.

- 3. Effleurer la touche "Marge". Si elle n'est pas affichée, effleurer la touche "▼" ou "▲" pour la faire apparaître. L'écran de réglage de copie marge apparaît. Pour régler "Marge G." ou "Marge haut", passer à l'étape suivante. Pour régler "Marge R/V", passer à l'étape 6.
- 3. Toque la tecla "Margen". Si no aparece, toque la tecla "▼" o "▲" para que aparezca. Aparecerá el menú de ajuste de margen de copia. Para ajustar "Margen Izq" o "margen Sup.", vaya al siguiente paso. Para ajustar "Margen F&A", vaya al paso 6.
- 4. When changing the margin width setting, touch the key "+" or "-" under the margin width display to select the margin width. The margin width can be selected from among 1/4", 3/8", 1/2", 5/8" and 3/4".
- 4. Pour changer le réglage de largeur de marge, effleurer la touche "+" ou "-" sous l'affichage de largeur de marge pour sélectionner la largeur de marge.

Il est possible de sélectionner l'une quelconque des valeurs 1/4 po., 3/8 po., 1/2 po., 5/8 po. et 3/4 po.

- 4. Cuando cambie el ajuste de ancho de margen, toque la tecla "+" o "-" en la indicación de ancho de margen para seleccionar el ancho del margen. Se puede seleccionar el ancho del margen de entre 1/4", 3/8", 1/2", 5/8" y  $3/4"$
- \* The previous figure is set as initial value for the margin width. Change it as needed.
- \* If the margin width setting is not changed, go to next step.
- \* Le chiffre précédent est établi comme valeur initiale pour la largeur de marge. Le changer si besoin est.
- Si l'on ne désire pas changer le réglage de largeur de marge, passer à l'étape suivante.
- \* La cifra anterior queda seleccionada como valor inicial para el ancho de margen. Cambie si fuera necesario.
- \* Si no se cambia el ajuste de ancho de margen, vaya al siguiente paso.

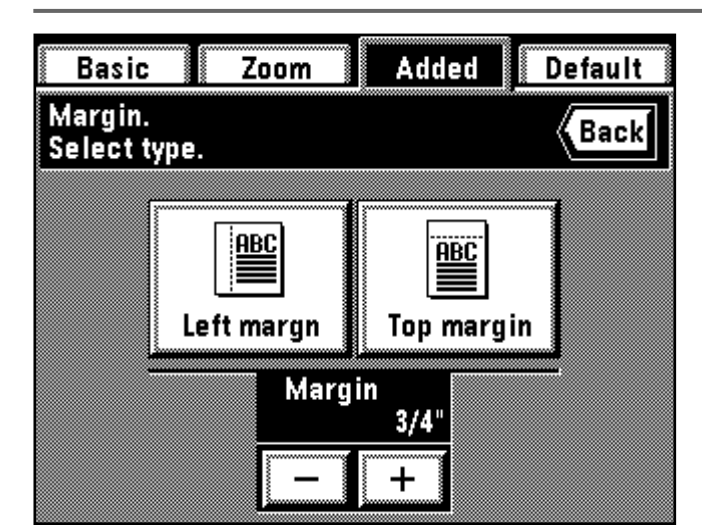

- 5. Select the margin position by touching the "Left margn" key or "Top margin" key. The touch panel will return to the basic screen.
- 5. Sélectionner la position de marge en effleurant la touche "Marge G." ou la touche "Marge haut". Le panneau de touches à effleurement retourne à l'écran de base.
- 5. Seleccione la posición del margen tocando la tecla "Margen Izq" o "margen Sup.". La pantalla de toque volverá al menú básico.

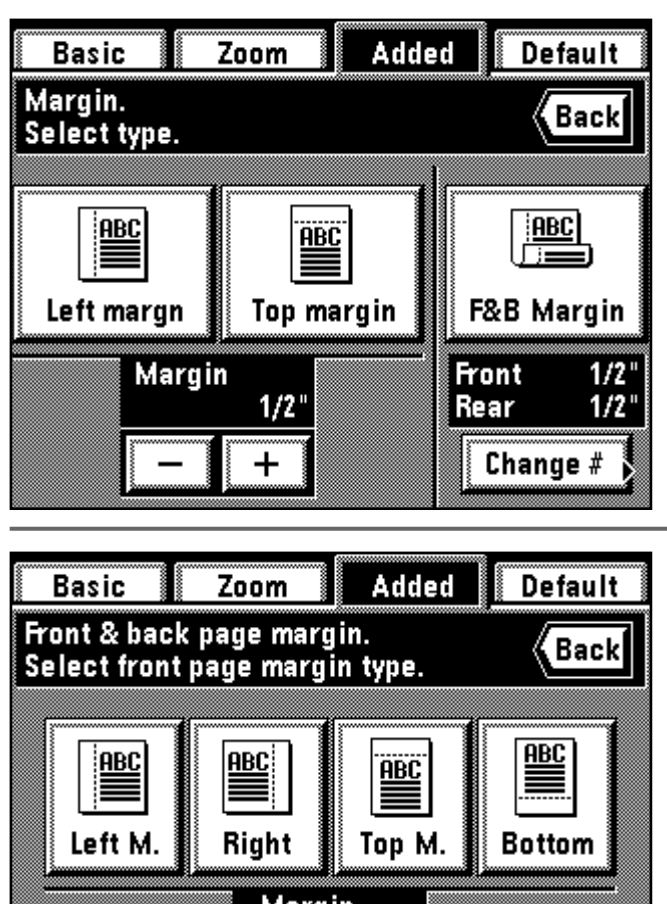

Margin  $1/2$ " No margin ┿

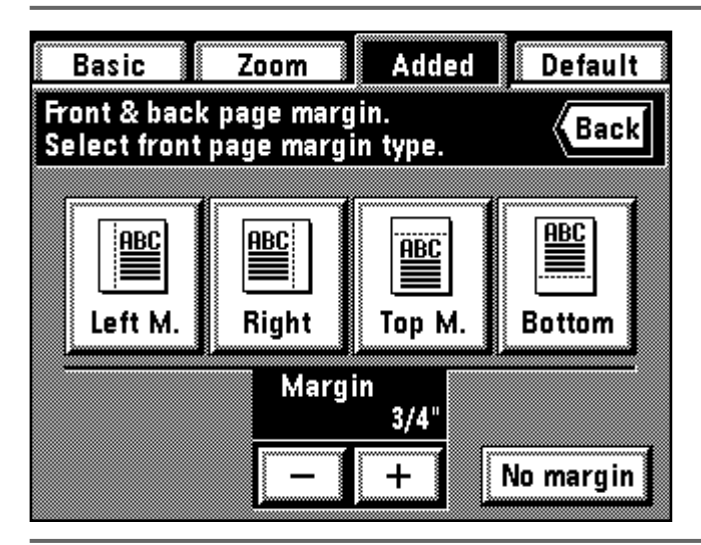

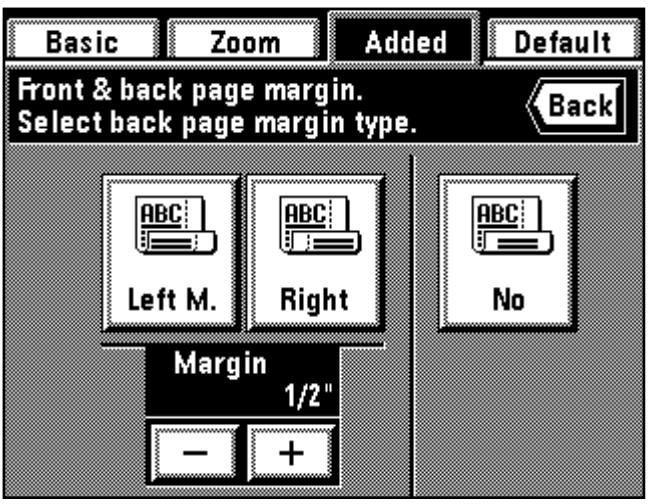

- 6. To change the contents in which the F&B margin is set, touch the "Change #" key and go to next step.
- Otherwise, touch the "F&B Margin" key. The touch panel will return to the basic screen.
- The previous figure is set as initial value for the F&B margin. Change it as needed.
- 6. Pour changer le contenu dans lequel la marge R/V est réglée, effleurer la touche "Changez #" et passer à l'étape suivante.
- Sinon, effleurer la touche "Marge R/V". Le panneau de touches à effleurement retourne à l'écran de base.
- \* Le chiffre précédent est établi comme valeur initiale pour la marge R/V. Le changer si besoin est.
- 6. Para cambiar el contenido del ajuste de margen F&A, toque la tecla "Cambio #" y vaya al siguiente paso.
	- O toque la tecla "Margen F&A". La pantalla de toque volverá al menú básico.
	- \* La cifra anterior queda seleccionada como valor inicial para el margen F&A. Cambie si fuera necesario.
- 7. Select the margin width on the front side by touching the "+" key or "-" key under the margin width display.
	- The margin width can be selected from among 1/4", 3/8", 1/2", 5/8" and 3/4".
	- \* When the margin width setting is not changed, go to next step.
- 7. Sélectionner la largeur de marge sur le recto en effleurant la touche "+" ou la touche "-" sous l'affichage de largeur de marge.
	- La largeur de marge peut être sélectionnée parmi les valeurs 1/4 po., 3/8 po., 1/2 po., 5/8 po. et 3/4 po.
	- \* Si l'on ne désire pas changer la largeur de marge, passer à l'étape suivante.
- 7. Seleccione el ancho de margen del lado frontal tocando la tecla "+" o "-" en la indicación de ancho de margen.
	- Se puede seleccionar el ancho de margen de entre 1/4", 3/8", 1/2", 5/8" y  $3/4"$
	- \* Cuando no se cambia el ajuste de ancho de margen, vaya al siguiente paso.
- 8. Select the margin position on the front side. This position can be selected from among "Left M.", "Right", "Top M." and "Bottom". When no margin is made on the front side, touch the "No margin" key.
- 8. Sélectionner la position de marge sur le recto. Il est possible de
	- sélectionner cette position parmi les positions "Marge G", "Droit", "Marge H" et "Bas".
	- Lorsqu'on ne veut créer aucune marge sur le recto, effleurer la touche "Sansmarge".
- 8. Seleccione la posición de margen en el lado frontal. Pude seleccionar esta posición entre "M.Izq.", "Derecho", "Mar S" y "Abajo". Cuando no se hace un margen en el lado frontal, toque la tecla "No margen".
- 9. Select the margin width on the back side by touching the "+" key or "-" key under the margin width display.
	- The margin width can be selected from among 1/4", 3/8", 1/2", 5/8" and 3/4".
	- \* When the margin width setting is not changed, go to next step.
- 9. Sélectionner la largeur de marge sur le verso en effleurant la touche "+" ou la touche "-" sous l'affichage de largeur de marge.
- La largeur de marge peut être sélectionnée parmi les valeurs 1/4 po., 3/8 po., 1/2 po., 5/8 po. et 3/4 po.
- \* Si l'on ne désire pas changer la largeur de marge, passer à l'étape suivante.
- 9. Seleccione el ancho de margen en el lado de atrás tocando la tecla "+" o "-" en la indicación de ancho de margen.
	- Se puede seleccionar el ancho de margen entre 1/4", 3/8", 1/2", 5/8" y  $3/4$ ".
	- \* Si no se va a cambiar el ajuste de ancho de margen, vaya al siguiente paso.

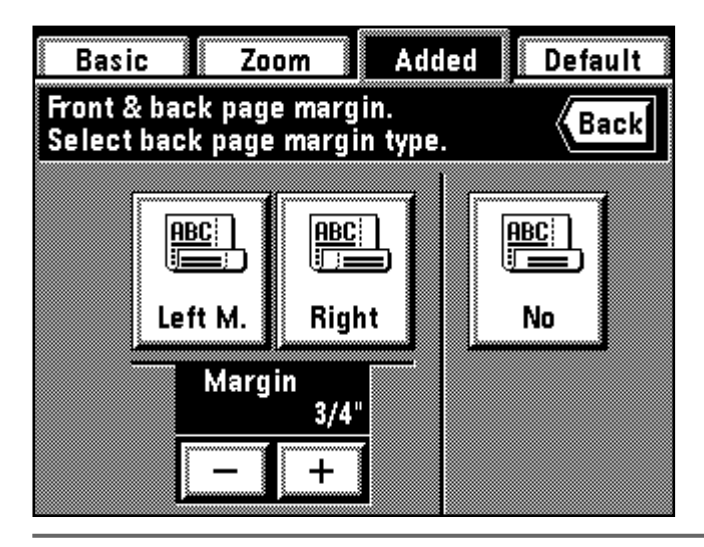

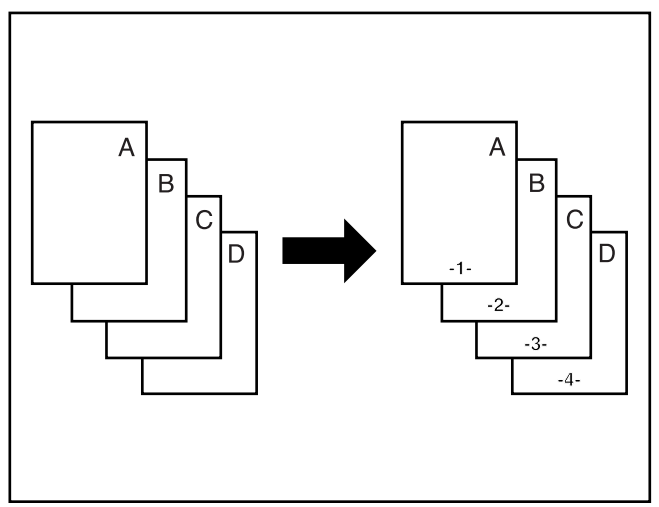

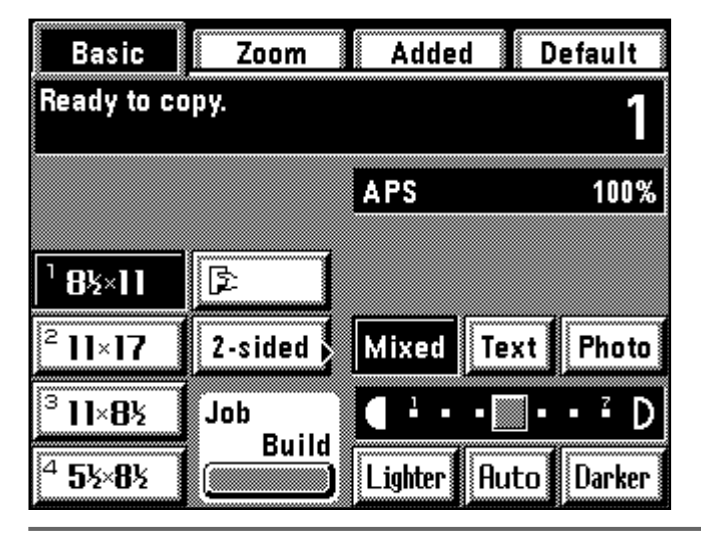

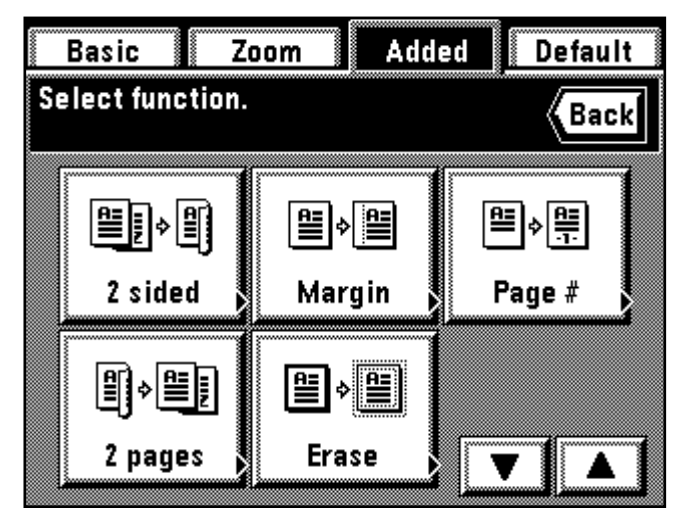

10. Select the margin position on the back side.

screen, and copying will be possible.

If no margin is made on the back side, touch the "No" key. The back side margin position will be changed, depending on the front side margin position. When the setting is completed, the touch panel will return to the basic

10. Sélectionner la position de marge sur le verso. Si l'on ne veut créer aucune marge sur le verso, effleurer la touche

"Non". La position de marge du verso sera changée, en fonction de la position de la marge réglée sur le recto. Une fois le réglage terminé, le panneau de touches à effleurement

retourne à l'écran de base et il est alors possible de copier.

10. Seleccione la posición de margen en el lado de atrás. Si no se va a hacer un margen en el lado de atrás, toque la tecla "No". Cambiará la posición de margen en el lado de atrás, según la posición de margen del lado frontal.

Cuando se ha completado el ajuste, la pantalla de toque volverá al menú básico, y podrá copiar.

#### **(6) Printing page numbers to copy [Print page numbers]**

When copies are made from multiple originals, it is possible to assign page numbers in sequence from top of original.

There are three types of page styles: "-1-", "P.1" and "1/5". Page number will be printed in the center lower part.

\* When "1/5" is selected, the total page numbers are printed in the denominator.

#### **(6) Impression des numéros de page sur les copies [Impression des numéros de page]**

Lorsqu'on produit des copies à partir de plusieurs originaux, il est possible d'affecter des numéros de page dans l'ordre à partir du haut de l'original. Trois styles de pages sont disponibles: "-1-", "P.1" et "1/5". Le numéro de page est imprimé au milieu de la partie inférieure. \* Lorsqu'on sélectionne "1/5", le nombre total de pages est imprimé au

dénominateur.

**(6) Impresión de los números de página en las copias [Impresión de números de página]**

Cuando se hacen copias de múltiples originales, es posible asignar números de página en secuencia desde el primer original. Hay tres tipos de estilos de impresión de página : "-1-", "P.1" y "1/5". El número de página se imprimirá en el centro de la parte inferior. Cuando se selecciona "1/5" se imprime el número total de páginas en el denominador.

1. Set the original(s).

2. Touch the "Added" key. The function selection screen will appear.

1. Mettre l'original (les originaux) en place.

2. Effleurer la touche "Ajout". L'écran de sélection des fonctions apparaît alors.

1. Coloque el/los original(es).

2. Toque la tecla "Añadido". Aparecerá el menú de selección de función.

- 3. Touch the "Page #" key. If it is not displayed, touch the "▼" key or "▲" key to be displayed. The page print number setting screen will appear.
- 3. Effleurer la touche "Nº de page". Si le numéro de page n'est pas affiché, effleurer la touche "▼" ou la touche "▲" pour le faire apparaître. L'écran de réglage d'impression de numéro de page apparaît alors.
- 3. Toque la tecla "Página #". Si no aparece, toque la tecla "▼" o "▲" para que aparezca.

Aparecerá el menú de ajuste de número de página.

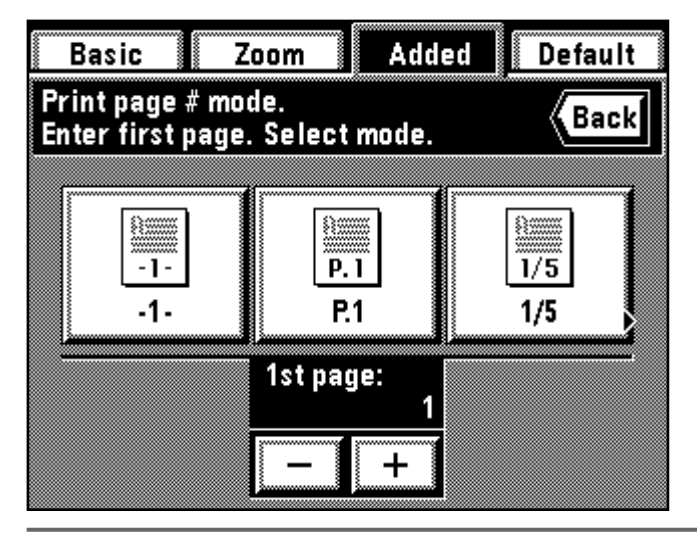

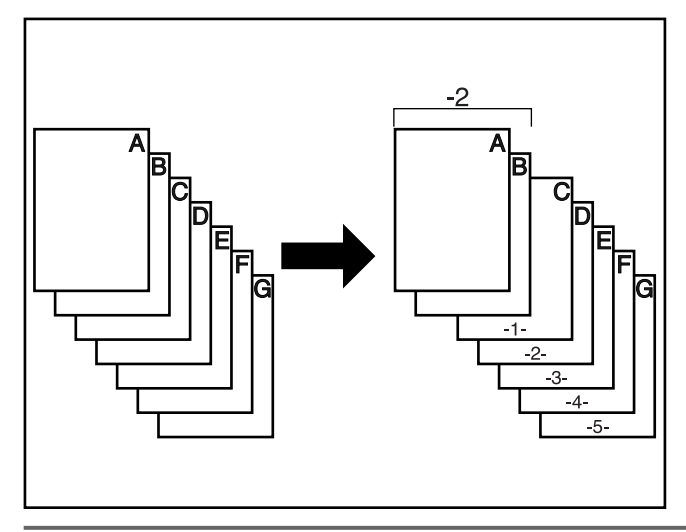

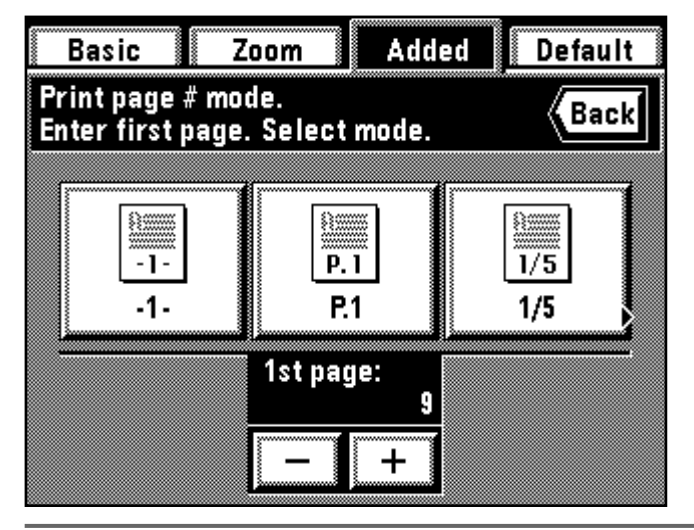

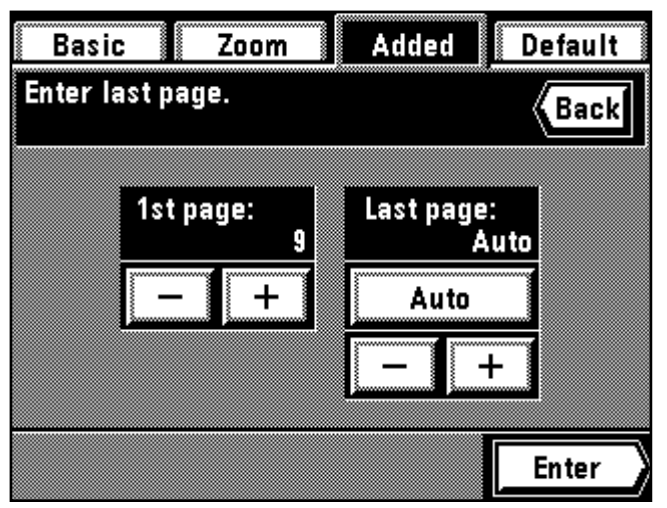

- 4. Change the page from which the print is started by touching the "+" key or the "-" key.
	- The page to be started to print can be set between pages "-10" and "900". \* "0" cannot be set.
- 4. Pour changer la page à partir de laquelle l'impresion doit être commencée, effleurer la touche "+" ou "-". Le numéro de page de départ d'impression peut être réglé entre "-10" et

"900". \* Il n'est pas possible de régler "0".

4. Cambie la página a partir de la cual empieza la impresión con la tecla "+" o "-".

La página desde la que empieza a imprimir puede ajustarse entre las páginas "-10" y "900".

\* No puede seleccionar "0".

\* When minus (-) figure is entered, its page number will not be printed. After minus numbers copying are completed, the printing is started from the 1st page.

For example, when the printing is started from the third page original, set "-2".

\* Si l'on entre le signe moins (-), le numéro de page correspondant ne sera pas imprimé.

Une fois que la copie des numéros de page portant le signe moins est terminée, l'impression commence à partir de la première page. Par exemple, si l'on commence l'impression à partir de la troisième page d'original, indiquer "-2".

\* Cuando se entra una cifra negativa (-) no se imprimirá ese número de página.

Una vez contados los números de copia con el signo de menos, empezará a imprimir desde la 1ra. página.

Por ejemplo, cuando desea empezar a imprimir desde la tercera página original, ajuste a "-2".

- 5. Select the printing style from among "-1-", "P. 1" and "1/5". When "-1-" or "P. 1" is selected as a page printing style, the touch panel will return to the basic screen. If "1/5" is selected, go to next step.
- 
- 5. Sélectionner le style d'impression parmi les styles "-1-", P. 1" et "1/5". Si l'on sélectionne "-1-" ou "P. 1" comme style d'impression de page, le panneau de touches à effleurement retourne à l'écran de base. Si l'on sélectionne "1/5", passer à l'étape suivante.
- 5. Seleccione el estilo de impresión entre "-1-", "P. 1" y "1/5". Cuando selecciona "-1-" o "P. 1" como estilo de impresión de página la pantalla de toque volverá al menú básico. Si se selecciona "1/5", vaya al siguiente paso.
- 6. Set the last page number by touching the "+" key or "-" key on the right side. It can be set between pages "1" and "999".
- The page number is counted while reading the originals, and the final page is set automatically by touching the "Auto" key.
- 7. Touch the "Enter" key. The touch panel will return to the basic screen.
- 6. Régler le numéro de la dernière page en effleurant la touche "+" ou la touche "-" sur le côté droit. Ce numéro de page peut être réglé entre "1" et "999".
	- \* Le numéro de page est compté lors de la lecture des originaux, et la dernière page est réglée automatiquement si l'on effleure la touche "Auto".
- 7. Effleurer la touche "Entrez".
- Le panneau de touches à effleurement retourne à l'écran de base.
- 6. Ajuste el último número de página tocando la tecla "+" o "-" en el lado derecho. Si puede ajustar entre los números de página "1" y "999". El número de página se cuenta mientras lee los originales, y se
- programa automáticamente la última página tocando la tecla "Auto". 7. Toque la tecla "Entre".
- La pantalla de toque volverá al menú básico.

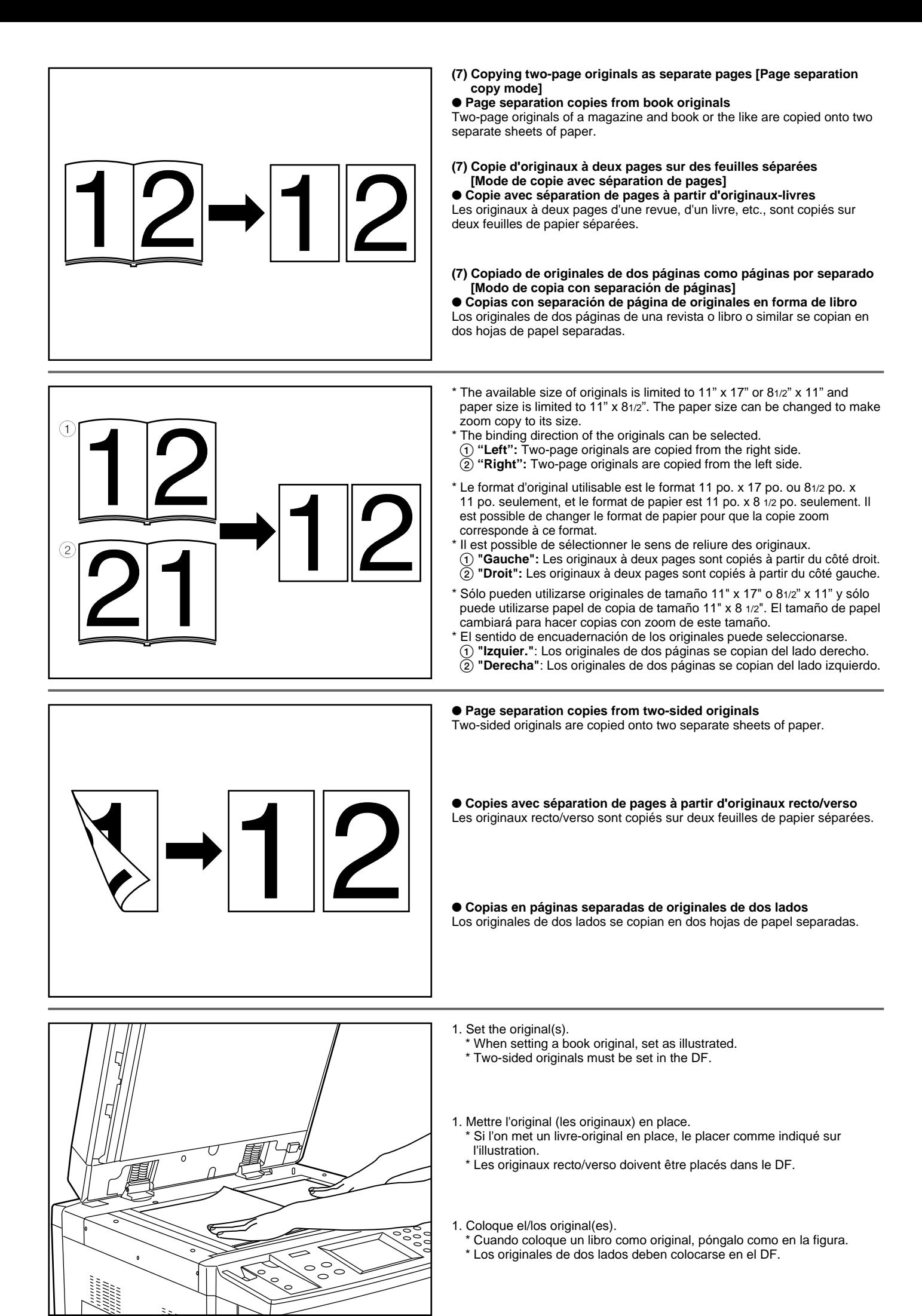

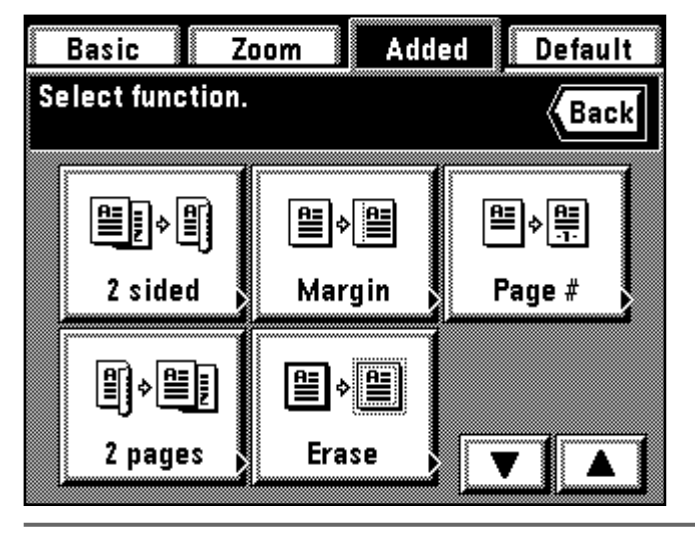

- 2. Touch the "Added" key.
- The function selection screen will appear.
- 3. Touch the "2 pages" key. If it is not displayed, touch the "▼" key or "▲" key to be displayed.
- The page separation copy setting screen will appear.
- 2. Effleurer la touche "Ajout".
- L'écran de sélection des fonctions apparaît.
- 3. Effleurer la touche "2 pages". Si elle n'est pas affichée, effleurer la touche "▼" ou la touche "▲" pour la faire apparaître.
	- L'écran de réglage de la copie avec séparation de pages apparaît alors.
- 2. Toque la tecla "Añadido".
- Aparecerá el menú de selección de función.
- 3. Toque la tecla "2 páginas". Si no aparece, toque la tecla "▼" o "▲" para que aparezca.
	- Aparecerá el menú de ajuste de copia en páginas separadas.
- 4. Select the type of originals by touching the "2 sided" key or "Book" key. If "Book" is selected as the type of originals, go to next step.
	- If "2 sided" is selected, the touch panel will return to the basic screen.
- 4. Sélectionner le type d'original en effleurant la touche "Rect/verso" ou la touche "Livre".
	- Si l'on sélectionne "Livre" comme type d'original, passer à l'étape suivante.

Si l'on sélectionne "Rect/verso", le panneau de touches à effleurement retourne à l'écran de base.

- 4. Seleccione el tipo de originales tocando la tecla "2 Lados" o "Libro". Si se selecciona "Libro" como tipo de originales, vaya al siguiente paso. Si se selecciona "2 Lados", la pantalla de toque volverá al menú básico.
- 5. Select the binding direction by touching the "Left" key or "Right" key. The touch panel will return to the basic screen.
- 5. Sélectionner le sens de reliure en effleurant la touche "Gauche" ou "Droit".

Le panneau de touches à effleurement retourne à l'écran de base.

- 5. Seleccione el sentido de encuadernación tocando la tecla "Izquier." o "Derecha".
	- La pantalla de toque volverá al menú básico.

**(8) Making copies with clean edges [Border erase mode]** ● **Erasing blemishes from edges of copies (Sheet)** Use for erasing shadows, lines, etc., which occur around the edges of copies made from sheet originals. (a) is the width of erasing border)

**(8) Production de copies aux bords nets [Mode d'effacement des bords]** ● **Effacement des taches sur le bord des copies (Feuilles)** Pour effacer les ombres, les lignes, etc., qui se produisent autour des bords des copies produites à partir d'originaux en feuilles. (a est la largeur d'effacement de bord.)

**(8) Copia con márgenes bien blancos [Modo de borrado de margen]** ● **Borrado de manchas de los bordes de las copias (Hojas)** Utilice para borrar las sombras, líneas, etc., que se producen alrededor de los bordes de las copias hechas de originales como hojas. (a es el ancho del borde para borrado)

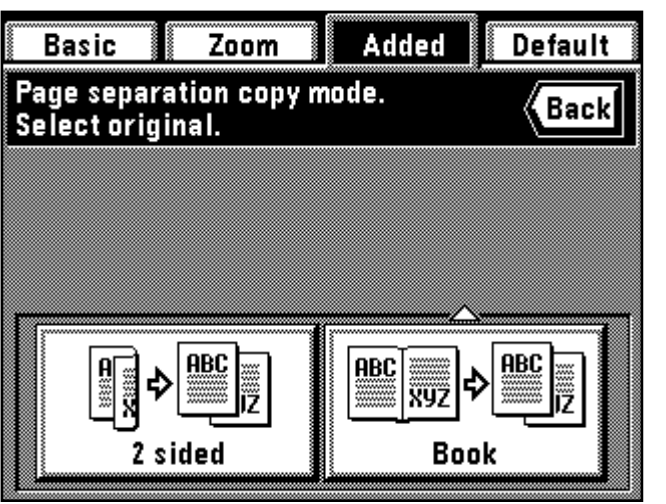

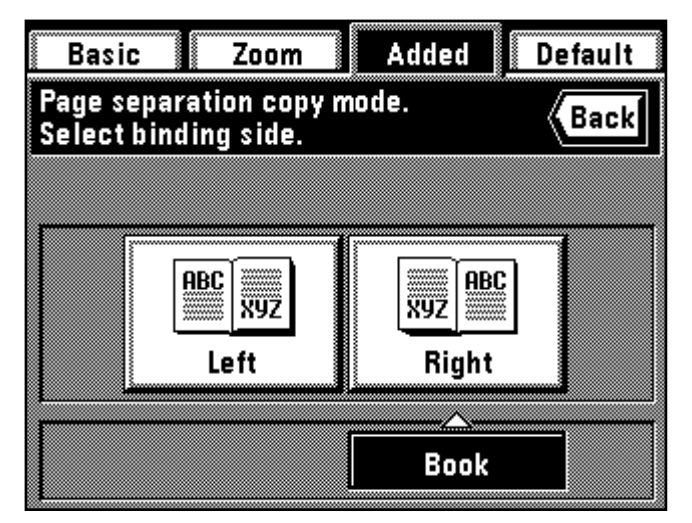

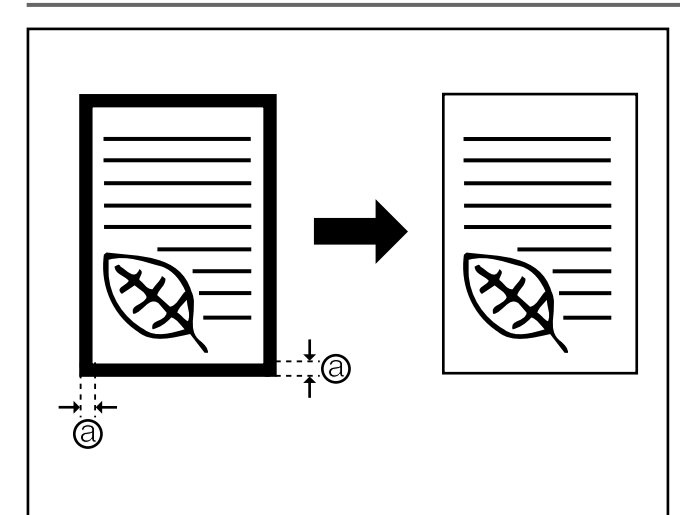

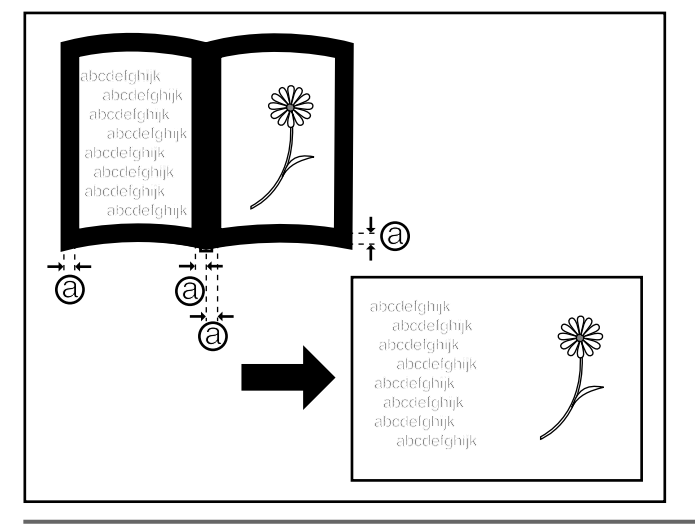

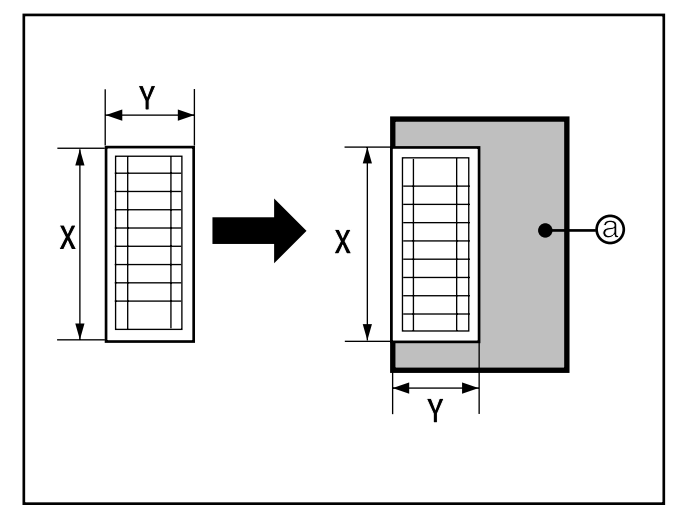

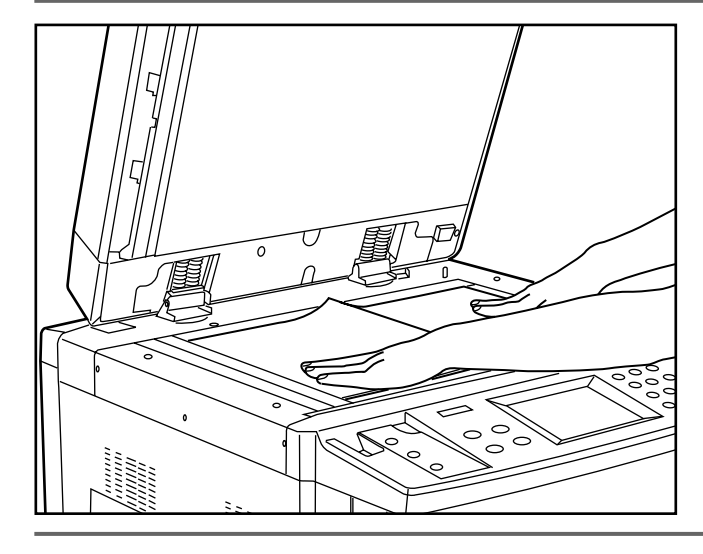

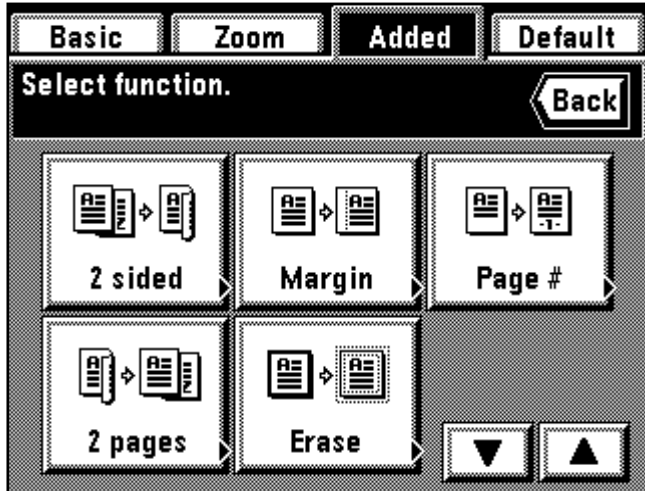

● **Erasing blemishes from edges and middle of copies made from books (Book)**

Use for making neat copies from thick books.  $(a)$  is the width of erasing border)

● **Effacement des taches sur les bords et le centre des copies produites à partir de livres (Livre)**

Pour produire des copies nettes à partir de livres épais. (a est la largeur d'effacement de bord.)

● **Borrado de manchas de los bordes y en el medio de las copias de libros (Libro)**

Utilice para hacer copias buenas de libros gruesos.  $(a)$  es el ancho del borde de borrado)

#### ● **Selecting the erasing parts (Custom)**

For making neat, blemish-free copies from originals of non-standard sizes,<br>i.e. sizes other than 11" x 81/2" etc. (③ is the area of erasing border) However, the size of the original must be registered in advance. (page 139, "! Custom border erase size") \* The left illustration displays the finishing of the copies when originals are

set in the DF. When setting originals on the platen, copying will be performed based on the left rear position.

#### ● **Sélection des parties à effacer (Personnalisé)**

Pour créer des copies nettes, sans tache, à partir d'originaux de formats non<br>standard, c-à-d. de formats autres que 11 po. x 81/2 po., etc. (@ est la largeur<br>d'effacement de bord.) Toutefois, le format de l'original doit

d'exposition, la copie sera effectuée sur la base de la position arrière gauche.

● Selección de las partes a borrar (especificado)<br>Para hacer copias buenas, sin manchas de originales de tamaños no normales,<br>es decir, otros tamaños que no sean 11" x 81/2" etc. (@ es el área de borrado<br>de bordes) Sin em

La figura de la izquierda muestra la terminación de las copias cuando se han colocado los originales en el DF. Cuando coloque los originales en la platina, las copias se harán basadas en la posición trasera izquierda.

1. Set the original(s).

- \* In the case of Book erase, set as illustrated.
- 2. Touch the "Added" key. The function selection screen will appear.
	-
- 1. Mettre l'original (les originaux) en place.
- Dans le cas d'effacement Livre, les placer comme indiquer sur l'illustration.
- 2. Effleurer la touche "Ajout". L'écran de sélection des fonctions apparaît.

1. Coloque el/los original(es).

- \* En el caso del borrado de Libro, ajuste como en la figura.
- 2. Toque la tecla "Añadido". Aparecerá el menú de selección de función.
- 3. Touch the "Erase" key.

If it is not displayed, touch the "▼" key or "▲" key to be displayed. The border erasure setting screen will appear.

3. Effleurer la touche "Effacez".

Si elle n'est pas affichée, effleurer la touche "▼" ou la touche "▲" pour la faire apparaître.

L'écran de réglage d'effacement des bords apparaît alors.

3. Toque la tecla "Borre". Si no aparece, toque la tecla "▼" o "▲" para que aparezca. Aparecerá el menú de ajuste de borrado de borde.

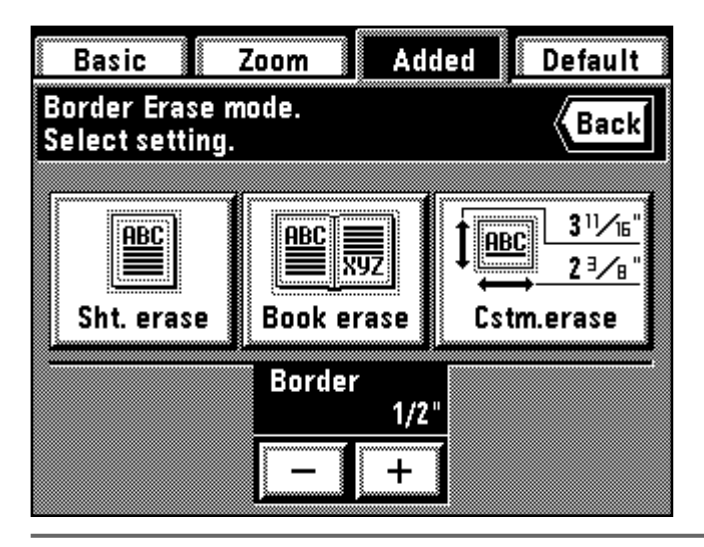

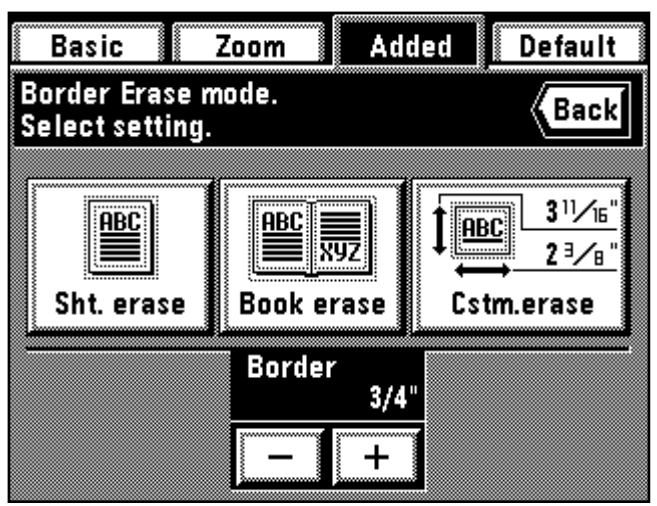

- 4. When changing the border erasing width with "Sht. erase" or "Book erase", touch the "+" key or "-" key. The width can be selected from among 1/4", 1/2" and 3/4".
	- \* The custom border erasing size of an original must be registered in advance. (page 139, " $\textcircled{\tiny{1}}$  Custom border erase size")
- 4. Si l'on change la largeur d'effacement des bords avec "Eff. feui." ou "Eff. livr.", effleurer la touche "+" ou la touche "-".

La largeur peut être sélectionnée parmi les valeurs 1/4 po., 1/2 po. et 3/4 po.

\* Le format pour l'effacement des bords personnalisé d'un original doit être enregistré à l'avance. (Page 139, " ! Grandeur d'effacement de bordure spéciale")

- 4. Cuando cambie el ancho de borrado de borde con "Borra.Hoja" o "Borra.Lbr.", toque la tecla "+" o "-". Se puede seleccionar el ancho de entre 1/4", 1/2" y 3/4".
	- \* El tamaño de borrado de borde especificado del original debe registrarse por adelantado. (página 139, " ! Borrado de borde de tamaño especificado")
- 5. Select the type of originals by touching the "Sht. erase" key, "Book erase" key or "Cstm. erase" key.

The touch panel will return to the basic screen.

- 5. Sélectionner le type d'original en effleurant la touche "Eff. feui.", la touche "Eff. livr." ou la touche "Eff. pers.".
	- Le panneau de touches à effleurement retourne à l'écran de base.
- 5. Seleccione el tipo de originales tocando la tecla "Borra.Hoja", "Borra.Lbr." o "Borra.Cstm".

La pantalla de toque volverá al menú básico.

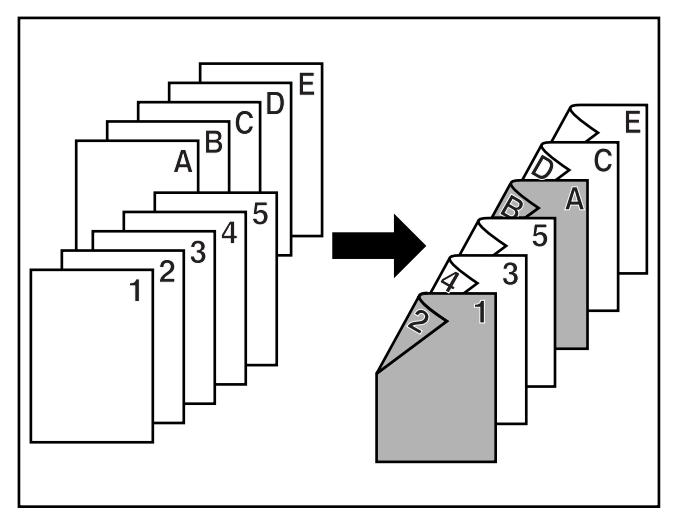

**(9) Making covers or insert sheets among the copies [Sheet copy]** The Sheet mode has three submodes: cover, insert and chapter. 1 **Submodes**

**(9) Pour créer des couvertures ou des feuilles intercalaires parmi les copies [Copie feuilles]**

Le mode Feuilles possède trois sous-modes: couverture, intercalaire et

chapitre. 1 **Sous-modes**

- **(9) Creación de tapas o inserción de hojas entre las copias [Copia en papel especial]**
- modo de hoja tiene tres submodos: tapa, inserción y capítulo. 1 **Submodos**

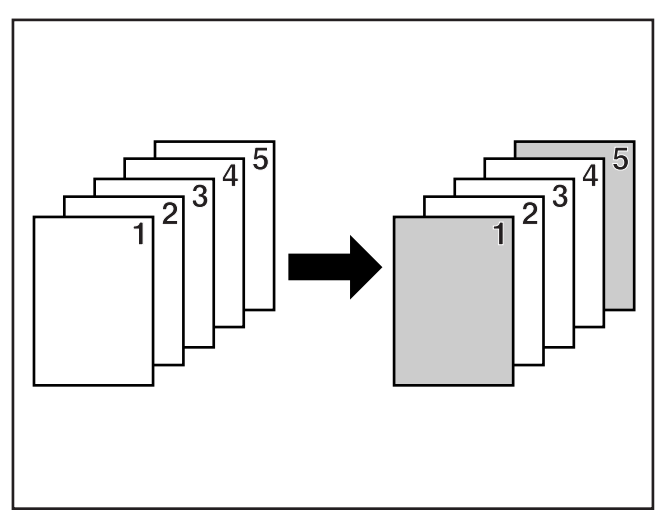

#### ● **Cover mode**

Certain sheets of paper in the stack bypass tray are made into front or back covers. Two-sided copying, one-sided copying or blank can be selected for the front cover. Whether copying onto the back cover or not, and no back cover can be selected for the back cover.

\* See the following table for the combination of settings and finishing.

#### ● **Mode de couverture**

Certaines feuilles de papier contenues dans le plateau d'alimentation manuelle sont utilisées pour produire des couvertures de dessus ou de dos. Il est possible de sélectionner la copie recto/verso, la copie recto seul ou la copie vierge pour la couverture de dessus. Que l'on copie sur la couverture de dos ou non, aucune couverture de dos peut être sélectionné pour la couverture de dos.

\* Pour la combinaison de réglages et la finition, se reporter au tableau suivant.

#### ● **Modo de tapas**

Algunas hojas de papel en la bandeja de alimentación multi-hojas sirven para las tapas frontal y trasera.

Puede seleccionarse la copia en los dos lados, copia de un lado o copia en blanco para la cubierta frontal. Puede seleccionar si se hace la copia en la tapa trasera o no.

Vea el siguiente cuadro para las combinaciones de ajustes y terminación.

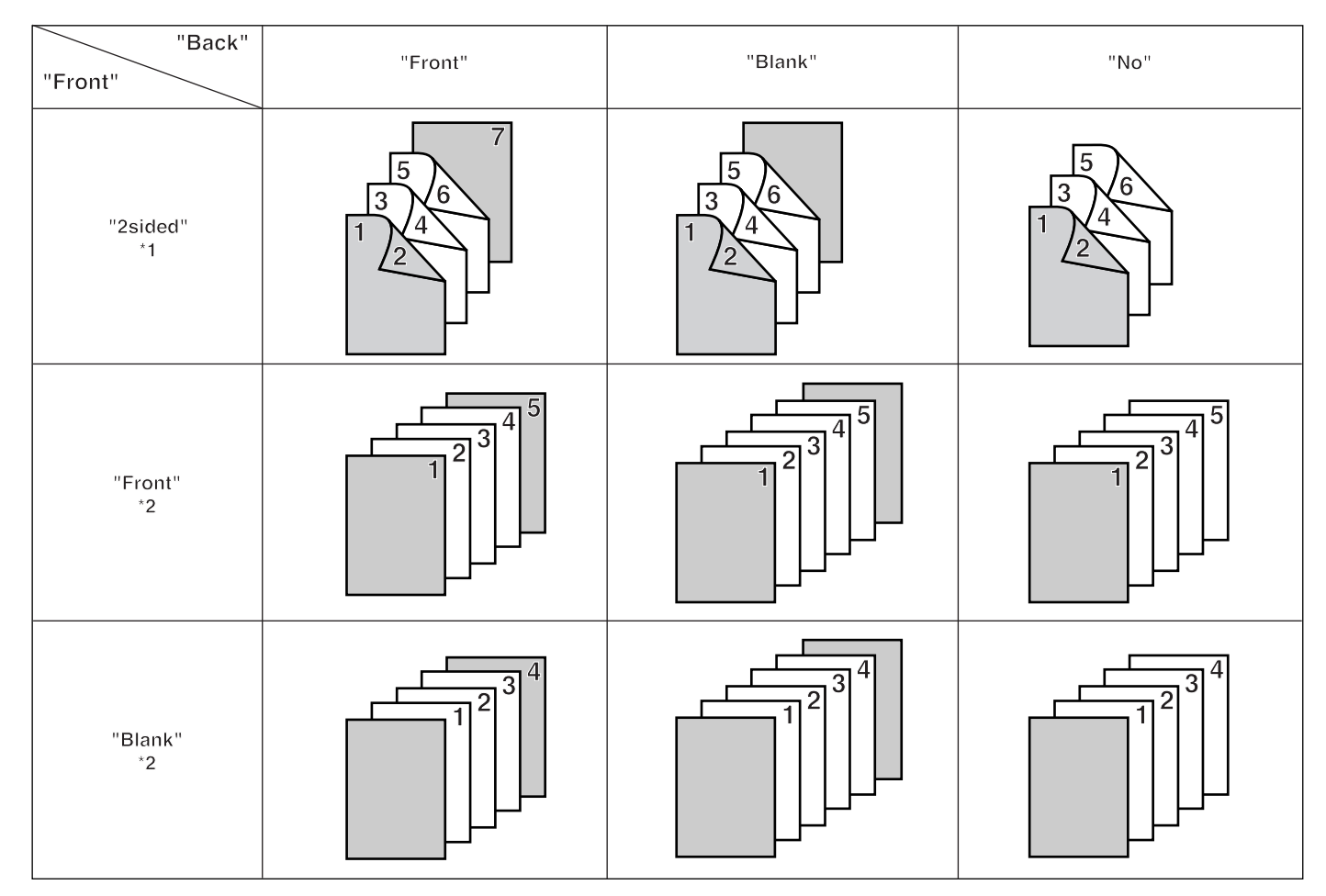

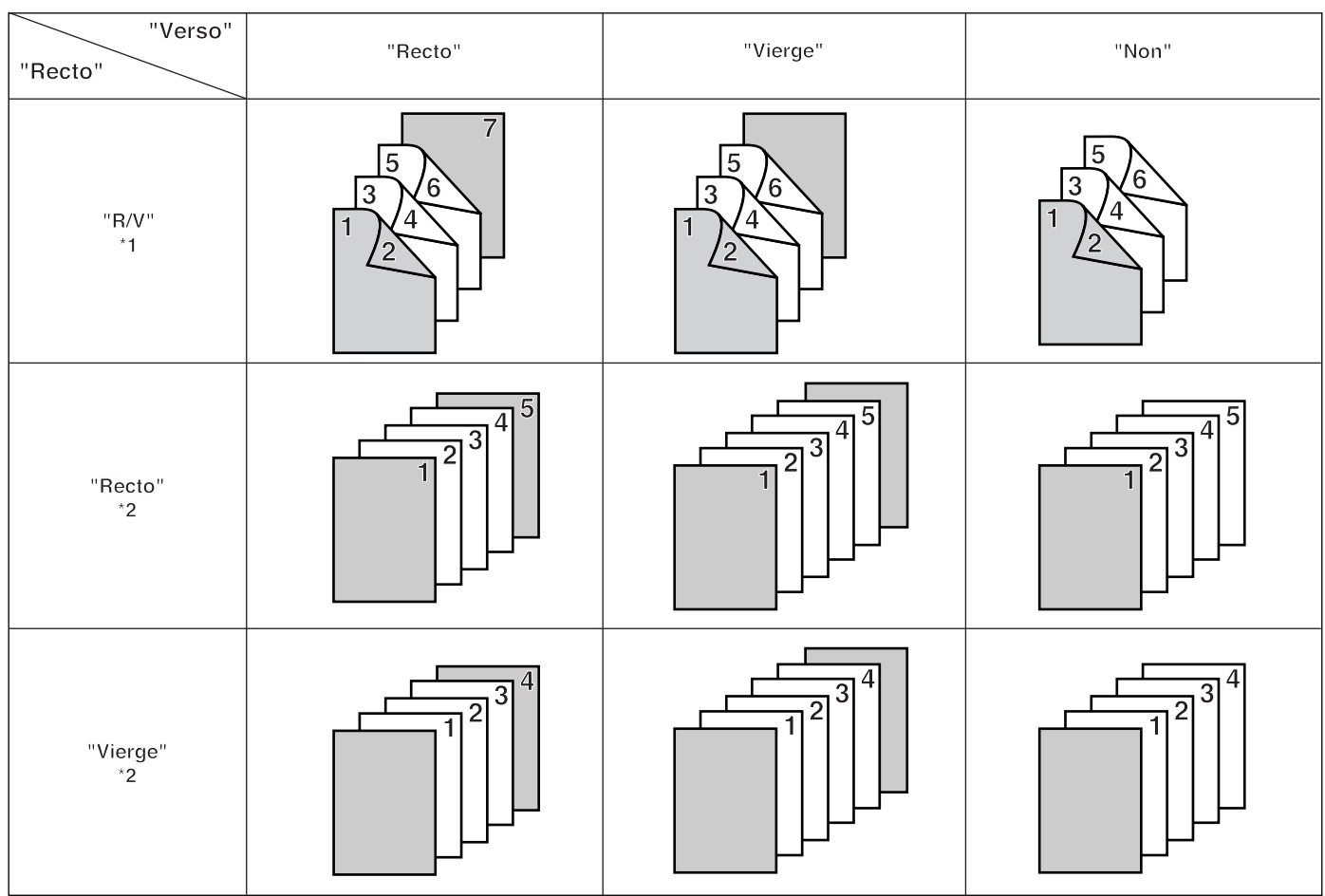

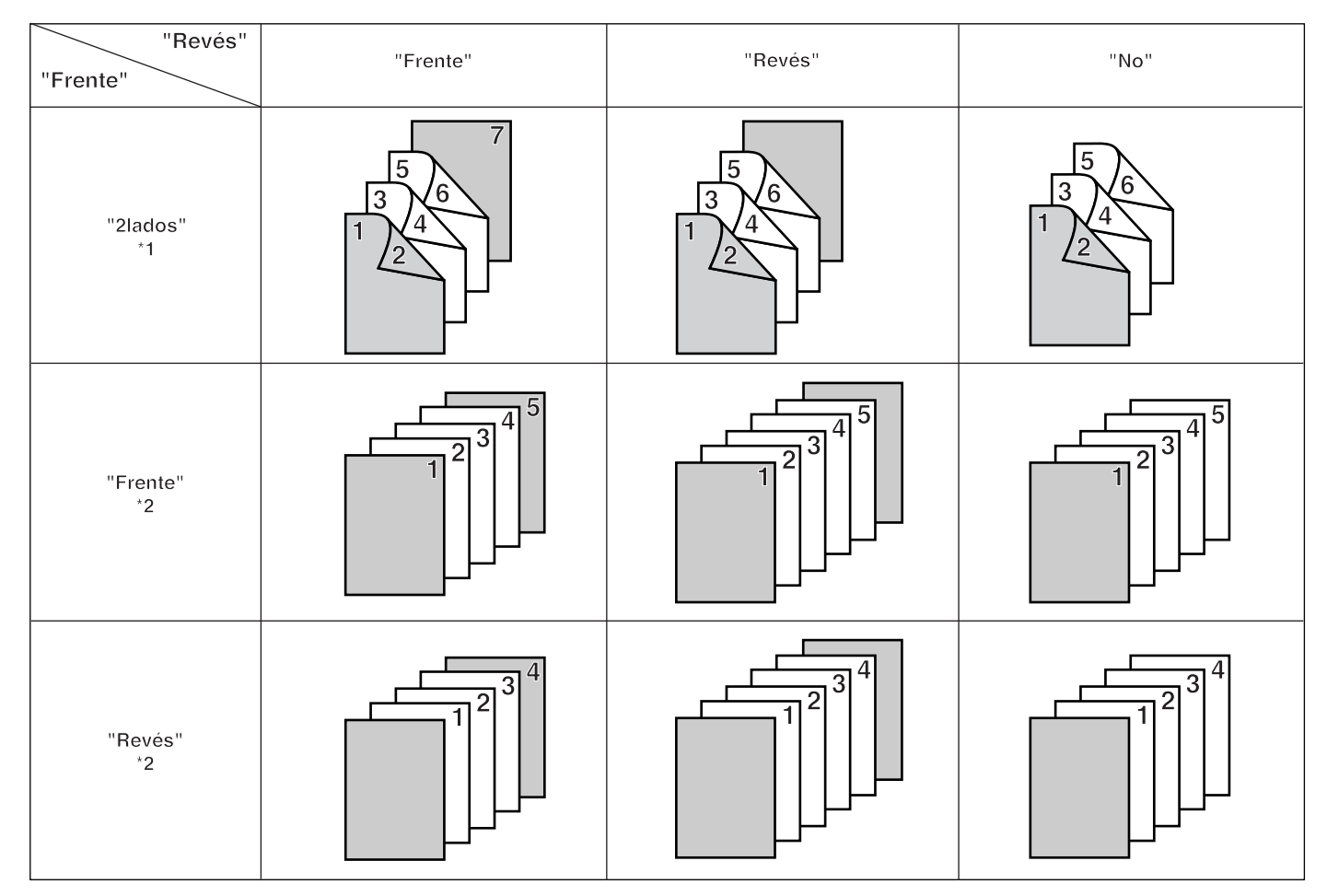

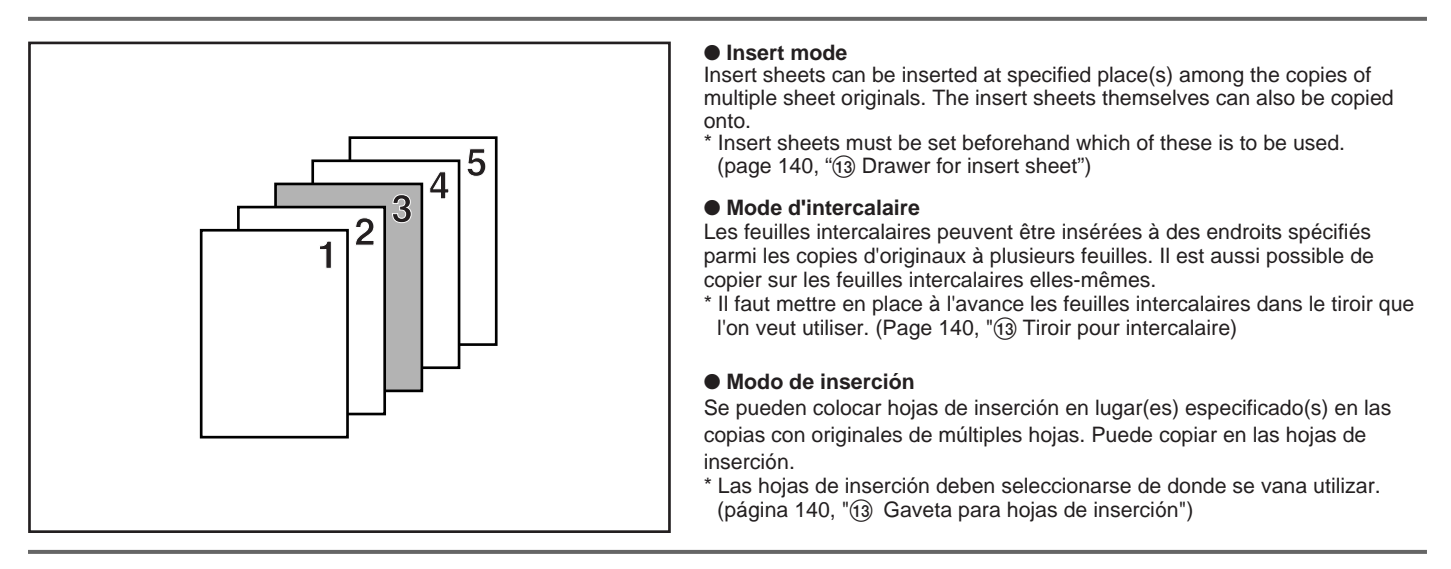

\* Settings which can be selected are different, depending on the settings of original and finishing of copying paper. A circle ("❍") indicates that the setting is possible.

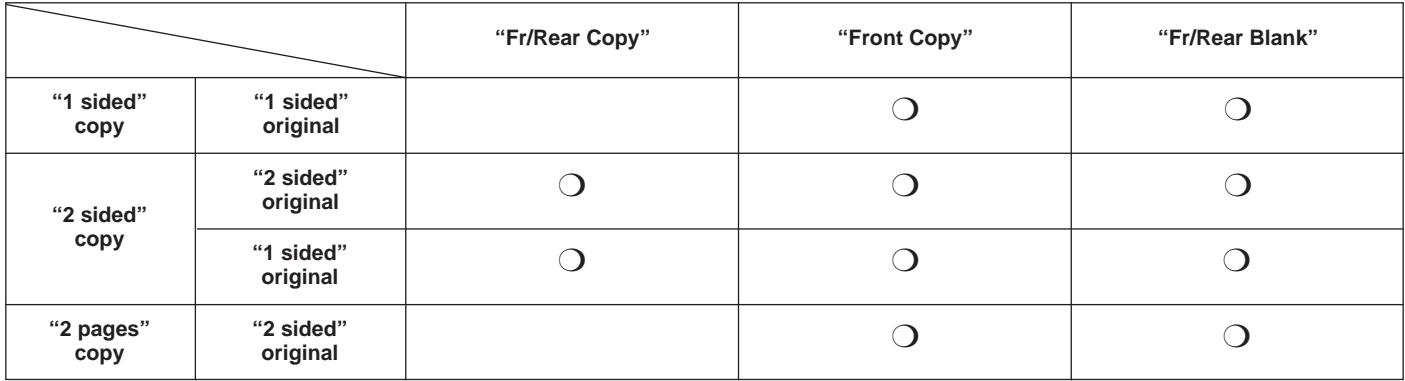
\* Les réglages que l'on peut sélectionner varient selon les réglages de l'original et la finition du papier copie. Un cercle ("❍") indique que le réglage est utilisable.

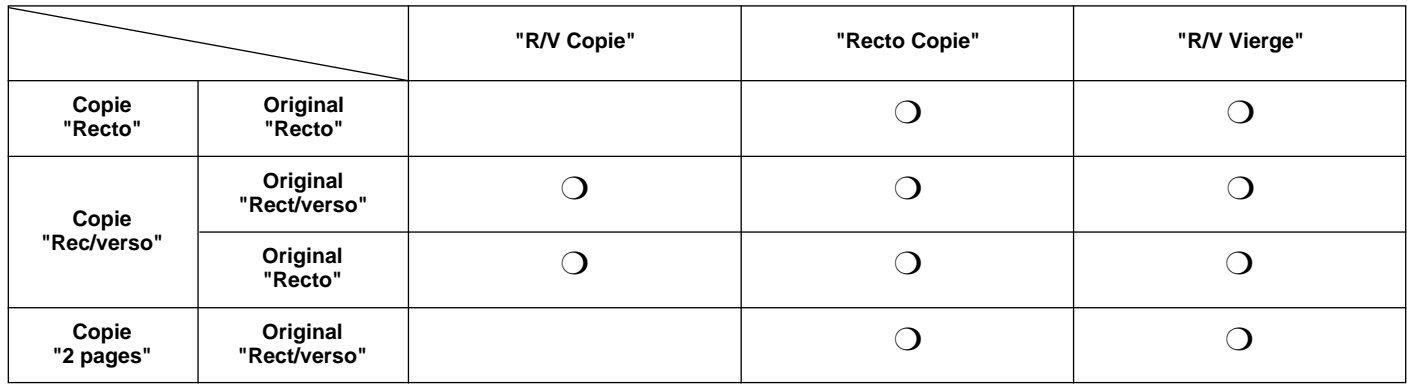

\* Los ajustes que pueden seleccionarse son diferentes según los ajustes para el original y terminación del papel de copia. Un círculo ("O") indica que el ajuste es posible.

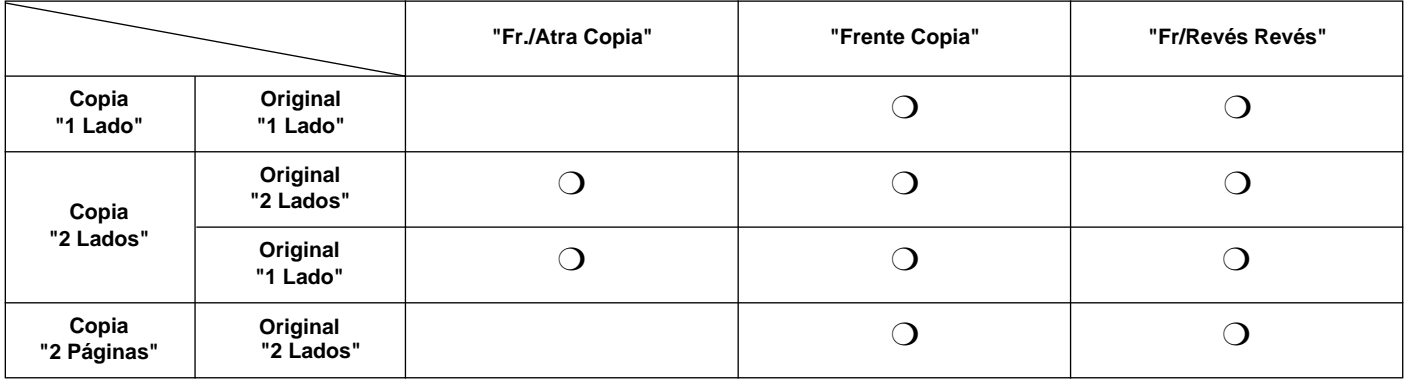

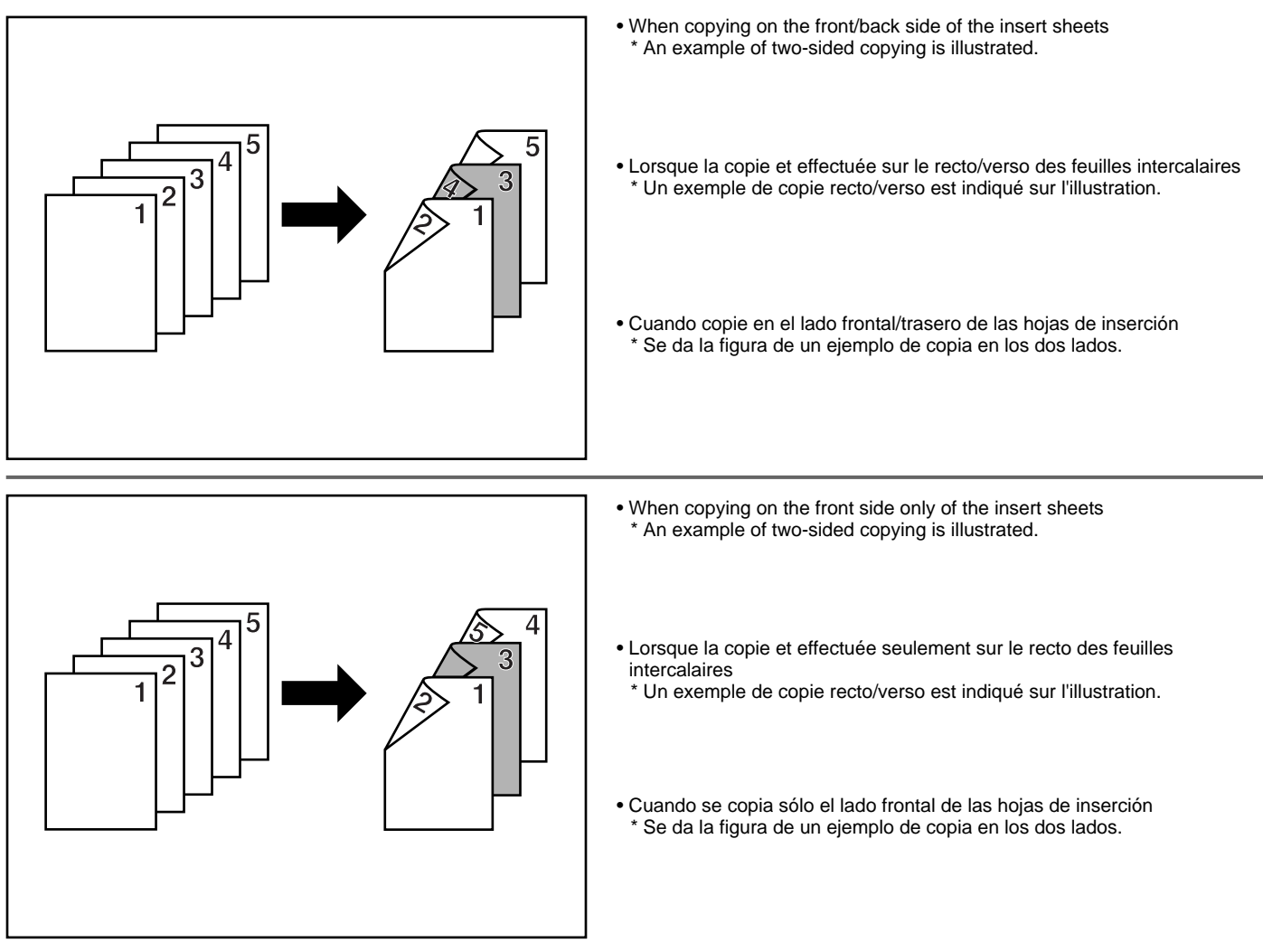

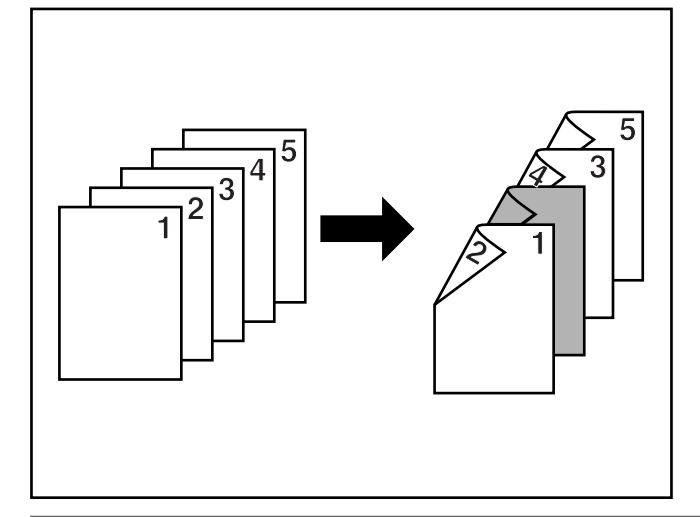

- When not copying on the front/back side of the insert sheets \* An example of two-sided copying is illustrated.
- Lorsqu'aucune copie n'est effectuée sur le recto/verso des feuilles intercalaires
- \* Un exemple de copie recto/verso est indiqué sur l'illustration.
- Cuando no copie en el lado frontal/trasero de las hojas de inserción \* Se da la figura de un ejemplo de copia en los dos lados.

#### ● **Chapter mode**

Sheets of paper can be specified as chapter pages that will be copied onto on the front only, when two-sided copies are made from 1 sided or 2 sided originals.

Specified pages are copied onto on the front only even if original page number specified is even.

#### ● **Mode de chapitre**

Il est possible de désigner des feuilles de papier comme pages de chapitre qui seront copiées sur le dessus seulement, lorsqu'on réalise des copies recto/verso à partir d'originaux à 1 face ou à 2 faces.

La copie sera effectuée sur les pages désignées sur le dessus seulement même si le nombre de pages d'original désigné est pair.

#### ● **Modo de capítulo**

Se pueden especificar que las hojas de papel para páginas de capítulo se copien sólo en el lado frontal, cuando se hacen copias de 2 lados de originales de 1 lado o de 2 lados.

Las páginas especificadas se copias sólo en el frente incluso cuando el número de página especificado es par.

### 2 **Combination of modes**

 $A-1$ 

 $\cdot$ 2

Д-2

А-1

٠3

 $\overline{B-2}$ 

 $A-3$ 

 $B-2$ 

 $B-1$ 

The combination of the modes can be differenciated depending on the type of copying; one-sided, two-sided or two-page copying. See the following table. A circle (" $\bigcirc$ ") indicates that the combination is possible.

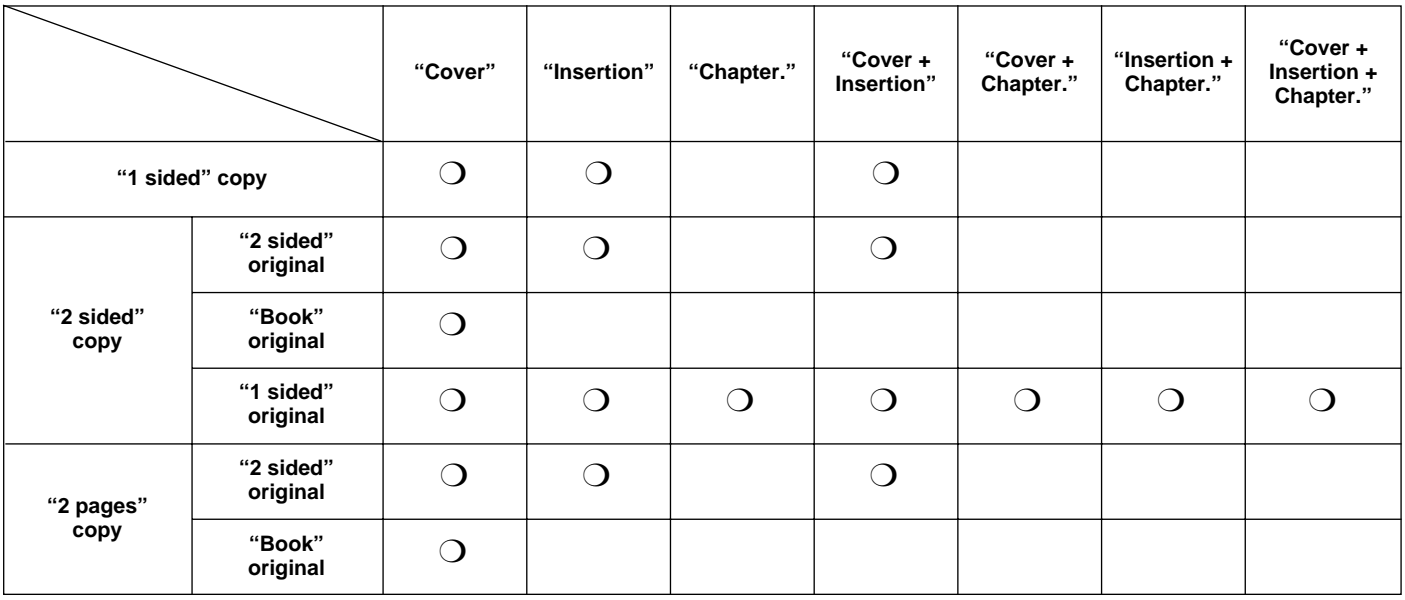

\* When the cover and insert modes are combined with two-sided copying, the inserting positions for insert sheets may be limited to even or odd pages only, depending on the cover submode.

\* When the insert mode and chapter mode are combined, the function works on the same page. Thus, it is impossible to specify the inserting page of insertion paper and chapter specified page individually.

#### 2 **Combinaison de modes**

La combinaison des modes peut être différenciée, selon le type des originaux; copie recto simple, recto/verso ou divisée. Se reporter au tableau suivant. Un cercle ("O") indique que la combinaison est possible.

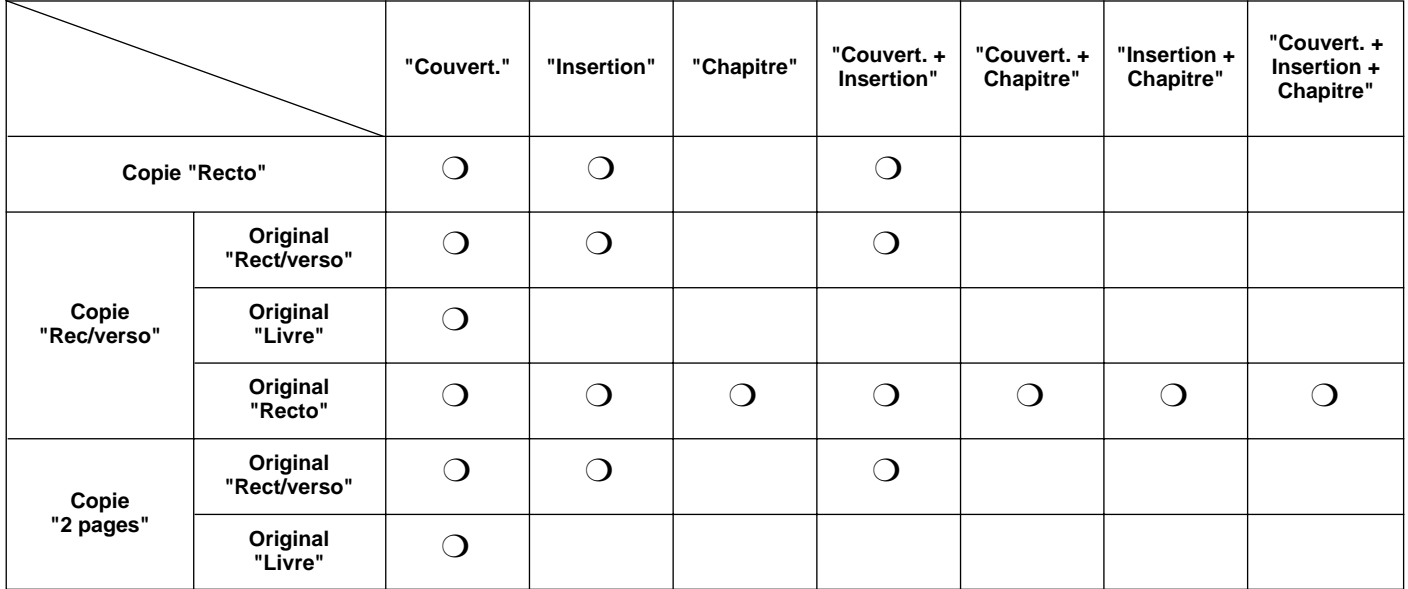

\* Lorsque les modes de couverture et d'intercalaire sont combinés avec la copie recto/verso, les positions d'insertion pour les feuilles intercalaires pourra être limité aux pages paires ou impaires seulement, selon le sous-mode de couverture utilisé.

\* Lorsque le mode d'intercalaire et le mode de chapitre sont combinés, la fonction sera utilisée sur la même page. Il est ainsi impossible de spécifier la page d'insertion de la page intercalaire et de la page de chapitre séparément.

#### 2 **Combinación de modos**

La combinación de modos es diferente según el tipo de original; copia de un lado, duplex o en hojas separadas. Vea el siguiente cuadro. Un círculo ("❍") indica que la combinación es posible.

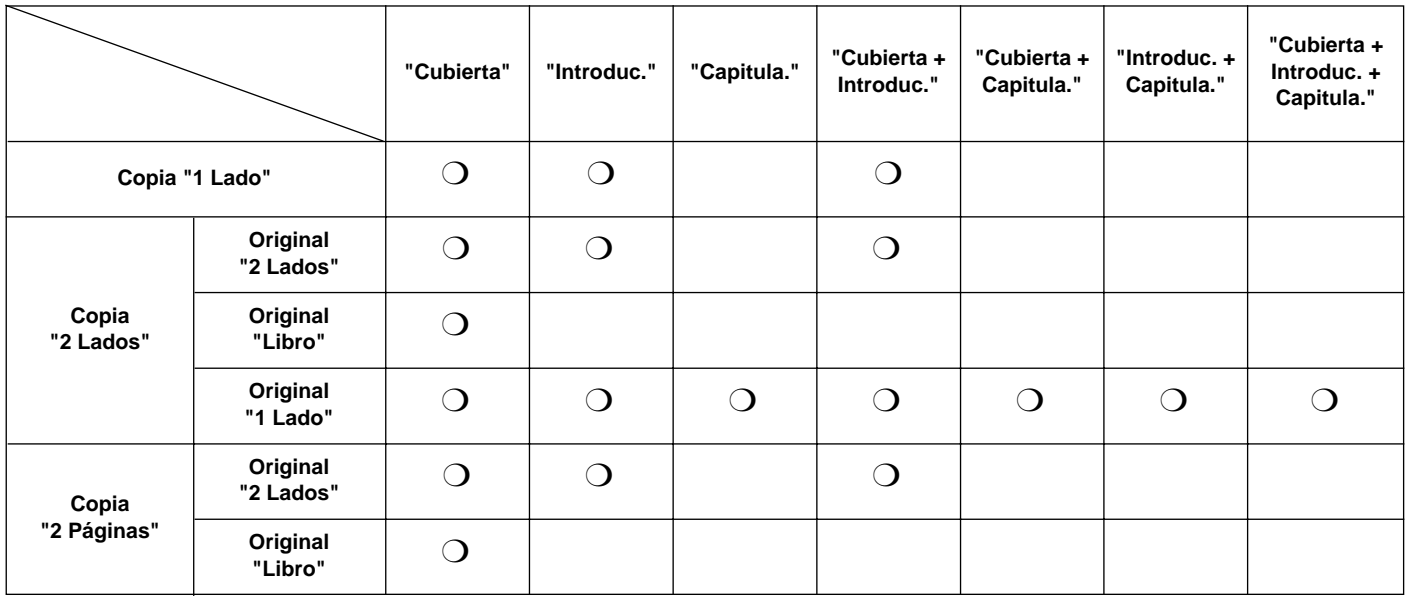

\* Cuando se combinan los modos de tapas y de inserción con la copia en los dos lados, las posiciones de inserción para las hojas de inserción pueden limitarse sólo a las páginas pares o impares, según el submodo de tapas.

\* Cuando se combinan el modo de inserción y el modo de capítulo, la función actúa en la misma página. De esta forma es imposible especificar la página de inserción del papel de inserción y capítulo especificado individualmente.

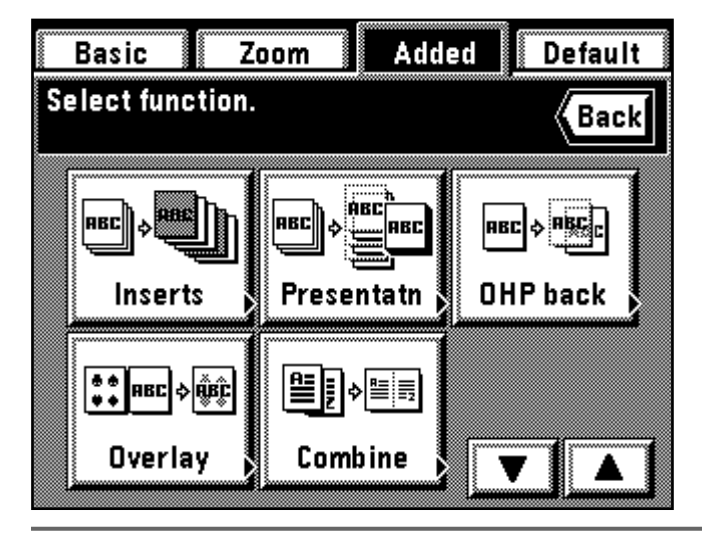

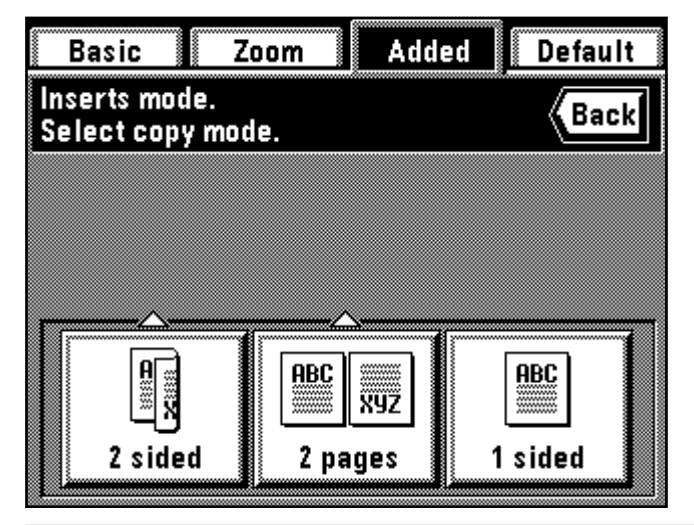

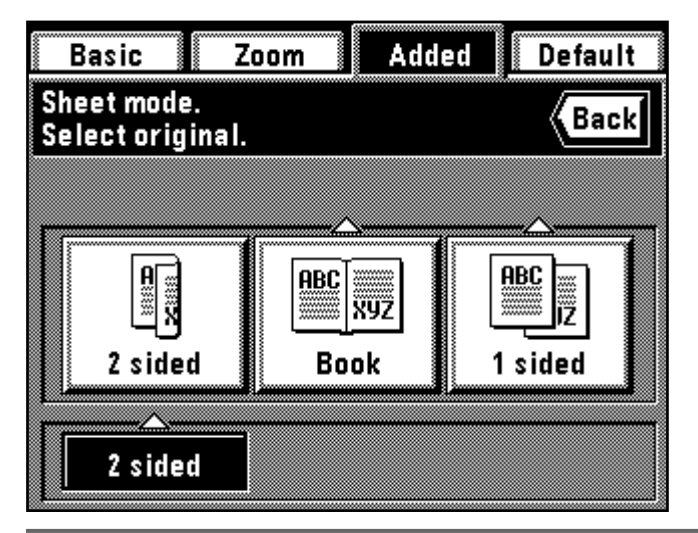

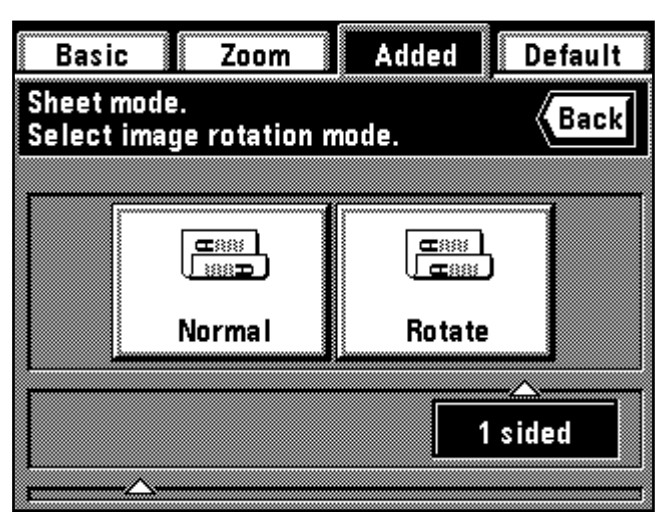

#### 3 **How to make copies in the sheet mode**

Touch the "Added" key. The function selection screen will appear.

- 2. Touch the "Inserts" key. If it is not displayed, touch " ▼" or " ▲" key to be displayed.
	- The copy mode setting screen will appear.

#### 3 **Production de copies en mode de feuilles**

1. Effleurer la touche "Ajout".

- L'écran de sélection des fonctions apparaît.
- 2. Effleurer la touche "Intercal.". Si cette touche n'est pas affichée, effleurer la touche "▼" ou "▲" pour la faire apparaître.
	- L'écran de réglage de mode de copie apparaît alors.

#### 3 **Copias en el modo de hoja**

- 1. Toque la tecla "Añadido".
- Aparecerá el menú de selección de función.
- 2. Toque la tecla "Encarte". Si no aparece, toque la tecla "▼" o "▲" para que aparezca.
- Aparecerá el menú de ajuste de modo de copia.
- 3. Select the finishing of copying by touching the "2 sided" key, "2 pages" key or "1 sided" key.
	- If "2 sided" is selected, go to next step.
	- If "2 pages" is selected, go to step 6.
	- If "1 sided" is selected, go to step 8.
- 3. Sélectionner la finition des copies en effleurant la touche "Rec/verso", la touche "2 pages" ou la touche "Recto".
	- Si "Rec/verso" est sélectionné, passer à l'étape suivante.
	- Si "2 pages" est sélectionné, passer à l'étape 6.
	- Si "Recto" est sélectionné, passer à l'étape 8.
- 3. Seleccione la terminación del copiado tocando la tecla "2 Lados", "2 Páginas" o "1 Lado".
	- \* Si se selecciona "2 Lados", vaya al siguiente paso.
	- Si se selecciona "2 Páginas", vaya al paso 6.
	- Si se selecciona "1 Lado", vaya al paso 8.
- 4. Specify the type of original, by touching the "2 sided", "Book" or "1 sided" key.
	- \* If "2 sided" is selected, go to step 8.
	- If "Book" is selected, go to step 7.
	- If "1 sided" is selected, go to next step.
- 4. Indiquer le type d'original en effleurant la touche "Rect/verso", "Livre" ou "Recto".
	- \* Si "Rect/verso" est sélectionné, passer à l'étape 8.
	- Si "Livre" est sélectionné, passer à l'étape 7.
	- Si "Recto" est sélectionné, passer à l'étape suivante.
- 4. Especifique el tipo de original, tocando la tecla "2 Lados", "Libro" o "1  $l$  ado".
	- \* Si se selecciona "2 Lados", vaya al paso 8.
	- Si se selecciona "Libro", vaya al paso 7.
	- Si se selecciona "1 Lado", vaya al siguiente paso.
- 5. Select the copying direction of the back side. **"Normal":** The back side is copied in the same direction as it is. **"Rotate":** The back side is copied by turning 180 degrees. Each twopage original is to be copied in the same direction by binding the finished copies in the upper part. Go to step 8.
- 5. Sélectionner le sens de copie sur le verso. **"Normal":** Le verso est copié dans son sens actuel. **"Tournez":** Le verso est copié en étant tourné de 180 degrés. Chaque original à deux pages sera copié dans le même sens en reliant les copies terminées dans la partie supérieure. Passer à l'étape 8.
- 5. Seleccione el sentido de copiado del lado trasero. **"Normal":** El lado trasero se copia en el mismo sentido en el que está. **"Gire":** El lado trasero se copia girado en 180 grado. Cada original de dos páginas se copia en el mismo sentido encuadernando las copias terminadas en su parte superior. Vaya al paso 8.

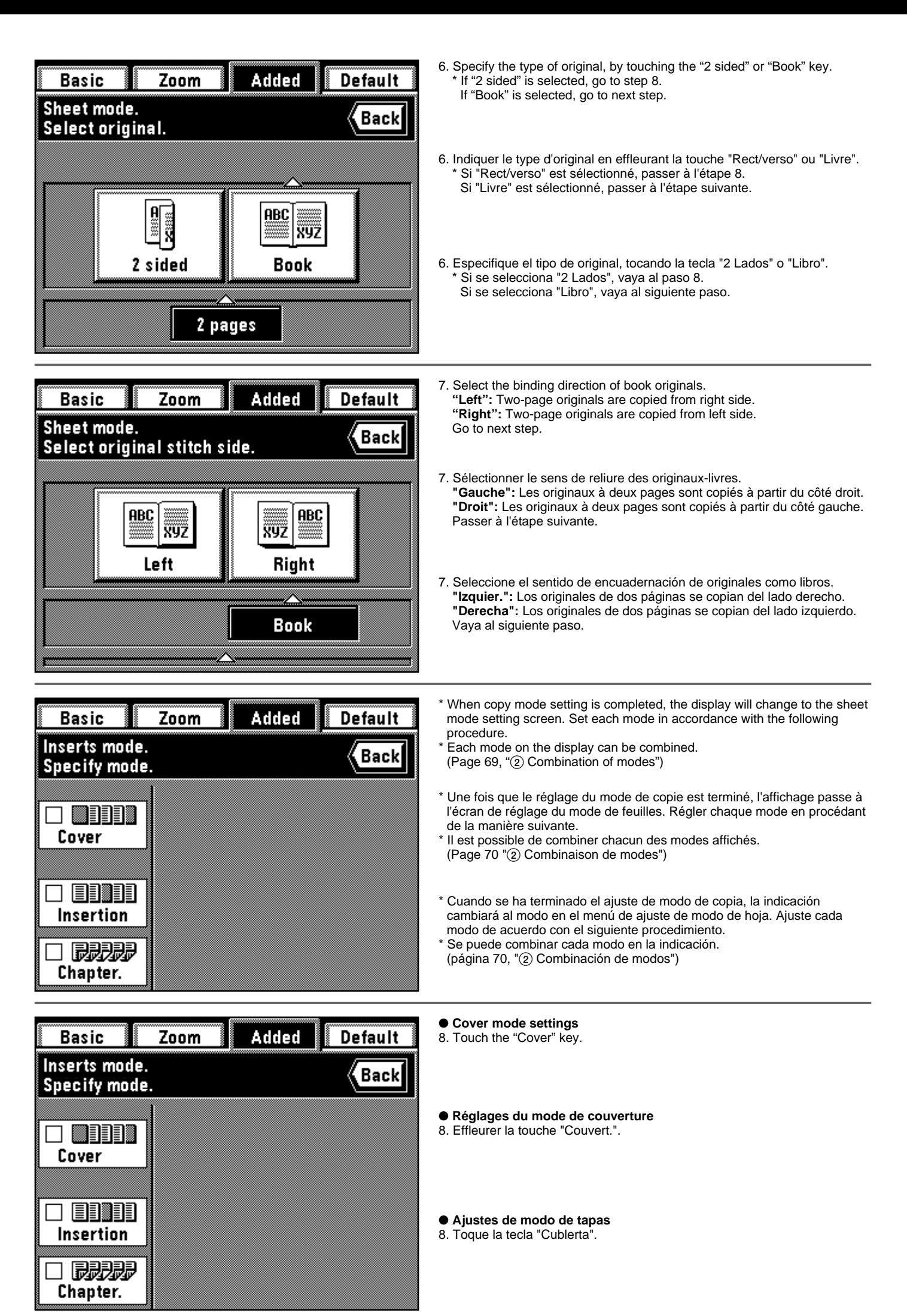

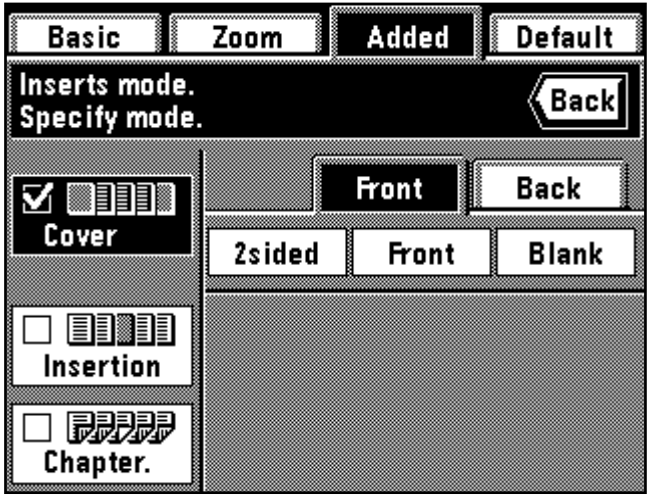

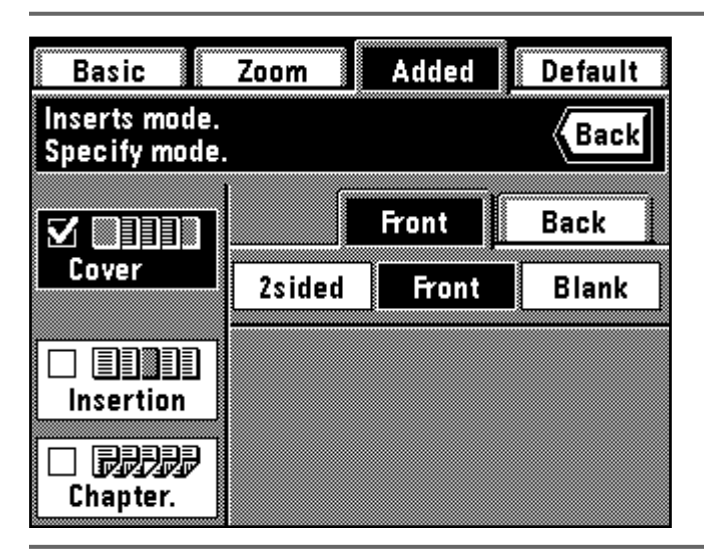

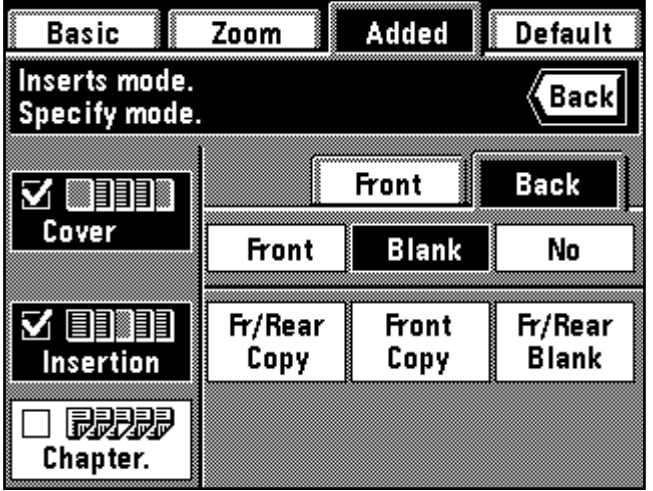

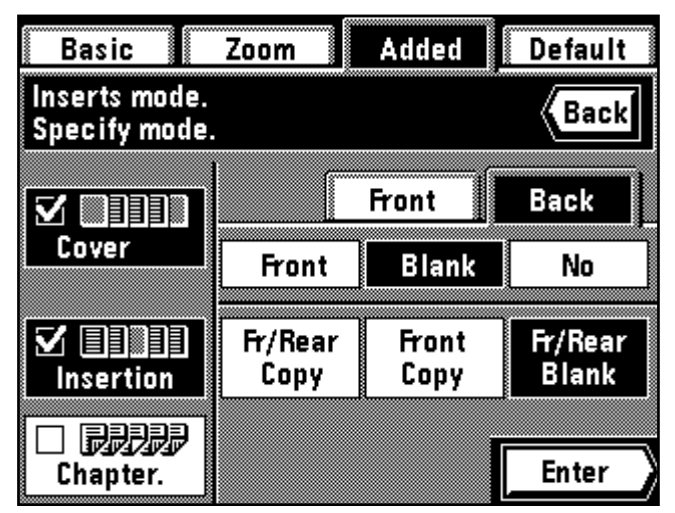

9. Select the cover setting by touching the "2sided" key , the "Front" key (copy only on the front side) or the "Blank" key.

If  $"2$  pages" or "1 sided" was selected for finishing of copying in step 3, "2 sided" cannot be selected in this procedure.

- 9. Sélectionner le réglage de couverture en effleurant la touche "R/V", la touche "Recto" (copie sur le recto seulement) ou la touche "Vierge". Si "2 pages" ou "Recto" a été sélectionné pour la finition de copie à l'étape 3, il n'est pas possible de sélectionner "Rec/verso" en procédant ainsi.
- 9. Seleccione el ajuste de tapas tocando la tecla "2lados", la tecla "Frente" (copia sólo en el lado frontal) o "Revés".
- Si se seleccionó "2 Páginas" o "1 Lado" para la terminación del copiado en el paso 3, no puede seleccionar "2 Lados" en este procedimiento.

10. Touch the "Back" key.

- 11. Select the back cover setting by touching the "Front" key (copy only on the front side), "Blank" key or "No" key (no back cover is attached). \* When other modes are not set, go to step 19.
- 10. Effleurer la touche "Verso".
- 11. Sélectionner le réglage de couverture de dos en effleurant la touche "Recto" (copie sur le recto seulement), "Vierge" ou "Non" (aucune couverture de dos fixée).
	- \* Si les autres modes ne sont pas établis, passer à l'étape 19.

10. Toque la tecla "Revés".

11. Seleccione el ajuste de tapa trasera tocando la tecla "Frente" (copia sólo en el lado frontal), "Revés" o "No" (no se coloca una tapa trasera). \* Cuando no se van a ajustar otros modos, vaya al paso 19.

#### ● **Insert mode settings**

- 12. Touch the "Insertion" key.
- 13. Specify the type of insert sheet, by touching the "Fr/Rear Copy", "Front Copy" or "Fr/Rear Blank" key.
	- \* If either of the other two modes is not selected, go to step 15.

#### ● **Réglages du mode d'intercalaire**

- 12. Effleurer la touche "Insertion".
- 13. Indiquer le type de feuille intercalaire en effleurant la touche "R/V Copie", "Recto Copie" ou "R/V Vierge".
	- \* Si aucun des deux autres modes n'est sélectionné, passer à l'étape 15.

#### ● **Ajustes de modo de inserción**

- 12. Toque la tecla "Introduc.".
- 13. Especifique el tipo de hoja de inserción tocando la tecla "Fr./Atra Copia", "Frente Copia" o "Fr/Revés Revés".
	- \* Si no va a seleccionar uno de los otros dos modos, vaya al paso 15.

#### ● **Chapter mode settings**

14. Touch the "Chapter." key. Go to next step.

#### ● **Réglages du mode de chapitre**

14. Effleurer la touche "Chapitre". Passer à l'étape suivante.

#### ● **Ajustes de modo de capítulo**

14. Toque la tecla "Capitula.". Vaya al siguiente paso.

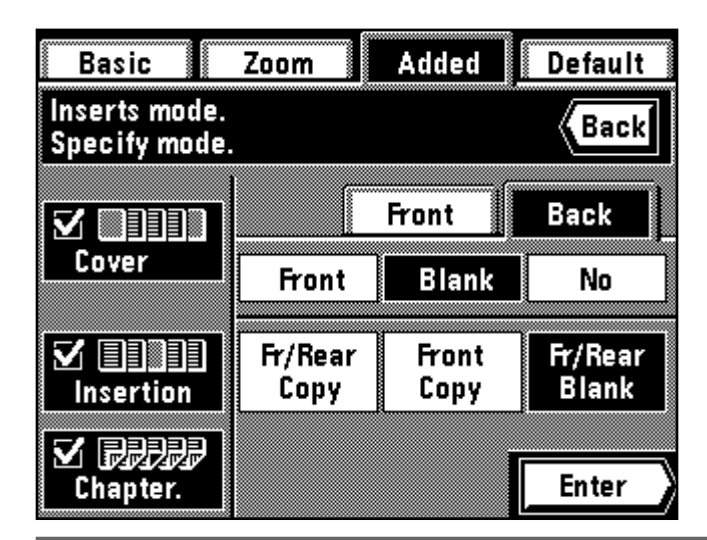

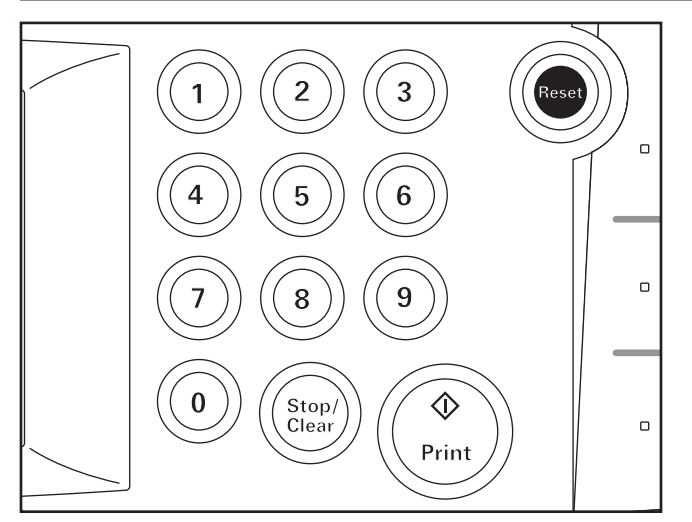

## Added Basic Zoom **Default** Specify pages with #-keys. **Back** Press Enter to confirm. **Chapterization.** 3 Cfm. Pg mw Enter

#### ● **Insert sheets / Chapter page specification**

Check each of settings. The page specification may be cancelled if the setting is changed after the page was specified.

- 15. Touch the "Enter" key. The screen for specifying the pages will appear.
- **Spécification des feuilles intercalaires / Page de chapitre** \* Vérifier chacun des réglages. La spécification de la page peut être annulée si le réglage est changé après que la page ait été spécifiée.
- 15. Effleurer la touche "Entrez". L'écran pour spécifier les pages apparaît alors.
- **Especificación de hojas de inserción / página de capítulo** \* Verifique cada uno de los ajustes. Puede cancelar la especificación de página si se cambia el ajuste después de especificar la página.
- 15. Toque la tecla "Entre". Aparecerá el menú para especificar las páginas.
- 16. Enter the page numbers to be specified to sheets/chapter pages using the numeric keys.
- 16. Entrer les numéros de page à spécifier pour les feuilles/pages de chapitre à l'aide des touches numériques.
- 16. Entre los números de página a especificar en las hojas/página de capítulos utilizando las teclas numéricas.
- 17. Touch the "Cfm. Pg" key.
	- When multiple pages are entered, repeat steps 16 and 17. The screen will be changed in 15 pages increments. When checking, touch the "Next" key or "Previous" key to change the screen.
	- \* When changing the specified page, touch the display for the page to be changed directly, and repeat steps 16 and 17.
	- \* When the insert mode and chapter mode are combined, the function works on the same page. Thus, it is impossible to specified the page individually.
	- \* When using the insert mode / chapter mode in two-sided copy (twosided copy from two-sided originals), enter the page number of originals, not the number of originals. Accordingly, calculate one twosided original as 2 pages to enter the page number.
- 17. Effleurer la touche "Cfme Pg."
	- \* Lorsque plusieurs pages sont entrées, répéter les étapes 16 et 17. L'écran changera par pas de 15 pages. Pour vérifier, effleurer la touche "Suivant" ou la touche "Prochain" pour changer l'écran.
	- \* Pour changer la page spécifiée, effleurer l'affichage pour changer directement la page, et répéter les étapes 16 et 17.
	- \* Lorsque le mode d'intercalaire et le mode de chapitre sont combinés, la fonction est utilisée sur la même page. Il est ainsi impossible de spécifier la page individuellement.
	- \* Lorsqu'on utilise le mode d'intercalaire / mode de chapitre en copie recto/verso (copie recto/verso d'originaux recto/verso), entrer le numéro de page des originaux, et non le nombre d'originaux. Il faut donc compter un original recto/verso comme 2 pages pour entrer le numéro de page.
- 17. Toque la tecla "Cfm. Pg".
	- Cuando se entran múltiples páginas repita los pasos 16 y 17. La indicación cambiará en incrementos de 15 páginas. Para verificar, toque la tecla "Next" o "Anterior" para cambiar la indicación.
	- \* Para cambiar la página especificada, toque directamente la indicación para la página a cambiar, y repita los pasos 16 y 17.
	- Cuando se combinan el modo de inserción y el modo de capítulo, la función actúa sobre la misma página. Por lo tanto es imposible especificar individualmente la página.
	- \* Cuando utilice el modo de inserción / modo de capítulo en la copia en los dos lados (copia en los dos lados de originales de dos lados), entre el número de páginas de los originales, no el número de originales. Por lo tanto calcule un original de dos lados como 2 páginas para entrar el número de páginas.

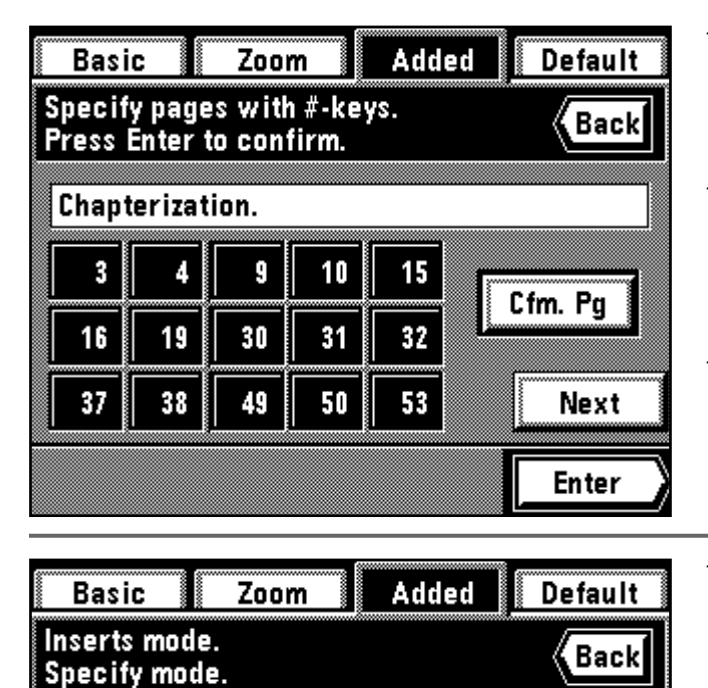

Front

**Blank** 

**Front** 

Copy

Front

Fr/Rear

Copy

Page reenter

Back

No

Fr/Rear

**Blank** 

**Enter** 

- 18. Touch the "Enter" key after entering page number. Re-enter the page by touching the "Page reenter" key. Follow the procedure in steps 16 and 17 to change the page.
- 18. Effleurer la touche "Entrez" après avoir entré le numéro de page. Entrez à nouveau la page en effleurant la touche "Réentrez page". Suivre la procédure des étapes 16 et 17 pour changer la page.
- 18. Toque la tecla "Entre" después de entrar el número de páginas. Vuelva a entrar las páginas tocando la tecla "Reentre pág." Siga el procedimiento de los pasos 16 y 17 para cambiar la página.

19. Check all settings and touch the "Enter" key. The touch panel will return to the basic screen.

- 19. Vérifier tous les réglages et effleurer la touche "Entrez". Le panneau de touches à effleurement retourne à l'écran de base.
- 19. Verifique todos los ajustes y toque la tecla "Entre". La pantalla de toque volverá al menú básico.

#### **(10) Making copies onto transparencies [Presentation mode]**

Multiple copies can be performed on standard paper while the transparency backing mode is set (page 78).

This mode is convenient for preparation of materials using transparencies.

#### ● **Presentation mode (copying onto the backing sheet)**

After copying onto transparencies (with copying onto the backing sheets, page 79), the same original is copied onto a specified number of sheets of standard paper.

Two-pages copy of book original can be used in combination. (\* indicates transparency)

#### **(10) Création de copies sur des films transparents [Mode de présentation]**

Plusieurs copies peuvent être effectuées sur du papier standard lorsque le mode film transparent + feuille dorsale est établi (page 78). Ce mode est pratique pour préparer des matériaux utilisant des films transparents.

#### ● **Mode de présentation (copie sur la feuille dorsale)**

Après avoir été copié sur des films transparents (avec feuilles dorsales, page 79), le même original est copié sur un nombre spécifié de feuilles de papier standard.

Il est possible d'utiliser la copie de livre-original sur deux pages en combinaison. (\* indique le film transparent.)

#### **(10) Copias en acetatos [Modo de conferencia]**

Se pueden hacer múltiples copias en papel común cuando está en el modo de acetato + hoja de fondo (página 78).

Este modo es conveniente para preparar materiales utilizando los acetatos.

#### ● **Modo de conferencia (copia en la hoja de fondo)**

Después de copiar en los acetatos (Con las hojas de fondo, página 79), el mismo original se copia en un número de hojas de papel común. Puede utilizarse combinado con la copia de dos páginas de originales como libros. (\* indica acetato)

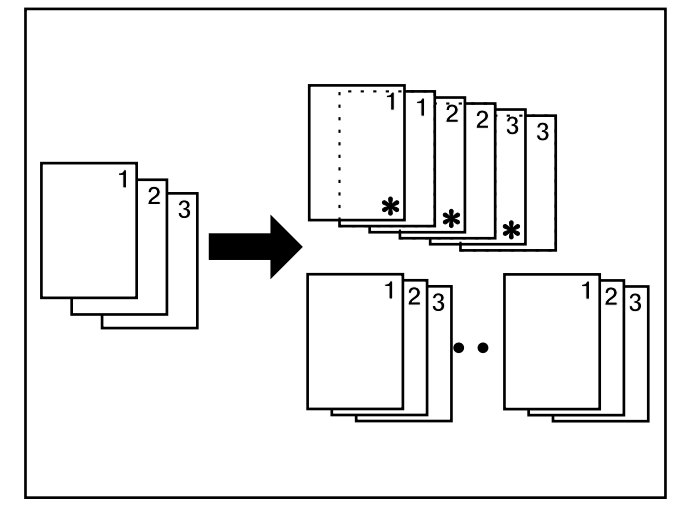

м

V

Cover

Insertion

**Chapter.** 

尿腺腺

▓▊▋▊▊▓

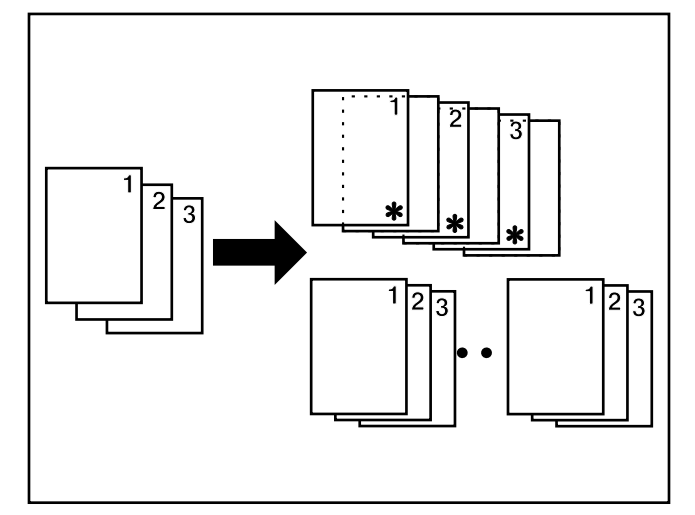

#### ● **Presentation mode (leaving the backing sheet blank)**

After copying onto transparencies (with backing sheets left blank, page 79), the same original is copied onto a specified number of sheets of standard paper.

Two-pages copy of book original can be used in combination. (\* indicates transparency.)

#### ● **Mode de présentation (avec feuille dorsale vierge)**

Après avoir été copié sur des films transparents (avec feuilles dorsales laissées vierges, page 79), le même original est copié sur un nombre spécifié de feuilles de papier standard.

Il est possible d'utiliser la copie de livre-original sur deux pages en combinaison. (\* indique le film transparent.)

#### ● **Modo de conferencia (dejando la hoja de fondo en blanco)**

Después de copiar en los acetatos (con la hoja de fondo en blanco, página 79), el mismo original se copia en un número especificado de hojas de papel común.

Se puede combinar con el copiado de dos páginas de originales como libros. (\* indica acetato.)

- 1. Set the transparencies in the stack bypass tray.
- 1. Placer les films transparents dans le plateau d'alimentation manuelle.

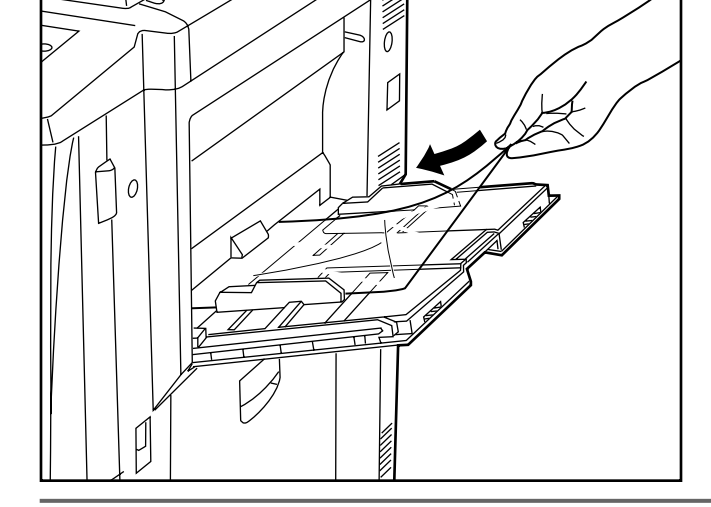

1. Coloque los acetatos en la bandeja de alimentación multi-hojas.

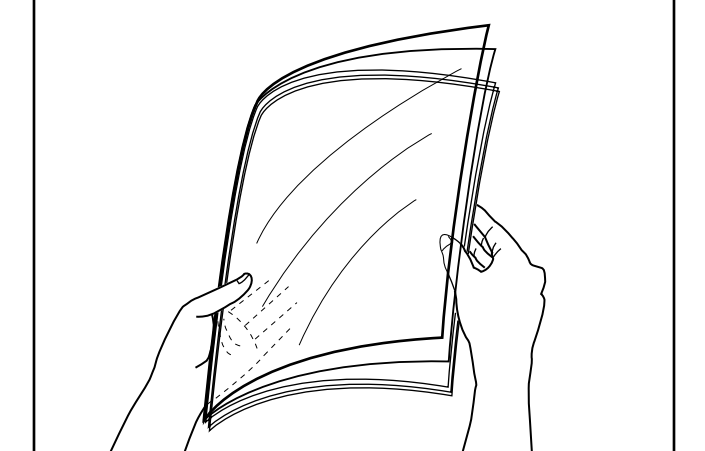

Fan the transparencies before setting them.

- \* Up to 25 transparencies can be loaded into the tray at a time.
- \* Check if the paper of the same size as the transparencies has been set.
- \* Aérer les films transparents avant de les mettre en place.
- \* Il est possible de placer jusqu'à 25 films transparents simultanément dans le plateau.
- \* Vérifier si du papier de même format que les films transparents a bien été mis en place.
- \* Abanique los acetatos antes de colocarlos.
- \* Se pueden colocar simultáneamente hasta 25 acetatos en la bandeja. \* Verifique que se ha colocado papel del mismo tamaño que los acetatos.

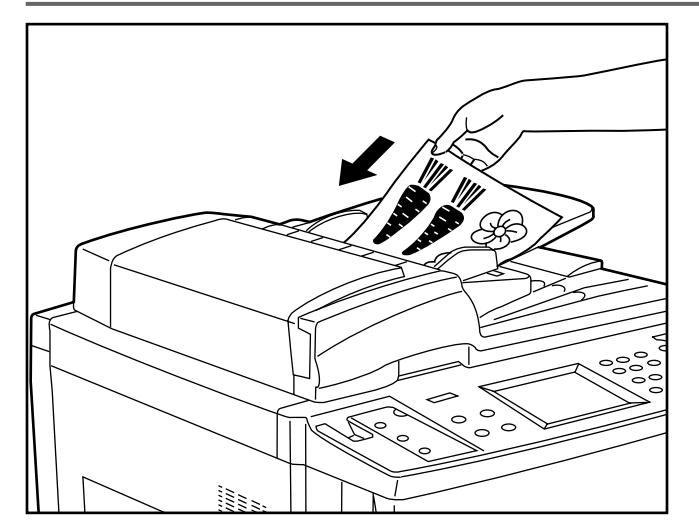

- 2. Set the original(s).
- 3. Touch the "Added" key.

The function selection screen will appear.

- 2. Mettre l'original (les originaux) en place.
- 3. Effleurer la touche "Ajout".
	- L'écran de sélection des fonctions apparaît.

2. Coloque el/los original(es).

3. Toque la tecla "Añadido".

Aparecerá el menú de selección de función.

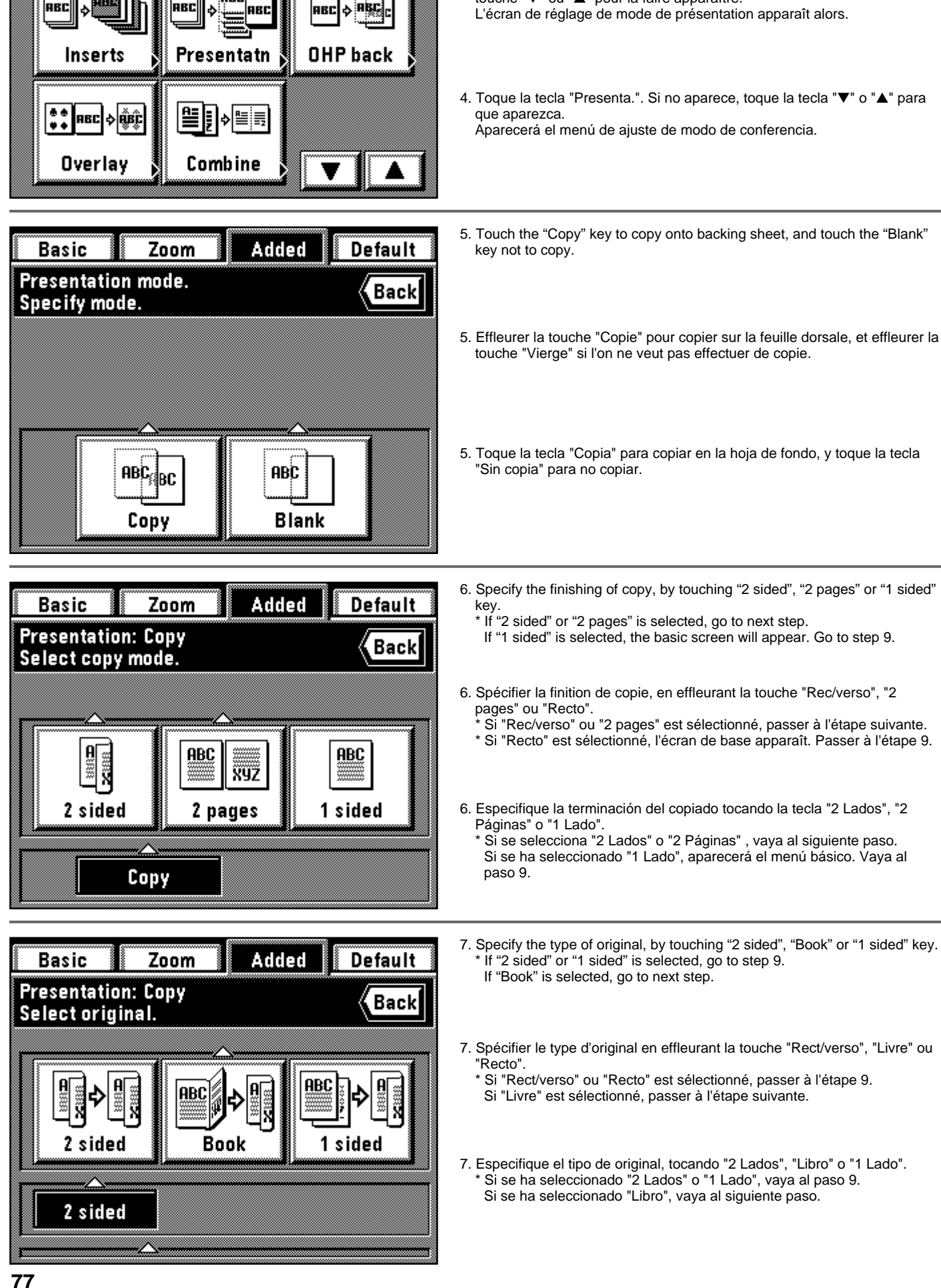

# Added **Basic** Zoom **Default Select function. Back** :ór: m  $\frac{1}{2}$   $\frac{1}{2}$ **RBC** |ascl

4. Touch the "Presentatn" key. If it is not displayed, touch "▼" or "▲" key to be displayed.

The presentation mode setting screen will appear.

4. Effleurer la touche "Présent.". Si la touche n'est pas affichée, effleurer la touche "▼" ou "▲" pour la faire apparaître.

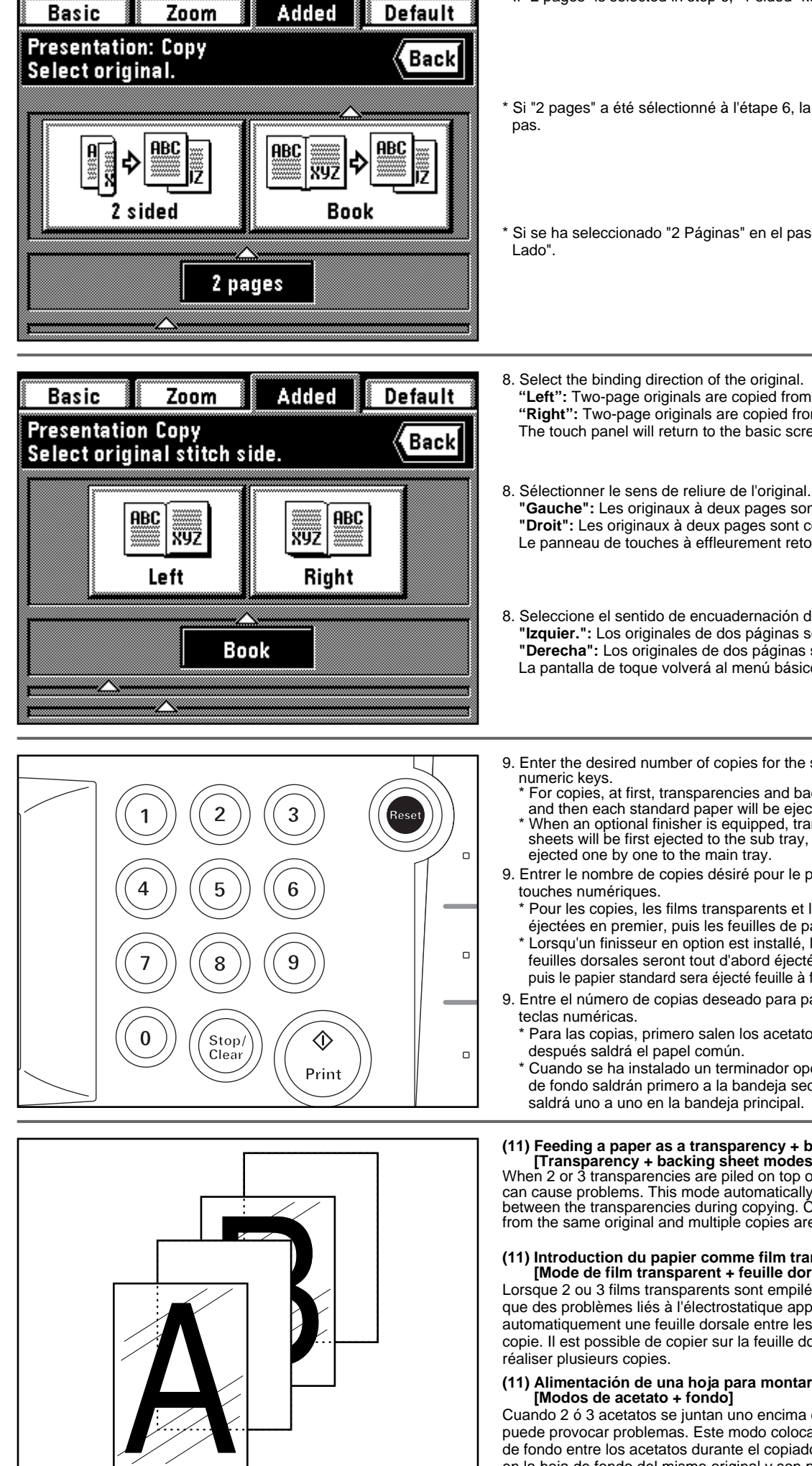

\* If "2 pages" is selected in step 6, "1 sided" key will not appear.

\* Si "2 pages" a été sélectionné à l'étape 6, la touche "Recto" n'apparaîtra

\* Si se ha seleccionado "2 Páginas" en el paso 6, no aparecerá la tecla "1

- **"Left":** Two-page originals are copied from right side. **"Right":** Two-page originals are copied from left side. The touch panel will return to the basic screen.
- **"Gauche":** Les originaux à deux pages sont copiés à partir du côté droit. **"Droit":** Les originaux à deux pages sont copiés à partir du côté gauche. Le panneau de touches à effleurement retourne à l'écran de base.
- 8. Seleccione el sentido de encuadernación del original. **"Izquier.":** Los originales de dos páginas se copian del lado derecho. **"Derecha":** Los originales de dos páginas se copian del lado izquierdo. La pantalla de toque volverá al menú básico.
- 9. Enter the desired number of copies for the standard paper using the
	- \* For copies, at first, transparencies and backing sheets will be ejected, and then each standard paper will be ejected.
	- When an optional finisher is equipped, transparencies and backing sheets will be first ejected to the sub tray, then standard paper will be
- 9. Entrer le nombre de copies désiré pour le papier standard à l'aide des
	- Pour les copies, les films transparents et les feuilles dorsales seront éjectées en premier, puis les feuilles de papier standard seront éjectées.
	- \* Lorsqu'un finisseur en option est installé, les films transparents et les feuilles dorsales seront tout d'abord éjectées dans le plateau auxiliaire, puis le papier standard sera éjecté feuille à feuille dans le plateau principal.
- 9. Entre el número de copias deseado para papel común utilizando las
	- \* Para las copias, primero salen los acetatos y las hojas de fondo y
	- \* Cuando se ha instalado un terminador opcional, los acetatos y las hojas de fondo saldrán primero a la bandeja secundaria y el papel común

#### **(11) Feeding a paper as a transparency + backing sheet mount [Transparency + backing sheet modes]**

When 2 or 3 transparencies are piled on top of one another, static electricity can cause problems. This mode automatically place a backing sheet between the transparencies during copying. Copying onto the backing sheet from the same original and multiple copies are possible.

#### **(11) Introduction du papier comme film transparent + feuille dorsale [Mode de film transparent + feuille dorsale]**

Lorsque 2 ou 3 films transparents sont empilés l'un sur l'autre, il est possible que des problèmes liés à l'électrostatique apparaissent. Ce mode place automatiquement une feuille dorsale entre les films transparents pendant la copie. Il est possible de copier sur la feuille dorsale du même original et de

# **(11) Alimentación de una hoja para montar un acetato + fondo**

Cuando 2 ó 3 acetatos se juntan uno encima de otro, la electricidad estática puede provocar problemas. Este modo coloca automáticamente una hoja de fondo entre los acetatos durante el copiado. Es posible hacer una copia en la hoja de fondo del mismo original y son posibles múltiples copias.

- \* Transparencies must be fed in via the stack bypass tray.
- \* When the transparency + backing sheet mode is used, the copies are ejected faced up. If originals are set in the DF, copying will be performed from the last page after they have been stored in memory once.
- \* If an optional finisher is equipped, the copies will be ejected faced up into the sub tray.
- \* Les films transparents doivent être introduits par le plateau d'alimentation
- manuelle.<br>\* Lorsque le mode de film transparent + feuille dorsale est utilisé, les copies<br>sont éjectées face vers le haut. Si les originaux sont mis en place dans le<br>DF, la copie sera réalisée à partir de la dernière page mémorisés une fois dans la mémoire.
- \* Si un finisseur en option est installé, les copies seront éjectées face vers le haut dans le plateau auxiliaire.
- \* Los acetatos deben alimentarse por la bandeja de alimentación multi-hojas. \* Cuando se utiliza el modo de acetato + hojas de fondo, las copias salen cara arriba. Si se colocan los originales en el DF, el copiado se hará
- desde la última página después de memorizarlos primero en la memoria. Si se ha instalado un terminador opcional, las copias cara arriba en la bandeja secundaria.

#### ● **Copying onto the backing sheet**

After originals are copied onto the transparencies, the same originals will be copied onto the backing sheets as well. (\* indicates transparency.)

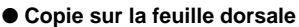

Après que les originaux aient été copiés sur les films transparents, les mêmes originaux seront aussi copiés sur les feuilles dorsales. (\* indique le film transparent.)

#### ● **Copia en la hoja de fondo**

Después de copiar los originales en los acetatos, los mismos originales se copiarán también en las hojas de fondo. (\* indica acetato.)

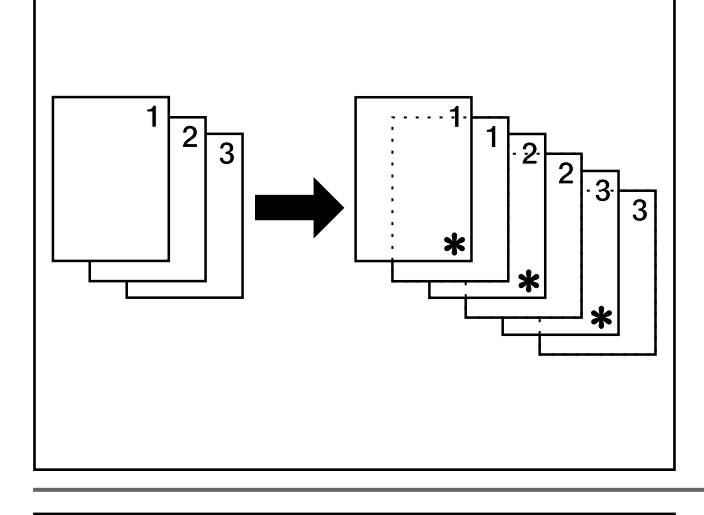

3

#### ● **Leaving the backing sheet blank**

Leaves the backing sheet blank after copying original onto the transparencies.(\* indicates transparency.)

#### ● **Feuille dorsale laissée vierge**

La feuille dorsale peut être laissée vierge après qu'on ait copié l'original sur les films transparents. (\* indique le film transparent.)

#### ● **Se deja la hoja de fondo en blanco**

Deja la hoja de fondo en blanco después de copiar el original en los acetatos. (\* indica acetato.)

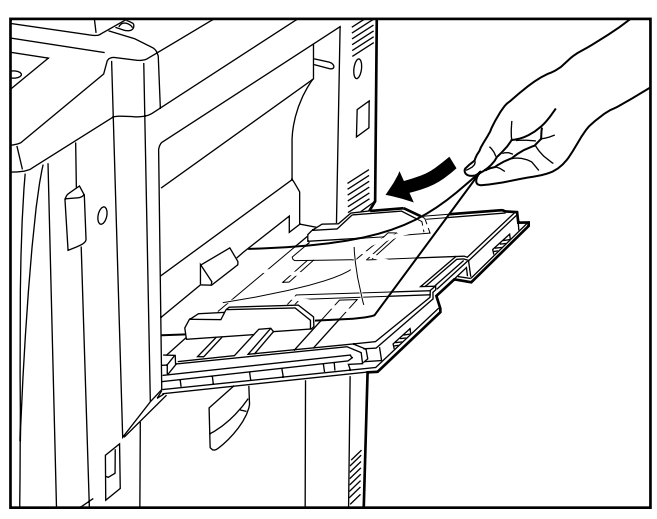

- 1. Set the transparencies in the stack bypass tray.
- 1. Mettre les films transparents en place dans le plateau d'alimentation manuelle.

1. Coloque los acetatos en la bandeja de alimentación multi-hojas.

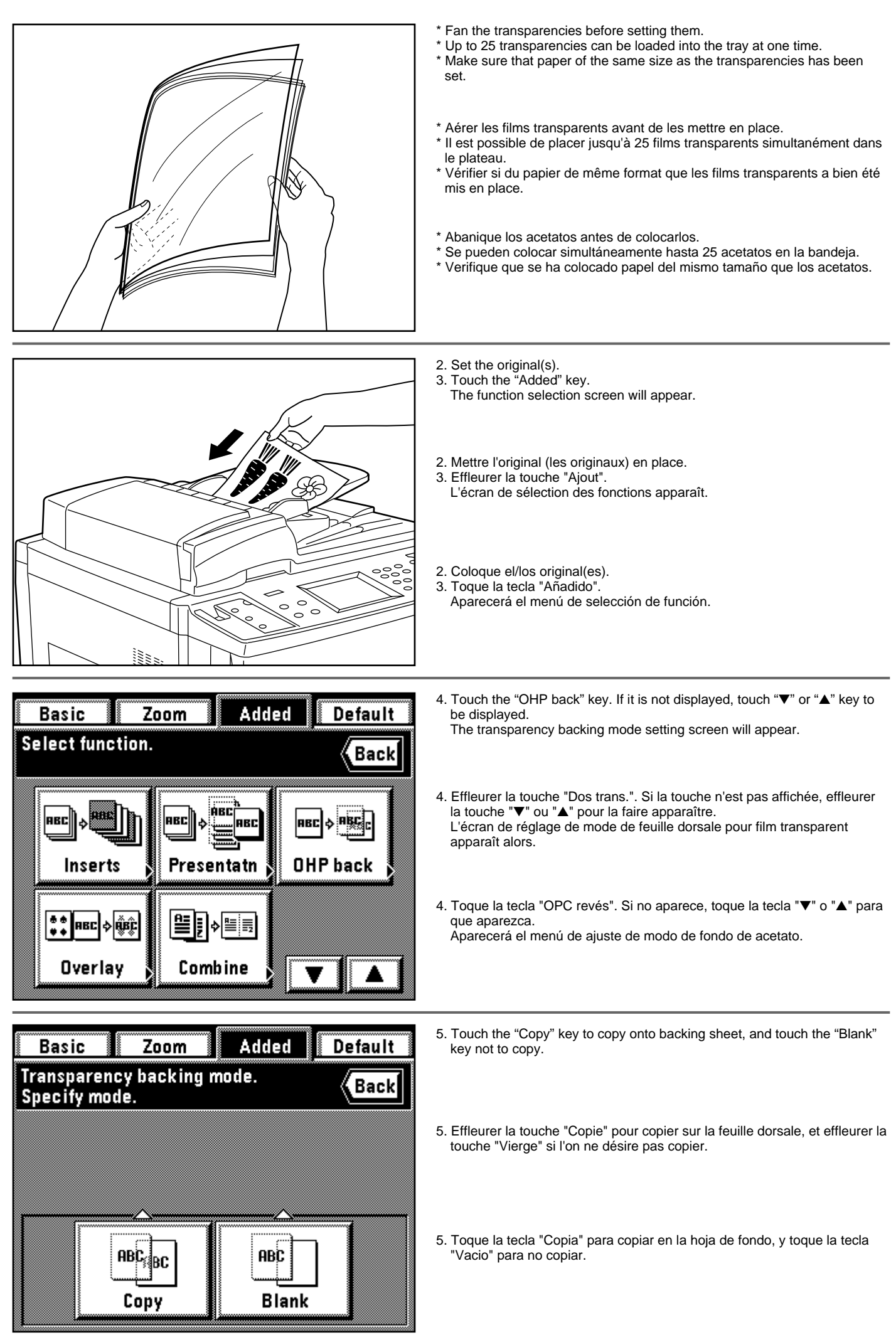

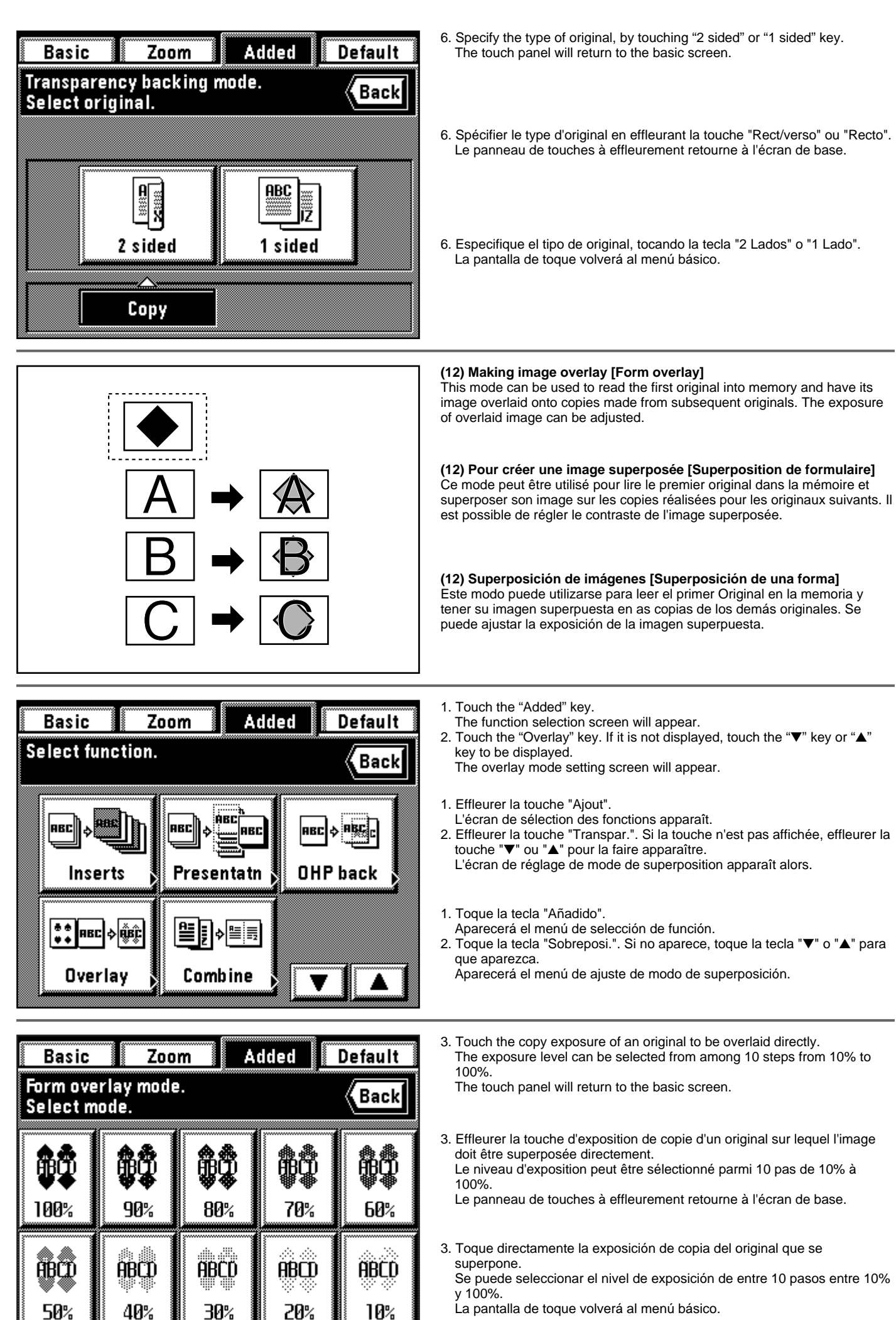

La pantalla de toque volverá al menú básico.

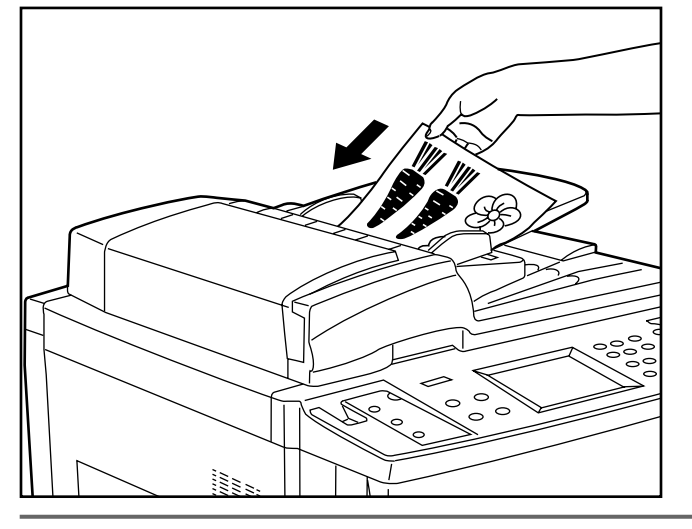

 $\epsilon$  $\Box$  $\Box$ Print

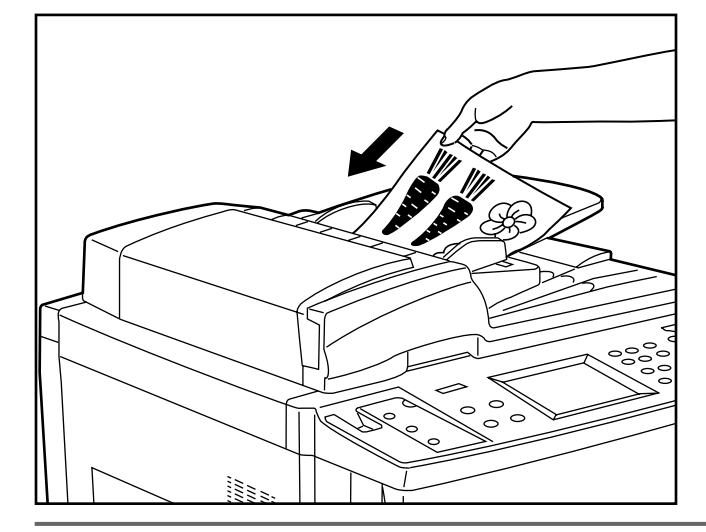

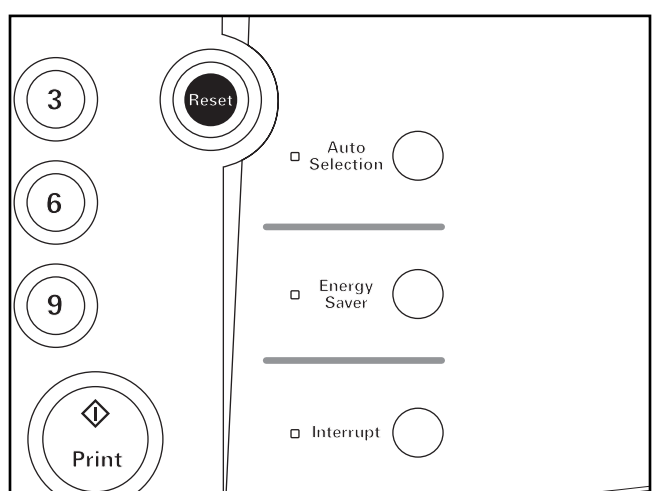

4. Set the original(s).

- \* If originals are set in the DF, set the image overlay original as 1st sheet. \* If originals are set on the platen, set the image overlay original.
- 4. Mettre l'original (les originaux) en place.
	- Si les originaux sont mis en place dans le DF, placer l'original pour superposition d'image comme 1ère feuille.
	- \* Si les originaux sont mis en place sur la vitre d'exposition, placer l'original pour superposition d'image.
- 4. Coloque el/los original(es).
	- \* Si se han colocado los originales en el DF, coloque el original superposición de imagen como primera hoja.
	- \* Si se colocan los originales en la pantalla, coloque el original de superposición de imagen.

5. Press the Print key.

- If originals are set in the DF, all originals are read one by one and copying are performed. Go to step 7.
- \* If an original is set on the platen, go to next step.

5. Appuyer sur la touche d'Impression.

- Si les originaux sont mis en place dans le DF, tous les originaux sont lus un par un et la copie est réalisée. Passer à l'étape 7.
- \* Si un original est mis en place sur la vitre d'exposition, passer à l'étape suivante.

5. Presione la tecla de copiado.

- Si se han colocado los originales en el DF, todos los originales se leen uno a uno y se copian. Vaya al paso 7.
- \* Si se ha colocado el original en la pantalla, vaya al siguiente paso.

6. When scanning of the image overlay original has been finished, replace it with the first-page original and press the Print key. Copying will start. \* If more originals are to be copied, set another originals in the same manner, and press the Print key.

6. Lorsque le balayage de l'original pour superposition d'image est terminé, le remplacer par l'original de la première page et appuyer sur la touche d'impression. La copie commence.

- \* Si d'autres originaux doivent être copiés, placer les autres originaux de la même manière et appuyer sur la touche d'Impression.
- 6. Cuando se termina de escanear el original de superposición de imagen, cambie por el original de la primera página y presione la tecla de copiado. Empezará a copiar.
	- Si se copian más originales, coloque los demás originales de la misma forma y presione la tecla de copiado.
- 7. When all originals has been completely copied, press the Reset key. The touch panel will return to the basic screen.
- 7. Une fois que tous les originaux ont été copiés, appuyer sur la touche de Remise à zéro.

Le panneau de touches à effleurement retourne à l'écran de base.

7. Una vez copiados todos los originales presione la tecla de Reinicialización.

La pantalla de toque volverá al menú básico.

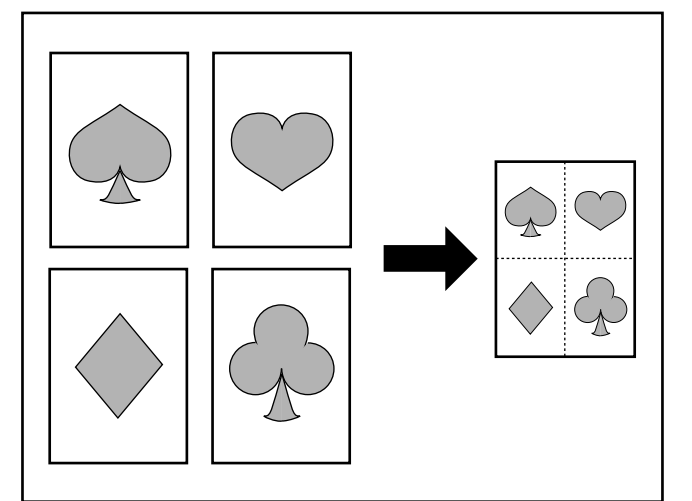

 $1)$ 

 $\overline{2}$ 

2

1

#### **(13) One copy from two or four originals [Combine copy]**

2 or 4 originals can be combined into a single copy.

The borderline of each original can also be delimited with a solid line, dotted line and register mark.

\* Original size and paper size must be the standard size.

#### **(13) Une seule copie produite à partir de deux ou quatre originaux [Copie combinée]**

Il est possible de copier 2 ou 4 originaux en combinaison sur une seule copie. Il est aussi possible de délimiter la bordure de chaque original par une ligne continue, une ligne en pointillés et une marque d'enregistrement. \* L'original et le papier copie doivent être de format standard.

#### **(13) Una copia de dos o cuatro originales [Copia combinada]**

Se pueden combinar 2 o 4 originales en una sola copia. La línea de borde de cada original puede ser una línea sólida, línea puntada o marca registrada.

\* Los tamaños del original y del papel deben ser un tamaño normal.

### ● **2 in 1**

Use this mode to copy two originals onto one sheet. Can be used in conjunction with a two-sided copy mode to copy four originals onto one sheet.

(When setting original on the platen, execute steps 1 and 2 in this order.)

#### ● **2 en 1**

Utiliser ce mode pour copier deux originaux sur une seule feuille. Ce mode peut être utilisé concurremment avec un mode de copie recto/verso pour copier quatre originaux sur une seule feuille.

(Lorsqu'on met l'original en place sur la vitre d'exposition, effectuer les étapes 1 et 2 dans cet ordre.)

#### ● **2 en 1**

Utilice este modo para copiar dos originales en una hoja. Puede utilizarse combinado con un modo de copia en los dos lados para copiar cuatro originales en una hoja.

(Cuando coloque el original en la pantalla, realice los pasos 1 y 2 en este orden.)

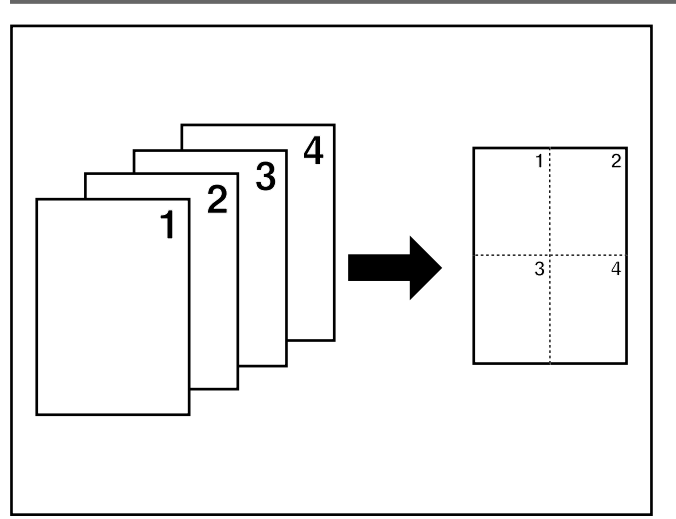

#### ● **4 in 1**

Use this mode to copy four originals onto one sheet. Can be used in conjunction with two-sided copy mode to copy eight originals onto one sheet.

(When setting original on the platen, execute steps 1, 2, 3 and 4 in this order.)

\* In "4 in 1" mode, mode to be selected is changed, depending on the direction of setting originals.

#### ● **4 en 1**

Utiliser ce mode pour copier quatre originaux sur une seule feuille. Ce mode peut être utilisé concurremment avec un mode de copie recto/verso pour copier huit originaux sur une seule feuille.

(Lorsqu'on met l'original en place sur la vitre d'exposition, effectuer les étapes 1, 2, 3 et 4 dans cet ordre.)

\* En mode "4 en 1", le mode à sélectionner est changé selon le sens des originaux mis en place.

#### ● **4 en 1**

Utilice este modo para copiar cuatro originales en una hoja.

Puede utilizarse combinado con un modo de copia en los dos lados para copiar ocho originales en una hoja.

(Cuando coloque el original en la pantalla, realice los pasos 1, 2, 3 y 4 en este orden.)

\* En el modo "4 en 1", puede cambiar el modo a seleccionar según el sentido de colocación de los originales.

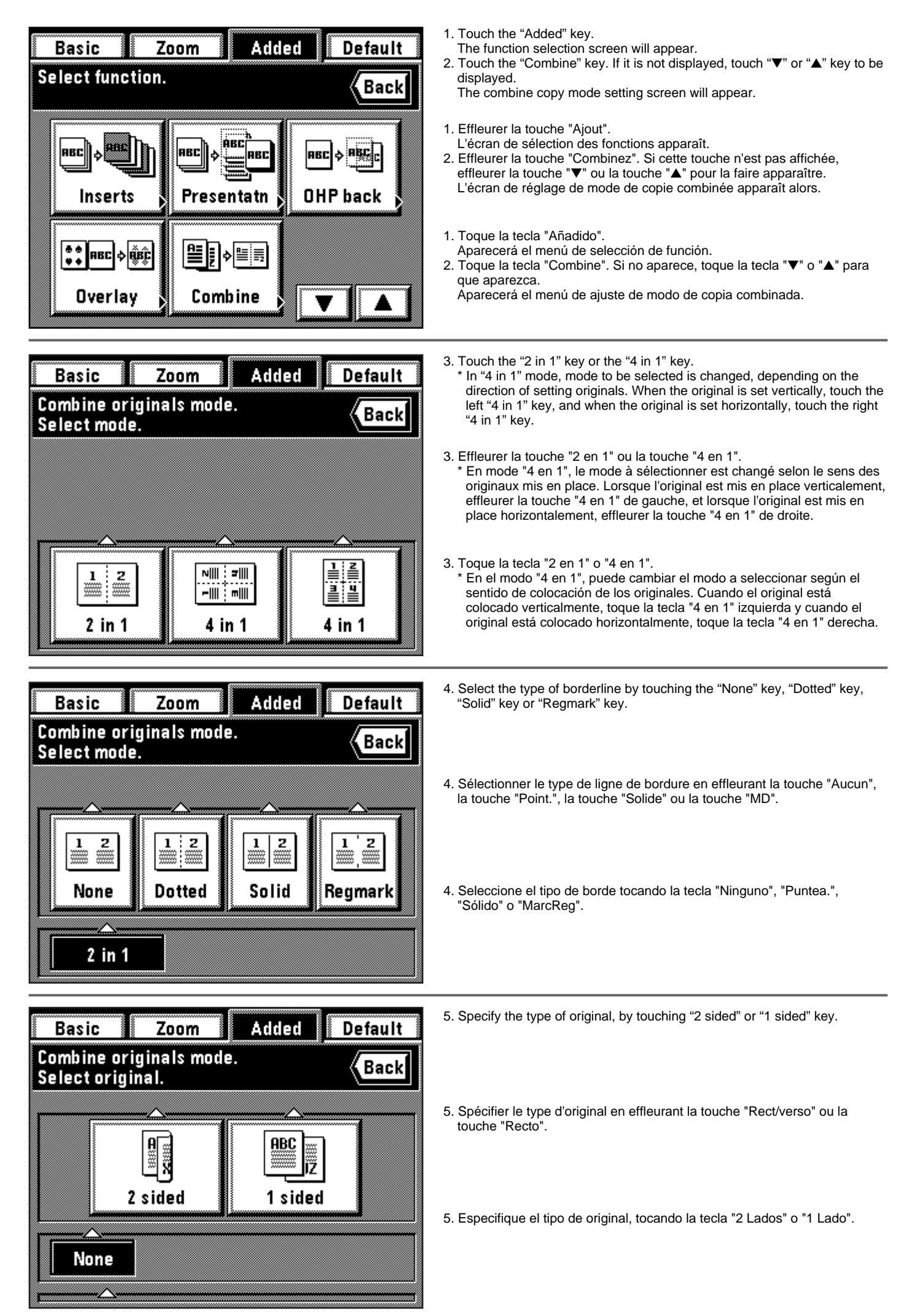

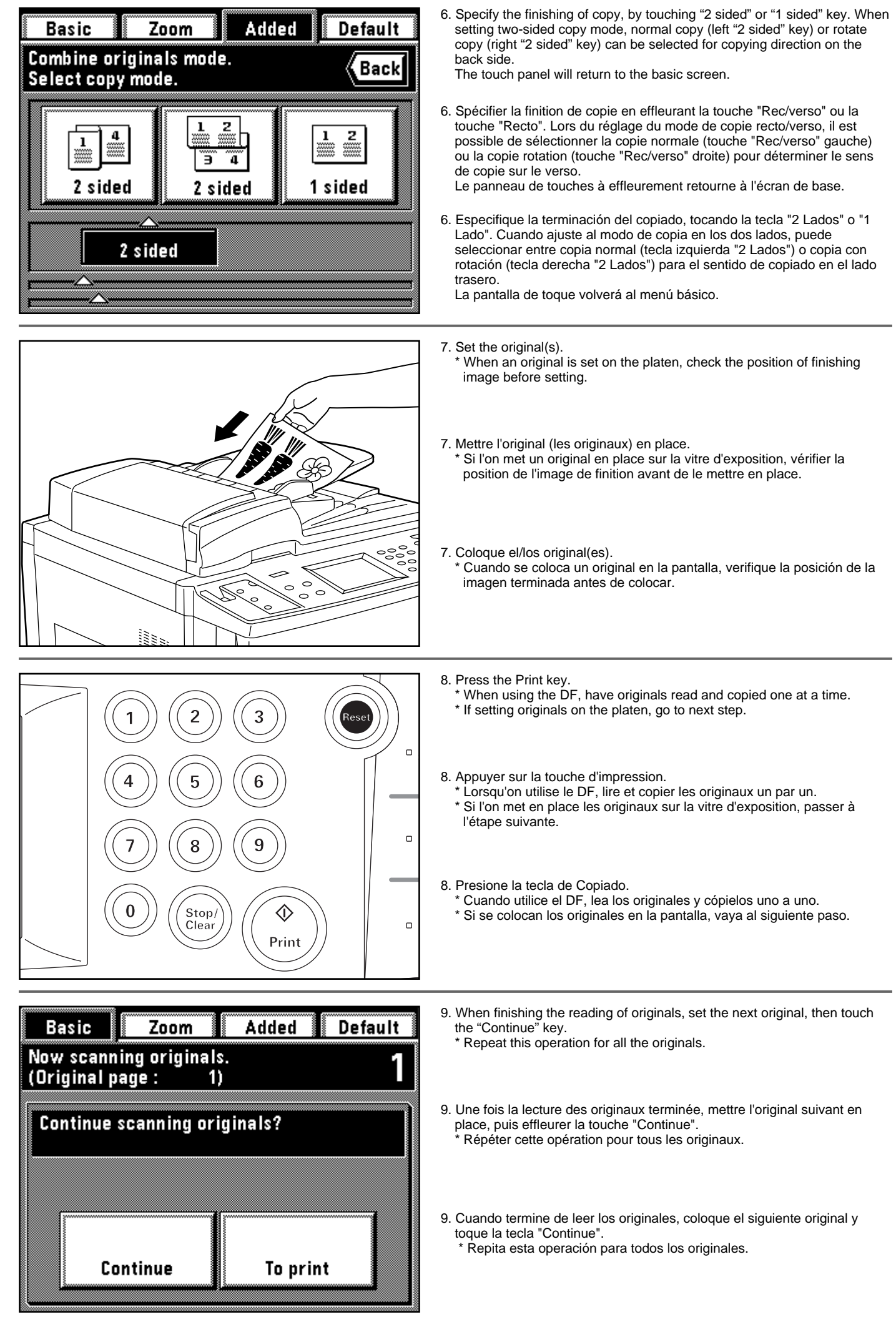

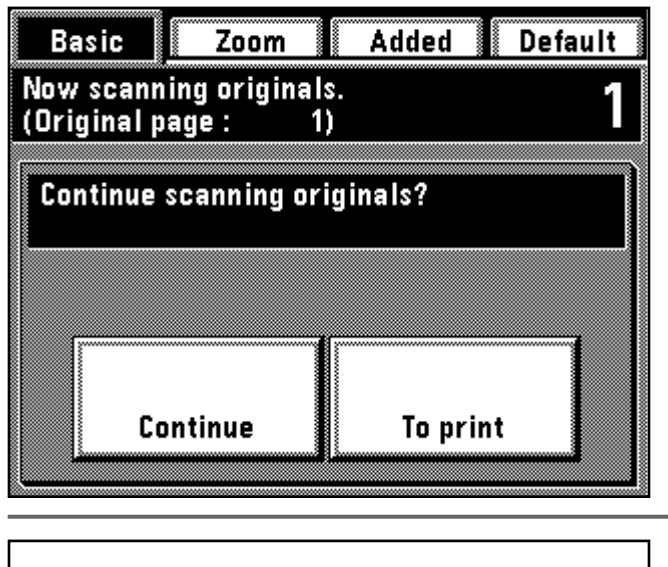

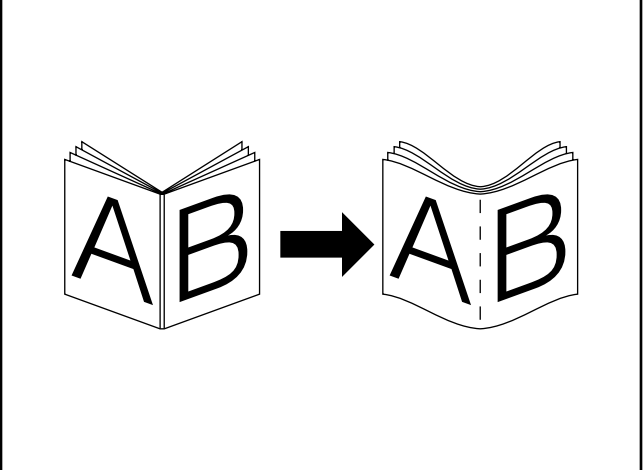

- 10. When all originals are read completely, touch the "To print" key. Copying will begin. When the copying is completed, the touch panel will return to the basic screen.
- 10. Une fois que tous les originaux ont été lus complètement, effleurer la touche "Pour imprimer". La copie s'enclenche alors. Une fois la copie terminée, le panneau de touches à effleurement retourne à l'écran de base.
- 10. Cuando se han leído completamente todos los originales, toque la tecla "Para imprimir". Empezará el copiado. Cuando se termina el copiado, la pantalla de toque volverá al menú básico.

#### **(14) Booklet from book originals [Booklet + cover copy mode]**

This mode can be used to include covers, either blank or with an image copied onto the front cover, with the output when carrying out booklet copying.

\* Original size and paper size must be 11" x 17" or 81/2" x 11".

#### **(14) Brochure à partir d'originaux-livres [Mode de copie brochure + couverture]**

Ce mode peut être utilisé pour inclure des couvertures, soit vierges soit comportant une image copiée sur la couverture avant, avec les copies produites lorsqu'on effectue la copie brochure.

Le format de l'original et celui du papier copie doit être de 11 po. x 17 po. ou 8 1/2 po. x 11 po.

#### **(14) Panfleto de un original como libro**

**[Modo de copia de panfleto + tapas]**

Se puede utilizar este modo para que incluya tapas, vacías o con imagen copiada en su tapa frontal, con la salida cuando se hace el copiado de panfleto.

\* Los tamaños del original y de papel deben ser 11" x 17" u 8 1/2" x 11".

#### ● **Cover**

When the original to be copied onto the front cover is read first, the paper onto which it is copied will come out in the front cover position after the copies are finished and folded in the center.

#### ● **Couverture**

Lorsque l'original à copier sur la couverture avant est lu en premier, le papier sur lequel il sera copié sera éjecté à la position de couverture avant une fois que les copies auront été terminées et pliées au centre.

#### ● **Tapa**

Cuando se lee primero el original a copiar en la tapa frontal, el papel en el que se va a copiar sale de la posición de tapa frontal después de terminar las copias y doblarlas por el centro.

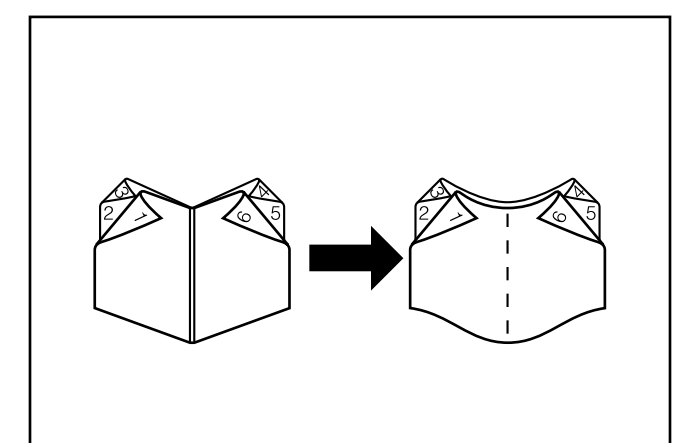

#### ● **No cover**

When the finished copies are folded in the center, both the front and back covers come out blank.

#### ● **Sans couverture**

Lorsque les copies terminées sont pliées au centre, les couvertures de dessus et de dos produites seront vierges.

#### ● **Sin tapas**

Cuando se doblan las copias hechas por el centro, tanto la tapa frontal como trasera salen en blanco.

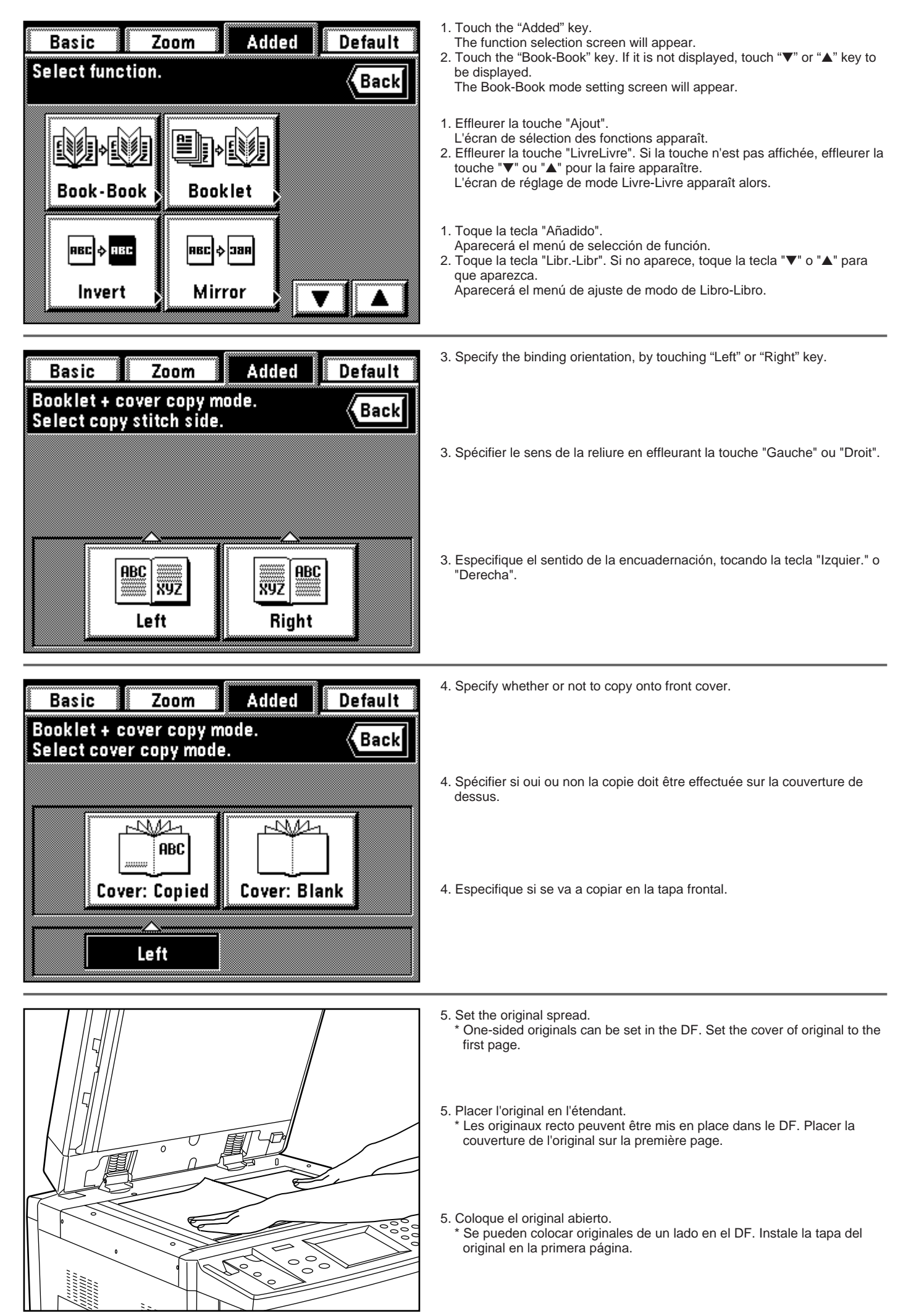

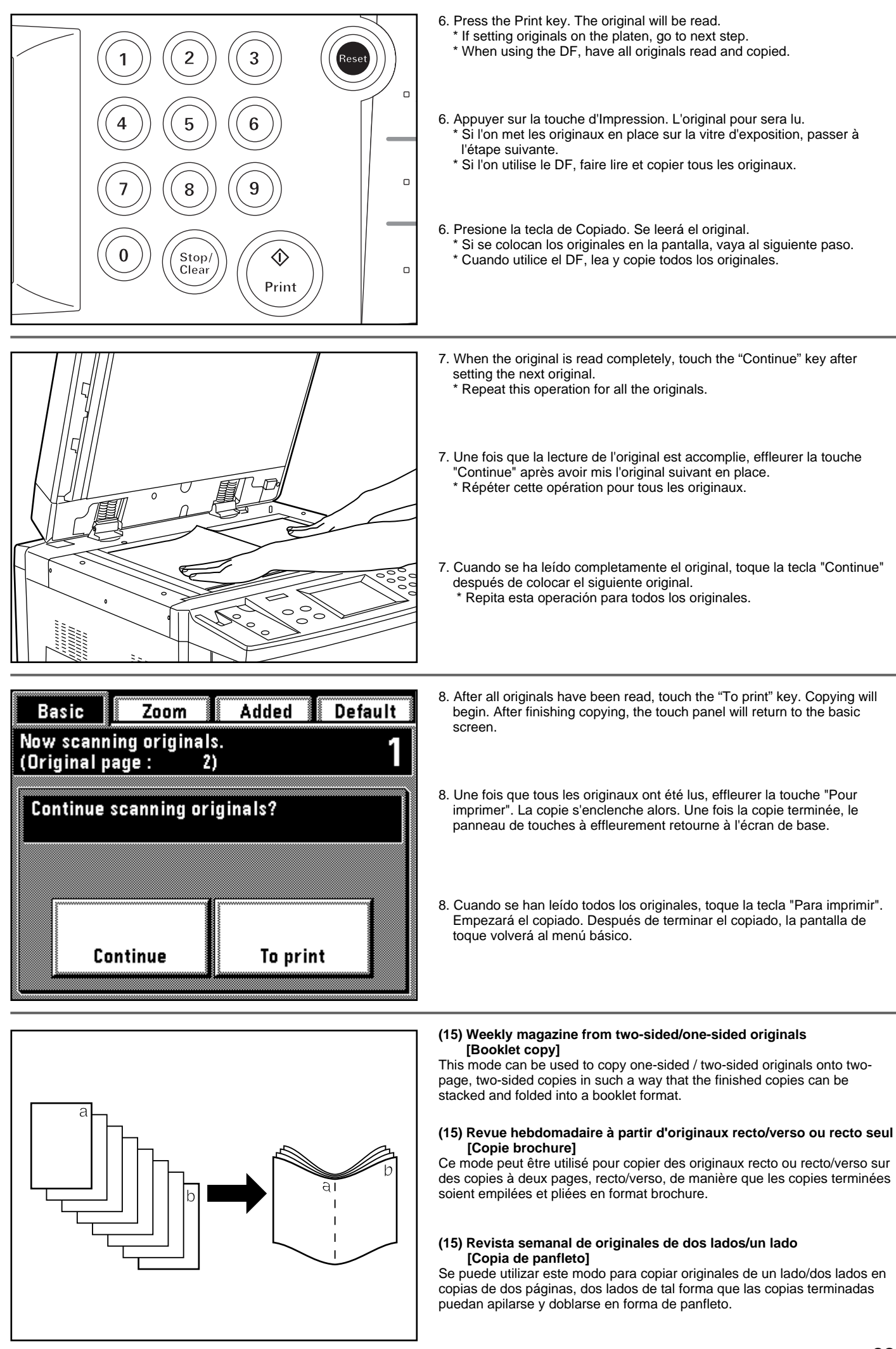

- \* The available size of originals is limited to 11" x 81/2" and paper size is limited to 11" x 17" or 81/2" x 11"
- \* The number of originals should be a multiple of four, otherwise the last page(s) of the copies will come out blank.
- \* Le format d'original utilisable est le format 11 po. x 81/2 po. seulement, et le format de papier est 11 po. x 17 po. ou 81/2 po. x 11 po. seulement.
- \* Le nombre d'originaux doit être un multiple de quatre, sinon la dernière page (les dernières pages) des copies produites seront vierges.
- \* Sólo pueden utilizarse originales de tamaño 11" x 81/2" y sólo puede utilizarse papel de copia de tamaño 11" x 17" o 81/2" x 11"
- \* El número de originales debe ser un múltiple de cuatro, de lo contrario la(s) última(s) página(s) de las copias saldrán en blanco.

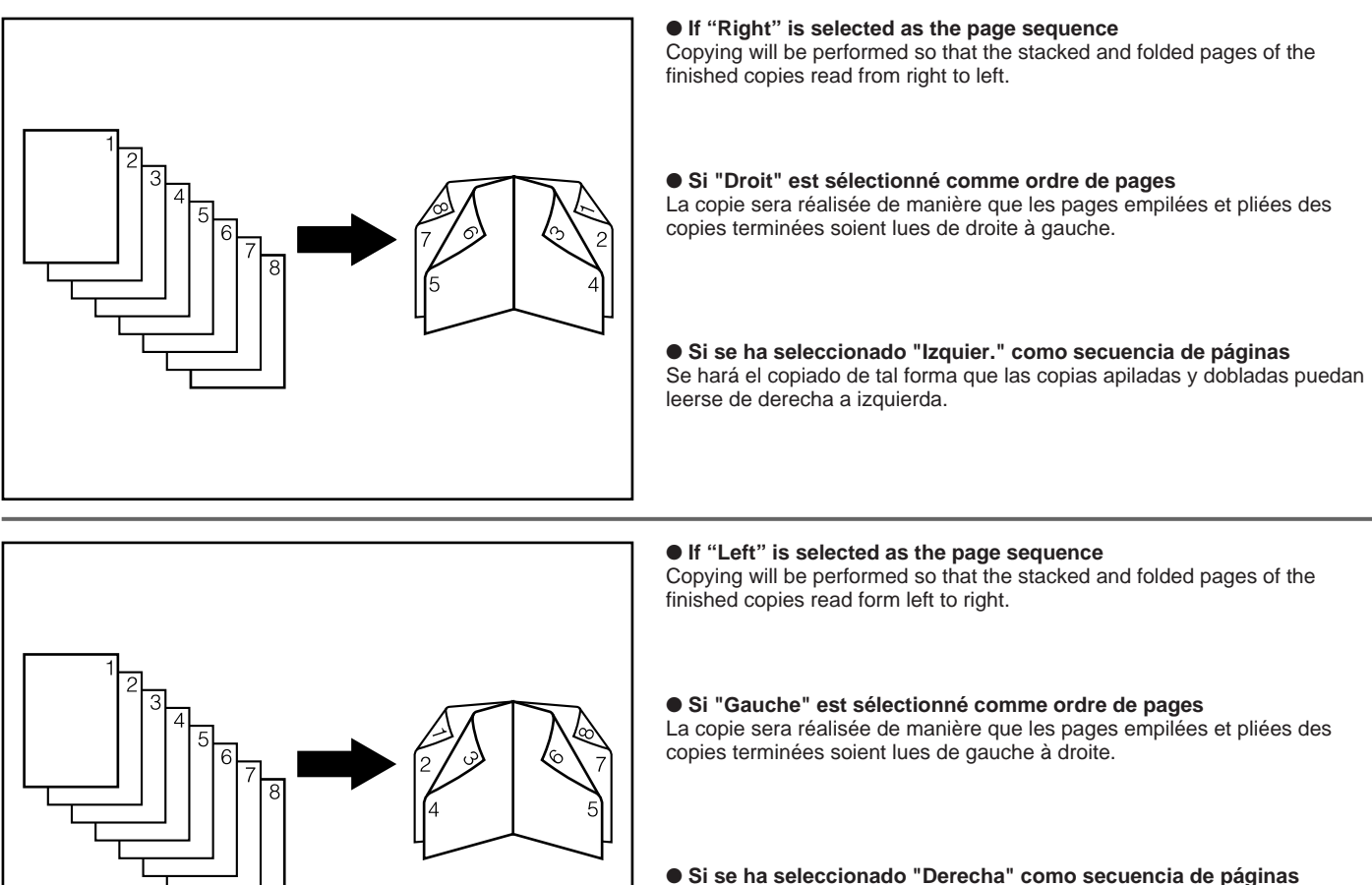

Se hará el copiado de tal forma que las copias apiladas y dobladas puedan leerse de izquierda a derecha.

**Basic** Zoom Added **Default Select function.** Back 쁠 Book-Book **Booklet** |ABC **HBC ABC** ф∣зан l٠ Mirror Invert

1. Touch the "Added" key.

- The function selection screen will appear.
- 2. Touch the "Booklet" key. If it is not displayed, touch "▼" or "▲" key to be displayed.

The Booklet mode setting screen will appear.

- 1. Effleurer la touche "Ajout".
- L'écran de sélection des fonctions apparaît.
- 2. Effleurer la touche "Brochure". Si la touche n'est pas affichée, effleurer la touche "▼" ou "▲" pour la faire apparaître. L'écran de réglage de mode brochure apparaît alors.

1. Toque la tecla "Añadido".

- Aparecerá el menú de selección de función.
- 2. Toque la tecla "Panfleto". Si no aparece, toque la tecla "▼" o "▲" para que aparezca.

Aparecerá el menú de ajuste de modo de panfleto.

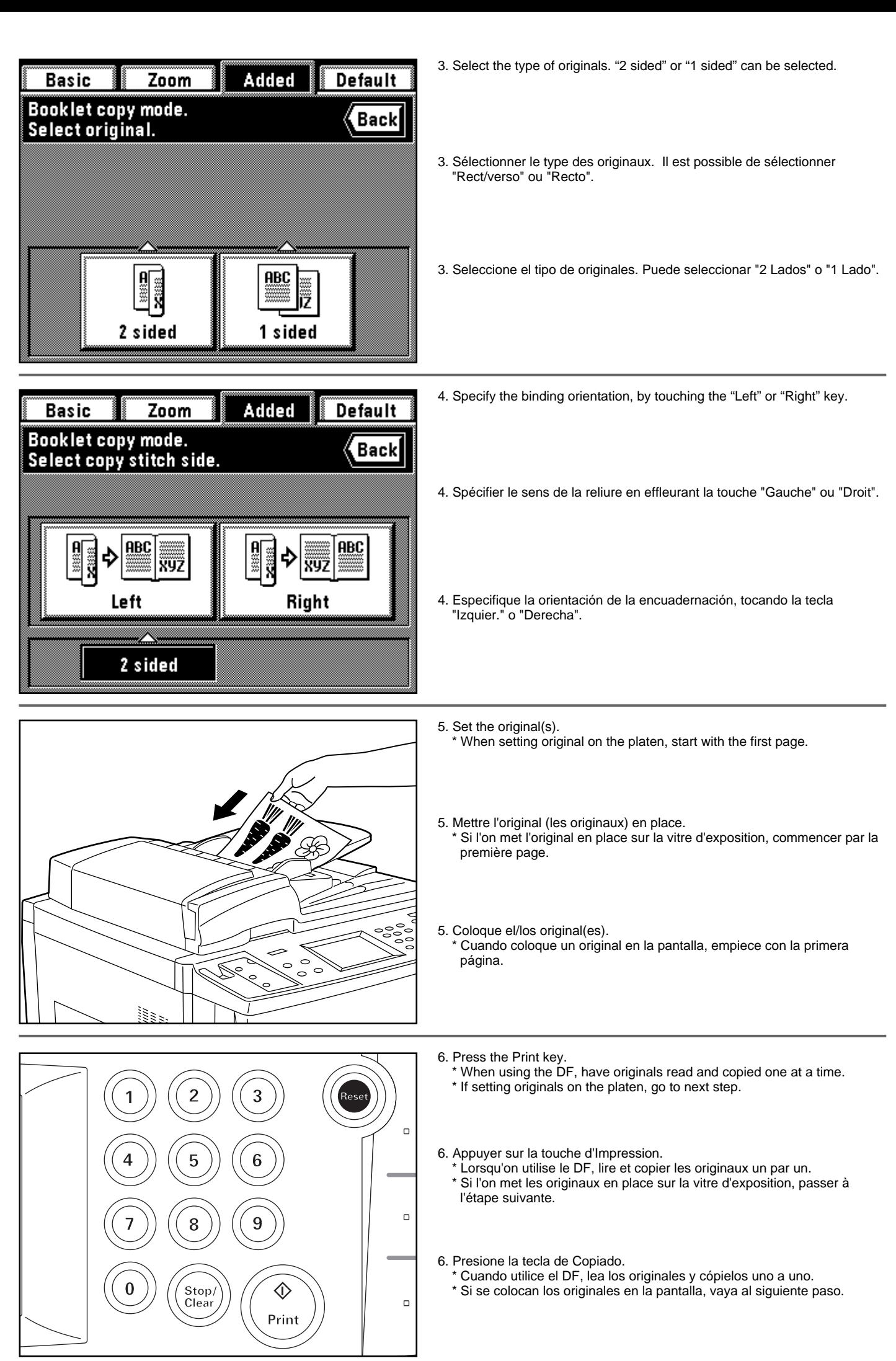

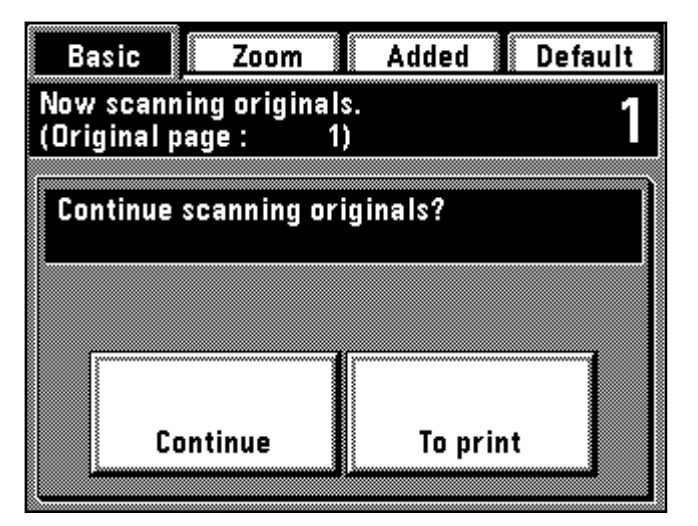

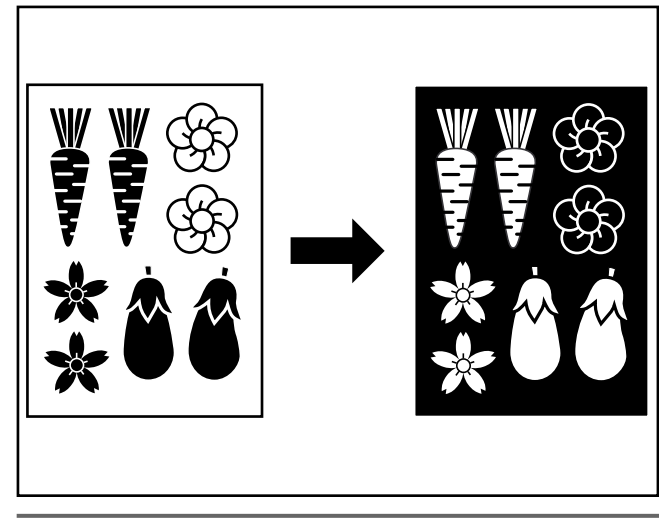

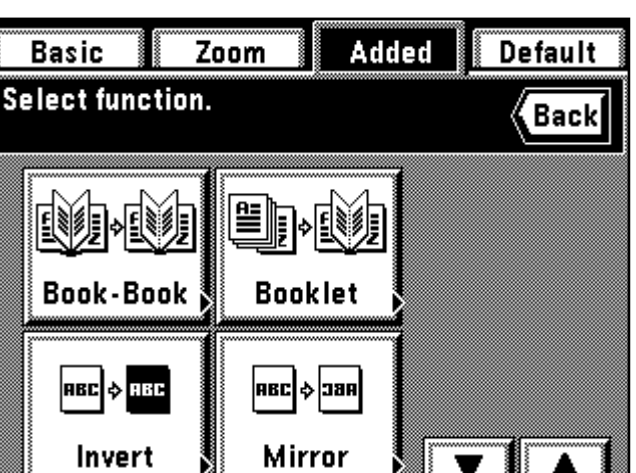

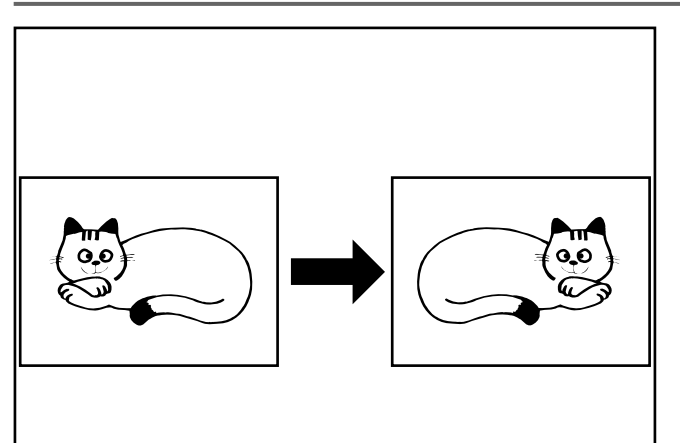

- 7. Set the original and touch the "Continue" key after it has been read. Repeat this operation for all the originals.
- 8. After all originals have been read, touch the "To print" key. Copying will begin. After finishing copying, the touch panel will return to the basic screen.
- 7. Mettre l'original en place et effleurer la touche "Continue" une fois que sa lecture a été effectuée.
- \* Répéter cette opération pour tous les originaux.
- 8. Une fois que tous les originaux ont été lus, effleurer la touche "Pour imprimer". La copie s'enclenche alors. Une fois la copie terminée, le panneau de touches à effleurement retourne à l'écran de base.
- 7. Coloque el original y toque la tecla "Continue" después de leerlo. \* Repita esta operación para todos los originales.
- 8. Cuando se han leído todos los originales, toque la tecla "Para imprimir". Empezará el copiado. Después de terminar el copiado, la pantalla de toque volverá al menú básico.

#### **(16) Inverting black and white [Invert copy]**

- Black and white of the image are inverted (reversed) for copying. \* If multiple inverted copies are performed, "Please wait. Image cycle." may appear.
- 1. Set the original(s).

#### **(16) Inversion noir/blanc [Copie inversion]**

- Les zones noires et blanches de l'image sont inversées pour la copie. \* Si l'on effectue plusieurs copies avec inversion, il est possible que le message "Attendez svp. Cycle d'image." apparaisse.
- 1. Mettre les originaux en place.

#### **(16) Inversión de blanco y negro [Copias invertidas]**

- La imagen en blanco y negro se invierte (negativo) para el copiado. \* Si se hacen múltiples copias invertidas, puede aparecer, "Espere por favor. Comprobando el nivel de tóner.".
- 1. Coloque el/los original(es).
- 2. Touch the "Added" key.
- The function selection screen will appear. 3. Touch the "Invert" key. If it is not displayed, touch "▼" or "▲" key to be displayed.
	- The touch panel will return to the basic screen.

2. Effleurer la touche "Ajout".

- L'écran de sélection des fonctions apparaît.
- 3. Effleurer la touche "Inverse". Si la touche n'est pas affichée, effleurer la touche "▼" ou "▲" pour la faire apparaître.
	- Le panneau de touches à effleurement retourne à l'écran de base.
- 2. Toque la tecla "Añadido".
- Aparecerá el menú de selección de función. 3. Toque la tecla "Invertir". Si no aparece, toque la tecla "▼" o "▲" para que
	- aparezca. La pantalla de toque volverá al menú básico.

**(17) Making mirror image copies [Mirror image mode]** This mode can make mirror image copies.

1. Set the original(s).

**(17) Création de copies avec image en miroir [Mode d'image en miroir]** Ce mode permet de produire des copies avec image en miroir.

1. Mettre les originaux en place.

#### **(17) Copias con imagen como en el espejo [Modo de imagen en espejo]**

Este modo hace copias con imagen como en el espejo.

1. Coloque el/los original(es).

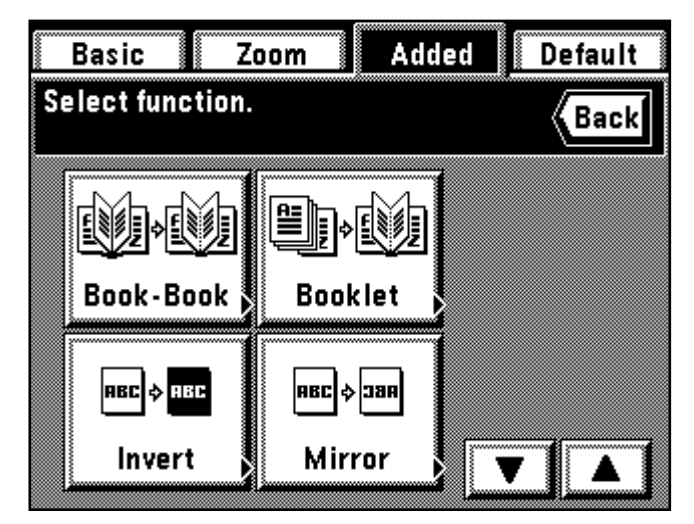

2. Touch the "Added" key.

- The function selection screen will appear.
- 3. Touch the "Mirror" key. If it is not displayed, touch "▼" or "▲" key to be displayed.
- The touch panel will return to the basic screen.
- 2. Effleurer la touche "Ajout".
- L'écran de sélection des fonctions apparaît.
- 3. Effleurer la touche "Miroir". Si la touche n'est pas affichée, effleurer la touche "▼" ou "▲" pour la faire apparaître. Le panneau de touches à effleurement retourne à l'écran de base.
- 
- 2. Toque la tecla "Añadido". Aparecerá el menú de selección de función.
- 3. Toque la tecla "Espejo". Si no aparece, toque la tecla "▼" o "▲" para que aparezca.

La pantalla de toque volverá al menú básico.

#### **(18) Sorting automatically [Sort copy]**

Since copying is performed after memorizing multiple originals, sorting of required sets can be performed without an optional finisher.

#### **(18) Tri automatique [Copie tri]**

La copie étant réalisée après que plusieurs originaux ont été mémorisés, le tri des jeux voulus peut être effectuée sans avoir recours à un finisseur en option.

#### **(18) Compaginación automática [Copias compaginadas]**

Como el copiado se hace después de memorizar múltiples originales, puede hacerse la compaginación de los juegos necesarios sin el uso de un terminador opcional.

\* If "ON" is set in "@ Rotate sort" on page 140, and the paper size is 11" x 81/2", the direction of each copy is changed, thus making it easy to sort the copies. When this setting is used, the paper with the size of 11" x 81/2" must be set in the direction of both length and width.

\* Si "Marche" est établi dans "(14) Rotation Triage" comme indiqué à la page 140, et le format de papier est 11 po. x 8 1/2 po, le sens de chaque copie sera changé, ce qui permet de trier facilement les copies. Lorsque ce réglage est utilisé, il faut que le papier de format 11 po. x 8 1/2 po. soit placé dans le sens de la longueur et de la largeur.

 $^*$  Si está "Encendido" para " $\left(\!\right. \!{4}$  Compaginación-rotativa" en la página 140, y el tamaño de papel es 11" x 8 1/2", se cambia el sentido de cada copia para que la compaginación de las copias sea más fácil. Cuando se utiliza este ajuste, se debe colocar papel del tamaño 11" x 8 1/2" tanto en el sentido del largo como del ancho.

1. Set the original(s).

- 2. Press the Sorter mode key. Sort mode will be set.
- 1. Mettre les originaux en place.
- 2. Effleurer la touche de mode de triage. Le mode de triage sera alors établi.

1. Coloque el/los original(es).

2. Presione la tecla de modo de compaginador. Entrará en el modo de compaginación.

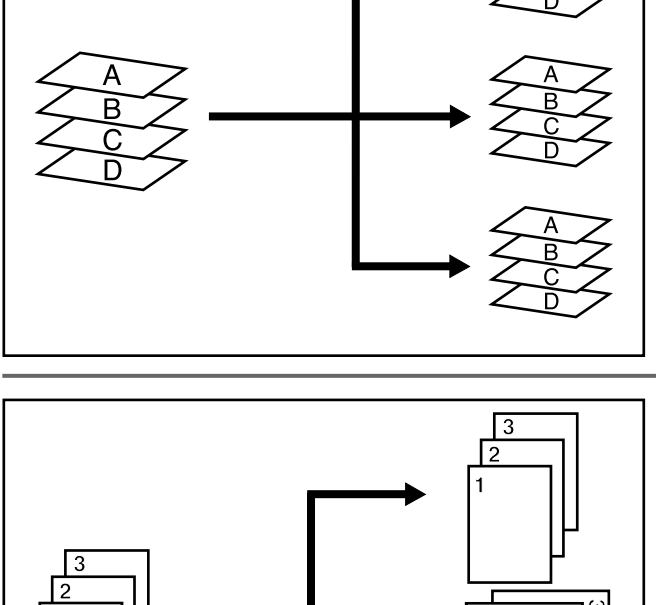

 $\sqrt{3}$ 

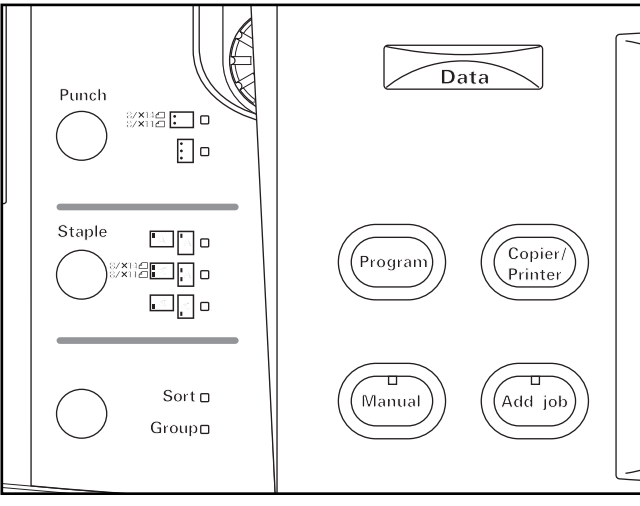

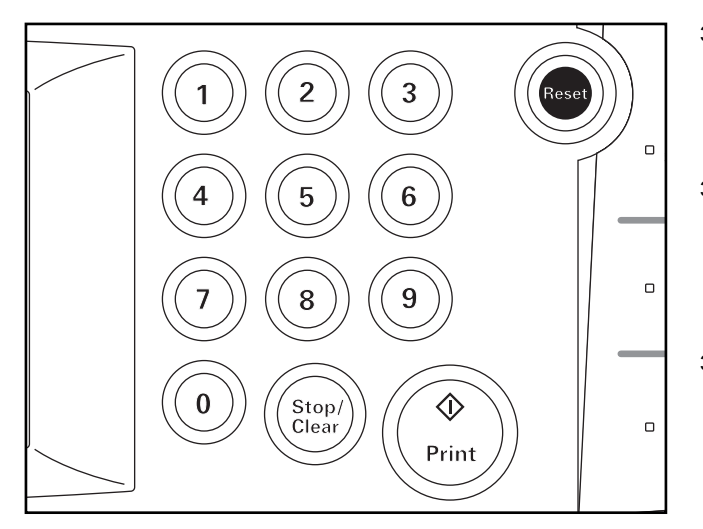

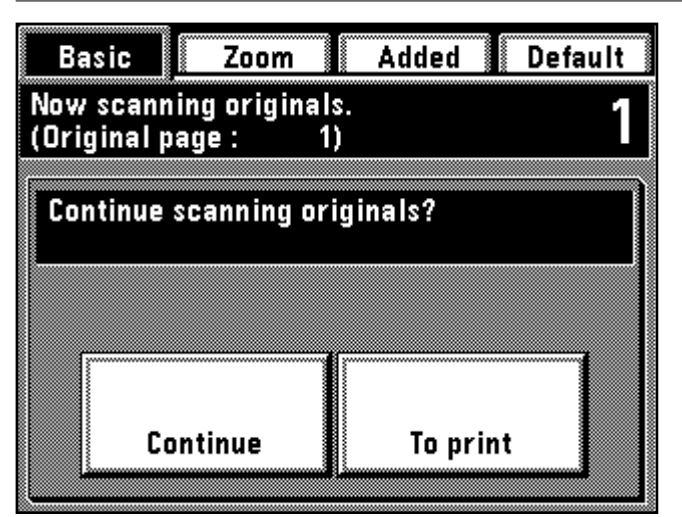

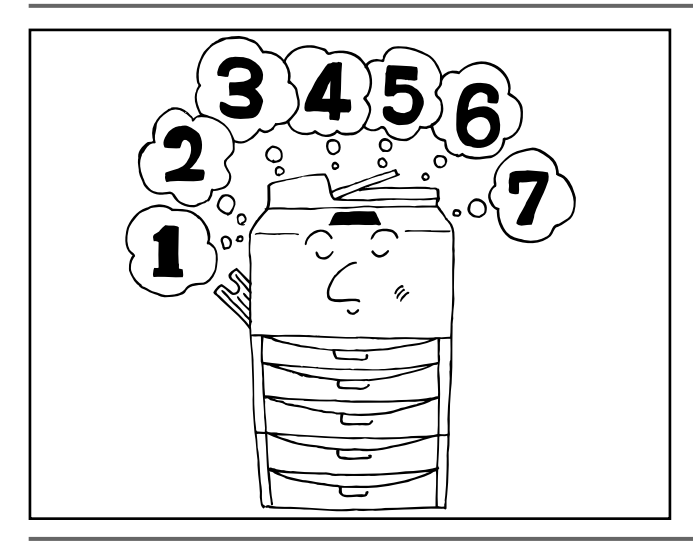

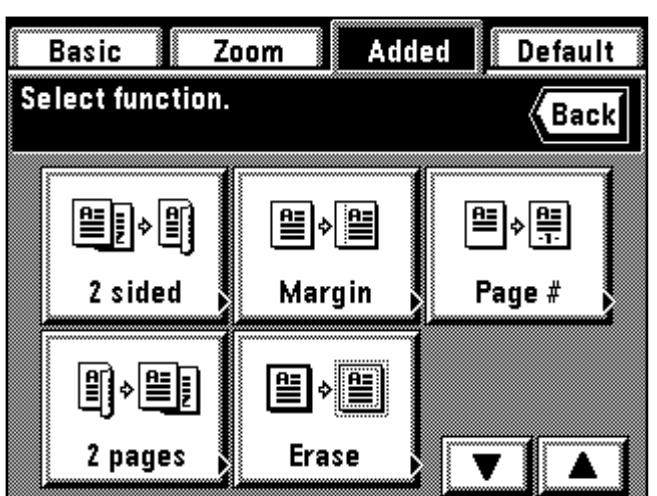

3. Press the Print key.

- When setting the original in the DF, read-in will be started, and copying will be performed.
- \* When setting the original on the platen, "Continue scanning originals?" will be displayed. Go to next step.

3. Appuyer sur la touche d'Impression.

- Lorsqu'on place l'original dans le DF, la lecture commencera puis la copie sera effectuée.
- \* Lorsqu'on place l'original sur la vitre d'exposition, le message "Continue lect. des originaux?" s'affiche. Passer à l'étape suivante.

3. Presione la tecla de copiado.

- \* Cuando coloque el original en el DF, empezará la exploración y se hará el copiado.
- \* Cuando coloque el original en la platina, aparecerá "Continue explorando orig.?". Vaya al siguiente paso.
- 4. Set the next original and touch the "Continue" key.
- Repeat this operation for all the originals.
- 5. When all originals are read completely, touch the "To print" key. Copying will be performed one by one.
- 4. Placer l'original suivant et effleurer la touche "Continue".
- \* Répéter cette opération pour tous les originaux.
- 5. Une fois que tous les originaux ont été lus complètement, effleurer la touche "Pour imprimer".
- Les copies seront produites une à une.
- 4. Coloque el siguiente original y toque la tecla "Continue". Repita esta operación para todos los originales.
- 5. Cuando se han leído completamente todos los originales, toque la tecla "Para imprimir".
	- Se hace el copiado de a uno.

### **(19) Memorizing frequency used settings [Program mode]**

Up to seven combinations of copy modes and functions displays on the operation panel can be registered.

#### **(19) Mémorisation de réglages fréquemment utilisés [Mode de programme]**

Il est possible d'enregistrer jusqu'à sept combinaisons de modes de copie et d'affichages des fonctions sur le panneau de commande.

#### **(19) Memorización de los ajustes utilizados con más frecuencia [Modo de programa]**

Se pueden registrar hasta siete combinaciones de modos de copia y funciones que aparecen en el tablero de controles.

#### 1 **How to register settings**

- 1. Set the desired copy modes to be memorized on the operation panel and return to the basic screen.
- 2. Touch the "Default" key.
- The management mode setting screen will appear.

#### 1 **Comment enregistrer les réglages**

- 1. Régler les modes de copies désirés que l'on veut mémoriser sur le
- panneau de commande et retourner à l'écran de base. 2. Effleurer la touche "Par df".
- L'écran de réglage de mode de contrôle apparaît alors.

#### 1 **Registro de los ajustes**

- 1. Ajuste los modos de copia que se desean memorizar en el tablero de controles y vuelva al menú básico.
- 2. Toque la tecla "Omisión".
	- Aparecerá el menú de ajuste del modo de administración.

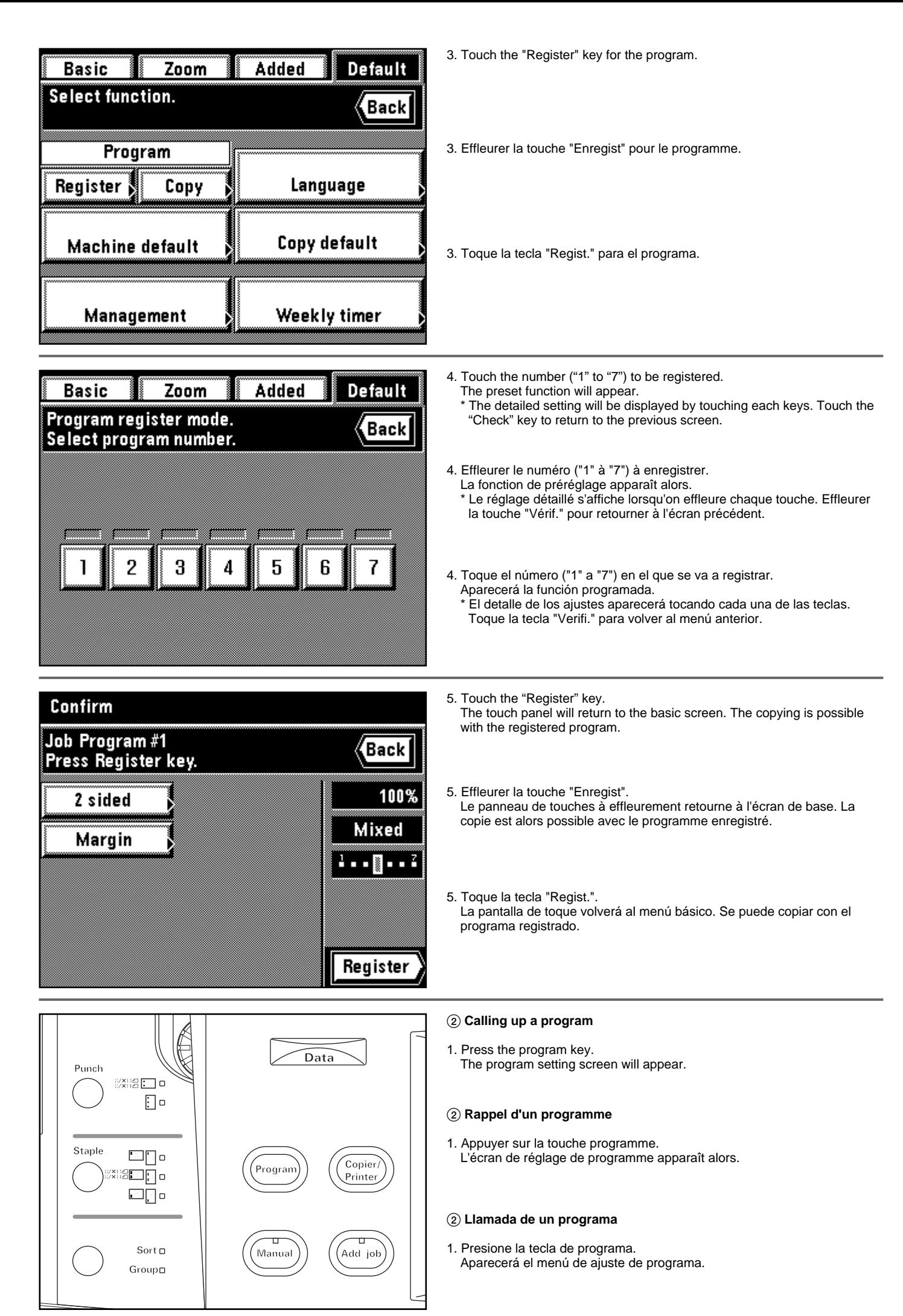

- \* If "Off the platen" is selected for the " 7 Job programming" on page 138, function registered in "1" will be automatically called in the basic screen by pressing the program key. Copying can be performed in the function registered in
- \* When using the function of other than program number "1" while the "Off the platen" is selected for the " 7 Job Programming" on page 73, touch the "Copy" key for the program in the management mode setting screen. Go to next step.
- \* Si "De la vitre." est sélectionné pour " 7 Programmation de travaux" comme indiqué à la page 138, la fonction enregistrée en "1" sera automatiquement appelée dans l'écran de base lorsqu'on appuie sur la touche de
- programme.La copie peut être effectuée dans la fonction enregistrée en "1".<br>\* Lorsqu'on utilise la fonction pour un numéro de programme autre que "1"<br>pendant que "De la vitre." est sélectionné pour "⑦ Programmation de trav dans l'écran de réglage du mode de contrôle. Passer à l'étape suivante.
- \* Si se ha seleccionado "De vidrio cont." para " 7 Programación de Trabajo" en la página 138, se llamará automáticamente el programa registrado en "1" en el menú básico presionando la tecla de programa.Se puede hacer el copiado con la función registrada en "1".
- \* Cuando se utiliza la función de otro número de programa que no sea el<br>"1", mientras se ha seleccionado "De vidrio cont. para la "⑦ Programación<br>de Trabajo" en la página 73, toque la tecla "Copia" para el programa en el<br>m
- 2. Touch the number ("1" to "7") of the program to be used. Registered copy functions will appear on the screen.
- \* Program number key displayed in gray cannot be selected since it is not registered.
- The detailed setting will be displayed by touching each keys. Touch the "Check" key to return to the previous screen.
- 2. Effleurer le numéro du programme ("1" à "7") que l'on veut utiliser. \* La touche de numéro de programme affiché en gris ne peut pas être sélectionnée, car elle n'est pas enregistrée.
	- \* Le réglage détaillé s'affiche lorsqu'on effleure chaque touche. Effleurer la touche "Vérif." pour retourner à l'écran précédent.
- 2. Toque el número ("1" a "7") en el que se va a utilizar. Las funciones de copia registradas aparecerán en la indicación.
	- Las teclas de número de programa en gris no se pueden seleccionar porque no se ha registrado nada en ellas.
	- El detalle de los ajustes aparecerá tocando cada una de las teclas. Toque la tecla "Verifi." para volver a la indicación anterior.

3. Touch the "Copy" key.

- The touch panel will return to the basic screen.
- \* After returning to the basic screen, set an original and press the Print key to start copying with the registered function in the program number.

3. Effleurer la touche "Copie".

Le panneau de touches à effleurement retourne à l'écran de base. \* Une fois que l'on est retourné à l'écran de base, mettre un original en place et appuyer sur la touche d'impression pour enclencher la copie avec la fonction enregistrée dans le numéro de programme.

#### 3. Toque la tecla "Copia".

- La pantalla de toque volverá al menú básico.
- \* Después de volver al menú básico, coloque un original y presione la tecla de Copiado para empezar a copiar con la función registrada en el número de programa.

#### **(20) Recall mode**

If the copy mode is set, the "Recall" key will be displayed on the basic screen.

After copy mode setting, setting details can be checked and modified by touching the "Recall" key.

#### **(20) Mode de rappel**

Si le mode de copie est réglé, la touche "Rappel" est affichée sur l'écran de base.

Après avoir réglé le mode de copie, il est possible de vérifier les détails du réglage et de les modifier en effleurant la touche "Rappel".

#### **(20) Modo Recall**

Si se ha ajustado el modo de copia, la tecla "Recall" aparecerá en el menú básico.

Después del ajuste al modo de copia, se puede verificar y modificar el detalle de los ajustes tocando la tecla "Recall".

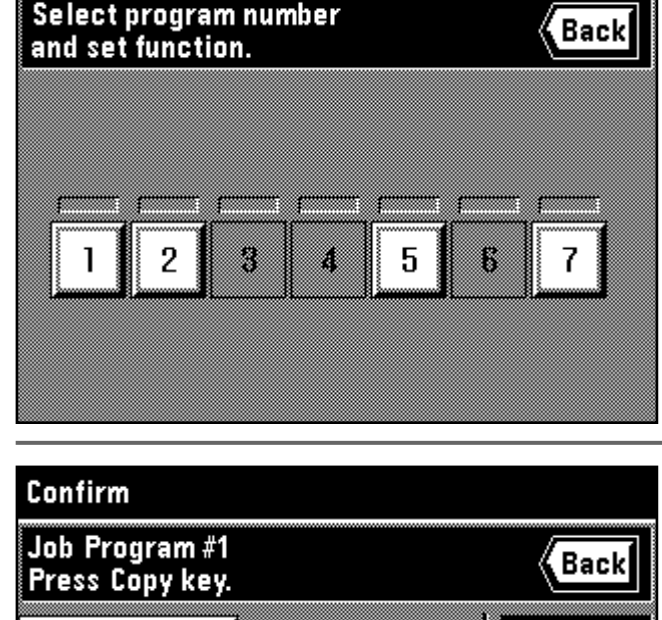

Zoom

Basic

Added

**Default** 

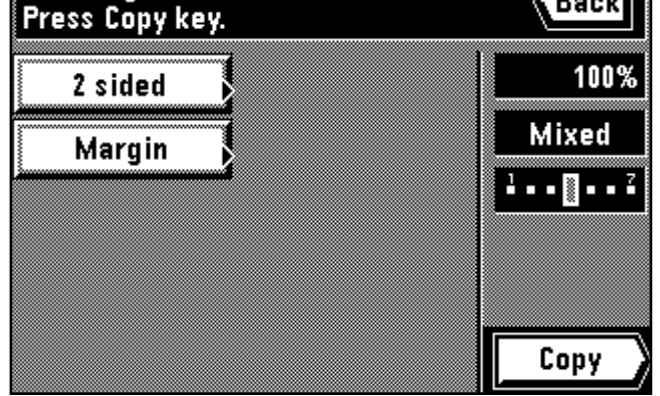

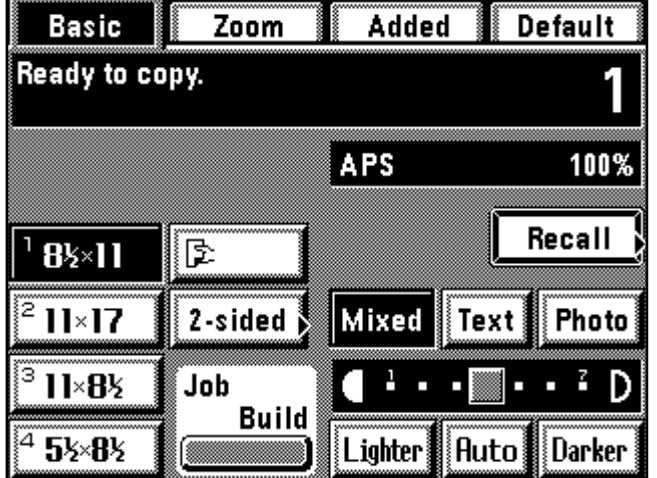

# Confirm These functions have been set: **Back** 2 sided Margin **Check**

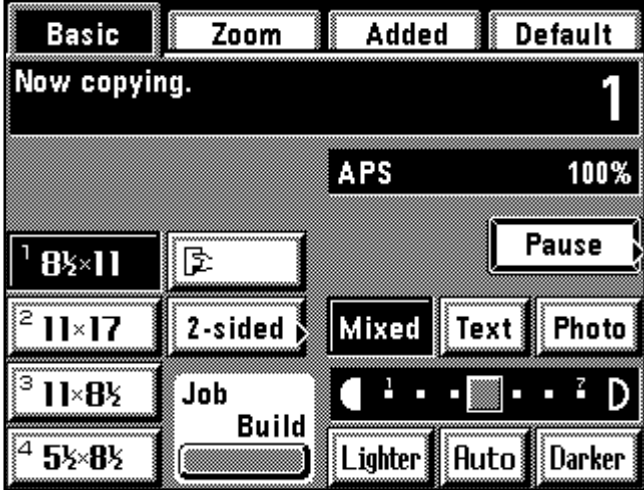

- After checking, touch the "Check" key, the touch panel will return to the basic screen.
- When the setting contents are changed, touch the "Change" key after pressing any one of the function keys. The function selection screen will appear. Reset the copy mode in accordance with the procedure of each function.
- Après avoir vérifié, effleurer la touche "Vérif.", le panneau de touches à effleurement retourne à l'écran de base.
- \* Pour changer le contenu du réglage, effleurer la touche "Change" après avoir appuyé sur l'une quelconque des touches de fonction. L'écran de sélection des fonctions apparaît. Réinitialiser le mode de copie en suivant la procédure de chaque fonction.
- Después de verificar, toque la tecla "Verifi.", la pantalla de toque volverá al menú básico.
- Cuando cambie el contenido de los ajustes, toque la tecla "Cambio" después de presionar cualquiera de las teclas de función. Aparecerá el menú de selección de función. Reinicialice el modo de copia de acuerdo con el procedimiento para cada función.

### **(21) Setting change function**

The "Pause" key will be displayed on the basic screen while copying is performed. If the "Pause" key is touched, copying operation will be suspended to change the number of copies.

\* If an optional finisher is equipped, the staple mode and punch mode can also be changed.

1. Touch the "Pause" key.

Copying operation is suspended and the setting change screen will appear on the touch panel.

#### **(21) Réglage de la fonction de changement**

La touche "Pause" apparaît sur l'écran de base lorsque la copie est effectuée. Si l'on effleure la touche "Pause", la copie sera interrompue pour changer le nombre de copies.

\* Si un finisseur en option est installé, le mode d'agrafage et le mode de perforation pourront aussi être changés.

1. Effleurer la touche "Pause".

La copie est interrompue et l'écran de changement de réglage apparaît sur le panneau de touches à effleurement.

#### **(21) Ajuste de la función de cambio**

La tecla "Pausa" aparecerá en el menú básico mientras se está copiando. Si se toca la tecla "Pausa", se suspenderá el copiado para cambiar el número de copias.

\* Si se ha instalado un terminador opcional, se puede cambiar también el modo de grapado y el modo de perforación.

1. Toque la tecla "Pausa".

Se suspende el copiado y aparece el menú de cambio de ajustes en la pantalla de toque.

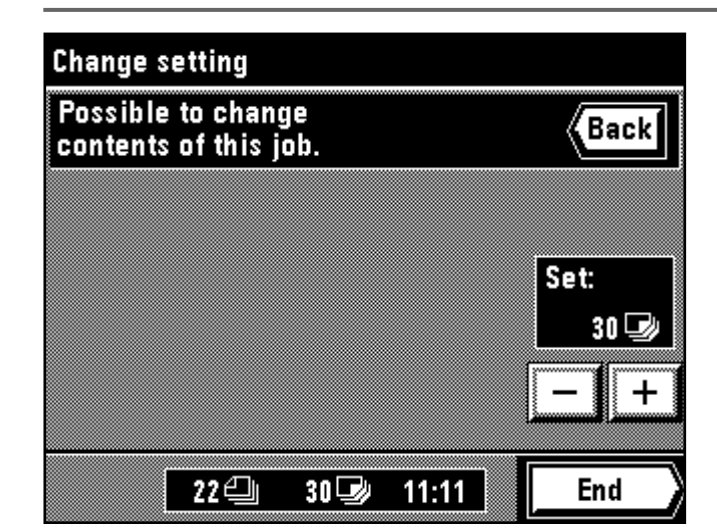

- 2. Change the number of copies by touching the "+" key or "-" key. \* If an optional finisher is equipped, the setting of the staple mode and punch mode can be changed. Highlight the setting to be used by touching each keys.
- 2. Changer le nombre de copies en effleurant la touche "+" ou la touche "-". Si un finisseur en option est installé, il est aussi possible de changer le réglage du mode d'agrafage et du mode de perforation. Mettre en valeur le réglage à utiliser en effleurant chaque touche.
- 2. Cambie el número de copias tocando la tecla "+" o "-". \* Si se ha instalado un terminador opcional, se puede cambiar el ajuste del modo de grapado y del modo de perforación. Resalte el ajuste a utilizar tocando cada una de las teclas.

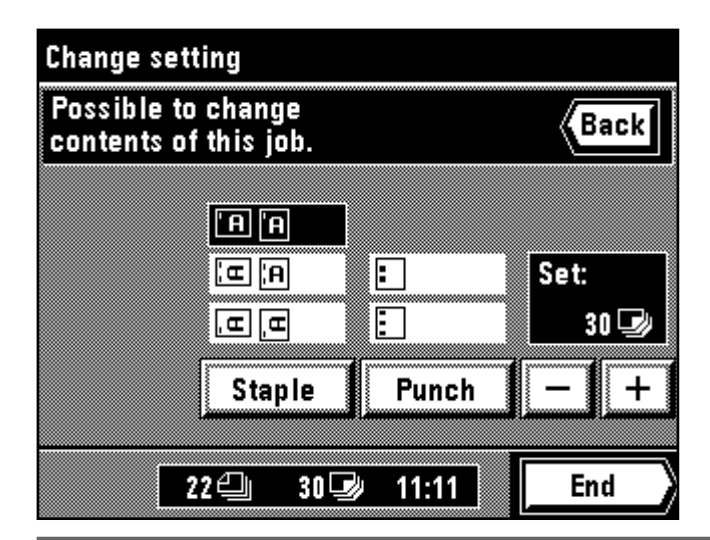

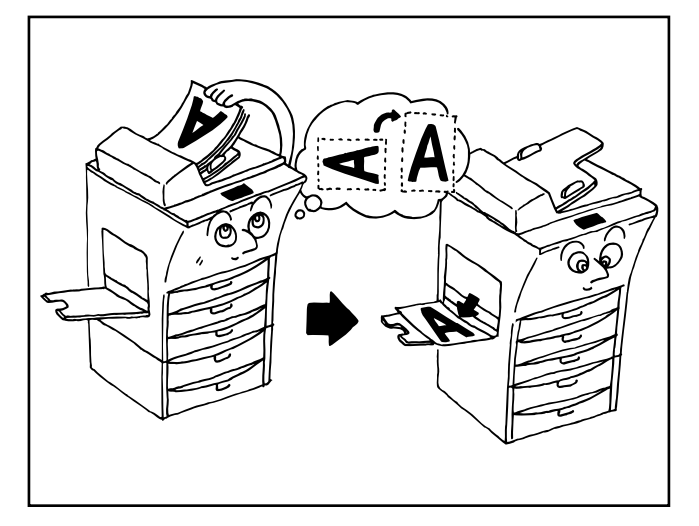

3. Touch the "End" key. Copy will be restarted.

Copying operation is carried out in the setting changed from resuming point.

- 3. Effleurer la touche "Fin". La copie reprend alors. \* La copie est effectuée en utilisant le réglage changé à partir du point de reprise de la copie.
- 3. Toque la tecla "Fin". Se seguirá copiando. \* El copiado se hace con los ajustes cambiados a partir del punto de continuación.

#### **(22) Rotate copy**

Even when the direction of originals are different from that of paper in the drawer, the image will be turned 90 degrees counterclockwise for copying. For this function, no setting is required.

- \* The paper size available for rotate copy is limited to 11" x  $81/2$ " and  $51/2$ " x  $81/2$ ".
- \* If the automatic drawer switching function is "ON", copying will be continued with the same size of paper as original in a different direction when the paper of the same direction runs out during copying. (page 146, " 2 Automatic drawer switching")

#### **(22) Copie rotation**

Même lorsque le sens des originaux est différent de celui du papier copie placé dans le tiroir, l'image sera tournée de 90 degrés dans le sens inverse des aiguilles d'une montre pour la copie. Pour cette fonction, il n'est pas nécessaire d'effectuer de réglage.

- Les formats de papier utilisables pour la copie rotation sont 11 po. x 81/2 po. et 51/2 po. x 81/2 po.
- \* Si la fonction de commutation automatique des tiroirs est sur "Marche", la copie continuera avec le même format de papier que celui de l'original dans un sens différent lorsque le papier du même sens arrive à épuisement en cours de copie. (Page 146, " 2 Changement de tiroir automatique")

#### **(22) Rotación de copia**

Aunque el sentido de los originales el diferente del papel en la gaveta, la imagen girará 90 grados hacia la izquierda para el copiado. Para esta función no es necesario ningún ajuste.

- \* El tamaño de papel que puede utilizarse para la rotación de copia sólo puede ser 11" x 81/2" y 51/2" x 81/2".
- Si hay papel colocado en la bandeja de alimentación multi-hojas, no se hace ninguna rotación de copia.
- \* Si la función de conmutación automática de gaveta está "Encendido", el copiado seguirá en el mismo tamaño de papel que el original en otro sentido cuando se acaba el papel con el mismo sentido durante el copiado. (página 146, " 2 Cambio automática de gaveta")

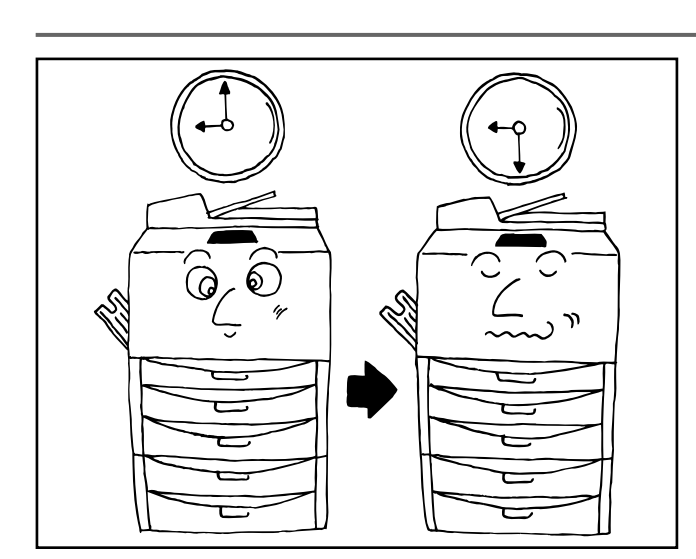

#### **(23) Energy saver function**

This function turns the machine off to save energy by pressing the energy saver key, while leaving the main switch turned ON. When this function is activated, the energy saver indicator is the only lit indicator on the operation panel.

#### **(23) Fonction d'économie d'énergie**

Cette fonction permet de mettre la machine hors circuit pour économiser l'énergie lorsqu'on appuie sur la touche d'économie d'énergie, en laissant l'interrupteur principal sur la position de marche. Lorsque cette fonction est activée, l'indicateur d'économie d'énergie reste seul allumé sur le panneau de commande.

#### **(23) Función de ahorro de corriente**

Esta función desconecta la máquina para ahorro de corriente presionando la tecla de ahorro de corriente, mientras se deja el interruptor principal en ON. Cuando se activa esta función, el indicador de ahorro de corriente es el único indicador encendido en el tablero de controles.

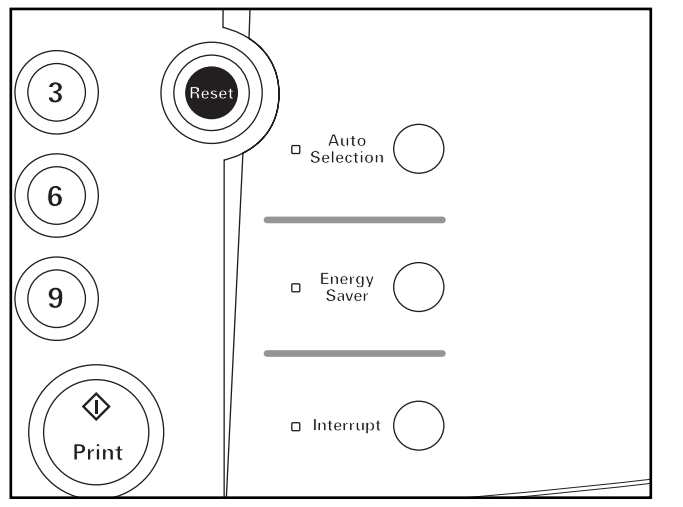

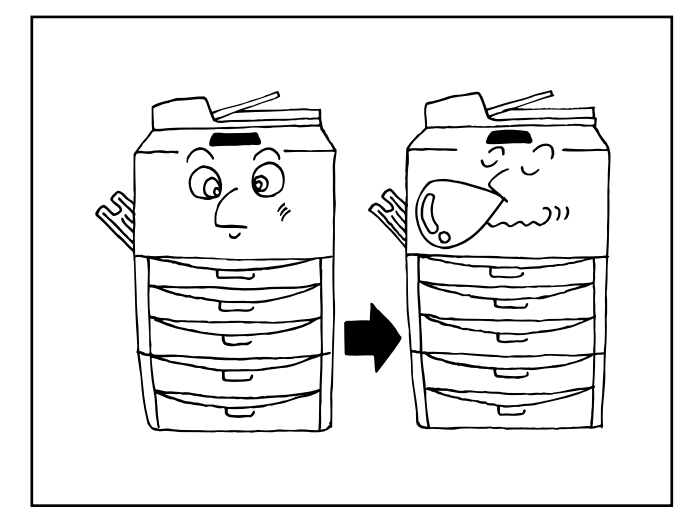

- \* To resume copying after the energy saver function has been activated, press the energy saver key again. The time for recovery from the energy saver function is about 30 seconds.
- An auto energy saver function which actuates the energy saver function automatically, can be set to trigger after no copying has been done for a certain period (page 148, "7) Auto preheat time").
- Pour reprendre la copie après que la fonction d'économie d'énergie ait été activée, appuyer à nouveau sur la touche d'économie d'énergie. Le délai de remise en marche à partir de la fonction d'économie d'énergie est d'environ 30 secondes.
- Une fonction d'économie d'énergie automatique qui active automatiquement la fonction d'économie d'énergie peut être réglée de manière à s'enclencher lorsqu'aucune opération de copie n'a été effectuée pendant une certaine période (page 148, " $\widehat{7}$ ) Temps de préchauffage auto").
- \* Para seguir copiando después de activarse función de ahorro de corriente, presione nuevamente la tecla de ahorro de corriente . El tiempo de recuperación desde la función de ahorro de corriente es de unos 30 segundos.
- \* Una función de ahorro de corriente automática que activa automáticamente la función de ahorro de corriente puede ajustarse para activarse si no se hace ningún copiado durante cierto tiempo (página 148, "7 Tiempo de precalentamiento automático.")

#### **(24) Auto shut-off function**

This function automatically turns the main switch OFF (O) if no copying operation is performed for a certain period (15-240 minutes). To make copies again, turn the main switch ON (1).

#### ● **Auto shut-off function**

The auto shut-off function is a power saving function which automatically turns OFF (O) the main switch when a certain time elapses without copying operation.

Copiers are generally in the standby mode longer time than in copying operation, and power consumption in the standby mode occupies the large part of the consumption. Automatic turning OFF of the copier reduces unnecessary power consumption in the standby mode and at night where the copier is left on, resulting in reduction in power rate.

- \* For the change of time until the auto shut off function, see the "8 Auto shut-off time" on page 148, and to cancel the auto shut-off function, see the "(10) Auto shut-off" on page 149.
- \* If the auto shut-off function operates when the week timer (page 125) is set or an optional I/F kit is equipped, the machine will be in the rest state leaving the main switch ON  $(1)$ .

Press the energy saver key to perform copying.

#### **(24) Fonction de coupure automatique du courant**

Cette fonction permet de mettre automatiquement l'interrupteur principal sur la position d'arrêt (O) si aucune opération de copie n'est effectuée pendant une certaine période (15-240 minutes). Pour produire à nouveau des copies, mettre l'interrupteur principal sur la position de marche ( l ).

● **Fonction de coupure automatique du courant**

Les copieurs passent généralement plus de temps en mode de veille qu'à effectuer les copies proprement dites, et donc la plus grande partie du courant est consommée en mode de veille. La mise hors tension automatique du copieur réduit ainsi les gaspillages inutiles de courant en mode de veille et durant la nuit lorsque le copieur est laissé sous tension, ce qui permet de diminuer les frais d'électricité.

Pour le changement du délai d'enclenchement de la fonction de coupure automatique du courant, se reporter à la section "8 Temps d'arrêt auto" à la page 148. Pour le changement du délai d'enclenchement de la fonction de coupure automatique du courant, et pour annuler la fonction de coupure automatique du courant, se reporter à la section "@ Arrêt automatique" à la page 149.

- Si la fonction de coupure automatique du courant s'enclenche lorsque le semainier (page 125) est mis en circuit ou lorsqu'un I/F kit en option est installé, la machine sera mise en mode de veille avec l'interrupteur général laissé sur la position de marche (1).
- Pour copier, appuyer sur la touche d'économie d'énergie.

#### **(24) Función de apagado automático**

Esta función desconecta (O) automáticamente el interruptor principal si no se hace ninguna copia durante cierto tiempo (15-240 minutos). Para volver a hacer copias, conecte ( I ) el interruptor principal. ● **Función de apagado automático**

La función de apagado automático es una función de economía de corriente que desconecta (O) el interruptor principal cuando transcurre cierto tiempo sin hacer ninguna copia.

Las copiadoras están normalmente en el modo de espera más tiempo que cuando están copiando y el consumo de corriente en el modo de espera es gran parte del consumo de electricidad. El apagado automático de la copiadora reduce el consumo eléctrico innecesario en el modo de espera y de noche cuando se deja encendida la copiadora, reduciendo de esta forma la factura de electricidad.

\* Para cambiar el tiempo para la función de apagado automático, vea el "8 Tiempo de apagado automático" en la página 148, y para cancelar la función de apagado automático, vea el "@ Apagado automático" en la página 149.

\* Si la función de apagado automático funciona cuando el temporizador semanal (página 125) está programado o se ha instalado el I/F kit opcional, la máquina estará en estado de descanso con el interruptor principal conectado ( ❘ ).

Presione la tecla de ahorro de corriente para copiar.

# **MODES DE COPIE APPLICABLES**

# **MODOS DE COPIA APLICABLES**

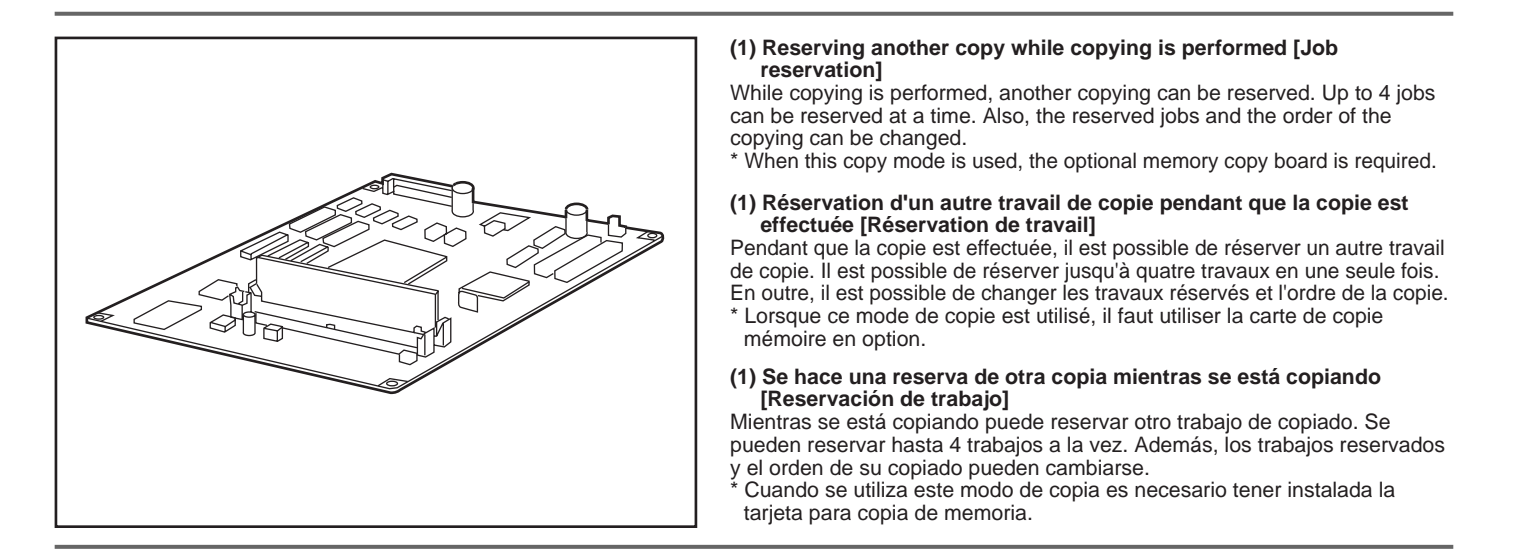

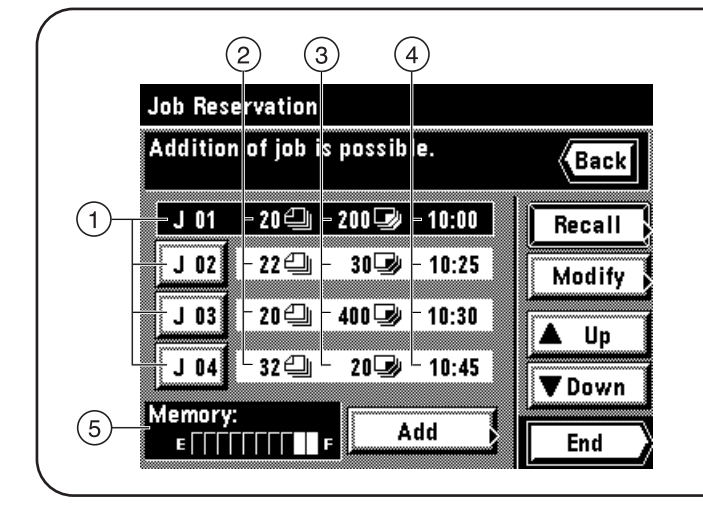

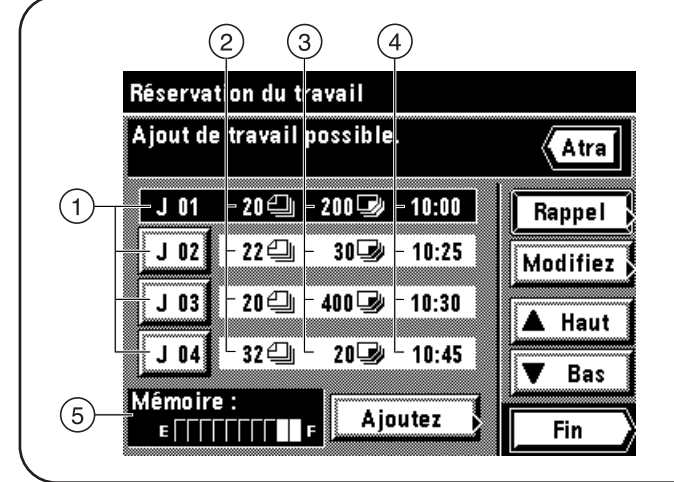

#### ● **Introduction of the job reservation screen**

- 1 Job number key: the serial number is assigned until 99 in the order of registration. Even when the order is altered and the job is cleared, no number is changed. Copying operation is carried out from the job displayed in the upper part.
- 2 The number of originals is displayed.
- 3 The number of copies is displayed.
- $\widetilde{4}$ ) The job reservation time is displayed.
- 5 Residual memory: The data volume of originals stored in memory is displayed.
- \* The form overlay mode cannot be used in the job reservation function.

#### ● **Présentation de l'écran de réservation de travail**

- 1 Touche de numéro de travail: Le numéro de série est attribué jusqu'à 99 dans l'ordre d'enregistrement. Même si l'ordre est modifié et si le travail est supprimé, aucun numéro ne sera changé. Le travail de copie est effectué à partir du travail affiché dans la partie supérieure.
- 2 Le nombre d'originaux est affiché.
- 3 Le nombre de copies est affiché.
- 4 Le temps de réservation du travail est affiché.
- 5 Mémoire résiduelle: Le volume de données des originaux mémorisés est affiché.
- \* Le mode de superposition formulaire ne peuvent pas être utilisé avec la fonction de résérvation de travail.

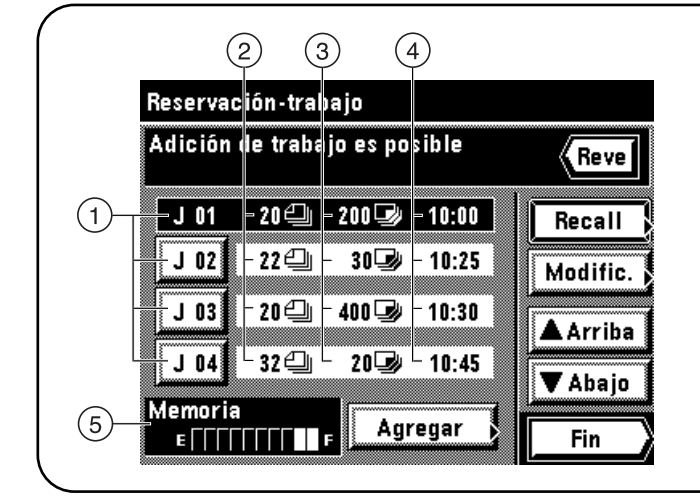

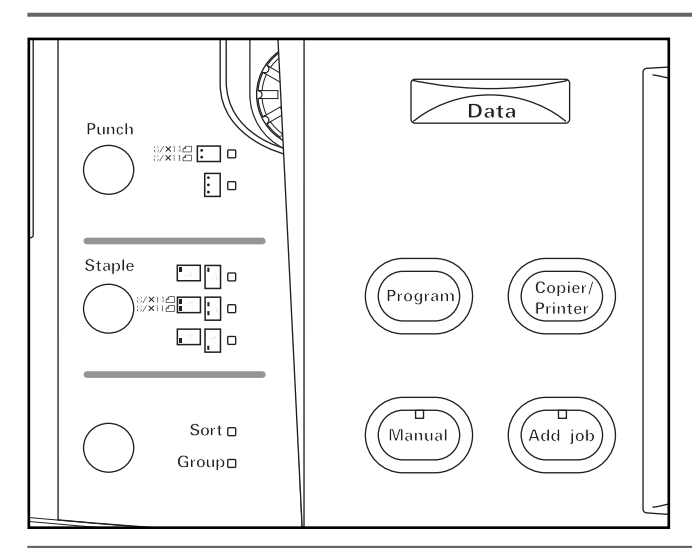

**Job Reservation** 

 $J$  01

Memory:

E TIIIIIIIII

**Addition of job is possible.** 

20 4

رھ⊒007

 $10:00$ 

Add

## ● **Introducción del menú de reservación de trabajo**

- 1 Tecla de número de trabajo: El número de serie se asigna en el orden de los registros hasta el 99. Aunque cambie el orden y se borre el trabajo, no cambia el número. El copiado se hace a partir del trabajo que aparece en la parte superior.
- 2 Aparece el número de originales.
- 3 Aparece el número de copias.
- 4 Aparece el tiempo de reserva de trabajo.
- 5 Memoria residual: Aparece el dato de volumen de los originales memorizados.
- \* El modo de superposición de una forma no pueden utilizarse con la función de reservación de trabajo.

#### 1 **Reserve job**

1. Press the add job key. The reserved job will appear. If the message "Addition of job is possible" is displayed, the job can be reserved. \* To stop job reservation, touch the "End" or "Back" key.

#### 1 **Réserver de travail**

1. Effleurer la touche d'ajout de travail. Le travail réservé apparaît alors. Si le message "Ajout de travail possible." est affiché, il est possible de réserver le travail.

\* Pour arrêter la réservation de travail, effleurer la touche "Fin" ou "Atra".

#### 1 **Reservación de trabajos**

1. Presione la tecla de agregado de trabajos. Aparecerá el trabajo reservado. Si aparece el mensaje "Adición de trabajo es posible", puede reservar el trabajo.

\* Para parar la reserva de trabajos, toque la tecla "Fin" o "Reve".

2. Touch the "Add" key.

Back

End

2. Effleurer la touche "Ajoutez".

2. Toque la tecla "Agregar".

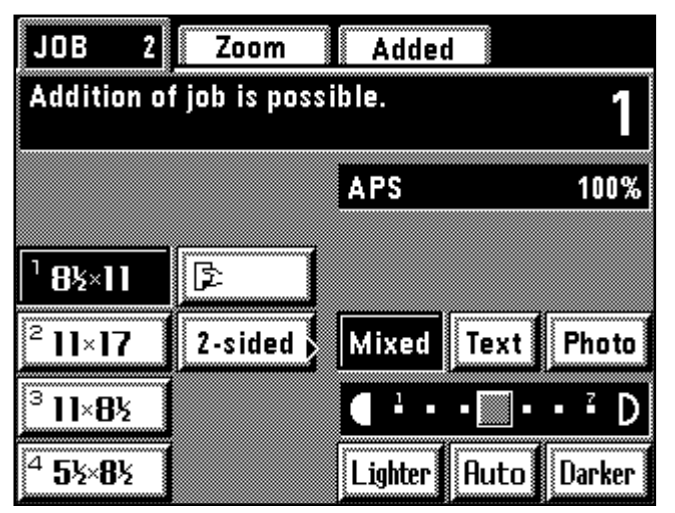

- 3. Referring to Page 41 and subsequent pages, set the function to be
- reserved and press the Print key. The originals will be started to be read. 4. After all the original has been read, the touch panel will return to the step 2 screen.
- 5. Touch the "End" key. Copying will begin in the order of reservation when the copying of previously reserved job is completed.
- 3. En se référant à la page 43 et aux pages suivantes, régler la fonction à réserver et appuyer sur la touche d'impression. La lecture des originaux s'enclenche alors.
- 4. Une fois que l'original tout entier a été lu, le panneau de touches à effleurement retourne à l'écran de l'étape 2.
- 5. Effleurer la touche "Fin". La copie s'enclenche alors dans l'ordre de réservation une fois que la copie du travail réservé auparavant est terminée.
- 3. Consulte la página 45 y siguientes, ajuste la función a reservar y
- presione la tecla de Copiado. Los originales empezarán a leerse. 4. Después de leer todos los originales, el panel de toque volverá a la pantalla del paso 2.
- 5. Toque la tecla "Fin". El copiado empezará en el orden de las reservas cuando se completa el trabajo anterior de las reservas.

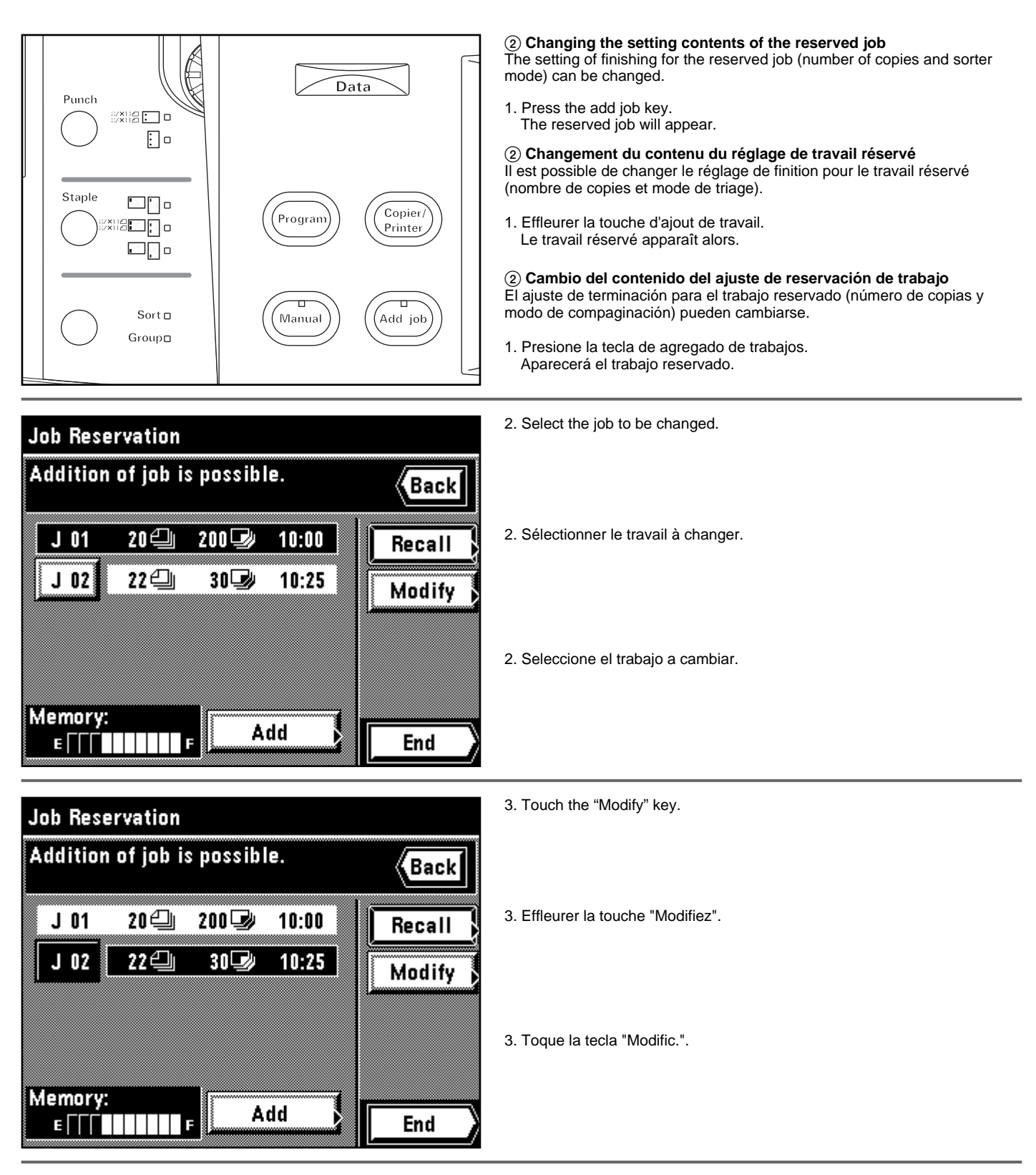

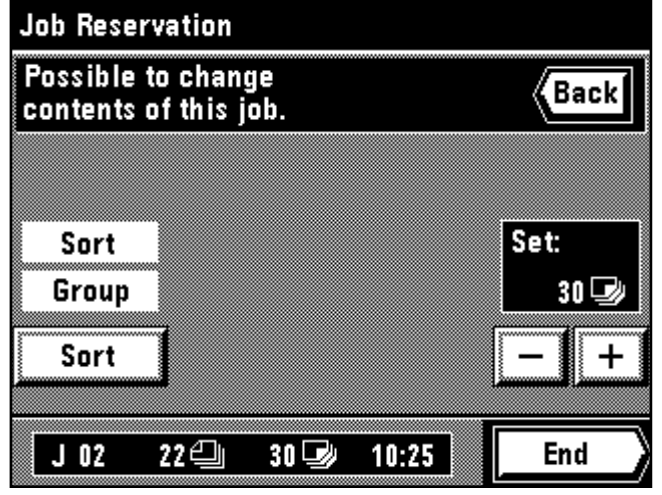

- 4. When changing the number of copies, touch the "+" key or "-" key for setting.
- 4. Lorsqu'on change le nombre de copies, effleurer la touche "+" ou "-" pour effectuer le réglage.

4. Cuando cambie el número de copias, toque la tecla "+" o "-" para el ajuste.

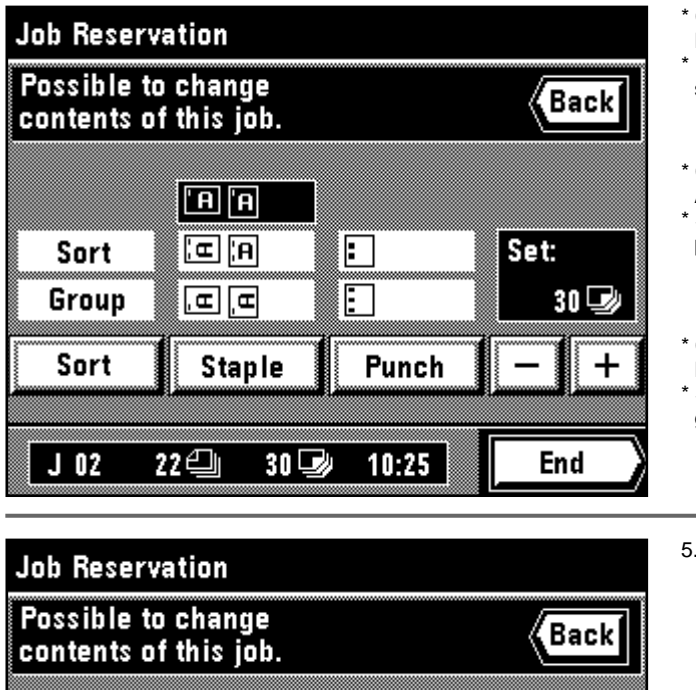

Sort

Group

Sort

 $J<sub>02</sub>$ 

Punel

224

**Example**  $\Box$ 

 $\square$ 'a o <u>xiedd</u> o ⊡⊡∘

> $Sort \Box$ Groupa

 $30$   $\omega$ 

E

10:25

Dat

Set:

30 B

End

Change the setting of finishing.

Press the "Sort" key to select the mode.

\* If an optional finisher is equipped, the staple mode and punch mode setting can be changed.

\* Changer le réglage de la finition.

Appuyer sur la touche "Triage" pour sélectionner le mode.

\* Si un finisseur en option est installé, le mode d'agrafage et le mode de perforation peuvent être changés.

Cambie el ajuste para terminar.

Presione la tecla "Compa." para seleccionar el modo. \* Si se ha instalado un terminador opcional puede cambiar el modo de grapado y el modo de perforación.

- 5. After all the settings has been completed, touch the "End" key. The touch panel will return to the basic screen.
- 5. Une fois que tous les réglages sont terminés, effleurer la touche "Fin". Le panneau de touches à effleurement retourne à l'écran de base.
- 5. Una vez hechos todos los ajustes, toque la tecla "Fin". La pantalla de toque volverá al menú básico.

3 **Clearing the reserved job**

1. Press the add job key. The reserved job will appear.

#### 3 **Annulation de travail réservé**

1. Appuyer sur la touche d'ajout de travail. Le travail réservé apparaît.

#### 3 **Borrado del trabajo reservado**

1. Presione la tecla de agregado de trabajos. Aparecerá el trabajo reservado.

Job Reservation Addition of job is possible. Back  $20 \trianglelefteq$  $J$  01 200 $\mathbb{Z}$  $10:00$ Recall 224 02 30W 10:25 J Modify Memory: Add 1 | | | | | | **| |** End E | | |

2. Select the job to be deleted.

3. Touch the "Recall" key. The detailed setting is displayed. Make sure that it is a job to be cleared.

- 2. Sélectionner le travail que l'on veut supprimer.
- 3. Effleurer la touche "Rappel". Le réglage détaillé s'affiche. Vérifier que le travail à supprimer est bien le travail voulu.

2. Seleccione el trabajo a borrar.

3. Toque la tecla "Recall". Aparece el detalle de ajustes. Asegúrese de que un trabajo se ha borrado.

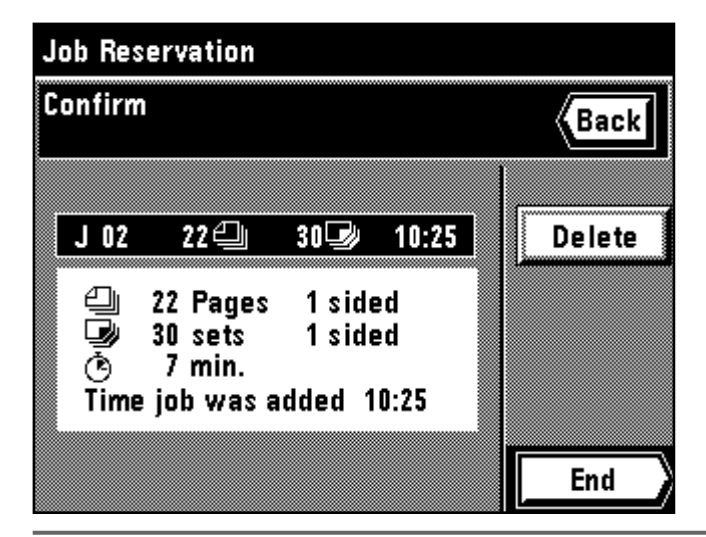

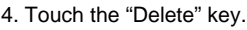

- 5. Touch the "Delete" key. The display will return to the screen in step 2. To cancel "Delete", touch the "Cancel" key.
- 6. Touch the "End" key.
- The touch panel will return to the basic screen.
- 4. Effleurer la touche "Effacez".
- 5. Effleurer la touche "Supprimez". L'affichage retourne à l'écran de l'étape 2.
- Pour annuler "Supprimez", effleurer la touche "Annuler". 6. Effleurer la touche "Fin".
- Le panneau de touches à effleurement retourne à l'écran de base.
- 4. Toque la tecla "Omitir".
- 5. Toque la tecla "Omitir". La indicación vuelve al menú en el paso 2.
- Para cancelar "Omitir", toque la tecla "Anule". 6. Toque la tecla "Fin".
- La pantalla de toque volverá al menú básico.

# $\frac{1}{2}$ xna $\boxed{1}$ o ₽⊡  $\square \square$ **ANGER**o □□○ Sort  $\subset$ Groupn

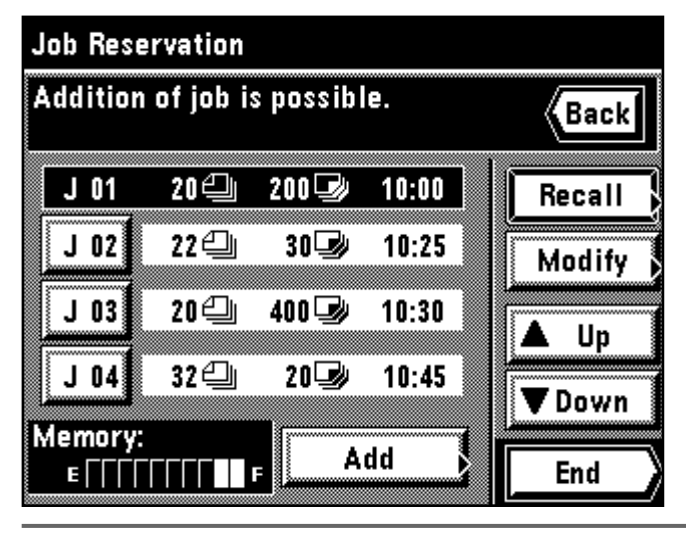

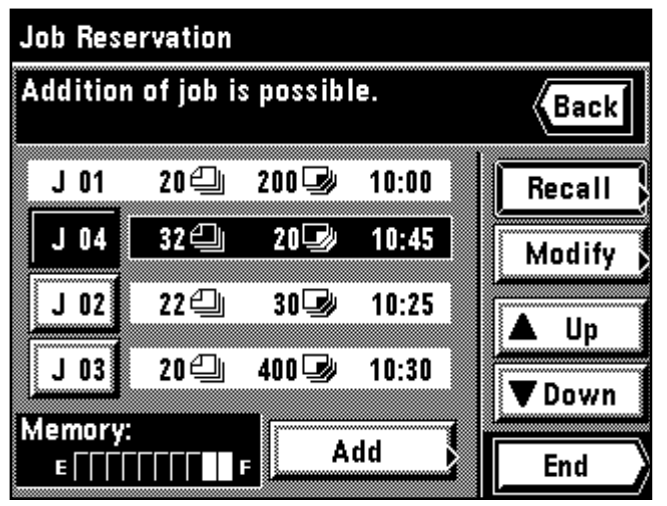

#### 4 **Changing the order of reserved job**

Although job will be copied in the order of reservation, the order can be changed after the reservation.

1. Press the Add job key. The reserved job will appear.

#### 4 **Changement de l'ordre des travaux réservés**

Bien que le travail sera copié dans l'ordre de réservation, il est possible de changer l'ordre après la réservation.

1. Appuyer sur la touche d'Ajout de travail. Le travail réservé apparaît alors.

#### 4 **Cambio del orden del trabajo reservado**

Aunque el trabajo se copiará en el orden de la reserva, puede cambiar el orden después de la reserva.

- 1. Presione la tecla de agregado de trabajos. Aparecerá el trabajo reservado.
- 2. Select a desired job to be changed the order.
- 3. Change the order by touching the "▲ Up" key or "▼ Down" key. \* Copying operation is carried out from job displayed upper side to lower.
- 2. Sélectionner un travail dont on désire changer l'ordre.
- 3. Changer l'ordre en effleurant la touche "▲ Haut" ou la touche "▼ Bas". \* Le travail de copie est effectué dans l'ordre des travaux affichés à partir du haut vers le bas.
- 2. Seleccione el trabajo para el que desea cambiar el orden.
- 3. Cambie el orden tocando la tecla "▲ Arriba" o "▼ Abajo".
- \* El copiado se hace desde el trabajo que aparece en la parte superior a la parte inferior.

4. Touch the "End" key. The touch panel will return to the basic screen.

- 4. Effleurer la touche "Fin".
- Le panneau de touches à effleurement retourne à l'écran de base.

4. Toque la tecla "Fin". La pantalla de toque volverá al menú básico.
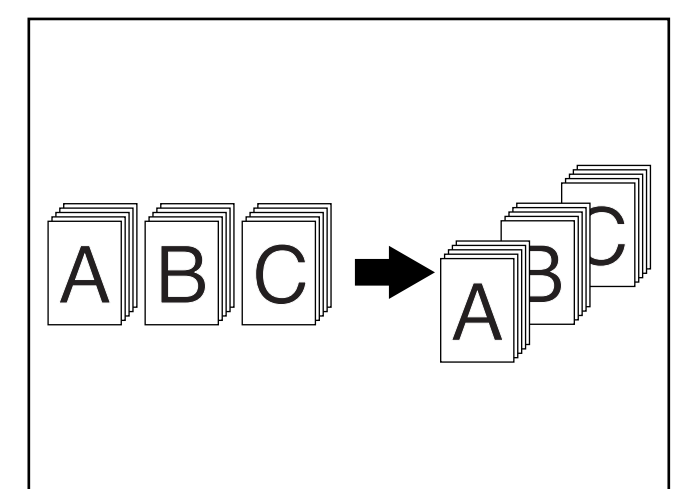

#### **(2) Copying various originals at a time [Job build function]**

The job build function enable to read the originals separately in several times and copy them at a time. The originals of the large number or different types can be copied at a time by reading those of the same size or the same type as one job and storing each job.

9 modes can be selected depending on the type of originals or the finishing copying mode.

The instruction of job build function will be displayed on the touch panel. Touch the "?" key.

## 1 **Memory copy from DF and platen** ● **Copying of originals in large quantity**

Large quantity of originals, exceeding capacity of setting in the DF at a time, can be stored in memory by using this function. The originals can be read by setting on the platen in the middle.

#### ● **Printing size standardization**

Different sizes of originals will be reduced/enlarged to be copied on the desired same size sheets of paper.

#### ● **Choose size**

When an original is set on the platen, all originals will be stored in memory once, then, copied at a time. The originals can be set in the DF in the middle.

#### **(2) Copie de plusieurs originaux en même temps [Fonction de construction de travail]**

Les fonctions de construction de travail permettent de lire les originaux séparément en plusieurs fois et de les copier en une seule fois. Les originaux en grand nombre ou de types différents peuvent être copiés en une seule fois en effectuant la lecture de ceux qui sont du même format ou du même type comme un seul travail, et en mémorisant chaque travail. 9 modes peuvent être sélectionnés selon le type des originaux ou le mode de copie de finition.

Les instructions concernant la fonction de construction de travail apparaissent sur le panneau de touches à effleurement.

## Effleurer la touche "?".

#### 1 **Copie mémoire à partir du DF et de la vitre d'exposition** ● **Copie de nombreux originaux**

Cette fonction permet de mémoriser de nombreux originaux, dont la quantité dépasse la contenance du DF. Il est possible de lire les originaux en les plaçant au milieu sur la vitre d'exposition.

#### ● **Standardisation du format d'impression**

Des originaux de plusieurs formats seront réduits/agrandis pour être copiés sur le même format de papier voulu.

## ● **Choix du format**

Lorsqu'un original est placé sur la vitre d'exposition, tous les originaux seront mémorisés une fois, puis copiés en une seule fois. Il est possible de placer les originaux au milieu dans le DF.

#### **(2) Copiado de distintos originales a la vez [Función de construcción de trabajo]**

Las correspondientes funciones de trabajo construido permiten leer los originales por separado en varios lotes y copiarlos todos juntos. Los originales de un gran número de diferentes tipos pueden copiarse simultáneamente leyendo los del mismo tamaño o tipo como un trabajo y memorizando cada trabajo. Se puede seleccionar entre 9 modos según el tipo de originales o modo de terminación de copia.

\* La instrucción para la función de construcción de trabajo aparecerá en la pantalla de toque. Toque la tecla "?".

## 1 **Copia de memoria del DF y de la pantalla** ● **Copia de gran cantidad de originales**

Una gran cantidad de originales, que supera la capacidad de colocación en el DF de una vez puede memorizarse utilizando esta función. Los originales pueden leerse colocándolos en el centro de la pantalla. ● **Impresión de tamaño normalizado**

Diferentes tamaños de originales se reducen/amplían para copiar en el mismo tamaño de hojas de papel.

## ● **Elija el tamaño**

Cuando se coloca un original en la pantalla, todos los originales se memorizarán y después se copiarán uno tras otro. Los originales pueden colocarse en el centro del DF.

1. Touch the "Job Build" key.

The job build function selection screen will appear.

- 1. Effleurer la touche "Travail Construc". L'écran de sélection de fonction de construction de travail apparaît.
- 1. Toque la tecla "Trabajo Constr.". Aparecerá el menú de selección de función de construcción de trabajo.

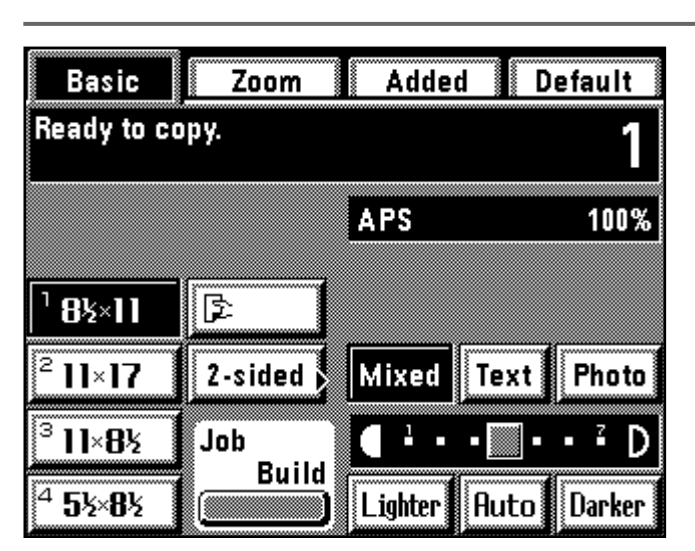

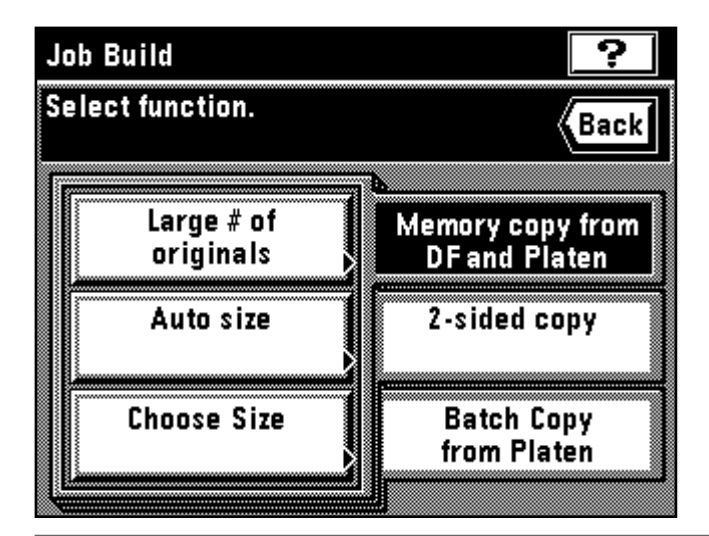

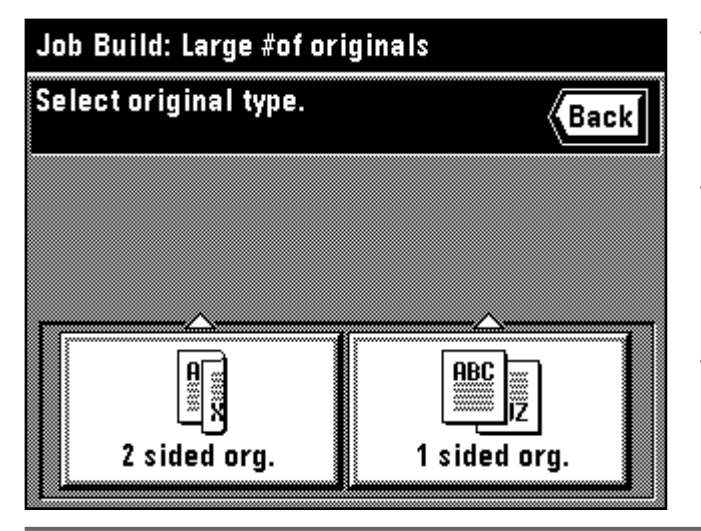

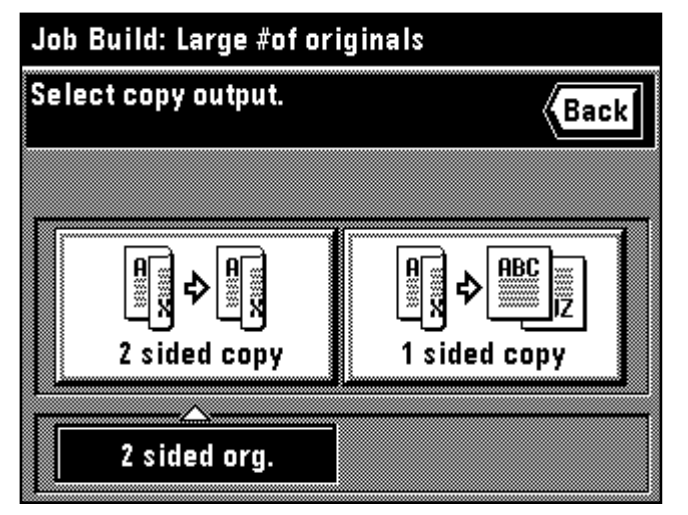

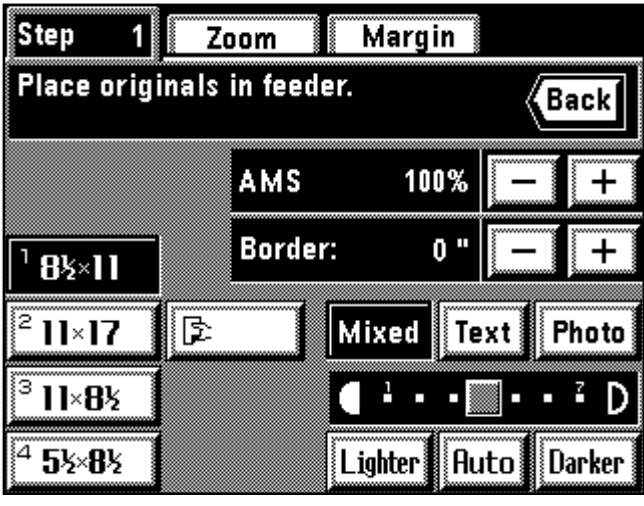

- 2. Check if the "Memory copy from DF and Platen" key is highlighted. If not, touch it to highlight.
- 3. Select the function by touching the "Large # of originals" key, "Auto size" key or "Choose size" key.
- 2. Vérifier si la touche "Copie mémoire du charg. et vitre" est bien mise en valeur. Si elle ne l'est pas, l'effleurer pour la mettre en valeur.
- 3. Sélectionner la fonction en effleurant la touche "Grand nbre d'originaux", la touche "Format auto" ou la touche "Choisir format".
- 2. Verifique si está resaltada la tecla "Copia memoria de DF y Vidr contac". Si no lo está, toque para que quede resaltado.
- 3. Seleccione la función tocando la tecla "Grande # de originales", la tecla "Tamaño auto" o "Escoja tamaño".
- 4. Select the type of originals by touching the "2 sided org." key or "1 sided org." key.
- 4. Sélectionner le type d'originaux en effleurant la touche "Origin. rec/ver" ou la touche "Origin. recto".
- 4. Seleccione el tipo de originales tocando la tecla "Orig. 2 lados" u "Orig. 1 lado".
- 5. Select the finishing of copy by touching the "2sided copy" key or "1sided copy" key.
- 5. Sélectionner la finition de copie en effleurant la touche "Copie rec/ver" ou la touche "Copie recto".
- 5. Seleccione la terminación del copiado tocando la tecla "Copia 2 lados" o "Copia 1 lado".

6. The read-in starting screen will appear. \* Select the size of paper to be copied.

6. L'écran de démarrage de lecture apparaît. Sélectionner le format de papier à copier.

6. Aparecerá el menú de inicio de lectura. \* Seleccione el tamaño de papel a copiar. \* The auto magnification selection mode has been set for the initial mode. When setting the custom paper size or the custom zoom ratio, touch the Manual key until "1:1" is displayed on the zoom ratio display.

\* Le mode de sélection d'agrandissement automatique est établi comme mode initial. Pour régler le format de papier personnalisé ou le taux de zoom personnalisé, effleurer la touche Manuelle jusqu'à ce que "1:1" apparaisse à l'affichage du taux de zoom.

\* Se ha ajustado el modo de zoom automático para el modo inicial. Cuando ajuste el tamaño de papel a medida o el porcentaje de zoom personalizado, toque la tecla manual hasta que aparezca "1:1" en la indicación de porcentaje de zoom.

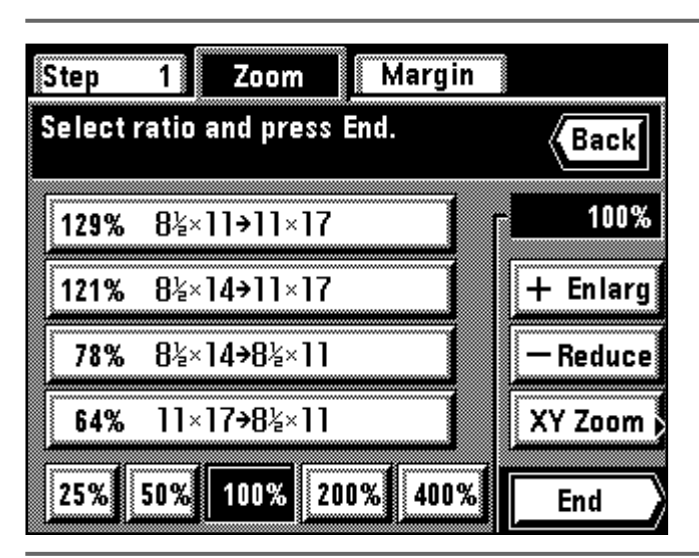

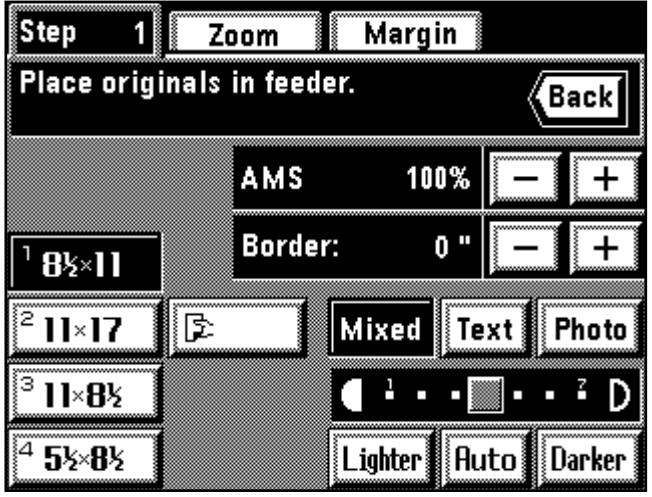

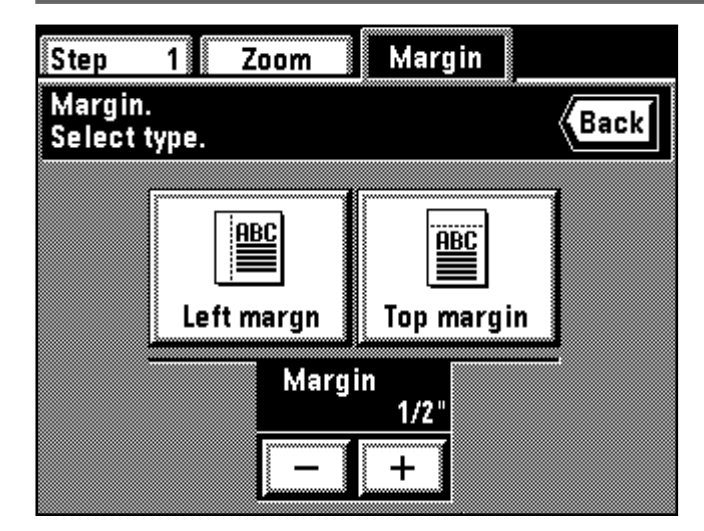

\* When changing the zoom ratio, touch the "+" key or "-" key on the right side of the zoom ratio display. When setting the zoom mode, such as standard zoom or XY zoom, touch the "Zoom" key and follow the instruction on page 48 and after.

The setting of the zoom mode can be changed by each job.

- \* Pour changer le taux de zoom, effleurer la touche "+" ou la touche "-" sur le côté droit de l'affichage du taux de zoom. Pour régler le mode de zoom, par exemple le zoom standard ou le zoom XY, effleurer la touche "Zoom" et procéder comme indiqué à la page 48 et aux pages suivantes.
- \* Il est possible de changer le réglage du mode de zoom pour chaque travail.

\* Cuando cambie el porcentaje de zoom, toque la tecla "+" o "-" en el lado derecho de la indicación de porcentaje de zoom. Cuando ajuste el modo de zoom, por ejemplo el zoom normal o el zoom XY, toque la tecla "Zoom" y siga las instrucciones de la página 48 y posteriores.

- \* El ajuste del modo de zoom puede cambiarse para cada trabajo.
- \* When setting the border erase mode, touch the "+" key or "-" key on the right side of the display of the width of erasing border to set the width of erasing border. The width can be selected from 1/4", 1/2" and 3/4".
- \* The border erase mode in this setting is effective only for the sheet originals.
- \* The setting of the border erase mode can be changed by each job.
- \* Pour régler le mode d'effacement des bords, effleurer la touche "+" ou la touche "-" sur le côté droit de l'affichage de la largeur d'effacement des bords pour régler la largeur d'effacement des bords. Il est possible de sélectionner 1/4 po., 1/2 po. et 3/4 po. comme largeurs.
- \* Pour ce réglage, le mode d'effacement des bords est utilisable pour les originaux-feuilles seulement.
- \* Il est possible de changer le réglage du mode d'effacement des bords pour chaque travail.
- \* Cuando ajuste el modo de borrado de margen, toque la tecla "+" o "-" en el lado derecho de la indicación de ancho del borde de borrado para
- ajustar dicho ancho. El ancho puede seleccionarse entre 1/4", 1/2" y 3/4". \* El modo de borrado de margen en este ajuste es efectivo sólo para las originales como hojas.

\* El ajuste del modo de borrado de margen puede cambiarse para cada trabajo.

- When setting margin mode, touch the "Margin" key and follow step 4 and after on page 58. The margin mode will be set to work for all jobs. The setting cannot be changed by each job and in the middle.
- When setting the F&B p. margin, "ON" must be selected for the "@ F&B p. margin" on page 140.
- \* Pour régler le mode de marge, effleurer la touche "Marge" et effectuer l'étape 4 et les étapes suivantes indiquées à la page 58. Le mode de marge sera réglé pour tous les travaux. Il n'est pas possible de changer le réglage pour chaque travail et au milieu.
- Pour régler marge de pages recto et verso, il faut que "Marche" soit sélectionné pour "@ Marge R/V" comme indiqué à la page 140.
- \* Cuando ajuste el modo de margen, toque la tecla "Margen" y siga el paso 4 y posteriores en la página 58. El modo de margen quedará ajustado para todos los trabajos. El ajuste no puede cambiarse para cada trabajo y en el medio del copiado.
- Cuando ajuste el frent. atrás página margen, debe seleccionarse "Encendido" para el "@ Marg.F&T pág." en la página 140.

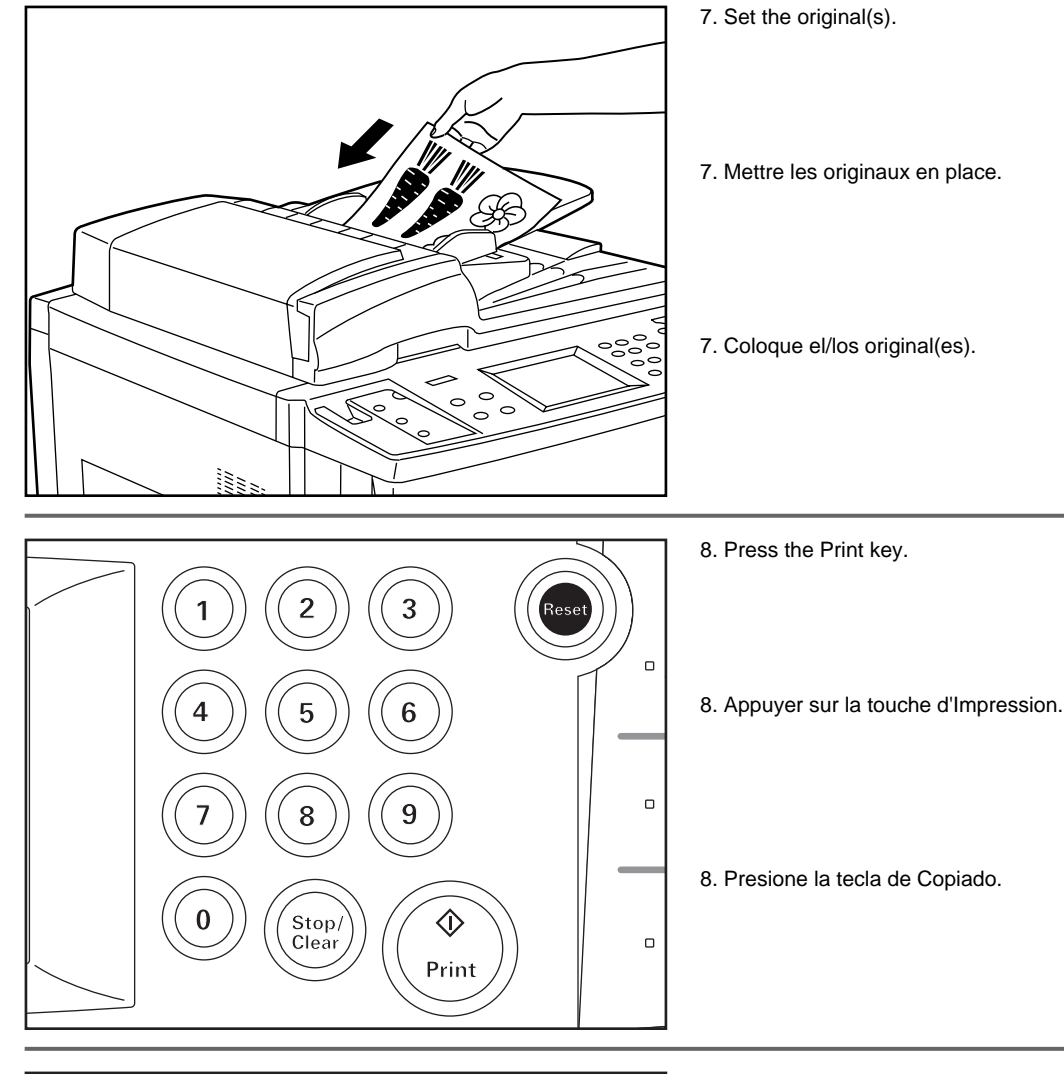

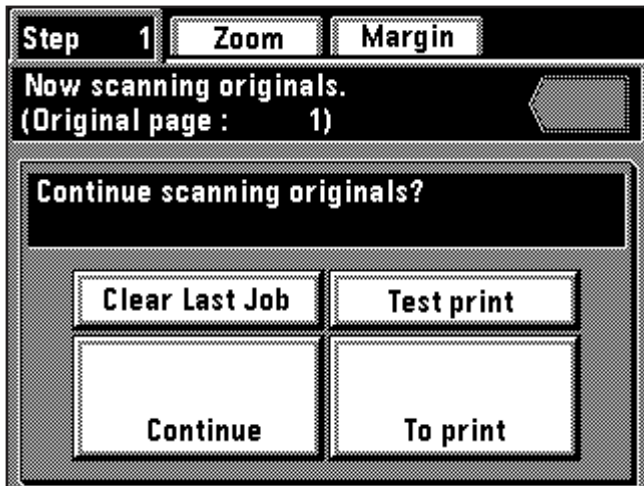

- 9. When continuing to read originals, touch the "Continue" key to repeat from step 6.
	- \* When all originals has been read completely, go to step 10.
	- \* To clear the last page of originals read, touch the "Clear Last Job" key. \* Print the test print by touching the "Test print" key.
	- When the test print is completed, the display will return to the screen in step 9.
- 10. Touch the "To print" key.
- 9. Pour continuer à lire les originaux, effleurer la touche "Continue" pour répéter les opérations à partir de l'étape 6.
	- \* Une fois que tous les originaux ont été lus, passer à l'étape 10.
	- \* Pour annuler la dernière page des originaux lus, effleurer la touche "Eff. der. tra.".
- \* Effectuer l'impression d'essai en effleurant la touche "Essai d'impre.". Une fois que l'impression d'essai est terminée, l'affichage retourne à l'écran de la page 9.
- 10. Effleurer la touche "Pour imprimer".
- 9. Cuando siga leyendo originales, toque la tecla "Continue" para repetir del paso 6.
	- \* Cuando se han leído completamente todos los originales, vaya al paso 10.
	- \* Para borrar la última página de los originales leídos, toque la tecla "Borre últ.tar.".
- \* Imprima la prueba de impresión tocando la tecla "Prueba impres.". Cuando se termina la prueba de impresión, la indicación vuelve al menú en el paso 9.
- 10. Toque la tecla "Para imprimir".

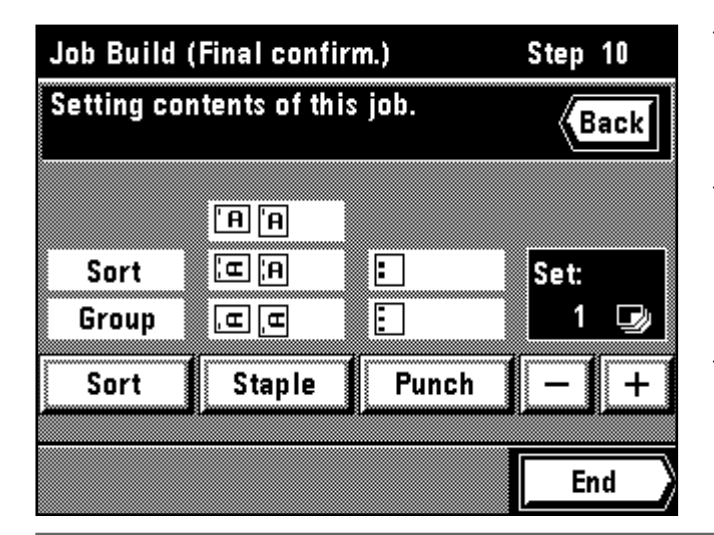

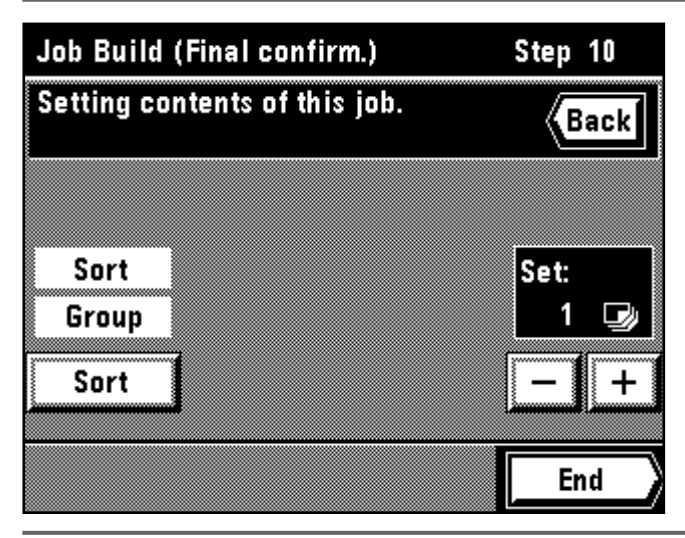

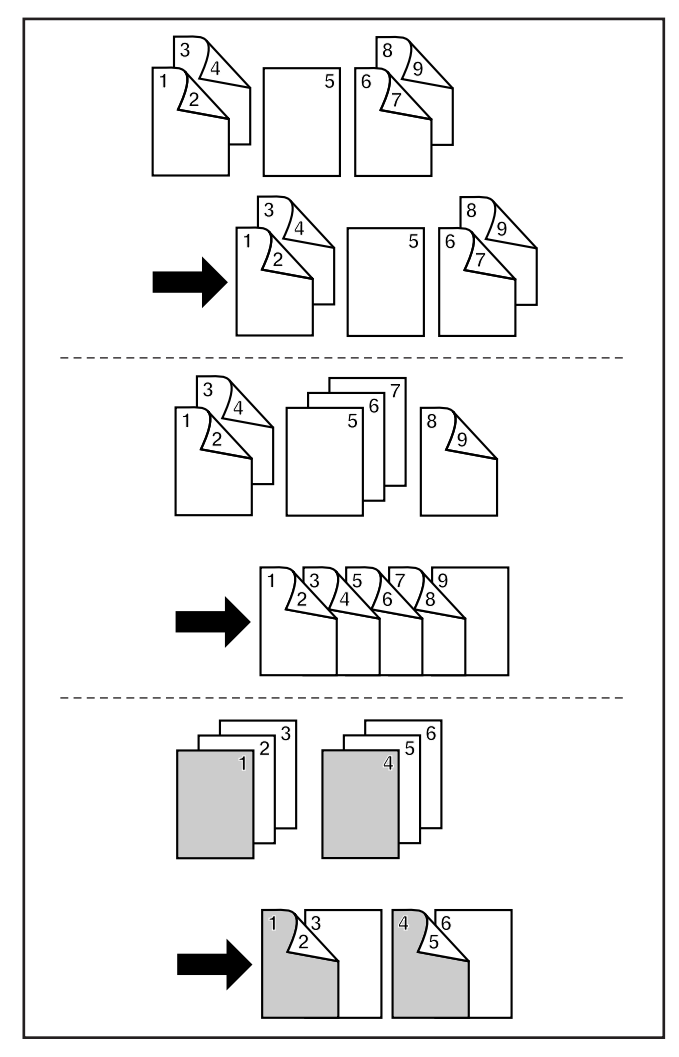

11. Set the setting of the finishing.

Changing the sorter mode by touching the "Sort" key to highlight the mode.

- \* If an optional finisher is equipped, the setting of staple mode and punch mode can be changed in the same manner as with sorter mode setting.
- 11. Etablir le réglage de la finition.
	- \* Pour changer le mode de triage, effleurer la touche "Triage" pour mettre le mode en valeur.
	- \* Si un finisseur en option est installé, il est possible de changer le mode d'agrafage et le mode de perforation de la même manière que pour le mode de triage.
- 11. Haga el ajuste para la terminación.
	- \* Cambio del modo de compaginación tocando la tecla "Compa." para resaltar el modo.
	- \* Si se ha instalado un terminador opcional, se puede cambiar el modo de grapado y modo de perforación de la misma forma que para el ajuste del modo de compaginación.
- 12. Set the number of copies by touch the "+" key or "-" key. The number can also be entered with the numeric key.
- 13. Touch the "End" key. Copying will begin.
- 12. Régler le nombre de copies en effleurant la touche "+" ou la touche "-". Il est aussi possible d'entrer le nombre de copies à l'aide des touches numériques.
- 13. Effleurer la touche "Fin". La copie s'enclenche alors.
- 12. Ajuste el número de copias tocando la tecla "+" o "-". También puede entrar el número con la tecla numérica.
- 13. Toque la tecla "Fin". Empezará el copiado.

#### 2 **Two-sided copies from one-sided and two-sided mixed originals** ● **Finishing like originals [Print as original]**

One-sided originals and two-sided originals are set and read by each; onesided originals are copied as one-sided, and two-sided originals are copied as 2-sided copies to Finish same as originals.

#### ● **Two-sided copies from all originals [Duplex all originals]**

One-sided originals and two-sided originals are set and read by each, and all originals are finished as two-sided copies without making blank pages.

● **Copying desired page on the front side [Chapterize]** The first page of each chapter can be copied onto the front side by setting the originals to be read by chapter.

#### 2 **Copies recto/verso à partir d'originaux recto seul et recto/verso mélangés**

## ● **Finition similaire aux originaux [Imprimer comme original]**

Les originaux recto seul et les originaux recto/verso sont réglés et lus individuellement; les originaux recto seul sont copiés comme copies recto, et les originaux recto/verso comme copies recto/verso de manière que la finition soit identique aux originaux.

- **Copies recto/verso de tous les originaux**
- **[Recto/verso de tous les originaux]**

Les originaux recto seul et les originaux recto/verso sont réglés et lus individuellement, et tous les originaux sont copiés comme copies recto/verso sans aucune page vierge.

#### ● **Copie d'une page voulue sur le recto [Mise en chapitre]** La première page de chaque chapitre peut être copiée sur le recto en

réglant de manière que les originaux soient lus par chapitre.

#### 2 **Copias de dos lados de originales mezclados de un lado y dos lados**

#### ● **Terminación como los originales [Impreso como originales]**

Los originales de un lado y los originales de dos lados se colocan y están listos para leer; los originales de un lado se copian como de un lado y los originales de dos lados se copian como copias de 2 lados para una terminación igual que los originales.

## ● **Copias de dos lados de todos los originales**

## **[Duplex de todos los originales]**

Los originales de un lado y los originales de dos lados se colocan y leen cada uno, y todos los originales se terminan como copias de dos lados sin que haya páginas en blanco.

#### ● **Copie la página deseada en el lado frontal [Capitulación]**

La primera página de cada capítulo puede copiarse en el lado frontal colocando los originales a leer para cada capítulo.

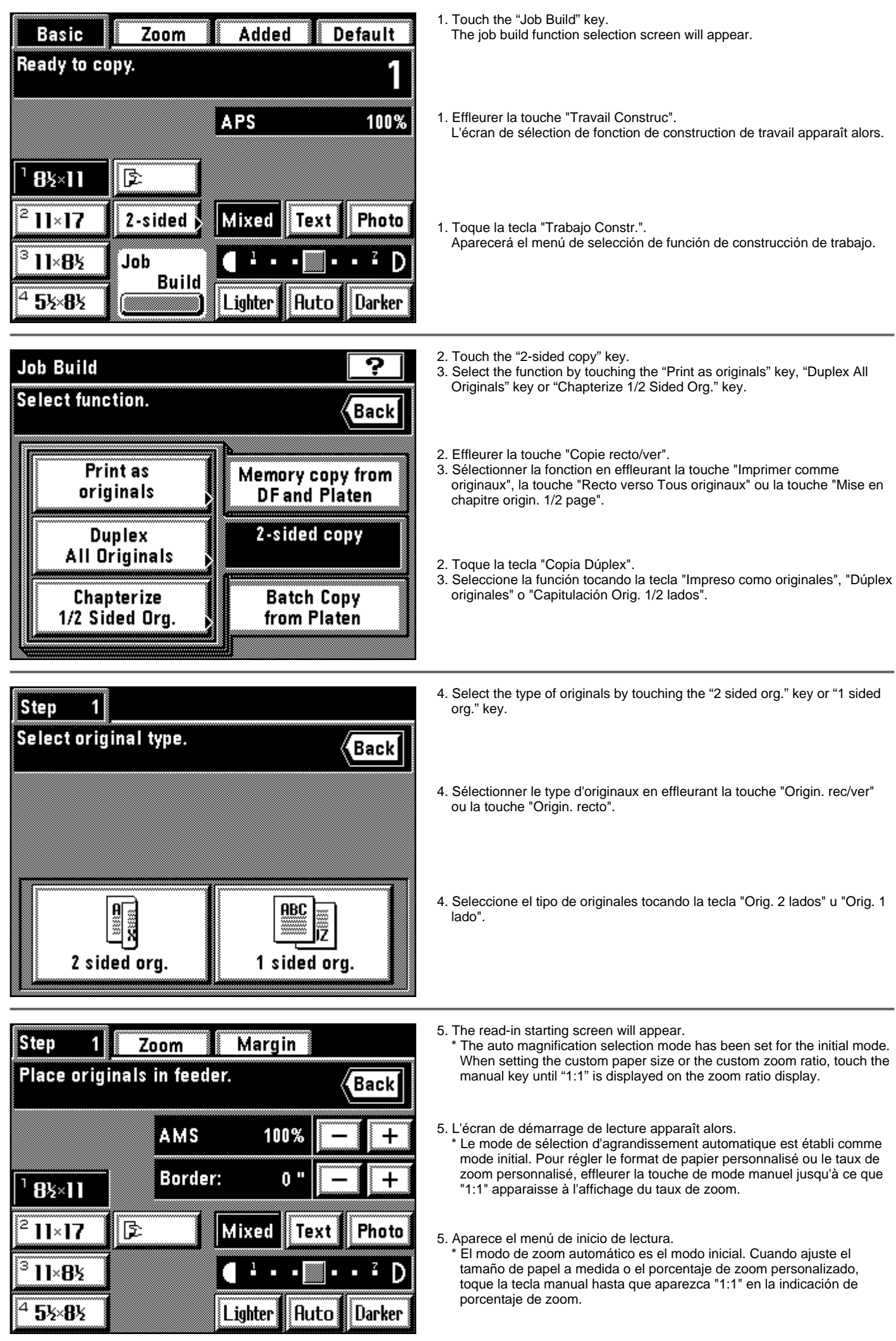

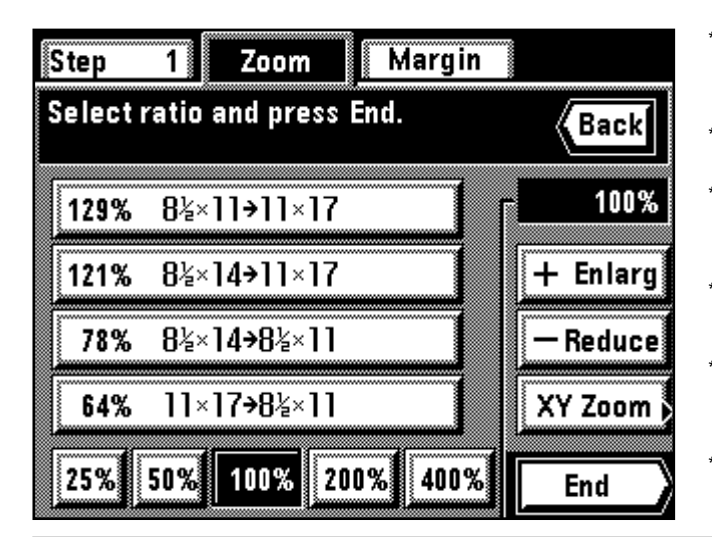

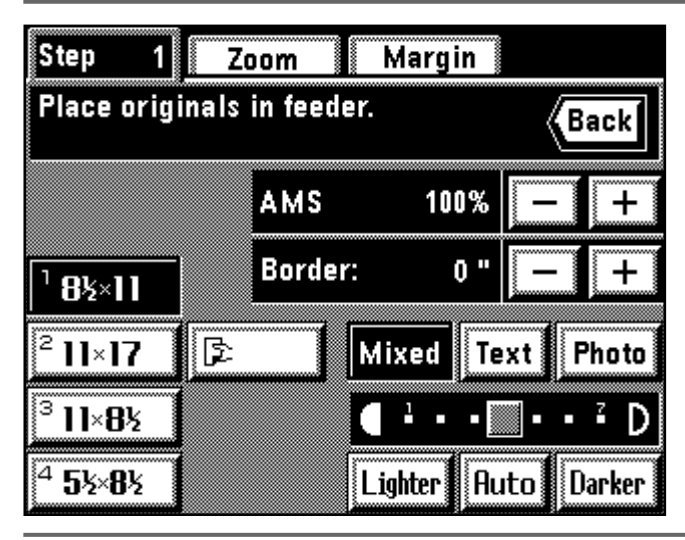

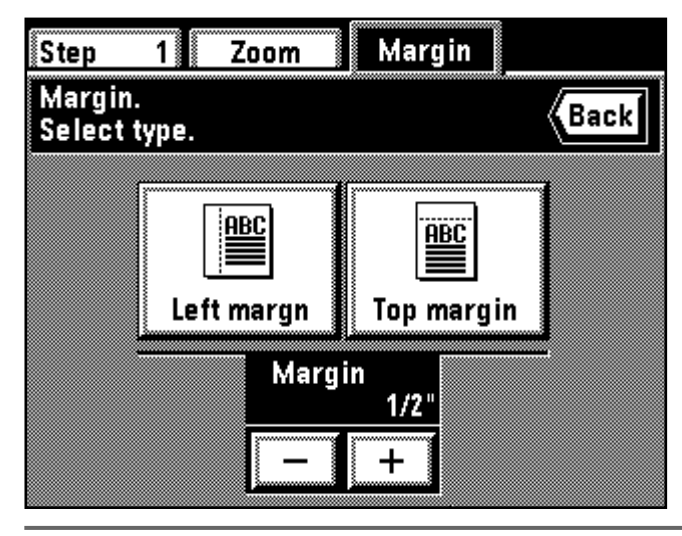

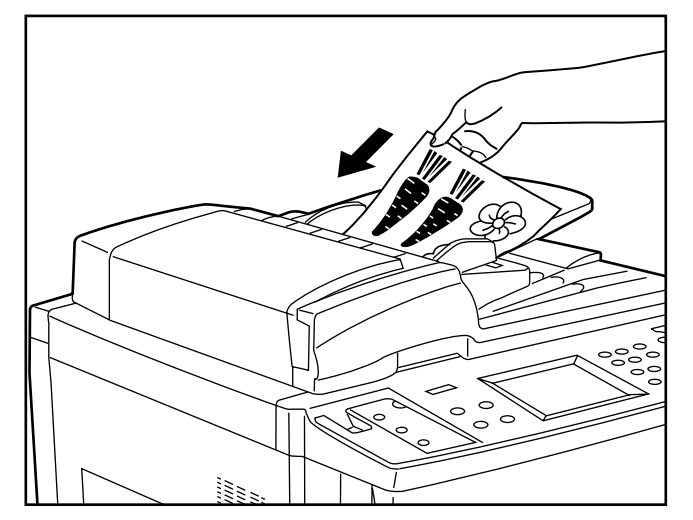

When changing the zoom ratio, touch the "+" key or "-" key on the right side of the zoom ratio display. When setting the zoom mode, such as standard zoom or XY zoom, touch the "Zoom" key and follow the instruction on page 48 and after.

The setting of the zoom mode can be changed by each job.

\* Pour changer le taux de zoom, effleurer la touche "+" ou la touche "-" sur le côté droit de l'affichage du taux de zoom. Pour régler le mode de zoom, par exemple le zoom standard ou le zoom XY, effleurer la touche "Zoom" et procéder comme indiqué à la page 48 et aux pages suivantes. \* Il est possible de changer le réglage du mode de zoom pour chaque travail.

Cuando cambie el porcentaje de zoom, toque la tecla "+" o "-" en el lado derecho de la indicación de porcentaje de zoom. Cuando ajuste el modo de zoom, como el zoom normal o el zoom XY, toque la tecla "Zoom" y siga las instrucciones de la página 48 y posteriores.

Se puede cambiar el ajuste de modo zoom para cada trabajo.

- \* When setting the border erase mode, touch the "+" key or "-" key on the right side of the display of the width of erasing border to set the width of erasing border. The width can be selected from 1/4", 1/2" and 3/4".
- The border erase mode in this setting is effective only for the sheet originals
- \* The setting of the border erase mode can be changed by each job.
- \* Pour régler le mode d'effacement des bords, effleurer la touche "+" ou "-" sur le côté droit de l'affichage de la largeur d'effacement des bords pour régler la largeur d'effacement des bords. Il est possible de sélectionner 1/4 po., 1/2 po. et 3/4 po. comme largeurs.
- Pour ce réglage, le mode d'effacement des bords est utilisable pour les originaux-feuilles seulement. \* Il est possible de changer le réglage du mode d'effacement des bords pour
- chaque travail.
- Cuando ajuste el modo de borrado de margen, toque la tecla "+" o "-" en el lado derecho de la indicación de ancho de borde de borrado para ajustar el ancho del borrado del borde. El ancho puede seleccionarse entre 1/4", 1/2" y 3/4"
- \* El modo de borrado de margen en este ajuste es efectivo sólo para las originales como hojas.
- El ajuste de modo de borrado de margen puede cambiarse para cada trabajo.
- When setting margin mode, touch the "Margin" key and follow step 4 and after on page 58. The margin mode will be set to work for all jobs. The setting cannot be changed by each job and in the middle. When setting the F&B p. margin, "ON" must be selected for the "@ F&B p. margin" on page 140.
- \* Pour régler le mode de marge, effleurer la touche "Marge" et effectuer l'étape 4 et les étapes suivantes indiquées à la page 58. Le mode de marge sera réglé pour tous les travaux. Il n'est pas possible de changer le réglage pour chaque travail et au milieu.
- Pour régler marge de pages recto et verso, il faut que "Marge" soit sélectionné pour "(12 Marge R/V" comme indiqué à la page 140.
- \* Cuando ajuste el modo de margen, toque la tecla "Margen" y siga el paso 4 y posteriores en la página 58. El modo de margen quedará fijado para todos los trabajos. El ajuste no puede cambiarse para cada trabajo ni en el medio del copiado.
- Cuando ajuste el frent. atrás página margen, se debe seleccionar "Encendido" para el "@ Marg.F&T pág." en la página 140.

6. Set the original(s).

The originals can be set within the one job is limited to the originals selected in step 4, and the one type of originals. If the type of original is changed, it must be stored in memory in another job. 7. Press the Print key.

6. Mettre les originaux en place.

Les originaux pouvant être réglés pour un travail unique sont les originaux sélectionnés lors de l'étape 4 seulement, et les originaux d'un seul type. Si l'on change le type d'original, il devra être mémorisé pour un autre travail.

7. Appuyer sur la touche d'Impression.

6. Coloque el/los original(es).

\* Los originales que pueden colocarse en un trabajo están limitados a los originales seleccionados en el paso 4, y a un solo tipo de originales. Si se cambia el tipo de original debe memorizarse en otro trabajo.

7. Presione la tecla de copiado.

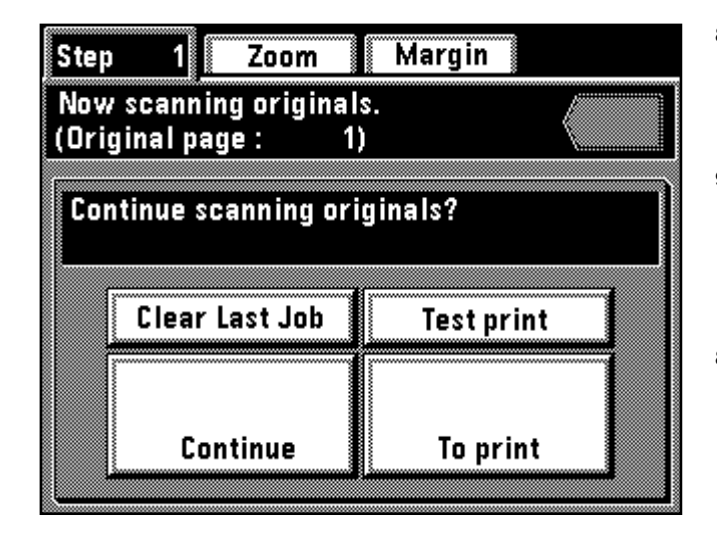

- 8. Continue reading originals by touching the "Continue" key to repeat key operation from step 4.
	- \* When all originals has been read completely, go to step 9.
- \* Touch the "Clear Last Job" key to clear the last page of read originals.
- \* Print the test print by touching the "Test print" key. When the test print is completed, the display will return to the screen in step 8.
- 9. Touch the "To print" key.
- 8. Pour continuer à lire les originaux, effleurer la touche "Continue" pour répéter les opérations à partir de l'étape 4.
	- \* Une fois que tous les originaux ont été lus, passer à l'étape 9.
	- \* Pour annuler la dernière page des originaux lus, effleurer la touche "Eff. der. tra.".
	- \* Effectuer l'impression d'essai en effleurant la touche "Essai d'impre.". Une fois que l'impression d'essai est terminée, l'affichage retourne à l'écran de l'étape 8.
- 9. Effleurer la touche "Pour imprimer".
- 8. Siga leyendo originales tocando la tecla "Continue" para repetir la operación desde el paso 4.
	- Cuando se han leído completamente todos los originales, vaya al paso 9.
	- \* Toque la tecla "Borre últ.tar." para borrar la última página de los originales leídos.
	- \* Imprima la prueba de impresión tocando la tecla "Prueba impres.". Cuando se termina la prueba de impresión, la indicación vuelve al menú en el paso 8.
- 9. Toque la tecla "Para imprimir".

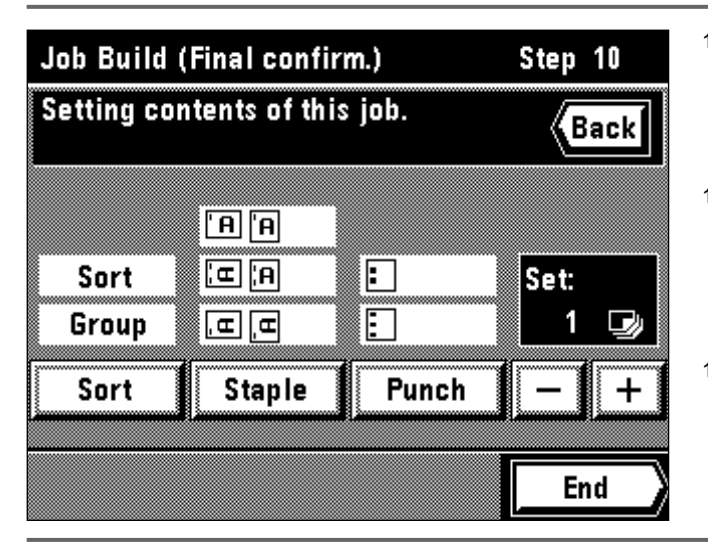

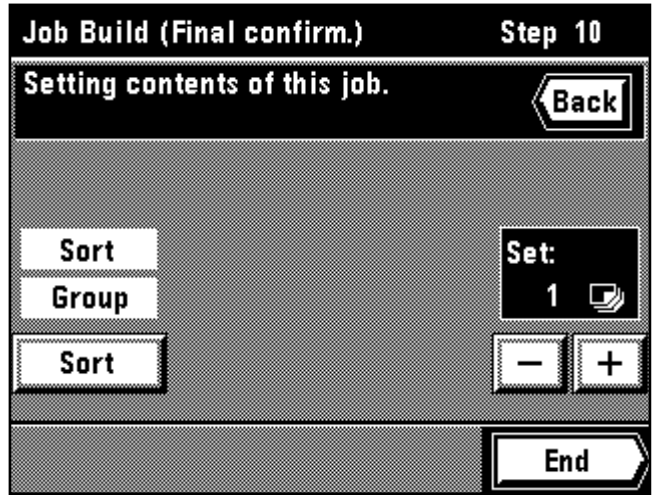

10. Set the setting of the finishing.

- Touch the "Sort" key to change the sorter mode (sort copying or group copying).
- \* If an optional finisher is equipped, the setting of staple mode and punch mode can be changed in the same manner as with sorter mode setting.

10. Etablir le réglage de la finition.

- Pour changer le mode de triage (copie tri ou copie groupée), effleurer la touche "Triage".
- \* Si un finisseur en option est installé, il est possible de changer le mode d'agrafage et le mode de perforation de la même manière que pour le mode de triage.
- 10. Haga el ajuste para la terminación.
	- Toque la tecla "Compa." para cambiar el modo de compaginación (copias compaginadas o copiado en grupos).
	- Si se ha instalado un terminador opcional, se puede cambiar el modo de grapado y modo de perforación de la misma forma que para el ajuste del modo de compaginación.

11. Set the number of copies by touching the "+" key or "-" key. This number can also be entered with numeric keys.

12. Touch the "End" key. Copying will begin.

- 11. Régler le nombre de copies en effleurant la touche "+" ou la touche "-". Il est aussi possible d'entrer le nombre de copies à l'aide des touches numériques.
- 12. Effleurer la touche "Fin". La copie s'enclenche alors.
- 11. Ajuste el número de copias tocando la tecla "+" o "-". También puede entrar este número con las teclas numéricas.
- 12. Toque la tecla "Fin". Empezará el copiado.

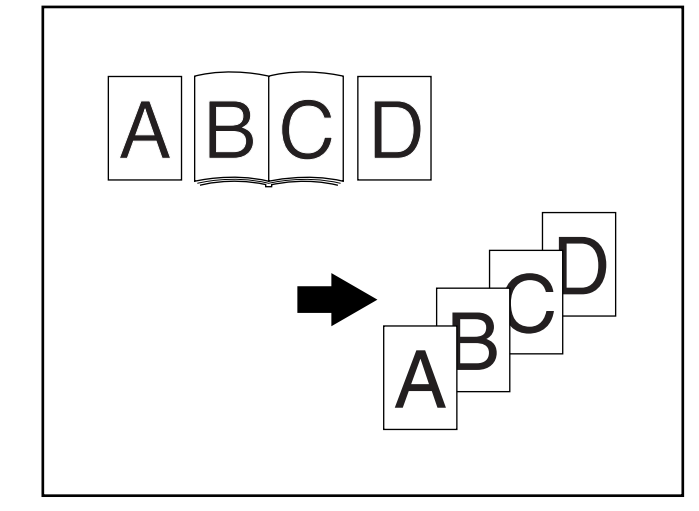

#### 3 **Batch copy from platen** ● **Only sheet originals**

Sheet originals or the like that cannot be set in the DF are stored in memory once to copy at a time.

This mode is convenient for sort-copying of originals in large quantity. ● **Only book originals**

When copying book originals continuously, these originals are stored in memory once for batch copying. This mode is convenient for use in sortcopying of originals in large quantity.

## ● **Sheet & book originals**

All sheet and book originals are stored in memory once for batch copying. This mode is convenient for use in sort-copying originals in large quantity.

#### 3 **Copie en lot à partir de la vitre d'exposition** ● **Originaux-feuilles seulement**

Les originaux-feuilles ou les autres originaux qui ne peuvent pas être mis en place dans le DF sont mémorisés une fois pour être copiés un à un. Ce mode permet d'effectuer commodément la copie-tri de nombreux originaux.

### ● **Originaux-livres seulement**

Lorsqu'on copie des originaux-livres de manière continue, ces originaux sont mémorisés une fois pour être copiés en lot. Ce mode permet d'effectuer commodément la copie-tri de nombreux originaux.

#### ● **Originaux-feuilles et originaux-livres**

Tous les originaux-feuilles et originaux-livres sont mémorisés une fois pour être copiés en lot. Ce mode permet d'effectuer commodément la copie-tri de nombreux originaux.

## 3 **Lote copia de vidrio contacto**

## ● **Sólo originales como hojas**

Los originales como hojas o similares, que no puedan colocarse en el DF se memorizan para copiarlos uno tras otro.

Este modo es conveniente para copia con compaginación de gran cantidad de originales.

#### ● **Sólo originales como libros**

Cuando copie continuamente originales como libros, estos originales se memorizan para el copiado en lote. Este modo es conveniente para la copia con compaginación de gran cantidad de originales.

## ● **Originales como hoja y libro**

Todos los originales como hojas y libros se memorizan para el copiado en lote. Este modo es conveniente para la copia con compaginación de gran cantidad de originales.

1. Touch the "Job Build" key. The job build function selection screen will appear.

1. Effleurer la touche "Travail Construc" L'écran de sélection de fonction de construction de travail apparaît alors.

1. Toque la tecla "Trabajo Constr.". Aparecerá el menú de selección de función de construcción de trabajo.

2. Touch the "Batch Copy from Platen" key.

- 3. Select the type of originals by touching the "Sheet Originals" key, "Book originals" key or "Sheet and Book Originals" key.
- 2. Effleurer la touche "Copie en lot de la vitre".
- 3. Sélectionner le type d'originaux en effleurant la touche "Originaux livre", la touche "Originaux livre" ou la touche "Originaux feuille et livre".
- 2. Toque la tecla "Lote Copia de vidrio contacto".
- 3. Seleccione el tipo de originales tocando la tecla "Hoja Originales", "Libro originales" u "Hoja Y libro originales".

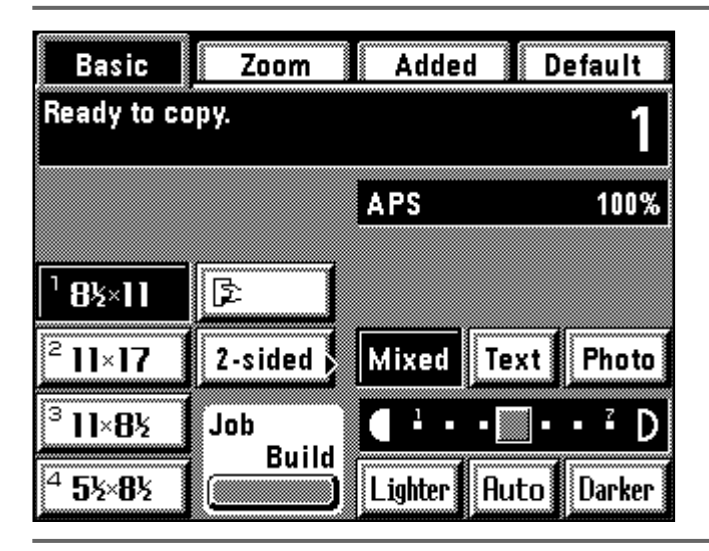

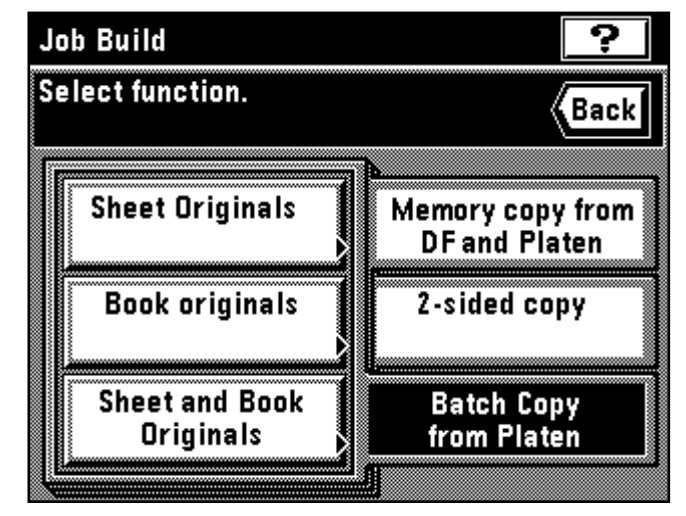

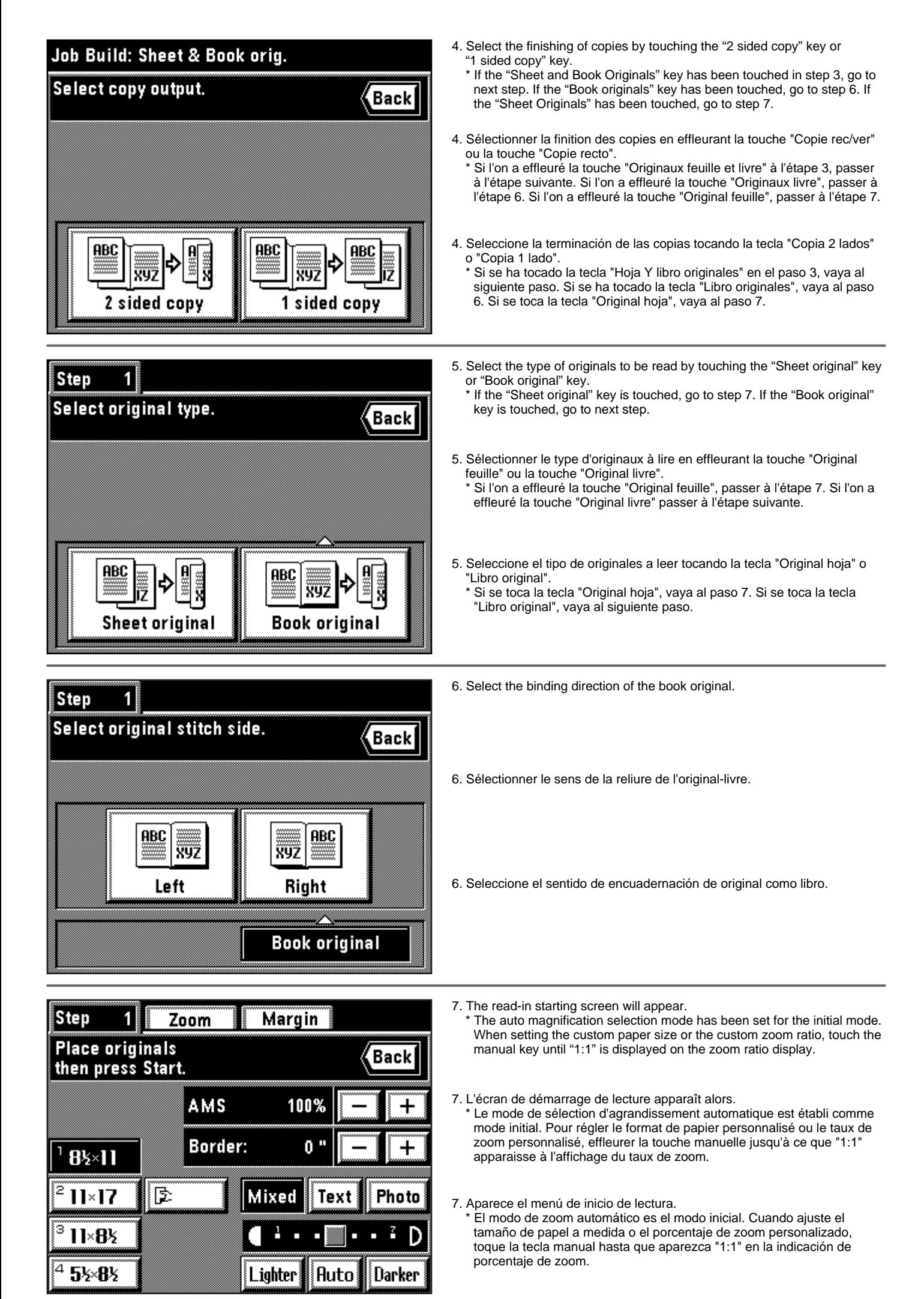

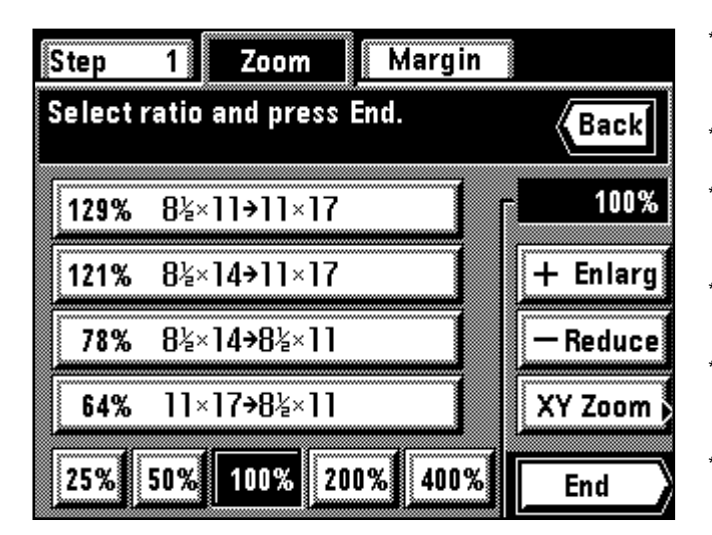

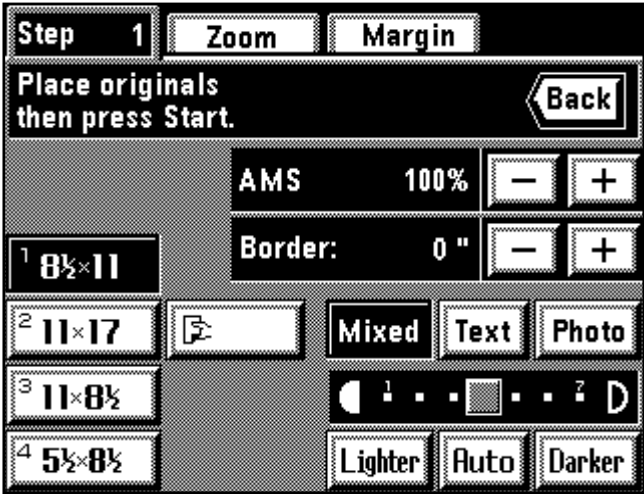

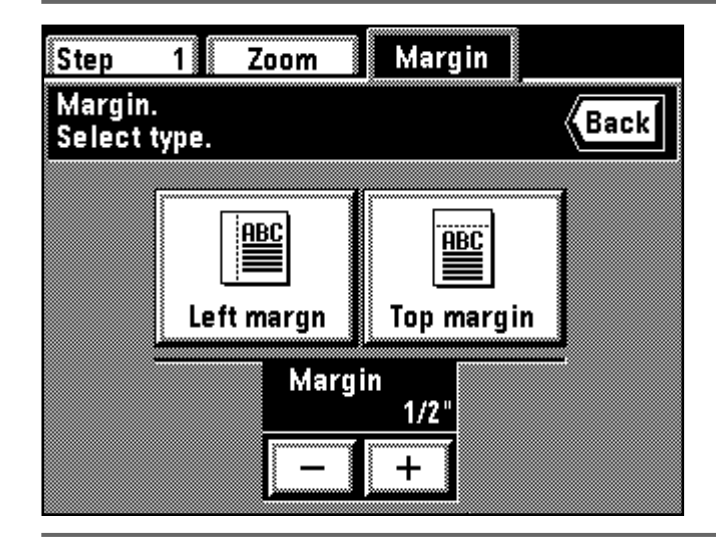

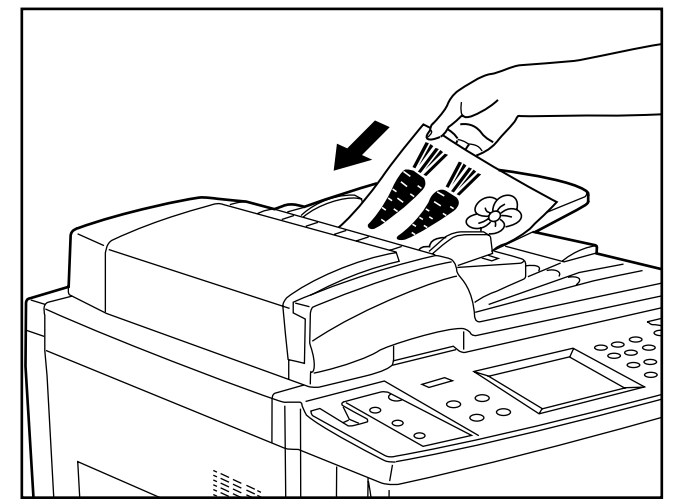

When changing the zoom ratio, touch the "+" key or "-" key on the right side of the zoom ratio display. When setting the zoom mode, such as standard zoom or XY zoom, touch the "Zoom" key and follow the instruction on page 48 and after.

The setting of the zoom mode can be changed by each job.

\* Pour changer le taux de zoom, effleurer la touche "+" ou la touche "-" sur le côté droit de l'affichage du taux de zoom. Pour régler le mode de zoom, par exemple le zoom standard ou le zoom XY, effleurer la touche "Zoom" et procéder comme indiqué à la page 48 et aux pages suivantes. \* Il est possible de changer le réglage du mode de zoom pour chaque travail.

Cuando cambie el porcentaje de zoom, toque la tecla "+" o "-" en el lado derecho de la indicación de porcentaje de zoom. Cuando ajuste el modo de zoom, como el zoom normal o el zoom XY, toque la tecla "Zoom" y siga las instrucciones de la página 48 y posteriores.

Se puede cambiar el ajuste de modo zoom para cada trabajo.

- \* When setting the border erase mode, touch the "+" key or "-" key on the right side of the display of the width of erasing border to set the width of erasing border. The width can be selected from 1/4", 1/2" and 3/4".
- \* The border erase mode in this setting is effective only for the sheet originals.
- \* The setting of the border erase mode can be changed by each job.
- \* Pour régler le mode d'effacement des bords, effleurer la touche "+" ou "-" sur le côté droit de l'affichage de la largeur d'effacement des bords pour régler la largeur d'effacement des bords. Il est possible de sélectionner 1/4 po., 1/2 po. et 3/4 po. comme largeurs.
- \* Pour ce réglage, le mode d'effacement des bords est utilisable pour les originaux-feuilles seulement.
- Il est possible de changer le réglage du mode d'effacement des bords pour chaque travail.

\* Cuando ajuste el modo de borrado de margen, toque la tecla "+" o "-" en el lado derecho de la indicación de ancho del borde de borrado para ajustar el ancho de borrado del borde. El ancho puede seleccionarse entre 1/4", 1/2" y 3/4".

- \* El modo de borrado de margen en este ajuste es efectivo sólo para los originales como hojas.
- \* El ajuste del modo de borrado de margen puede cambiarse para cada trabajo.
- \* When setting margin mode, touch the "Margin" key and follow step 4 and after on page 58. The margin mode will be set to work for all jobs. The setting cannot be changed by each job and in the middle. When setting the F&B p. margin, "ON" must be selected for the
- "@ F&B p. margin" on page 140.
- \* Pour régler le mode de marge, effleurer la touche "Marge" et effectuer l'étape 4 et les étapes suivantes indiquées à la page 58. Le mode de marge sera réglé pour tous les travaux. Il n'est pas possible de changer le réglage pour chaque travail et au milieu.
- Pour régler marge de pages recto et verso, il faut que "Marche" soit sélectionné pour "(12 Marge R/V" comme indiqué à la page 140.
- \* Cuando ajuste el modo de margen, toque la tecla "Margen" y siga el paso 4 y posteriores en la página 58. El modo de margen quedará fijado para todos los trabajos. El ajuste no puede cambiarse para cada trabajo ni en el medio del copiado.
- Cuando ajuste el frent. atrás página margen, se debe seleccionar "Encendido" para el "@ Marg.F&T pág." en la página 140.

8. Set the original(s).

\* Set the original selected in steps 3 or 5.

9. Press the Print key.

8. Mettre les originaux en place.

- \* Mettre en place les originaux sélectionnés aux étapes 3 ou 5.
- 9. Appuyer sur la touche d'Impression.

8. Coloque el/los original(es).

- \* Coloque el original seleccionado en los pasos 3 ó 5.
- 9. Presione la tecla de Copiado.

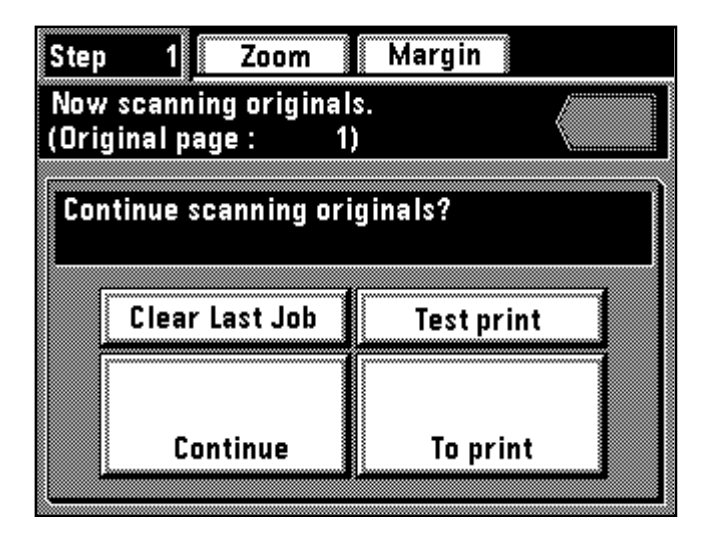

- 10. When continuing to read originals, touch the "Continue" key.
	- \* If "Sheet and Book Originals" is selected in step 3 to continue reading, repeat from step 5.
	- If "Book originals" is selected to continue reading, repeat from step 6. If "Sheet originals" is selected to continue reading, repeat from step 7.
	- \* When all originals has been read completely, go to step 11.
	- \* Touch the "Clear Last Job" key to clear the last page of read-in original.
	- To print the test print, touch the "Test print" key. When the printing is completed, the display will return to the screen in step 10.
- 11. Touch the "To print" key.
- 10. Pour continuer à lire les originaux, effleurer la touche "Continue". Si l'on a sélectionné "Originaux feuille et livre" à l'étape 3 pour poursuivre la lecture, répéter les opérations à partir de l'étape 5. Si l'on a sélectionné "Originaux livre" pour poursuivre la lecture, répéter les optérations à partir de l'étape 6. Si l'on a sélectionné "Originaux feuille" pour poursuivre la lecture, répéter les opérations à partir de l'étape 7.
	- \* Une fois que tous les originaux ont été lus, passer à l'étape 11.
	- \* Pour annuler la dernière page des originaux lus, effleurer la touche "Eff. der. tra.".
	- \* Effectuer l'impression d'essai en effleurant la touche "Essai d'impre.". Une fois que l'impression d'essai est terminée, l'affichage retourne à l'écran de l'étape 10.
- 11. Effleurer la touche "Pour imprimer".
- 10. Cuando siga leyendo originales, toque la tecla "Continue". Si se selecciona "Hoja Y libro originales" en el paso 3 para seguir leyendo, repita desde el paso 5.
	- Si se selecciona "Libro originales" para seguir leyendo, repita desde el paso 6. Si se selecciona "Hoja Originales" para seguir leyendo, repita desde el paso 7.
	- \* Cuando se han leído completamente todos los originales, vaya al paso 11.
	- \* Toque la tecla "Borre últ.tar." para borrar la última página del original leído.
	- \* Para imprimir la prueba de impresión, toque la tecla "Prueba impres.". Cuando se ha terminado la impresión, la indicación vuelve al menú en el paso 10.
- 11. Toque la tecla "Para imprimir".

12. Set the setting of the finishing.

- When changing the sorter mode, touch the "Sort" key to select the mode.
- \* If an optional finisher is equipped, the settings of staple mode and punch mode can be set in the same manner as with sorter mode setting.

12. Etablir le réglage de la finition.

- Pour changer le mode de triage, effleurer la touche "Triage" pour sélectionner le mode.
- \* Si un finisseur en option est installé, il est possible de régler le mode d'agrafage et le mode de perforation de la même manière que pour le mode de triage.
- 12. Haga el ajuste para la terminación.
- Cuando cambie el modo de compaginación, toque la tecla "Compa." para seleccionar el modo.
	- Si se ha instalado un terminador opcional, los ajustes de modo de grapado y de modo de perforación pueden ajustarse de la misma forma que para el ajuste de modo de compaginación.

13. Set the number of copies by touch the key "+" or "-". This number can also be entered with numeric keys.

14. Touch the "End" key. Copying will begin.

- 13. Régler le nombre de copies en effleurant la touche "+" ou la touche "-". Il est aussi possible d'entrer le nombre de copies à l'aide des touches numériques.
- 14. Effleurer la touche "Fin". La copie s'enclenche alors.
- 13. Ajuste el número de copias tocando la tecla "+" o "-". También puede entrar este número con las teclas numéricas.
- 14. Toque la tecla "Fin". Empezará el copiado.

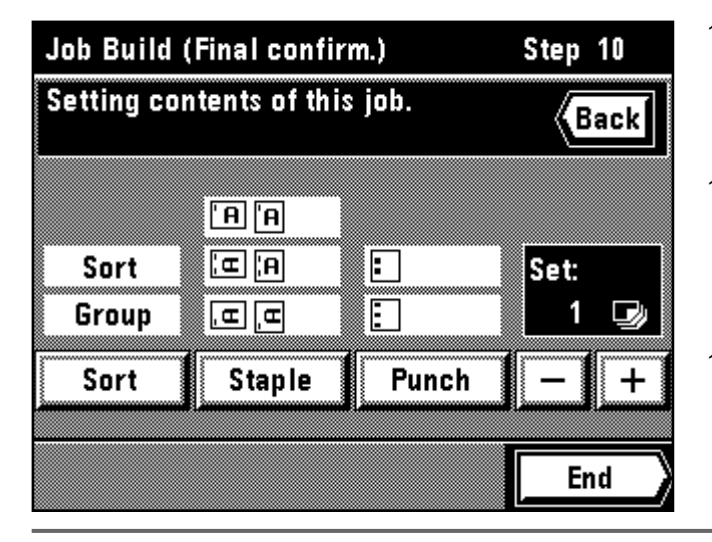

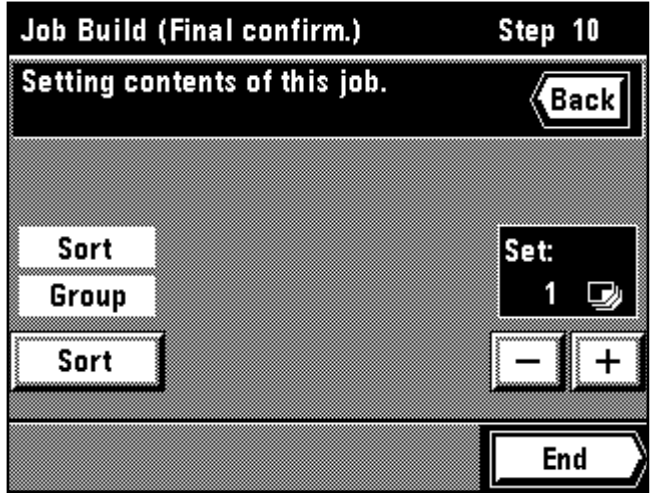

## **COPIER MANAGEMENT**

## **CONTROLE DE COPIE**

## **ADMINISTRACION DE LA COPIADORA**

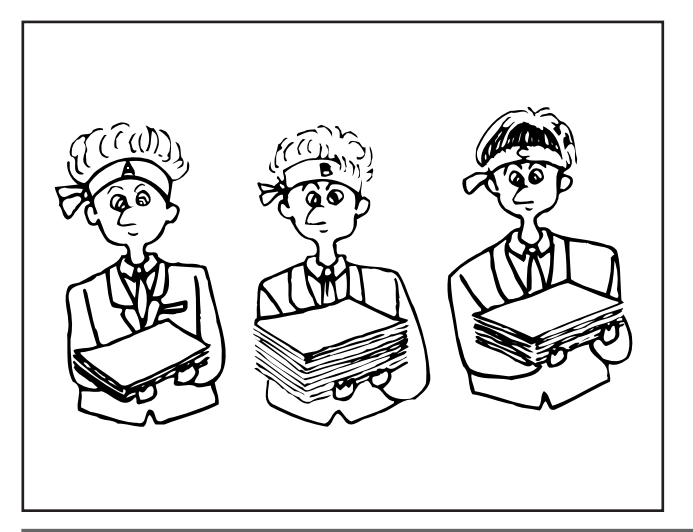

### **(1) Copy management**

Set 7-digit Dept. code numbers for up to 1000 departments, and manage the total number of copies made by each department. Limits for the number of copies to be made by each department can be set.

### **(1) Contrôle de copie**

Pour régler les numéros de code dépt à sept chiffres pour 1000 services au maximum, et contôler le nombre de copies produites par chaque service. Il est possible de régler les limites du nombre de copies pouvant être produites par chaque service.

#### **(1) Administración de copias**

Ajuste los números de código depart. de 7 cifras para hasta 1000 departamentos, y administre el número total de copias hechas por cada departamento.

Se pueden ajustar un límite para el número de copias que puede hacer cada departamento.

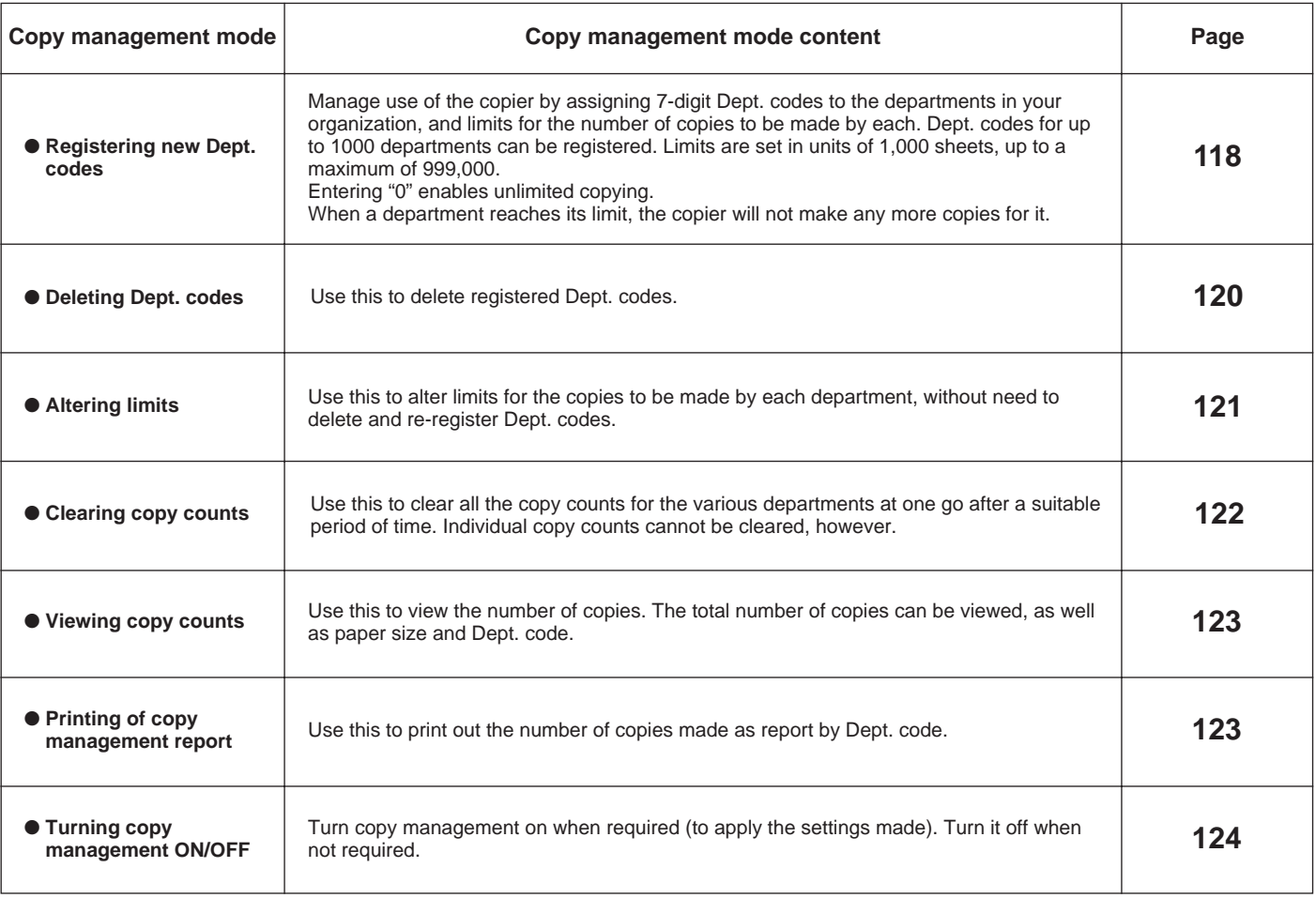

## 1 **About the copy management mode**

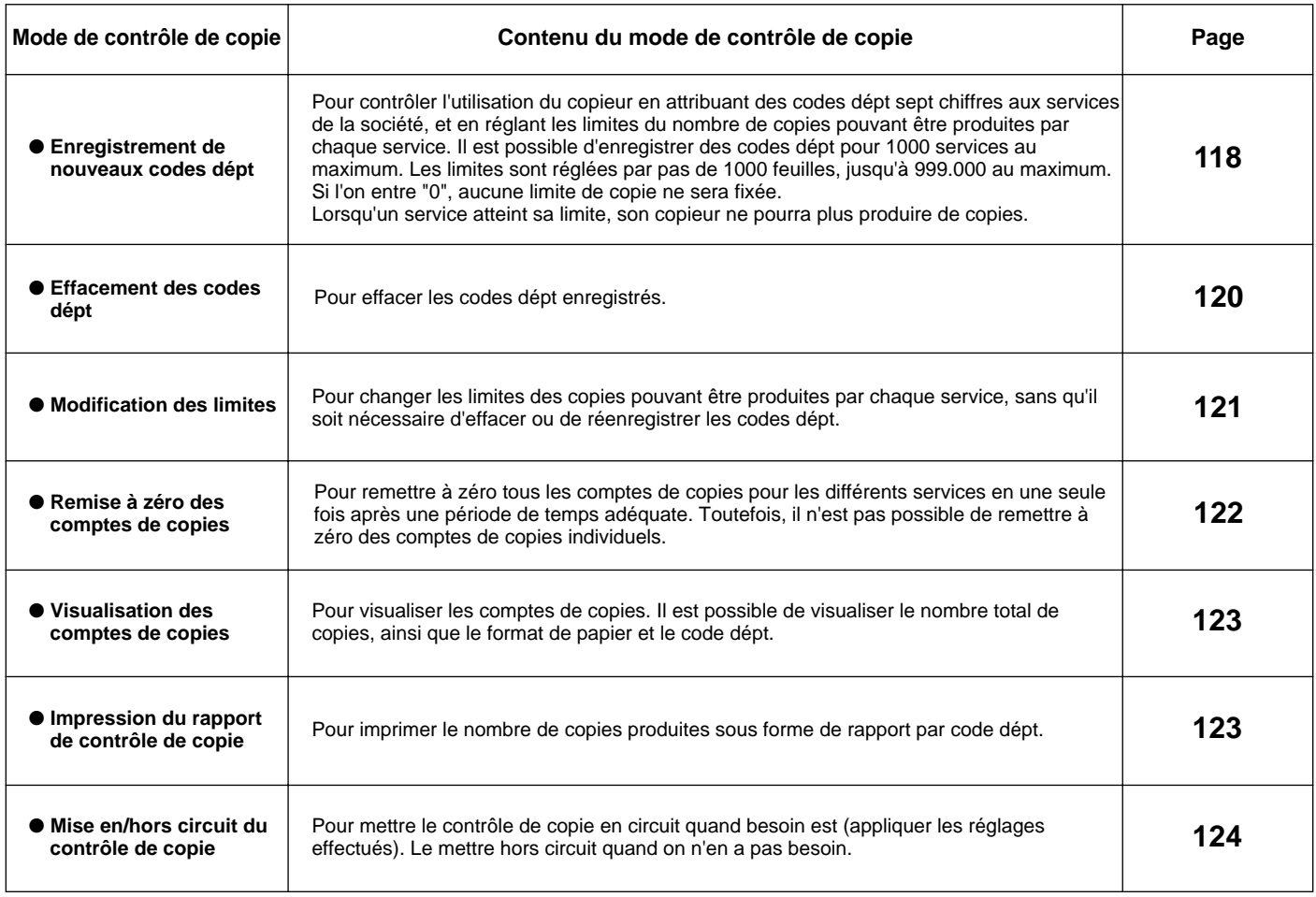

## 1 **Sobre el modo de administración de copias**

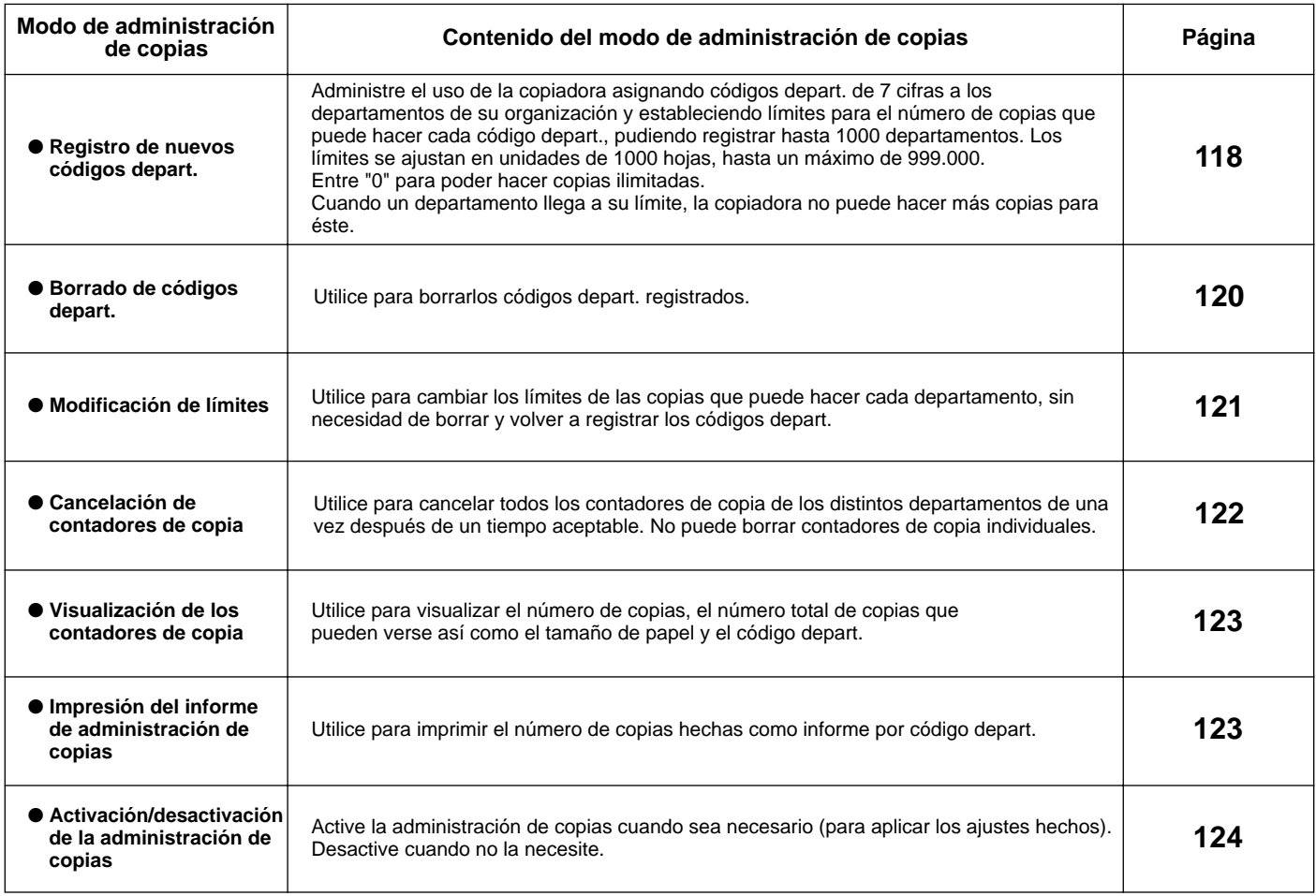

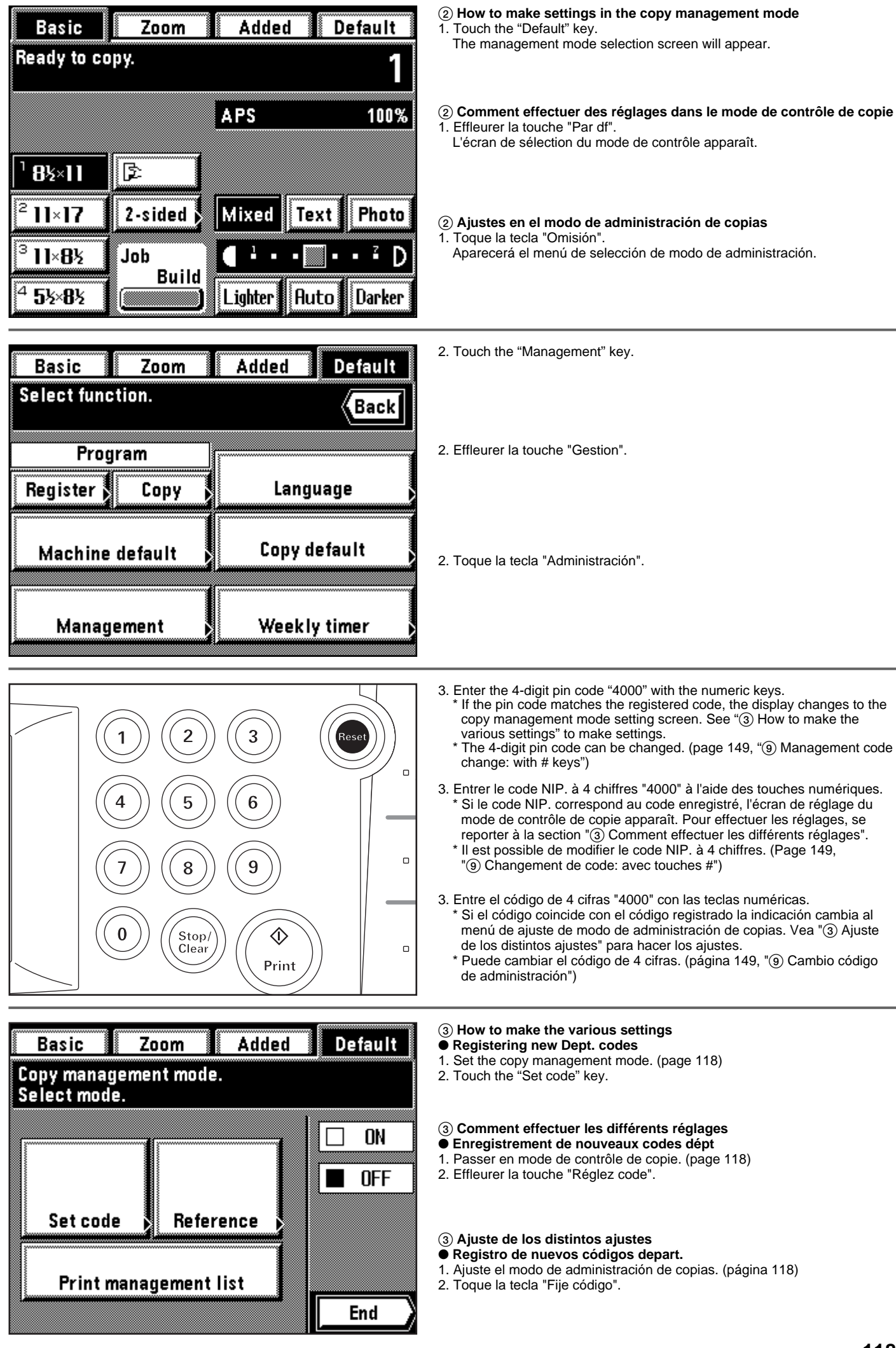

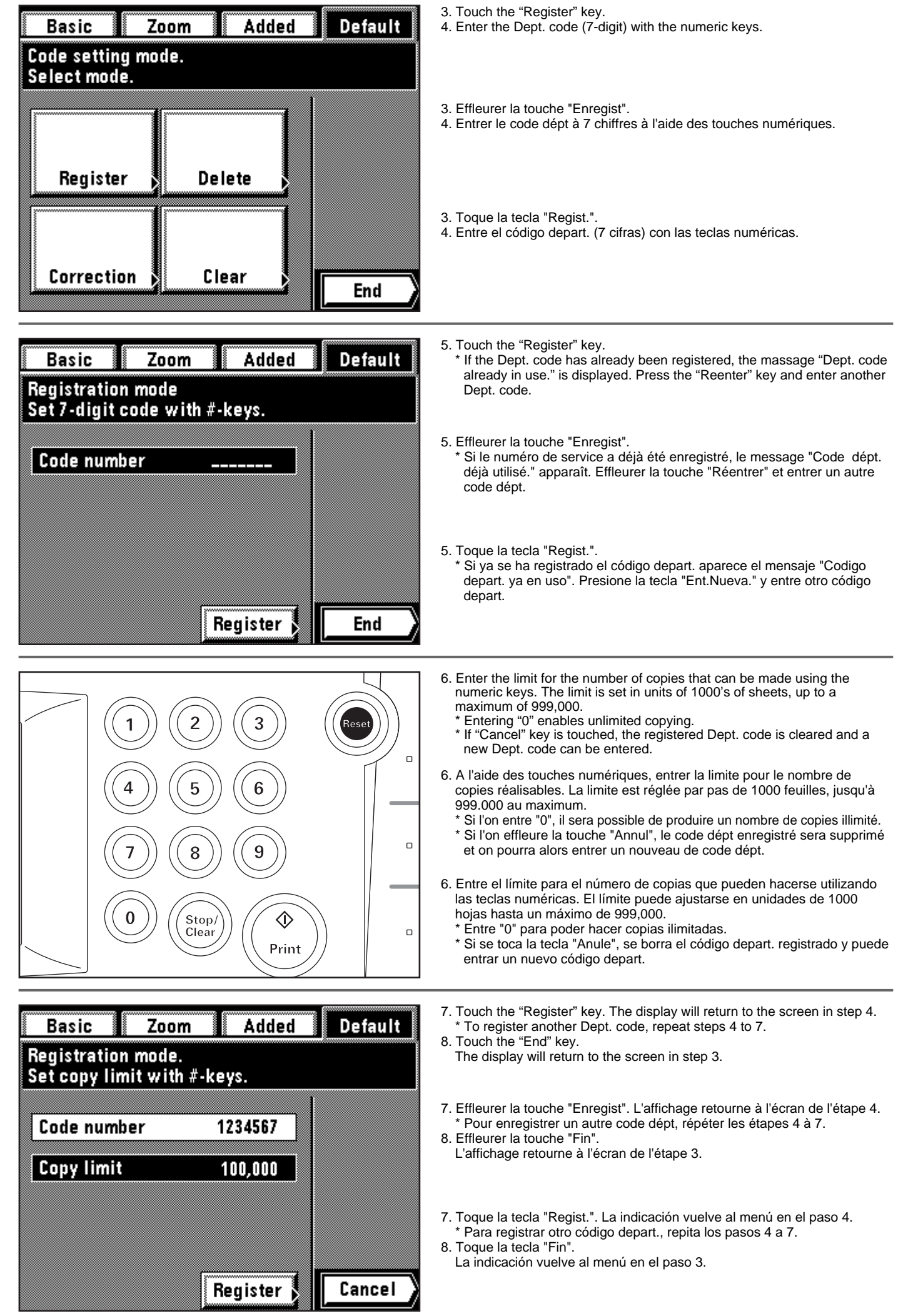

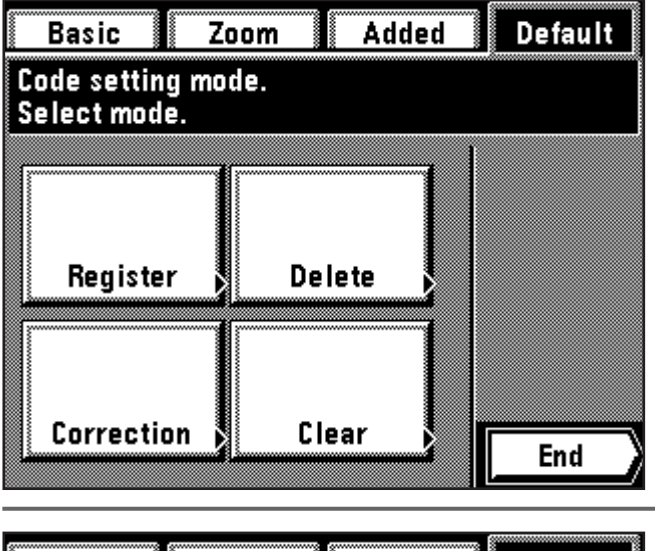

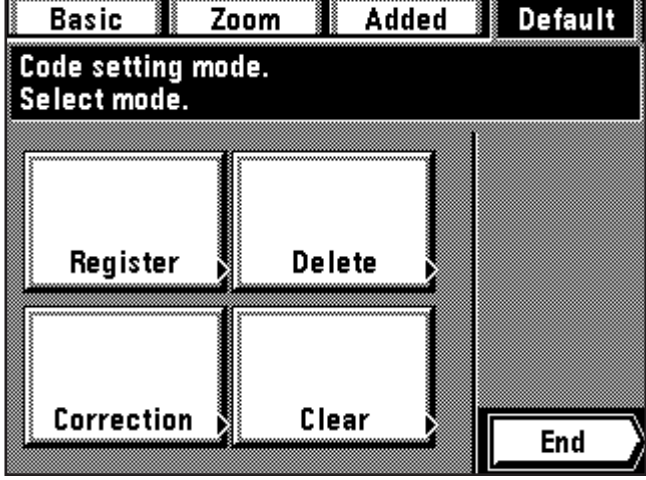

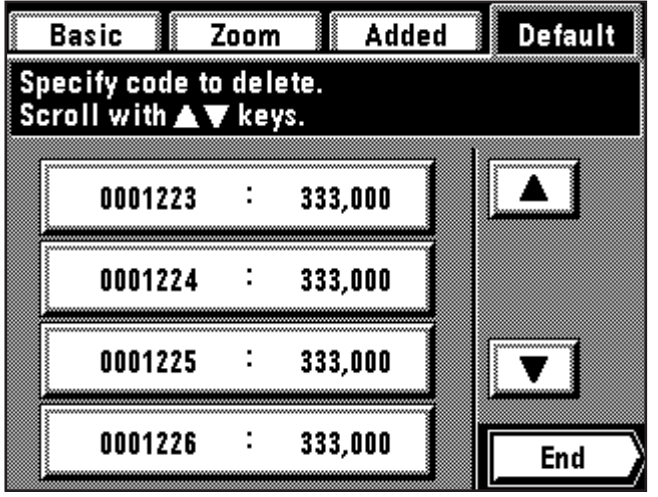

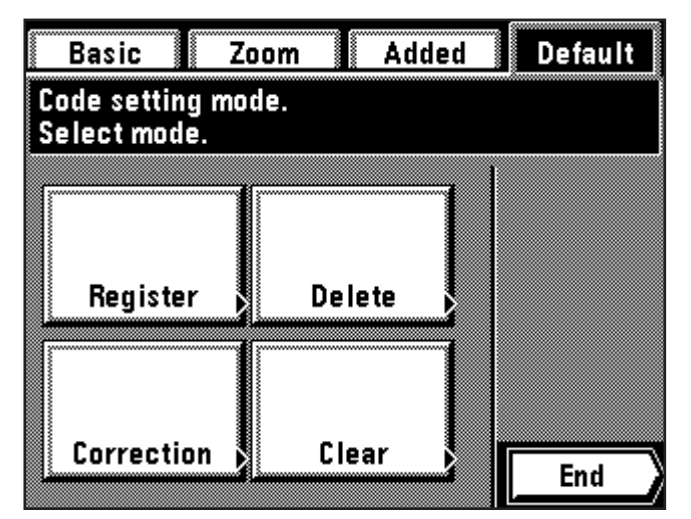

9. Touch the "End" key.

- The display will return to the copy management mode setting screen. 10. Touch the "End" key.
	- The touch panel will return to the basic screen.

9. Effleurer la touche "Fin".

- L'affichage retourne à l'écran de réglage du mode de contrôle de copie. 10. Effleurer la touche "Fin".
- Le panneau de touches à effleurement retourne à l'écran de base.

9. Toque la tecla "Fin".

La indicación vuelve al menú de ajuste del modo de administración de copias.

10. Toque la tecla "Fin".

La pantalla de toque volverá al menú básico.

#### ● **Deleting Dept. codes**

- 1. Set the copy management mode. (page 118)
- 2. Touch the "Set code" key. 3. Touch the "Delete" key.
- 

#### ● **Effacement des codes dépt**

- 1. Passer en mode de contrôle de copie. (page 118)
- 2. Effleurer la touche "Réglez code".
- 3. Effleurer la touche "Supprimez".

## ● **Borrado de códigos depart.**

- 1. Ajuste el modo de administración de copias. (página 118)
- 2. Toque la tecla "Fije código".
- 3. Toque la tecla "Borre".
- 4. Touch the Dept. code to be deleted directly. (Plural codes are possible.) If it is not displayed, scroll the "▼" or "▲" key to be displayed.
- 5. To finish deleting, touch the "End" key. The display will return to the screen in step 3.
- 4. Effleurer le code dépt à effacer directement. (Il est possible d'effacer plusieurs codes.)
- Si le code à effacer n'est pas affiché, faire défiler à l'aide des touches "▼" ou "▲" jusqu'à ce qu'il apparaisse.
- 5. Pour terminer l'effacement, effleurer la touche "Fin". L'affichage retourne alors à l'écran de l'étape 3.
- 4. Toque directamente el código depart. a borrar. (Se pueden seleccionar varios códigos simultáneamente.)
- Si no aparece, avance con "▼" o "▲" para que aparezca. 5. Para terminar el borrado, toque la tecla "Fin".
- La indicación vuelve al menú en el paso 3.
- 6. Touch the "End" key.
- The display will return to the copy management mode setting screen. 7. Touch the "End" key.
	- The touch panel will return to the basic screen.

6. Effleurer la touche "Fin".

- L'affichage retourne alors à l'écran du mode de réglage de mode de contrôle de copie.
- 7. Effleurer la touche "Fin". Le panneau de touches à effleurement retourne à l'écran de base.

6. Toque la tecla "Fin".

La indicación vuelve al menú de ajuste del modo de administración de copias.

7. Toque la tecla "Fin".

La pantalla de toque volverá al menú básico.

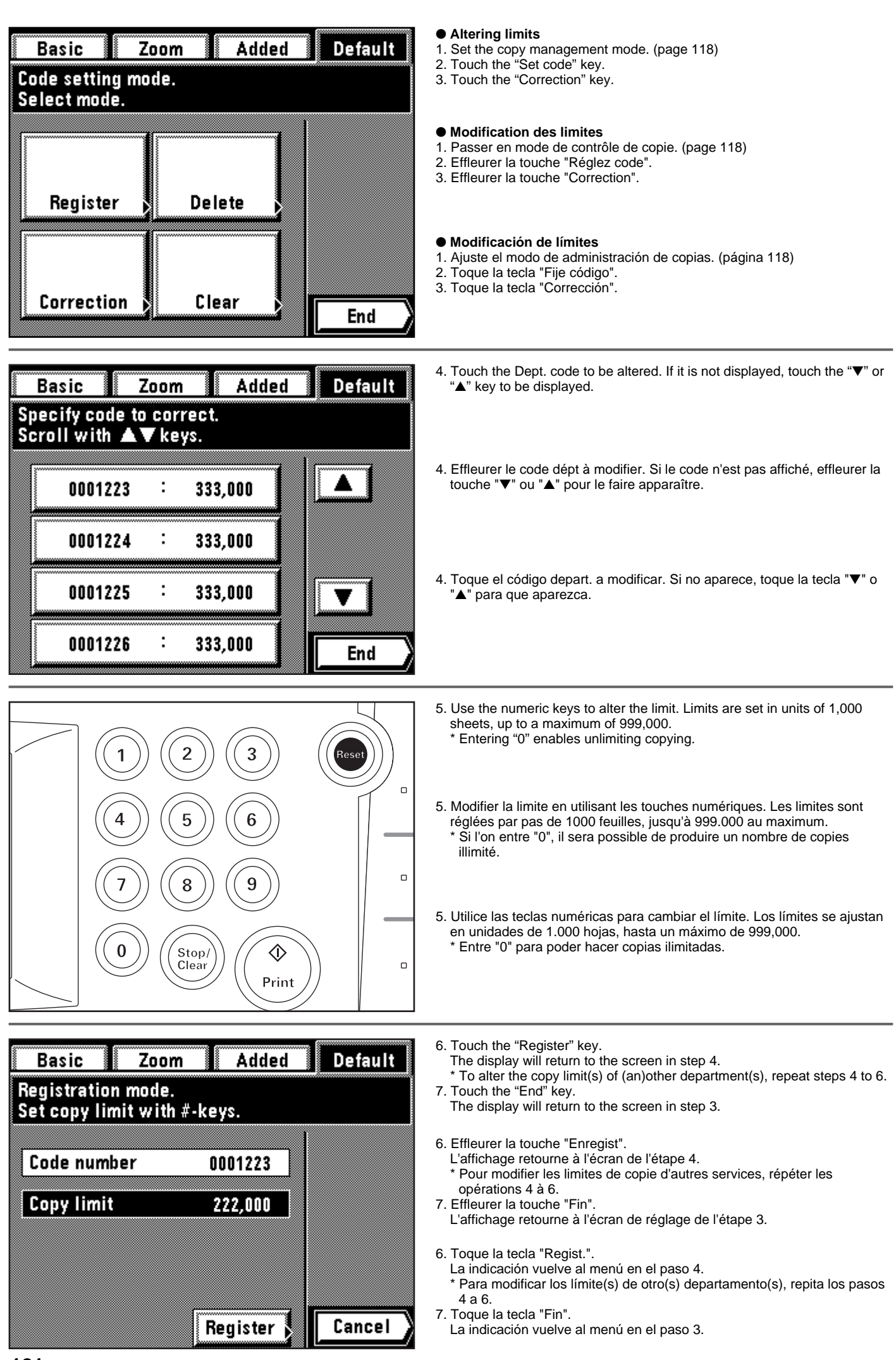

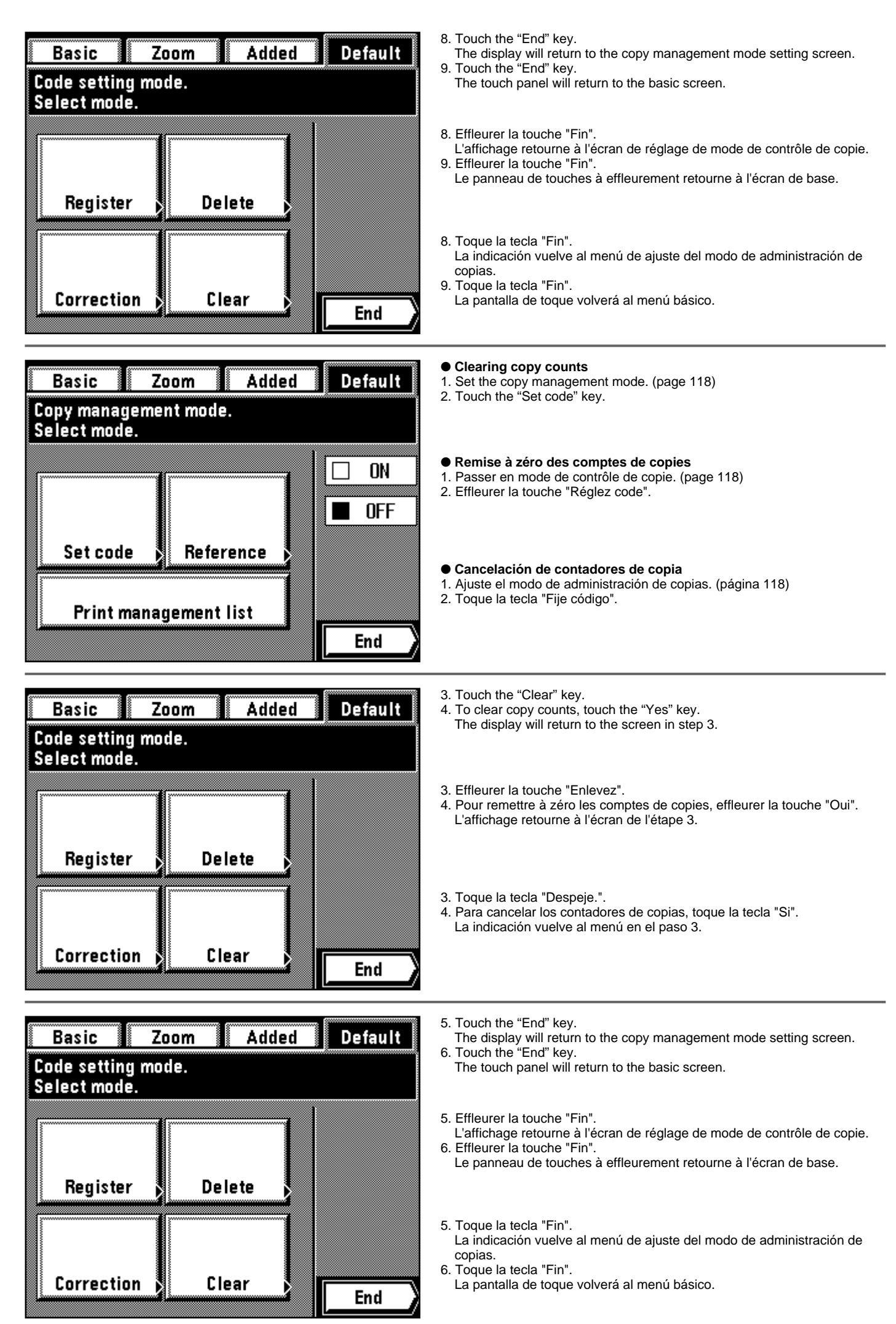

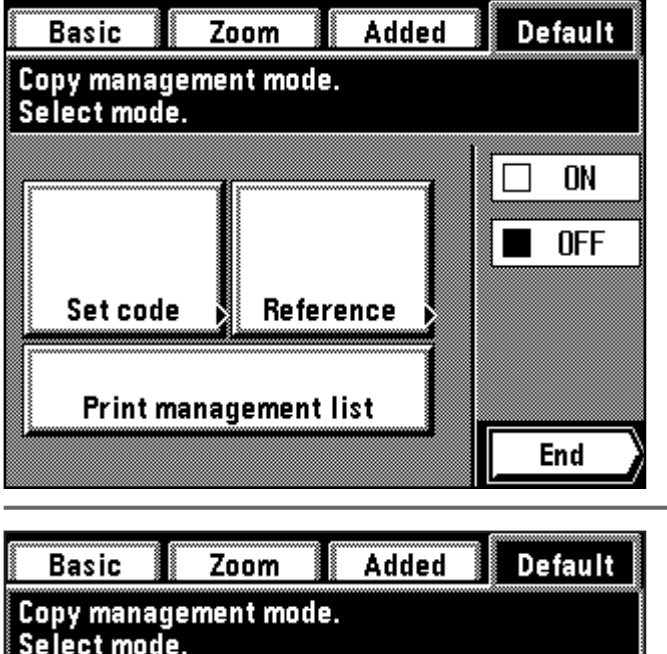

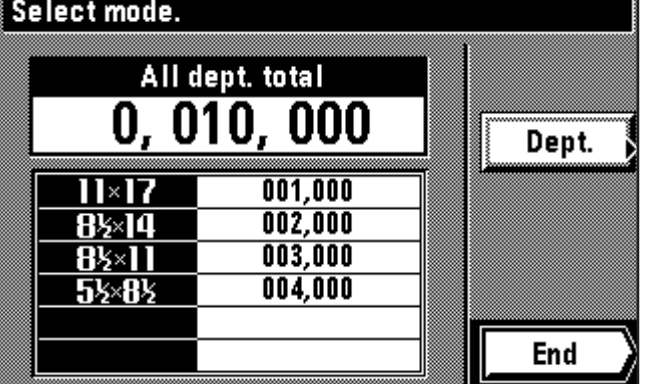

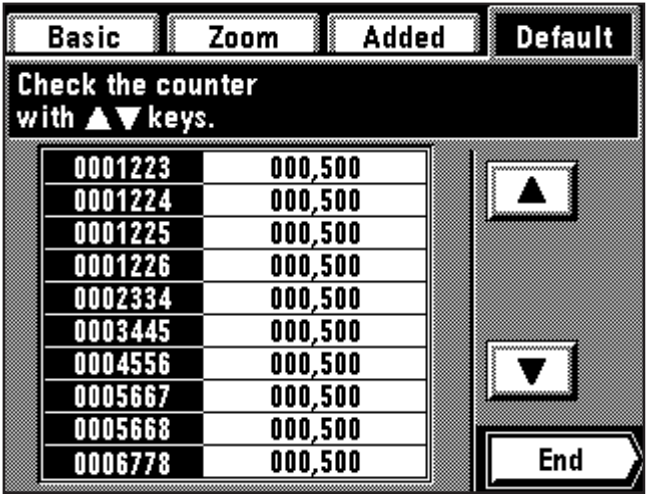

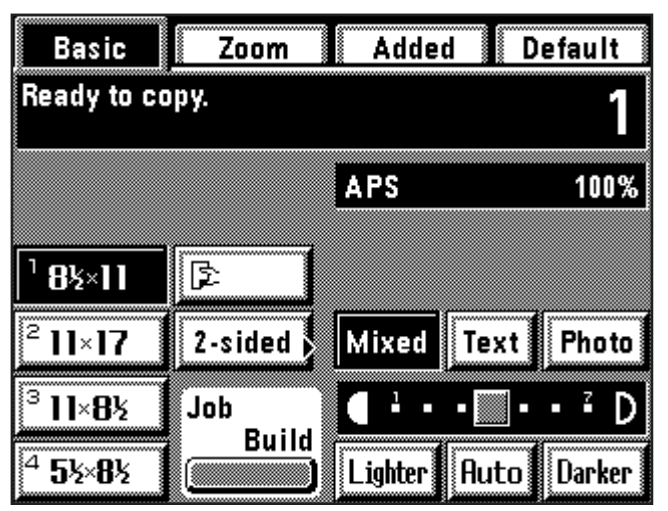

## ● **Viewing copy counts**

- 1. Set the copy management mode. (page 118) 2. Touch the "Reference" key.
	- Total number of copies, and total number of copies of each paper size, will be displayed.

### ● **Visualisation des comptes de copies**

- 1. Passer en mode de contrôle de copie. (page 118)
- 2. Effleurer la touche "Référence". Le nombre total de copies et le nombre total de copies pour chaque format de papier s'affichent alors.

#### ● **Visualización de los contadores de copia**

- 1. Ajuste el modo de administración de copias. (página 118) 2. Toque la tecla "Referencia".
- Aparecerá el número total de copias y el número total de copias de cada tamaño de papel.
- 3. To view numbers of copies made by individual departments, touch the "Dept." key.

If the Dept. code is not displayed, touch the "▼" and "▲" keys to be displayed.

- 3. Pour visualiser les nombres de copies produites par chaque service individuellement, effleurer la touche "Dept.".
	- Si le code dépt n'est pas affiché, faire défiler à l'aide des touches "▼" et "▲" jusqu'à ce qu'il apparaisse.
- 3. Para visualizar los números de copias hechos por cada departamento individual, toque la tecla "Depart.". Si no aparece el código depart., avance con las "▼" y "▲" para que aparezca.
- 4. Once viewing the copy counts is finished, touch the "End" key. The display will return to the copy management mode setting screen. 5. Touch the "End" key.
	- The touch panel will return to the basic screen.
- 4. Après avoir visualisé les comptes de copies, effleurer la touche "Fin".
- L'affichage retourne à l'écran de réglage du mode de copie. 5. Effleurer la touche "Fin".
- Le panneau de touches à effleurement retourne à l'écran de base.
- 4. Cuando termine de visualizar los contadores de copia, toque la tecla "Fin".
	- La indicación vuelve al menú de ajuste del modo de administración de copias.

5. Toque la tecla "Fin".

La pantalla de toque volverá al menú básico.

## ● **Printing of copy management report**

- 1. Set the copy management mode. (page 118)
- 2. Check if 81/2 x 11" paper is loaded. If not, add paper.

#### ● **Impression du rapport de contrôle de copie**

- 1. Passer en mode de contrôle de copie. (page 118)
- 2. Vérifier si du papier de format 81/2 po. x 11 po. est bien en place. Sinon, ajouter du papier.
- **Impresión del informe de administración de copias**
- 1. Ajuste el modo de administración de copias. (página 118)
- 2. Verifique que está colocado el papel 81/2 x 11". Si no hay, agregue papel.

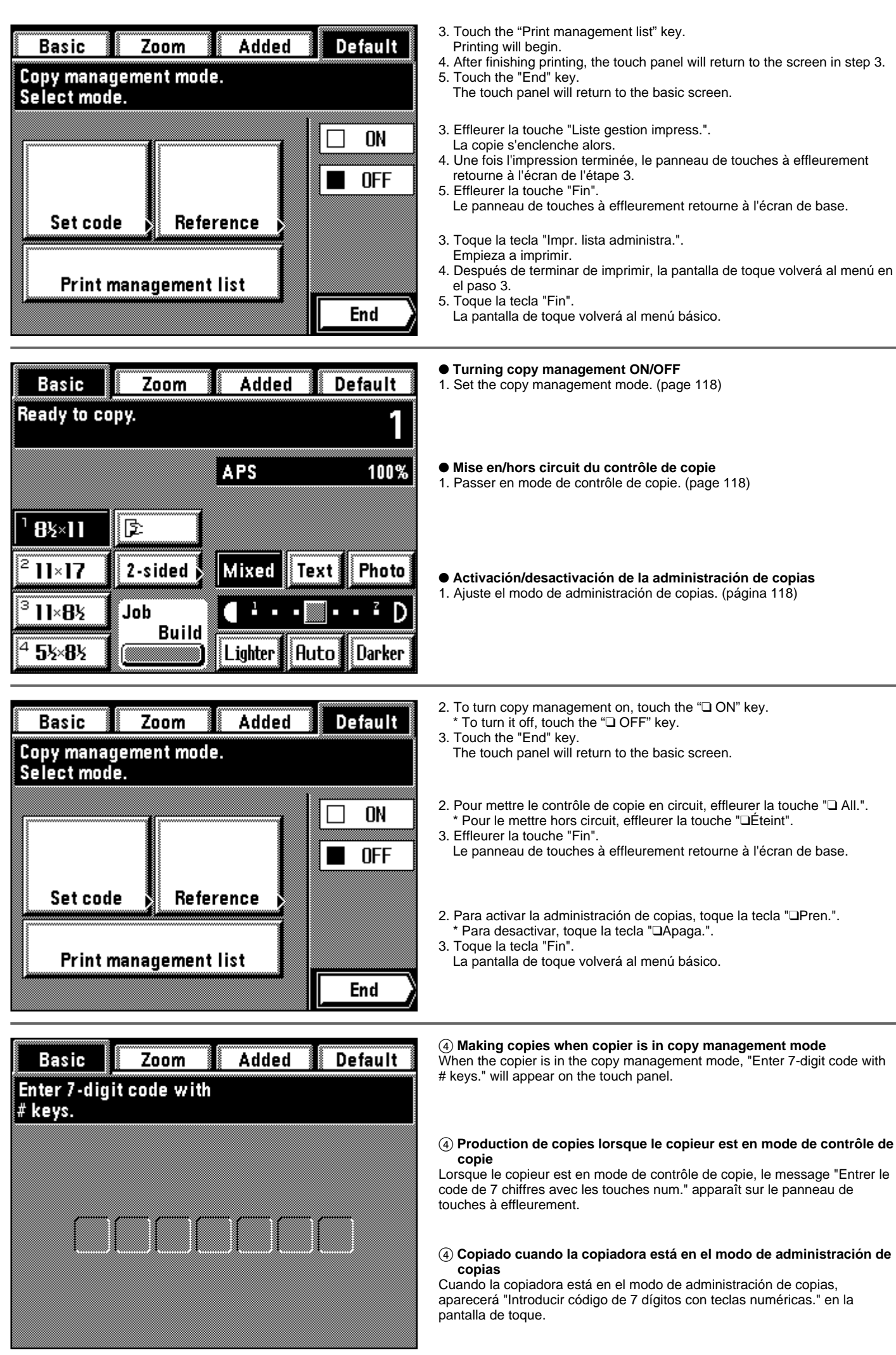

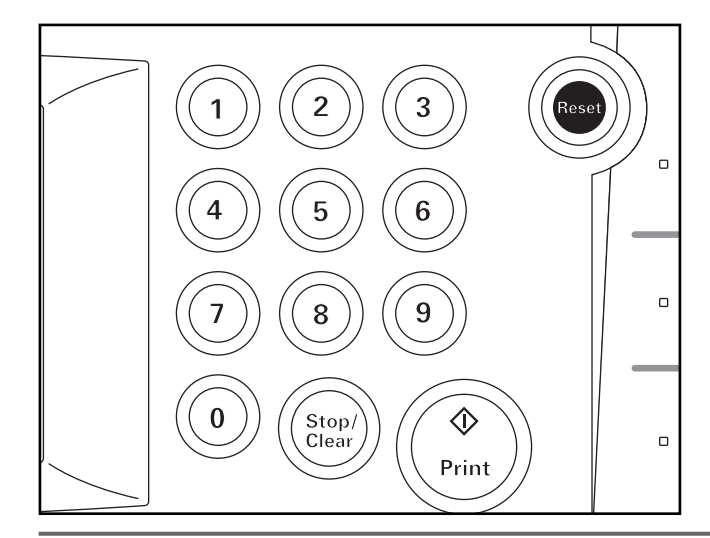

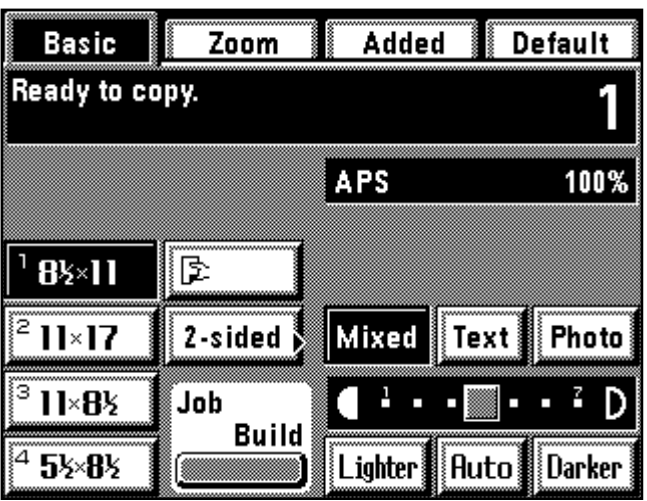

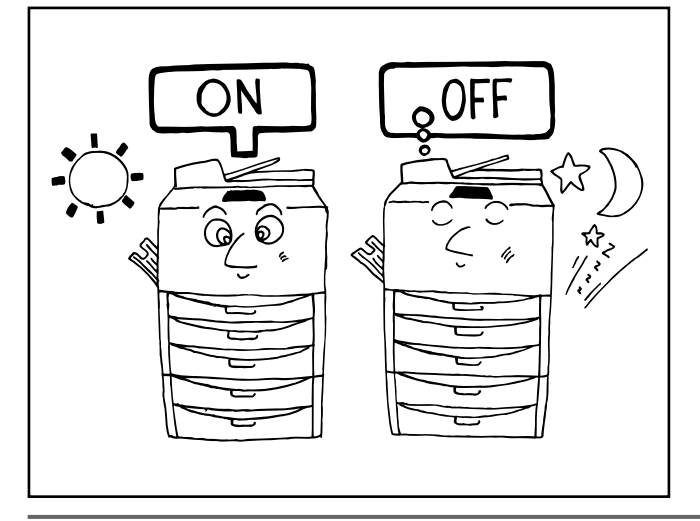

- 1. Enter the Dept. code for your department.
- 1. Entrer le code dépt de votre service.
- 1. Entre el código depart. para su departamento.
- 2. If "Ready to copy." will appear, carry out copying with the usual procedure.
	- When copying is finished, press the energy saver key. If the auto clear function operates, the display will return to the previous screen.
- 2. Si le message "Prêt à copier." apparaît, effectuer la copie en procédant de la manière normale.
	- \* Une fois la copie terminée, appuyer sur la touche d'économie d'énergie. Lorsque la fonction d'annulation automatique s'enclenche, l'affichage retourne à l'écran précédent.
- 2. Si aparece "Lista para copiar.", haga el copiado como lo hace normalmente.
	- \* Cuando termine el copiado, presione la tecla de ahorro de corriente. Si se activa la función de cancelación automática, la indicación vuelve al menú de ajuste de la indicación anterior.

#### **(2) Week timer**

ON (operative)/OFF (rest) is switched automatically at specified time in the day of the week from Monday to Sunday.

Set the copier to come on and warm up ready for the start of work in the morning, and set it to be switched off automatically in the evening in case no-one remembers to switch it off.

#### **(2) Semainier**

Les états ON (en circuit) / OFF (hors circuit) sont commutés automatiquement à une heure spécifiée du jour de la semaine, de lundi à dimanche.

On peut ainsi régler le copieur de manière qu'il soit mis sous tension et qu'il s'échauffe pour être prêt à démarrer le matin, et qu'il soit mis hors tension automatiquement le soir au cas où l'on oublie de l'éteindre.

#### **(2) Temporizador semanal**

Se conmuta automáticamente entre ON (funciona)/OFF (descansa) a la hora especificada del día de la semana entre lunes y documento. Ajuste la copiadora para que se encienda y se caliente y esté lista para empezar el trabajo durante la mañana y para que se apague automáticamente de tarde si nadie se acuerda de apagarla.

\* When using the week timer, do not remove the power plug from its power source and be sure to leave the main switch ON (1).

\* Lorsqu'on utilise le semainier, ne pas retirer la fiche du cordon d'alimentation de sa prise secteur, et veiller à laisser l'interrupteur principal sur marche (1).

\* Cuando utilice el temporizador semanal, no desenchufe el cable eléctrico del tomacorriente y deje el interruptor principal conectado ( ❘ ).

## 1 **About the timer function**

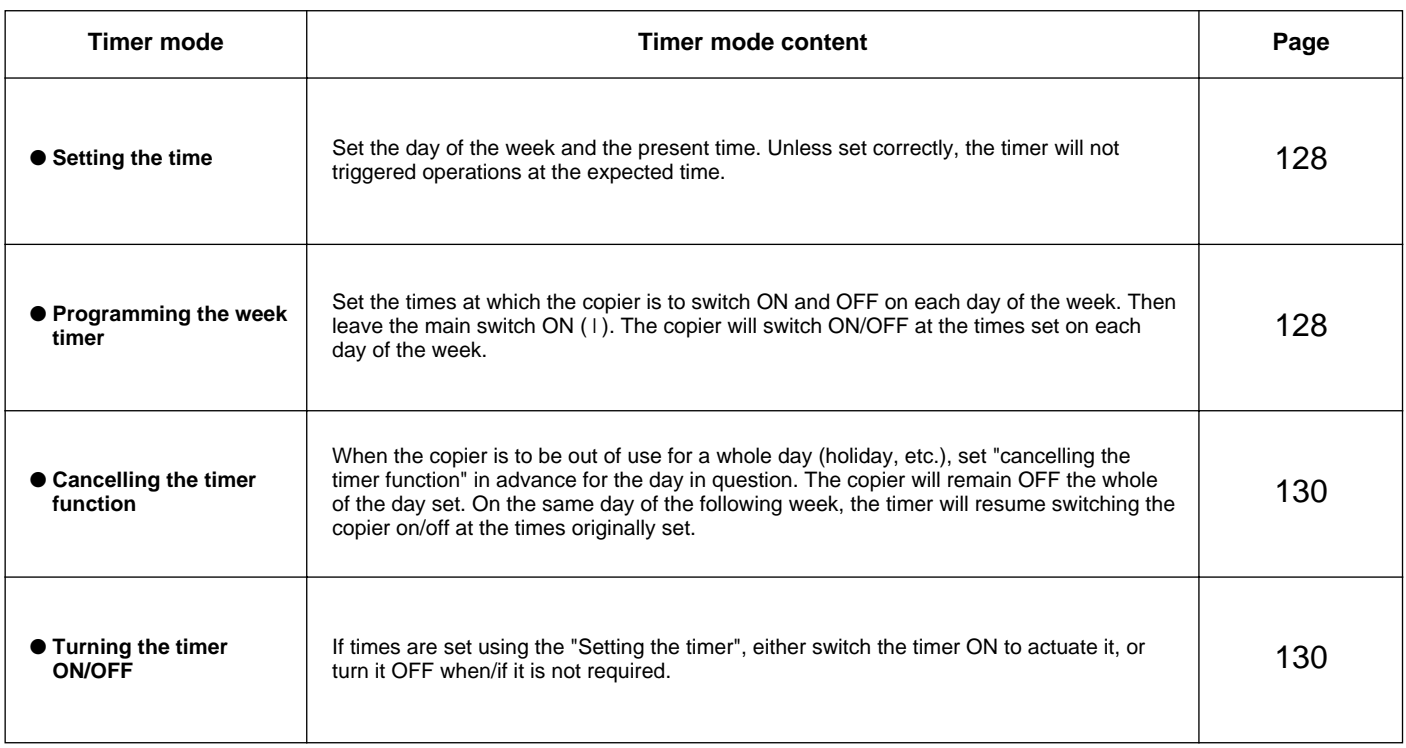

## 1 **Fonction de semainier**

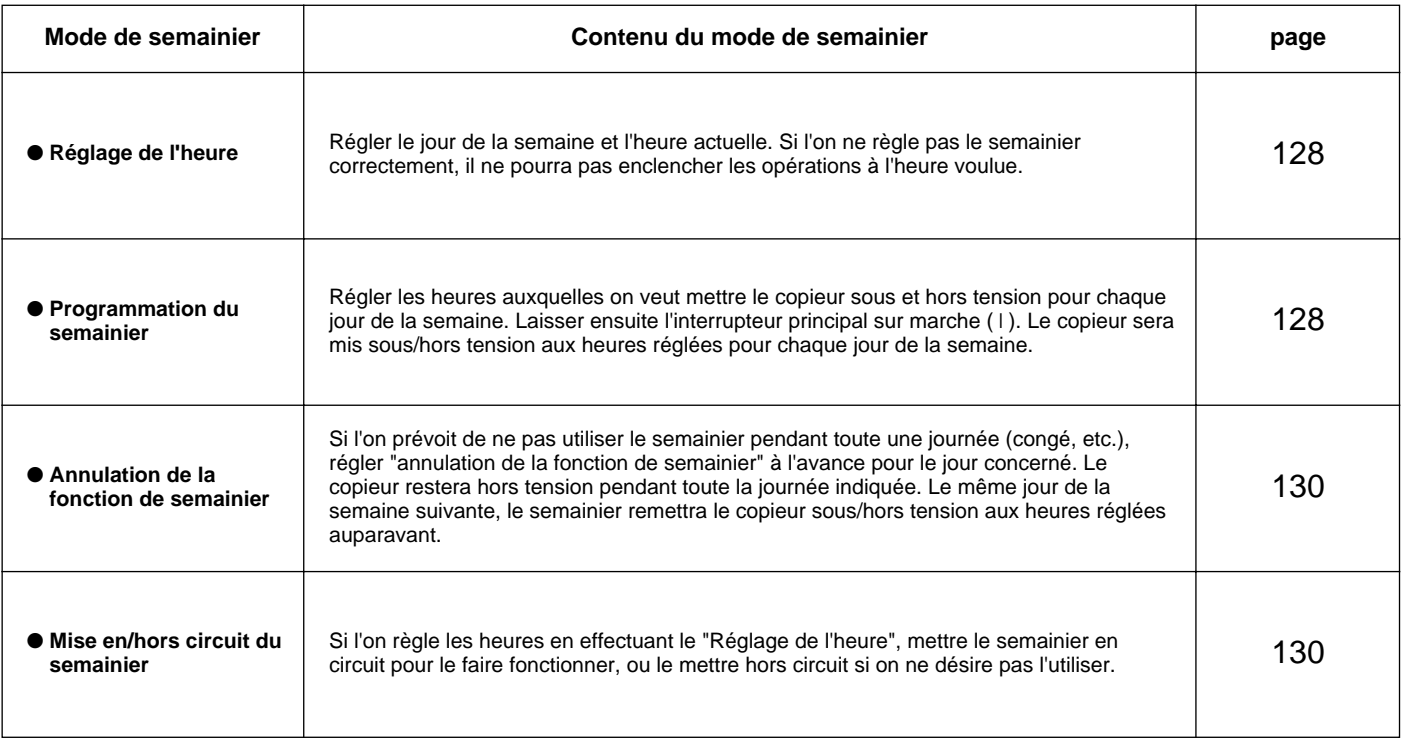

## 1 **Sobre la función del temporizador**

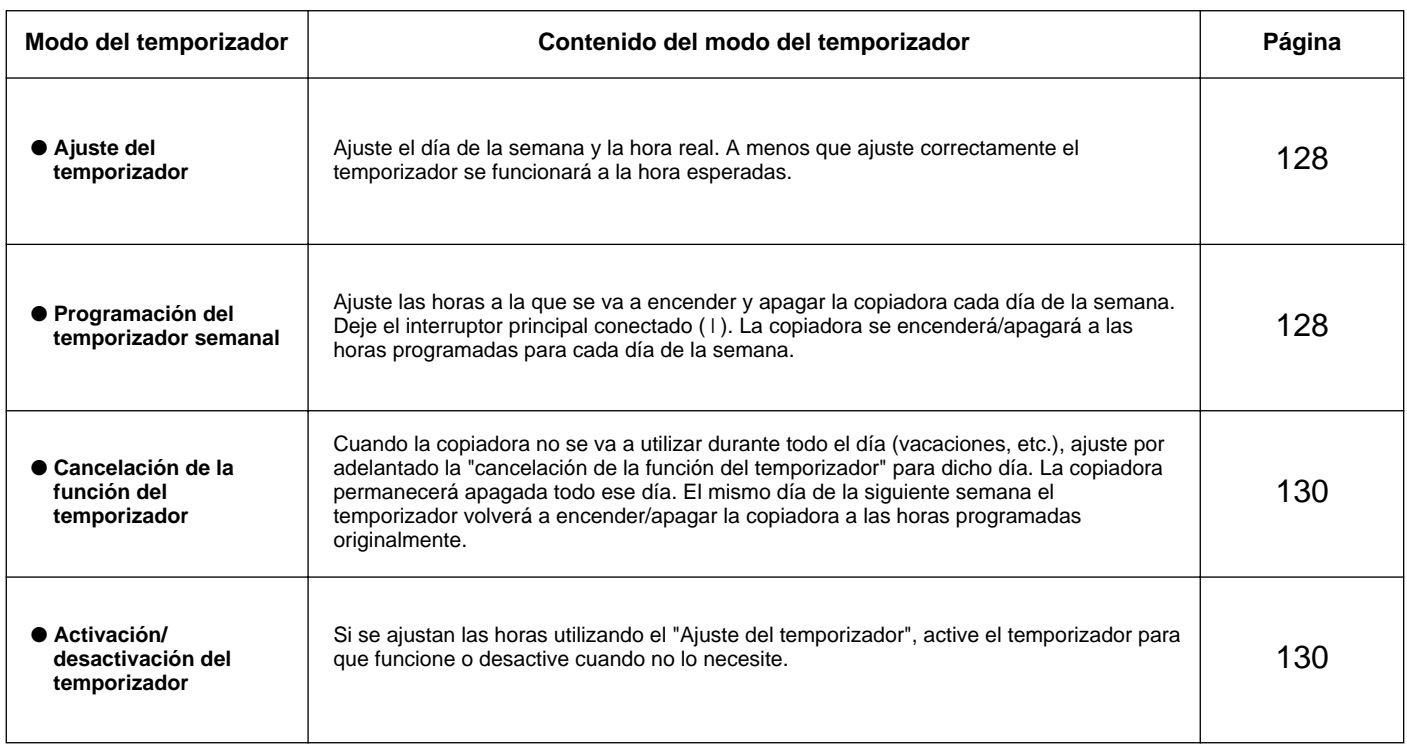

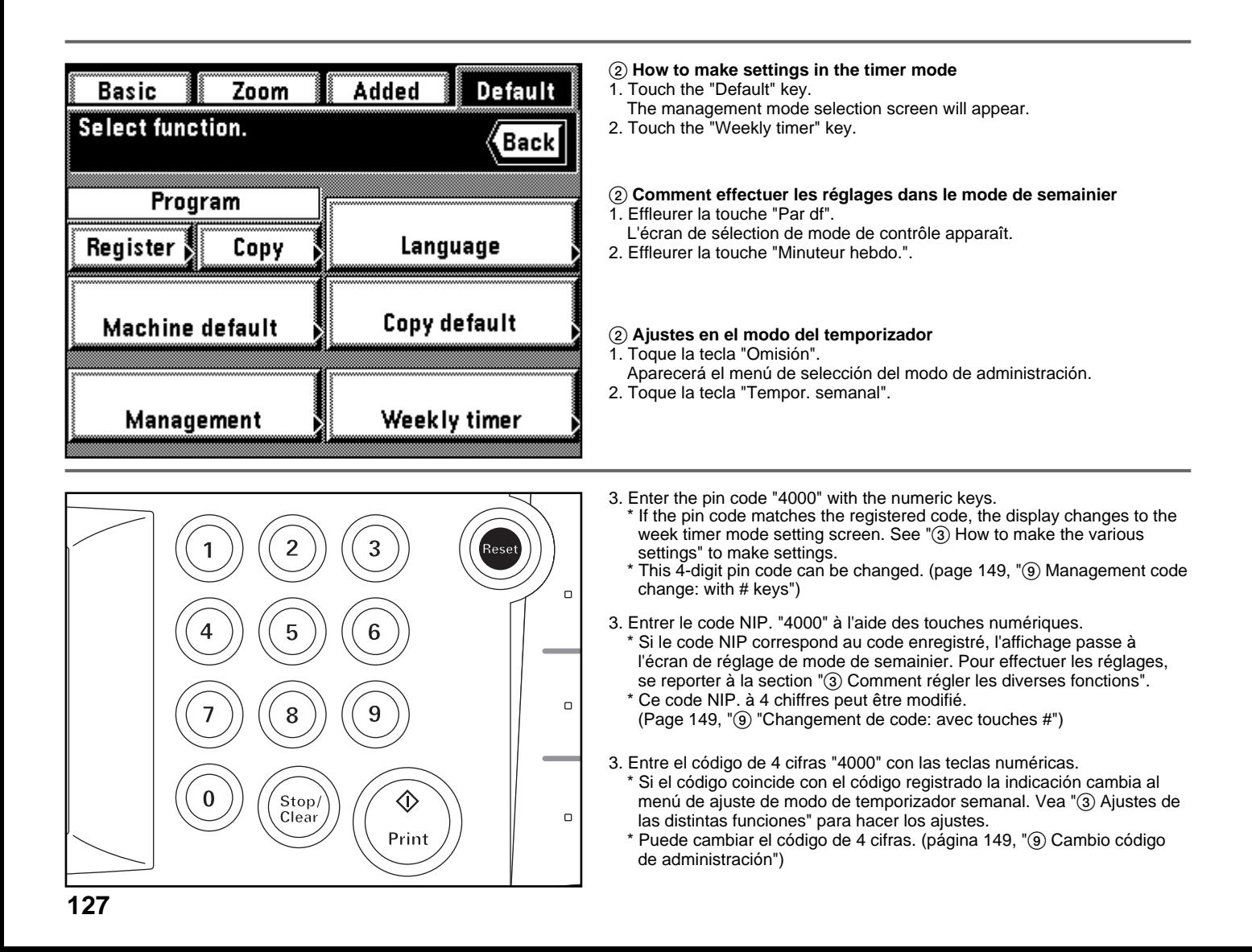

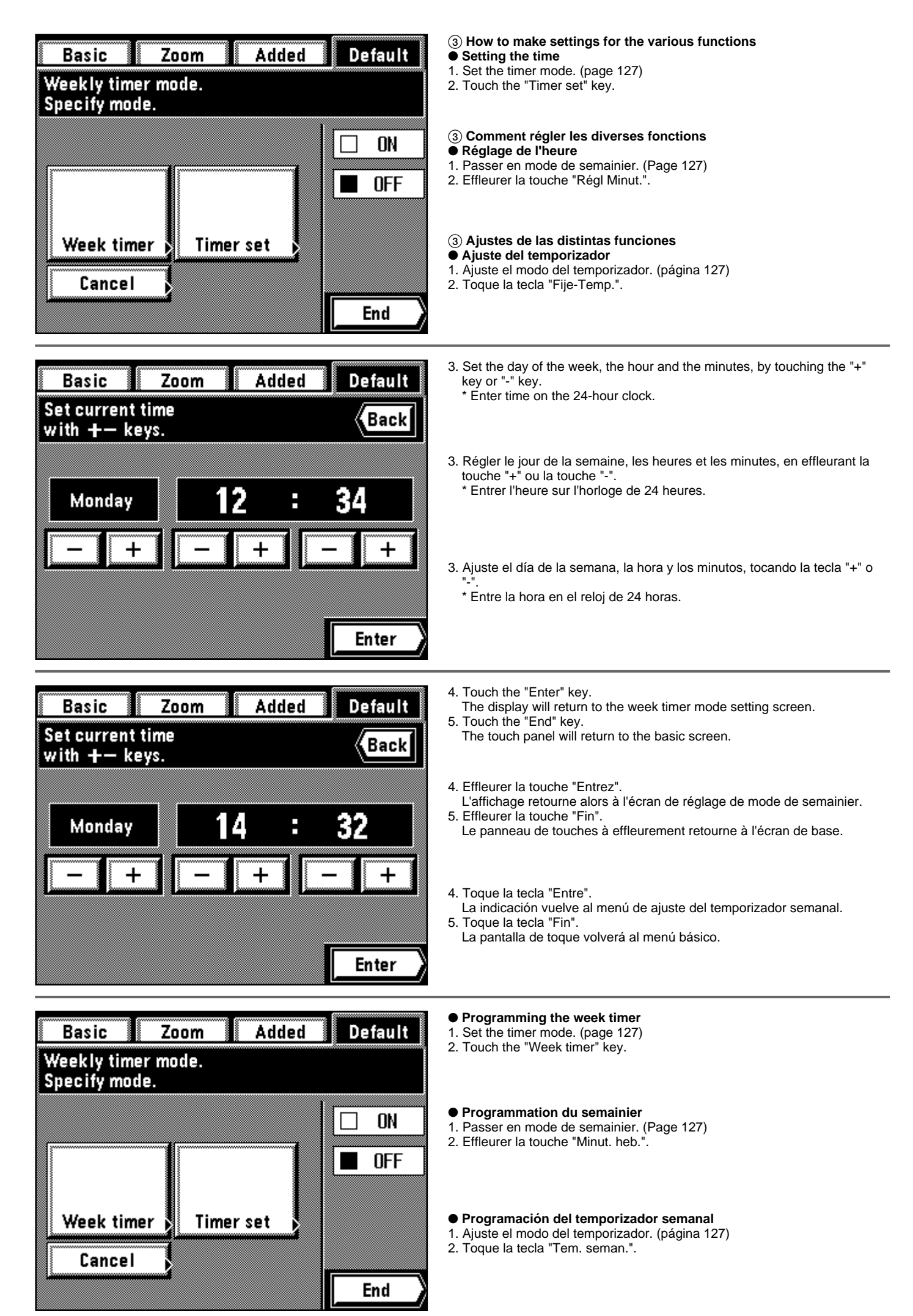

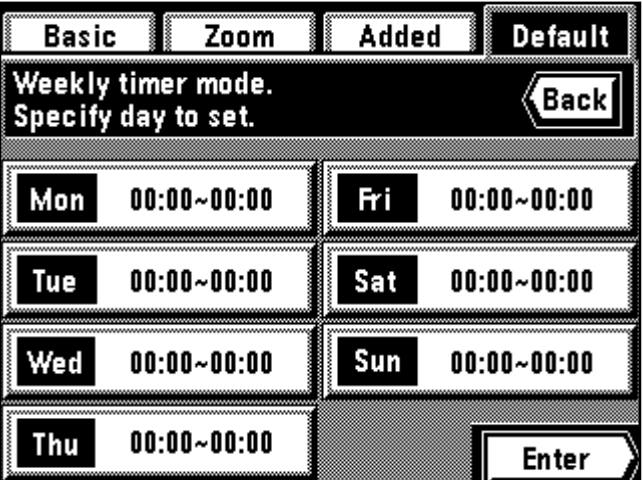

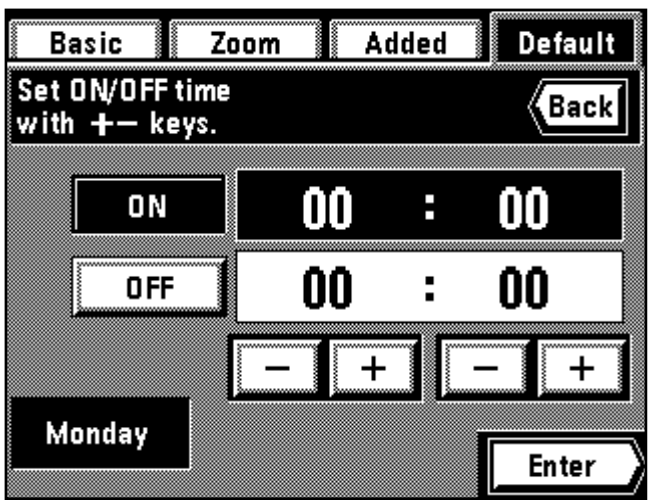

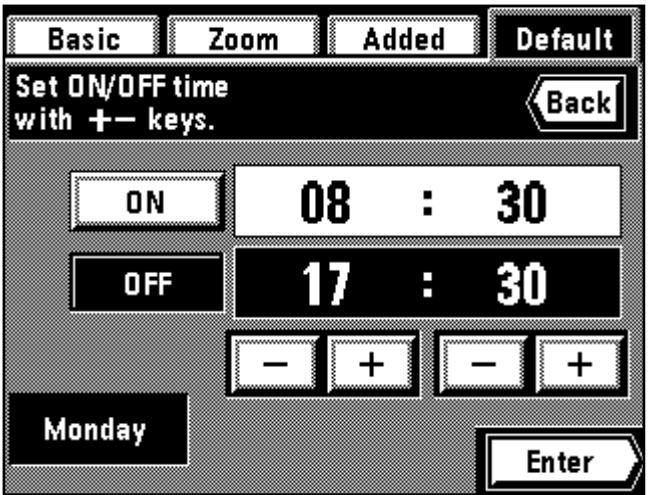

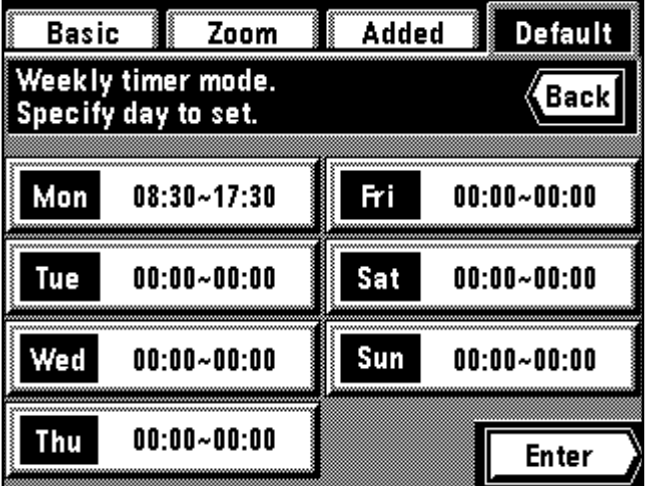

- 3. Touch the desired day of the week to be set.
- 3. Spécifier le jour désiré de la semaine pour lequel on veut effectuer le réglage.
- 3. Toque el día de la semana que desea ajustar
- 4. Set the starting time, hour and minutes by touching the "+" key or "-" key.
- 5. Touch the "OFF" key.
- 6. Set the finishing time, hour and minutes by touching the "+" key or "-" key.
- 4. Régler l'heure de démarrage en heures et minutes en effleurant la touche "+" ou la touche "-".
- 5. Effleurer la touche "Éteint".
- 6. Régler l'heure de démarrage en heures et minutes en effleurant la touche "+" ou la touche "-".
- 4. Ajuste la hora de inicio, hora y minutos tocando la tecla "+" o "-".
- 5. Toque la tecla "Apaga.".
- 6. Ajuste la hora de inicio, hora y minutos tocando la tecla "+" o "-".

7. Touch the "Enter" key.

- The display will return to the screen in step 3. \* To set times for other days of the week, repeat step 3 to 7.
- 7. Effleurer la touche "Entrez".
	- L'affichage retourne alors à l'écran de l'étape 3.
	- \* Pour régler les heures pour d'autres jours de la semaine, répéter les étapes 3 à 7.
- 7. Toque la tecla "Entre".
- La indicación vuelve al menú en el paso 3.
- \* Para ajustar las horas para otros días de la semana, repita los pasos 3 a 7.
- 8. When the setting is finished, touch the "Enter" key.
- The display will return to the week timer mode setting screen. 9. Touch the "End" key.
- The touch panel will return to the basic screen.
- 8. Une fois le réglage terminé, effleurer la touche "Entrez". L'affichage retourne alors à l'écran de réglage de mode de semainier.
- 9. Effleurer la touche "Fin".
- Le panneau de touches à effleurement retourne à l'écran de base.
- 8. Cuando termine el ajuste, toque la tecla "Entre".
- La indicación vuelve al menú de ajuste del modo del temporizador semanal.
- 9. Toque la tecla "Fin".

La pantalla de toque volverá al menú básico.

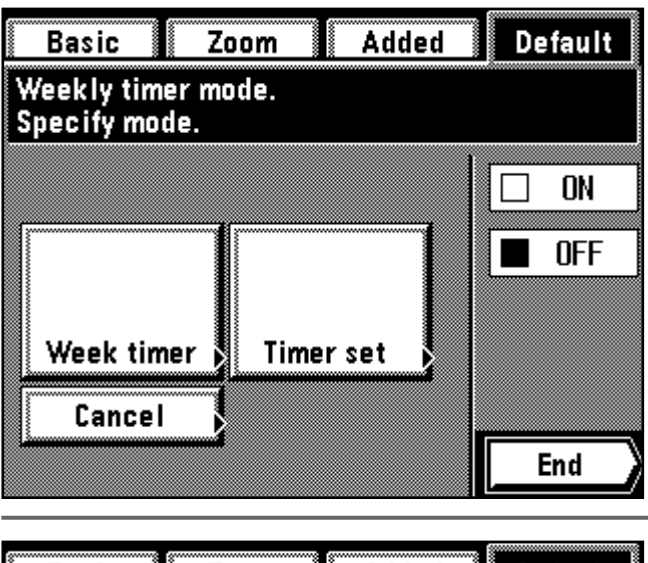

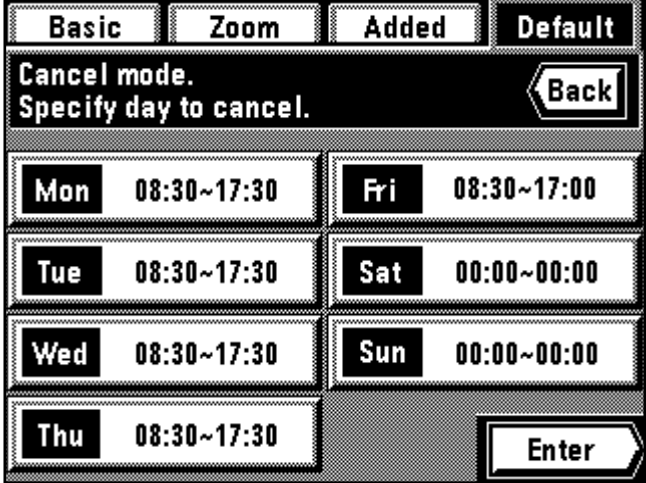

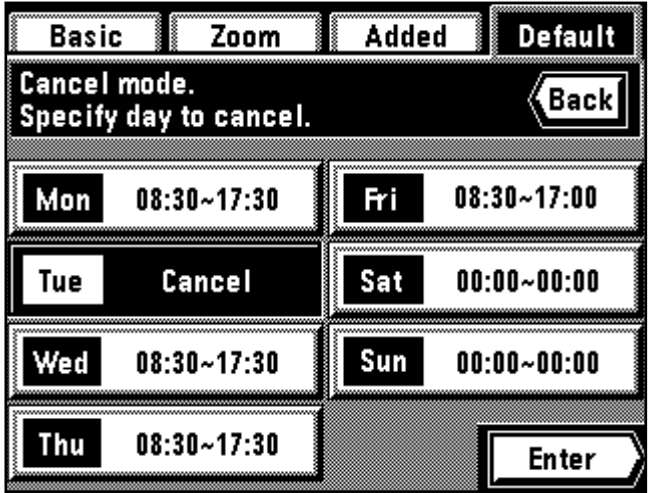

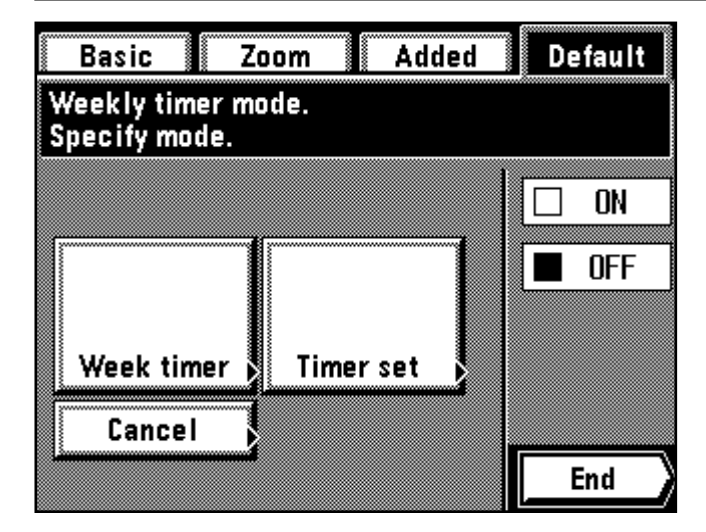

● **Cancelling the timer function**

- 1. Set the timer mode. (page 127)
- 2. Touch the "Cancel" key.

## ● **Annulation de la fonction de semainier**

- 1. Passer en mode de semainier. (Page 127)
- 2. Effleurer la touche "Annuler".

## ● **Cancelación de la función del temporizador**

- 1. Ajuste el modo del temporizador. (página 127)
- 2. Toque la tecla "Anulado".
- 3. Touch the desired day of the week to be cancelled. "Cancel" will be highlighted.
	- Multiple days can be set.
	- \* Touch that day again to cancel a interrupting timer. "Cancel" will disappear and the set time will be displayed.
- 3. Effleurer le jour de la semaine que l'on veut annuler.
- Le message "Annuler" est alors mis en valeur.
- \* Il est possible de régler plusieurs jours.
- \* Effleurer à nouveau ce jour pour annuler la minuterie d'interruption. Le message "Annuler" disparaît alors et l'heure réglée s'affiche.
- 3. Toque el día de la semana que desea cancelar. Queda resaltado "Anulado".
	- \* Puede ajustar múltiples días.
	- \* Toque nuevamente el día para cancelar un temporizador interrumpido. Desaparece "Anulado" y aparece la hora programada.
- 4. When setting is finished, touch the "Enter" key. The display will return to the timer mode setting screen.
- 5. Touch the "End" key. The touch panel will return to the basic screen.
- 4. Une fois le réglage terminé, effleurer la touche "Entrez".
- L'affichage retourne alors à l'écran de réglage de mode de semainier. 5. Effleurer la touche "Fin".
	- Le panneau de touches à effleurement retourne à l'écran de base.
- 4. Cuando se termina el ajuste, toque la tecla "Entre".
- La indicación vuelve al menú de ajuste del modo del temporizador. 5. Toque la tecla "Fin".
- La pantalla de toque volverá al menú básico.

## ● **Turning the timer ON/OFF**

- 1. Set the timer mode. (page 127)
- 2. To switch the timer ON, touch the "❑ ON" key. \* To switch it off, touch the "❑ OFF" key.
- 3. Touch the "End" key. The touch panel will return to the basic screen.

## ● **Mise en/hors circuit du semainier**

- 1. Passer en mode de semainier. (Page 127)
- 2. Pour mettre le semainier en circuit, effleurer la touche "❑ All.".
- \* Pour le mettre hors circuit, effleurer la touche "❑ Éteint". 3. Effleurer la touche "Fin".
- Le panneau de touches à effleurement retourne à l'écran de base.

## ● **Activación/desactivación del temporizador**

- 1. Ajuste el modo del temporizador. (página 127) 2. Para activar el temporizador, toque la tecla "❑ Pren.".
- \* Para desactivarlo, toque la tecla "❑ Apaga.".
- 3. Toque la tecla "Fin".
- La pantalla de toque volverá al menú básico.

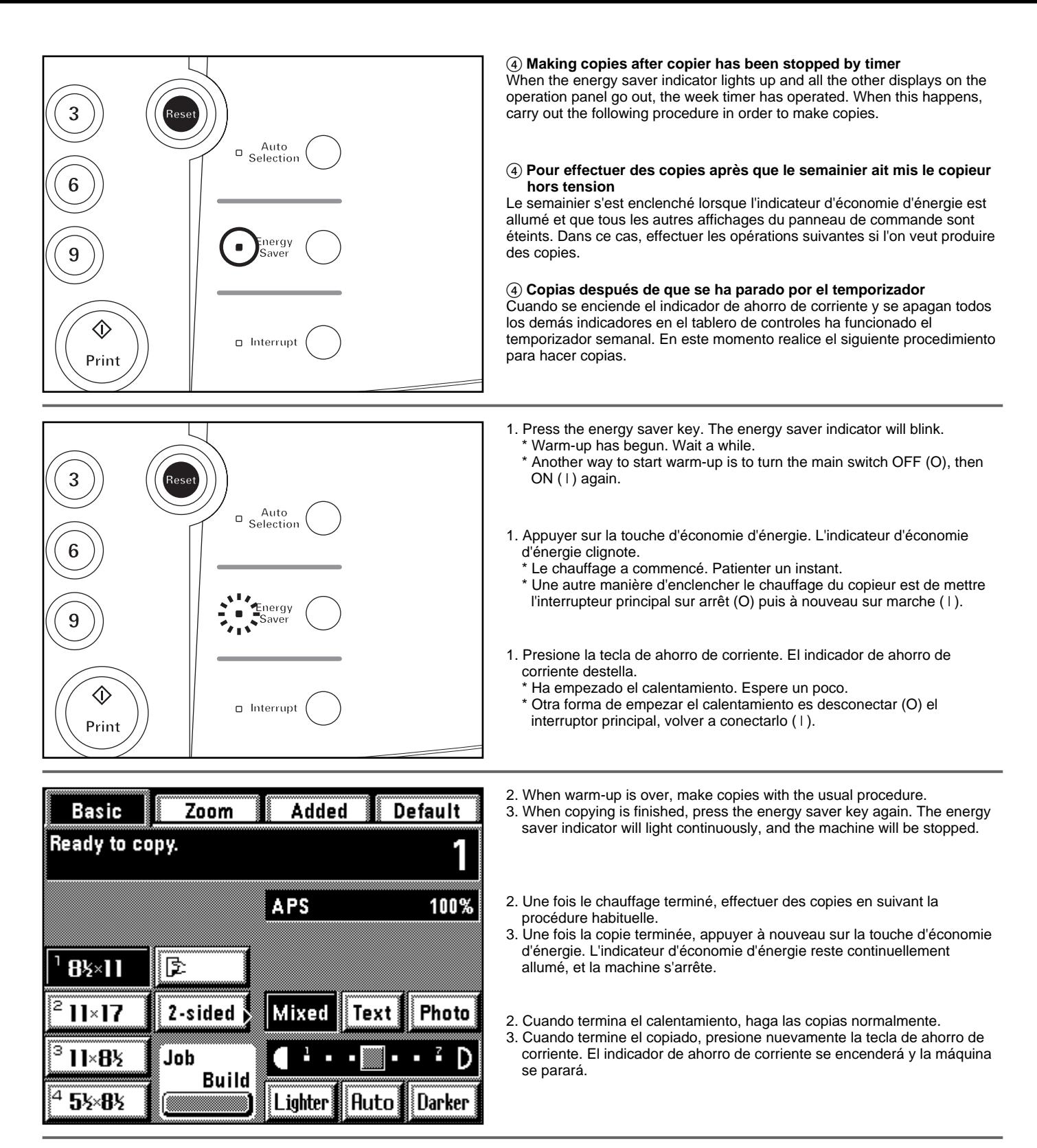

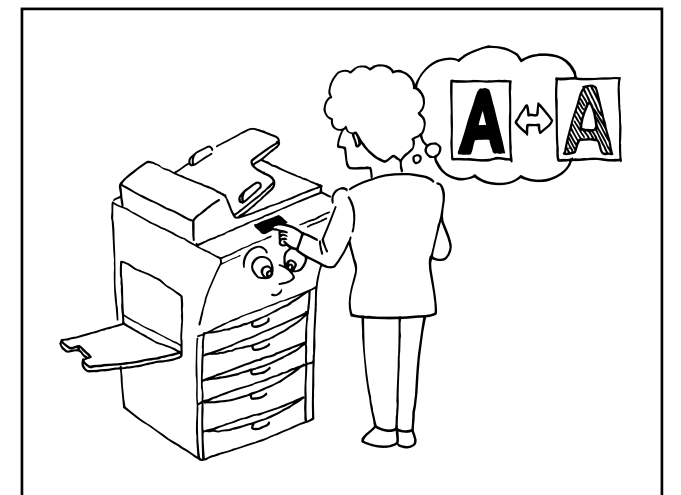

## **(3) The default settings**

The state the copier is in at end of warm-up and when the Reset key is pressed is called the "initial mode". The functions and values that are automatically preset for the initial mode are called the "default settings". "Copy default" and "Machine default" can be selected in the default setting. They can be changed as desired to suit the copying operations to be performed.

#### **(3) Réglages initiaux**

L'état dans lequel le copieur se trouve à la fin du chauffage et lorsqu'on a appuyé sur la touche de Remise à zéro est appelé le "mode initial". Les fonctions et les valeurs qui sont automatiquement pré-sélectionnées pour le mode initial sont appelées "réglages initiaux". "Défaut copie" et "Défaut machine" peuvent être sélectionnés comme réglages initiaux. Si besoin est, ils peuvent être modifiés en fonction des opérations de copie que l'on désire effectuer.

### **(3) Ajustes por omisión**

El estado de la copiadora al final del calentamiento y cuando se presiona la tecla de Reinicialización se denomina el "modo inicial". Las funciones y valores prefijados automáticamente para el modo inicial se denominan "ajustes por omisión". Puede seleccionar "Default copia" y "Default de máquina" en el ajuste por omisión. Puede cambiar según sus preferencias de acuerdo a las operaciones de copiado que realice normalmente.

## ● **Copy default setting**

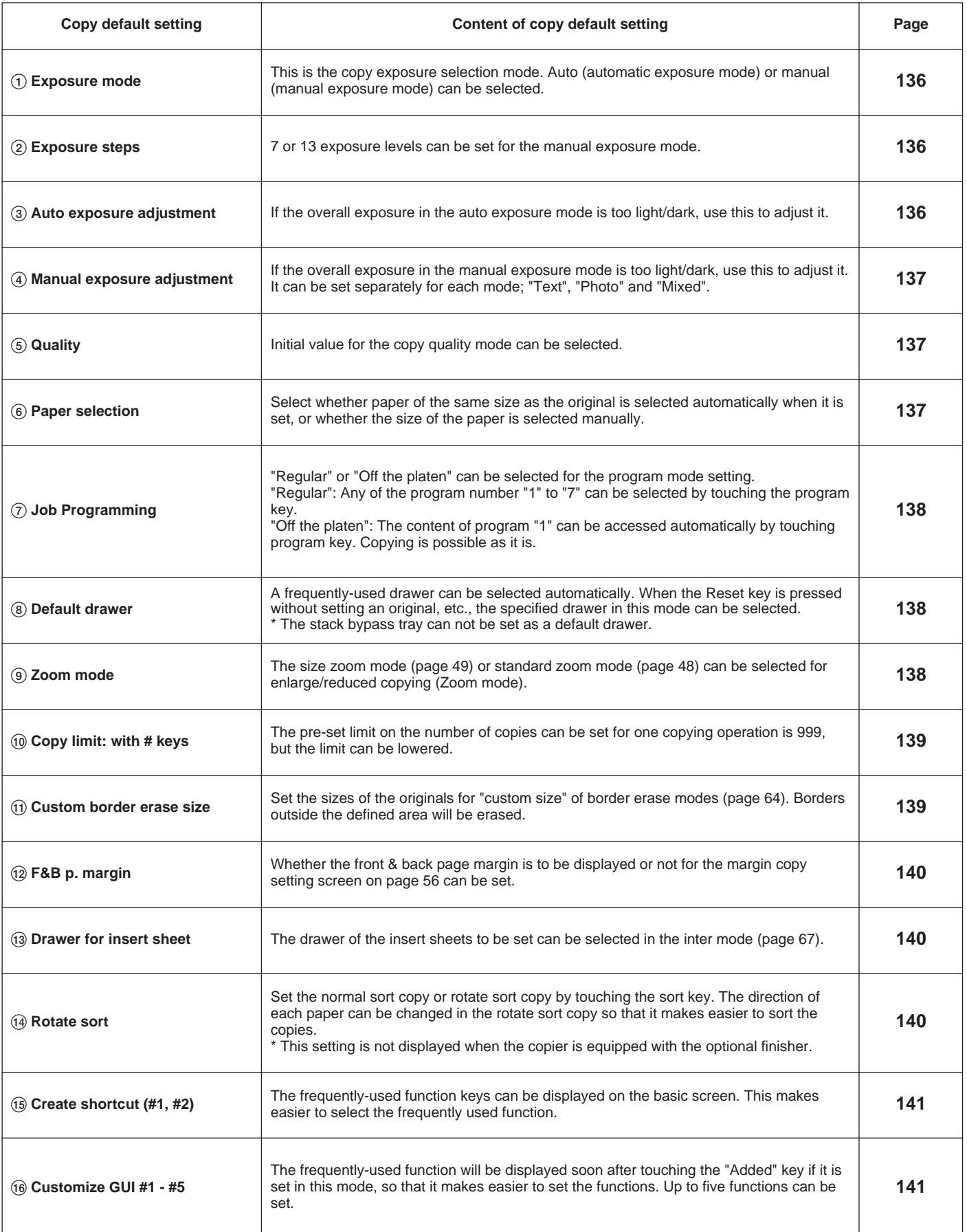

## ● **Réglage initial de la copie**

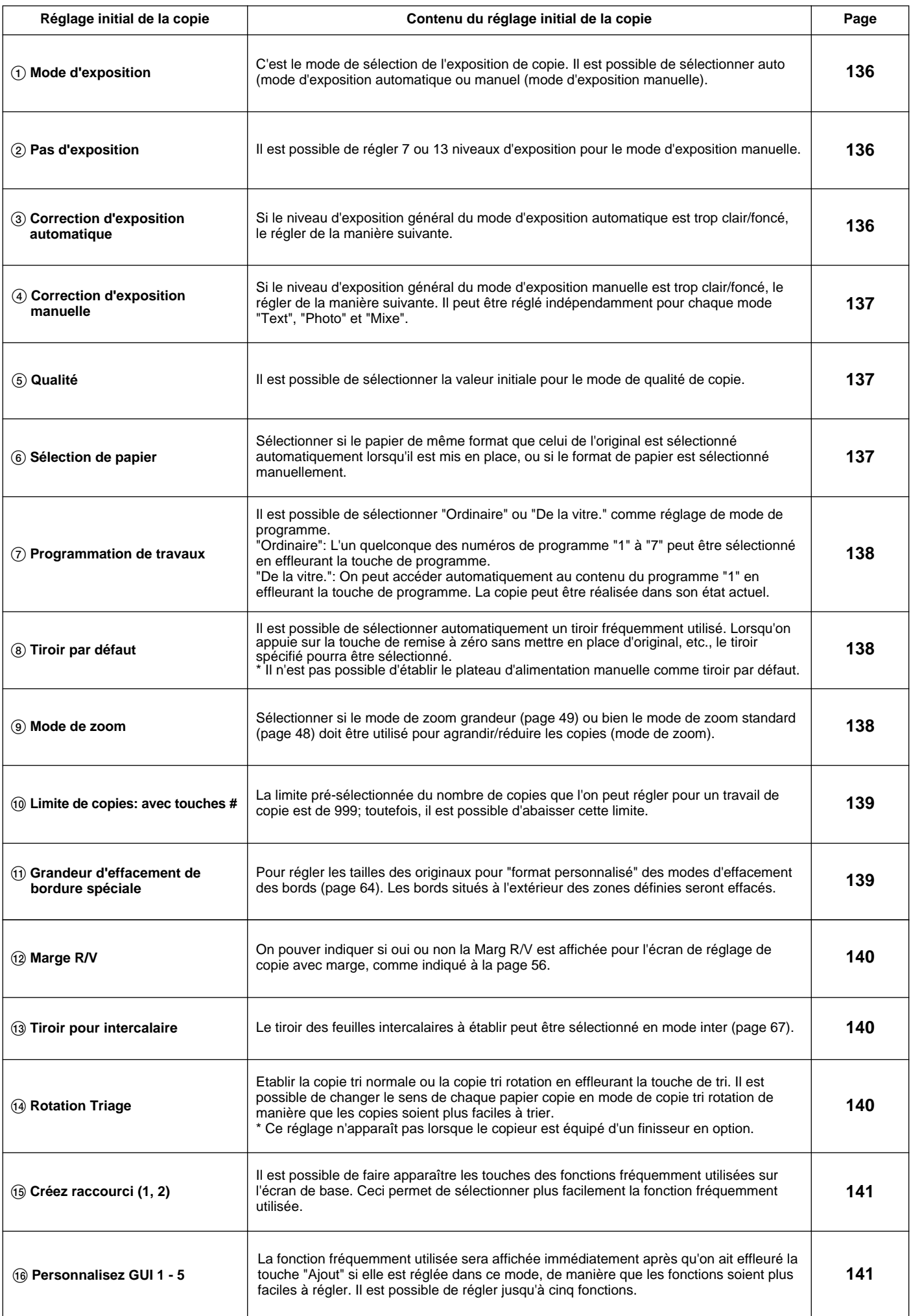

## ● **Ajustes de copia por omisión**

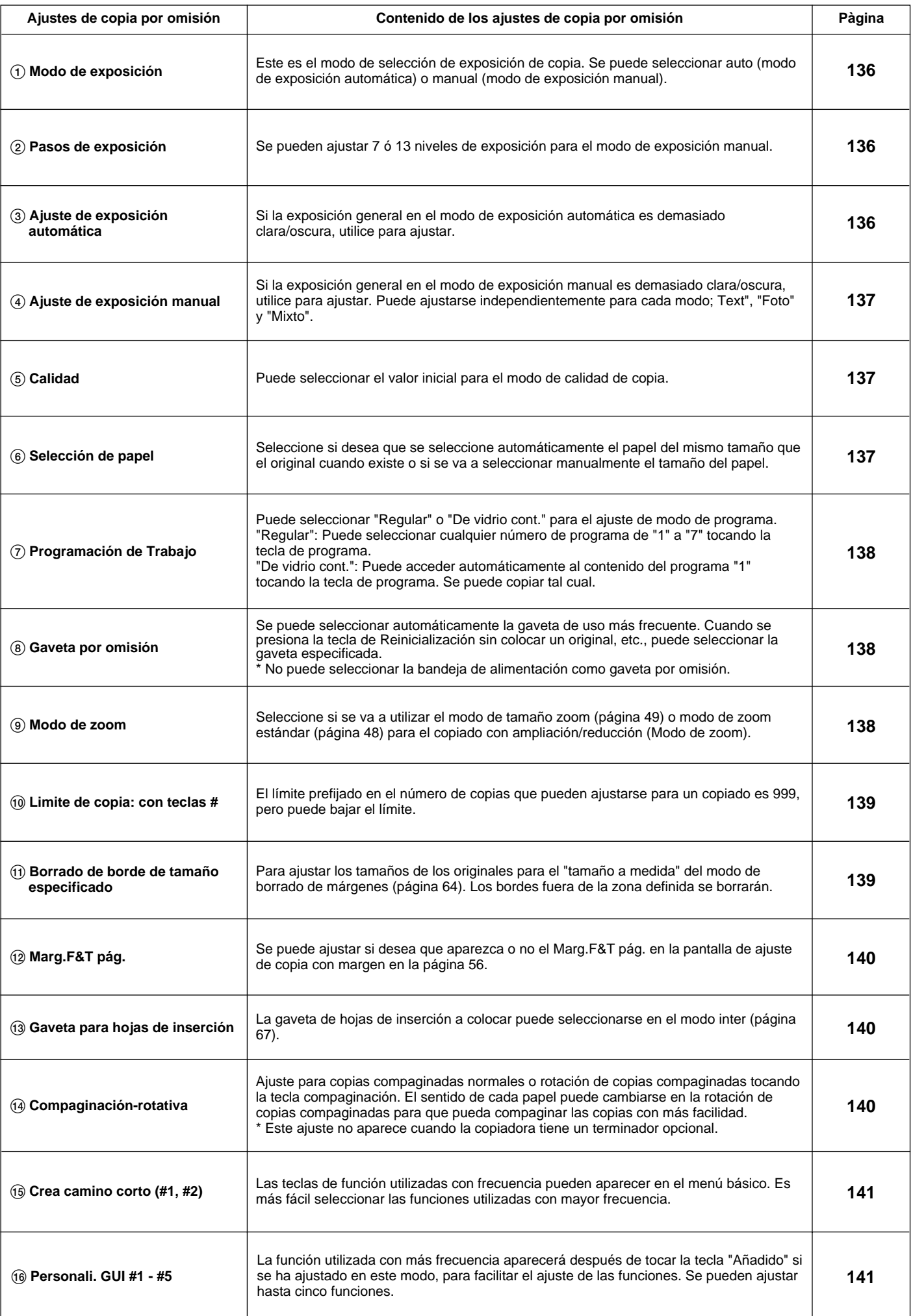

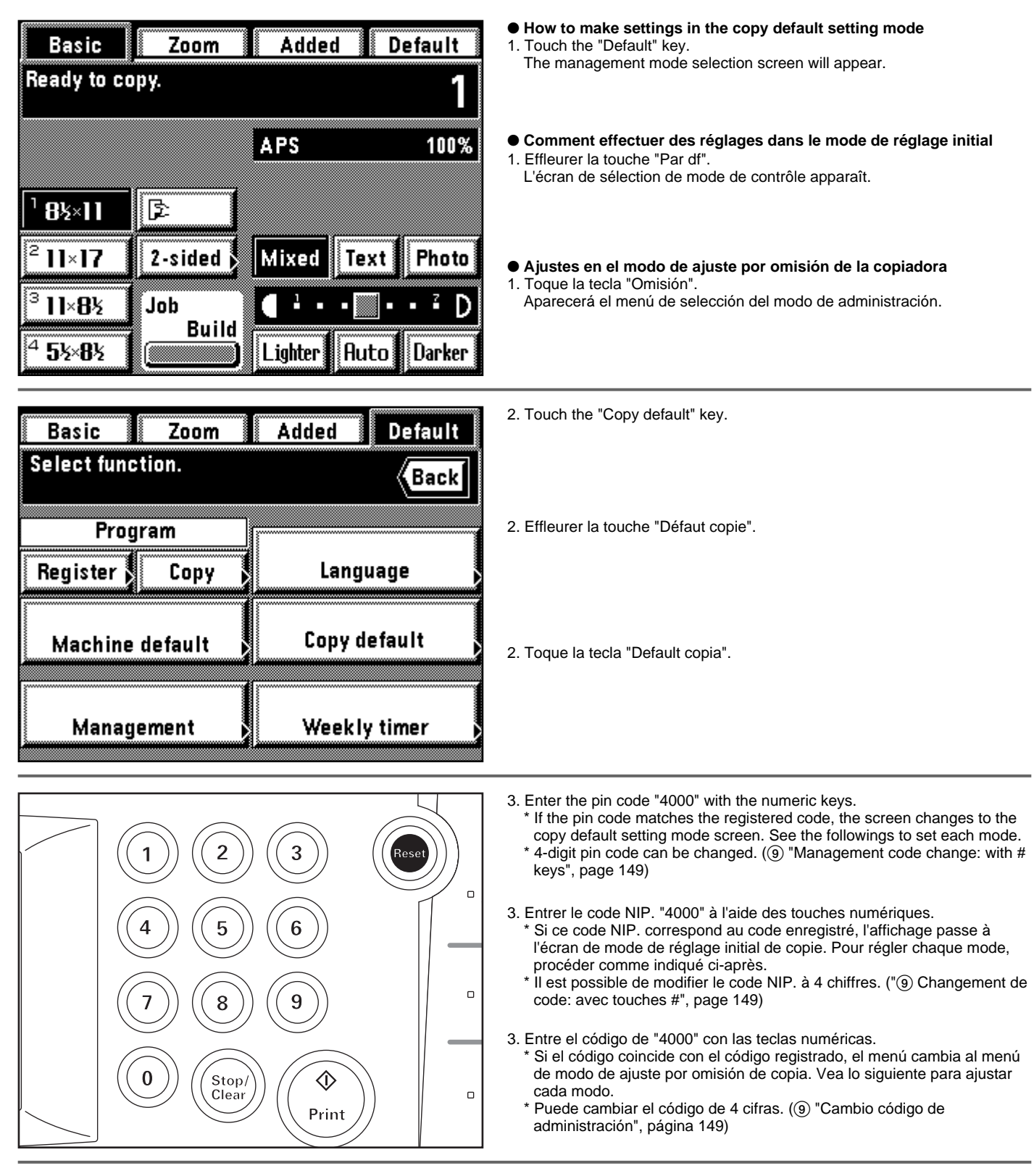

- **How to set each mode**
- **Comment régler chaque mode**
- **Ajuste de cada modo**

# Copy default  $1/9$ **Exposure mode Manual** Auto **Exposure steps** 13 steps 7 steps End

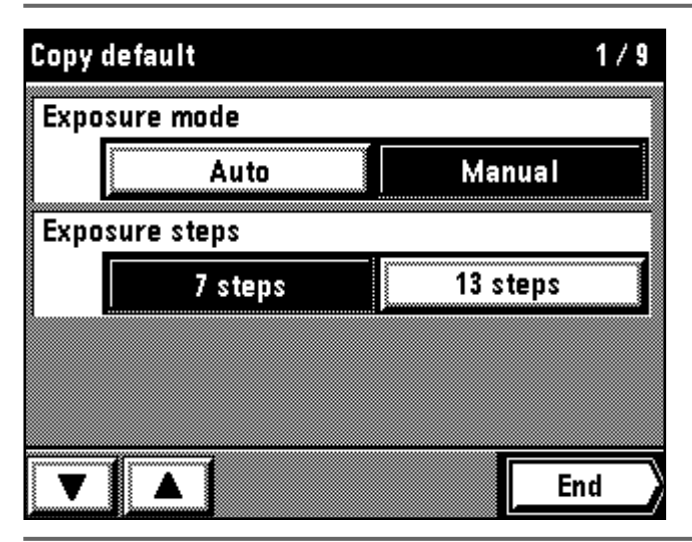

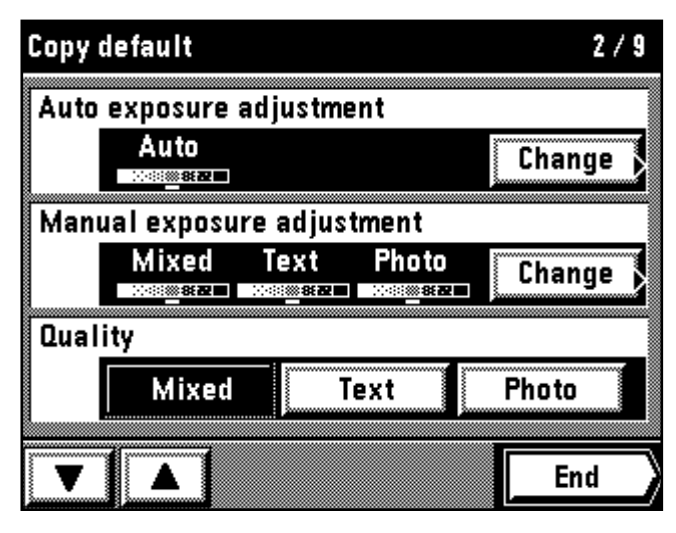

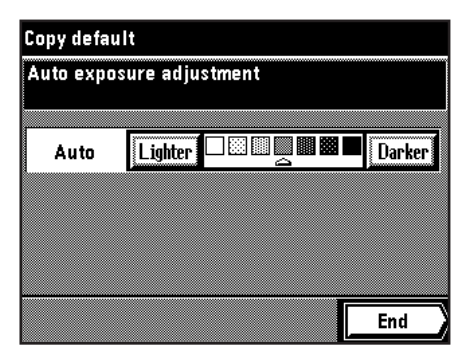

## 1 **Exposure mode**

1. Touch the "Auto" key or "Manual" key for the "Exposure mode". When setting other modes continuously, see the setting of each mode. When finishing the setting, finish the copy default setting in accordance with the "● How to finish the copy default setting" on page 142.

## 1 **Mode d'exposition**

- 1. Effleurer la touche "Auto" ou la touche "Manuel" pour "Mode d'exposition".
- Lorsqu'on règle les autres modes de manière continue, voir le réglage de chaque mode. Une fois le réglage accompli, terminer le réglage initial de la copie en procédant comme indiqué dans la section "● Comment terminer le réglage initial de la copie" à la page 142.

#### 1 **Modo de exposición**

1. Toque la tecla "Automático" o "Manual" para el "Modo de exposición". Cuando ajuste los otros modos uno tras otro, vea el ajuste de cada modo. Cuando termine los ajustes, termine el ajuste por omisión de copia de acuerdo con la "● Terminación del ajuste por omisión de copia" de la página 142.

#### 2 **Exposure steps**

1. Touch the "7 steps" key or "13 steps" key for the "Exposure steps". When setting other modes continuously, see the setting of each mode. When finishing the setting, finish the copy default setting in accordance with the "● How to finish the copy default setting" on page 142.

#### 2 **Pas d'exposition**

1. Effleurer la touche "7 pas" ou la touche "13 pas" pour "Pas d'exposition". \* Lorsqu'on règle les autres modes de manière continue, voir le réglage de chaque mode. Une fois le réglage accompli, terminer le réglage initial de la copie en procédant comme indiqué dans la section "● Comment terminer le réglage initial de la copie" à la page 142.

#### 2 **Pasos de exposición**

1. Toque la tecla "7 pasos" o "13 pasos" para los "Pasos de exposición" Cuando ajuste los otros modos uno tras otro, vea el ajuste de cada modo. Cuando termine los ajustes, termine el ajuste por omisión de copia de acuerdo con la "● Terminación del ajuste por omisión de copia" de la página 142.

### 3 **Auto exposure adjustment**

- 1. Touch the "Change" key for the "Auto exposure adjustment".
- 2. Touch the "Lighter" key or the "Darker" key to move the cursor on the exposure scale. Move the cursor to the right to make copies darker, and to the left to make copies lighter.
- 3. Touch the "End" key.
- When setting other modes continuously, see the setting of each mode. When finishing the setting, finish the copy default setting in accordance with the "● How to finish the copy default setting" on page 142.

#### 3 **Correction d'exposition automatique**

- 1. Effleurer la touche "Change" pour "Correction d'exposition automatique".
- 2. Effleurer la touche "-Fonc" ou "+Fonc" pour déplacer le curseur sur l'échelle d'exposition. Déplacer le curseur vers la droite pour produire des copies plus foncées, et vers la gauche pour produire des copies plus claires.
- 3. Effleurer la touche "Fin".
- Lorsqu'on règle les autres modes de manière continue, voir le réglage de chaque mode. Une fois le réglage accompli, terminer le réglage initial de la copie en procédant comme indiqué dans la section "● Comment terminer le réglage initial de la copie" à la page 142.

#### 3 **Ajuste de exposición automática**

- 1. Toque la tecla "Cambio" para el "Ajuste de exposición automático".
- 2. Toque la tecla "Claro" u "Oscur" para mover el cursor a la escala de exposición. Mueva el cursor hacia la derecha para hacer las copias más oscuras y hacia la izquierda para hacerlas más claras.
- 3. Toque la tecla "Fin".
- Cuando ajuste los otros modos uno tras otro, vea el ajuste de cada modo. Cuando termine los ajustes, termine el ajuste por omisión de copia de acuerdo con la "● Terminación del ajuste por omisión de copia" de la página 142.

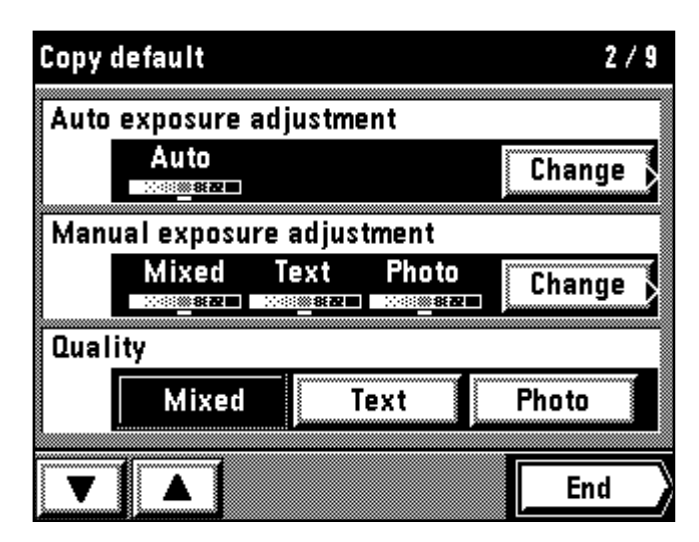

## **Copy default**

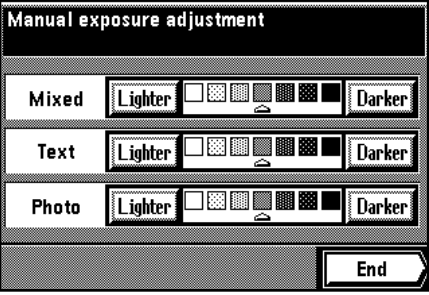

## 4 **Manual exposure adjustment**

1. Touch the "Change" key for the "Manual exposure adjustment".

- 2. Touch the "Lighter" key or "Darker" key in each mode to move the cursor on the exposure scale. Move right to make copies darker, and to left to make copies lighter.
- 3. When finishing the exposure setting in each mode, touch the "End" key. \* When setting other modes continuously, see the setting of each mode. When finishing the setting, finish the copy default setting in accordance with the "● How to finish the copy default setting" on page 142.

## 4 **Correction d'exposition manuelle**

- 1. Effleurer la touche "Change" pour "Correction d'exposition manuelle".
- 2. Effleurer la touche "-Fonc" ou "+Fonc" pour déplacer le curseur sur l'échelle d'exposition. Déplacer le curseur vers la droite pour produire des copies plus foncées, et vers la gauche pour produire des copies plus claires.
- 3. Une fois le réglage d'exposition terminé dans chaque mode, effleurer la touche "Fin".
- \* Lorsqu'on règle les autres modes de manière continue, voir le réglage de chaque mode. Une fois le réglage accompli, terminer le réglage initial de la copie en procédant comme indiqué dans la section "● Comment terminer le réglage initial de la copie" à la page 142.

## 4 **Ajuste de exposición manual**

- 1. Toque la tecla "Cambio" para el "Ajuste de exposición manual".
- 2. Toque la tecla "Claro" u "Oscur" para mover el cursor a la escala de exposición. Mueva el cursor hacia la derecha para hacer las copias más oscuras y hacia la izquierda para hacerlas más claras.
- 3. Cuando termine el ajuste de exposición en cada modo, toque la tecla "Fin".
- \* Cuando ajuste los otros modos uno tras otro, vea el ajuste de cada modo. Cuando termine los ajustes, termine el ajuste por omisión de copia de acuerdo con la " ● Terminación del ajuste por omisión de copia" de la página 142.

## Copy default  $2/9$ Auto exposure adjustment Auto Change ※※※配置 **Manual exposure adjustment** Mixed Text Photo Change 862∎ Quality Text Photo Mixed End

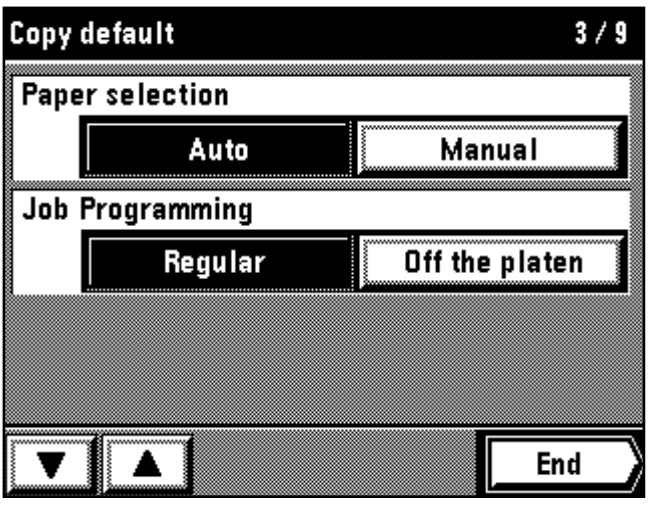

## 5 **Quality**

1. Touch the "Mixed" key, "Text" key or "Photo" key for the "Quality". \* When setting other modes continuously, see the setting of each mode. When finishing the setting, finish the copy default setting in accordance with the "● How to finish the copy default setting" on page 142.

## 5 **Qualité**

- 1. Effleurer la touche "Mixe", la touche "Text" ou la touche "Photo" pour "Qualit".
- \* Lorsqu'on règle les autres modes de manière continue, voir le réglage de chaque mode. Une fois le réglage accompli, terminer le réglage initial de la copie en procédant comme indiqué dans la section " ● Comment terminer le réglage initial de la copie" à la page 142.

## 5 **Calidad**

- 1. Toque la tecla "Mixto", "Texto" o "Foto" para el "Calidad".
- Cuando ajuste los otros modos uno tras otro, vea el ajuste de cada modo. Cuando termine los ajustes, termine el ajuste por omisión de copia de acuerdo con la " ● Terminación del ajuste por omisión de copia" de la página 142.

## 6 **Paper selection**

1. Touch the "Auto" key or "Manual" key for the "Paper selection". When setting other modes continuously, see the setting of each mode. When finishing the setting, finish the copy default setting in accordance with the "● How to finish the copy default setting" on page 142.

## 6 **Sélection de papier**

- 1. Effleurer la touche "Auto" ou la touche "Manuel" pour "Sélection de papier".
- Lorsqu'on règle les autres modes de manière continue, voir le réglage de chaque mode. Une fois le réglage accompli, terminer le réglage initial de la copie en procédant comme indiqué dans la section " ● Comment terminer le réglage initial de la copie" à la page 142.

## 6 **Selección de papel**

- 1. Toque la tecla "Automático" o "Manual" para "Seleccione papel".
- \* Cuando ajuste los otros modos uno tras otro, vea el ajuste de cada modo. Cuando termine los ajustes, termine el ajuste por omisión de copia de acuerdo con la " ● Terminación del ajuste por omisión de copia" de la página 142.

# Copy default  $3/9$ **Paper selection** Auto Manual Job Programming Regular Off the platen End

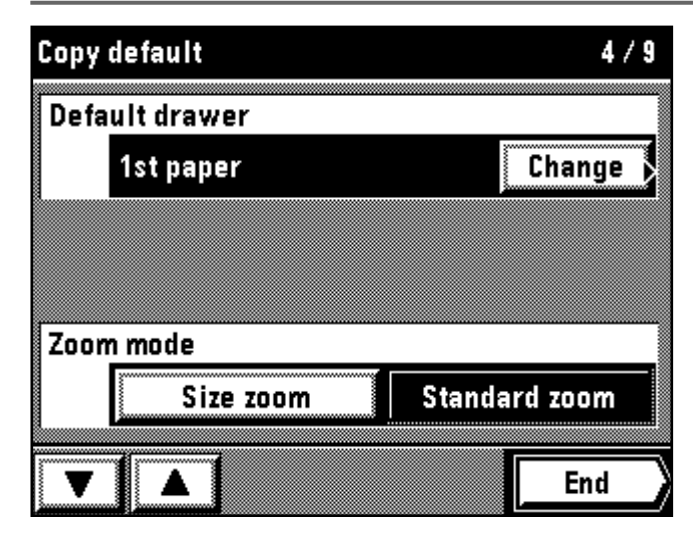

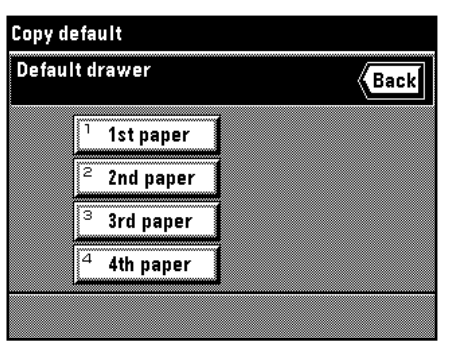

## 7 **Job Programming**

- 1. Touch the "Regular" key or "Off the platen" key for the "Job Programming".
- When setting other modes continuously, see the setting of each mode. When finishing the setting, finish the copy default setting in accordance with the "● How to finish the copy default setting" on page 142.

- 7 **Programmation de travaux** 1. Effleurer la touche "Ordinaire" ou la touche "De la vitre." pour "Programmation de travaux".
- \* Lorsqu'on règle les autres modes de manière continue, voir le réglage de chaque mode. Une fois le réglage accompli, terminer le réglage initial de la copie en procédant comme indiqué dans la section "● Comment terminer le réglage initial de la copie" à la page 142.

#### 7 **Programación de Trabajo**

1. Toque la tecla "Regular" o "De vidrio cont." para la "Programación de Trabajo".

Cuando ajuste los otros modos uno tras otro, vea el ajuste de cada modo. Cuando termine los ajustes, termine el ajuste por omisión de copia de acuerdo con la "● Terminación del ajuste por omisión de copia" de la página 142.

#### 8 **Default drawer**

- 1. Touch the "Change" key for the "Default drawer".
- 2. Touch the drawer to be the default drawer directly.
- The display will return to the copy default setting screen. When setting other modes continuously, see the setting of each mode.
- When finishing the setting, finish the copy default setting in accordance with the "● How to finish the copy default setting" on page 142.

#### 8 **Tiroir par défaut**

- 1. Effleurer la touche "Change" pour "Tiroir par défaut".
- 2. Effleurer directement le tiroir que l'on veut utiliser comme tiroir initial. L'affichage retourne alors à l'écran de réglage initial de copie.
- Lorsqu'on règle les autres modes de manière continue, voir le réglage de chaque mode. Une fois le réglage accompli, terminer le réglage initial de la copie en procédant comme indiqué dans la section "● Comment terminer le réglage initial de la copie" à la page 142.

#### 8 **Gaveta por omisión**

- 1. Toque la tecla "Cambio" para la "Gaveta por omisión".
- 2. Toque directamente la gaveta que desea que sea la gaveta por omisión. La indicación vuelve al menú de ajuste de omisión de copia.
- \* Cuando ajuste los otros modos uno tras otro, vea el ajuste de cada modo. Cuando termine los ajustes, termine el ajuste por omisión de copia de acuerdo con la "● Terminación del ajuste por omisión de copia" de la página 142.

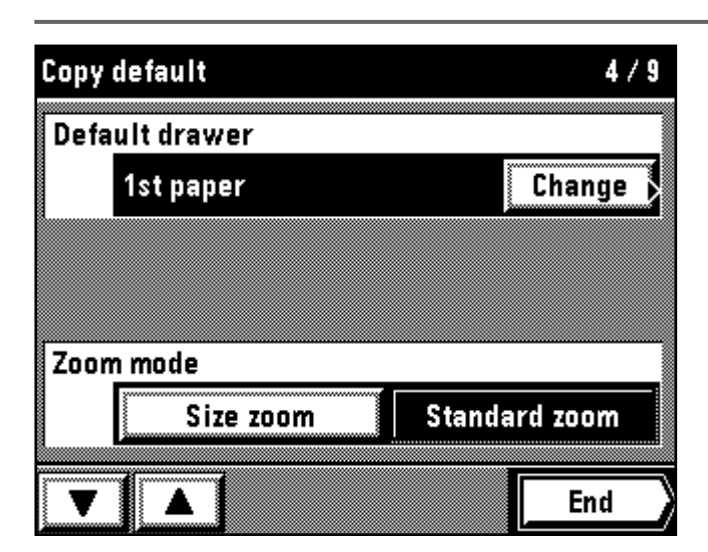

## 9 **Zoom mode**

1. Touch the "Size zoom" key or "Standard zoom" key for the "Zoom mode". When setting other modes continuously, see the setting of each mode. When finishing the setting, finish the copy default setting in accordance with the "● How to finish the copy default setting" on page 142.

#### 9 **Mode de zoom**

- 1. Effleurer la touche "Zoom grandeur" ou la touche "Zoom standard" pour "Mode de zoom".
- \* Lorsqu'on règle les autres modes de manière continue, voir le réglage de chaque mode. Une fois le réglage accompli, terminer le réglage initial de la copie en procédant comme indiqué dans la section "● Comment terminer le réglage initial de la copie" à la page 142.

#### 9 **Modo de zoom**

1. Toque la tecla "Tamaño zoom" o "Zoom estándar" para el "Modo Zoom". Cuando ajuste los otros modos uno tras otro, vea el ajuste de cada modo. Cuando termine los ajustes, termine el ajuste por omisión de copia de acuerdo con la "● Terminación del ajuste por omisión de copia" de la página 142.

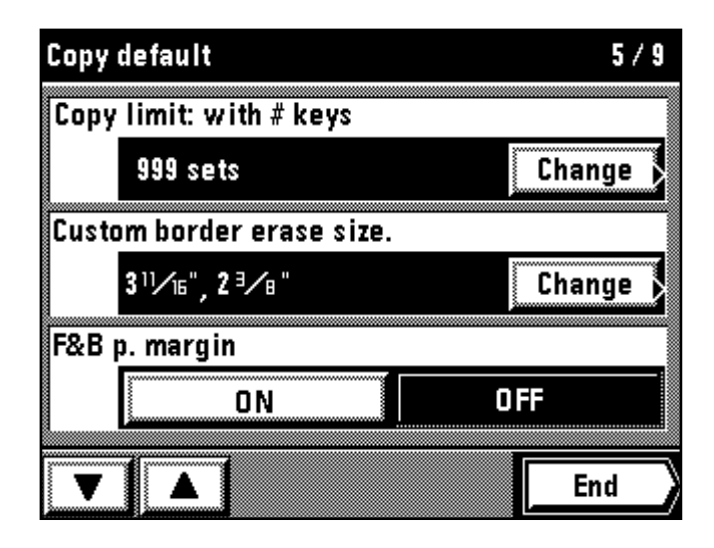

## 0 **Copy limit: with # keys**

1. Touch the "Change" key for the "Copy limit: with # keys". 2. Enter the number of copies to be changed using the numeric keys.

3. Touch the "Change" key.

\* When setting other modes continuously, see the setting of each mode. When finishing the setting, finish the copy default setting in accordance with the "● How to finish the copy default setting" on page 142.

#### 0 **Limite de copies: avec touches #**

1. Effleurer la touche "Change" pour "Limite de copies: avec touches #".

2. Entrer le nombre de copies à changer à l'aide des touches numériques. 3. Effleurer la touche "Change".

\* Lorsqu'on règle les autres modes de manière continue, voir le réglage de chaque mode. Une fois le réglage accompli, terminer le réglage initial de la copie en procédant comme indiqué dans la section "● Comment terminer le réglage initial de la copie" à la page 142.

#### 0 **Limite de copia con teclas #**

1. Toque la tecla "Cambio" para el "Límite de copia con teclas #".

- 2. Entre el número de copias a cambiar utilizando las teclas numéricas.
- 3. Toque la tecla "Cambio".
- Cuando ajuste los otros modos uno tras otro, vea el ajuste de cada modo. Cuando termine los ajustes, termine el ajuste por omisión de copia de acuerdo con la " ● Terminación del ajuste por omisión de copia" de la página 142.

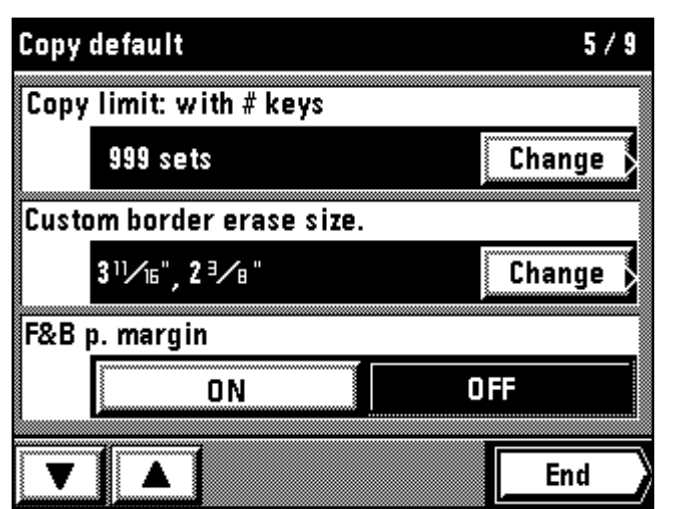

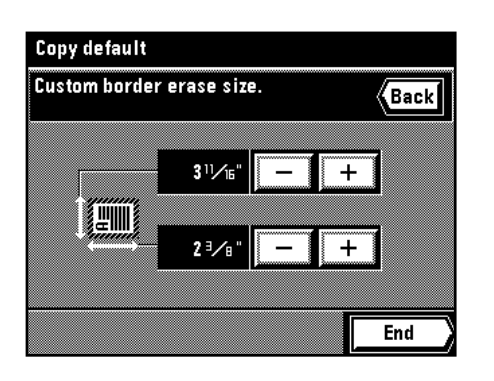

## ! **Custom border erase size**

- 1. Touch the "Change" key for the "Custom border erase size."
- 2. Touch the upper "+" key or "-" key to set the paper size of width. It can be set from 3 11/16" to 8 7/16" in 5/16" increments.
- 3. Touch the lower "+" key or "-" key to set the paper size of length as well. It can be set from 2 3/8" to 11 5/8" in 2/16" increments.
- 4. Touch the "End" key.
- The display will return to the copy default setting screen. \* When setting other modes continuously, see the setting of each mode.

When finishing the setting, finish the copy default setting in accordance with the "● How to finish the copy default setting" on page 142.

## ! **Grandeur d'effacement de bordure spéciale**

- 1. Effleurer la touche "Change" pour "Grand. d'eff. de bordure spéc.".
- 2. Effleurer la touche supérieure "+" ou "-" pour régler le format de papier de la largeur. Il est possible de choisir entre les valeurs 311/16 po. et 87/16 po. par pas de 5/16 po.
- 3. Effleurer la touche inférieure "+" ou "-" pour régler le format de papier de la longueur. Il est possible de choisir entre les valeurs 23/8 po. et 115/8 po. par pas de 2/16 po.
- 4. Effleurer la touche "Fin".
	- L'affichage retourne alors à l'écran de réglage initial de copie.
- \* Lorsqu'on règle les autres modes de manière continue, voir le réglage de chaque mode. Une fois le réglage accompli, terminer le réglage initial de la copie en procédant comme indiqué dans la section "● Comment terminer le réglage initial de la copie" à la page 142.

## ! **Borrado de borde de tamaño especificado**

- 1. Toque la tecla "Cambio" para el "Borra. borde de tamaño espe.".
- 2. Toque la tecla superior "+" o "-" para ajustar el tamaño de papel por el ancho. Puede ajustarse entre 311/16" y 87/16" en incrementos de 5/16".
- 3. Toque la tecla inferior "+" o "-" para ajustar el tamaño de papel por el largo. Puede ajustarse entre 23/8" y 115/8" en incrementos de 2/16".
- 4. Toque la tecla "Fin".
- La indicación vuelve al menú de ajuste de omisión de copia. \* Cuando ajuste los otros modos uno tras otro, vea el ajuste de cada modo. Cuando termine los ajustes, termine el ajuste por omisión de copia de acuerdo con la " ● Terminación del ajuste por omisión de copia" de la página 142.
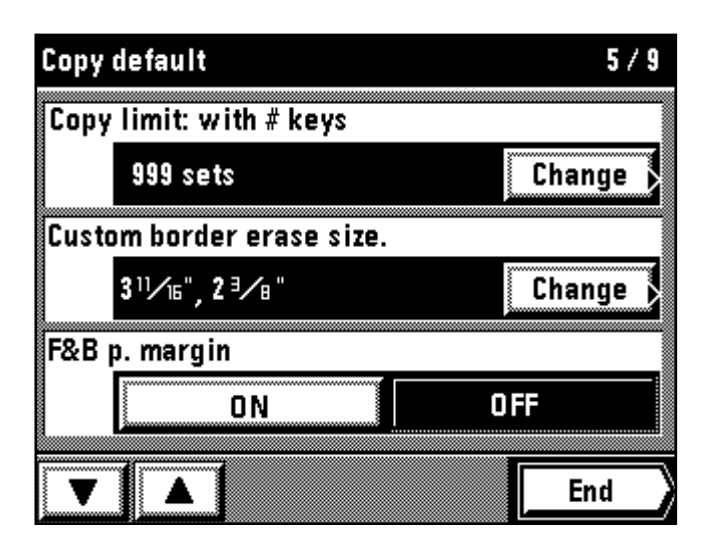

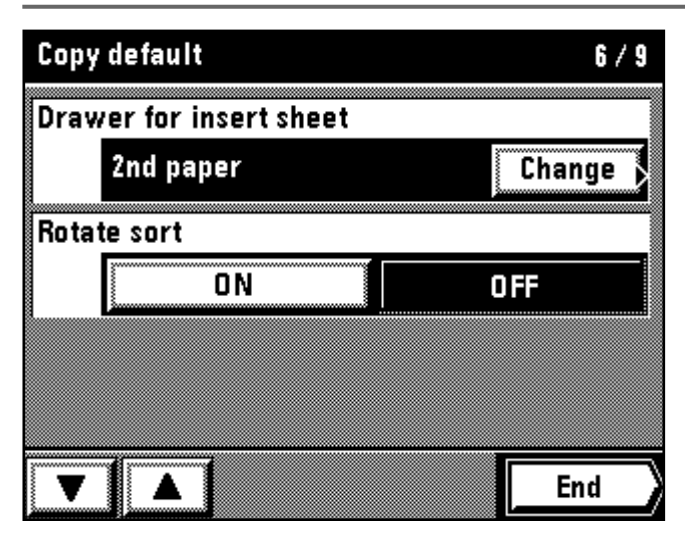

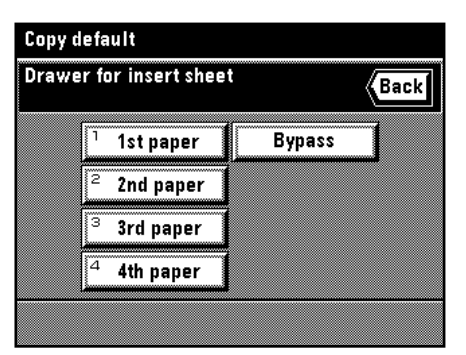

# **Copy default**  $6/9$ **Drawer for insert sheet** 2nd paper Change Rotate sort ON OFF End

### @ **F&B p. margin**

1. Touch the "ON" key or "OFF" key for the "F&B p. margin". When setting other modes continuously, see the setting of each mode. When finishing the setting, finish the copy default setting in accordance with the "● How to finish the copy default setting" on page 142.

### @ **Marge R/V**

- 1. Effleurer la touche "Marche" ou la touche "Arrêt" pour "Marge R/V". \* Lorsqu'on règle les autres modes de manière continue, voir le réglage de chaque mode. Une fois le réglage accompli, terminer le réglage initial de la
- copie en procédant comme indiqué dans la section "● Comment terminer le réglage initial de la copie" à la page 142.

### @ **Marg.F&T pág.**

1. Toque la tecla "Encendido" o "Apagado" para el "Marg.F&T pág.". Cuando ajuste los otros modos uno tras otro, vea el ajuste de cada modo. Cuando termine los ajustes, termine el ajuste por omisión de copia de acuerdo con la "● Terminación del ajuste por omisión de copia" de la página 142.

### $(1)$  Drawer for insert sheet

- 1. Touch the "Change" key for the "Drawer for insert sheet".
- 2. Select the drawer or stack bypass tray to set the inset sheets. The display will return to the copy default setting screen.
- When setting other modes continuously, see the setting of each mode. When finishing the setting, finish the copy default setting in accordance
- with the "● How to finish the copy default setting" on page 142.

### **(3) Tiroir pour intercalaire**

- 1. Effleurer la touche "Change" pour "Tiroir pour intercalaire".
- 2. Sélectionner le tiroir ou le plateau d'alimentation manuelle dans lequel on veut placer les intercalaires.
- L'affichage retourne à l'écran de réglage initial de copie.
- Lorsqu'on règle les autres modes de manière continue, voir le réglage de chaque mode. Une fois le réglage accompli, terminer le réglage initial de la copie en procédant comme indiqué dans la section "● Comment terminer le réglage initial de la copie" à la page 142.

### # **Gaveta para hojas de inserción**

- 1. Toque la tecla "Cambio" para la "Gaveta para inser. de la hoja".
- 2. Seleccione la gaveta o bandeja de alimentación multi-hojas para colocar las hojas de inserción.
- La indicación vuelve al menú de ajuste de omisión de copias.
- \* Cuando ajuste los otros modos uno tras otro, vea el ajuste de cada modo. Cuando termine los ajustes, termine el ajuste por omisión de copia de acuerdo con la "● Terminación del ajuste por omisión de copia" de la página 142.

### **(14) Rotate sort**

1. Touch the "ON" key or "OFF" key for the "Rotate sort". When setting other modes continuously, see the setting of each mode. When finishing the setting, finish the copy default setting in accordance with the "● How to finish the copy default setting" on page 142.

### $(14)$  Rotation Triage

1. Effleurer la touche "Marche" ou la touche "Arrêt" pour "Rotation Triage". \* Lorsqu'on règle les autres modes de manière continue, voir le réglage de chaque mode. Une fois le réglage accompli, terminer le réglage initial de la copie en procédant comme indiqué dans la section "● Comment terminer le réglage initial de la copie" à la page 142.

### \$ **Compaginación-rotativa**

1. Toque la tecla Encendido" o "Apagado" para la "Compaginación-rotativa". Cuando ajuste los otros modos uno tras otro, vea el ajuste de cada modo. Cuando termine los ajustes, termine el ajuste por omisión de copia de acuerdo con la "● Terminación del ajuste por omisión de copia" de la página 142.

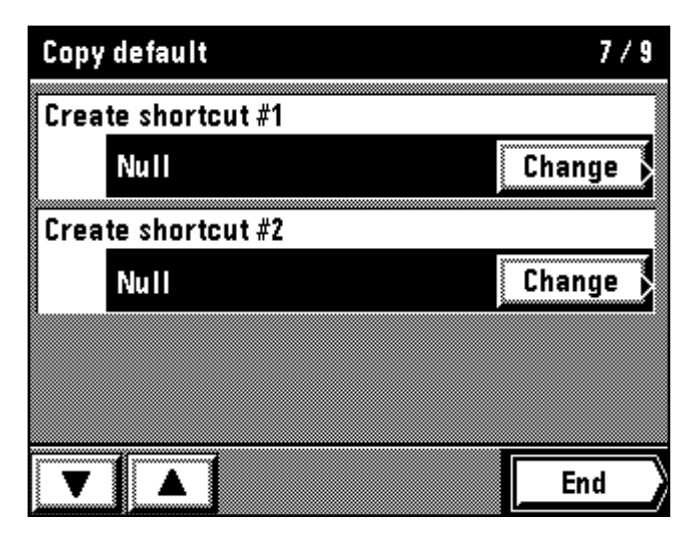

### Copy default

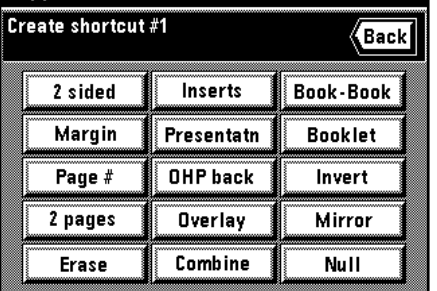

### % **Create shortcut (#1, #2)**

- 1. Touch the "Change" key for the "Create shortcut #1" or "Create shortcut #2".
- 2. Touch the key of the function to be shortcut.
- The display will return to the copy default setting screen. When setting other modes continuously, see the setting of each mode.
- When finishing the setting, finish the copy default setting in accordance with the "● How to finish the copy default setting" on page 142.

% **Créez raccourci (1, 2)**

- 1. Effleurer la touche "Change" pour "Créez raccourci 1" ou "Créez raccourci 2".
- 2. Effleurer la touche de la fonction pour laquelle on veut créer un raccourci. L'affichage retourne alors à l'écran de réglage initial de copie.
- \* Lorsqu'on règle les autres modes de manière continue, voir le réglage de chaque mode. Une fois le réglage accompli, terminer le réglage initial de la copie en procédant comme indiqué dans la section "● Comment terminer le réglage initial de la copie" à la page 142.

### % **Crea camino corto (#1, #2)**

- 1. Toque la tecla "Cambio" para "Crea camino corto #1" o "Crea camino corto #2".
- 2. Toque la tecla de la función abreviada.
- La indicación vuelve al menú de ajuste de omisión de copias. \* Cuando ajuste los otros modos uno tras otro, vea el ajuste de cada modo. Cuando termine los ajustes, termine el ajuste por omisión de copia de acuerdo con la "● Terminación del ajuste por omisión de copia" de la página 142.

### Copy default  $3/9$ Customize GUI #1 **Null** Change Customize GUI #2 **Null** Change Customize GUI #3 Null Change End

(Back

Book-Book

**Booklet** 

Invert

Mirror

Null

### ^ **Customize GUI #1 - #5**

- 1. Touch the "Change" key for the "Customize GUI #1 to #5". 2. Touch the key of the function to be displayed on the first page of the function setting screen.
- The display will return to the copy default setting screen.
- When setting other modes continuously, see the setting of each mode. When finishing the setting, finish the copy default setting in accordance with the "● How to finish the copy default setting" on page 142.

### ^ **Personnalisez GUI 1 - 5**

- 1. Effleurer la touche "Change" pour "Personnalisez GUI 1 à 5". 2. Effleurer la touche de la fonction à afficher sur la première page de
- l'écran de réglage des fonctions. L'affichage retourne alors à l'écran de réglage initial de copie.
- \* Lorsqu'on règle les autres modes de manière continue, voir le réglage de chaque mode. Une fois le réglage accompli, terminer le réglage initial de la copie en procédant comme indiqué dans la section "● Comment terminer le réglage initial de la copie" à la page 142.

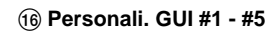

- 1. Toque la tecla "Cambio" para "Personali. GUI #1 a #5".
- 2. Toque la tecla de la función que aparece en la primer página del menú de ajuste de función.
	- La indicación vuelve al menú de ajuste de omisión de copias.
- \* Cuando ajuste los otros modos uno tras otro, vea el ajuste de cada modo. Cuando termine los ajustes, termine el ajuste por omisión de copia de acuerdo con la "● Terminación del ajuste por omisión de copia" de la página 142.

Copy default Customize GUI #1

2 sided

Margin

Page #

2 pages

**Erase** 

Inserts

Presentatn OHP back

Overlav

Combine

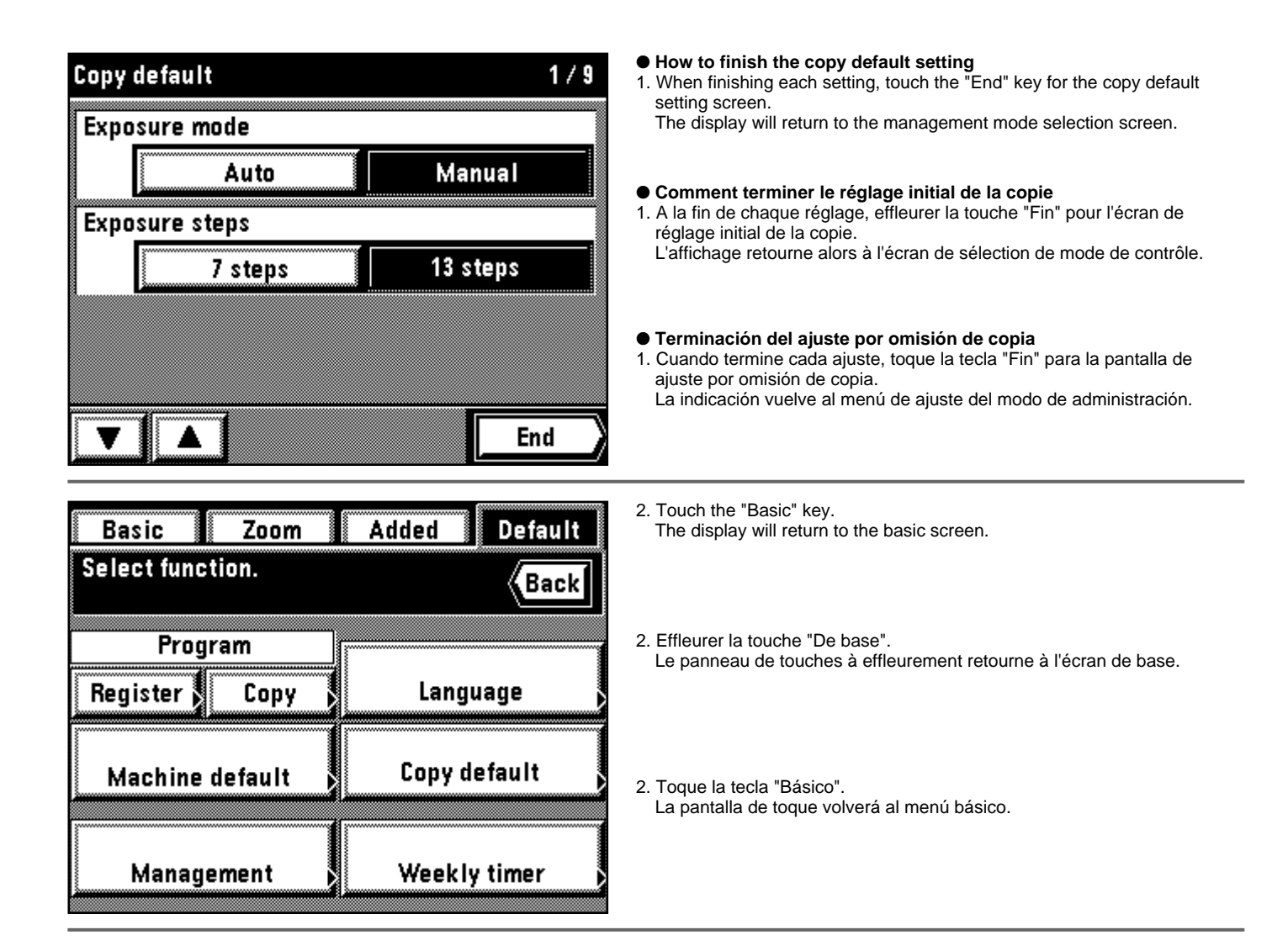

### ● **Machine default setting**

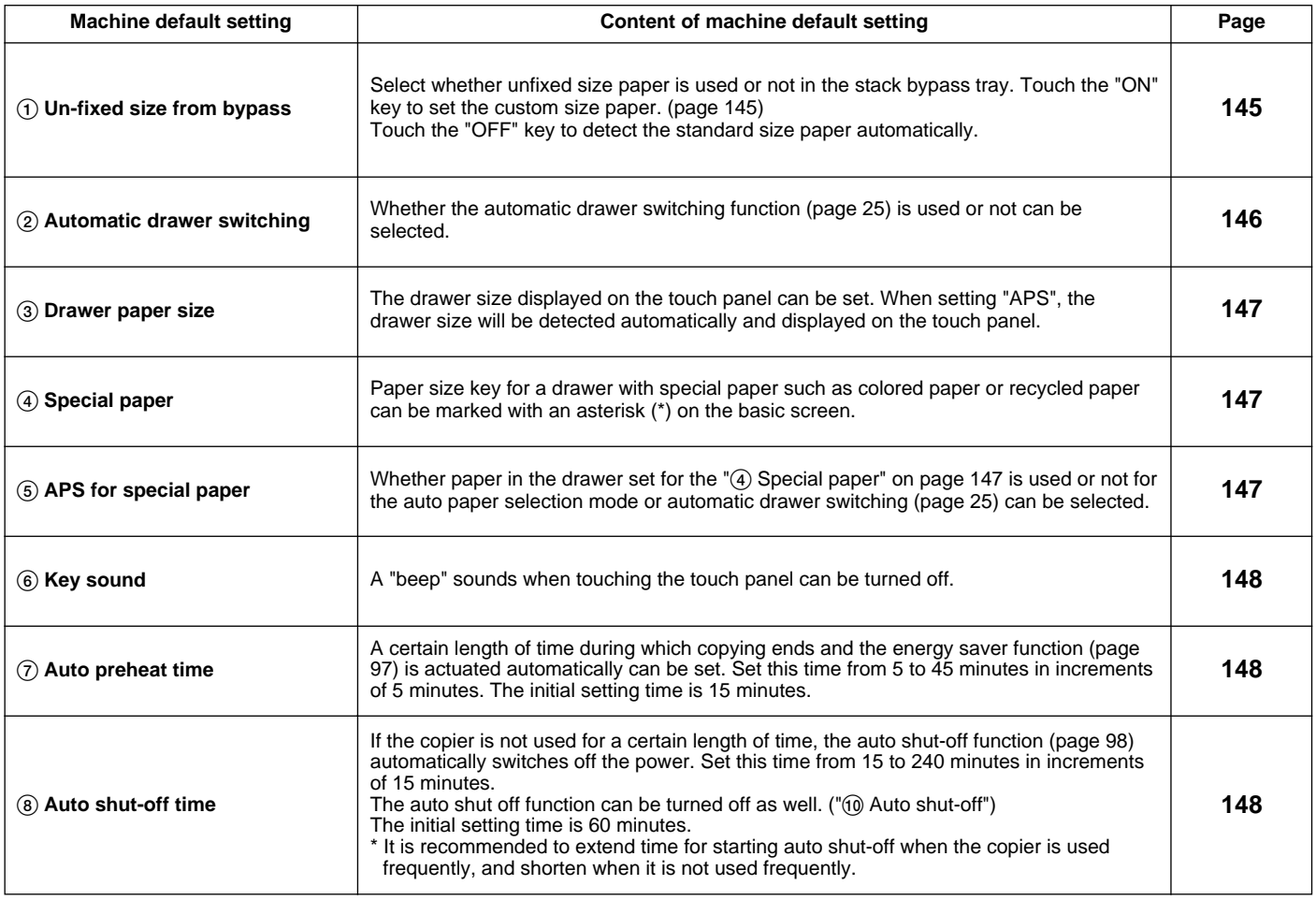

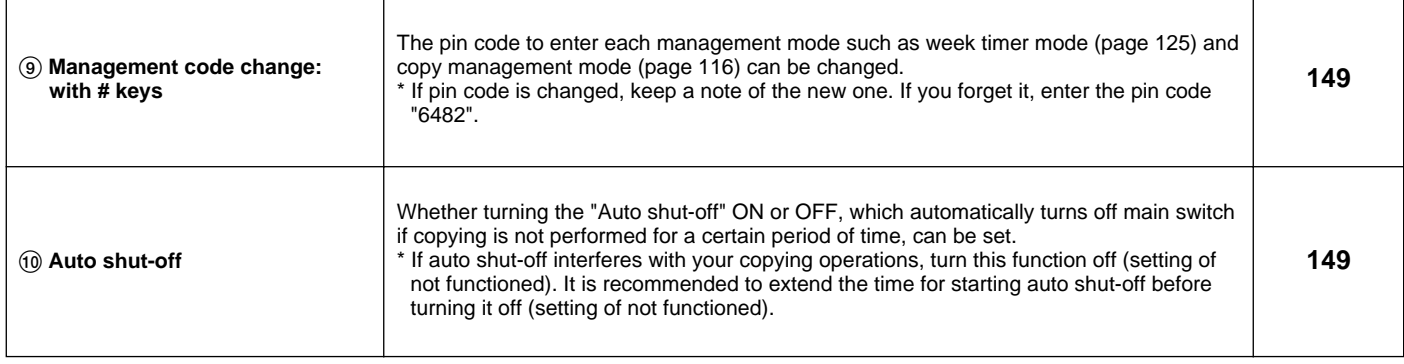

### ● **Réglage initial de la machine**

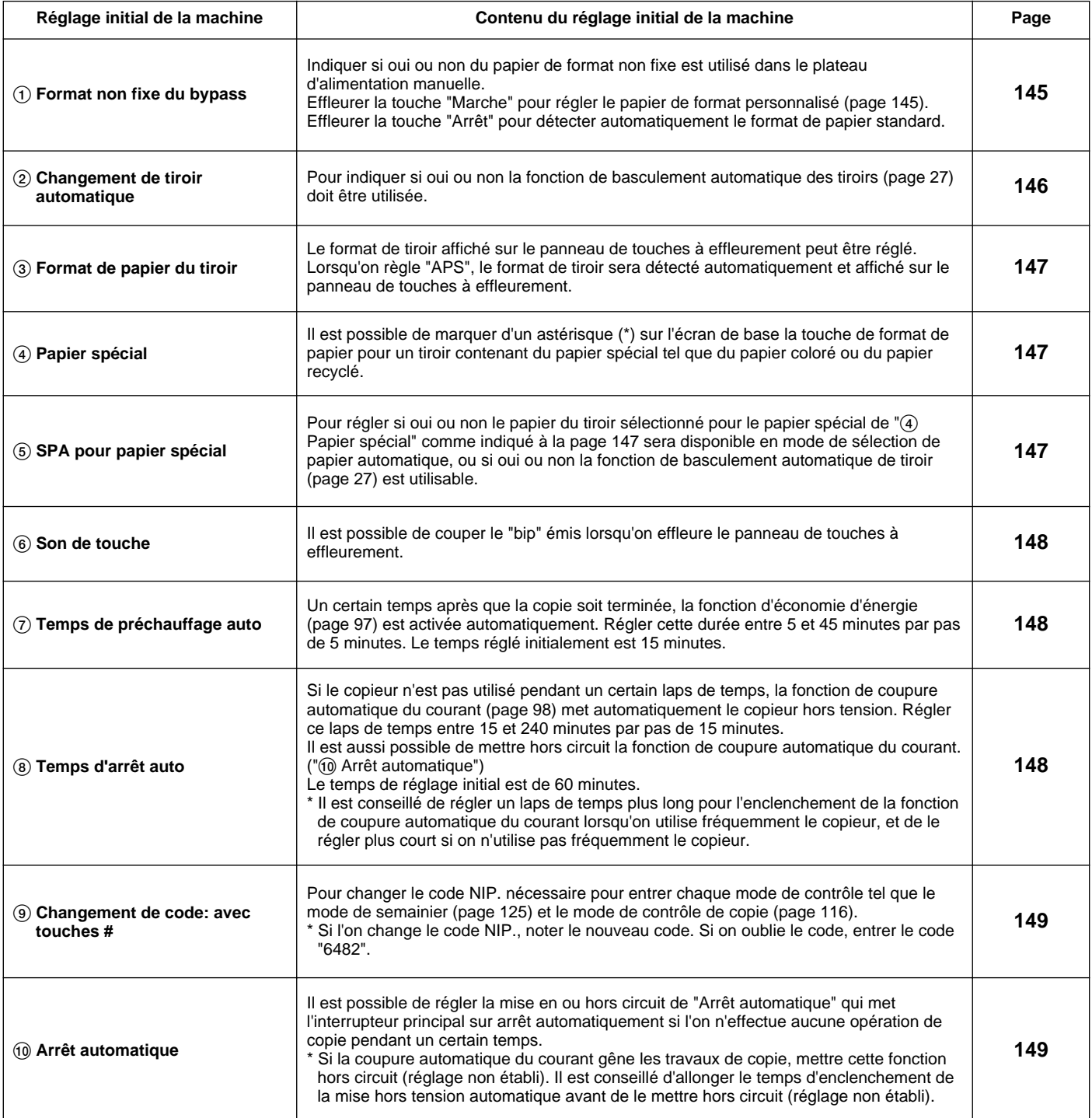

### ● **Ajuste por omisión de máquina**

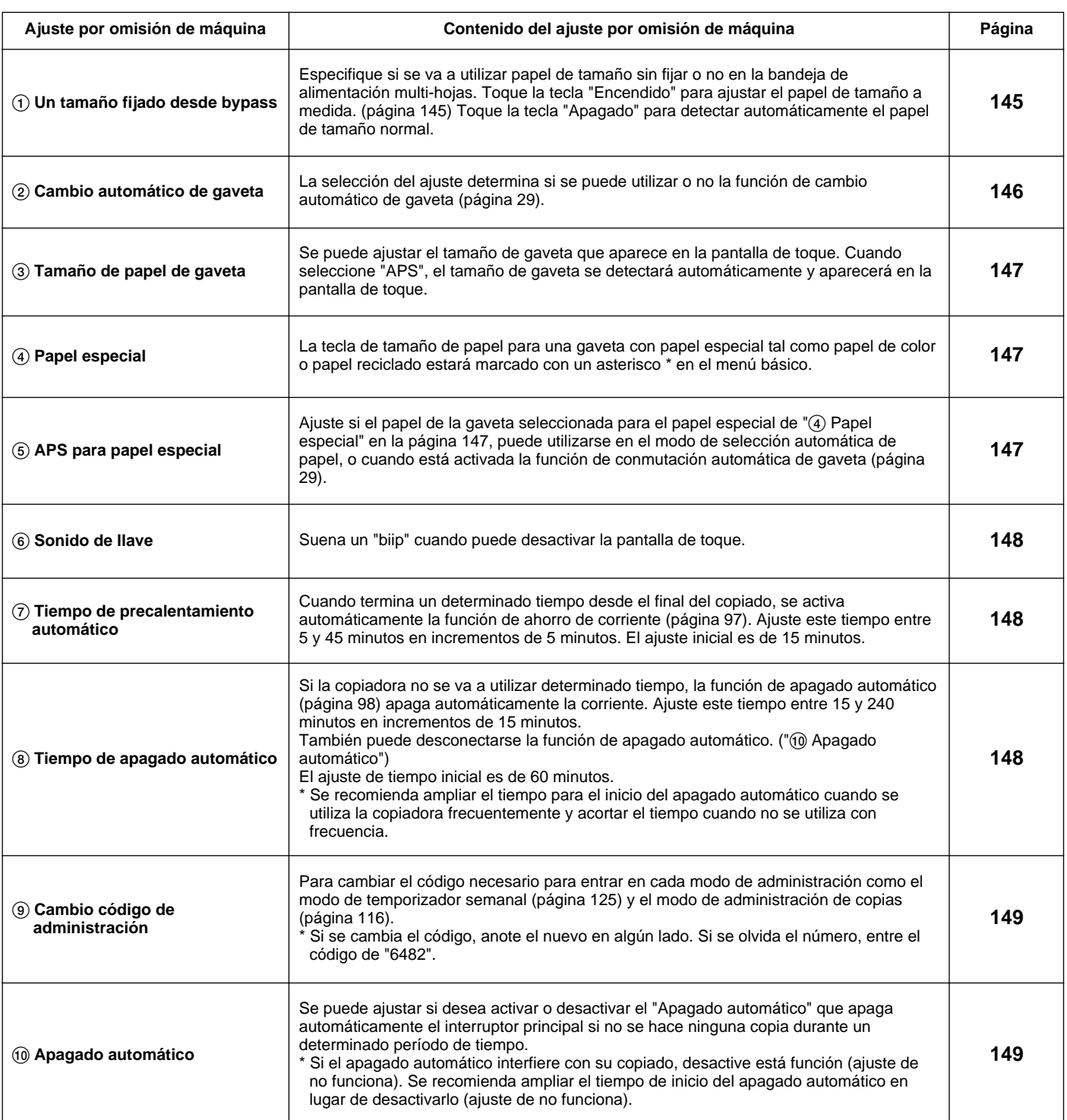

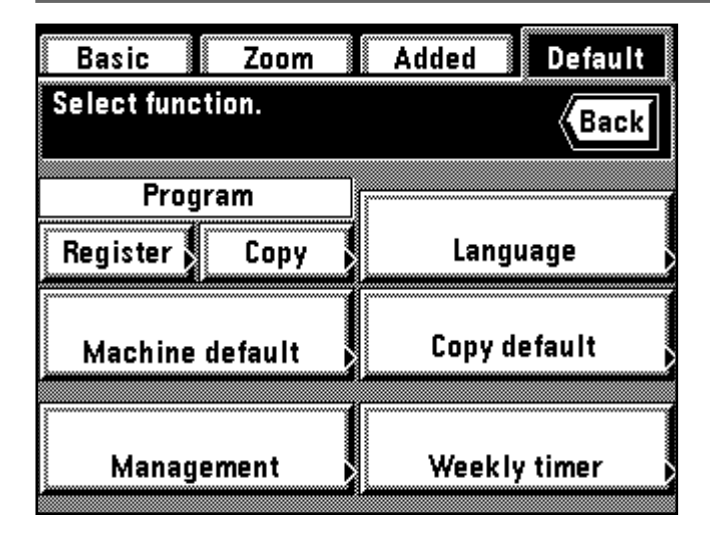

● **How to set the machine default setting mode**

- 1. Touch the "Default" key.
- The management mode selection screen will appear. 2. Touch the "Machine default" key.
- **Comment régler le mode de réglage initial de la machine** 1. Effleurer la touche "Par df".
- L'écran de sélection de mode de contrôle apparaît alors.
- 2. Effleurer la touche "Défaut machine".
- **Ajuste del modo de ajuste de omisión de máquina**
- 1. Toque la tecla "Omisión".
- Aparecerá el modo de administración.
- 2. Toque la tecla "Default de máquina".

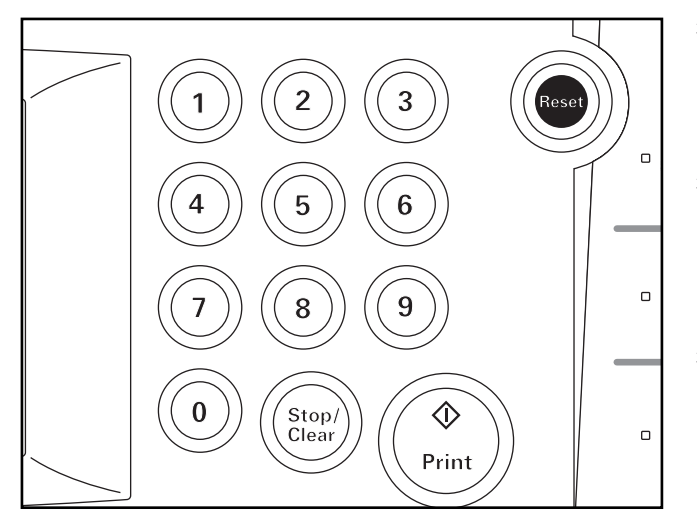

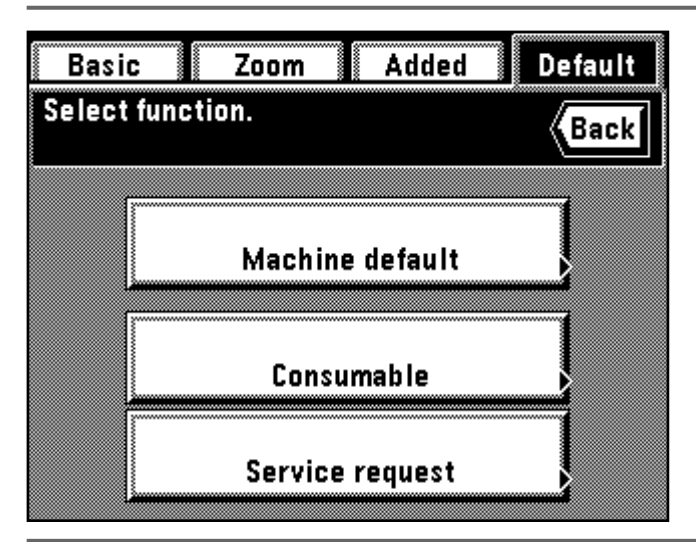

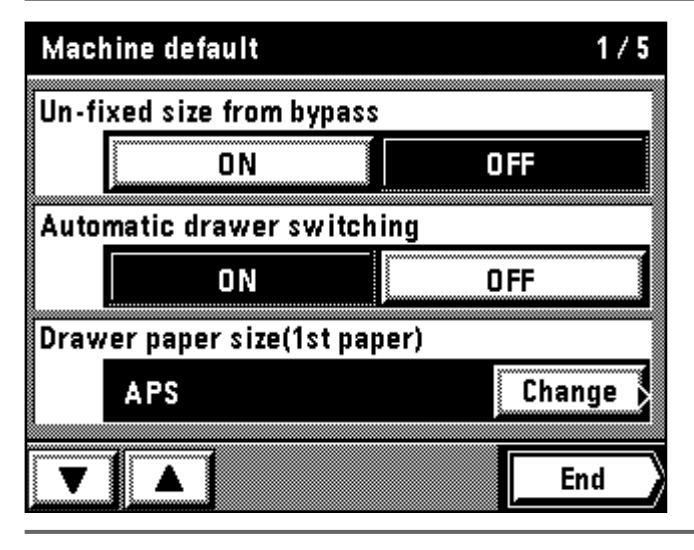

- 3. Enter the pin code "4000" with the numeric keys.
	- The display will return to the machine default setting screen if the pin code matches the registered code.
	- See the followings to make the settings of each mode.
	- \* The 4-digit pin code can be changed. (page 149, " 9 Management code change: with # keys")
- 3. Entrer le code NIP. "4000" à l'aide des touches numériques. \* Si le code NIP. correspond au code enregistré, l'affichage retourne à l'écran de réglage initial de la machine. Pour effectuer les réglages de chaque mode, procéder comme indiqué
- ci-après. \* Il est possible de modifier le code NIP. à 4 chiffres. (Page 149, " 9 Changement de code: avec touches #")
- 3. Entre el código de "4000" con las teclas numéricas. \* La indicación vuelve al menú de ajuste de omisión de máquina si el código coincide con el código registrado.
	- Vea lo siguiente para hacer los ajustes de cada modo.
	- \* Puede cambiar el código de 4 cifras. (página 149, " 9 Cambio código de administración")

\* The display will change to the machine management screen when the optional MMD host monitoring system device is equipped. Touch the "Machine default" key again.

- \* L'affichage passe à l'écran de contrôle de machine lorsque le système de contrôle d'hôte MMD en option est installé. Effleurer à nouveau la touche "Défaut machine".
- 
- \* La indicación cambiará al menú de ajuste de administración de máquina cuando tiene un dispositivo del sistema de monitoreo del MMD principal opcional.

Vuelva a tocar la tecla "Default de máquina".

### ● **How to set each mode**

- 1 **Un-fixed size from bypass**
- 1. Touch the "ON" key or "OFF" key for the "Un-fixed size from bypass". When setting other modes continuously, see the setting of each mode. When finishing the setting, finish the machine default setting in accordance
- with the "<sup>•</sup> How to finish the machine default setting" on page 149.

### ● **Comment régler chaque mode**

- 1 **Format non fixe du bypass**
- 1. Effleurer la touche "Marche" ou la touche "Arrêt" pour "Format non fixe du bypass<sup>.</sup>
- Lorsqu'on règle les autres modes de manière continue, voir le réglage de chaque mode. Une fois le réglage accompli, terminer le réglage initial de la machine en procédant comme indiqué dans la section "● Comment terminer le réglage initial de la machine" à la page 149.

### ● **Ajuste de cada modo**

- 1 **Un tamaño fijado desde bypass**
- 1. Toque la tecla "Encendido" o "Apagado" para "Un tamaño fijado desde bypass<sup>'</sup>
- \* Cuando ajuste los otros modos uno tras otro, vea el ajuste de cada modo. Cuando termine los ajustes, termine el ajuste por omisión de máquina de acuerdo con la " ● Terminación del ajuste por omisión de máquina" de la página 149.

### ● **How to set the custom sizes**

When loading paper of other than the standard size (custom size), such as 8 1/2" x 11", in the stack bypass tray, set the paper size in accordance with the following procedure.

 $^\ast$  When using this setting, "ON " must be selected for the above " $\mathrm{\odot}$  Un-fixed size from bypass".

### ● **Mise en place des formats personnalisés**

Lorsqu'on met en place du papier de formats autres que le format standard (format personnalisé), tel que 81/2 po. x 11 po., dans le plateau d'alimentation manuelle, régler le format de papier en procédant comme indiqué ci-après.

\* Lorsqu'on utilise ce réglage, il faut sélectionner "Marche" pour " 1 Format non fixe du bypass" mentionné ci-dessus.

### ● **Selección de tamaños a medida**

Cuando coloca otro papel que no sea del tamaño normal (tamaño personalizado), como, por ejemplo, 81/2" x 11", en la bandeja de alimentación multi-hojas, ajuste el tamaño de papel de acuerdo con el siguiente procedimiento.

Čuando utilice este ajuste, debe seleccionarse "Encendido" para el anterior " 1 Un tamaño fijado desde bypass".

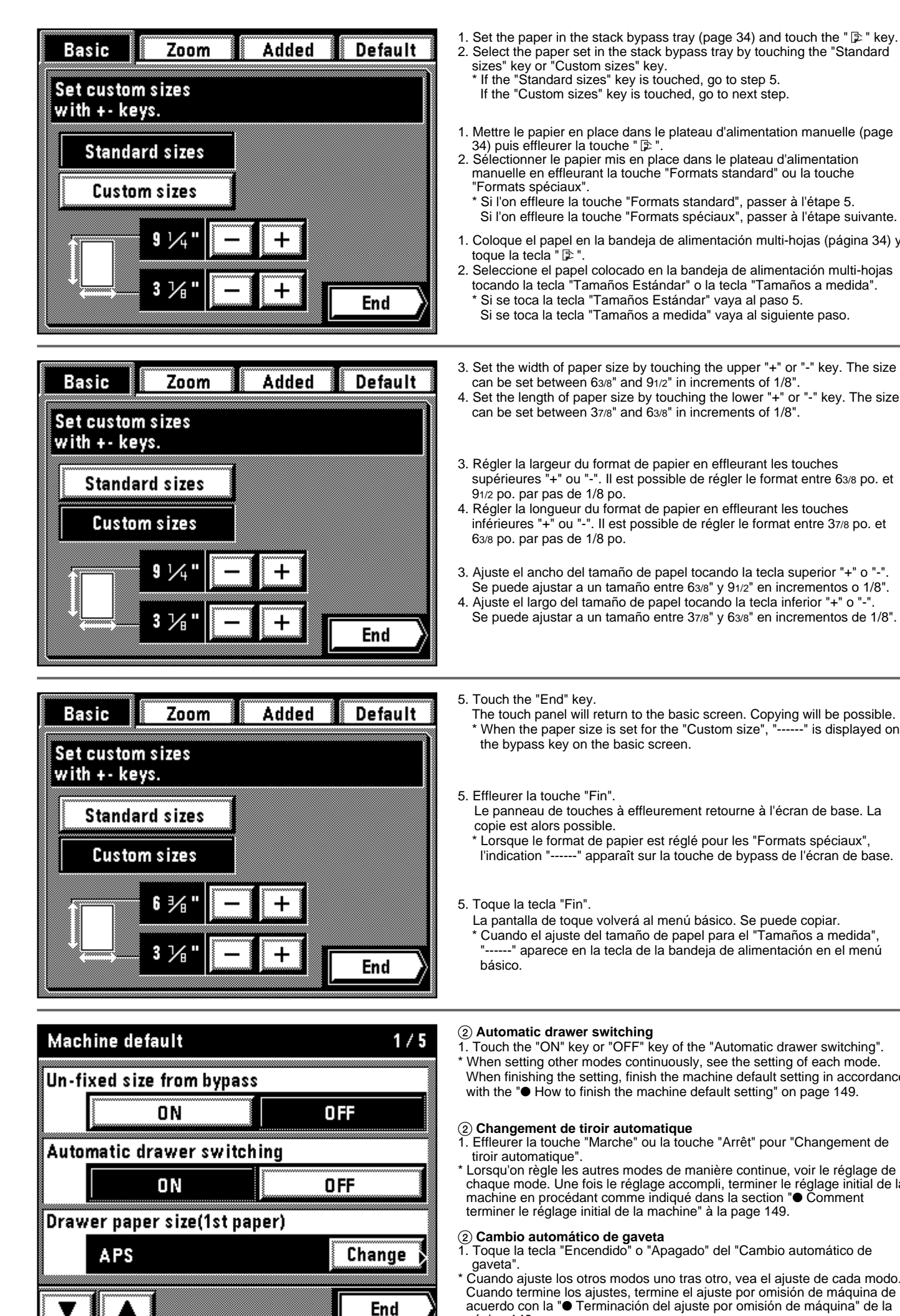

2. Select the paper set in the stack bypass tray by touching the "Standard

- 1. Mettre le papier en place dans le plateau d'alimentation manuelle (page
- 2. Sélectionner le papier mis en place dans le plateau d'alimentation manuelle en effleurant la touche "Formats standard" ou la touche
	- Si l'on effleure la touche "Formats spéciaux", passer à l'étape suivante.
- 1. Coloque el papel en la bandeja de alimentación multi-hojas (página 34) y
- 2. Seleccione el papel colocado en la bandeja de alimentación multi-hojas tocando la tecla "Tamaños Estándar" o la tecla "Tamaños a medida". Si se toca la tecla "Tamaños a medida" vaya al siguiente paso.
- 3. Set the width of paper size by touching the upper "+" or "-" key. The size
- 4. Set the length of paper size by touching the lower "+" or "-" key. The size
- 3. Régler la largeur du format de papier en effleurant les touches supérieures "+" ou "-". Il est possible de régler le format entre 63/8 po. et
- 4. Régler la longueur du format de papier en effleurant les touches inférieures "+" ou "-". Il est possible de régler le format entre 37/8 po. et
- 3. Ajuste el ancho del tamaño de papel tocando la tecla superior "+" o "-". Se puede ajustar a un tamaño entre 63/8" y 91/2" en incrementos o 1/8".
- 4. Ajuste el largo del tamaño de papel tocando la tecla inferior "+" o "-". Se puede ajustar a un tamaño entre 37/8" y 63/8" en incrementos de 1/8".
- The touch panel will return to the basic screen. Copying will be possible. When the paper size is set for the "Custom size", "------" is displayed on
- Le panneau de touches à effleurement retourne à l'écran de base. La
- \* Lorsque le format de papier est réglé pour les "Formats spéciaux", l'indication "------" apparaît sur la touche de bypass de l'écran de base.
- La pantalla de toque volverá al menú básico. Se puede copiar. \* Cuando el ajuste del tamaño de papel para el "Tamaños a medida", -----" aparece en la tecla de la bandeja de alimentación en el menú
- 1. Touch the "ON" key or "OFF" key of the "Automatic drawer switching". When setting other modes continuously, see the setting of each mode. When finishing the setting, finish the machine default setting in accordance with the "● How to finish the machine default setting" on page 149.
- 
- Lorsqu'on règle les autres modes de manière continue, voir le réglage de chaque mode. Une fois le réglage accompli, terminer le réglage initial de la machine en procédant comme indiqué dans la section "● Comment
- 1. Toque la tecla "Encendido" o "Apagado" del "Cambio automático de
- Cuando ajuste los otros modos uno tras otro, vea el ajuste de cada modo. Cuando termine los ajustes, termine el ajuste por omisión de máquina de acuerdo con la "● Terminación del ajuste por omisión de máquina" de la página 149.

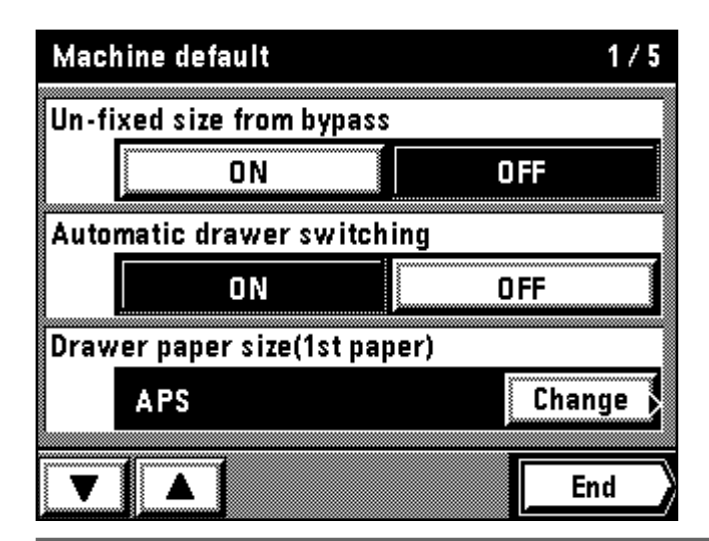

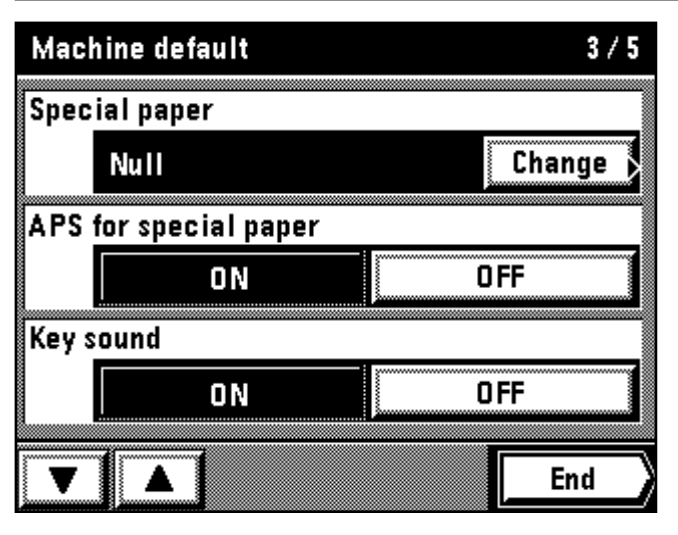

### 3 **Drawer paper size**

No operation need to be carried out since "APS" is selected for the initial mode.

### 3 **Format de papier du tiroir**

Aucune opération n'est nécessaire car "APS" est sélectionné comme mode initial.

### 3 **Tamaño de papel de gaveta**

\* No es necesario hacer una operación especial ya que se ha seleccionado "APS" como modo inicial.

### 4 **Special paper**

- 1. Touch the "Change" key for the "Special paper".
- 2. Touch the drawer to be loaded with special paper. An asterisk \* will appear in the display.
	- \* Touch the same drawer again to delete the asterisk. \* Asterisk can be added to the displays for 2 or more drawers.
- 3. Touch the "End" key.
- The display will return to the machine default setting screen. \* When setting other modes continuously, see the setting of each mode.
- When finishing the setting, finish the machine default setting in accordance with the "● How to finish the machine default setting" on page 149.

### 4 **Papier spécial**

- 1. Effleurer la touche "Change" pour "Papier spécial".
- 2. Effleurer le tiroir contenant le papier spécial. Un astérisque \* apparaît alors à l'affichage.
	- \* Effleurer à nouveau le même tiroir pour effacer l'astérisque.
	- \* Il est possible d'ajouter un astérisque aux affichages pour deux tiroirs ou plus.
- 3. Effleurer la touche "Fin".
- L'affichage retourne alors à l'écran de réglage initial de la machine.
- \* Lorsqu'on règle les autres modes de manière continue, voir le réglage de chaque mode. Une fois le réglage accompli, terminer le réglage initial de la machine en procédant comme indiqué dans la section "● Comment terminer le réglage initial de la machine" à la page 149.

### 4 **Papel especial**

- 1. Toque la tecla "cambio" para el "Papel especial".
- 2. Toque la gaveta con papel especial. Aparecerá un asterisco \* en la indicación. para borrar el asterisco.
	- Vuelva a tocar la misma gaveta para borrar el asterisco.
- \* Puede agregar un asterisco en las indicaciones de 2 o más gavetas. 3. Toque la tecla "Fin".
	- La indicación vuelve al menú de ajuste de omisión de máquina.
- \* Cuando ajuste los otros modos uno tras otro, vea el ajuste de cada modo. Cuando termine los ajustes, termine el ajuste por omisión de máquina de acuerdo con la " ● Terminación del ajuste por omisión de máquina" de la página 149.

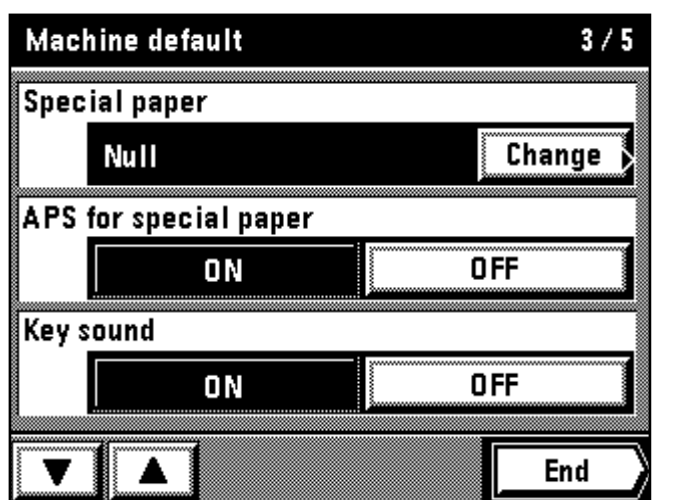

### 5 **APS for special paper**

1. Touch the "ON" key or "OFF" key for the "APS for special paper". When setting other modes continuously, see the setting of each mode. When finishing the setting, finish the machine default setting in accordance with the "● How to finish the machine default setting" on page 149.

- 5 **SPA pour papier spécial** 1. Effleurer la touche "Marche" ou la touche "Arrêt" pour "SPA pour papier spécial".
- Lorsqu'on règle les autres modes de manière continue, voir le réglage de chaque mode. Une fois le réglage accompli, terminer le réglage initial de la machine en procédant comme indiqué dans la section " ● Comment terminer le réglage initial de la machine" à la page 149.

### 5 **APS para papel especial**

- 1. Toque la tecla "Encendido" o "Apagado" para el "APS para papel especial".
- Cuando ajuste los otros modos uno tras otro, vea el ajuste de cada modo. Cuando termine los ajustes, termine el ajuste por omisión de máquina de acuerdo con la " ● Terminación del ajuste por omisión de máquina" de la página 149.

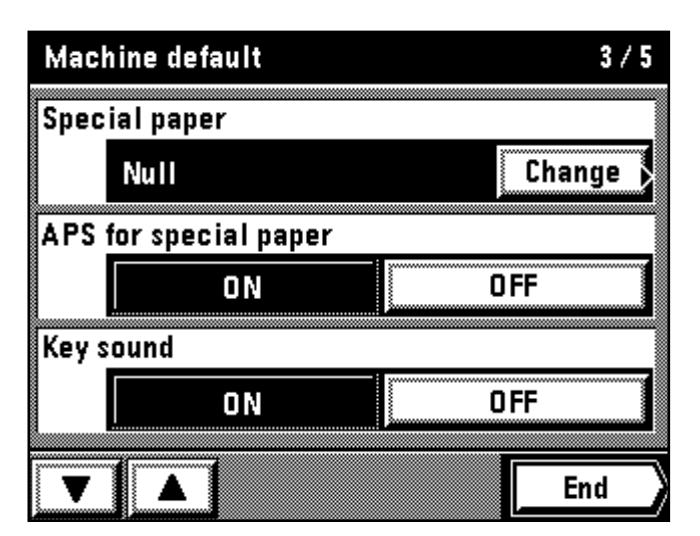

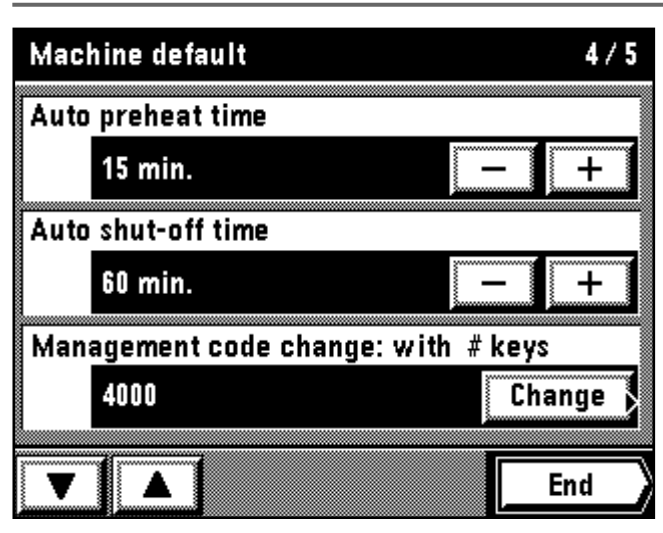

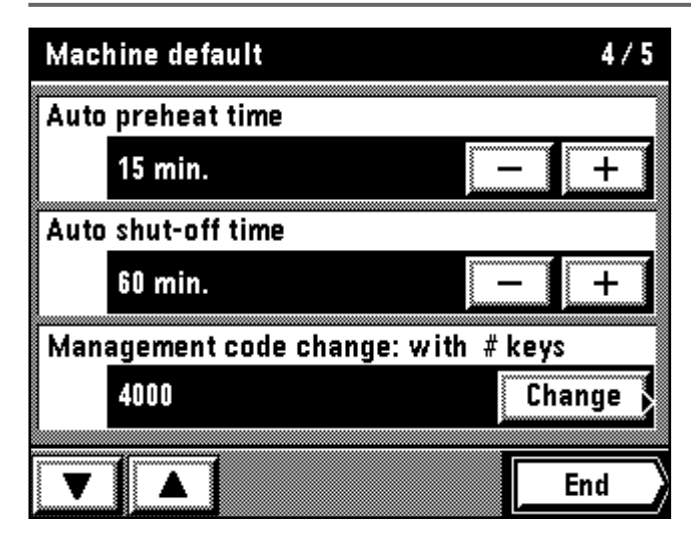

### 6 **Key sound**

1. Touch the "ON" key or "OFF" key for the "Key sound". When setting other modes continuously, see the setting of each mode.

When finishing the setting, finish the machine default setting in accordance with the "● How to finish the machine default setting" on page 149.

### 6 **Son de touche**

1. Effleurer la touche "Marche" ou la touche "Arrêt" pour "Son de touche". \* Lorsqu'on règle les autres modes de manière continue, voir le réglage de chaque mode. Une fois le réglage accompli, terminer le réglage initial de la machine en procédant comme indiqué dans la section "● Comment terminer le réglage initial de la machine" à la page 149.

### 6 **Sonido de llave**

1. Toque la tecla "Encendido" o "Apagado" para el "Sonido de llave". Cuando ajuste los otros modos uno tras otro, vea el ajuste de cada modo. Cuando termine los ajustes, termine el ajuste por omisión de máquina de acuerdo con la "● Terminación del ajuste por omisión de máquina" de la página 149.

### 7 **Auto preheat time**

1. Touch the "+" key or "-" key for the "Auto preheat time" to change the displayed time.

When setting other modes continuously, see the setting of each mode. When finishing the setting, finish the machine default setting in accordance with the "● How to finish the machine default setting" on page 149.

### 7 **Temps de préchauffage auto**

1. Effleurer la touche "+" ou la touche "-" pour "Temps de préchauffage auto" pour changer le temps affiché.

Lorsqu'on règle les autres modes de manière continue, voir le réglage de chaque mode. Une fois le réglage accompli, terminer le réglage initial de la machine en procédant comme indiqué dans la section "● Comment terminer le réglage initial de la machine" à la page 149.

7 **Tiempo de precalentamiento automático** 1. Toque la tecla "+" o "-" para el "Tiempo precalentamiento automático" para cambiar el tiempo indicado.

Cuando ajuste los otros modos uno tras otro, vea el ajuste de cada modo. Cuando termine los ajustes, termine el ajuste por omisión de máquina de acuerdo con la "● Terminación del ajuste por omisión de máquina" de la página 149.

### 8 **Auto shut-off time**

- 1. Touch the "+" key or "-" key for the "Auto shut-off time" to change the displayed time.
- When setting other modes continuously, see the setting of each mode. When finishing the setting, finish the machine default setting in accordance with the "● How to finish the machine default setting" on page 149.

### 8 **Temps d'arrêt auto**

- 1. Effleurer la touche "+" ou la touche "-" pour "Temps d'arrêt auto" pour changer le temps affiché.
- Lorsqu'on règle les autres modes de manière continue, voir le réglage de chaque mode. Une fois le réglage accompli, terminer le réglage initial de la machine en procédant comme indiqué dans la section "● Comment terminer le réglage initial de la machine" à la page 149.

### 8 **Tiempo de apagado automático**

- 1. Toque la tecla "+" o "-" para el "Tiempo de apagado automático" para cambiar el tiempo indicado.
- Cuando ajuste los otros modos uno tras otro, vea el ajuste de cada modo. Cuando termine los ajustes, termine el ajuste por omisión de máquina de acuerdo con la "● Terminación del ajuste por omisión de máquina" de la página 149.

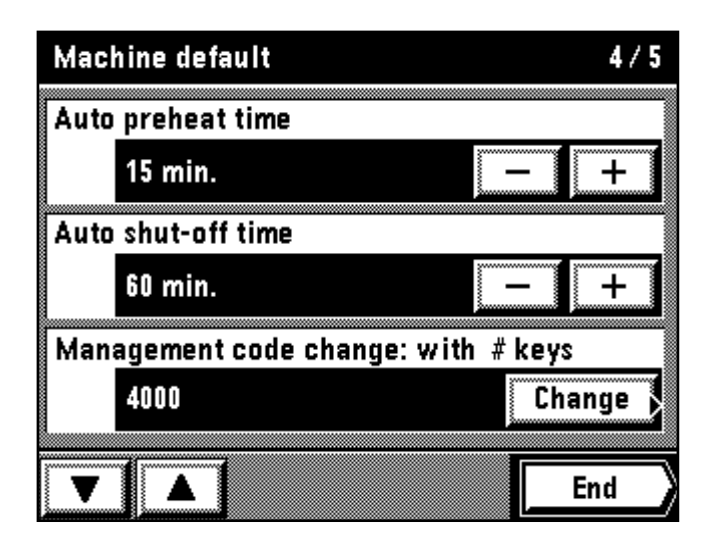

### 9 **Management code change: with # keys**

1. Touch the "Change" key for the "Management code change: with # keys". 2. Enter the pin code to be changed (4-digit) using the numeric keys.

3. Touch the "Change" key. \* When setting other modes continuously, see the setting of each mode. When finishing the setting, finish the machine default setting in accordance with the "● How to finish the machine default setting" on page 149.

### 9 **Changement de code: avec touches #**

- 1. Effleurer la touche "Change" pour "Changement de code: avec touches #".
- 2. Entrer le code NIP. que l'on veut changer (4 chiffres) à l'aide des touches numériques.

3. Effleurer la touche "Change".

Lorsqu'on règle les autres modes de manière continue, voir le réglage de chaque mode. Une fois le réglage accompli, terminer le réglage initial de la machine en procédant comme indiqué dans la section "● Comment terminer le réglage initial de la machine" à la page 149.

### 9 **Cambio código de administración**

- 1. Toque la tecla "Cambio" para el "Cambio código de administración".
- 2. Entre el de código a cambiar (4 cifras) con las teclas numéricas.
- 3. Toque la tecla "Cambio".
- \* Cuando ajuste los otros modos uno tras otro, vea el ajuste de cada modo. Cuando termine los ajustes, termine el ajuste por omisión de máquina de acuerdo con la "● Terminación del ajuste por omisión de máquina" de la página 149.

# **Machine default**  $5/5$ Auto shut-off ON **OFF** End

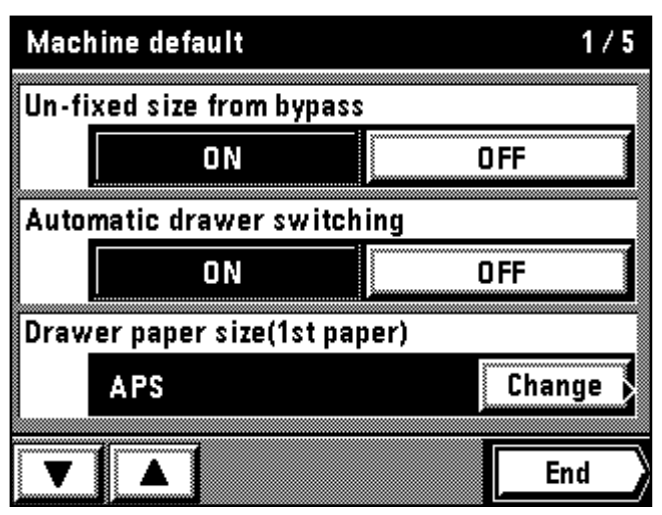

### 0 **Auto shut-off**

- 1. Touch the "ON" key or "OFF" key for the "Auto shut-off".
- \* When setting other modes continuously, see the setting of each mode. When finishing the setting, finish the machine default setting in accordance with the "● How to finish the machine default setting" on page 149.

### 0 **Arrêt automatique**

1. Effleurer la touche "Marche" ou la touche "Arrêt" pour "Arrêt automatique" \* Lorsqu'on règle les autres modes de manière continue, voir le réglage de chaque mode. Une fois le réglage accompli, terminer le réglage initial de la machine en procédant comme indiqué dans la section "● Comment terminer le réglage initial de la machine" à la page 149.

### 0 **Apagado automático**

1. Toque la tecla "Encendido" o "Apagado" para el "Apagado automático". \* Cuando ajuste los otros modos uno tras otro, vea el ajuste de cada modo. Cuando termine los ajustes, termine el ajuste por omisión de máquina de acuerdo con la "● Terminación del ajuste por omisión de máquina" de la página 149.

### ● **How to finish the machine default setting**

- 1. When finishing each setting, touch the "End" key for the machine default setting screen.
	- The display will return to the management mode selection screen.

### ● **Comment terminer le réglage initial de la machine**

- 1. A la fin de chaque réglage, effleurer la touche "Fin" pour l'écran de réglage initial de la machine.
- L'affichage retourne alors à l'écran de sélection de mode de contrôle.

### ● **Terminación del ajuste por omisión de máquina**

1. Cuando termine cada ajuste, toque la tecla "Fin" para la pantalla de ajuste por omisión de máquina.

La indicación vuelve al menú de ajuste del modo de administración.

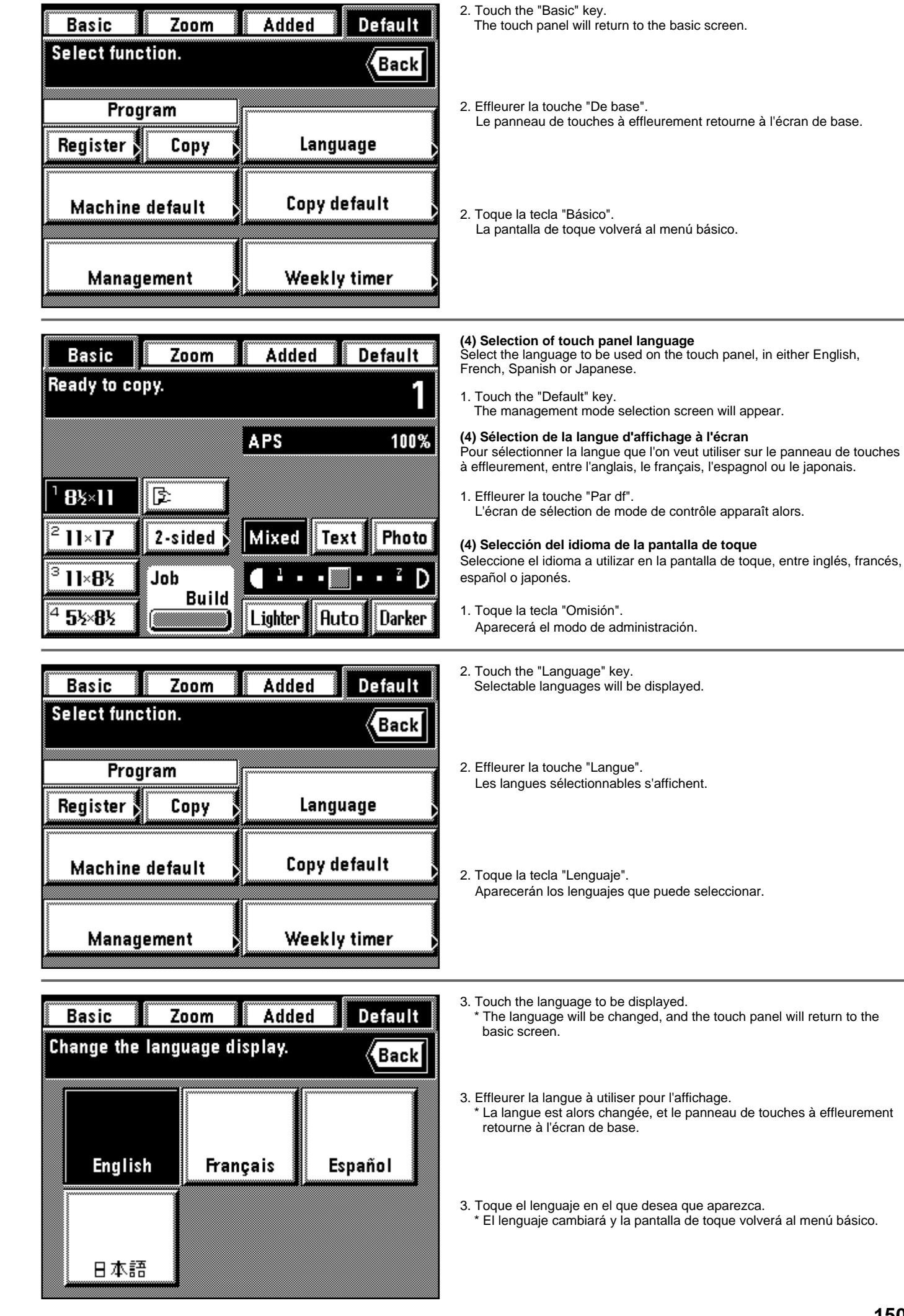

s<br>S

ng<br>Silam

**150**

## **OPTIONS**

# **EQUIPO OPCIONAL**

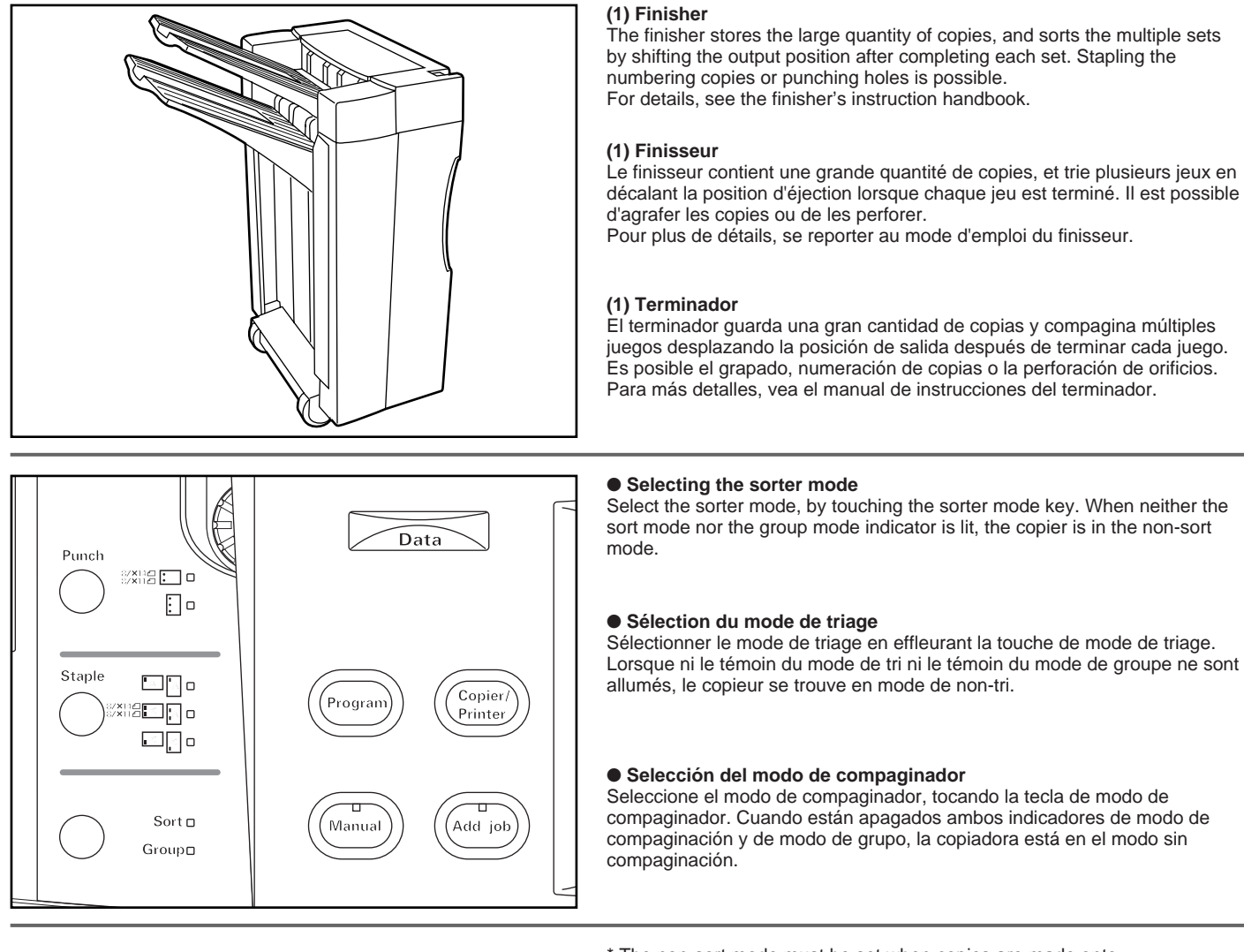

\* The non-sort mode must be set when copies are made onto transparencies or other special paper.

\* Le mode de non-tri doit être réglé lorsque les copies sont effectuées sur des films transparents ou sur d'autres papiers spéciaux.

\* Se debe ajustar el modo sin compaginación cuando se hacen copias en acetatos u otro papel especial.

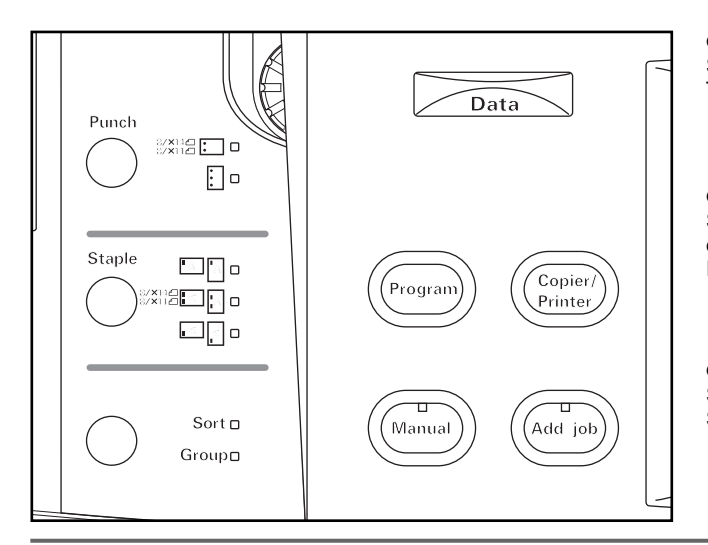

Ď.

€

xua : o ⊡ ∍

 $\square \square$ o eop **.** □□○

> Sort $\Box$ Group**a**

### ● **Selecting the staple mode**

Select the stapling position by touching the staple mode key. Three different positions can be stapled.

### ● **Sélection du mode d'agrafage**

Sélectionner la position d'agrafage en effleurant la touche de mode d'agrafage.

Il est possible de réaliser l'agrafage à trois positions différentes.

### ● **Selección del modo de grapado**

Seleccione la posición de grapado tocando la tecla de modo de grapado. Se puede grapar en tres posiciones diferentes.

### ● **Setting the punch mode**

Touch the punch mode key to select the type of punch mode. The punch position may be shifted slightly. This may happen particularly when the paper feed drawer is changed in such cases as the automatic drawer switching function or sheet copy mode is activated.

### ● **Réglage du mode de perforation**

Effleurer la touche de mode de perforation pour sélectionner le type de mode de perforation.

\* Il est possible de décaler légèrement la position de perforation. Ceci peut être utilisé particulièrement lorsque le tiroir d'alimentation en papier est changé quand la fonction de basculement automatique de tiroir ou le mode de copie feuilles est activé.

### ● **Ajuste del modo de perforación**

Toque la tecla de modo de perforación para seleccionar el tipo de modo de perforación.

La posición de perforación puede desplazarse ligeramente. Esto puede suceder especialmente cuando se cambia la gaveta de alimentación de papel en casos tales como la activación de la función de cambio automática de gaveta o el modo de copia en papel especial.

The finisher can be stored in two places; the main tray or sub tray. The tray to be stored will be changed, depending on how the original is set and finishing is set. See the following table.

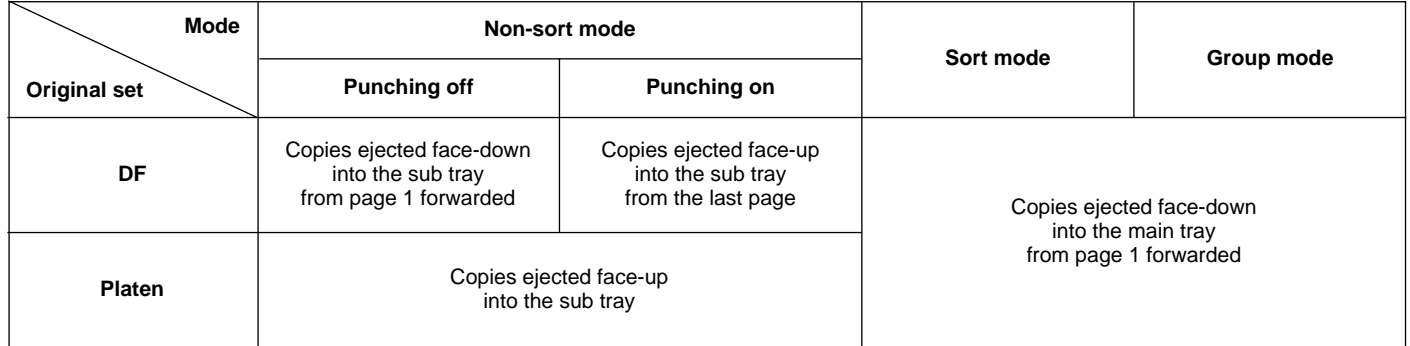

\* Le finisseur peut être placé à deux endroits: le tiroir principal ou le tiroir auxiliaire. Le tiroir à placer sera changé en fonction de la manière dont l'original et la finition sont réglés. Se reporter au tableau suivant.

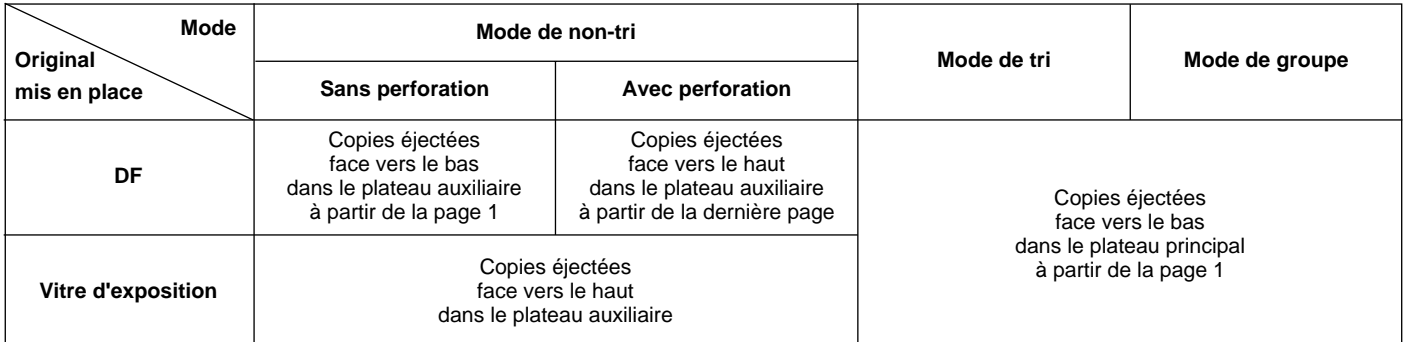

\* Puede guardar el papel en el terminador en dos lugares; la bandeja principal o la bandeja secundaria. La bandeja utilizada cambiará según el modo de colocación del original y el ajuste de terminador. Vea el siguiente cuadro.

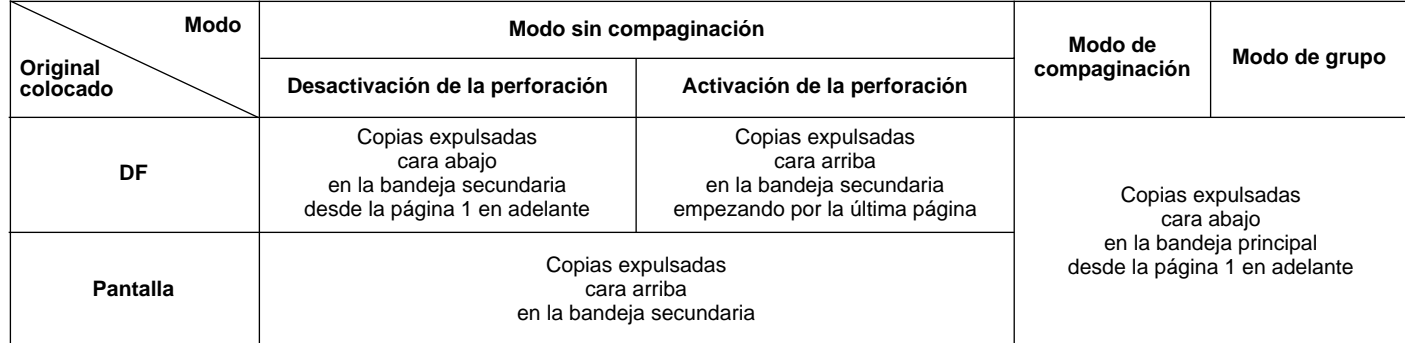

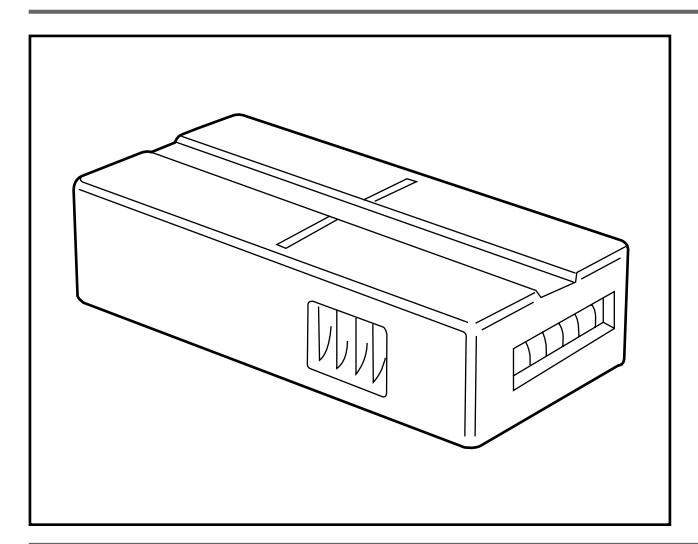

### **(2) Key counter**

The key counter determines the number of copies that have been made. It is useful for centralized management of the total number of copies made by different departments, or by the company as a whole, etc.

### **(2) Compteur clé**

Le compteur clé détermine le nombre de copies produites jusqu'à présent. Il permet d'effectuer commodément le contrôle central du nombre total de copies produites par différents services, par la société toute entière, etc.

### **(2) Llave del contador**

La llave del contador determina el número de copias hechas. Es útil para una administración centralizada del número total de copias hechas por diferentes departamentos o para toda la empresa, etc.

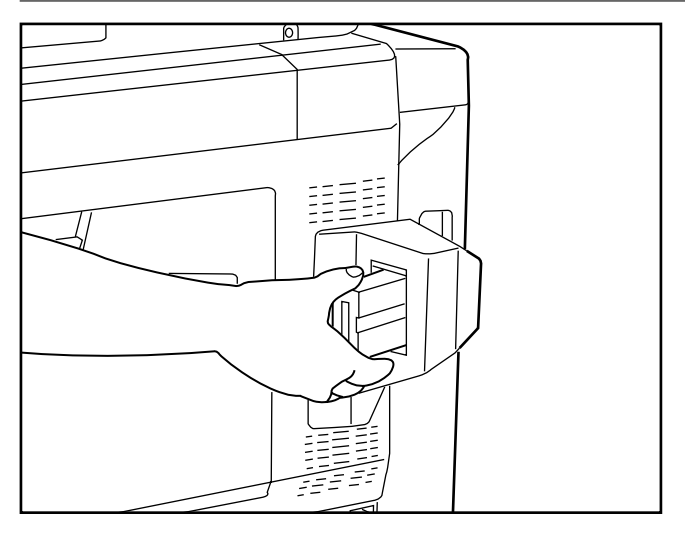

### ● **Setting the key counter**

Insert the key counter securely into the key counter opening. \* When the key counter function is used, copies cannot be made unless the key counter is inserted into the copier. If the key counter is not securely inserted into its opening, the message "Insert key counter" will appear.

### ● **Réglage du compteur clé**

Insérer fermement le compteur clé dans l'ouverture du compteur clé. \* Lorsqu'on utilise la fonction de compteur clé, il faut que le compteur clé soit inséré dans le copieur pour qu'on puisse effectuer des copies. Si le compteur clé n'est pas fermement inséré dans sa fente, le message "Insérer le compteur clé." apparaît.

### ● **Ajuste de la llave del contador**

Coloque firmemente la llave del contador en la ranura para la llave del contador.

\* Cuando se utiliza la función de llave del contador, no pueden hacerse copias a menos que se coloque la llave del contador en la copiadora. Si no se ha colocado firmemente la llave del contador en su apertura, aparecerá el mensaje "Inserte la llave Contadora.".

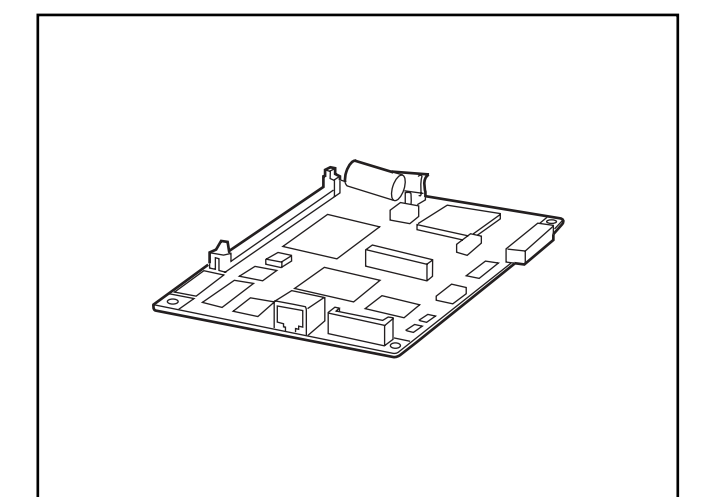

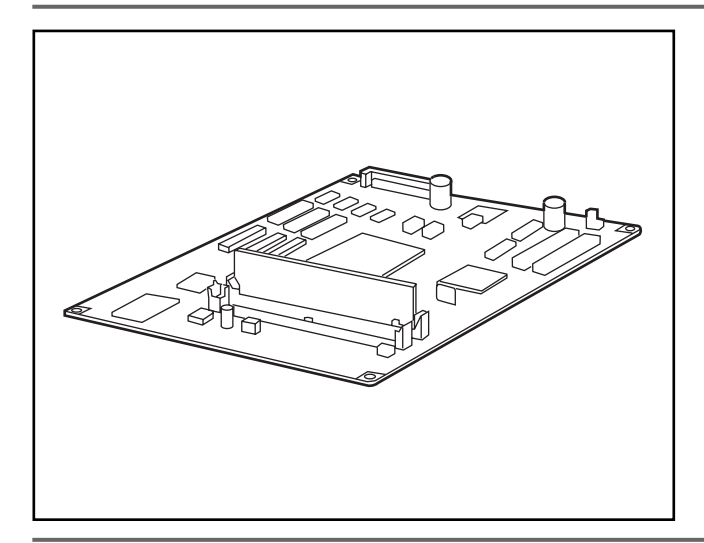

# A

### **(3) I/F kit**

The copier can be used as a printer if an I/F kit is equipped. For details, see the printer's instruction handbook.

### **(3) I/F kit**

Il est possible d'utiliser le copieur comme imprimante si un I/F kit est installé. Pour plus de détails, se reporter au mode d'emploi de l'imprimante.

### **(3) I/F kit**

La copiadora puede utilizarse como impresora si tiene instalado un I/F kit. Para más detalles, vea el manual de instrucciones de la impresora.

### **(4) Memory copy board**

The originals can be read into memory and copied in various ways if the memory board is equipped. See the "Job reservation" on page 99. One additional memory (16 MB, 32 MB) in the memory board can be installed.

### **(4) Carte de copie mémoire**

Si la carte mémoire est installée, il est possible de lire les originaux dans la mémoire et de les copier de différentes manières. Se reporter à la section "Réservation de travail" à la page 99.

\* Il est possible d'installer une mémoire supplémentaire (16 Mo, 32 Mo) dans la carte mémoire.

### **(4) Tarjeta para copia de memoria**

Los originales pueden leerse en la memoria y copiarse de diferentes formas, si se ha colocado una tarjeta de memoria. Vea los "Reservación de trabajo" en la página 99.

\* Se puede instalar una tarjeta de memoria adicional (16 MB, 32 MB).

### **(5) MMD host monitoring system device**

A copier management device is used to connect the copier with the host computer of a service center through telephone line so that the service center manages the status of the copier.

The copier can be used to directly order consumable and request service (repair).

- For order code of consumable and cord number service request, contact your service representative.
- \* In some area, the MMD host monitoring system device is not available. For details, contact your service representative.

### **(5) Système de contrôle d'hôte MMD**

Un dispositif de contrôle de copieur est utilisé pour raccorder le copieur à l'ordinateur-hôte d'un centre de service par l'intermédiaire d'une ligne téléphonique, de manière que le centre de service puisse contrôler l'état du copieur.

Il est possible d'utiliser le copieur pour commander directement des fournitures et faire une demande de service (réparations).

- \* Pour le code de commande des fournitures et le numéro de code de la demande de service, s'adresser à son agent de service.
- \* Dans certains pays, le système de contrôle d'hôte MMD n'est pas disponible. Pour plus de détails, s'adresser à son agent de service.

### **(5) Dispositivo del sistema de monitoreo del MMD principal**

Se utiliza un dispositivo de administración de la copiadora para conectar la copiadora con la computadora principal d un centro de servicio a través de la línea telefónica para que el centro de servicio administre el estado de la copiadora.

La copiadora puede utilizarse para pedir directamente los consumibles y solicitar el servicio (reparación).

- \* Para el código de pedido de los consumibles y número de código de solicitud de servicio, consulte con nuestro representante del servicio.
- \* En algunas regiones no puede utilizarse el dispositivo del sistema de monitoreo del MMD principal. Para más detalles, hable con su representante de servicio.

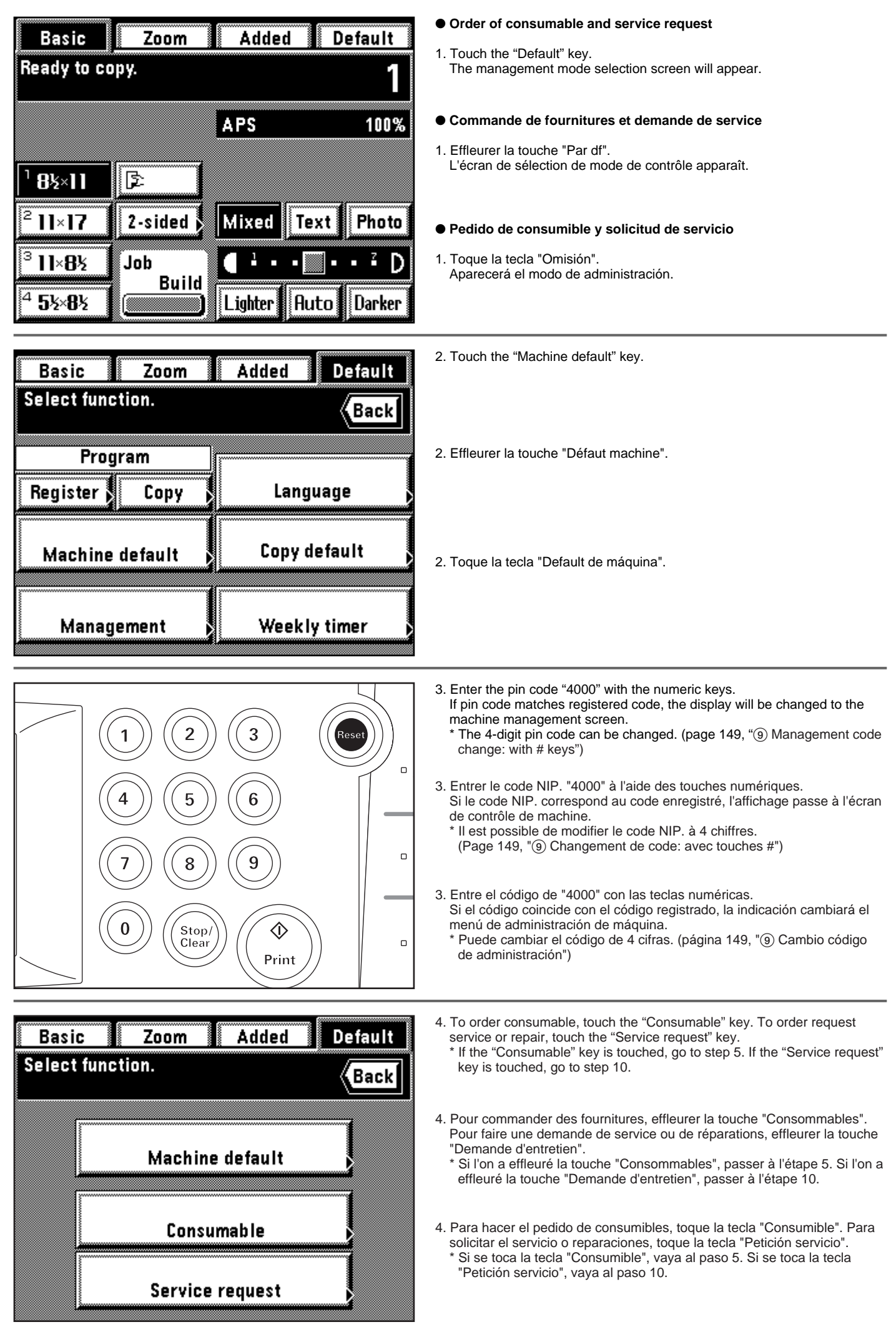

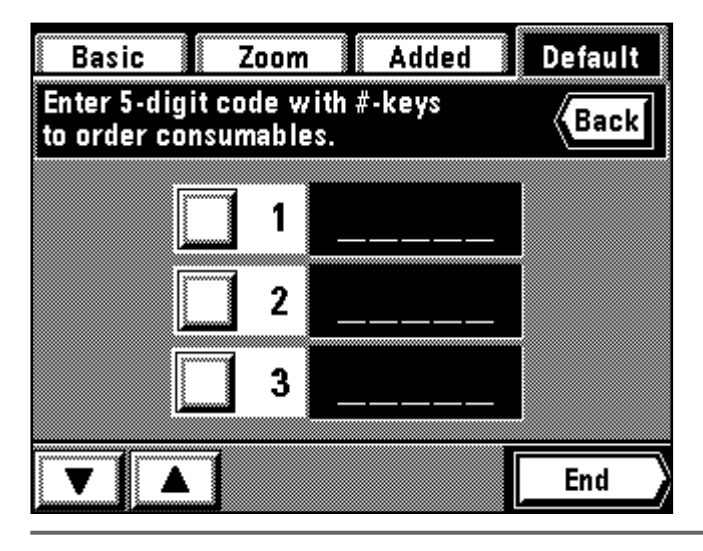

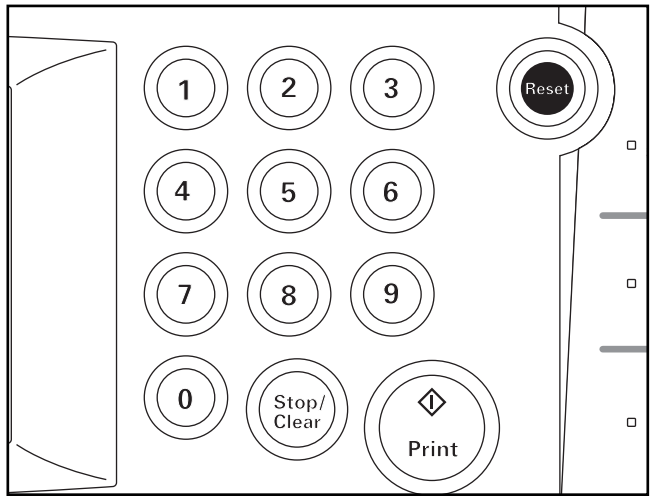

5. Touch one of the any number keys from "1" to "15".

The check mark will be displayed with the selected number. \* Up to three menus can be displayed on the screen at a time. Touch the "▲" key or "▼" to display the undisplayed number keys.

5. Effleurer l'une quelconque des touches numériques "1" à "15".

La marque de confirmation sera affichée avec le numéro sélectionné. \* Il est possible de faire apparaître jusqu'à trois menus sur l'écran simultanément.

Effleurer la touche "▲" ou "▼" pour faire apparaître les touches numériques non affichées.

- 5. Toque una de las teclas numéricas entre "1" y "15".
- Aparecerá una marca de tilde en el número seleccionado. \* Pueden aparecer hasta tres menú simultáneamente en la pantalla. Toque la tecla "▲" o "▼" para que aparezcan las teclas numéricas que no aparecen en ese momento.
- 6. Enter the consumable order code (5 digits) using the numeric keys. \* For order code, contact your service representative.
- 6. Entrer le code de commande de fournitures à 5 chiffres à l'aide des touches numériques.
	- \* Pour le code de commande, s'adresser à son agent de service.
- 6. Entre el código de pedido de consumibles (5 cifras) con las teclas numéricas.
	- \* Para el código de pedido, hable con su representante de servicio.

\* To clean an entered number, touch the key of entered number to clear the check mark.

- \* To order other consumable, repeat the steps 5 and 6.
- \* Pour supprimer un numéro entré, effleurer la touche du numéro entré pour supprimer la marque de confirmation.
- \* Pour commander d'autres fournitures, répéter les étapes 5 et 6.
- \* Para borrar el número entrado, toque la tecla del número entrado para que desaparezca la tilde.
- \* Para hacer el pedido de otros consumibles, repita los pasos 5 y 6.

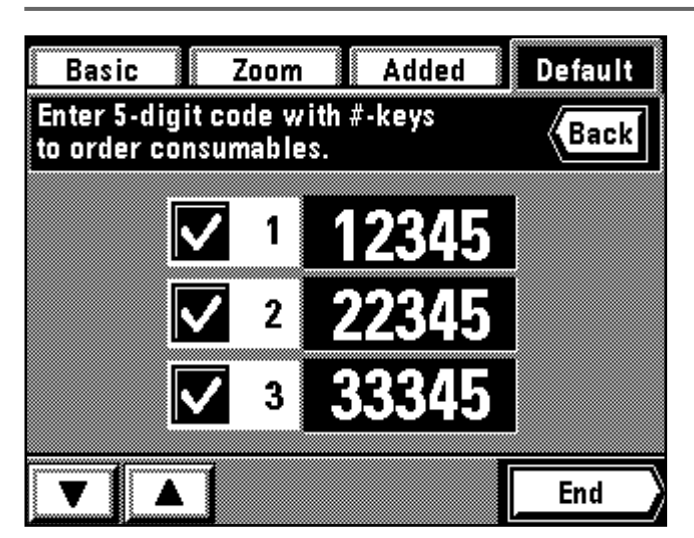

- 7. Touch the "End" key. The touch panel will be change to the order transmission screen.
- 7. Effleurer la touche "Fin". Le panneau de touches à effleurement passe à l'écran de transmission de commande.
- 7. Toque la tecla "Fin". La pantalla de toque cambiará al menú de transmisión del pedido.

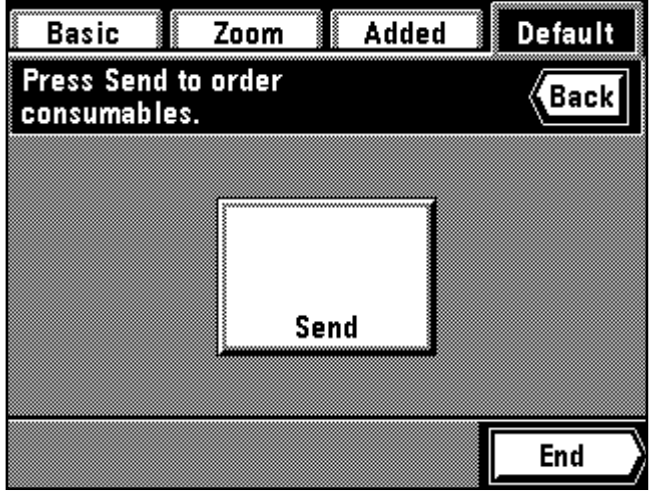

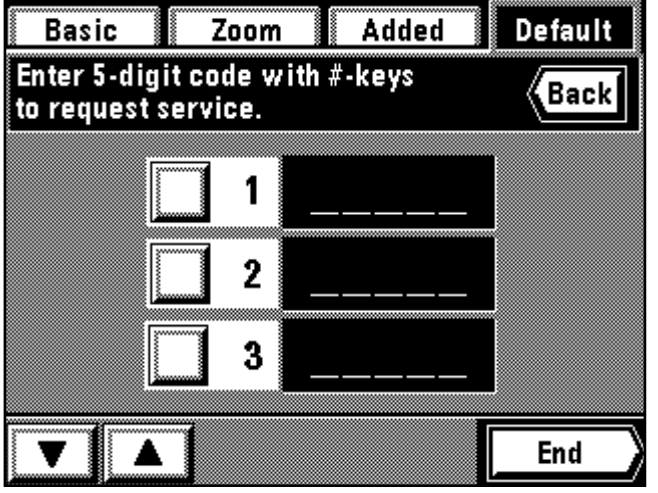

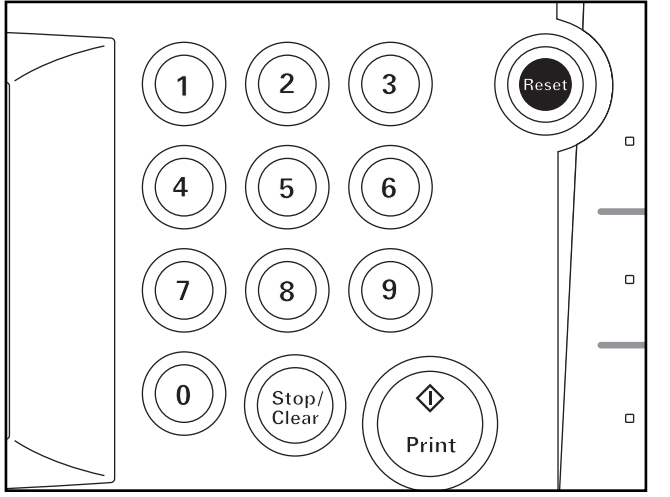

8. Touch the "Send" key.

- The transmission will be started by touching the "Send" key. \* Entered code will be cleaned and the display will return to the screen in step 5 by touching the "Cancel" key.
- 9. When the order transmission has been completed, the touch panel will return to the basic screen.

8. Effleurer la touche "Envoyez".

- \* La transmission s'effectuera lorsqu'on appuie sur la touche "Envoyez". \* Si l'on appuie sur la touche "Annul", le code entré sera supprimé et
- l'affichage retournera à l'écran de l'étape 5. 9. Une fois que la transmission de la commande a été effectuée, le panneau de touches à effleurement retourne à l'écran de base.

8. Toque la tecla "Enviar".

- \* Empezará la transmisión tocando la tecla "Enviar".
- \* El código entrado se borrará y la indicación vuelve al menú en el paso 5 tocando la tecla "Anule".
- 9. Cuando termine la transmisión del pedido, la pantalla de toque volverá al menú básico.

10. Touch one of the any number keys from "1" to "15".

- A check mark will be displayed with the selected number key. \* Up to three menus can be displayed on the screen at a time. Touch the "▲" key or "▼" to display the undisplayed number keys.
- 10. Effleurer l'une quelconque des touches numériques "1" à "15". Une marque de confirmation sera affichée avec le numéro sélectionné. \* Il est possible de faire apparaître jusqu'à trois menus sur l'écran simultanément.

Effleurer la touche "▲" ou "▼" pour faire apparaître les touches numériques non affichées.

- 10. Toque una de las teclas numéricas entre "1" y "15".
	- Aparecerá una marca de tilde en el número seleccionado. \* Pueden aparecer hasta tres menú simultáneamente en la pantalla. Toque la tecla "▲" o "▼" para que aparezcan las teclas numéricas que no aparecen en ese momento.
- 11. Enter the service request code (5 digits) using the numeric keys. \* For service request code, contact your service representative.
- 11. Entrer le code de demande de service à 5 chiffres à l'aide des touches numériques.

\* Pour le code de demande de service, s'adresser à son agent de service.

- 11. Entre el código de solicitud de servicio (5 cifras) con las teclas numéricas.
	- \* Para el código de solicitud de servicio, hable con su representante de servicio.
- \* To clean an entered number, touch the key of entered number to clear the check mark.

\* To order other services, repeat the steps 10 and 11.

- \* Pour supprimer un numéro entré, effleurer la touche du numéro entré pour supprimer la marque de confirmation.
- \* Pour demander d'autres services, répéter les étapes 10 et 11.

\* Para borrar el número entrado, toque la tecla del número entrado para que desaparezca la tilde.

\* Para hacer el pedido de otros servicios, repita los pasos 10 y 11.

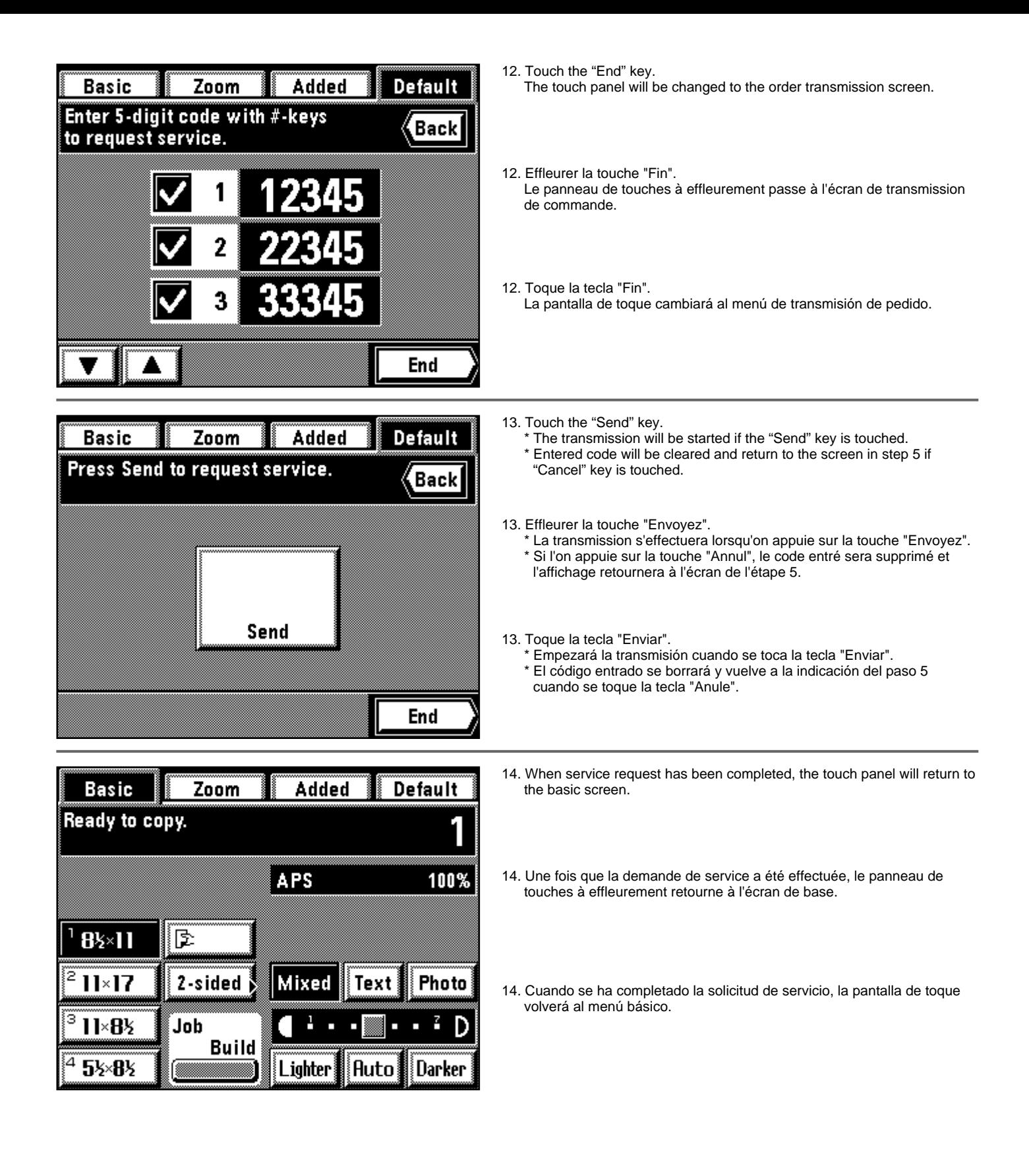

# **MESSAGES**

● **When the messages below are displayed:**

When any of the messages below appear on the touch panel, take the action indicated.

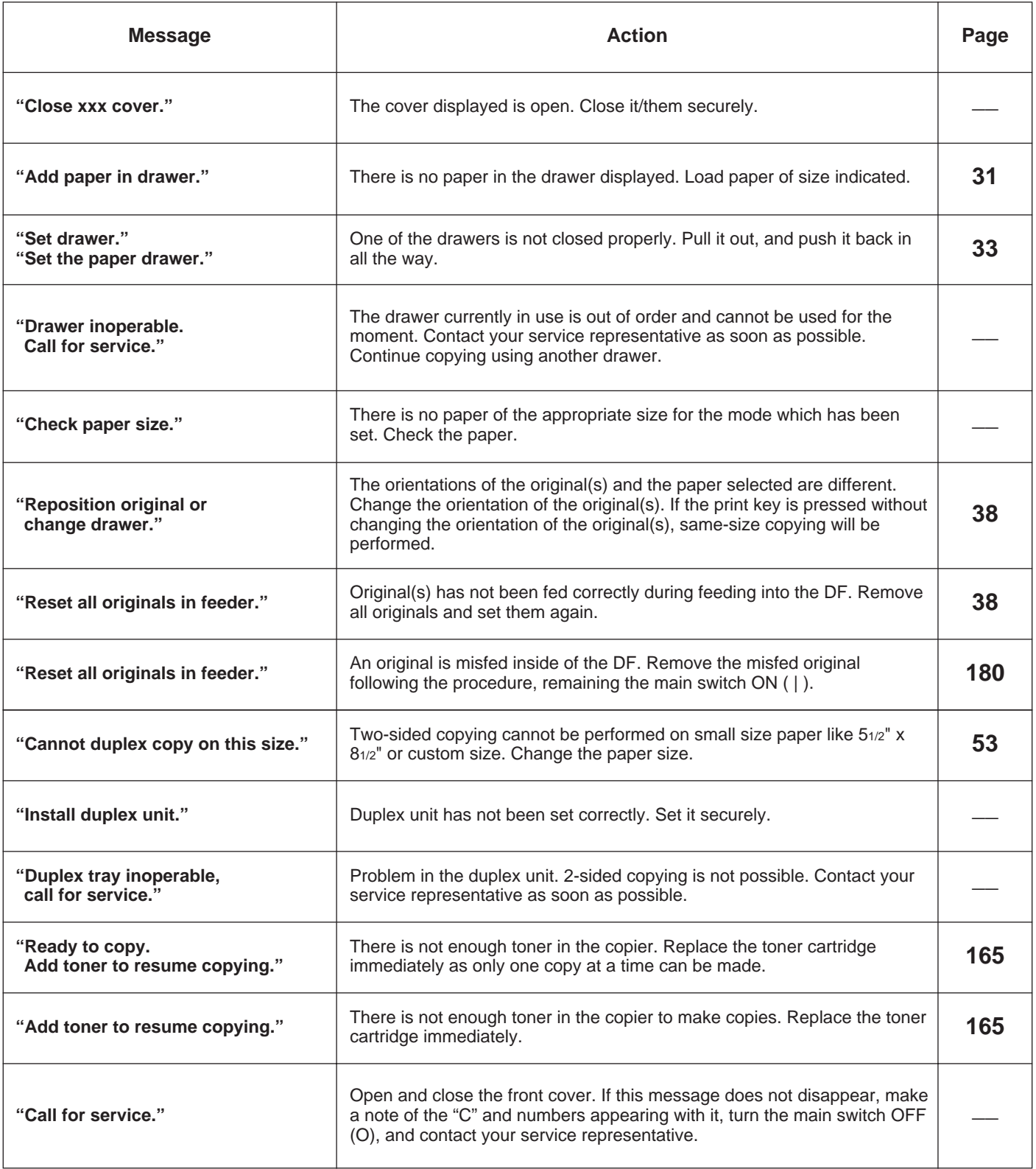

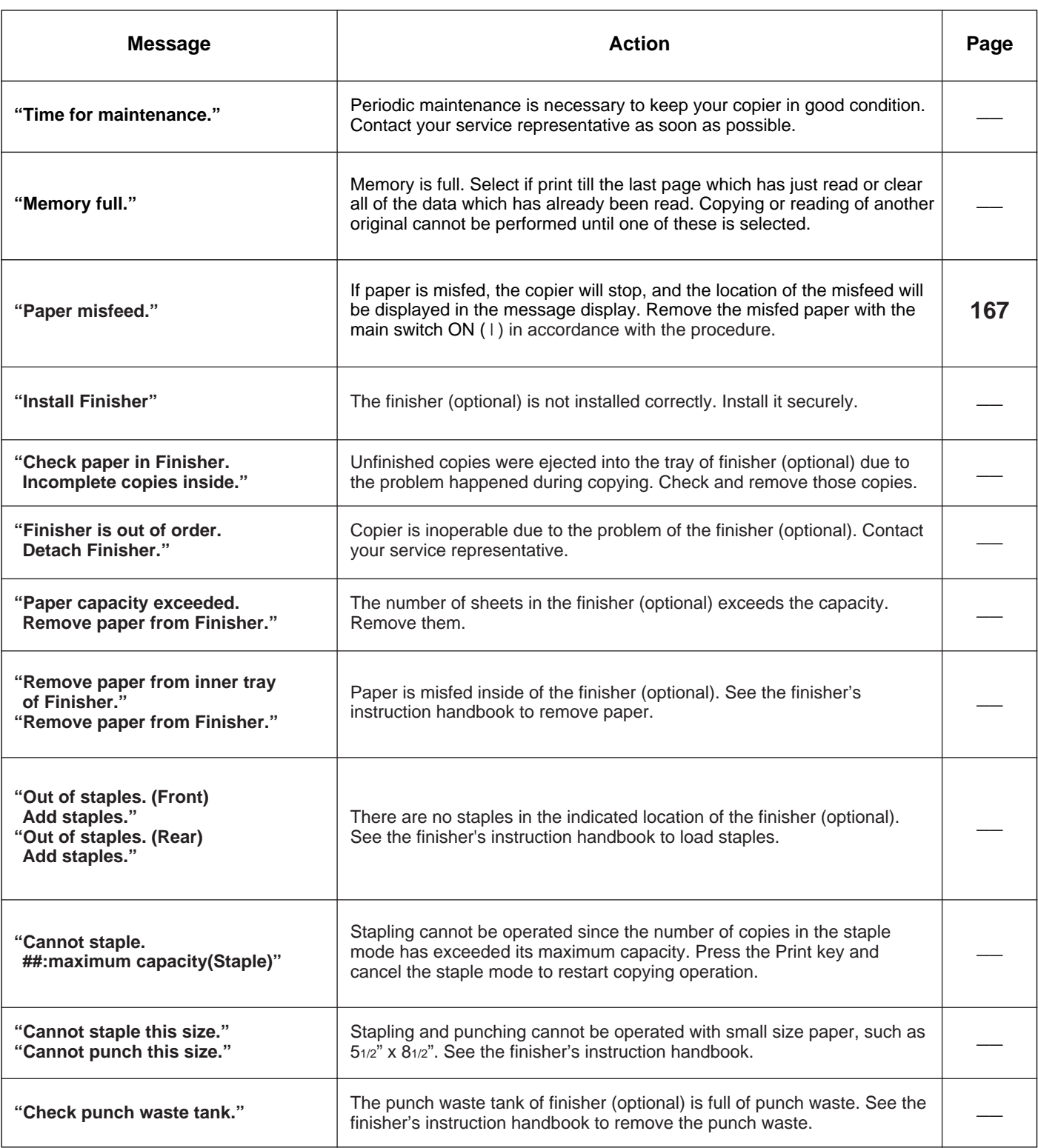

# **MESSAGES**

### ● **Lorsque les messages ci-dessous sont affichés:**

Lorsque l'un quelconque des messages ci-dessous apparaît sur le panneau de touches à effleurement, effectuer l'opération indiquée.

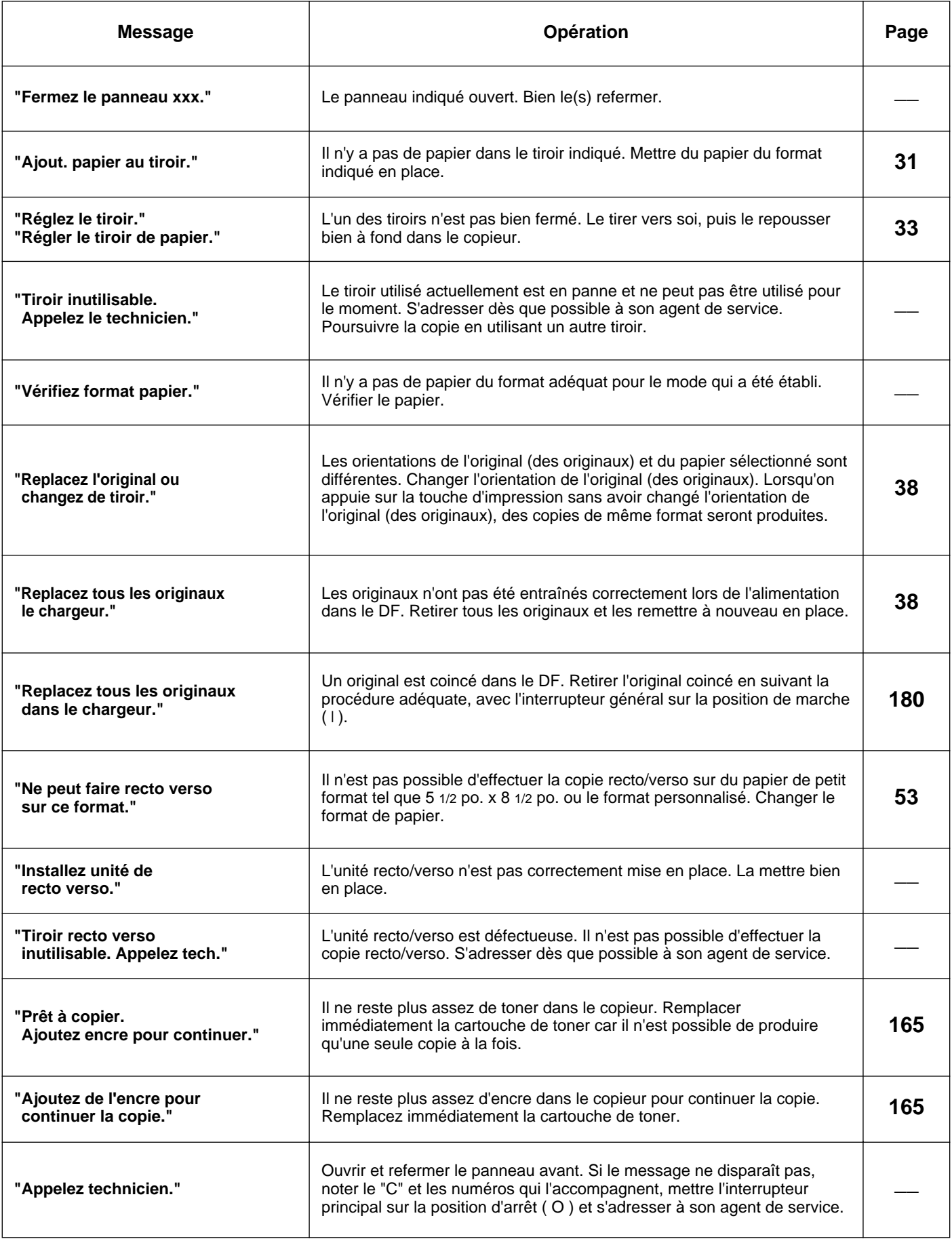

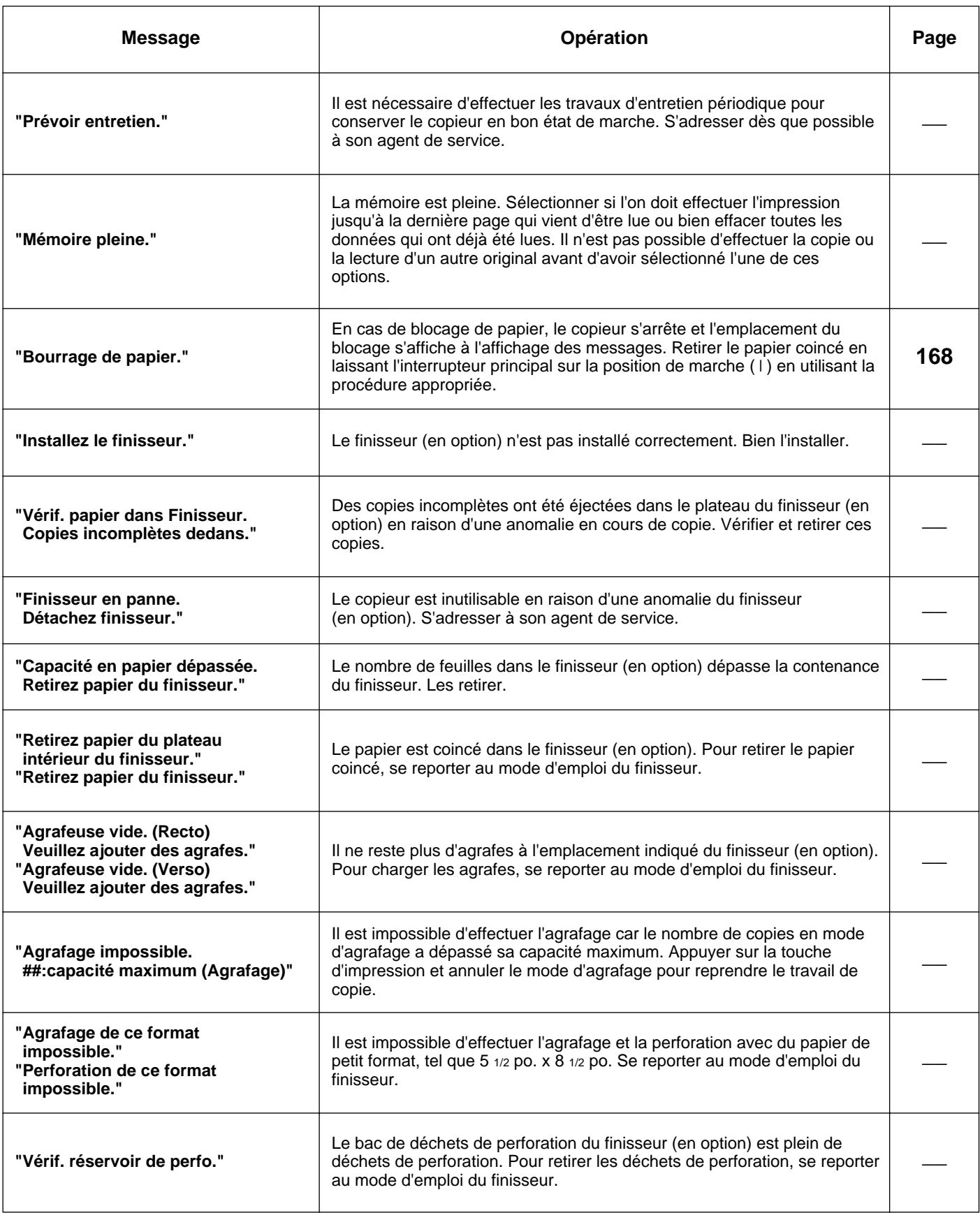

# **MENSAJES**

● **Cuando aparecen los siguientes mensajes:**

Cuando aparece uno de los mensajes a continuación en la pantalla de toque, tome la acción indicada.

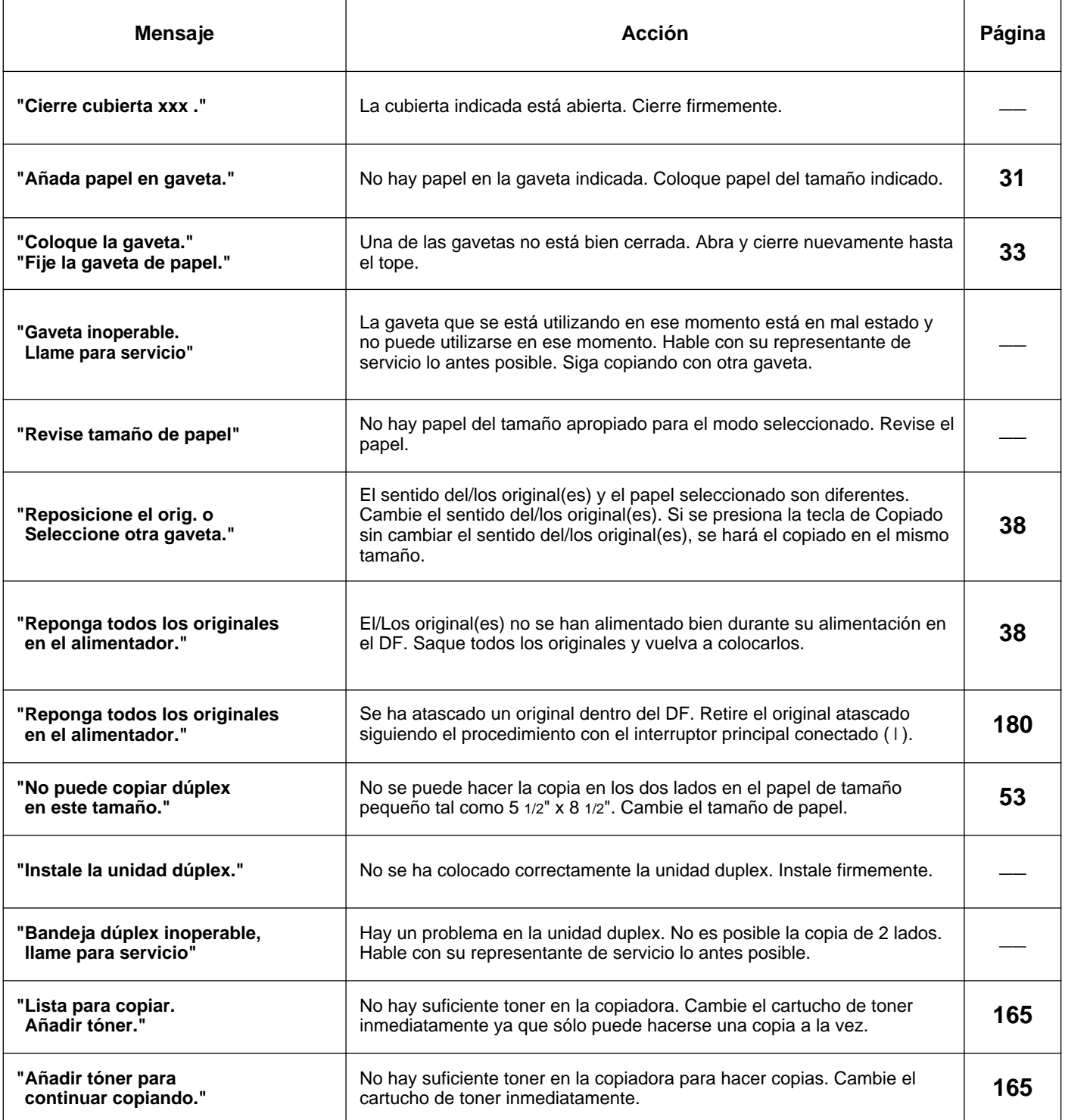

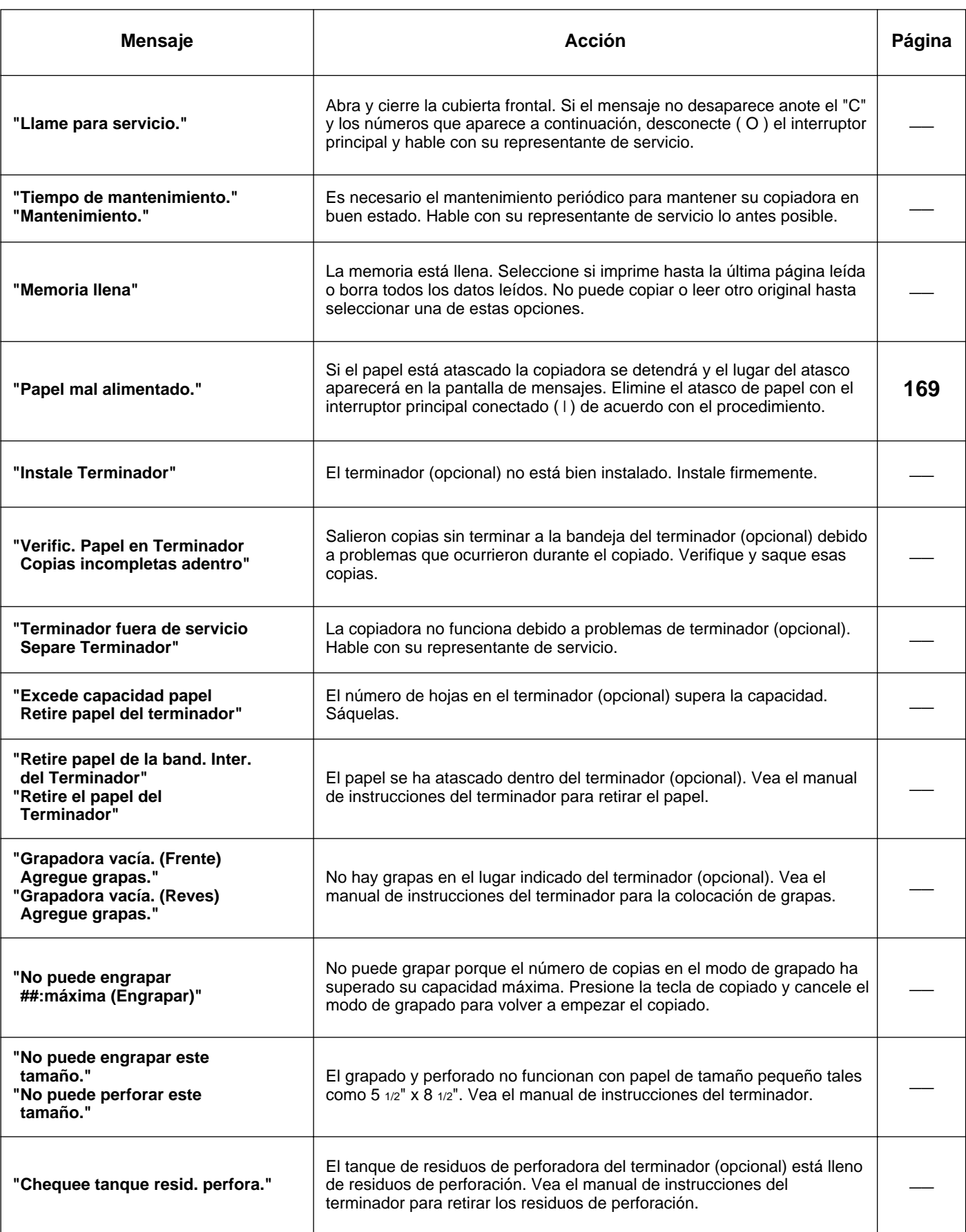

### **REPLACING THE TONER CARTRIDGE**

### **REMPLACEMENT DE LA CARTOUCHE DE TONER**

# **CAMBIO DEL CARTUCHO DE TONER**

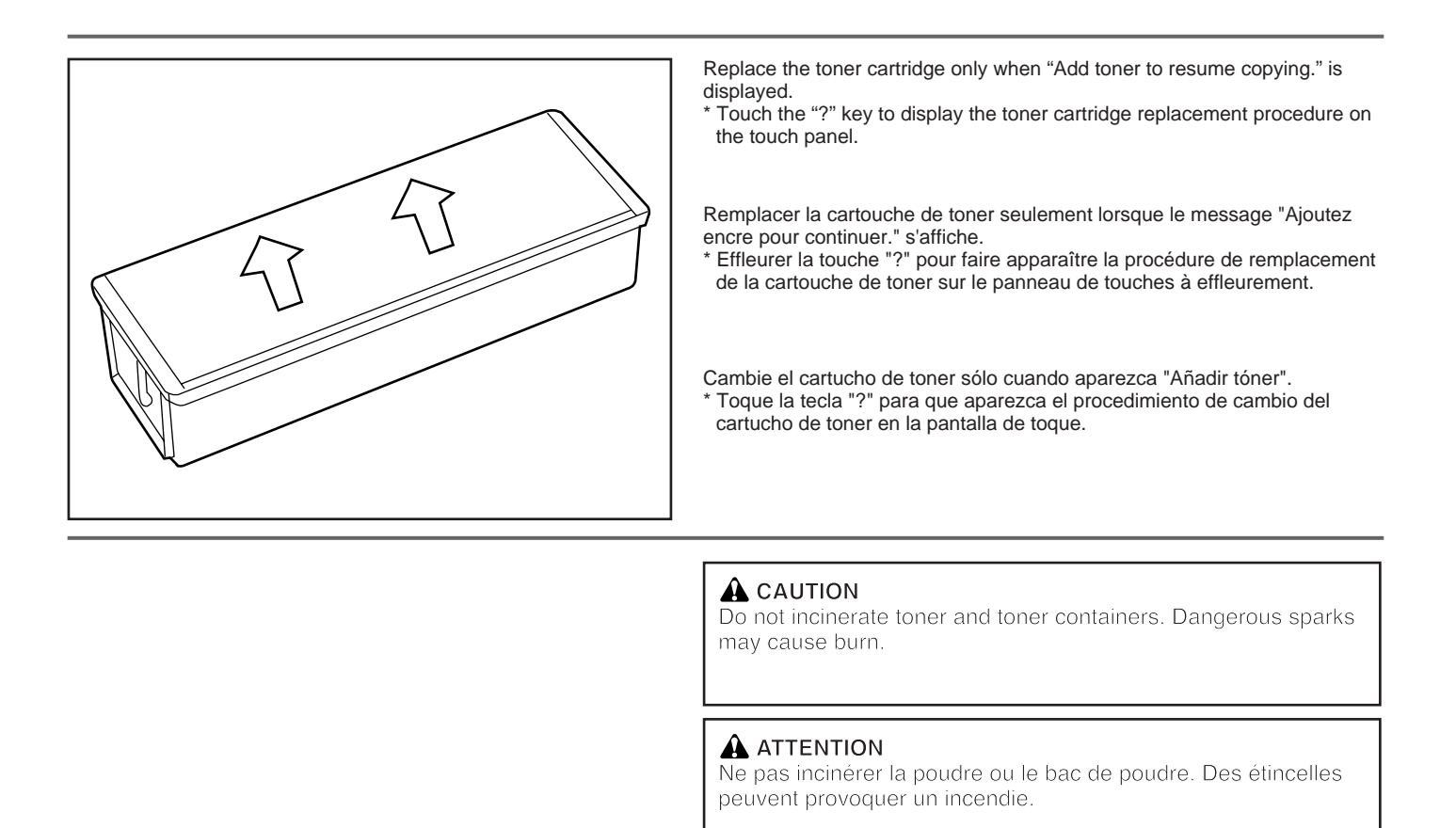

### **A** PRECAUCION

- 1. Open the front cover. Turn the toner cartridge release lever leftward as far as it will go. The old cartridge will be released.
- 1. Ouvrir le panneau avant. Tourner le levier de libération de la cartouche de toner à fond vers la gauche. La cartouche usagée sera libérée.
- 1. Abra la cubierta frontal. Gire la palanca de liberación del cartucho de toner hacia la izquierda hasta su tope. Se soltará el cartucho viejo.

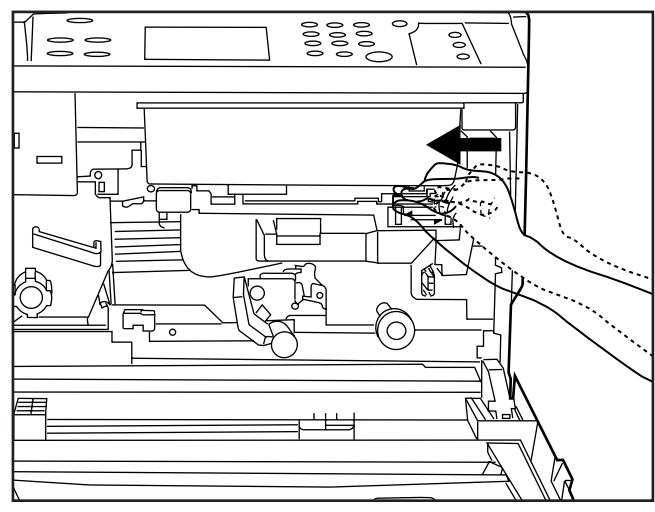

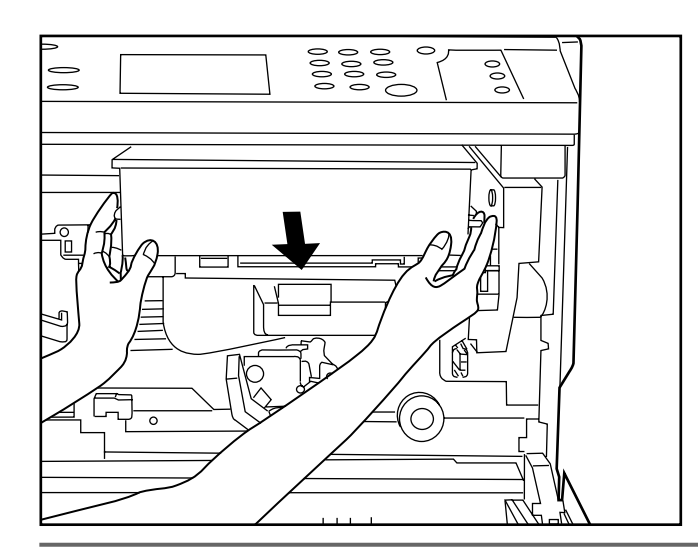

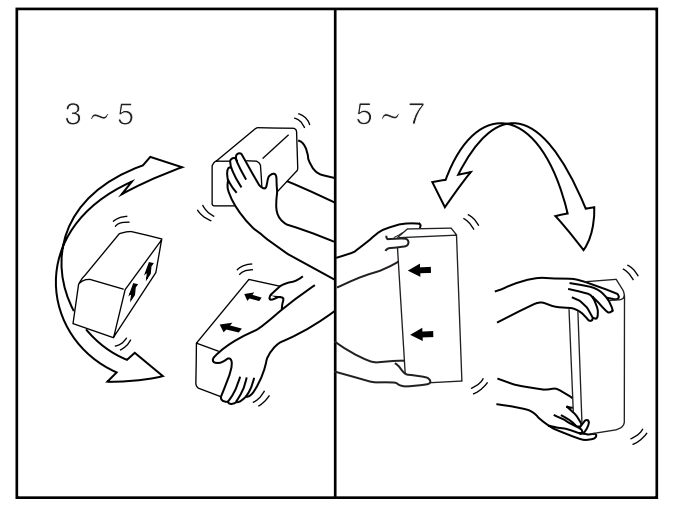

ຣ

 $\sqrt{600}$ 

0

N

 $\bigcirc$ 

- 2. Raise the old cartridge up slightly and pull it out towards you.
- 2. Soulever légèrement la cartouche usagée et la tirer vers soi.
- 2. Levante ligeramente el cartucho viejo y tire hacia sí.
- 3. Hold the new cartridge horizontally, and shake it up and down 3-5 times, turning it over each time.
- 4. Similarly, shake the new cartridge from side to side 5-7 times, turning it over each time.
- 3. Tenir la cartouche neuve horizontalement et la secouer verticalement 3 à 5 fois en la retournant à chaque fois.
- 4. De la même manière, secouer la cartouche neuve latéralement 5 à 7 fois en la retournant à chaque fois.
- 3. Sujete el nuevo cartucho horizontalmente y gire hacia arriba y abajo 3-5 veces, invirtiéndolo cada vez.
- 4. De la misma forma, agite el nuevo cartucho de lado a lado 5-7 veces, invirtiéndolo cada vez.
- 5. Fit the new cartridge into the copier to align the 2 arrows on new toner cartridge and the 2 marks on the cartridge port.
- 5. Placer la cartouche neuve dans le copieur en alignant les deux flèches marquées sur la cartouche de toner neuve sur les deux repères marqués sur l'orifice de la cartouche.
- 5. Coloque el nuevo cartucho en la copiadora para alinear las 2 flechas en el nuevo cartucho de toner y las 2 marcas en el orificio de cartucho.
- $\equiv$
- 6. Tip the cartridge release lever to the right. The new cartridge will be clamped.
	- \* Check that the 2 marks on the front of the toner cartridge are aligned with the 2 marks on the cartridge port.
- 7. Close the front cover.
- 6. Incliner le levier de libération de la cartouche vers la droite. La cartouche neuve sera pincée.
	- \* Vérifier si les deux repères marqués sur l'avant de la cartouche de toner sont bien alignés sur les deux repères marqués sur l'orifice de la cartouche.
- 7. Refermer le panneau avant.
- 6. Mueva la palanca de liberación del cartucho hacia la derecha. El nuevo cartucho quedará apretado.
	- \* Verifique que las 2 marcas en el frente del cartucho de toner están alineadas las 2 marcas en el terminal del cartucho.
- 7. Cierre la cubierta frontal.

# **WHEN PAPER MISFEEDS**

If a paper misfeed occurs, copying will stop. A misfeed message will appear on the touch panel as well as misfeed locations are indicated. Remove the misfed paper referring to page 170, "(3) Remove procedures" with the main switch  $ON(1)$ .

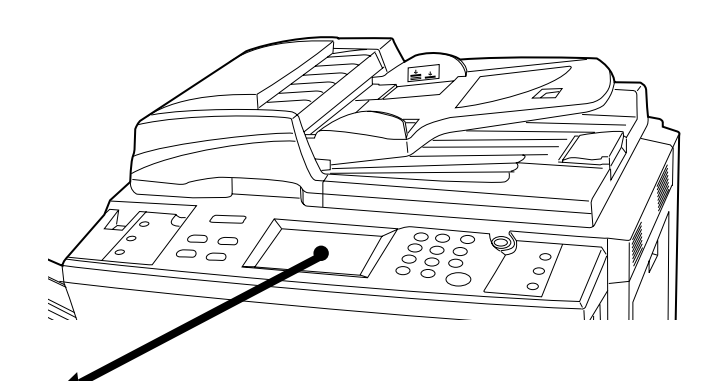

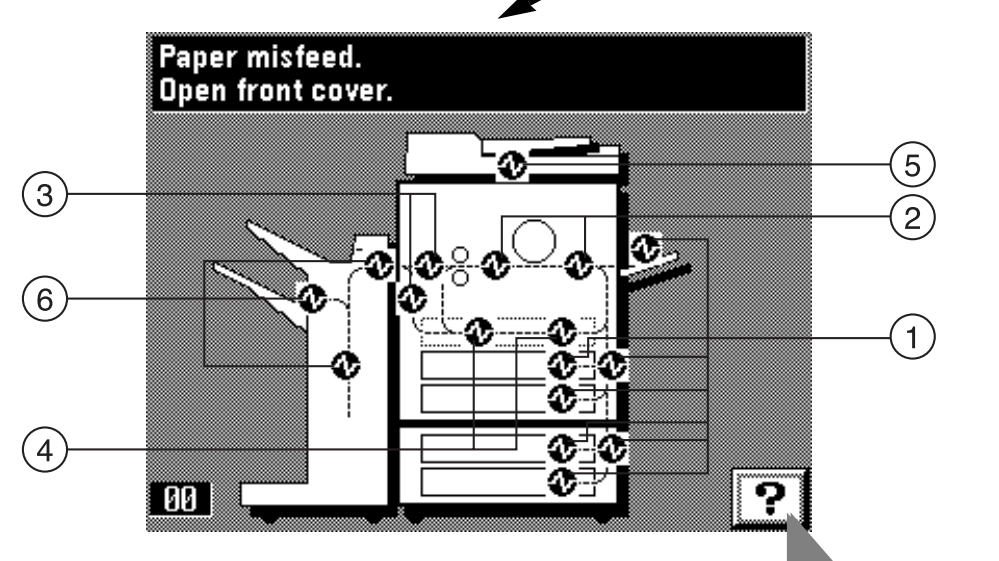

### **(1) Misfeed location indicators**

- $\tilde{1}$  Misfeed in paper feed section (page 170)
- 2 Misfeed in paper transfer section (page 174)
- 3 Misfeed in fixing unit/ejection section (page 176)
- 4 Misfeed in duplex unit (page 178)
- 5 Misfeed in DF (page 180)
- 6 Misfeed in finisher (optional) (page 182)

● **Touch the "?" key to display the misfed paper removal procedure on the touch panel.**

### **(2) Cautions**

### **A** WARNING

High voltage is present in the charger section. Take sufficient care when working in this area, as there is a danger of electrical shock.

### **A** CAUTION

The copier's fixing unit is extremely hot. Take sufficient care when working in this area, as there is a danger of getting burned.

- \* Do not reuse misfed paper.<br>\* If paper gets torn during rent
- If paper gets torn during removal, be sure to remove any loose scraps from inside the copier, or they could cause further misfeeds later.
- \* After removal of misfed paper, warm-up will begin, the misfeed message will disappear, and the copier will return to the same settings as before the misfeed.
- \* Even if a misfeed occurs in the finisher, do not reset the misfed copy into the tray, as it will be automatically copied again.

# **LORSQUE LE PAPIER EST COINCE**

Lorsque le papier se coince, la copie s'arrête. Un message signalant le bourrage apparaît sur le panneau de touches à effleurement, avec l'emplacement du bourrage. Retirer le papier coincé en se reportant à la section "(3) Procédures de retrait" à la page 170, en laissant l'interrupteur principal sur marche ( ❘ ).

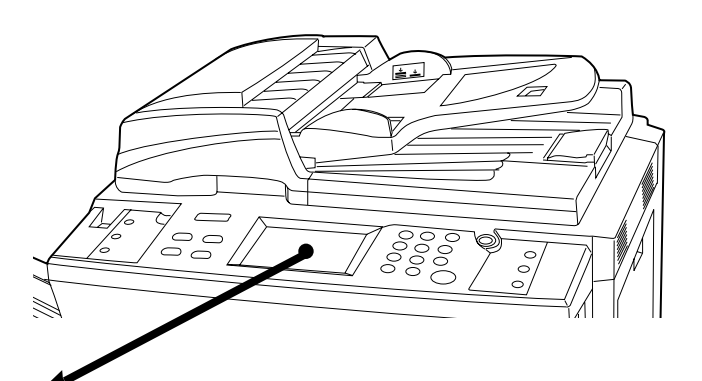

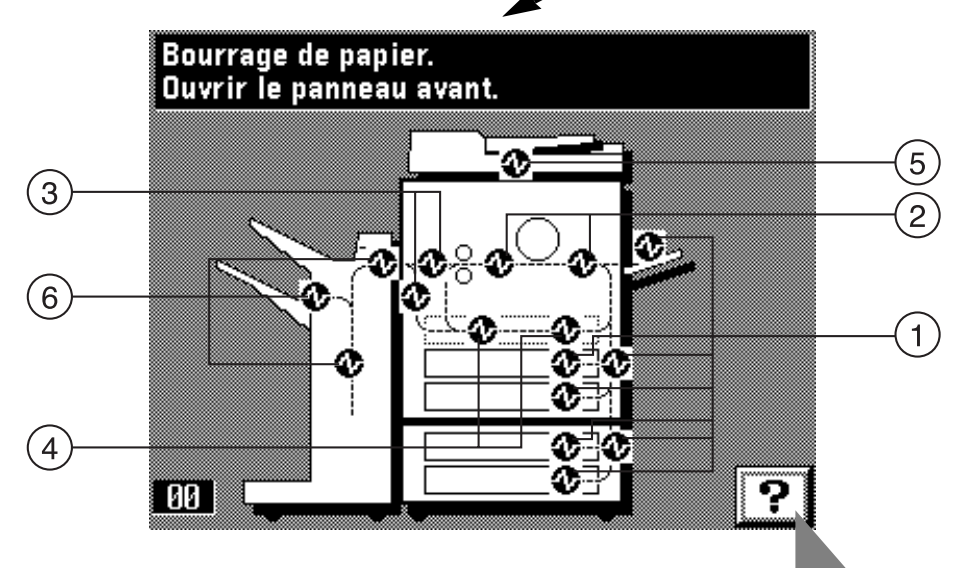

### **(1) Indicateurs d'emplacement du bourrage**

- $\overrightarrow{1}$  Bourrage dans la section d'alimentation du papier (page 170)
- 2 Bourrage dans la section de transfert du papier (page 174)
- 3 Bourrage dans l'unité de fixation/éjection (page 176)
- 4 Bourrage dans l'unité recto/verso (page 178)
- 5 Bourrage dans le DF (page 180)
- 6 Bourrage dans le finisseur (en option) (page 182)

● **Effleurer la touche "?" pour faire apparaître la procédure de retrait du papier coincé sur le panneau de touches à effleurement.**

### **(2) Précautions**

### **A** ATTENTION

Une haute tension règne dans l'unité de chargeur. Soyez prudent lorsque vous travaillez dans cette zone, car il y a risque de décharge électrique.

### **A** ATTENTION

L'unité de fixation du copieur est brûlante. Soyez prudent lorsque vous travaillez dans cette zone, car il y a risque de brûlure.

- \* Ne pas réutiliser le papier précédemment décoincé.
- \* Si le papier se déchire lors du retrait, veiller à retirer tous les morceaux déchirés du copieur, sinon un nouveau bourrage risquera de se produire.
- \* Après qu'on ait retiré le papier coincé, le chauffage commence, le message de bourrage disparaît et le copieur retrouve les mêmes réglages qu'avant le bourrage.
- \* Même si un bourrage se produit dans le finisseur, ne pas remettre les feuilles de papier précédemment dégagées dans les cases de tri, car elles seront à nouveau copiées automatiquement.

# **CUANDO SE PRODUCE UN ATASCO DEL PAPEL**

Si se produce un atasco del papel, dejará de copiar. Aparecerá un mensaje que le avisa del atasco en la pantalla de toque, junto con el lugar del atasco. Elimine el atasco de papel consultando la página 170, "(3) Procedimientos de eliminación" con el interruptor principal conectado (  $\vert$  ).

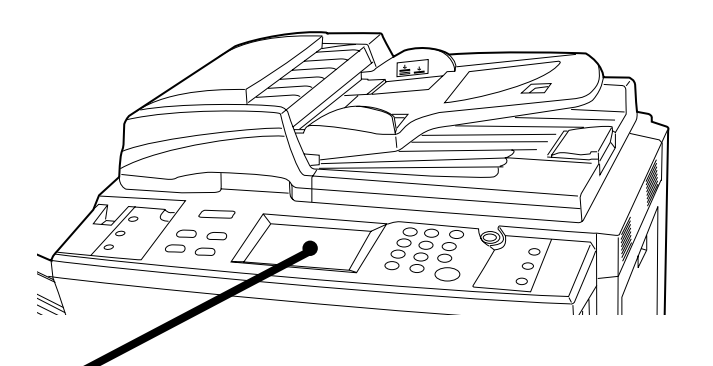

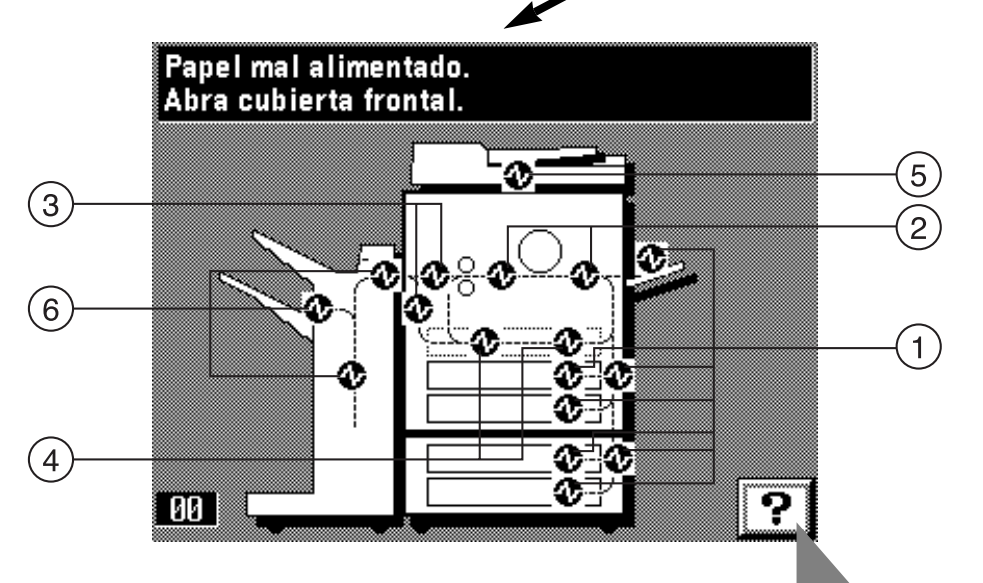

### **(1) Indicaciones de ubicación del atasco**

- $\tilde{1}$  Atasco en la sección del alimentador de documentos (página 170)
- 2 Atasco en la sección de transferencia de papel (página 174)
- 3 Atasco en la unidad de fijación/sección de salida (página 176)
- 4 Atasco en la unidad duplex (página 178)
- 5 Atasco en el DF (página 180)
- 6 Atasco en el terminador (opcional) (página 182)

● **Toque la tecla "?" para que aparezca el procedimiento de eliminación del atasco de papel en la pantalla de toque.**

### **(2) Precauciones**

### **A** PRECAUCION

En la sección del cargador hay alta tensión. Sea extremadamente prudente cuando trabaje en esta zona, ya que existe el riesgo de que se produzcan descargas eléctricas.

### **A** PRECAUCION

La unidad de fijación de la copiadora está extremadamente caliente. Preste la debida atención cuando trabaje en esta zona, ya que existe el riesgo de quemarse.

- \* No vuelva a utilizar el papel atascado.
- Si se rasga el papel durante la eliminación, elimine todos los restos de papel dentro de la copiadora ya que pueden ser la causa de atascos en el futuro.
- \* Después e eliminar el papel atascado, empezará el calentamiento, se apagará el mensaje de atasco y la copiadora vuelve a los mismos ajustes de antes del atasco.
- Aunque se produzca un atasco en el terminador, no devuelva la copia atascada en la bandeja ya que se copiará automáticamente de nuevo.

### Misfeed in paper drawer. Remove paper.

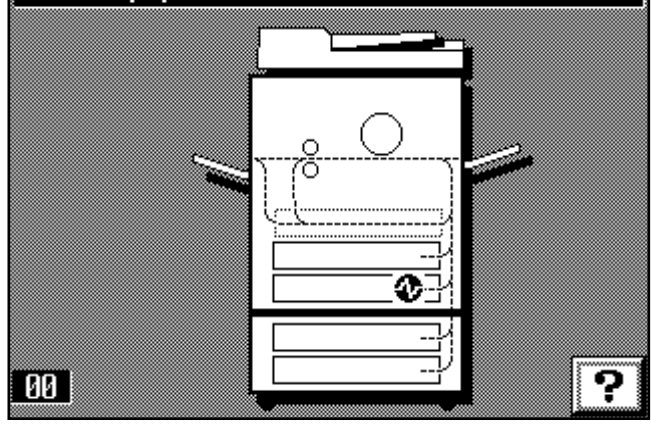

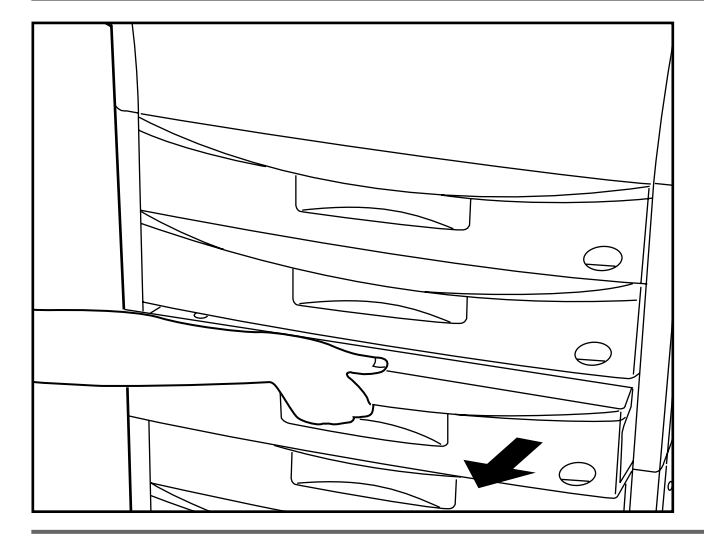

# Paper misfeed. Open right cover. 47 00

### **(3) Removal procedures**

### 1 **Misfeed in paper feed section** ● **Misfeed in drawer**

If "Misfeed in paper drawer. Remove paper." and the misfeed location indicator shown in the illustration appear, misfeed has occurred in the drawer.

### **(3) Procédures de retrait**

### $\widetilde{11}$  Bourrage dans la section d'alimentation du papier

● **Bourrage dans le tiroir**

Si le message "Bourrage dans le tiroir. Retirez le papier." et l'indicateur d'emplacement de bourrage apparaissent, un bourrage s'est produit dans le tiroir.

### **(3) Procedimientos para la eliminación**

 $\widetilde{11}$  Atasco en la sección del alimentador de documentos ● **Atasco en la gaveta**

Si aparece "Alimentación errónea en gaveta Sacar papel atascado." y el indicador de ubicación del atasco de la figura, se ha producido un atasco en la gaveta.

- 1. Pull out the drawer currently being used (drawer indicated in the misfeed location indicator).
- 1. Ouvrir le tiroir actuellement utilisé (ce tiroir est indiqué par l'indication d'emplacement de bourrage).
- 1. Abra la gaveta que se está utilizando en ese momento (gaveta indicada en el indicador de ubicación del atasco).
- 2. Remove the misfed paper without tearing it. If the paper does tear, remove any scraps of torn paper from inside the copier.
- 3. Push the drawer back in firmly.
- 2. Retirer le papier coincé sans le déchirer.

Si le papier se déchire, retirer tous les morceaux de papier déchiré de l'intérieur du copieur.

3. Repousser le tiroir à fond dans le copieur.

### 2. Elimine el papel atascado sin rasgarlo.

- Si el papel se rasga, elimine los restos de papel del interior de la copiadora.
- 3. Cierre firmemente la gaveta.

### ● **Misfeed in right cover**

If "Paper misfeed. Open right cover." appears, misfeed has occurred in the right cover.

### ● **Bourrage dans le panneau droit.**

Si le message "Bourrage de papier. Ouvrez le couvercle droit." apparaît, un bourrage s'est produit dans le panneau droit.

### ● **Atasco en la cubierta derecha**

Si aparece "Papel mal alimentado. Abra cubierta derecha.", se ha producido un atasco en la cubierta derecha.

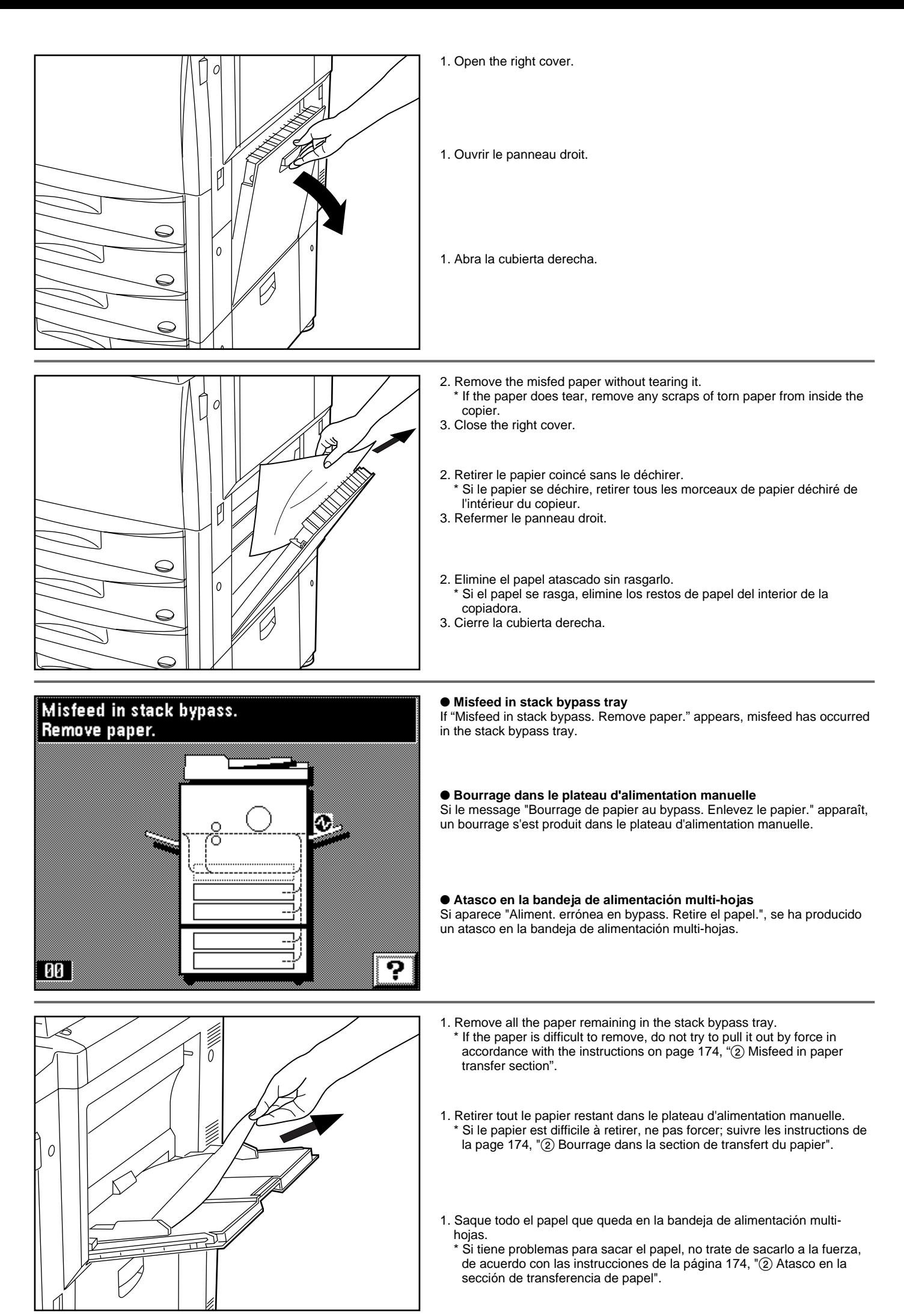

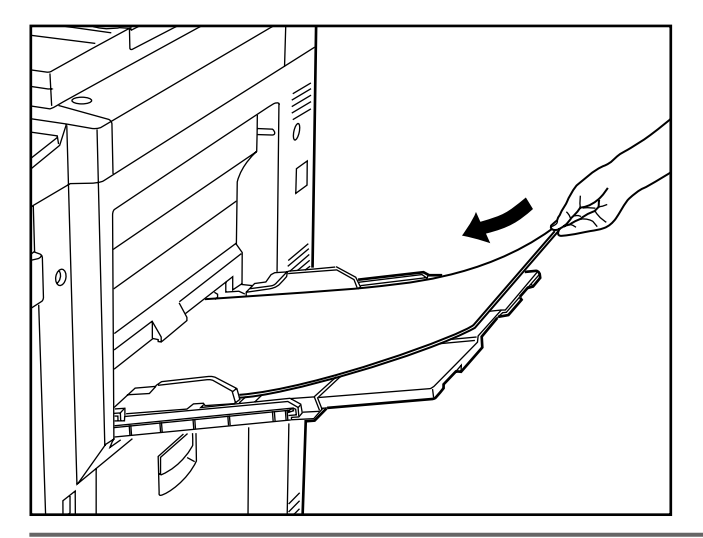

### Paper misfeed. Open right drawer cover.

 $\theta$ 

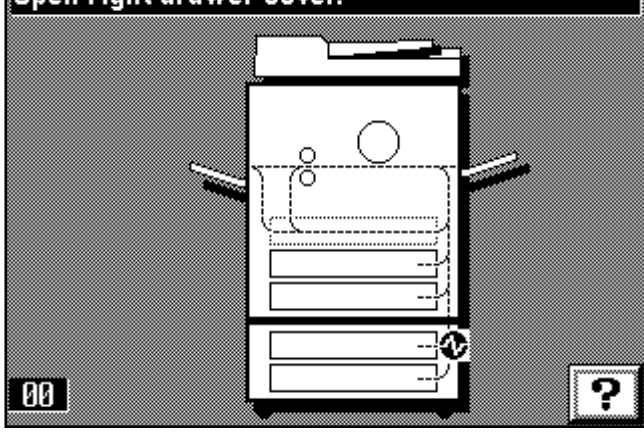

- 2. Check that the paper misfeed message has disappeared from the touch panel. Then, re-load the paper into the stack bypass tray.
- 2. S'assurer que le message de bourrage a disparu du panneau de touches à effleurement. Remettre ensuite le papier en place dans le plateau d'alimentation manuelle.
- 2. Verifique que se ha apagado el mensaje de atasco de papel de la pantalla de toque. Vuelva a colocar el papel en la bandeja de alimentación multi-hojas.

### ● **Paper misfeed in desk right cover**

If "Paper misfeed. Open right drawer cover." and the misfeed location indicator shown in the illustration appear, misfeed has occurred in the desk right cover.

\* They will appear only when using the drawer-type paper feed desk.

### ● **Bourrage dans le panneau droit de la console**

Si le message "Bourrage de papier. Ouvrez le tiroir droit." et l'indicateur d'emplacement de bourrage indiqué sur l'illustration apparaissent, un bourrage s'est produit dans le panneau droit de la console.

\* Ils apparaissent seulement lorsqu'on utilise la console d'alimentation papier de type tiroir.

### ● **Atasco de papel en la cubierta derecha de cajón**

Si aparecen "Papel mal alimentado. Abra cubierta derecha gaveta." y el indicador de ubicación del atasco de la figura, se ha producido un atasco en la cubierta derecha de cajón.

Aparecerán sólo cuando utilice el cajón de alimentación de papel tipo gaveta.

1. Open the desk right cover.

- 1. Ouvrir le panneau droit de la console.
- 1. Abra la cubierta derecha de cajón.
- $\Omega$  $\theta$
- 2. Remove the misfed paper without tearing it.
- \* If the paper does tear, remove any scraps of torn paper from inside the copier.
- 3. Close the desk right cover.
- 2. Retirer le papier coincé sans le déchirer.
- Si le papier se déchire, retirer tous les morceaux de papier déchiré de l'intérieur du copieur.
- 3. Refermer le panneau droit de la console.
- 2. Elimine el papel atascado sin rasgarlo.
- \* Si el papel se rasga, elimine los restos de papel del interior de la copiadora.
- 3. Cierre la cubierta derecha de cajón.

### Misfeed in paper drawer. Remove paper.

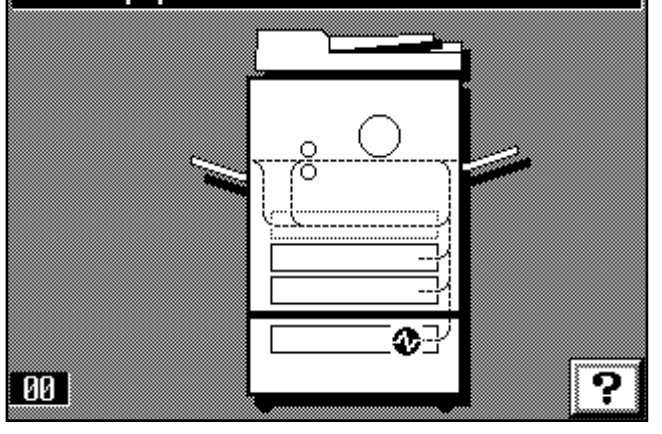

### ● **Misfeed in deck**

If "Misfeed in paper drawer. Remove paper." and the misfeed location indicator shown in the illustration appear, misfeed has occurred in the deck. \* It is displayed only when using the deck-type paper desk.

### ● **Bourrage dans le grand tiroir**

Si le message "Bourrage dans le tiroir. Retirez le papier." et l'indicateur d'emplacement de bourrage indiqué dans l'illustration apparaissent, un bourrage s'est produit dans le grand tiroir.

\* Ils apparaissent seulement lorsqu'on utilise la console papier de type grand tiroir.

### ● **Atasco en el cajón**

Si aparecen "Alimentación errónea en gaveta Sacar papel atascado." y el indicador de ubicación del atasco de la figura, se ha producido un atasco en el cajón.

- \* Aparece sólo cuando utilice el cajón de papel tipo plataforma.
- 
- 1. Pull out the deck of paper desk.
- 1. Retirer le grand tiroir de la console papier.
- 1. Saque la plataforma del cajón de papel.
- 
- 2. Remove the misfed paper without tearing it. 3. Push the deck all the way back in.
- 2. Retirer le papier coincé sans le déchirer.
- 3. Repousser le grand tiroir à fond dans le copieur.
- 2. Elimine el papel atascado sin rasgarlo.
- 3. Cierre el cajón hasta el tope.

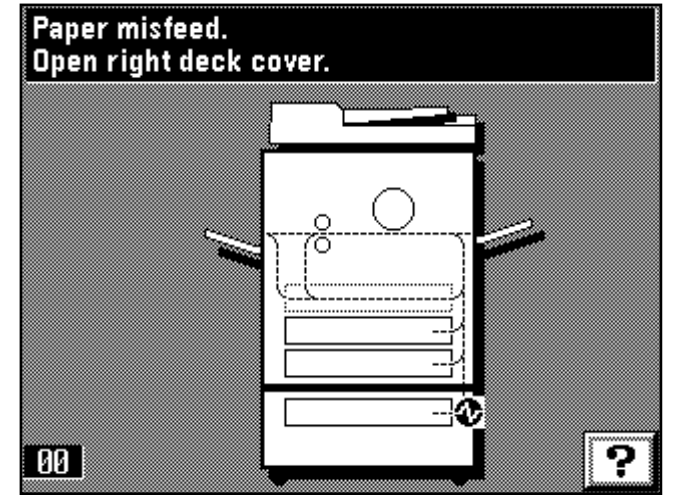

### ● **Paper misfeed in right deck cover**

If "Paper misfeed. Open right deck cover." and the misfeed location indicator shown in the illustration appear, misfeed has occurred in the right deck cover.

\* It is displayed only when using the deck-type paper desk.

### ● **Bourrage dans le panneau du grand tiroir droit**

Si le message "Bourrage dans le tiroir. Ouvr. couverc du plateau droit" et l'indicateur d'emplacement de bourrage indiqué dans l'illustration apparaissent, un bourrage s'est produit dans le grand tiroir.

\* Ils apparaissent seulement lorsqu'on utilise la console papier de type grand tiroir.

### ● **Atasco de papel en la cubierta derecha del cajón**

Si aparecen "Papel mal alimentado. Abra cubierta derecha apilador" y el indicador de ubicación del atasco de la figura, se ha producido un atasco en la cubierta derecha del cajón.

\* Aparece sólo cuando utilice el cajón de papel tipo plataforma.

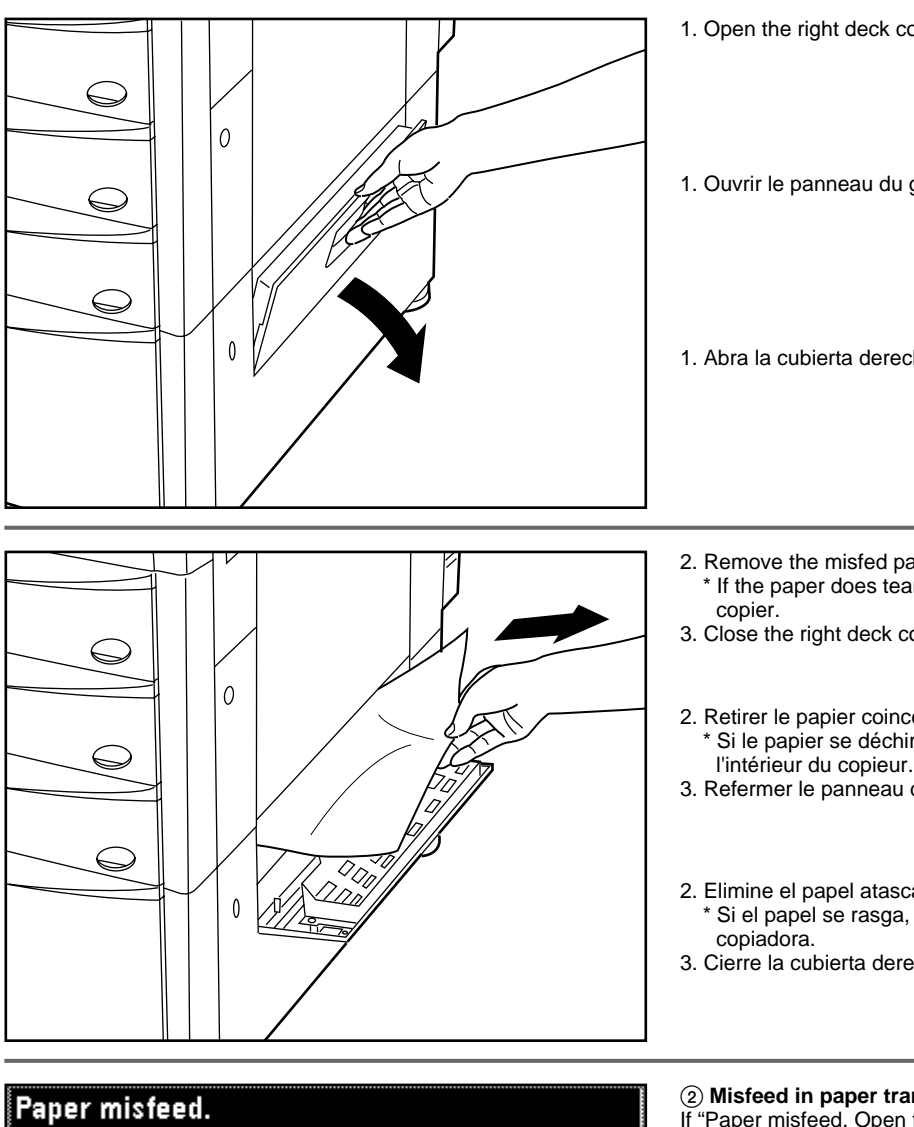

- 1. Open the right deck cover.
- 1. Ouvrir le panneau du grand tiroir droit.

1. Abra la cubierta derecha del cajón.

2. Remove the misfed paper without tearing it.

- If the paper does tear, remove any scraps of torn paper from inside the
- 3. Close the right deck cover.
- 2. Retirer le papier coincé sans le déchirer. Si le papier se déchire, retirer tous les morceaux de papier déchiré de
- 3. Refermer le panneau du grand tiroir droit.
- 2. Elimine el papel atascado sin rasgarlo.
- \* Si el papel se rasga, elimine los restos de papel del interior de la
- 3. Cierre la cubierta derecha del cajón.

### 2 **Misfeed in paper transfer section**

If "Paper misfeed. Open front cover." and the misfeed location indicator shown in the illustration appear, misfeed occur in the paper transfer section.

### 2 **Bourrage dans la section de transfert du papier**

Si le message "Bourrage de papier. Ouvrir le panneau avant." et l'indicateur d'emplacement de bourrage indiquée sur l'illustration apparaissent, un bourrage s'est produit dans la section de transfert du papier.

### 2 **Atasco en la sección de transferencia de papel**

Si aparecen "Papel mal alimentado. Abra cubierta frontal." y el indicador de ubicación del atasco de la figura, se ha producido un atasco en la sección de transferencia de papel.

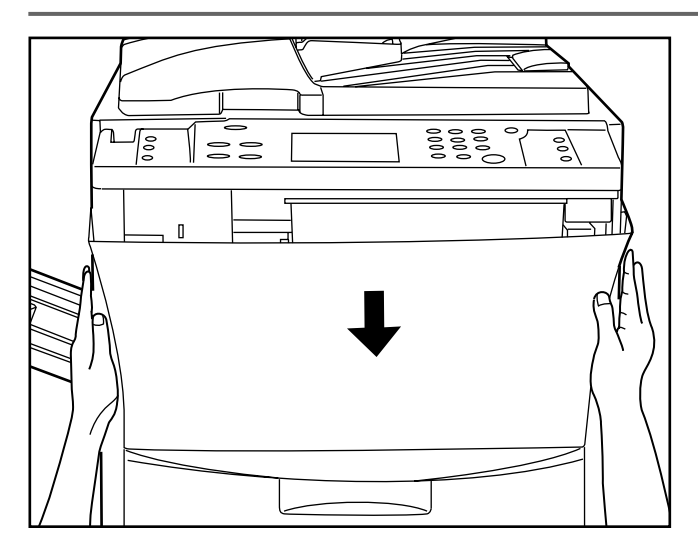

Open front cover.

00

1. Open the front cover.

၇

### **A** WARNING

High voltage is present in the charger section. Take sufficient care when working in this area, as there is a danger of electrical shock.

1. Ouvrir le panneau avant.

### **A** ATTENTION

Une haute tension règne dans l'unité de chargeur. Soyez prudent lorsque vous travaillez dans cette zone, car il y a risque de décharge électrique.

1. Abra la cubierta frontal.

### **A** PRECAUCION

En la sección del cargador hay alta tensión. Sea extremadamente prudente cuando trabaje en esta zona, ya que existe el riesgo de que se produzcan descargas eléctricas.

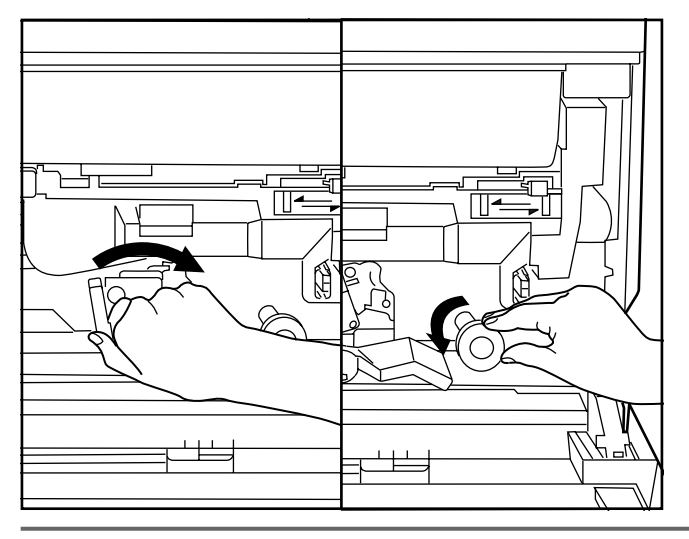

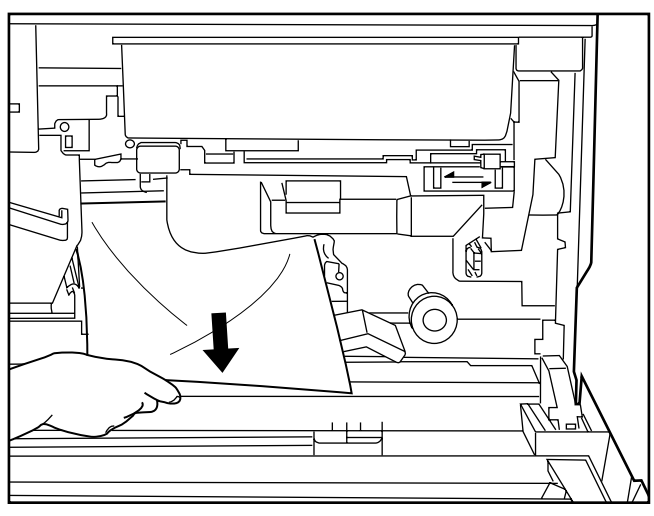

 $\geqslant$ 

 $^{00}$ 

- 2. Tip the paper transfer section release lever to the right.
- 3. Turn the paper feed section knob in the direction of the arrow, to make the misfed paper emerge.
- 2. Incliner le levier de libération de la section de transfert du papier vers la droite.
- 3. Tourner le bouton de la section d'alimentation de papier dans le sens de la flèche, afin de faire sortir le papier.
- 2. Mueva la palanca de liberación de la sección de transferencia de papel hacia la derecha.
- 3. Gire la perilla de la sección del alimentador de documentos en el sentido de la flecha, para que salga el papel atascado.
- 4. Remove the misfed paper without tearing it.
- If the paper does tear, remove any scraps of torn paper from inside the copier.
- \* If the misfed paper can be removed up to this point, go to step 8. If not, go to next step.
- 4. Retirer le papier sans le déchirer.
	- \* Si le papier se déchire, retirer tous les morceaux de papier déchiré de l'intérieur du copieur.
	- \* Si le papier coincé peut être retiré à partir de ce point, passer à l'étape 8. Sinon, passer à l'étape suivante.
- 4. Elimine el papel atascado sin rasgarlo.
	- Si el papel se rasga, elimine los restos de papel del interior de la copiadora.
	- \* Si puede eliminar el papel atasco en este punto, vaya al paso 8. En caso contrario, vaya al siguiente paso.
- 5. Press the paper transfer section release button to pull out the transfer section.
	- **Caution:** The drum (green) is highly sensitive to light and dirt. Be careful not to expose it to strong light such as room lighting or not to touch the drum with hands. Return the transfer section to the original position securely immediately after removing misfed paper.
- 5. Appuyer sur le levier de libération de la section de transfert du papier pour retirer la section de transfert.
	- **Attention:** Le tambour (vert) est extrêmement sensible à la lumière et à la poussière.
	- Veiller à ne pas l'exposer à un éclairage puissant tel que celui d'une salle et de ne pas le toucher avec les mains. Après avoir retiré le papier coincé, remettre la section de transfert à sa position initiale.
- 5. Presione el botón de liberación de la sección de transferencia de papel para sacar la sección de transferencia.

**Precaución:** El tambor (verde) es muy sensible a la luz y suciedad. Tenga cuidado de no exponerlo a una luz fuerte como la luz de la habitación y no toque el tambor son sus manos. Devuelva la sección de transferencia a su posición original firmemente, inmediatamente después de eliminar el atasco de papel.

- 6. Remove the misfed paper without tearing it, lifting the transfer cover @ in the direction of the arrow (left). Return the transfer cover to the original position.
- 6. Retirer le papier coincé sans le déchirer, en soulevant le panneau de transfert  $\overline{a}$  dans le sens de la flèche (gauche). Remettre le panneau de transfert à sa position initiale.
- 6. Elimine el papel atascado sin rasgarlo, levantando la cubierta de transferencia (a) en el sentido de la flecha (izquierda). Vuelva la cubierta de transferencia a su posición original.

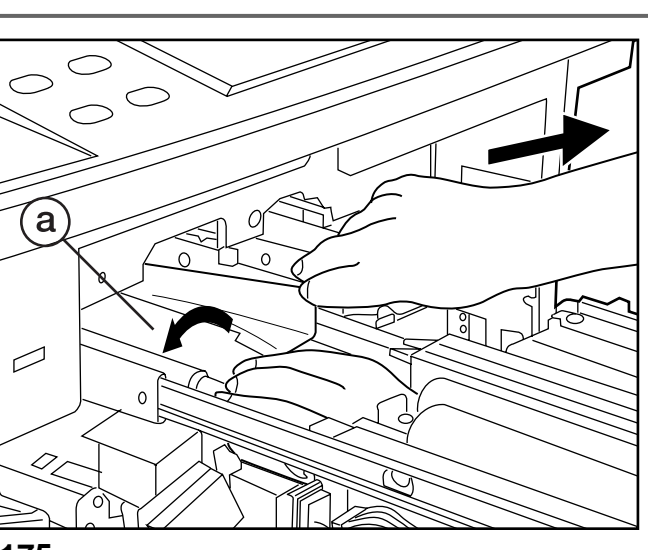

 $\overline{\phantom{0}}$
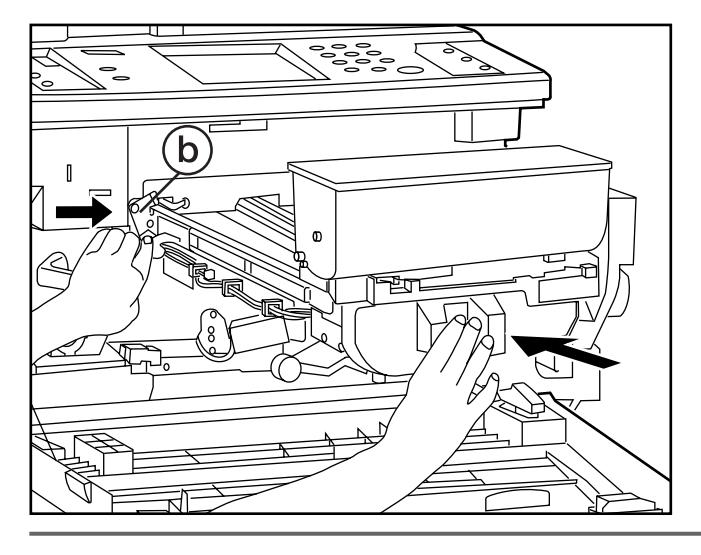

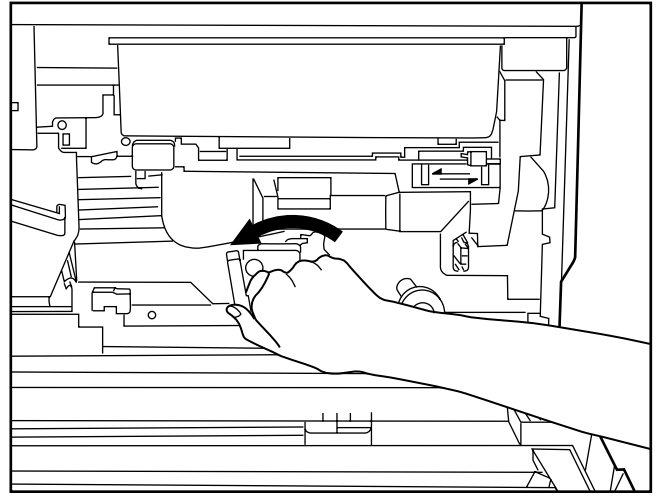

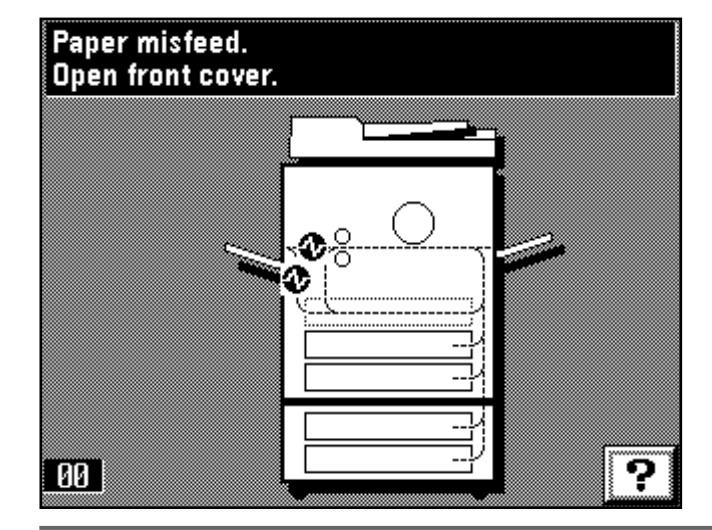

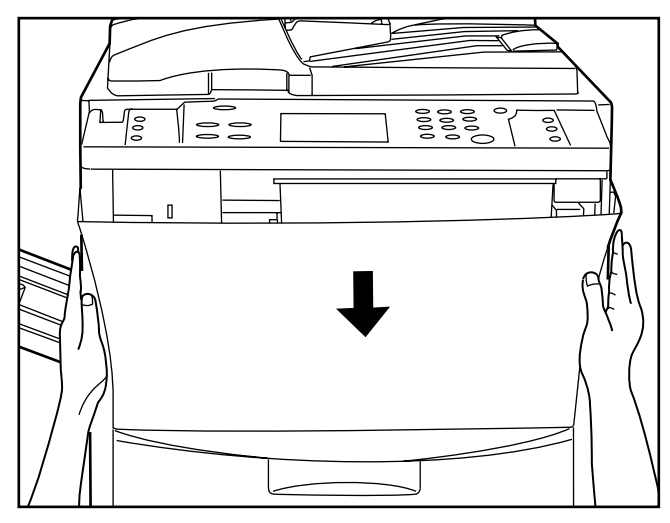

- 7. Return the transfer section slowly to the original position turning the transfer section safety release plate  $(b)$  in the direction of the arrow.
- 7. Remettre doucement la section de transfert à sa position initiale en tournant la plaque (b) de libération de sécurité de la section de transfert dans le sens de la flèche.
- 7. Vuelva la sección de transferencia lentamente a la posición original girando la placa  $\ddot{\textbf{b}}$  de liberación de seguridad de la sección de transferencia en el sentido de la flecha.
- 8. Tip the paper transfer section release lever to its original position. 9. Close the front cover.
- 8. Incliner le levier de libération de la section de transfert du papier à sa position initiale.
- 9. Refermer le panneau avant.
- 8. Mueva la palanca de liberación de la sección de transferencia de papel a su posición original.
- 9. Cierre la cubierta frontal.

#### 3 **Misfeed in fixing unit/ejection section**

If "Paper misfeed. Open front cover." and the misfeed location indicator shown in the illustration appear, misfeed has occurred in the fixing unit/ejection section.

#### 3 **Bourrage dans l'unité de fixation/éjection**

Si le message "Bourrage de papier. Ouvrir le panneau avant." et l'indicateur d'emplacement de bourrage indiqué sur l'illustration apparaissent, un bourrage s'est produit dans l'unité de fixation/éjection.

#### 3 **Atasco en la unidad de fijación/sección de salida**

Si aparecen "Papel mal alimentado. Abra cubierta frontal." y el indicador de ubicación del atasco de la figura, se ha producido un atasco en la unidad de fijación/sección de salida.

1. Open the front cover.

#### **A** WARNING

High voltage is present in the charger section. Take sufficient care when working in this area, as there is a danger of electrical

1. Ouvrir le panneau avant.

#### **A** ATTENTION

Une haute tension règne dans l'unité de chargeur. Soyez prudent lorsque vous travaillez dans cette zone, car il y a risque de décharge électrique.

1. Abra la cubierta frontal.

#### **A** PRECAUCION

En la sección del cargador hay alta tensión. Sea extremadamente prudente cuando trabaje en esta zona, ya que existe el riesgo de que se produzcan descargas eléctricas.

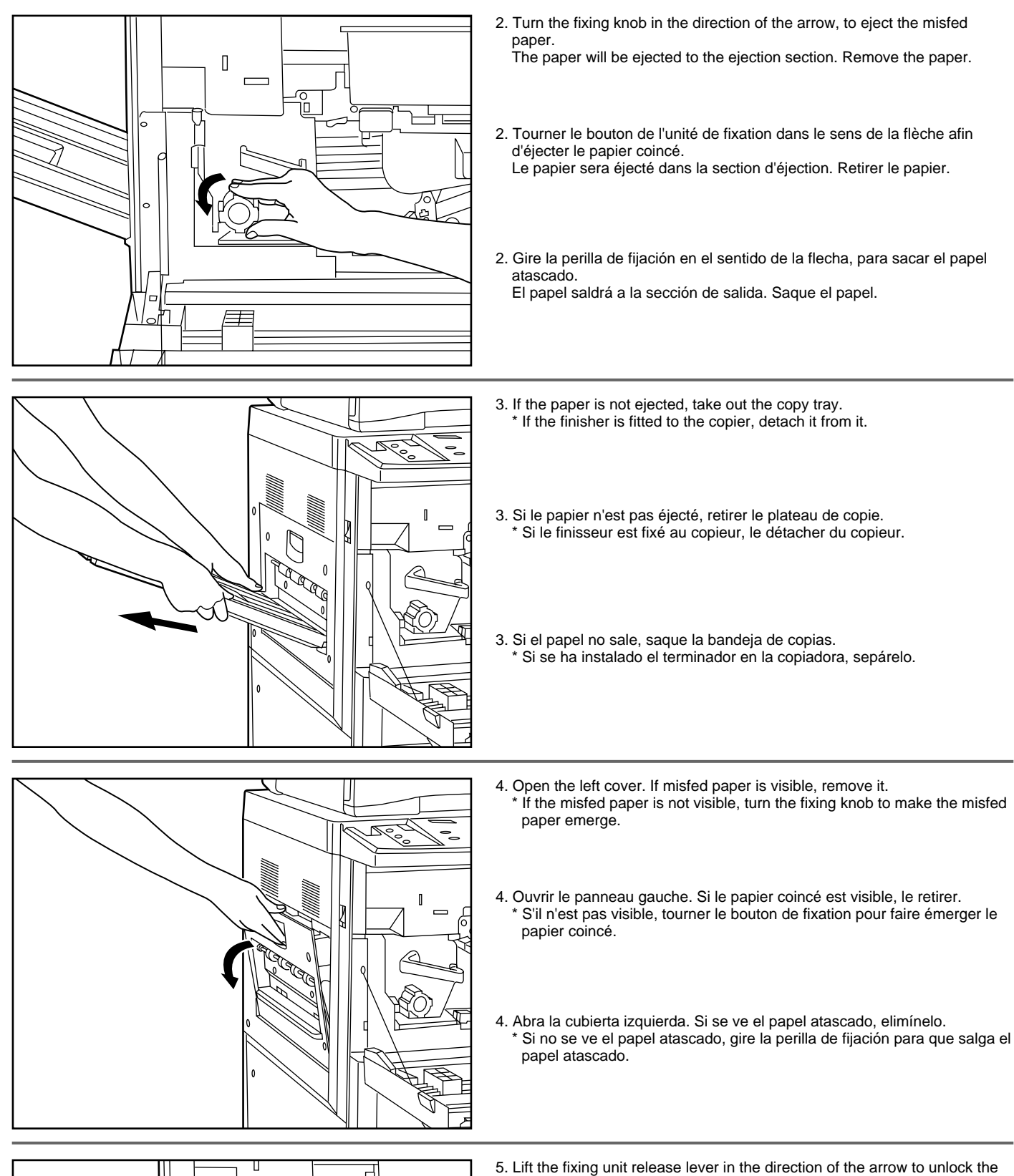

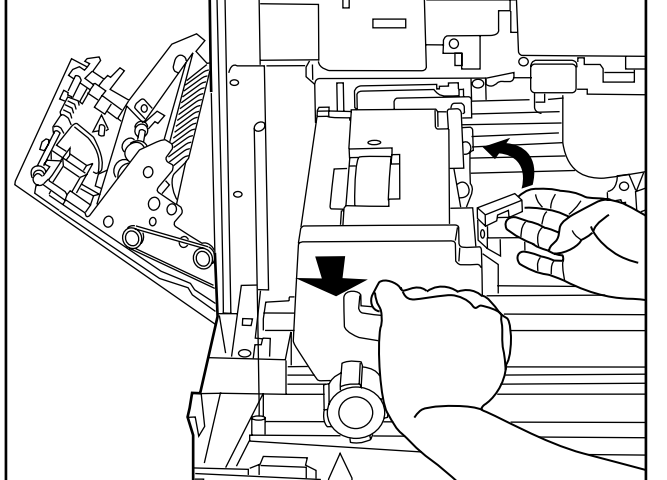

unit and pull the unit out toward you as far as it will go.

#### **A** CAUTION

- The copier's fixing unit is extremely hot. Take sufficient care when working in this area, as there is a danger of getting burned.
- 5. Soulever le levier de libération de l'unité de fixation dans le sens de la flèche pour déverrouiller l'unité et tirer l'unité à fond vers soi.

#### **AN** ATTENTION

L'unité de fixation du copieur est brûlante. Soyez prudent lorsque vous travaillez dans cette zone, car il y a risque de brûlure.

5. Levante la palanca de liberación de la unidad de fijación en el sentido de la flecha para destrabar la unidad y saque la unidad hacia sí hasta su tope.

#### **A** PRECAUCION

La unidad de fijación de la copiadora está extremadamente caliente. Preste la debida atención cuando trabaje en esta zona, ya que existe el riesgo de quemarse.

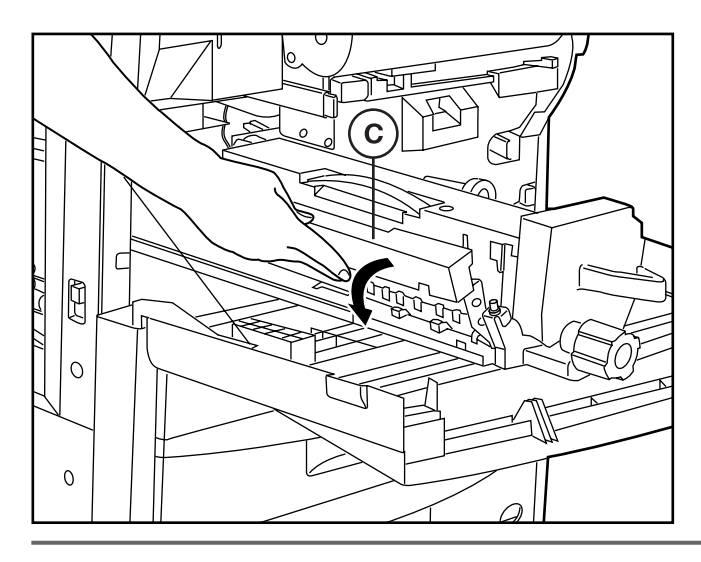

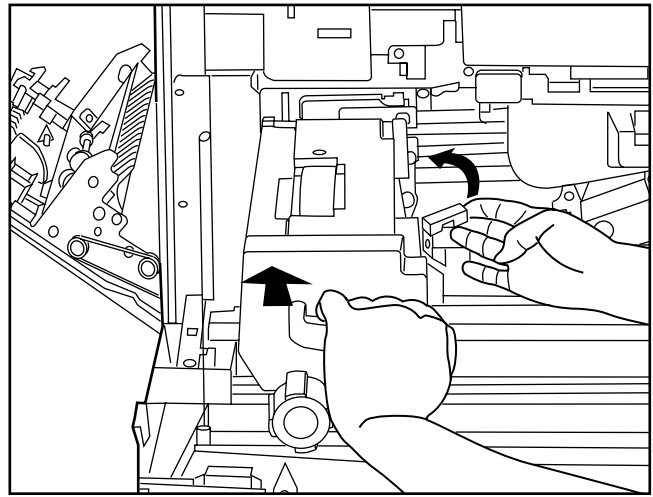

- $\mathbf{I}$
- Paper jam in duplex unit. Open duplex unit drawer. ၇ 80
- 6. Open the fixing cover  $\odot$  and remove misfed paper, if there is any, from inside.
- 7. Close the fixing cover  $(c)$  as before.
- 6. Ouvrir le panneau de l'unité de fixation  $\odot$  et si besoin est retirer le papier coincé de l'intérieur du copieur.
- 7. Refermer le panneau de l'unité de fixation  $\overline{c}$ ) à sa position initiale.
- 6. Abra la cubierta de fijación ⓒ y elimine el papel atascado, si hay, del interior.
- 7. Cierre la cubierta de fijación (c) como estaba antes.
- 8. Slide the fixing unit carefully back into its original position securely lifting the fixing unit release lever in the direction of arrow.
- 8. Faire glisser l'unité de fixation doucement jusqu'à sa position initiale en soulevant soigneusement le levier de libération de l'unité de fixation dans le sens de la flèche.
- 8. Deslice la unidad de fijación cuidadosamente para entrarlo a su posición original levantando firmemente la palanca de liberación de la unidad de fijación en el sentido de la flecha.
- 9. Close the left cover and attach the copy tray.
- \* If the finisher is fitted to the copier, return it to its original position. 10. Close the front cover.
- 9. Refermer le panneau gauche et fixer le plateau de copie.
- Si le finisseur est installé sur le copieur, le remettre à sa position initiale. 10. Refermer le panneau avant.
- 9. Cierre la cubierta izquierda y coloque la bandeja de copias.
- Si hay un terminador instalado en la copiadora, vuelva a su posición original.
- 10. Cierre la cubierta frontal.

#### 4 **Misfeed in duplex unit**

If "Paper jam in duplex unit. Open duplex unit drawer." appears, misfeed has occurred in the duplex unit. If this message appears, carry out the procedure below, starting at step 2. (page 179)

\* If "Open left cover" appears, carry out the procedure below, starting at step 1.

#### 4 **Bourrage dans l'unité recto/verso**

Si le message "Blocage dans l'unité rect/ver. Ouvrez le tiroir recto verso." apparaît, un bourrage s'est produit dans l'unité recto/verso. Si ce message apparaît, effectuer la procédure ci-dessous en commençant

par l'étape 2. (Page 179)

Si le message "Ouvrez le couvercle gauche." apparaît, effectuer la procédure ci-dessous en commençant par l'étape 1.

#### 4 **Atasco en la unidad duplex**

Si aparece "Papel atascado en unidad dupl. Abra gaveta unidad dúplex.", se ha producido un atasco en la unidad duplex.

Si aparece este mensaje, realice el siguiente procedimiento, empezando por el paso 2. (página 179)

Si aparece "Abra cubierta izquierda." realice el siguiente procedimiento, empezando por el paso 1.

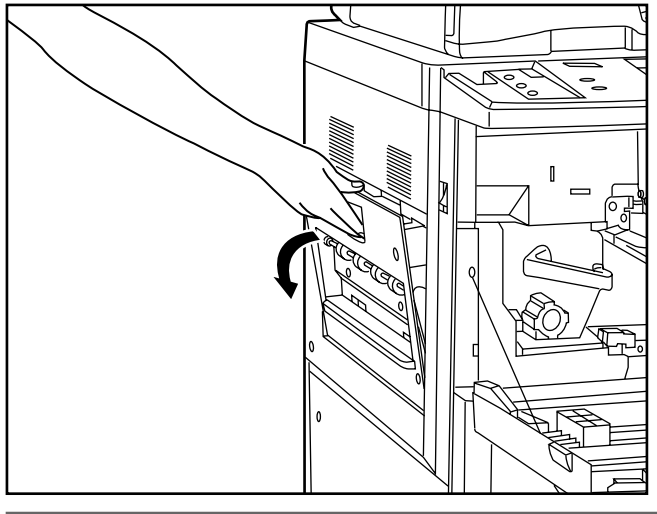

1. Remove the copy tray, open the left cover, and remove the misfed paper. (page 177)

After the paper is removed, close the left cover and return the copy tray to their original position. If the misfed paper is not there, go to next step.

1. Retirer le plateau de copie, ouvrir le panneau gauche et retirer le papier coincé. (Page 177)

\* Après avoir retiré le papier, refermer le panneau gauche et remettre le plateau de copie à sa position initiale. Si le papier n'est pas coincé à cet emplacement, passer à l'étape suivante.

- 1. Saque la bandeja de copias, abra la cubierta izquierda, y elimine el papel atascado. (página 177)
	- \* Después de eliminar el papel atascado, cierre la cubierta izquierda y vuelva a poner la bandeja de copias a su posición original. Si el papel atascado no estaba allí, vaya al siguiente paso.
- 2. Pull the duplex unit out toward you as far as it will go.
- 2. Tirer l'unité recto/verso à fond vers soi.

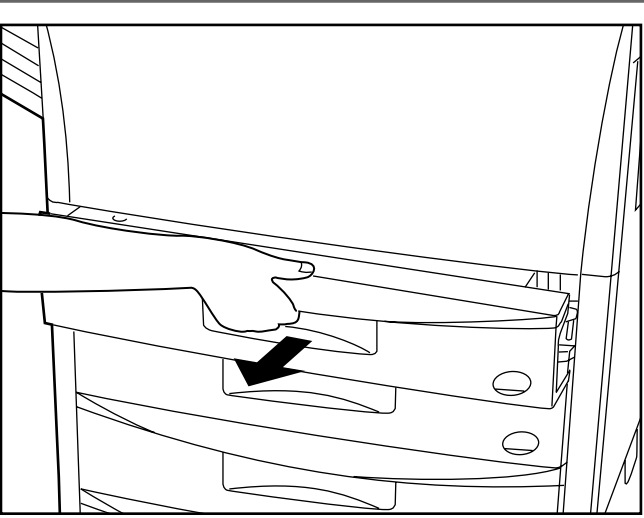

2. Abra la unidad duplex hacia sí hasta su tope.

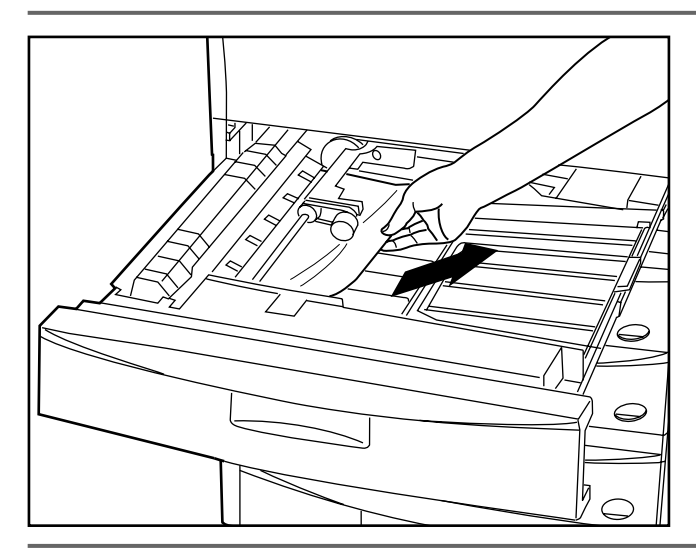

- 3. If the misfed paper is in the re-feeding section, remove it.
- 3. Si le papier est coincé dans la section de ré-alimentation, le retirer.
- 3. Si el papel atascado está en la sección de realimentación, elimínelo.

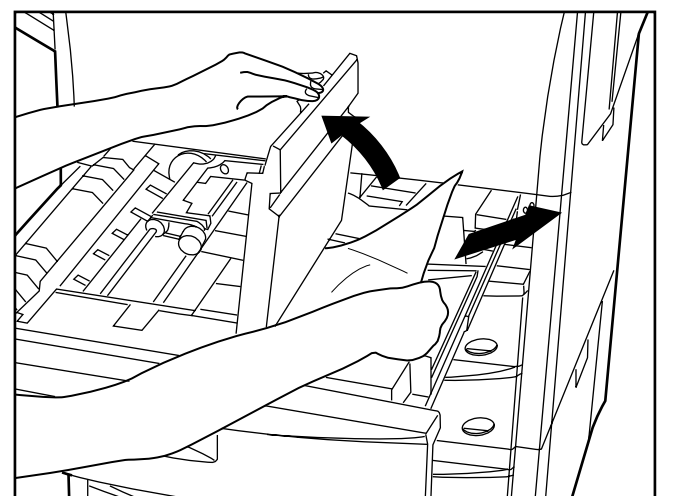

- 4. Lift up the duplex cover.
- 5. If the misfed paper is under the cover, remove it.
	- Close the cover and go to step 8.
	- \* If the misfed paper has not been removed in steps 1 to 5, it will be under the reversing cover. Carry out next steps.
- 4. Soulever le couvercle de l'unité recto/verso.
- 5. Si le papier est coincé sous le couvercle, le retirer.
	- Refermer le couvercle et passer à l'étape 8. \* Si le papier n'a pas été retiré lors des étapes 1 à 5, il se trouve sous le couvercle d'inversion. Effectuer les opérations suivantes.
- 4. Levante la cubierta del duplex.
- 5. Si el papel atascado está debajo de la cubierta, elimínelo. Cierre la cubierta y vaya al paso 8.
	- \* Si no se ha eliminado el papel atascado en los pasos 1 a 5, estará bajo la cubierta de inversión. Realice los siguientes pasos.

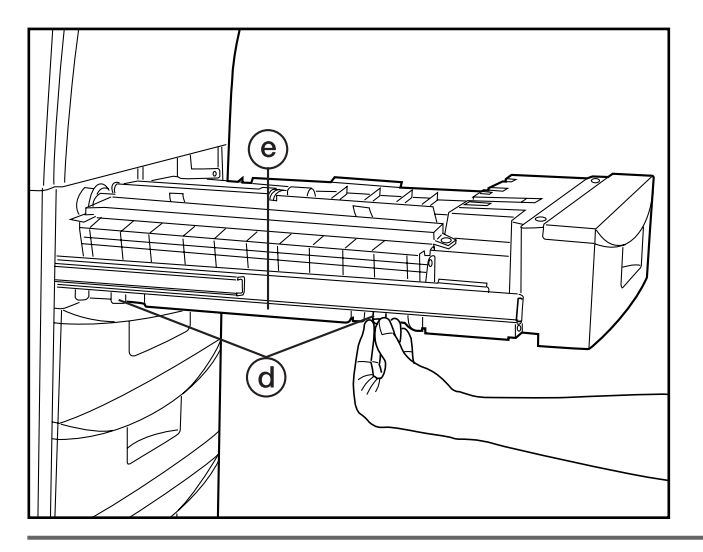

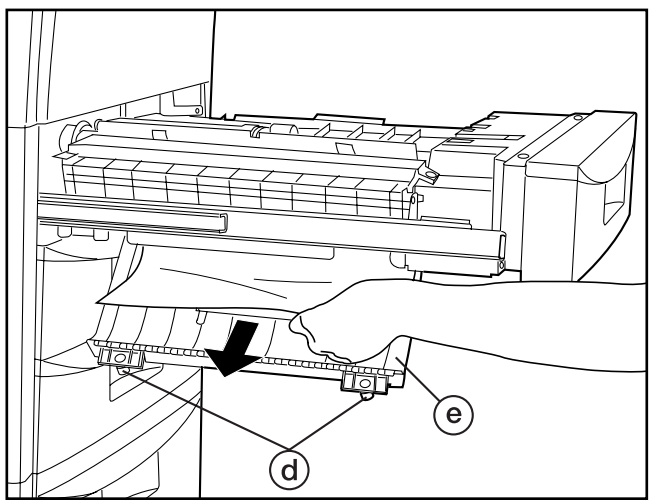

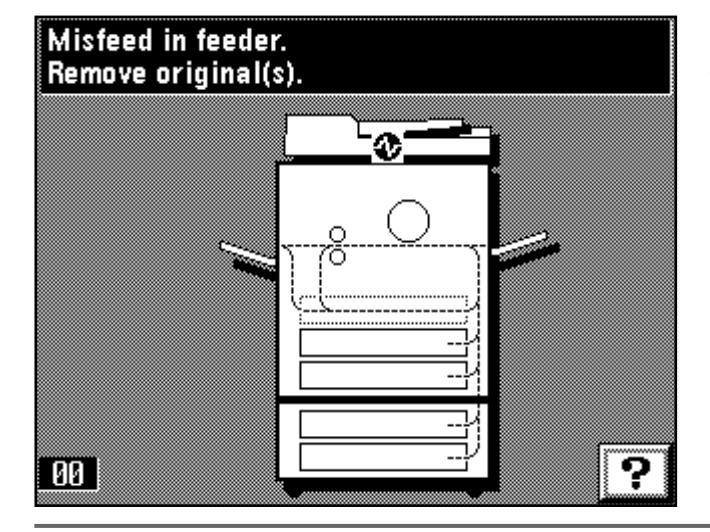

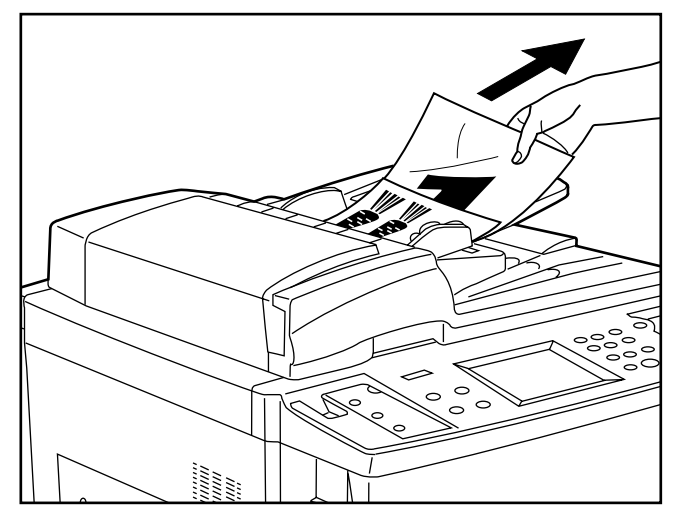

- 6. Unscrew the two reversing cover screws @ located on the left side of the duplex unit. The reversing cover  $(e)$  will open out downwards.
- 6. Dévisser les deux vis de couvercle d'inversion (d) situées sur le côté gauche de l'unité recto/verso. Le couvercle d'inversion (e) s'ouvrira vers le bas.
- 6. Desatornille los dos tornillos de la cubierta de inversión (d) ubicados en el lado izquierdo de la unidad duplex. La cubierta de inversión (e) se abrirá hacia abajo.
- 7. Remove the misfed paper without tearing it.
- Close the reversing cover and fix it with the 2 reversing cover screws. If the paper does tear, remove any scraps of torn paper from inside the copier.
- 8. Push the duplex unit back in all the way.
- 7. Retirer le papier coincé sans le déchirer.
- Refermer le couvercle d'inversion et le fixer à l'aide des deux vis de couvercle d'inversion.
- \* Si le papier se déchire, retirer tous les morceaux de papier déchiré de l'intérieur du copieur.
- 8. Repousser l'unité recto/verso à fond dans le copieur.
- 7. Elimine el papel atascado sin rasgarlo.
- Cierre la cubierta de inversión y fije con los 2 tornillos de la cubierta de inversión.
- Si el papel se rasga, elimine los restos de papel del interior de la copiadora.
- 8. Vuelva a cerrar la unidad duplex hasta su tope.

#### 5 **Misfeed in DF**

If "Misfeed in feeder. Remove original(s)." appears, misfeed has occurred in the DF.

#### 5 **Bourrage dans le DF**

Si le message "Bourrage dans le chargeur. Enlever le papier." apparaît, un bourrage s'est produit dans le DF.

#### 5 **Atasco en el DF**

Si aparece "Atasco en alimentador. Reposicione el original(s).", se ha producido un atasco en el DF.

- 1. Remove the originals from the original table. If the original set indicator go out, copying can be resume. Reset the originals.
	- \* When the original is difficult to remove, or if the original set indicator continues to blink red even after the originals are removed, go to next step.
- 1. Retirer les originaux de la table d'original. Si l'indicateur de mise en place d'original s'éteint, la copie pourra être reprise. Remettre les originaux en place.
	- \* Si l'original est difficile à retirer, ou si l'indicateur de mise en place d'original continue de clignoter au rouge même après que les originaux aient été retirés, passer à l'étape suivante.
- 1. Saque los originales de la mesa de originales. Si se apaga el indicador de original colocado, puede seguir copiando. Vuelva a colocar los originales.
	- \* Cuando tiene problemas para sacar el original, o si el indicador de original colocado sigue destellando en rojo a pesar de haber sacado los originales, vaya al siguiente paso.

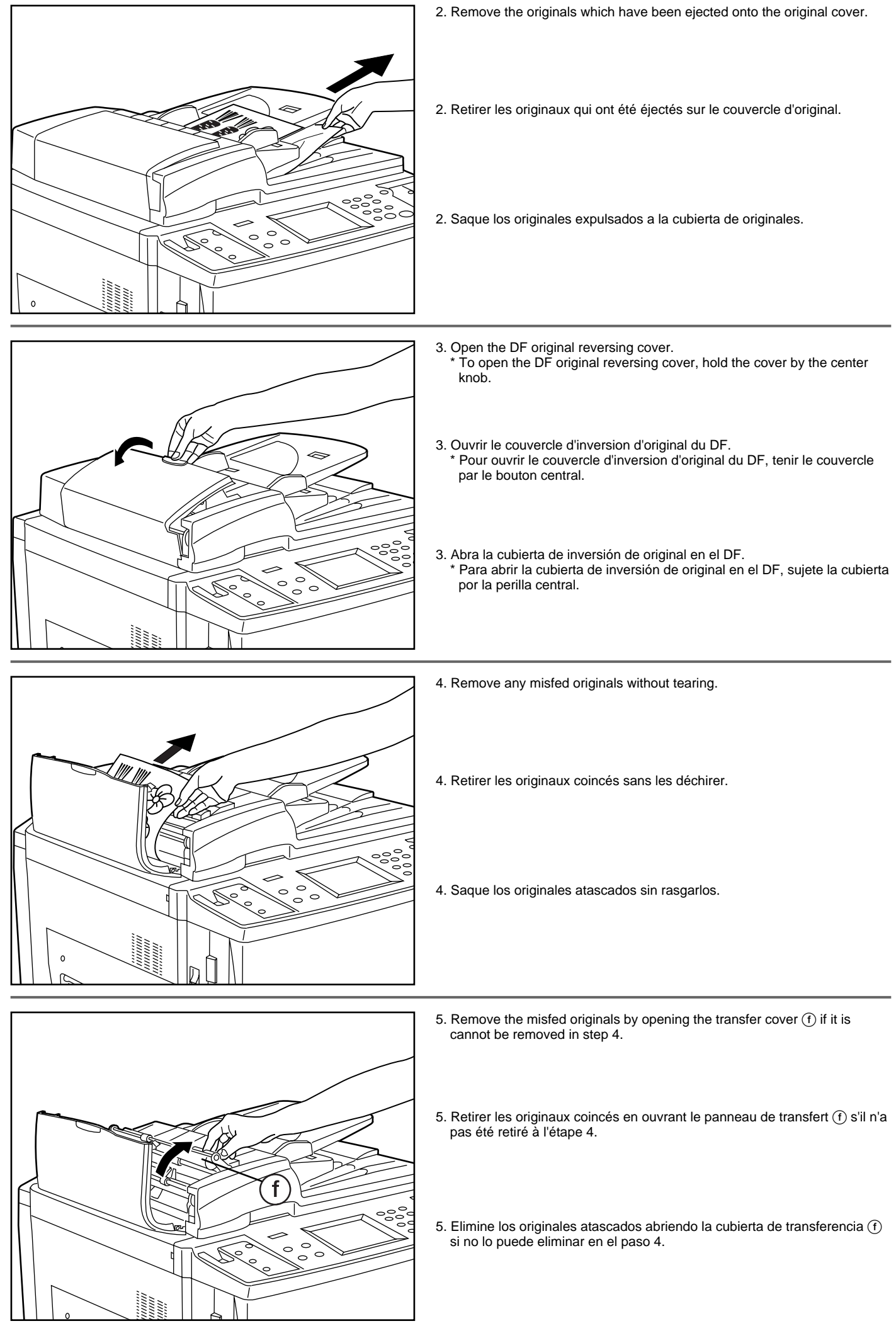

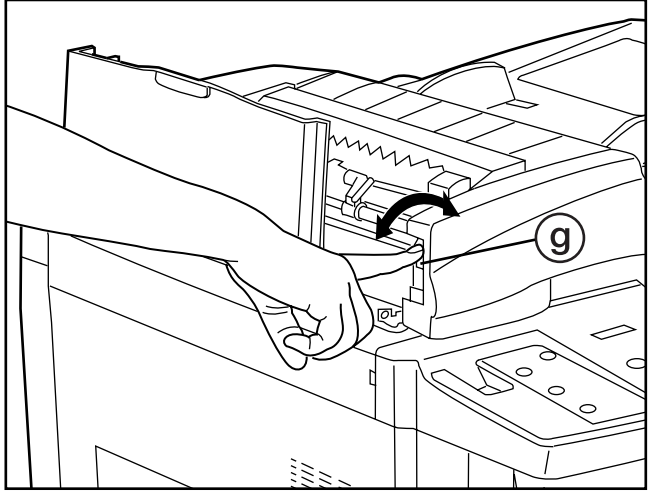

f

- 6. Turn the original misfed release dial  $(9)$  and move the original to the position where it can be easily removed, and remove the misfed originals.
	- 6. Tourner la molette (g) de libération d'original coincé et mettre l'original à une position où il puisse être facilement retiré, puis retirer les originaux coincés.
	- 6. Gire el cuadrante @ para soltar el original atascado y mueva el original a la posición donde pueda sacarlo fácilmente, y elimine los originales atascados.
	- 7. Close the transfer cover  $(f)$  as it was if the misfed originals can be removed.
	- 7. Refermer le panneau de l'unité de transfert  $(f)$  à sa position initiale si les originaux coincés peuvent être retirés.
	- 7. Cierre la cubierta de transferencia  $(f)$  a su posición original si se pudieron eliminar los originales atascados.

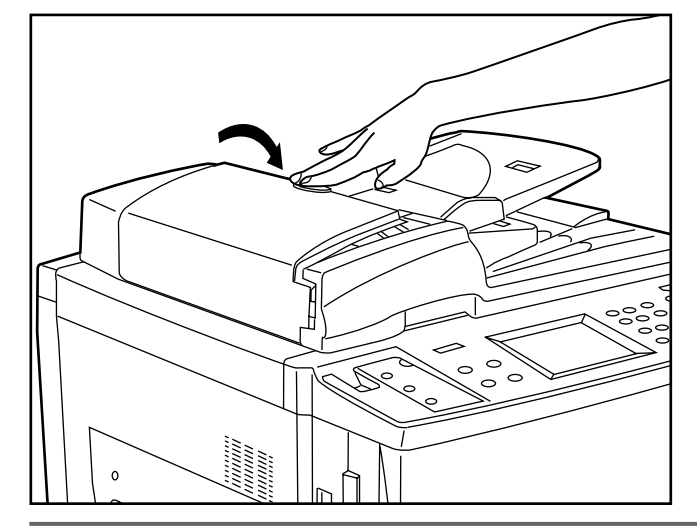

- 8. Close the DF original reversing cover. Hold the center knob to close it securely. Original set indicator goes out. Reset the original and resume copying.
	-
- 8. Refermer le couvercle d'inversion d'original du DF. Tenir le bouton central pour bien le fermer. L'indicateur de mise en place d'original s'éteint. Remettre l'original en place et reprendre la copie.
- 8. Cierre la cubierta de inversión de original en el DF. Sujete por la perilla central y cierre firmemente. Se apaga el indicador de original colocado. Vuelva a colocar el original y

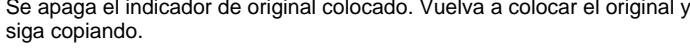

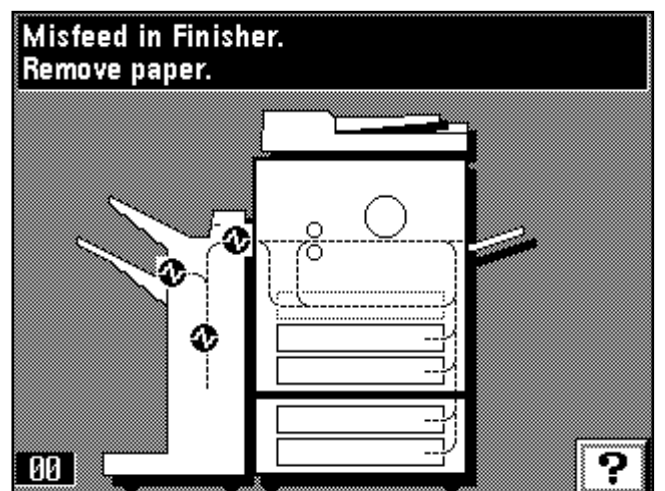

#### 6 **Misfeed in finisher (optional)**

If "Misfeed in Finisher. Remove paper." and the misfeed location indicator shown in the illustration appear, misfeed has occurred in the finisher. See the finisher's instruction handbook to remove paper.

#### 6 **Bourrage dans le finisseur (en option)**

Si le message "Bourrage dans le Finisseur. Retirez le papier." et l'indicateur d'emplacement de blocage indiqué sur l'illustration apparaissent, un bourrage s'est produit dans le finisseur.

Pour retirer le papier coincé, se reporter au mode d'emploi du finisseur.

#### 6 **Atasco en la terminador (opcional)**

Si aparecen el "Atascamiento en Terminador Retire papel." y el indicador de ubicación del atasco de la figura, se ha producido un atasco en la terminador.

Vea el manual de instrucciones del terminador para eliminar el papel.

# **TROUBLESHOOTING**

If trouble occurs, carry out the applicable checks and action given below. If the trouble persists, contact your service representative.

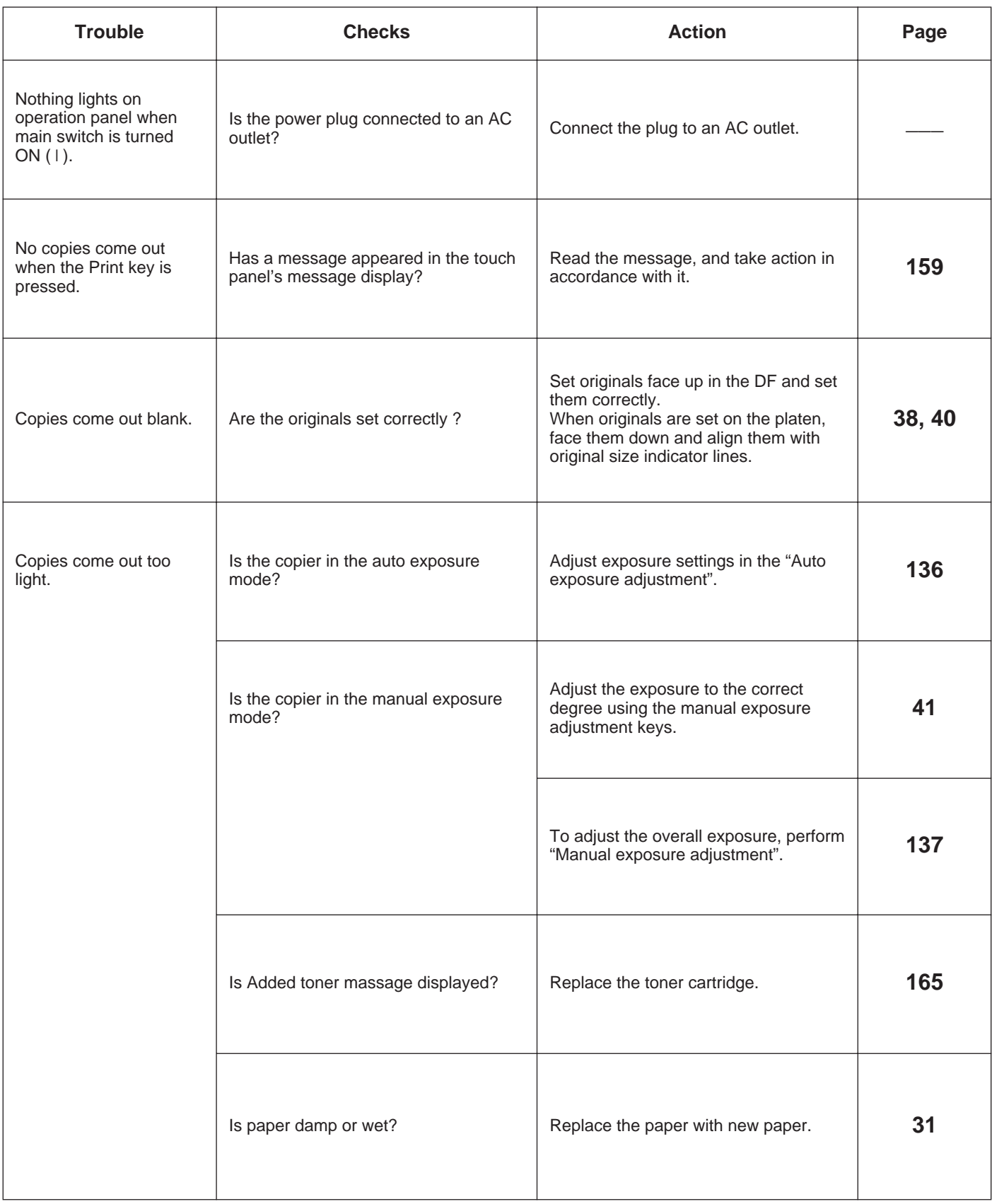

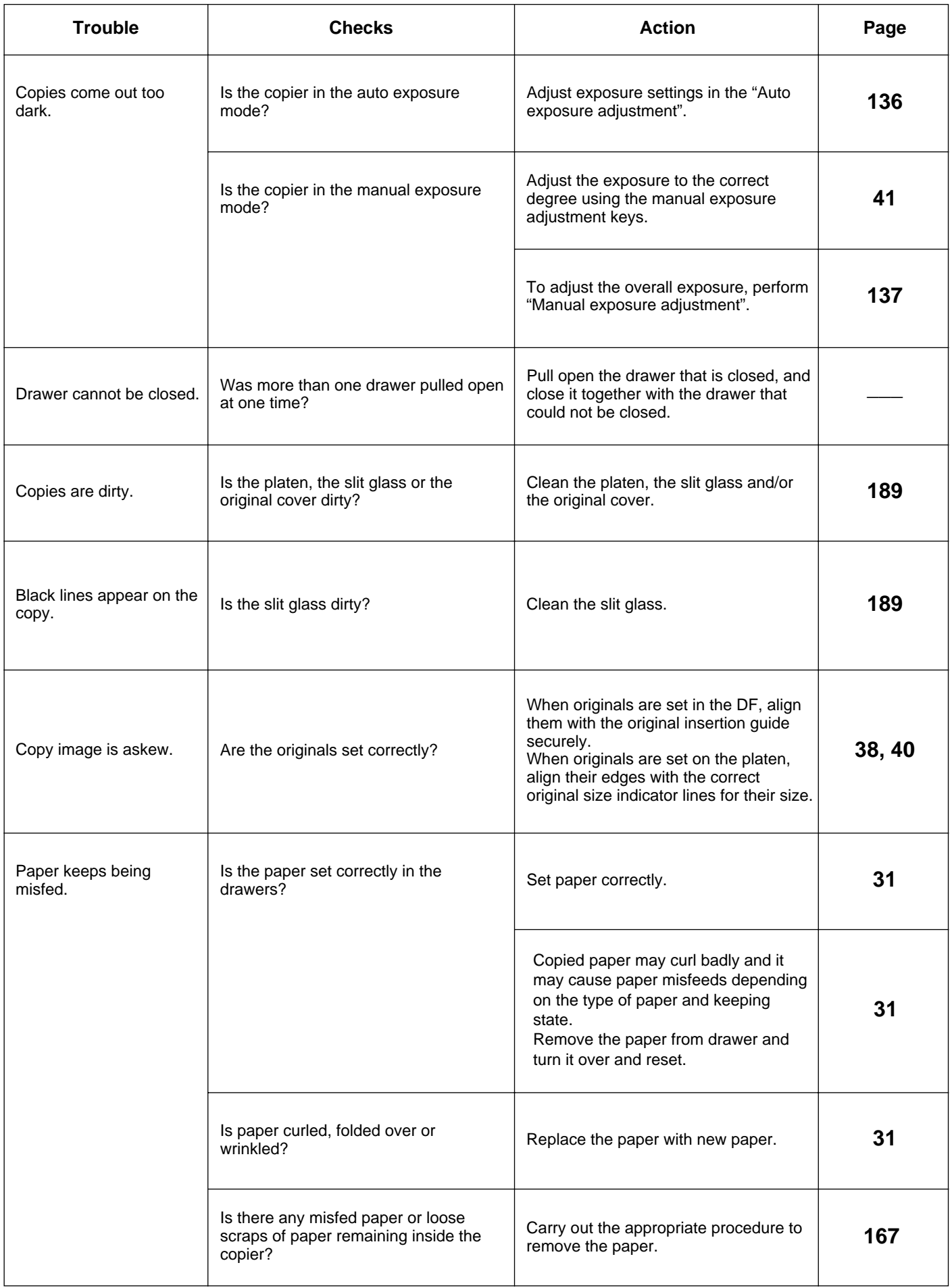

# **DEPANNAGE**

Si une panne se produit, effectuer les vérifications et les opérations adéquates indiquées ci-dessous. Si l'anomalie persiste, contacter son agent de service.

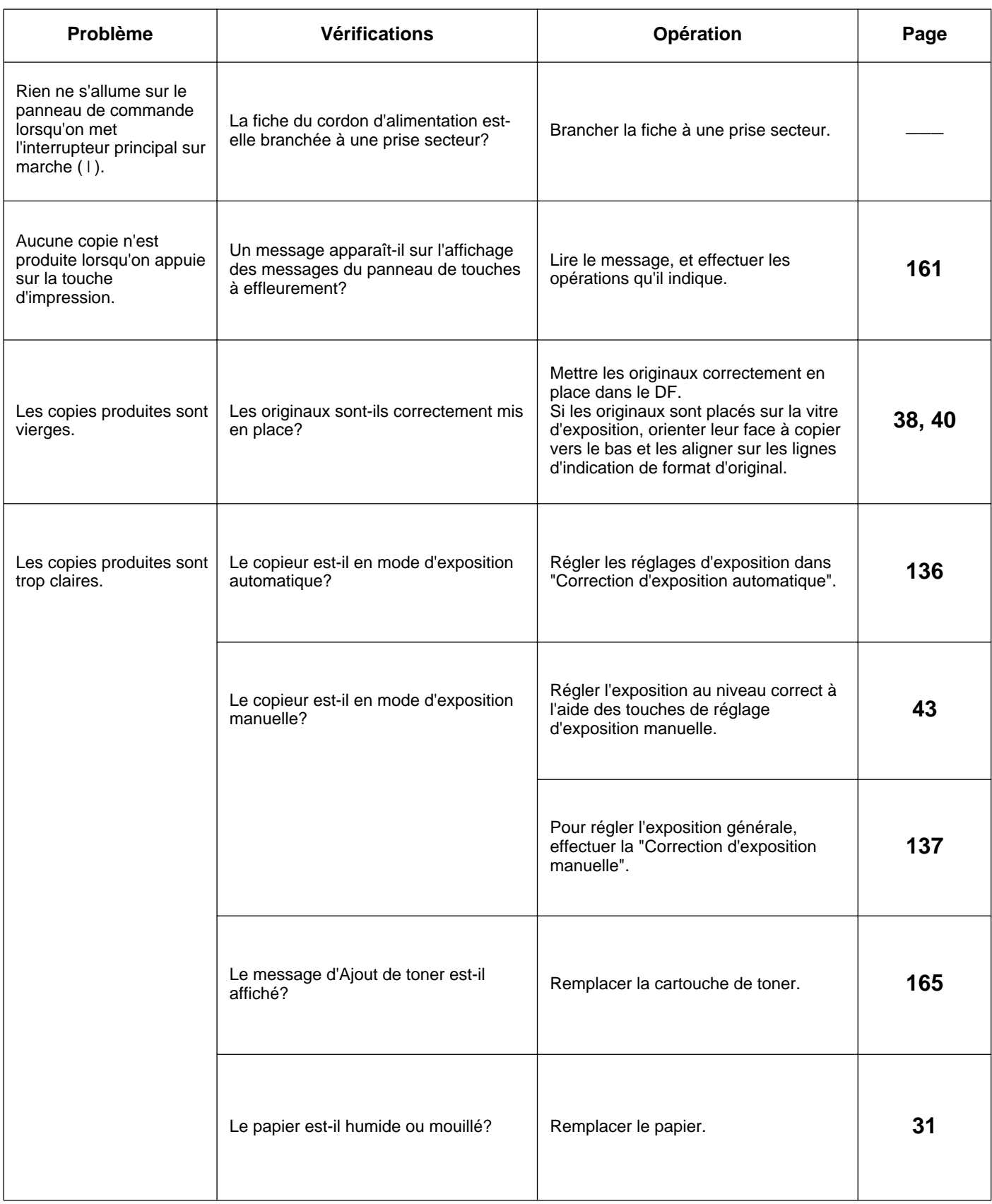

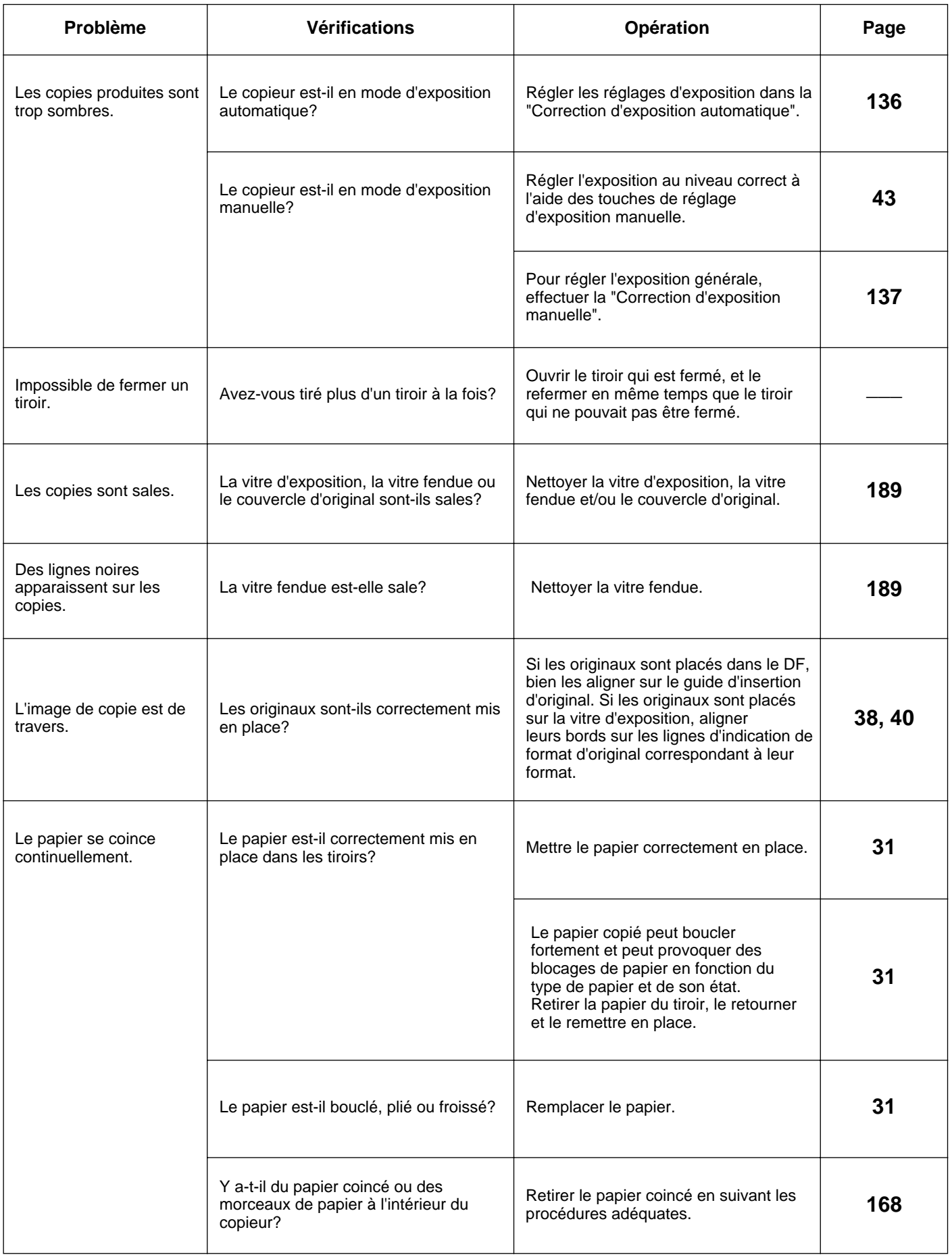

# **LOCALIZACION DE AVERIAS**

Si se produce un problema, realice las inspecciones y acciones que se indican a continuación. Si el problema no se soluciona, hable con su representante de servicio.

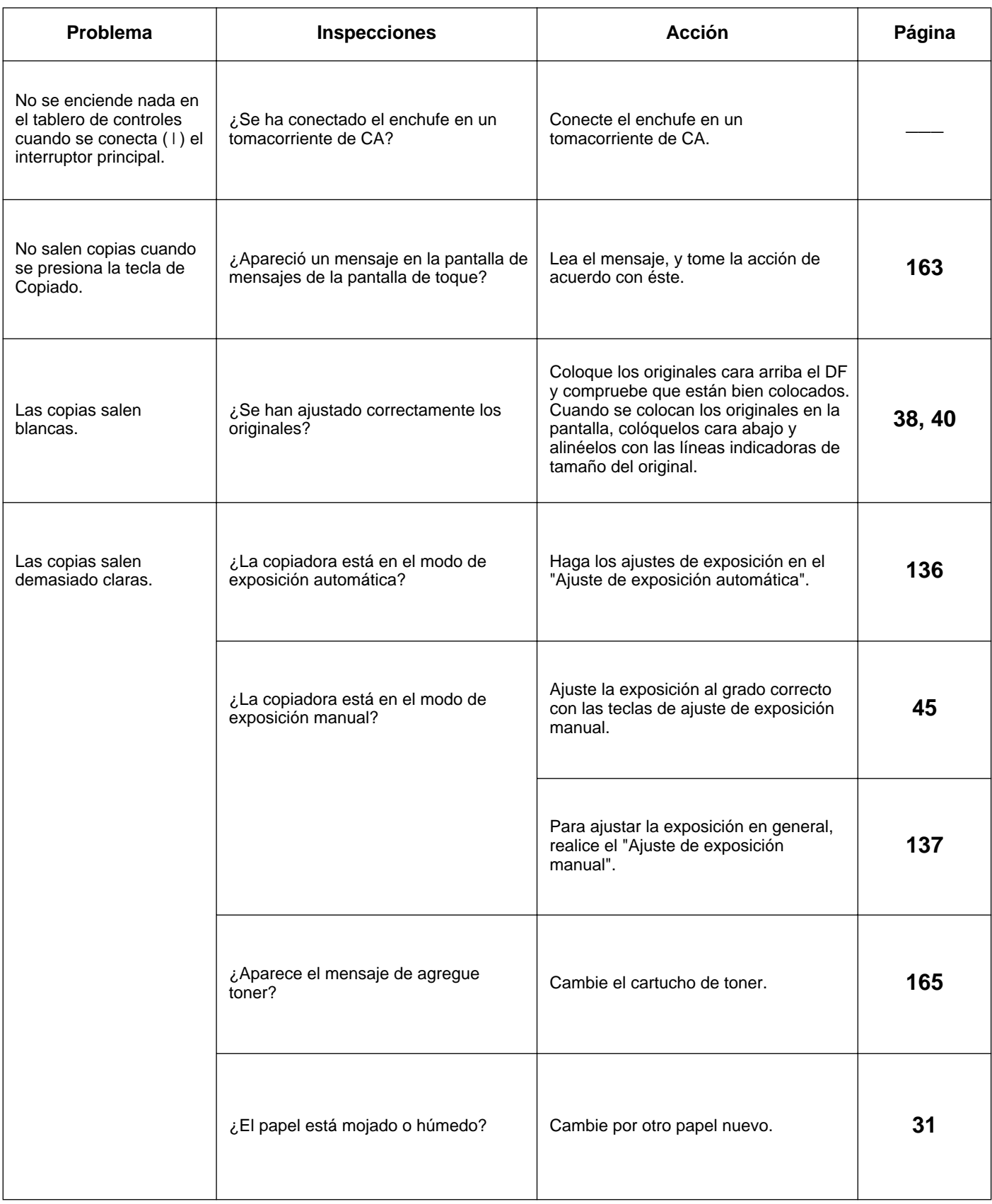

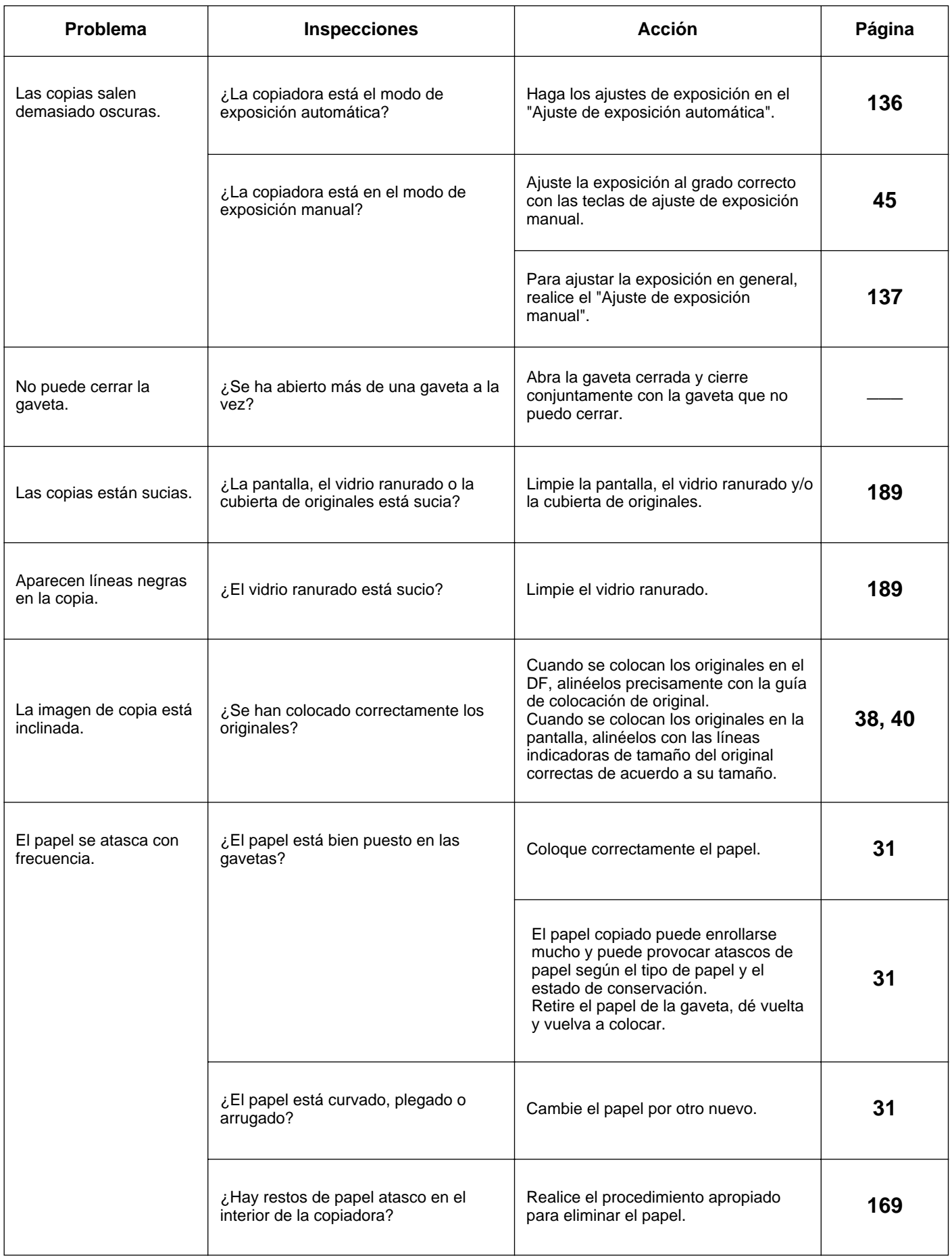

# **NETTOYAGE DU COPIEUR**

# **LIMPIEZA DE LA COPIADORA**

#### **A** CAUTION

safety purposes. ALWAYS remove the power plug from the when performing cleaning operations.

#### **A** ATTENTION

écurité. TOUJOURS retirer la fiche

#### A PRECAUCION

su seguridad desconecte SIEMPRE el enchufe eléctrico

1. Lift open the DF. Wipe the original cover  $(a)$  and DF original reading cover b, and the platen with a soft cloth dampened with alcohol or mild

detergent. \* Never use thinner or other solvents for this purpose.

● **Cleaning the original cover, DF original reading cover**

- **Nettoyage du couvercle d'original, du panneau de lecture d'original du DF**
- 1. Soulever le DF pour l'ouvrir. Essuyer le couvercle d'original @, le couvercle  $\odot$  de lecture d'original du DF et la vitre d'exposition à l'aide d'un chiffon humecté d'alcool ou de détergent neutre. \* Ne jamais utiliser de diluant ou d'autres solvants pour le nettoyage.
- **Limpieza de la cubierta de originales, cubierta de lectura de original del DF**
- 1. Levante y abra el DF. Limpie la cubierta de originales a y la cubierta de lectura  $\vec{b}$  de originales del DF y la pantalla con un paño suave empapado en alcohol o detergente neutro.
	- \* No utilice diluyentes de pintura u otros disolventes para este propósito.

#### ● **Cleaning the platen and the slit glass**

- If the slit glass of DF is dirty, black lines may appear on the copy. 1. Lift open the DF. Wipe the platen and the slit glass  $\circledcirc$  with a soft cloth dampen with alcohol or mild detergent.
	- \* Do not use thinner or other organic solvents for this purpose.

#### ● **Nettoyage de la vitre d'exposition et de la vitre fendue**

Si la vitre fendue du DF est sale, des lignes noires pourront apparaître sur les copies.

1. Soulever le DF pour l'ouvrir. Essuyer le couvercle d'original et la vitre fendue  $\circ$ ) à l'aide d'un chiffon humecté d'alcool ou de détergent neutre. \* Ne pas utiliser de diluant ou d'autres solvants pour le nettoyage.

#### ● **Limpieza de pantalla y vidrio ranurado**

- Si el vidrio ranurado del DF está sucio, aparecen líneas negras en la copia. 1. Levante y abra el DF. Limpie la pantalla y el vidrio ranurado  $\odot$  con un paño suave empapado en alcohol o detergente suave.
- No utilice diluyentes de pintura o otros disolventes orgánicos para este propósito.

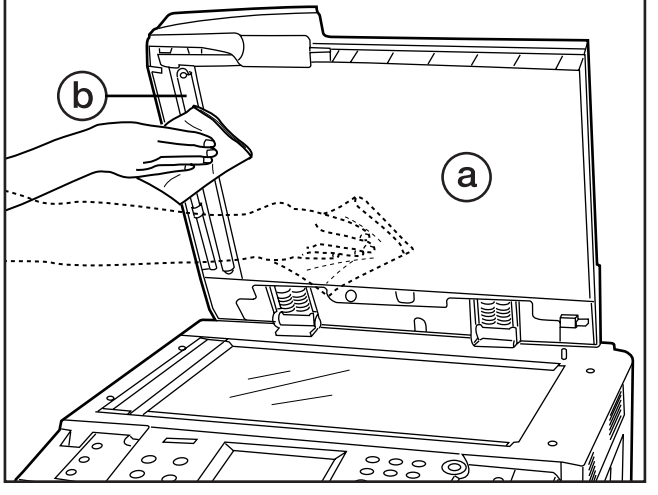

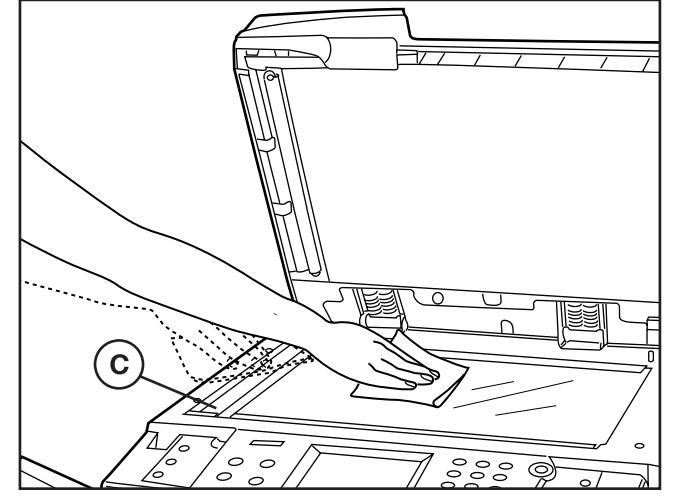

#### **A** CAUTION

DO NOT leave the document feeder open as there is a danger of personal injury.

#### **A** ATTENTION

NE PAS laisser le chargeur de document ouvert car il y a un risque de blessures.

#### **A** PRECAUCION

NO deje el alimentador de documentos abierto porque existe el peligro de sufrir heridas personales.

#### ● **Cleaning the touch panel**

- 1. If the touch panel surface becomes dirty, wipe it gently with a dry cloth. If the dirt is difficult to remove, dampen the cloth with alcohol.
	- \* Do not use water, or thinner or other organic solvents for this purpose.

#### ● **Nettoyage du panneau de touches à effleurement**

1. Si la surface du panneau de touches à effleurement est sale, l'essuyer soigneusement avec un chiffon sec. Si les impuretés sont difficiles à éliminer, imbiber le chiffon d'alcool.

\* Ne pas utiliser d'eau, de diluant ou d'autres solvants pour le nettoyage.

#### ● **Limpieza de la pantalla de toque**

- 1. Si se ensucia la superficie de la pantalla de toque limpie suavemente con un paño sucio. Si la suciedad no sale, moje el paño con alcohol.
	- \* No utilice agua, diluyente u otros disolventes orgánicos para este propósito.

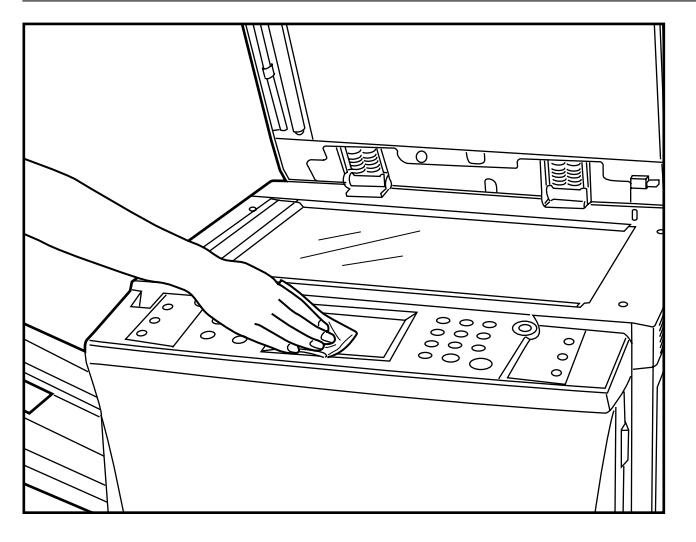

# **SPECIFICATIONS**

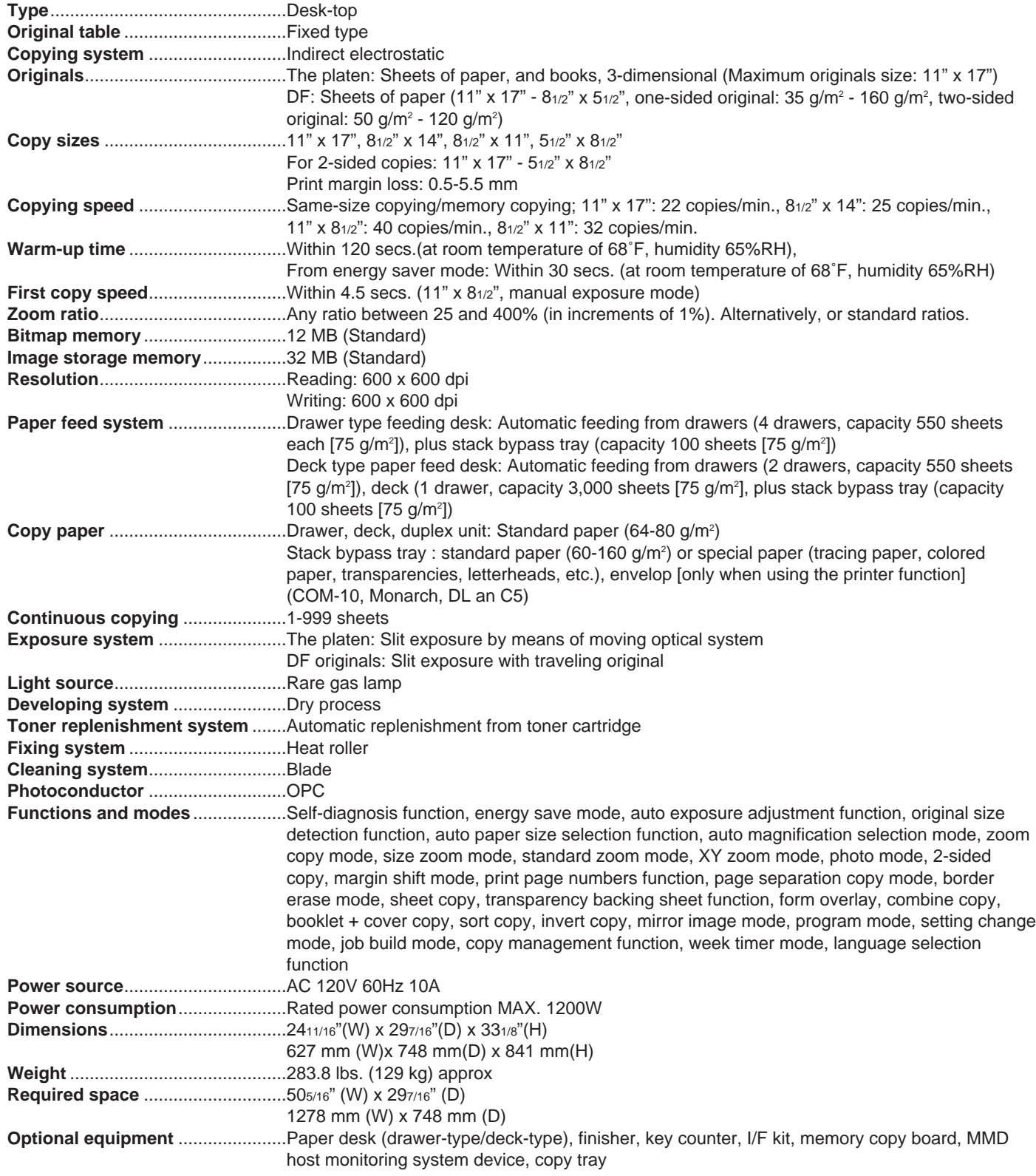

(Specifications are subject to change without notice)

# **SPECIFICATIONS**

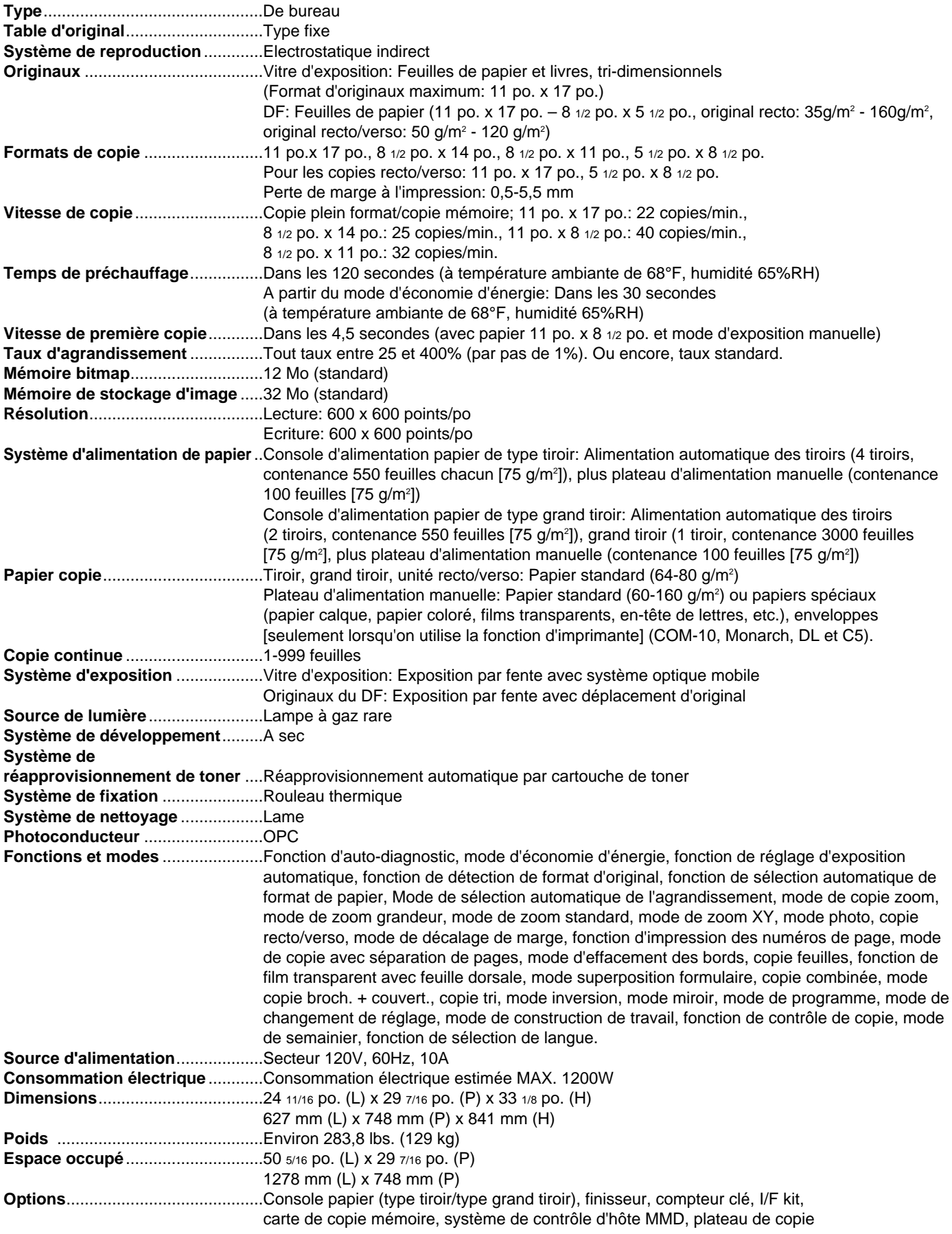

(Les spécifications sont sujettes à changement sans préavis.)

# **ESPECIFICACIONES**

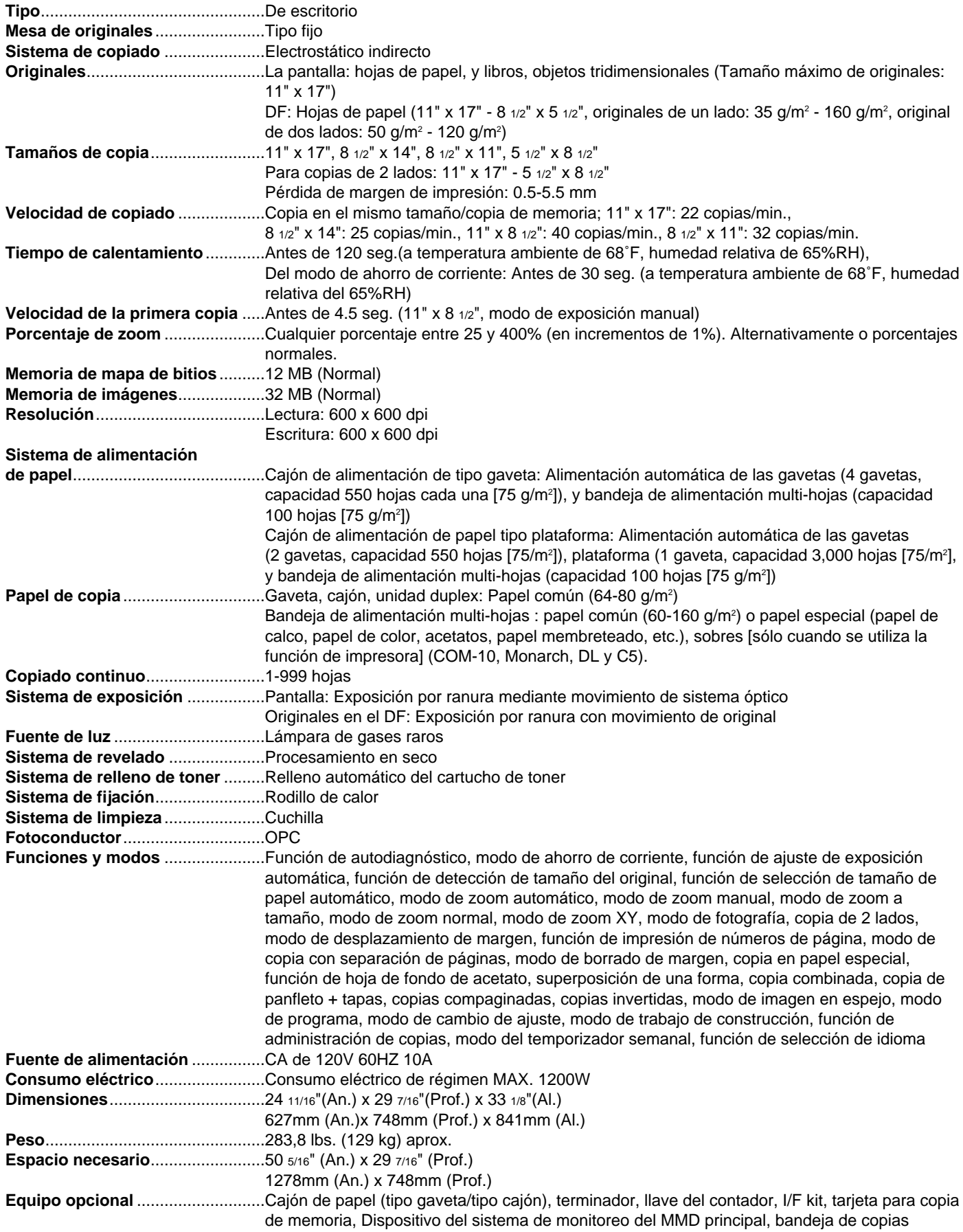

(Especificaciones sujetas a cambios sin previo aviso)

# **ABOUT 50 PPM COPIER**

This chapter covers matters specifically for 50 ppm copier. Please refer this chapter, as well as other chapters in the instruction handbook, if you purchased a 50 ppm copier.

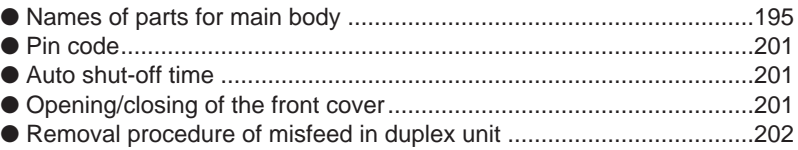

● Specifications ......................................................................................204

# **A PROPOS DU COPIEUR 50 P/MN**

Ce chapitre expose les sujets spécifiques au copieur 50 p/mn. Se référer à ce chapitre, ainsi qu'aux autres chapitres du manuel d'instructions, si l'on a acheté le copieur 50 p/mn.

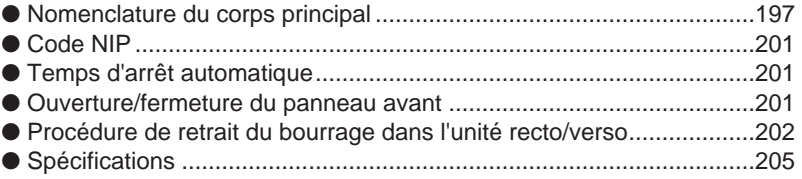

# **SOBRE LA COPIADORA DE 50 PPM**

Este capítulo describe los puntos específicos para la copiadora de 50 ppm. Consulte este capítulo y los demás capítulos en el manual de instrucciones si ha comprado una copiadora de 50 ppm.

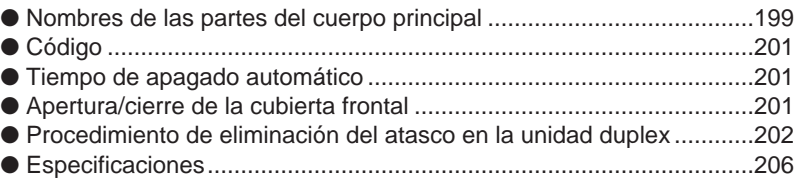

#### ● **Names of parts for main body**

The illustration and the instruction described on page 19 and page 20 are different for 50 ppm copier as follows.

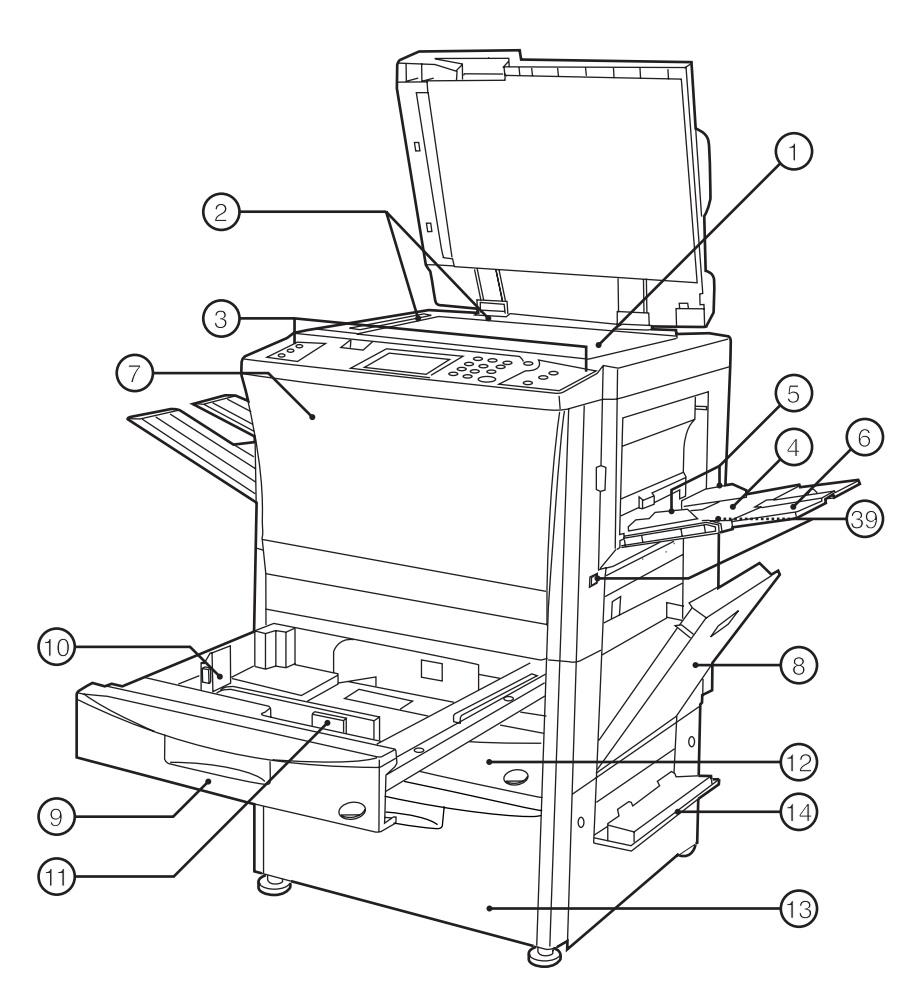

#### 1 Platen

- (Set a book original or the like that cannot be set in the DF on this.)
- 2 Original size indicator lines (Be sure to align the original with these when setting the original on the platen.)
- 3 Operation panel
- (Operate to copy here.) (4) Stack bypass tray
- (Load paper here when copying onto small-size paper or colored paper.)
- 5 Insert guides (Be sure to match the paper size when loading paper on the stack bypass tray.)
- 6 Support guide (Pull out when copying onto paper measuring 81/2" x 11" or larger.)
- 7 Front cover
- (Open to replace a toner cartridge or for misfeed removal.) (8) Right cover
- (Open when paper misfeed occurs in the paper feed section.)
- 9 Drawer 1
- (Holds up to 550 sheets of standard paper.)
- 0 Length adjustment lever
- ! Width adjustment lever
- @ Drawer 2
- (Holds up to 550 sheets of standard paper.)
- (13) Paper feed deck
- (Holds up to 3,000 sheets of standard paper.)
- (14) Right deck cover (Open when paper misfeed occurs.)
- (16) DF original reversing cover
- (Open when paper misfeeds in DF section.)  $(16)$  Original set indicator
	- (The original condition is displayed.

Green lights: The original is set. Copying will begin by pressing the Print key.

Green blinks: The original is not set securely. Reset the original.

Red blinks: Originals are misfed. Remove all misfed originals in accordance with page 180.)

- & Original insertion guide
- (Set to match the size of the original when setting in the DF.) (18) Original table
	- (Set the DF original on this table.)
- (19) DF opening/closing lever
	- (Hold when opening and closing the DF.)
- ) Original ejection cover
	- (The copied originals are stored here.)
- ⁄ Paper ejection guide
	- (Open when setting an original of 81/2" x 14" or larger in the DF.)

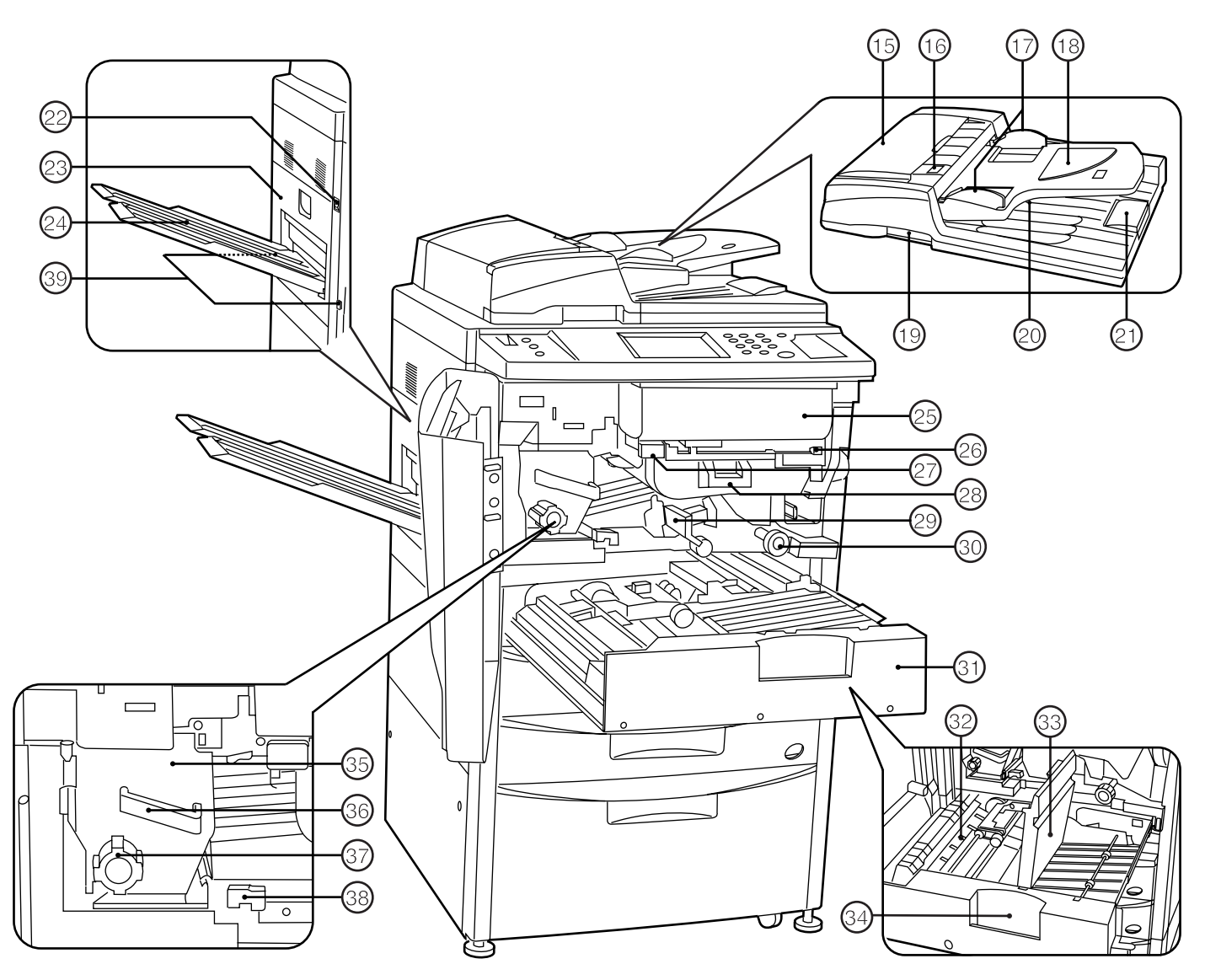

- 22 Main switch
- (Turn ON ( I ) before starting machine.) 23 Left cover
	- (Open when paper misfeed occurs in the fixing unit or ejection section.)
- 24) Copy tray <optional>
- (Completed copies will be ejected here.)
- 25 Toner cartridge
- $@$  Toner cartridge release lever (Operate when replace a toner cartridge.)
- $(27)$  Paper transfer section release button
- <sup>28</sup> Paper transfer section handle
- · Paper transfer section release lever
- (Operate when paper misfeed occurs in the paper transfer section.)
- $(30)$  Paper feed section knob (Operate to remove paper misfed in paper feed section.)
- Œ Duplex unit
- 32 Re-feeding section
- (Open when paper misfeed occurs in the duplex unit.) (33) Duplex cover
	- (Open when paper misfeed occurs in the duplex unit.)
- ‰ Duplex unit handle
- (Operate to pull out duplex unit.)
- **35** Fixing unit
- $(36)$  Fixing unit handle
	- (Pull out the fixing unit to remove paper misfed in fixing unit by handling this.)
- 37) Fixing knob
- (Operate to remove paper misfed in fixing unit.)
- 38 Fixing unit release lever
- (Operate to open/close fixing unit.)
- Ø Handles for transport
	- (Pull out to be handle. They are located in four positions.)

#### ● **Nomenclature du corps principal**

L'illustration et les instructions figurant aux pages 21 et 22 sont différentes pour le copieur 50 p/mn, sur les points suivants.

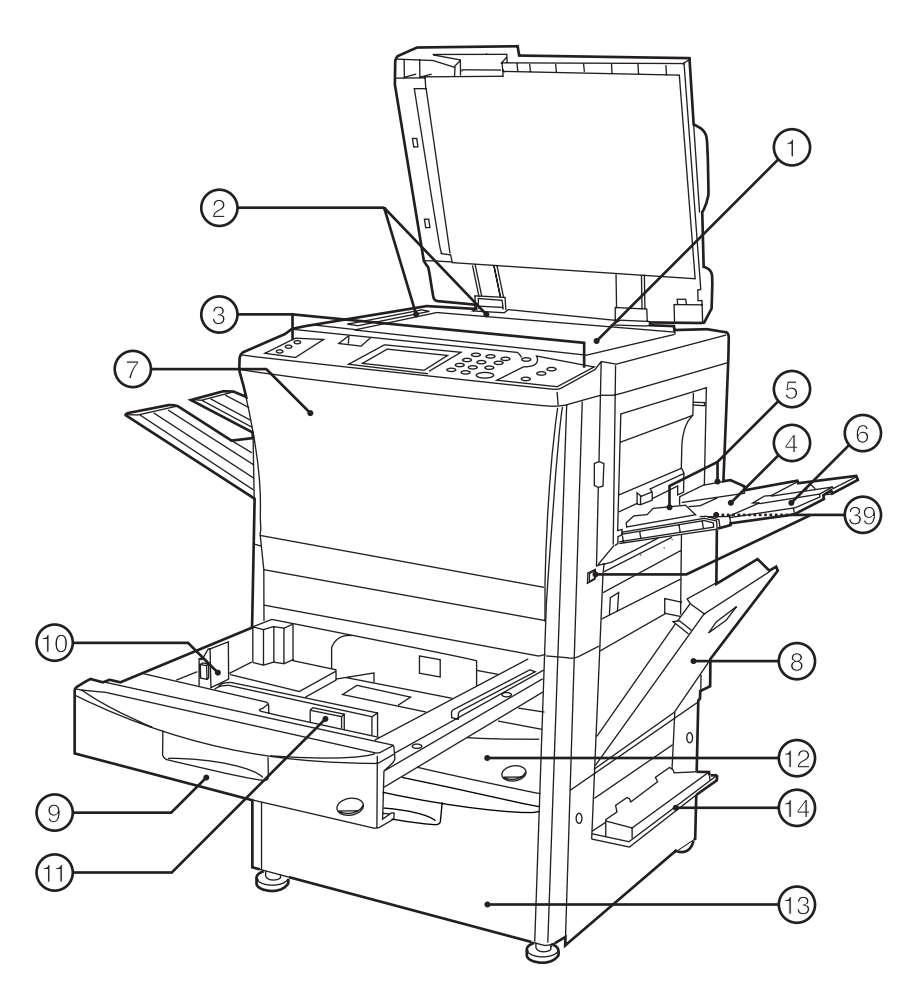

- 1 Vitre d'exposition
	- (Placer sur cette vitre un livre original ou un document du même type qui ne peut pas être placé dans le DF.)
- 2 Lignes d'indication du format d'original (Veiller à aligner l'original sur ces lignes lorsqu'on place l'original sur la vitre d'exposition.)
- 3 Panneau de commande
- (Commander la copie à partir de ce panneau.)
- 4 Plateau d'alimentation manuelle (Placer le papier sur ce plateau pour copier sur du papier de petit format ou des papiers colorés.)
- 5 Guides d'insertion (Veiller à ce que ces guides correspondent au format du papier lorsqu'on place le papier sur le plateau d'alimentation
- manuelle.) 6 Guide de support

(Tirer ce guide vers soi pour copier sur du papier de format 8 1/2 po. x 11 po. ou plus grand.)

7 Panneau avant

(Ouvrir ce panneau pour remplacer une cartouche de toner ou pour retirer du papier coincé.)

- 8 Panneau droit (Ouvrir ce panneau lorsque le papier se coince dans la
- section d'alimentation du papier.)
- 9 Tiroir 1
- (Contient jusqu'à 550 feuilles de papier standard.)
- 0 Levier de réglage de longueur
- ! Levier de réglage de largeur
- @ Tiroir 2
- (Contient jusqu'à 550 feuilles de papier standard.) (3) Grand tiroir d'alimentation papier
- (Contient jusqu'à 3000 feuilles de papier standard) (14) Panneau du grand tiroir droit
- (Ouvrir ce panneau si le papier se coince.) % Panneau de retournement d'original de DF
- (Ouvrir ce panneau lorsque le papier se coince dans la section du DF.)
- ^ Indicateur de mise en place d'original

(L'état de l'original est affiché. Allumé au vert: L'original est mis en place. La copie s'enclenche lorsqu'on appuie sur la touche d'impression. Clignotant au vert: L'original n'est pas bien mis en place. Remettre l'original bien en place.

Clignotant au rouge: Des originaux sont coincés. Retirer tous les originaux coincés en suivant les instructions de la page 180.)

 $(17)$  Guide d'insertion d'original

(Régler au format correspondant à celui de l'original pour la mise en place dans le DF.)

- $(18)$  Table d'original
- (Placer l'original du DF sur cette table.) ( Levier d'ouverture/fermeture du DF
- (Saisir ce levier pour ouvrir et fermer le DF.) ) Panneau d'éjection d'original
- (Les originaux copiés sont empilés ici.)
- ⁄ Guide d'éjection du papier (Ouvrir ce guide pour mettre un original de 8 1/2 po. x 14 po. ou plus grand dans le DF.)

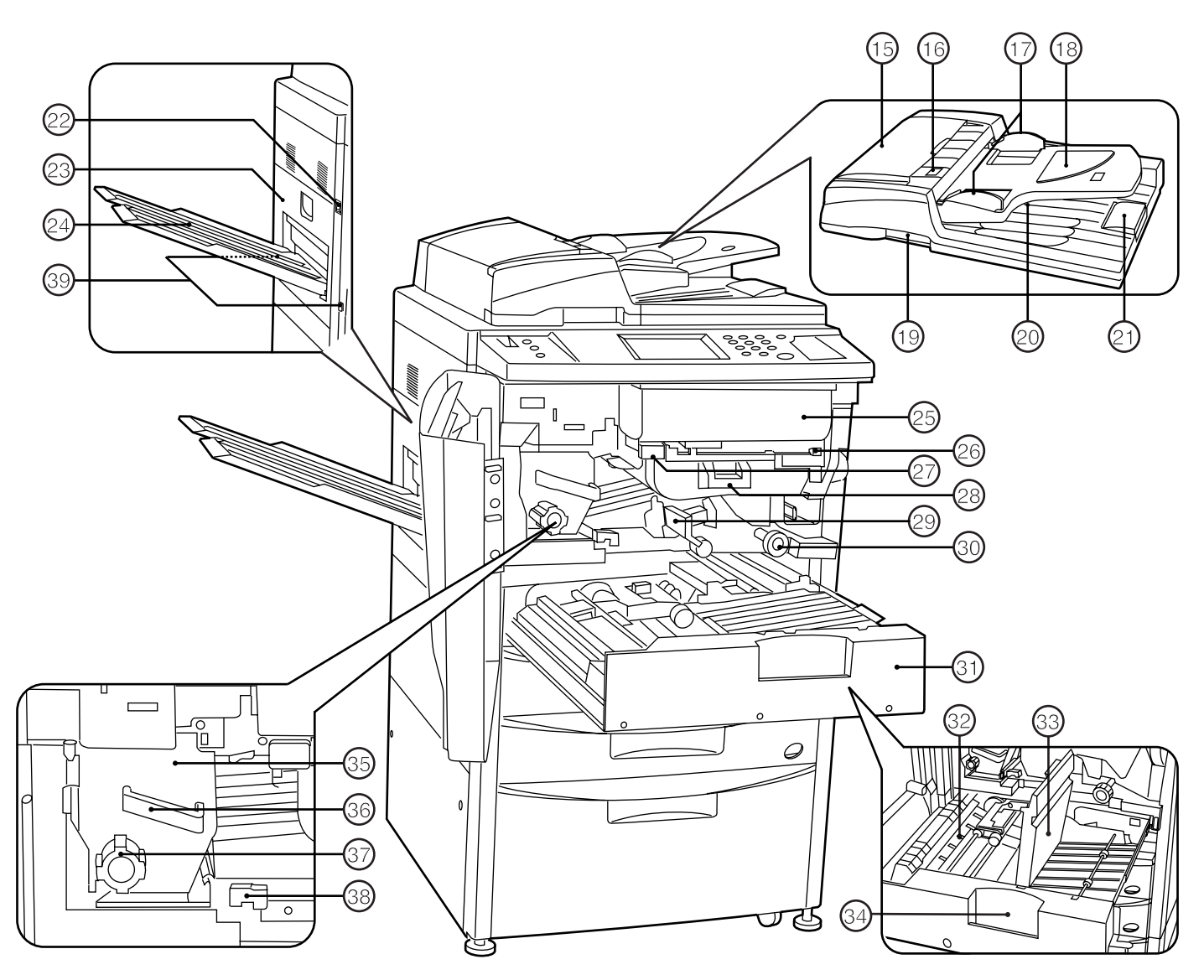

- <sup>22</sup> Interrupteur principal
	- (Mettre cet interrupteur sur ON ( ❘ ) avant de mettre la machine en marche.)
- 23 Panneau gauche (Ouvrir ce panneau lorsque le papier se coince dans l'unité de fixation ou la section d'éjection.)
- $(24)$  Plateau de copie <en option> (Les copies terminées sont éjectées ici.)
- 25) Cartouche de toner
- $@6$  Levier de libération de la cartouche de toner
- (Actionner ce levier pour remplacer la cartouche de toner.)
- $(2)$  Touche de libération de la section de transfert du papier
- ° Poignée de la section de transfert du papier
- · Levier de libération de la section de transfert du papier (Actionner ce levier lorsque le papier se coince dans la section de transfert du papier.)
- ' Bouton de la section d'alimentation du papie (Actionner ce bouton pour retirer le papier coincé dans la section d'alimentation du papier.)
- Œ Unité recto/verso
- 32 Section de ré-alimentation
	- (Ouvrir cette section lorsque le papier se coince dans l'unité recto/verso.)
- 33 Couvercle recto/verso

(Ouvrir ce couvercle lorsque le papier se coince dans l'unité recto/verso.)

‰ Poignée de l'unité recto/verso

(Actionner cette poignée pour retirer l'unité recto/verso.) 35) Unité de fixation

- Á Poignée de l'unité de fixation (Tirer l'unité de fixation vers soi par cette poignée pour retirer le papier coincé dans l'unité de fixation.)
- ¨ Bouton de l'unité de fixation (Actionner ce bouton pour retirer le papier coincé dans l'unité de fixation.)
- ˆ Levier de libération de l'unité de fixation (Actionner ce levier pour ouvrir/fermer l'unité de fixation.)
- Ø Poignées de transport (Tirer l'unité vers l'extérieur par cette poignée. Il y a une poignée à quatre emplacements.)

#### ● **Nombres de las partes del cuerpo principal**

La figura y las instrucciones que se describen en la página 23 y página 24 son diferentes en la copiadora de 50 ppm para los siguientes puntos

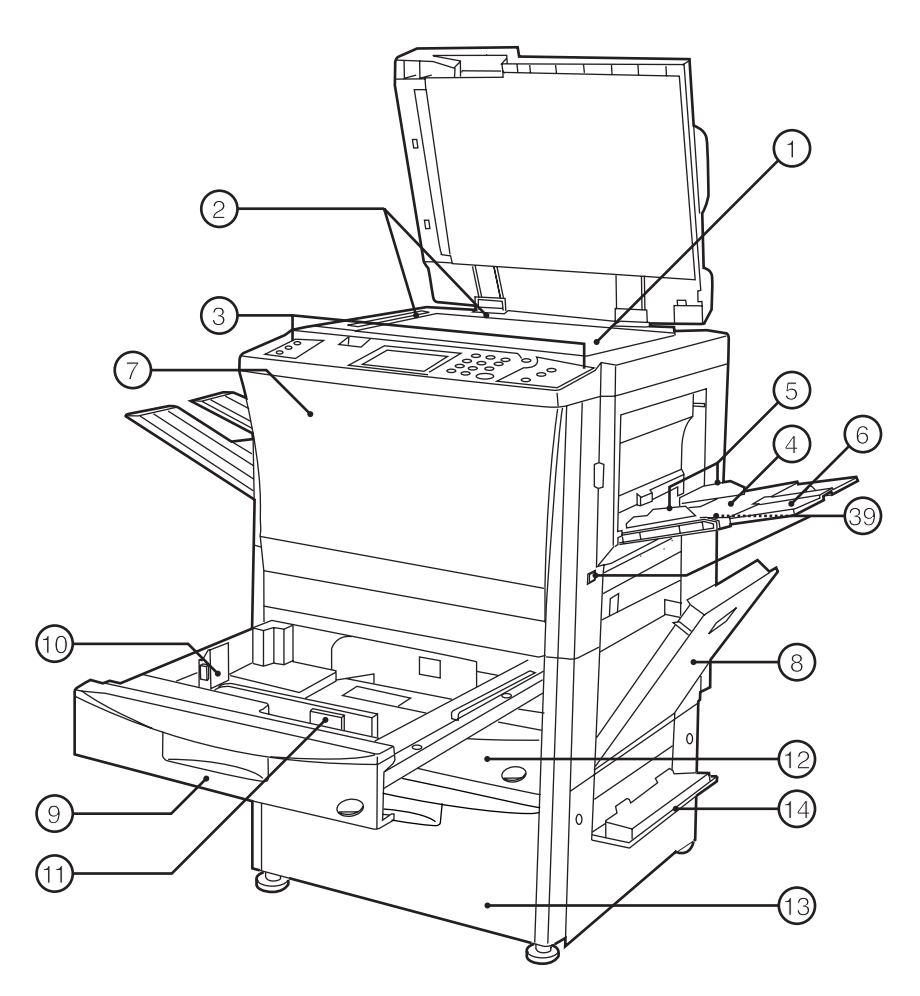

#### 1 Pantalla

(Coloque aquí originales tales como libros, etc. que no puedan colocarse en el DF.)

- 2 Líneas indicadoras de tamaño del original (Alinee el original con estas líneas cuando coloque el original en la pantalla.)
- 3 Tablero de controles
- (Utilice para hacer copias.)
- 4 Bandeja de alimentación multi-hojas (Coloque aquí para copiar en papel de tamaño pequeño o color.)
- 5 Guías de inserción (Asegúrese de ajustar al tamaño de papel colocado en la bandeja de alimentación multi-hojas.)
- 6 Guía de soporte (Despliegue para copiar en papel que mide 8 1/2" x 11" o mayor.)
- 7 Cubierta frontal
- (Abra para cambiar un cartucho de toner o para eliminar un atasco de papel.)
- 8 Cubierta derecha (Abra cuando se produce un atasco en la sección del alimentador de documentos.)
- 9 Gaveta 1
- (Tiene capacidad para hasta 550 hojas de papel común.)
- 0 Palanca de ajuste de largo
- ! Palanca de ajuste de ancho

#### @ Gaveta 2

- (Tiene capacidad para hasta 550 hojas de papel común.) (13) Plataforma de alimentación de papel
- (Tiene capacidad para hasta 3000 hojas de papel común.) (14) Cubierta derecha del caión
- (Abra cuando se produce un atasco.) % Cubierta de inversión de original en el DF
- (Abra cuando se produce un atasco de papel en la sección del DF.)
- $(16)$  Indicador de original colocado (Aparece el estado del original.

Se enciende en verde: El original está colocado. Empieza a copiar presionando la tecla de Copiado.

Destella en verde: El original no estás bien puesto. Vuelva a colocar el original.

Destella en rojo: Se atascan originales. Saque todos los originales atascados de acuerdo con las instrucciones de la página 180.)

 $(17)$  Guía de colocación de original

(Ajuste al tamaño del original colocado en el DF.)  $(18)$  Mesa de originales

- (Coloque el original del DF en esta mesa.)
- ( Palanca de apertura/cierre del DF (Sujete cuando abra y cierre el DF.)
- ) Cubierta de la salida de originales
- (Los originales copiados se acumulan aquí.) ⁄ Guía de salida de papel
- (Ara cuando coloque un original de 8 1/2" x 14" o mayor en el DF.)

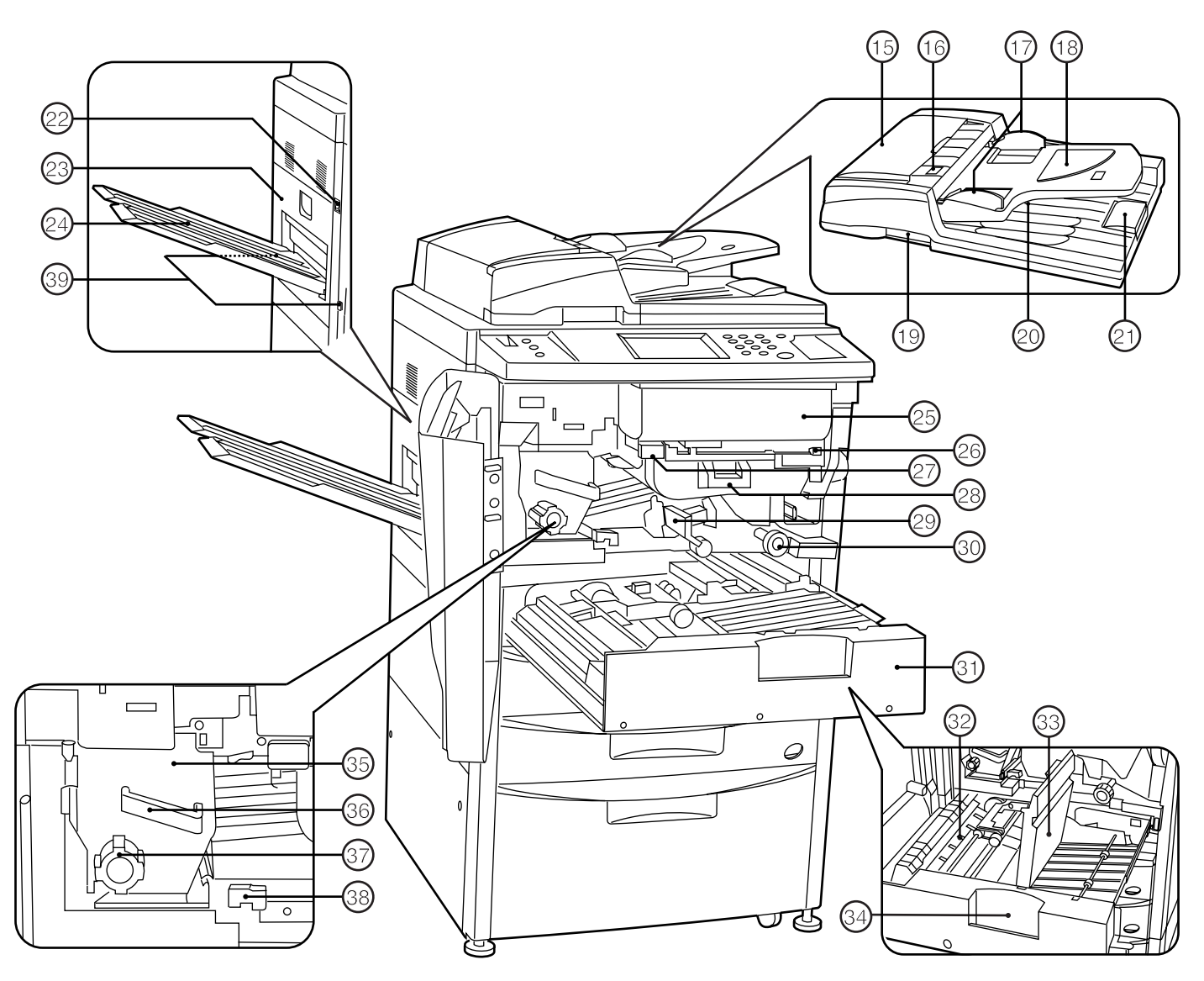

- <sup>22</sup> Interruptor principal
- (Conecte (1) para poder utilizar la máquina.) 23 Cubierta izquierda
	- (Abra cuando se produce un atasco en la unidad de fijación o sección de salida.)
- › Bandeja de copias <opcional>
- (Las copias hechas saldrán aquí.)
- 25 Cartucho de toner
- $\widehat{\mathfrak{B}}$  Palanca de liberación del cartucho de toner (Utilice para cambiar un cartucho de toner.)
- $(2)$  Botón de liberación de la sección de transferencia de papel
- ° Mango de la sección de transferencia de papel
- · Palanca de liberación de la sección de transferencia de papel

(Haga funcionar cuando se produce un atasco de papel en la sección de transferencia de papel.)

' Perilla de la sección del alimentador de documentos (Haga funcionar para eliminar el atasco de papel en la sección del alimentador de documentos.)

- **31)** Unidad duplex
- 32 Sección de realimentación
- (Abra cuando se produce un atasco en la unidad duplex.)  $@3$  Cubierta del duplex
- (Abra cuando se produce un atasco en la unidad duplex.) ‰ Asa de la unidad duplex
- (Utilice para sacar la unidad duplex.)
- $@$  Unidad de fijación
- Á Mango de fijación
	- (Saque la unidad de fijación para eliminar el papel atascado en la unidad de fijación manipulando éste.)
- ¨ Perilla de fijación (Haga funcionar para eliminar el papel atascado en la unidad de fijación.)
- ˆ Palanca de liberación de la unidad de fijación (Haga funcionar para abrir/cerrar la unidad de fijación.)
- Ø Mangos para transporte (Levante el mango. Están en cuatro posiciones.)

#### ● **Pin code**

The pin code registered in the management mode described in the third paragraph on page 118, the fourth paragraph on page 127, the third paragraph on page 135, the first paragraph on page 145 and the third paragraph in page 155 is 5000.

This pin code can be changed. See " $\circledcirc$  Management code change: with # keys" on page 149.

#### ● **Code NIP**

Le code NIP enregistré en mode de contrôle décrit au troisième paragraphe de la page 118, au quatrième paragraphe de la page 127, au troisième paragraphe de la page 135, au premier paragraphe de la page 145 et au troisième paragraphe de la page 155, est 5000.

Ce code NIP peut être modifié. Se reporter à la section "<sup>(a)</sup> Changement de code: avec touches #" à la page 149.

#### ● **Código**

El código registrado en el modo de administración que se describe en el tercer párrafo de la página 118, el cuarto párrafo de la página 127, el tercer párrafo de la página 135, el primer párrafo de la página 145 y el tercer párrafo de la página 155 es 5000.

Este código puede cambiarse. Vea "(9) Cambio código de administración" de la página 149.

#### ● **Auto shut-off time**

The initial setting for "8) Auto shut-off time" described on page 142 is 90 minutes. This setting can be changed. For the details, see the setting procedure on page 148.

#### ● **Temps d'arrêt automatique**

Le réglage initial pour "8 Temps d'arrêt auto" décrit à la page 143 est de 90 minutes. Ce réglage peut être modifié. Pour plus de détails, se reporter à la procédure de réglage à la page 148.

#### ● **Tiempo de apagado automático**

El ajuste inicial para el "8 Tiempo de apagado automático" que se describe en la página 144 es 90 minutos. Este ajuste puede cambiarse. Para más detalles, consulte el procedimiento de ajuste de la página 148.

#### ● **Opening/closing of the front cover**

The shape of the front cover is different on 50 ppm copier, therefore how to open and close the front cover is different. When open/close the front cover, such as to replace the toner cartridge or remove misfed paper, see the illustration at left.

#### ● **Ouverture/fermeture du panneau avant**

La forme du panneau avant est différente sur le copieur 50 p/mn, et donc la méthode d'ouverture et de fermeture est différente. Pour ouvrir ou fermer le panneau avant, par exemple pour remplacer la cartouche de toner ou retirer le papier coincé, se reporter à l'illustration ci-contre à gauche.

#### ● **Apertura/cierre de la cubierta frontal**

La forma de la cubierta frontal es diferente en la copiadora de 50 ppm y, por lo tanto, la forma de abrir y cerrar la cubierta frontal también es diferente. Cuando abra y cierre la cubierta frontal, por ejemplo para cambiar el cartucho de toner, o para eliminar un atasco de papel, vea la figura de la izquierda.

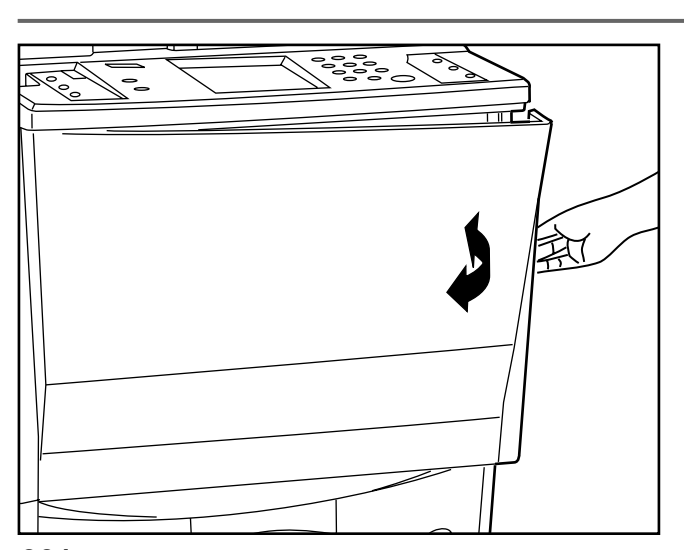

# .<br>Paper jam in duplex unit.<br>Open duplex unit drawer. ၇  $00$ **RES**

#### ● **Removal procedure of misfeed in duplex unit**

Instead of removal procedure described on page 178 to page 180 ( $\sqrt[n]{4}$ ) Misfeed in duplex unit"), remove paper as follows.

#### ● **Procédure de retrait du bourrage dans l'unité recto/verso**

Au lieu de retirer le papier coincé en suivant la procédure décrite aux pages 178 à 180 (section "4) Bourrage dans l'unité recto/verso"), retirer le papier en procédant de la manière suivante.

● **Procedimiento de eliminación del atasco en la unidad duplex** En lugar del procedimiento de eliminación descrito en las páginas 178 a 180 ("4 Atasco en la unidad duplex"), elimine el papel de la siguiente forma.

1. Remove the copy tray, open the left cover, and remove the misfed paper. (page 177)

After the paper is removed, close the left cover and return the copy tray to their original position. If the misfed paper is not there, go to next step.

1. Retirer le plateau de copie, ouvrir le panneau gauche et retirer le papier coincé. (Page 177)

Après avoir retiré le papier, refermer le panneau gauche et remettre le plateau de copie à sa position initiale. Si le papier n'est pas coincé à cet emplacement, passer à l'étape suivante.

- 1. Saque la bandeja de copias, abra la cubierta izquierda, y elimine el papel atascado. (página 177)
	- \* Después de eliminar el papel atascado, cierre la cubierta izquierda y vuelva a poner la bandeja de copias a su posición original. Si el papel atascado no estaba allí, vaya al siguiente paso.

2. Open the front cover.

2. Ouvrir le panneau avant.

2. Abra la cubierta frontal.

3. Pull the duplex unit out toward you as far as it will go.

3. Tirer l'unité recto/verso à fond vers soi.

3. Abra la unidad duplex hacia sí hasta su tope.

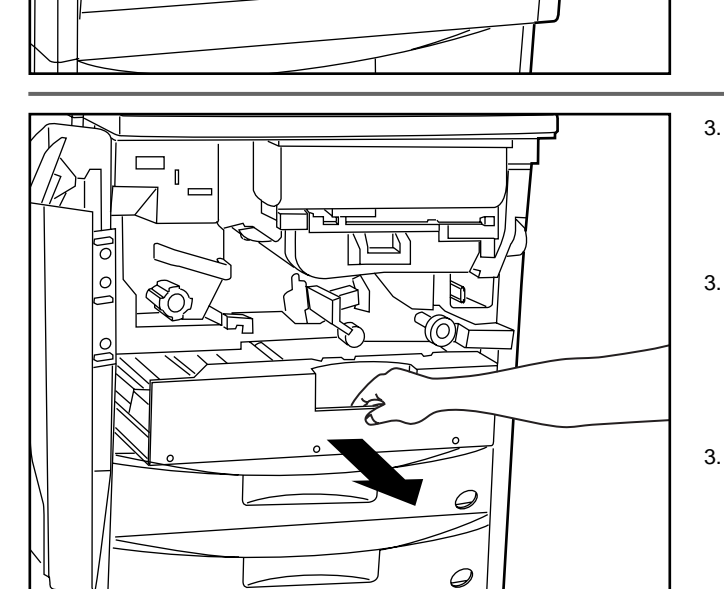

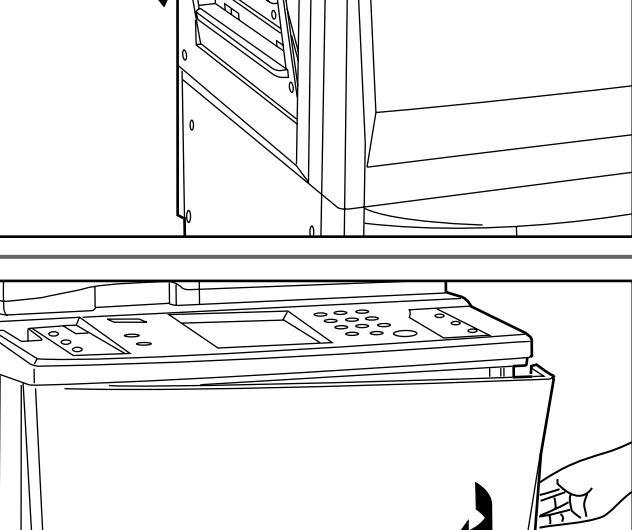

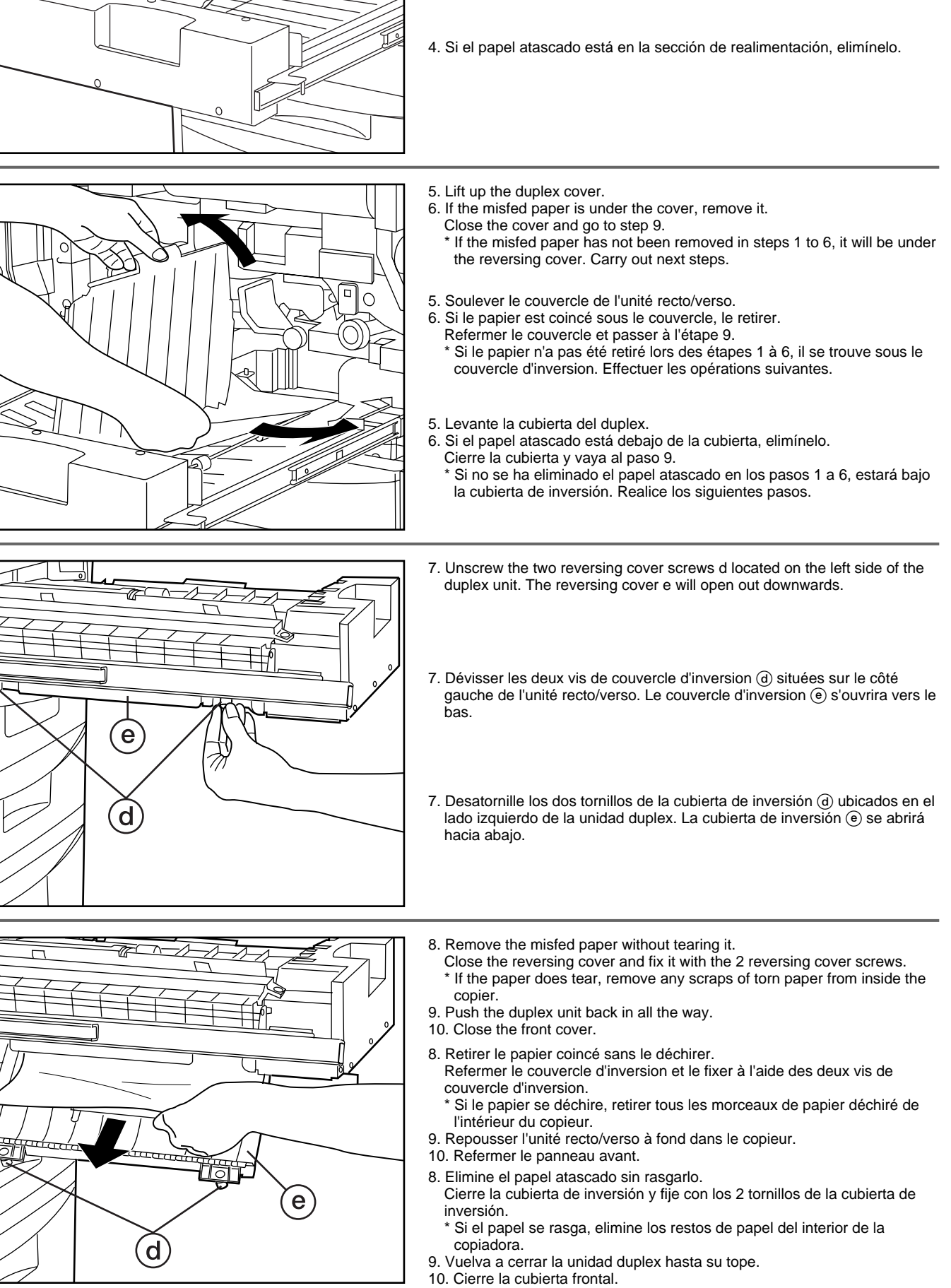

- 4. If the misfed paper is in the re-feeding section, remove it.
- 4. Si le papier est coincé dans la section de ré-alimentation, le retirer.

**203**

#### ● **Specifications**

Specifications described on page 191 are different as follows.

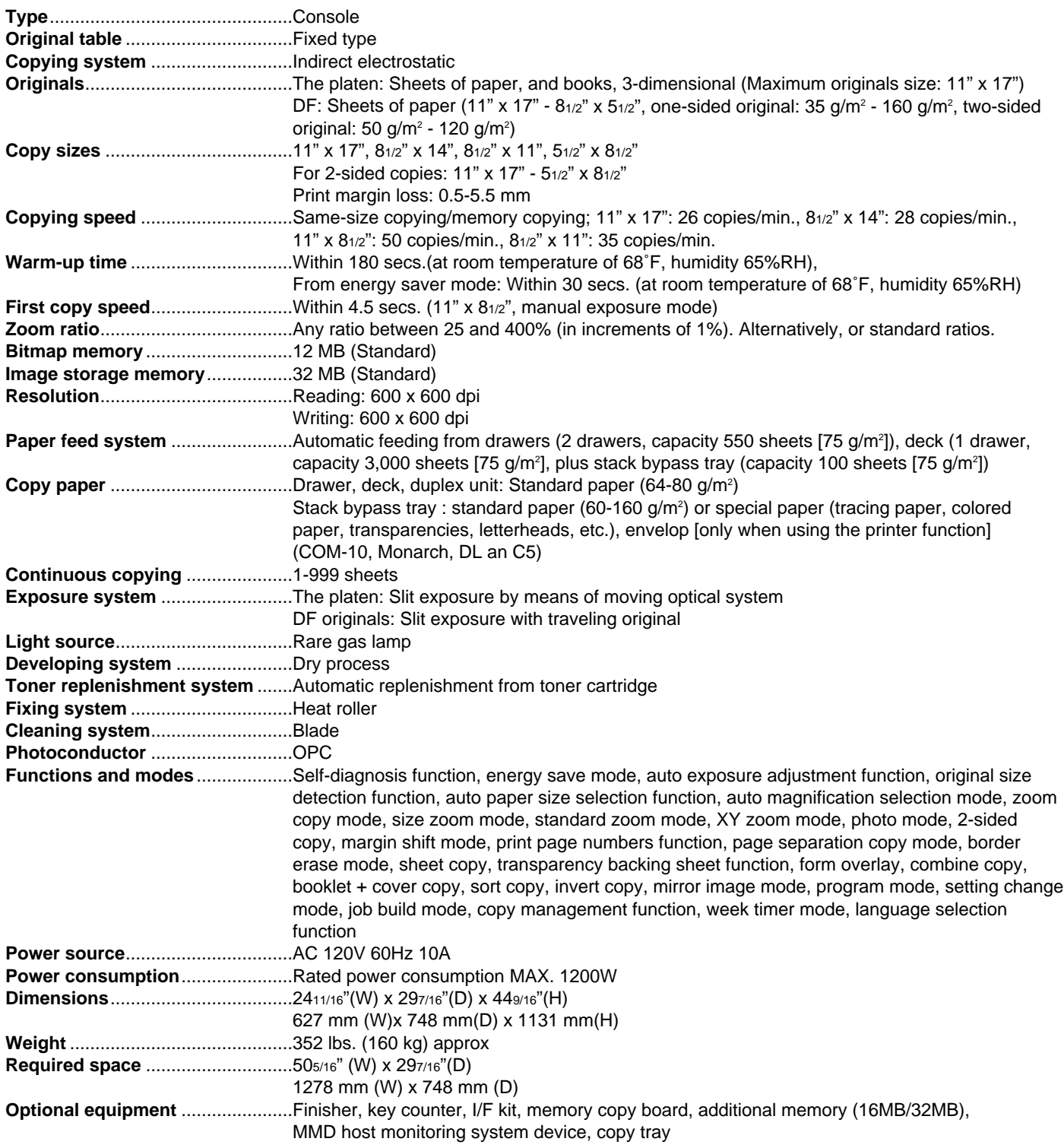

(Specifications are subject to change without notice)

#### ● **Spécifications**

Les spécifications décrites à la page 192 diffèrent comme indiqué ci-après.

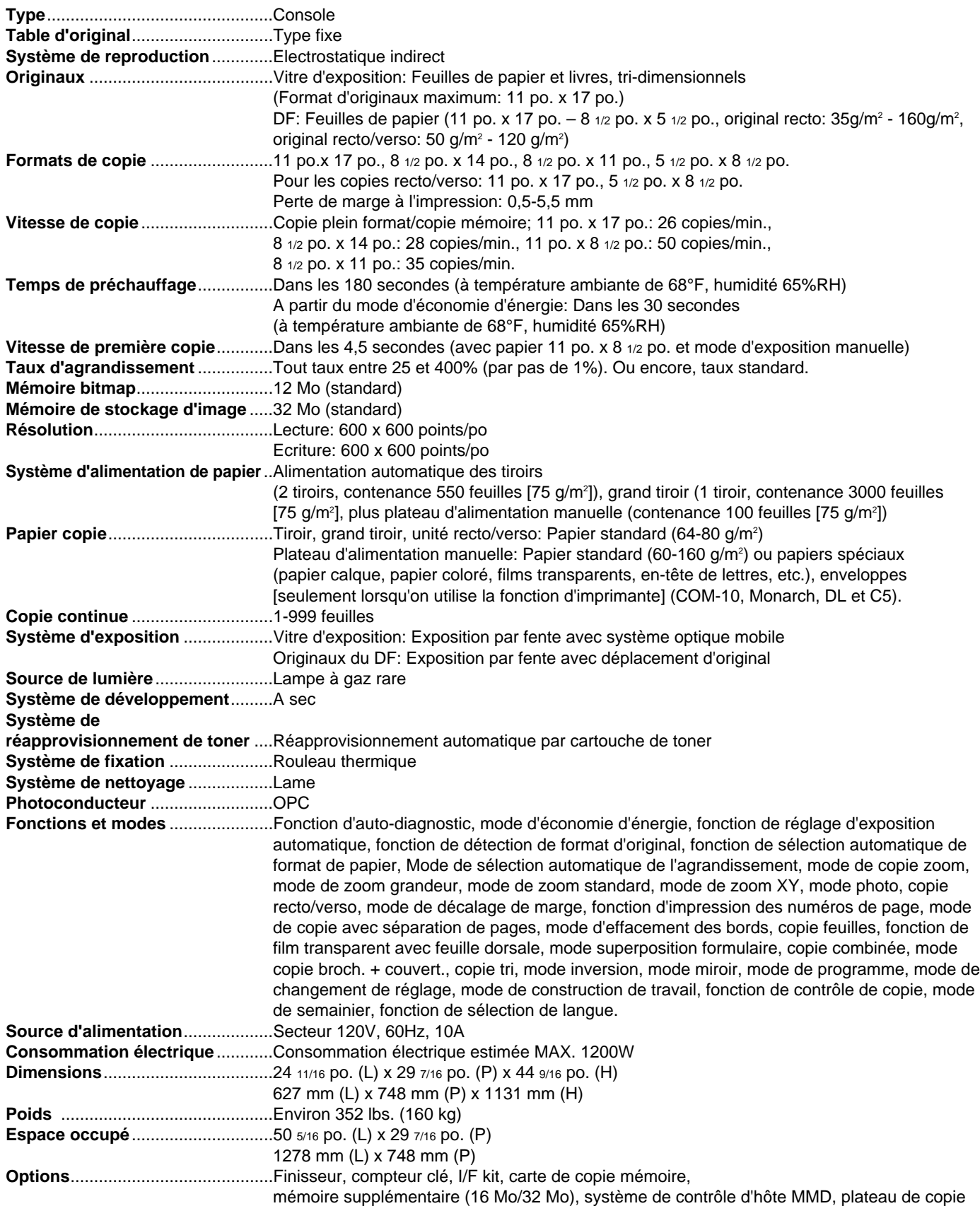

(Les spécifications sont sujettes à changement sans préavis.)

#### ● **Especificaciones**

Las especificaciones descritas en la página 193 tienen las siguientes diferencias.

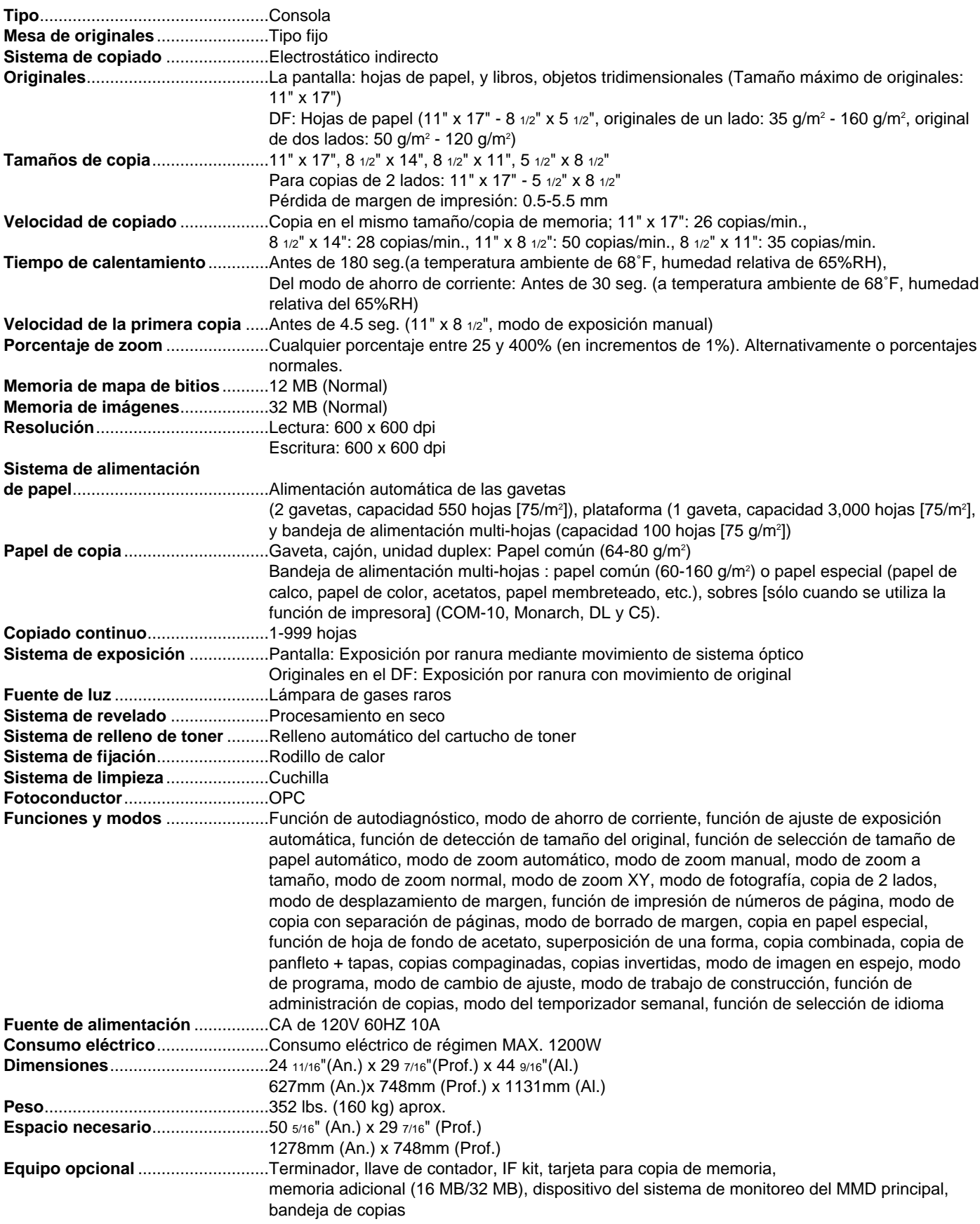

(Especificaciones sujetas a cambios sin previo aviso)

# **1. Safety of laser beam**

This copier has been certified by the manufacturer to Class 1 level under the radiation performance standards established by the U.S. DHHS (Department of Health and Human Services) in 1968. This indicates that the product is safe to use during normal operation and maintenance. The laser optical system, enclosed in a protective housing and sealed within the external covers, never permits the laser beam to escape.

# **2. The CDRH Act**

A laser-product-related act was implemented on Aug. 2, 1976, by the Center for Devices and Radiological Health (CDRH) of the U.S. Food and Drug Administration (FDA). This act prohibits the sale of laser products in the U.S. without certification, and applies to laser products manufactured after Aug. 1, 1976.

The label shown below indicates compliance with the CDRH regulations and must be attached to laser products marketed in the United States.

On this copier, the label is on the rear.

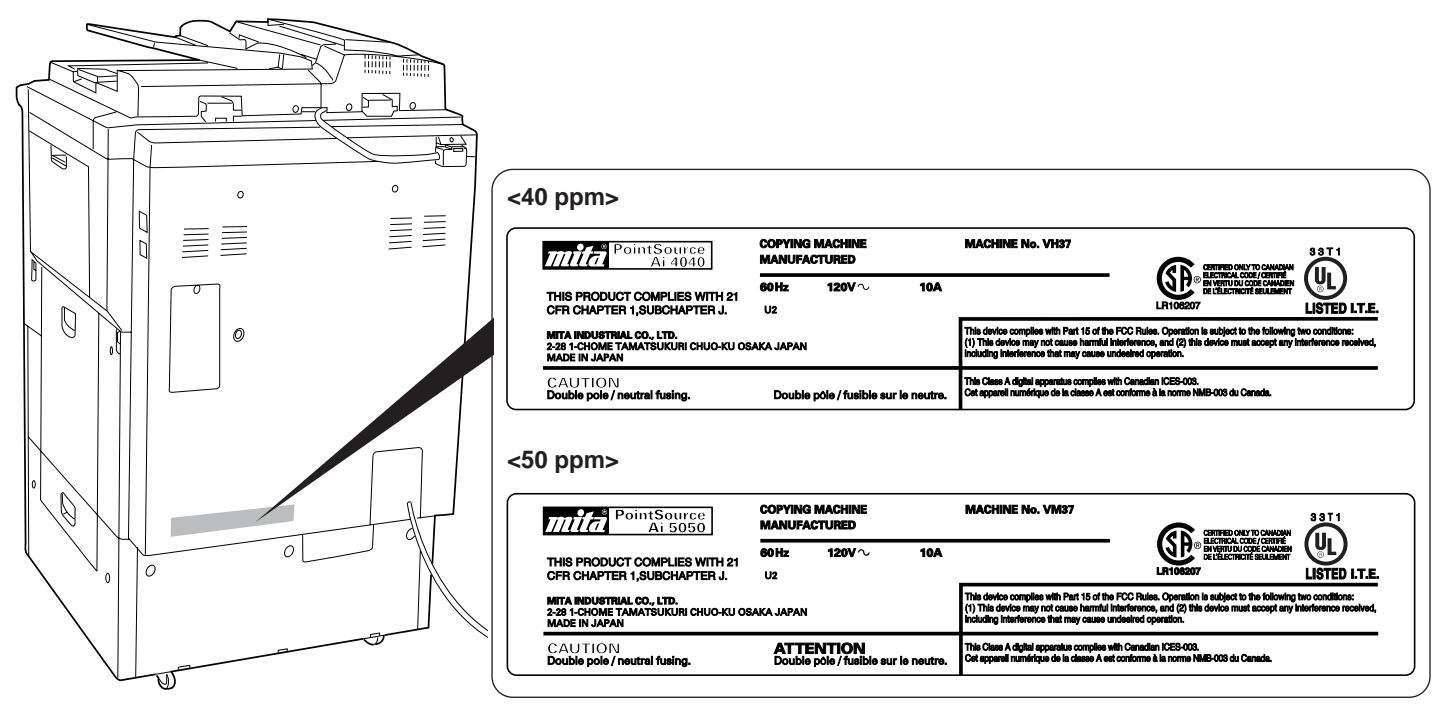

## **3. Optical unit**

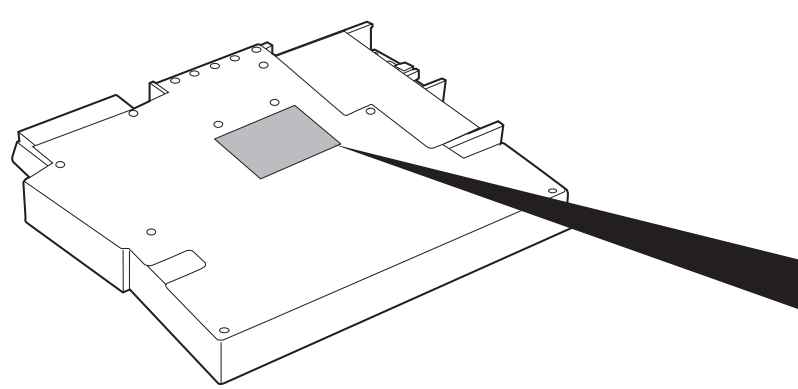

When checking the optical unit, avoid direct exposure to the laser beam, which is invisible.

Shown at left is the label located on the cover of the optical unit.

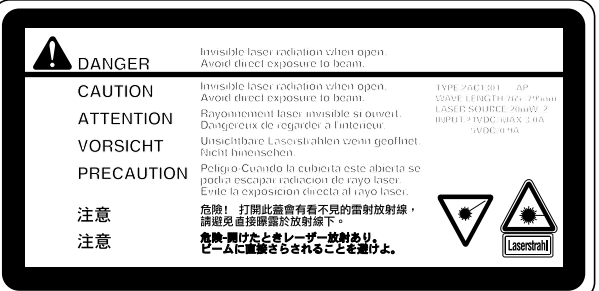

#### **4. Maintenance**

For safety of the service personnel, follow the maintenance instructions in the other section of this manual.

#### **5. Safety switch**

The power to the laser unit is cut off when the front cover is opened.

#### **1. Sécurité du rayon laser**

Ce copieur a été certifié par le fabricant au niveau Classe 1 d'après les standards de performance de radiation établis par le Département de la Santé et des Services Humanitaires (DHHS) des Etats-Unis. Ce produit peut donc être utilisé en toute sécurité lors des opérations normales et d'entretien. Le système optique de laser est enfermé dans un logement de protection, et fermé hermétiquement par des couvercles extérieurs. Le rayon laser ne s'échappe donc jamais.

## **2. L'acte CDRH**

Un acte relatif aux produits laser a été mis en application le 2 Août 1976 par le Centre pour Dispositifs et Santé Radiologique (CDRH) de l'Administration des Produits Alimentaires et Pharmaceutiques (FDA) des Etats-Unis. Cet acte interdit la vente de produits laser non-certifiés aux Etats-Unis et s'applique aux produits laser fabriqués après le 1er Août 1976. La marque cidessous indique que le produit est conforme aux régulations du CDRH et doit être fixé sur le produit laser en vente aux Etats-Unis. La marque est située sur l'arrière de ce copieur.

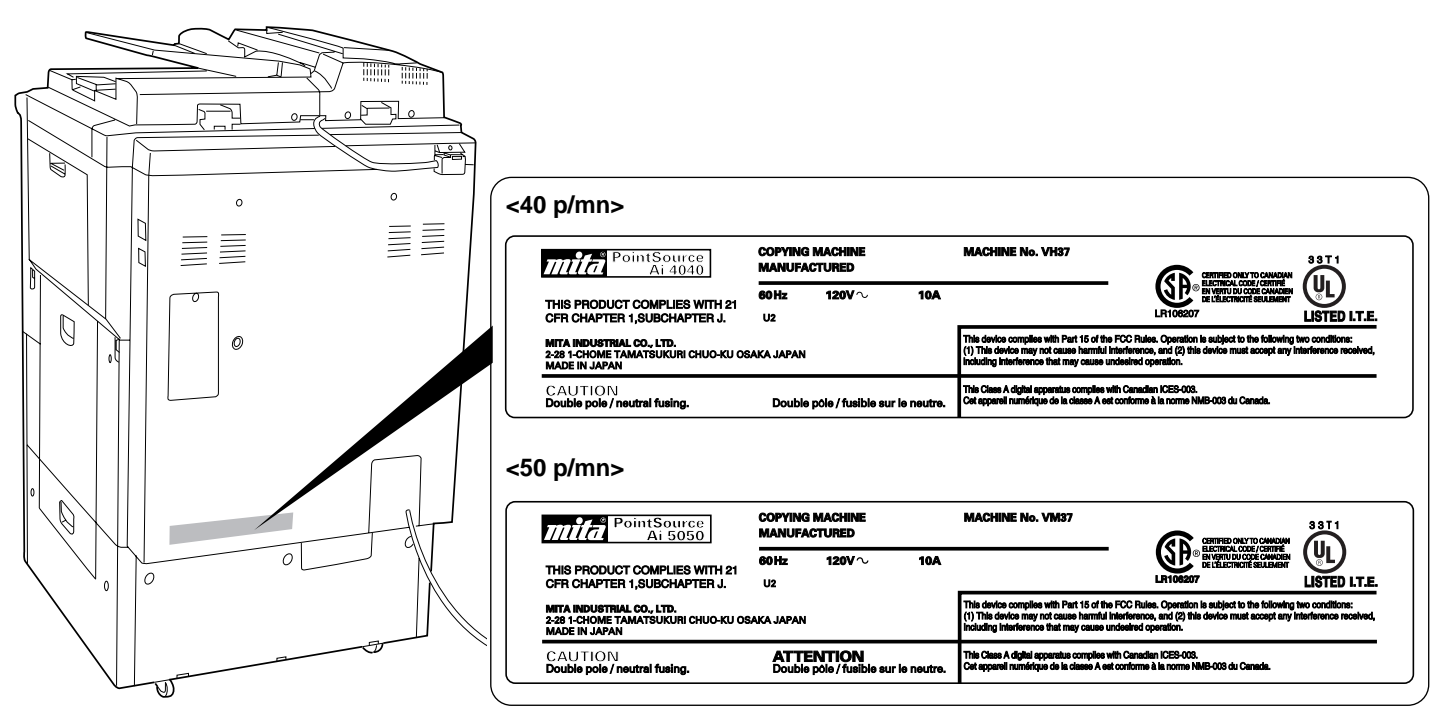

## **3. Unité optique**

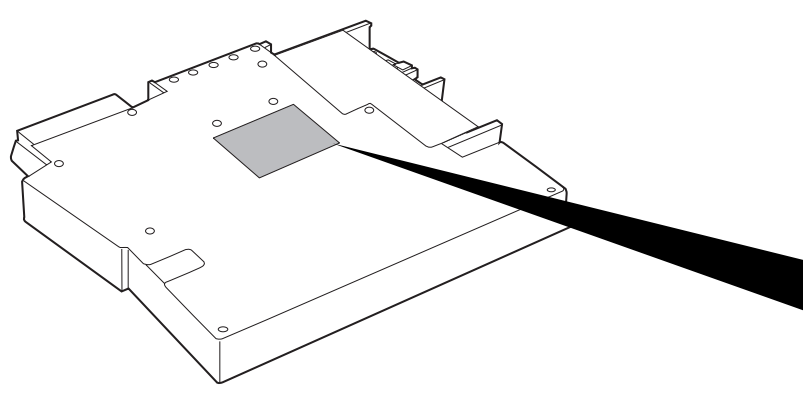

Lorsque vous contrôlez l'unité optique, évitez de vous exposer directement au rayon laser qui est invisible.

L'étiquette fixée sur le couvercle de l'unité optique est indiquée à gauche.

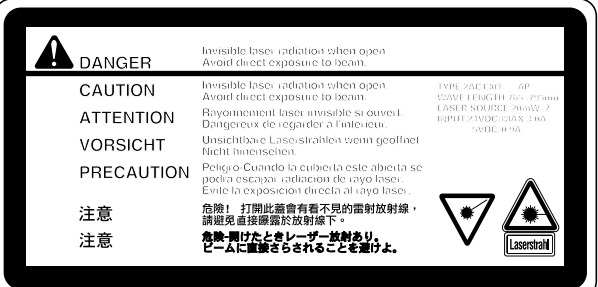

#### **4. Entretien**

Suivez les instructions concernant l'entretien, des autres sections de ce manuel afin d'assurer la sécurité du personnel de service.

#### **5. Interrupteur de sécurité**

Le courant de l'unité du laser est coupé lorsque le couvercle avant est ouvert.

## **1. Seguridad del haz láser**

Esta copiadora ha sido certificada por el fabricante a nivel de Clase 1 bajo las normas de comportamiento de radiaciones establecidas por el DHHS (Departamento de Salud y Servicios Humanitarios) de EE.UU. en 1968. Esto indica que el producto es seguro para utilizarlo durante la operación y mantenimiento normales. El sistema óptico lasérico, encerrado en un alojamiento protectivo y sellado dentro de las cubiertas externas, nunca permite que el haz lasérico se fugue.

## **2. Decreto del CDRH**

El 2 de agosto de 1976 fue puesto en ejecución un decreto relacionado con productos laséricos por el Centro para Dispositivos y Sanidad Radiológica (CDRH) de la Administración de Alimentos y Medicamentos de los EE.UU. (FDA). Este decreto prohíbe la venta de productos laséricos en los EE.UU. sin el certificado, y se aplica a productos laséricos fabricados después del 1 de agosto de 1976.

La etiqueta mostrada abajo indica la conformidad con las regulaciones CDRH y se ha de pegar a los productos laséricos comercializados en los Estados Unidos. En esta copiadora, la etiqueta está en la parte posterior.

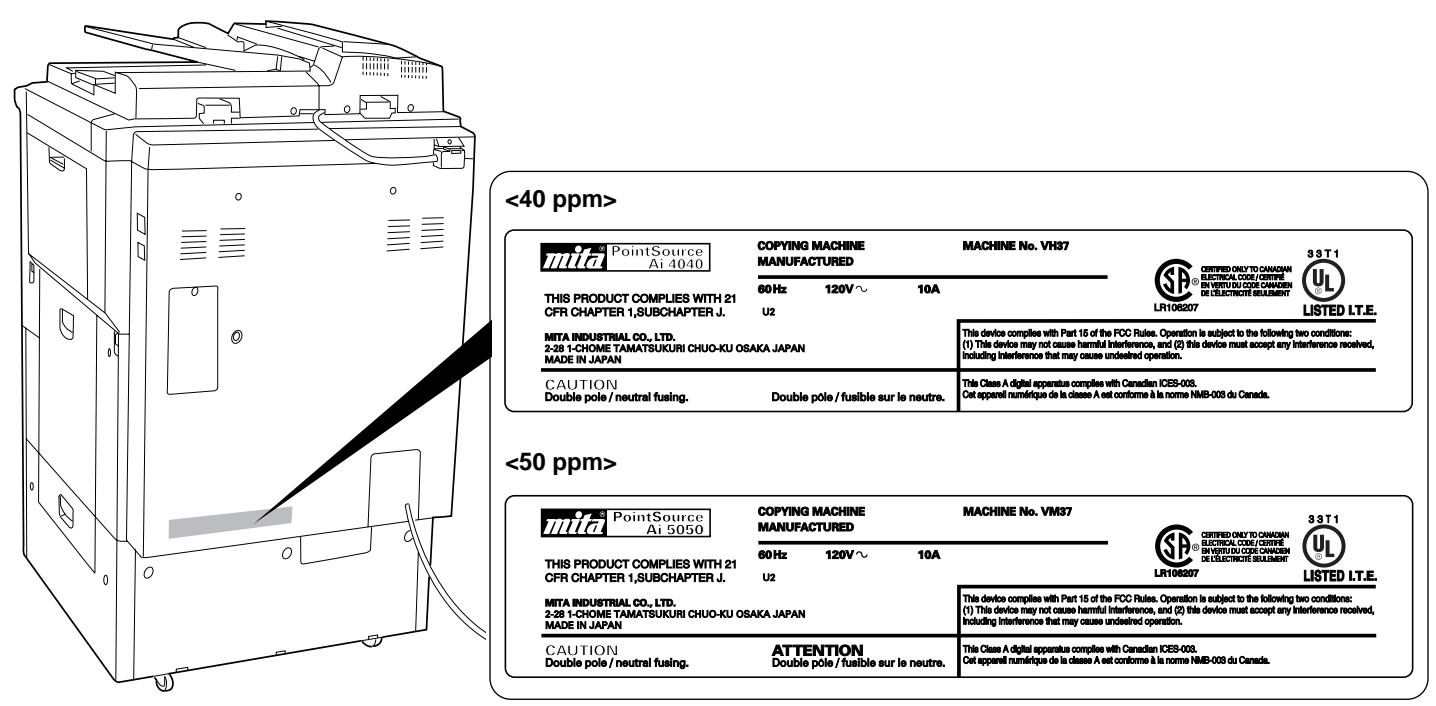

## **3. Unidad óptica**

Al comprobar la unidad óptica, evite la exposición directa del haz lasérico, que es invisible.

A la izquierda se muestra la etiqueta ubicada sobre la cubierta de la unidad óptica.

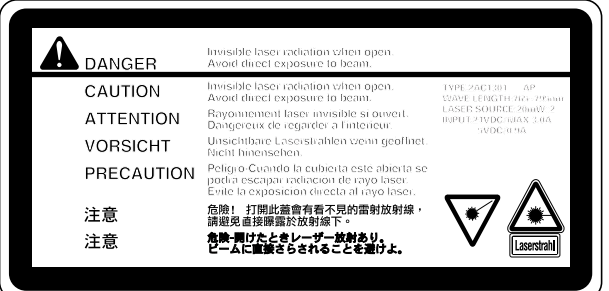

## **4. Mantenimiento**

Para seguridad del personal del servicio, siga las instrucciones para el mantenimiento de la otra sección de este manual.

#### **5. Interruptor de seguridad**

**209** La corriente a la unidad lasérica se interrumpe al abrirse la tapa del antera.

# **CAUTION!**

The power plug is the main isolation device! Other switches on the equipment are only functional switches and are not suitable for isolating the equipment from the power source.

# **ATTENTION !**

Le débranchement de la fiche secteur est le seul moyen de mettre l'appareil hors tension. Les interrupteurs sur l'appareil ne sont que des interrupteurs de fonctionnement : ils ne mettent pas l'appareil hors tension.

# **WARNING**

This equipment has been tested and found to comply with the limits for a Class A digital device, pursuant to Part 15 of the FCC Rules. These limits are designed to provide reasonable protection against harmful interference when the equipment is operated in a commercial environment. This equipment generates, uses, and can radiate radio frequency energy and, if not installed and used in accordance with the instruction manual, may cause harmful interference to radio communications. Operation of this equipment in a residential area is likely to cause harmful interference in which case the user will be required to correct the interference at his own expense.

CAUTION – The changes or modifications not expressly approved by the party responsible for compliance could void the user's authority to operate the equipment.

\* The above warning is valid only in the United States of America.
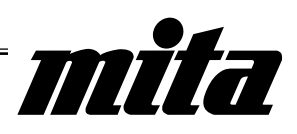

# **NEW COPIER LIMITED WARRANTY**

material and workmanship for a period of 90 days from the date of installation by an Authorized Mita Dealer. In the event your copier is found to be defective within the warranty period.<br>Mita's only obligation and your exclusive remedy shall be replacement of any defective parts. It is understood that Mita lamps and other consumable products are specifically excluded from this warranty. The warranty on the photo conductor

This warranty is valid only as to the original retail purchaser.

In order to obtain performance of this warranty, the original retail purchaser must immediately notify the Authorized Mita Dealer from whom the copier was purchased of the defects. If Authorized Mita Dealer in your area

### MITA COPYSTAR AMERICA, INC.

225, Sand Road, P. O. Box 40008, Fairfield New Jersey 07004-0008. U. S. A.

meeting Mita's specifications : c) which have been serviced by<br>a technician not employed by Mita, or an Authorized Mita Dealer ; or d) which have had the serial number modified. altered or removed

have other rights which vary from state to state, or province to

THIS WARRANTY IS MADE IN LIEU OF ALL OTHER WAR-RANTIES. EXPRESS OR IMPLIED. AND MITA SPECIFICALLY DISCLAIMS ANY IMPLIED WARRANTY OF MERCHANTABIL-ITY AND FITNESS FOR A PARTICULAR PURPOSE. THIS WARRANTY SHALL NOT EXTEND TO ANY INCIDENTAL OR<br>CONSEQUENTIAL DAMAGE WHICH MAY ARISE OUT OF THE<br>USE OR INABILITY TO USE THE COPIER.

#### **MITA COPYSTAR CANADA, LTD.**

6120 Kestrel Ro Mississauga, Ontario L5T 1S8

- **\* For best copy results and machine performance, we recommend that you use only Mita original supplies for your Mita copier.**
- **\* Pour une meilleure reproduction et une meilleure performance de votre photocopieur, nous vous recommandons d'utiliser exclusivement des fournitures d'origine Mita.**
- **\* A fin de conseguir mejores resultados, aconsejamos el empleo exclusivo de productos Mita para su fotocopiadora.**

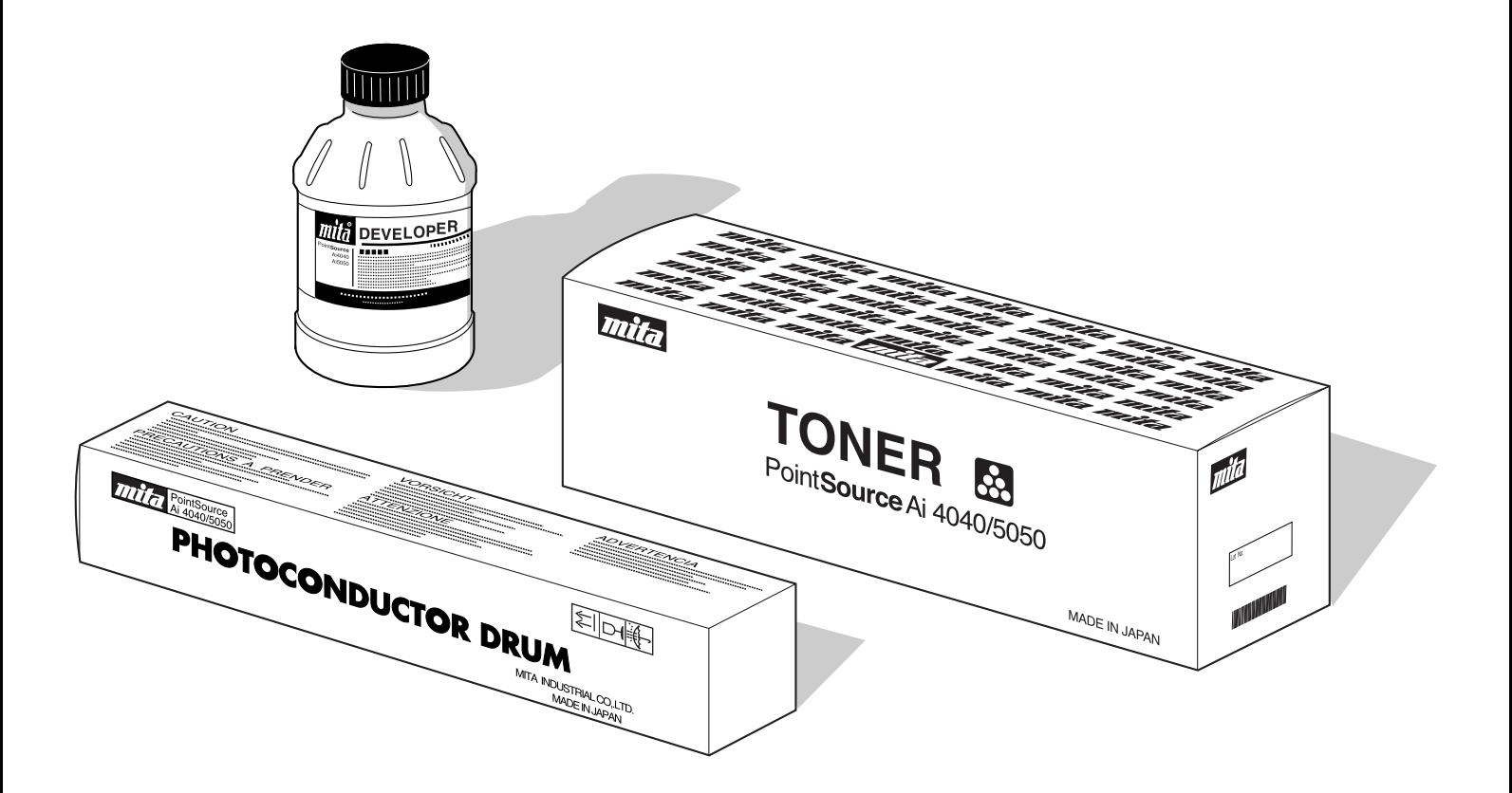

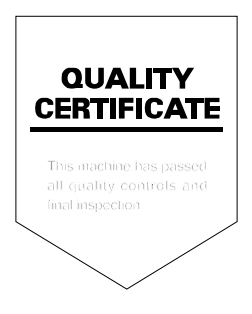

## **MITA COPYSTAR AMERICA, INC.**

#### **Headquarters:**

225 Sand Road, P.O. Box 40008 Fairfield, New Jersey 07004-0008 TEL : (973) 808-8444 FAX : (973) 882-6000

#### **New York Show Room:** 149 West 51st street, New York, NY 10019

TEL : (212) 554-2679 FAX : (212) 554-2625

#### **Northeastern Region:**

225 Sand Road, P.O. Box 40008 Fairfield, New Jersey 07004-0008 TEL : (973) 808-8444 FAX : (973) 882-4401

#### **Midwestern Region:**

225 Spring Lake Drive, Itasca, Illinois 60143 TEL : (630) 250-7447 FAX : (630) 250-8787

#### **Western Region:**

14101 Alton Parkway, P.O.Box 57006, Irvine, California 92618-7006 TEL : (949) 457-9000 FAX : (949) 457-9119

#### **Southeastern Region:**

1500 Oakbrook Drive, Norcross, Georgia 30093 TEL : (770) 729-9786 FAX : (770) 729-9873

### **Southwestern Region:**

2825 West Story Road, Irving, Texas 75038-5299 TEL : (972) 550-8987 FAX : (972) 570-4704

### **Dallas Parts Distribution Center**

**& National Training Center:** 2825 West Story Road, Irving, Texas 75038-5299 TEL : (972) 659-0055 FAX : (972) 570-5816

# **MITA COPYSTAR CANADA, LTD.**

6120 Kestrel Road, Mississauga, Ontario L5T 1S8 TEL : (905) 670-4425 FAX : (905) 670-8116

# **MITA COPYSTAR MEXICO, S.A. DE C.V.**

Av. 16 de Septiembre #407 Col. Santa Inés, Delegación Azcapotzalco México, D.F. C.P. 02130 TEL : 3-83-27-41 FAX : 3-83-78-04

### **MITA COPYSTAR SOUTH AMERICA S.A.**

Av. Mitre 1345 Florida (1602) Pcia , Buenos Aires, Argentina. TEL : (54) 11-730-1070 FAX : (54) 11-760-2071